# Terrasoft<sup>-</sup>

# Bpm'online sales

# Пакет enterprise

Руководство пользователя

-<br>Будущее создавать просто

## СОДЕРЖАНИЕ

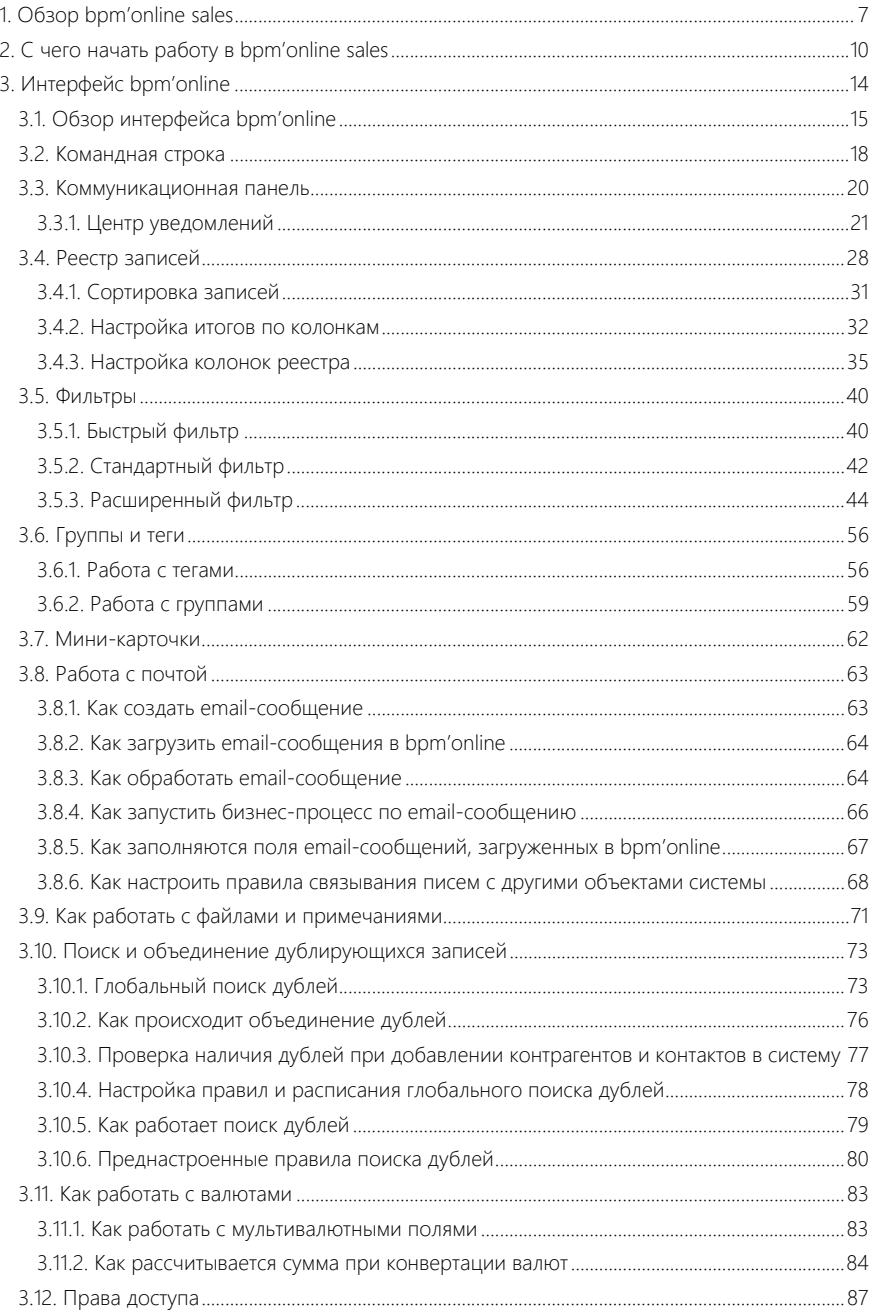

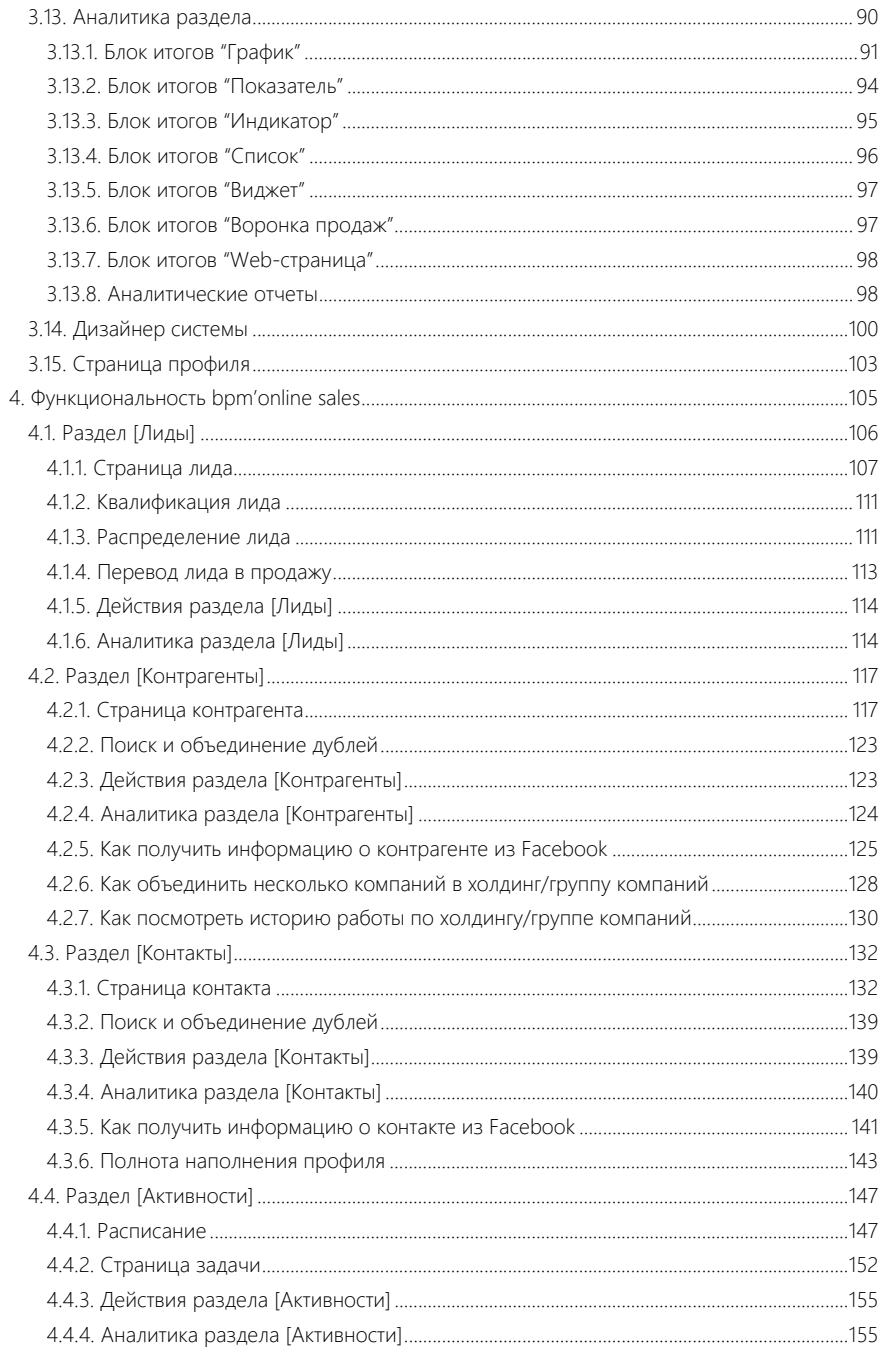

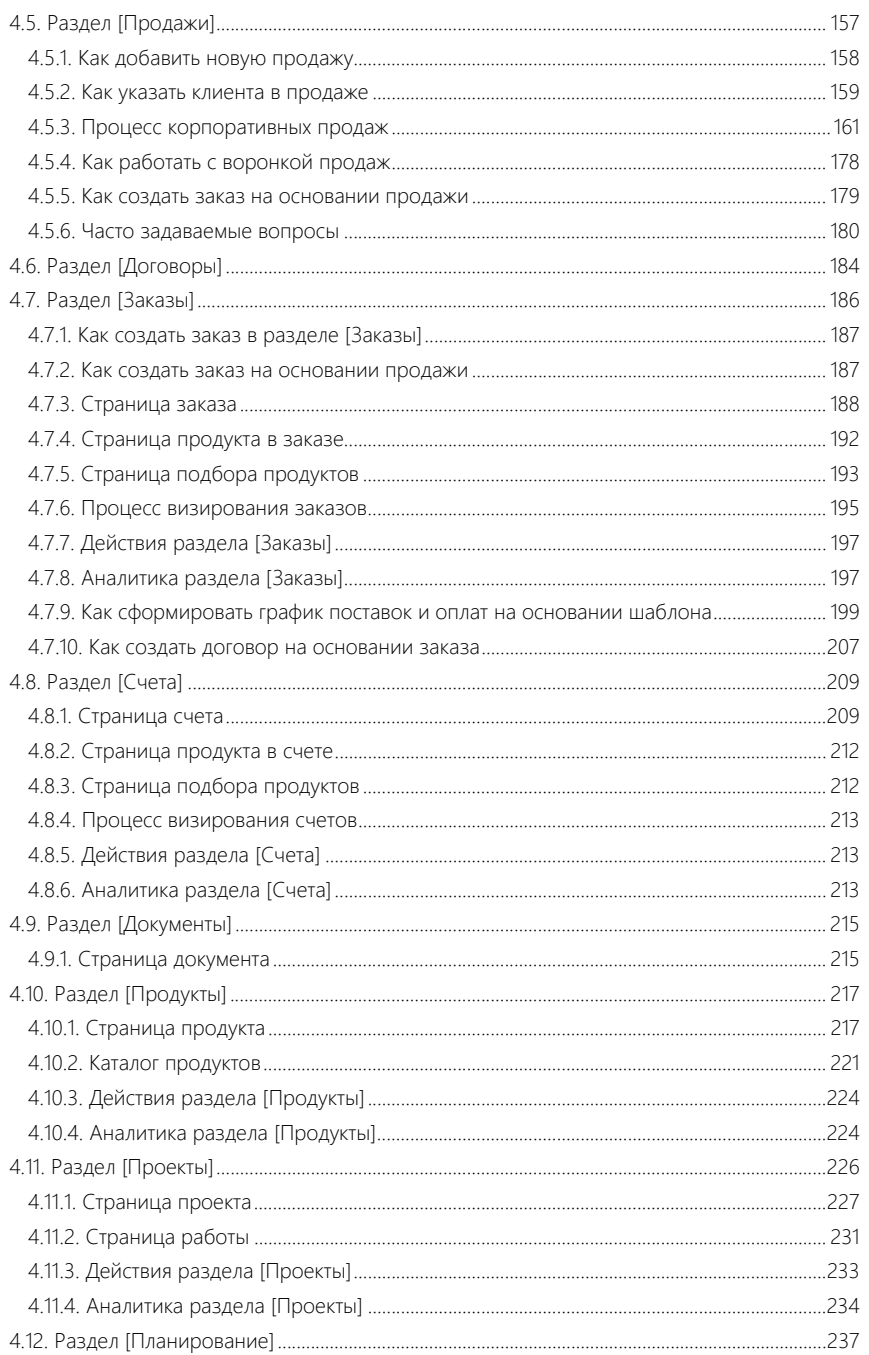

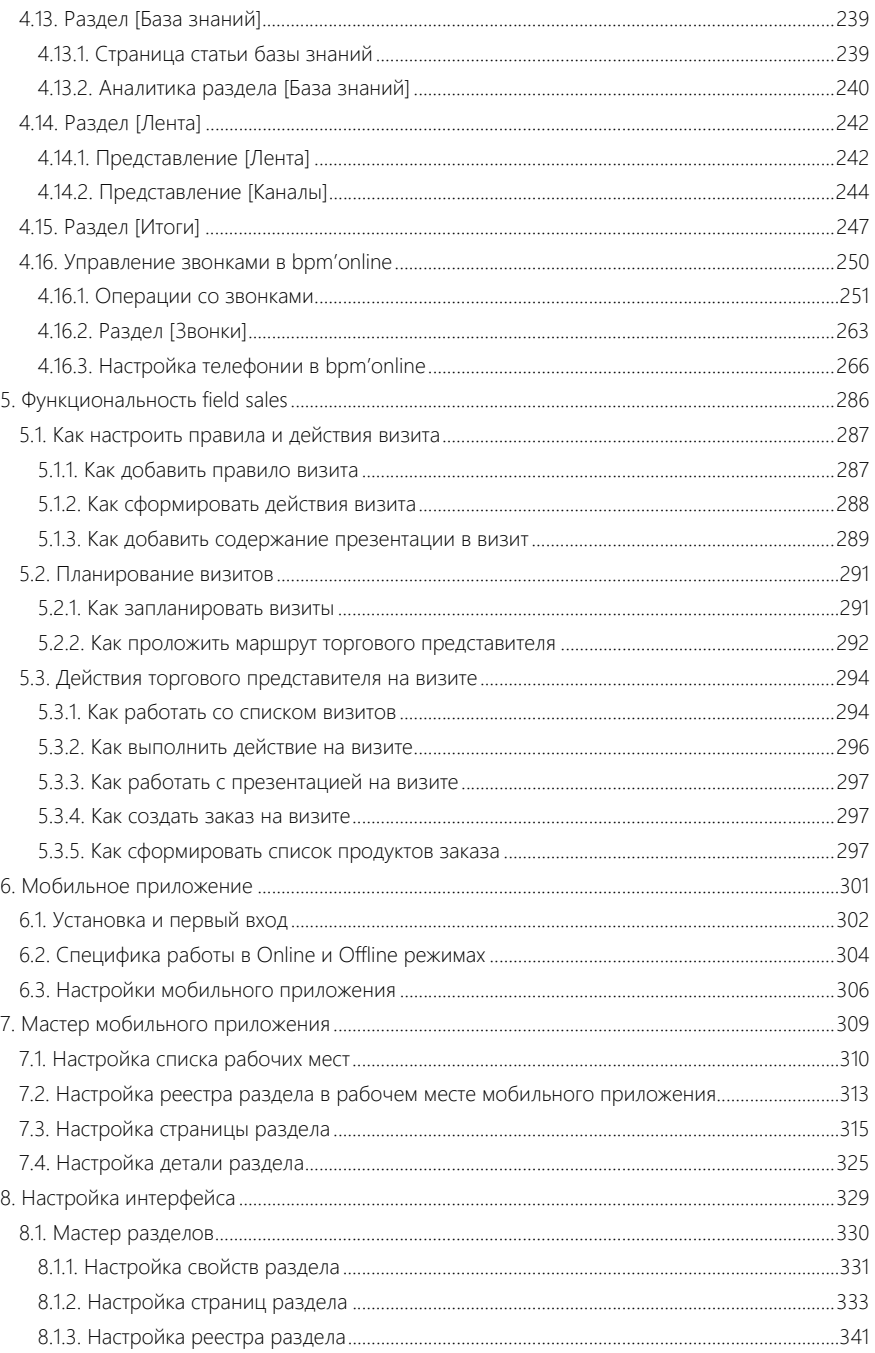

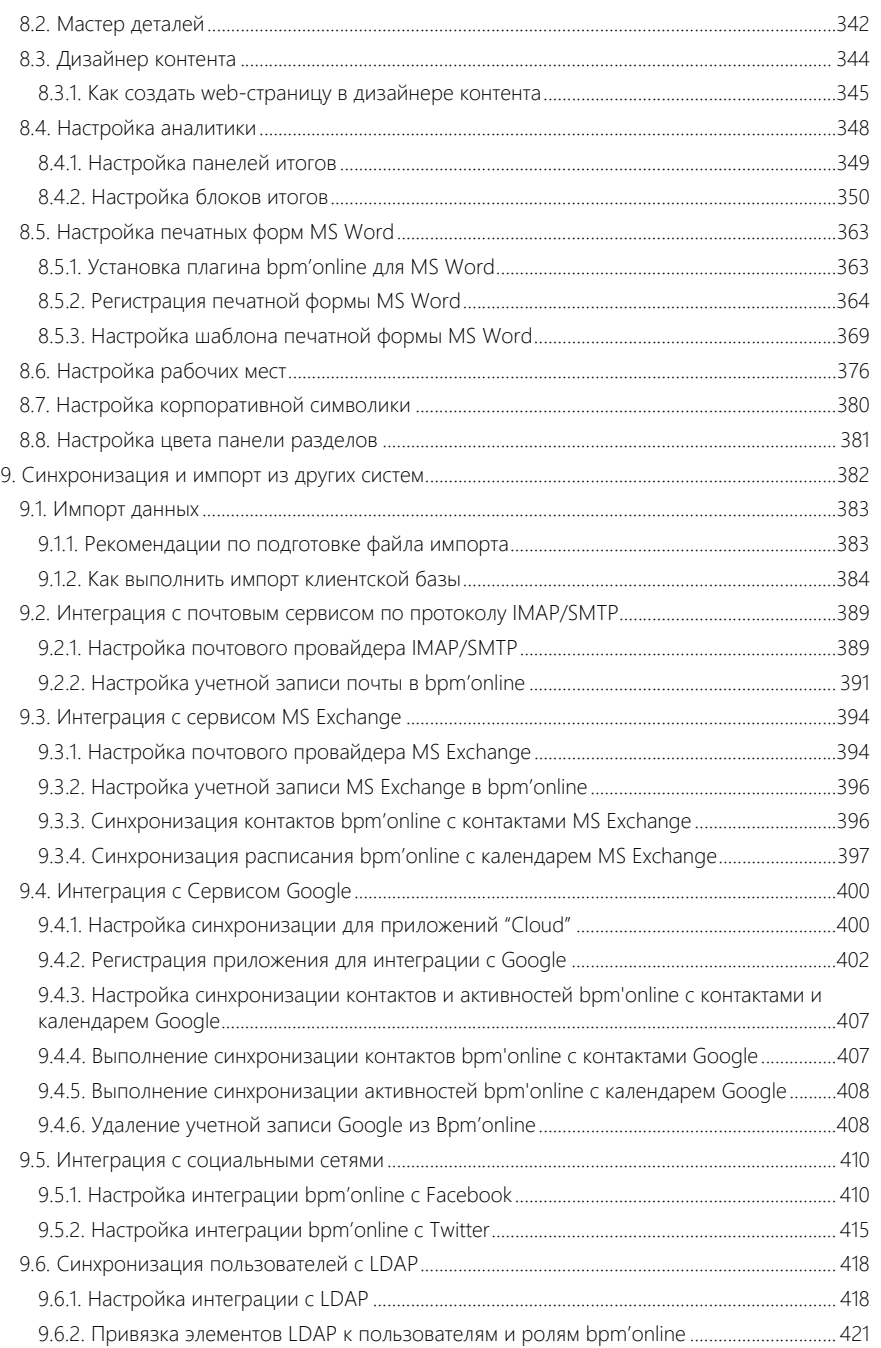

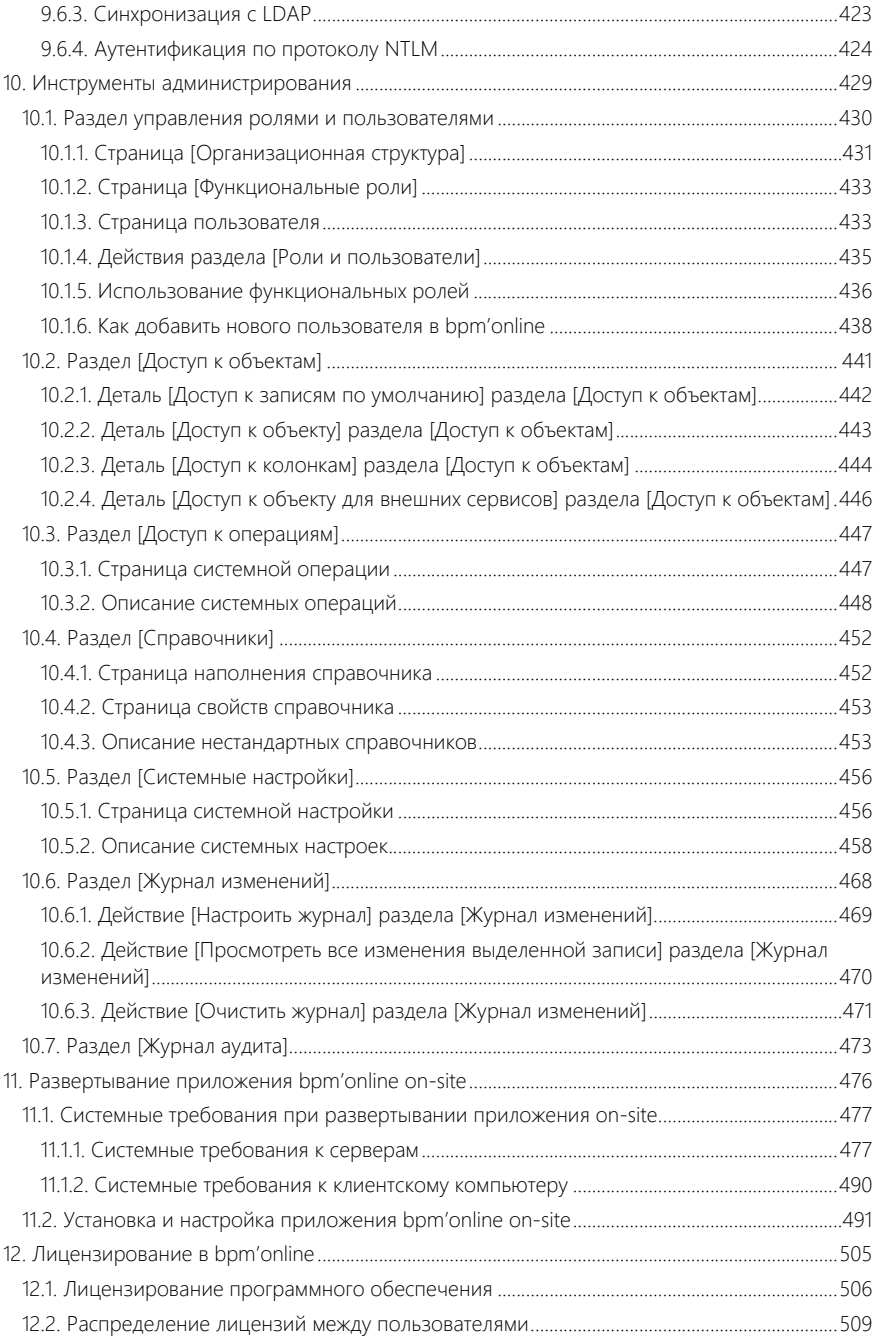

## <span id="page-7-0"></span>ОБЗОР BPM'ONLINE SALES

Задачи, решаемые в bpm'online sales (пакет enterprise), представлены несколькими функциональными блоками.

## УПРАВЛЕНИЕ ИНФОРМАЦИЕЙ О КОНТРАГЕНТАХ И КОНТАКТАХ

При помощи разделов КОНТРАГЕНТЫ и КОНТАКТЫ bpm'online sales организует единую базу ваших клиентов и поставщиков партнеров и конкурентов, сотрудников и филиалов компании. Интегрируясь с социальными сетями, приложение позволяет пополнять информацией базу ваших контактных лиц. Доступны возможности поиска и объединения дублей, сегментации клиентов, а также расширенные инструменты аналитики.

- [Раздел \[Контрагенты\]](#page-117-2)
- [Раздел \[Контакты\]](#page-132-2)

### УПРАВЛЕНИЕ КОММУНИКАЦИЯМИ

Для общения внутри компании, размещения новостей, обсуждения важных тем предназначена корпоративная социальная сеть. Также bpm'online sales предоставляет удобный механизм ведения рабочего расписания, планирования будущих задач и встреч. Для решения этих задач используются разделы АКТИВНОСТИ и ЛЕНТА.

- [Раздел \[Активности\]](#page-147-2)
- [Раздел \[Лента\]](#page-242-2)

#### УПРАВЛЕНИЕ ЛИДАМИ

В разделе ЛИДЫ есть возможность управлять потребностями как новых, так и существующих клиентов, а также отслеживать источники, благодаря которым получен каждый лид.

Основой раздела ЛИДЫ является уникальный бизнес-процесс управления лидами, позволяющий "взращивать" лидов — от захвата потенциального клиента, через этапы квалификации и распределения до перевода лида в продажу. При регистрации лида система автоматически проверит данные, создаст новый контакт и будет вести вас по процессу, подсказывая следующие шаги.

• [Раздел \[Лиды\]](#page-106-1)

## УПРАВЛЕНИЕ ПРОДАЖАМИ

Бизнес-процесс корпоративных продаж, положенный в основу раздела ПРОДАЖИ, является отражением лучших мировых практик в области управления продажами. Процесс позволяет одновременно вести большое количество сделок, так как по каждой стадии продажи, начиная от определения потенциала и заканчивая подписанием договора, система подсказывает необходимые шаги. Для анализа эффективности работы на каждой стадии продажи и выявления узких мест в процессе используйте воронку продаж и другие аналитические срезы.

• [Раздел \[Продажи\]](#page-157-1)

## УПРАВЛЕНИЕ ЗАКАЗАМИ И СЧЕТАМИ

Разделы ЗАКАЗЫ и СЧЕТА позволяют оформлять заказы в bpm'online sales, контролировать оплату по ним и отслеживать выполнение. Информация отображена в удобном виде, чтобы предоставить максимум информации ответственным сотрудникам. Функции подбора продуктов в заказ или счет, формирования счета на основания заказа, визирования документов упрощают работу с большим количеством заказов.Функции формирования счета на основания заказа и визирования документов упрощают работу с большим количеством заказов. А инструменты аналитики дают возможность быстро оценить ситуацию и по отдельным заказам, и по компании в целом.

- [Раздел \[Заказы\]](#page-186-1)
- [Раздел \[Счета\]](#page-209-2)

## УПРАВЛЕНИЕ ДОГОВОРАМИ

Для учета коммерческой документации (договоров, дополнительных соглашений, спецификаций), отслеживания их состояния и сроков действия используйте раздел ДОГОВОРЫ. Система позволяет хранить информацию о сумме договора, реквизитах сторон, продуктах, по которым он заключается, а также другие данные.

В bpm'online sales также включен эталонный процесс визирования, позволяющий организовать этапы согласования коммерческих документов.

• [Раздел \[Договоры\]](#page-184-1)

## УПРАВЛЕНИЕ ДОКУМЕНТООБОРОТОМ

Для ведения документации компании (приказов, протоколов, корреспонденции) используйте раздел ДОКУМЕНТЫ. При этом вы можете прикрепить скан-копию документа для быстрого доступа к печатному оригиналу.

• [Раздел \[Документы\]](#page-215-2)

## УПРАВЛЕНИЕ ПРОДУКТАМИ

В разделе ПРОДУКТЫ bpm'online sales ведется информация по ценам продуктов. Добавлять продукты в систему можно как вручную, так и импортом из файла Excel. Доступен стандартный механизм группировки, позволяющий объединять записи по различным критериям. Для структурирования большой номенклатурной базы предусмотрен иерархический, настраиваемый пользователем, каталог продуктов. Каталог и группы, а также расширенные возможности поиска доступны при подборе продуктов в заказ, счет или документ.

• [Раздел \[Продукты\]](#page-217-2)

## УПРАВЛЕНИЕ ПРОЕКТАМИ

При планировании проекта в bpm'online sales формируется структура работ, а также фиксируются необходимые ресурсы. В ходе выполнения проекта, по задачам, внесенным в систему, автоматически рассчитывается фактически потраченное время сотрудников. Используя данные системы, вы можете подготовить необходимы аналитические срезы, например, сравнить фактические трудозатраты с плановыми как в целом по проекту, так и по отдельным работам. Эти и другие возможности управления проектами собраны в разделе ПРОЕКТЫ.

• [Раздел \[Проекты\]](#page-226-1)

### УПРАВЛЕНИЕ ЗНАНИЯМИ

БАЗА ЗНАНИЙ — источник необходимой коммерческой информации. Здесь вы можете хранить ответы на самые популярные вопросы, выдержки из документации, регламенты компании и прочие знания, которые могут быть полезны в процессе работы. Статьи могут сопровождаться файлами или ссылками на web-ресурсы, объединяться в группы, а также комментироваться.

• [Раздел \[База знаний\]](#page-239-2)

## <span id="page-10-0"></span>С ЧЕГО НАЧАТЬ РАБОТУ В BPM'ONLINE SALES

Перед началом работы в bpm'online sales выполните несколько простых шагов по настройке приложения для обеспечения максимально удобной и продуктивной работы.

Все настройки bpm'online выполняются в дизайнере системы, с функциональностью которого вы можете ознакомиться в [видеоролике.](https://youtu.be/mVB3fED4v6g?list=PLDp-M9ZGnvgH5uPrXsjxblaSWMmQ17Xt9)

СОДЕРЖАНИЕ

- [Настройка внешнего вида](#page-10-1)
- [Первичное заполнение разделов системы](#page-10-2)
- Создание и лицензирование пользователей
- [Настройка прав доступа](#page-11-0)
- [Настройка интерфейса](#page-12-1)
- [Справочники и системные настройки](#page-12-2)
- [Импорт данных и рекомендации по наполнению разделов](#page-12-0)
- [Настройка почты](#page-13-0)
- [Настройка аналитики](#page-13-1)

### <span id="page-10-1"></span>НАСТРОЙКА ВНЕШНЕГО ВИДА

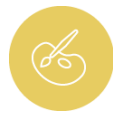

Рекомендуем начать работу в bpm'online с настройки корпоративной символики и цветовой гаммы приложения.

Загрузите в систему логотип вашей компании, который будет отображаться на странице авторизации, а также в верхней части окна при работе с приложением. Кроме того, вы можете изменить цвет боковой панели разделов.

Подробнее о настройке корпоративной символики и цвета боковой панели вы можете узнать из документации:

- [Настройка корпоративной символики](#page-380-1)
- **IT** [Настройка цвета панели разделов](#page-381-1)

## <span id="page-10-2"></span>ПЕРВИЧНОЕ ЗАПОЛНЕНИЕ РАЗДЕЛОВ СИСТЕМЫ

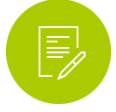

Данные в bpm'online организованы в виде разделов, каждый из которых предназначен для работы с определенной информацией. Например, в разделе [Контакты] вы можете добавлять профили ваших сотрудников и клиентов, а в разделе [Продажи] — фиксировать информацию по каждой сделке.

Каждый раздел состоит из отдельных записей, которые отображаются в виде списка (реестр записей). Каждая запись раздела открывается на отдельной странице с набором полей, вкладок и деталей.

Для старта работы в bpm'online добавьте записи в следующие разделы системы:

- 1. Раздел [Контакты] внесите список сотрудников вашей компании и клиентов, которые будут использовать портал самообслуживания. В дальнейшем по этим контактам будут регистрироваться пользователи bpm'online и пользователи портала.
- 2. Раздел [Контрагенты] создайте запись вашей компании в bpm'online.

Полную клиентскую базу, а также каталог продуктов, вы сможете сформировать позже вручную или при помощи [импорта данных.](#page-12-0)

Подробнее о разделах системы вы можете узнать из документации:

- [Раздел \[Контакты\]](#page-132-2)
- [Раздел \[Контрагенты\]](#page-117-2)

## СОЗДАНИЕ И ЛИЦЕНЗИРОВАНИЕ ПОЛЬЗОВАТЕЛЕЙ

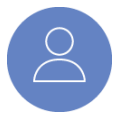

Для того чтобы предоставить доступ к bpm'online сотрудникам вашей компании, добавьте для них пользователей в системе и настройте их учетные записи. В bpm'online пользователи регистрируются по предварительно созданным контактам. Вы можете добавить пользователей вручную или синхронизировать их с каталогом LDAP.

После того как пользователи добавлены, сформируйте в bpm'online организационную структуру вашей компании: создайте записи филиалов, департаментов и отделов. Затем настройте функциональные роли, отражающие должности ваших сотрудников. Например, объедините секретарей разных филиалов вашей компании в функциональную роль "Секретари". Распределите пользователей по организационным и функциональным ролям для удобной последующей настройки прав доступа к данным и операциям в системе.

После настройки учетных записей необходимо их лицензировать, чтобы ваши сотрудники могли войти в приложение.

Подробнее с операциями создания, настройки и лицензирования учетных записей вы можете ознакомиться при помощи следующих видеоуроков и справочных материалов:

- [Создание и лицензирование пользователей](https://youtu.be/MGr2vGSVCQo?list=PLDp-M9ZGnvgH5uPrXsjxblaSWMmQ17Xt9 )
- [Формирование организационной структуры и функциональных ролей](https://youtu.be/mSWfz61NKFI?list=PLDp-M9ZGnvgH5uPrXsjxblaSWMmQ17Xt9)
- [Синхронизация пользователей с LDAP](#page-418-2)
- Портал самообслуживания
- **T** [Как добавить нового пользователя в bpm'online](#page-438-1)
- [Страница \[Функциональные роли\]](#page-433-2)
- [Страница \[Организационная структура\]](#page-431-1)

### <span id="page-11-0"></span>НАСТРОЙКА ПРАВ ДОСТУПА

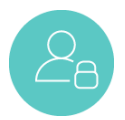

Для того чтобы разграничить доступ сотрудников вашей компании к данным в bpm'online, настройте для них права доступа к объектам системы: разделам, справочникам и деталям. При необходимости вы также можете управлять доступом к отдельным записям или полям.

Регулируйте доступ к данным в зависимости от роли сотрудников в административной структуре вашей компании или занимаемой ими должности. Также вы можете сформировать индивидуальные правила по предоставлению прав доступа.

Вы также можете управлять доступом к операциям системы. Например, определите, каким сотрудникам вашей компании необходимо предоставить, а для каких — ограничить возможность регистрации пользователей, экспорта данных, редактирования значений справочников и выполнения других операций.

Подробнее о настройке прав доступа вы можете узнать из видеоурока:

[Настройка прав доступа](https://youtu.be/x5C6VcOhKj4?list=PLDp-M9ZGnvgH5uPrXsjxblaSWMmQ17Xt9)

## <span id="page-12-1"></span>НАСТРОЙКА ИНТЕРФЕЙСА

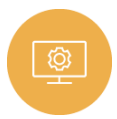

Настройте каждое рабочее место и перечень разделов и любых подчиненных элементов, таких как страницы, вкладки, детали и поля, в соответствии с требованиями вашего бизнеса. Управляйте отображением данных в реестре и на странице для удобной работы.

Подробнее о настройке интерфейса в bpm'online вы можете узнать из следующих видеоуроков:

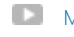

- [Мастер разделов](https://youtu.be/_ErQuZrpxIw?list=PLDp-M9ZGnvgH5uPrXsjxblaSWMmQ17Xt9 )
- [Мастер деталей](https://youtu.be/djefWQslz2U?list=PLDp-M9ZGnvgH5uPrXsjxblaSWMmQ17Xt9 )
- [Настройка списка](https://youtu.be/E7uwR0A30s0?list=PLDp-M9ZGnvgH5uPrXsjxblaSWMmQ17Xt9)

## <span id="page-12-2"></span>СПРАВОЧНИКИ И СИСТЕМНЫЕ НАСТРОЙКИ

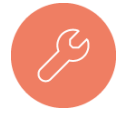

В bpm'online многие поля заполняются значениями из предварительно настроенных списков. Например, указывая тип контакта, можно выбрать одно из предусмотренных значений: "Сотрудник", "Контактное лицо" либо "Клиент". Списки таких значений содержатся в справочниках. Перед началом работы с bpm'online пересмотрите и откорректируйте наполнение базовых справочников в

соответствии с требованиями вашего бизнеса. Если необходимо, вы можете добавить новые справочники.

Системные настройки bpm'online используются для дополнительного адаптирования системы к вашим потребностям. Например, с их помощью можно настроить базовую валюту, указать параметры, необходимые для синхронизации с каталогом LDAP, задать значения для автоматического заполнения полей при создании записей и многое другое. Большинство системных настроек в bpm'online имеют предустановленные значения. Укажите персональные значения для необходимых настроек.

Подробнее о наполнении справочников и изменении системных настроек вы можете узнать из видеоурока и справочных материалов документации:

- $\mathbf{E}$ [Управление системными настройками и справочниками](https://youtu.be/-tPQbQPcCbc?list=PLDp-M9ZGnvgH5uPrXsjxblaSWMmQ17Xt9 )
- [Раздел \[Справочники\]](#page-452-2)
- [Раздел \[Системные настройки\]](#page-456-2)

## <span id="page-12-0"></span>ИМПОРТ ДАННЫХ И РЕКОМЕНДАЦИИ ПО НАПОЛНЕНИЮ РАЗДЕЛОВ

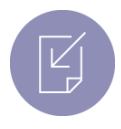

Вы можете быстро загрузить в bpm'online клиентскую базу и другие данные с помощью импорта из Excel, без необходимости вносить информацию вручную.

Рекомендуется выполнять импорт после настройки прав доступа в системе, так как права доступа по умолчанию раздаются при создании записи. Для записей, созданных до настройки прав доступа, будут действовать предыдущие правила.

Для удобства работы в bpm'online рекомендуем придерживаться определенной последовательности при наполнении разделов системы:

- 1. Раздел [Контакты];
- 2. Раздел [Контрагенты];
- 3. Раздел [Продукты].

Подробнее об универсальном импорте данных из Excel вы можете узнать из видеоурока и справочных материалов документации:

**[Универсальный импорт данных их Excel](https://youtu.be/r7SnF8bqsko?list=PLDp-M9ZGnvgH5uPrXsjxblaSWMmQ17Xt9 )** 

- [Импорт данных](#page-383-2)
- [Раздел \[Продукты\]](#page-217-2)

### <span id="page-13-0"></span>НАСТРОЙКА ПОЧТЫ

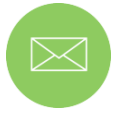

Отправляйте и получайте почту, не выходя из bpm'online в свою почтовую систему.

Чтобы каждый пользователь в bpm'online мог отправлять и получать emailсообщения, предварительно настройте интеграцию с почтой. Система позволяет настроить интеграцию с почтовым провайдером по протоколу IMAP/SMTP, например, GMail, Yahoo, Yandex, а также интеграцию с MS Exchange.

Подробнее о настройке интеграции с почтой в bpm'online вы можете узнать из видеоуроков:

- **[Интеграция и синхронизация с сервисом MS Exchange](https://youtu.be/knOBrTxzpW4?list=PLDp-M9ZGnvgH5uPrXsjxblaSWMmQ17Xt9)**
- [Интеграция с почтовым сервисом по протоколу IMAP/SMTP](https://youtu.be/A-lPAc60kC4?list=PLDp-M9ZGnvgH5uPrXsjxblaSWMmQ17Xt9)
- **НАСТРОЙКА ПОЧТОВОГО ПРОВАЙДЕРА IMAP/SMTP**
- [Интеграция с сервисом MS Exchange](#page-394-2)

### <span id="page-13-1"></span>НАСТРОЙКА АНАЛИТИКИ

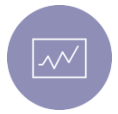

Для наглядного отображения сводных данных в bpm'online используются итоги. Аналитические данные позволят оценивать эффективность работы компании по необходимым ключевым показателям. Преднастроенные итоги доступны в представлении [Аналитика] разделов системы, а также в разделе [Итоги].

С помощью итогов можно представлять данные в виде графиков и диаграмм, отображать суммарные, средние, минимальные или максимальные показатели, формировать списки ключевых записей и многое другое. Любые итоги в bpm'online можно легко настроить.

Подробнее о настройке итогов в bpm'online вы можете узнать из видеоурока:

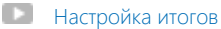

## <span id="page-14-0"></span>ИНТЕРФЕЙС BPM'ONLINE

#### СОДЕРЖАНИЕ

- [Обзор интерфейса bpm'online](#page-15-1)
- [Командная строка](#page-18-1)
- [Коммуникационная панель](#page-20-1)
- [Реестр записей](#page-28-1)
- [Фильтры](#page-40-2)
- [Группы и теги](#page-56-2)
- [Работа с почтой](#page-63-2)
- [Как работать с файлами и примечаниями](#page-71-1)
- [Поиск и объединение дублирующихся записей](#page-73-2)
- [Как работать с валютами](#page-83-2)
- [Права доступа](#page-87-1)
- [Аналитика раздела](#page-90-1)
- [Дизайнер системы](#page-100-1)
- [Страница профиля](#page-103-1)

## <span id="page-15-1"></span><span id="page-15-0"></span>ОБЗОР ИНТЕРФЕЙСА BPM'ONLINE

Интерфейс bpm'online [\(Рис. 1](#page-15-2)) состоит из боковой панели, коммуникационной панели, командной строки, а также содержимого страницы, которая отображается в данный момент.

<span id="page-15-2"></span>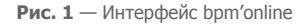

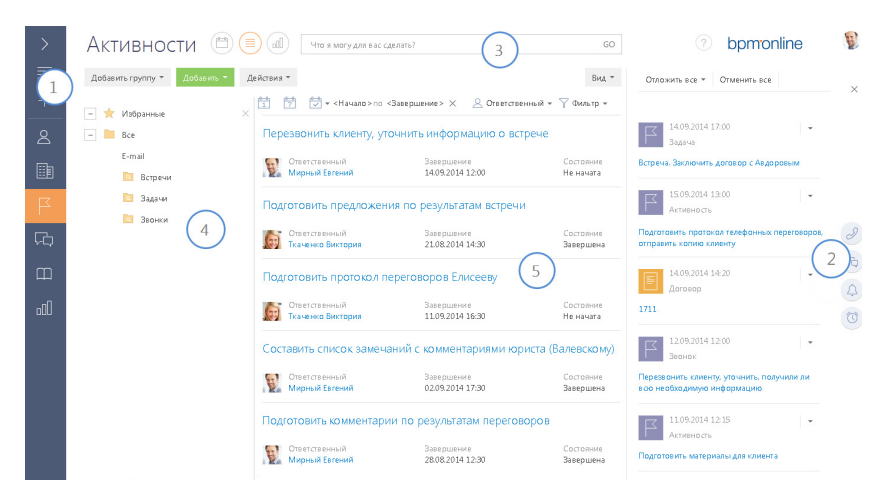

## БОКОВАЯ ПАНЕЛЬ (1)

Боковая панель (или "панель разделов") расположена в левой части экрана и предназначена для навигации по рабочим местам и разделам. Также на боковой панели расположены кнопки для быстрого доступа к основным операциям в системе.

#### Кнопки боковой панели

- основное меню со списком дополнительных команд:
- [Главное меню] перейти на главную страницу приложения. Главная страница содержит список всех разделов приложения, а также ссылки для перехода в [дизайнер системы](#page-100-1) и на страницу [профиля пользователя.](#page-103-1)
- [Запустить процесс] открыть окно запуска процесса.

#### НА ЗАМЕТКУ

Детальнее возможности автоматизации бизнес-процессов рассмотрены в документации по бизнес-процессам bpm'online.

- [Свернуть панель разделов]/[Развернуть панель разделов] изменить состояние боковой панели на свернутое или развернутое соответственно.
- [Рабочее место] список доступных рабочих мест. При изменении рабочего места изменяется список разделов, доступных в боковой панели. Перечень рабочих мест, а также список разделов, которые в них входят, можно изменить. [Подробнее...](#page-376-1)
- [Профиль пользователя] перейти на страницу профиля пользователя для просмотра и изменения персональных настроек системы. [Подробнее...](#page-103-1)

• [Выход] — завершить сеанс работы в системе. При выборе команды выполняется переход на страницу авторизации.

 $\left( \blacktriangleright \right)$  — глобальная кнопка запуска процесса. Если для данной кнопки не настроен ни один процесс, откроется окно со списком всех бизнес-процессов bpm'online. Если настроен для запуска хотя бы один процесс, откроется меню с дополнительными командами:

- [Запустить процесс] список основных бизнес-процессов, доступных для запуска.
- [Другой процесс] открыть окно со списком всех бизнес-процессов bpm'online.

#### НА ЗАМЕТКУ

Настройка глобальной кнопки запуска процесса выполняется в разделе [Библиотека процессов]. Детальнее раздел [Библиотека процессов] рассмотрен в документации по бизнес-процессам bpm'online.

 — меню быстрого добавления записей. При выборе в меню нужной команды откроется страница для добавления новой записи в соответствующем разделе.

#### НА ЗАМЕТКУ

Структура меню настраивается при помощи справочника [Настройка меню быстрого добавления].

, — свернуть/развернуть боковую панель. Свернутая панель отображает кнопки действий и значки разделов текущего рабочего места пользователя. В развернутом виде в боковой панели отображаются кнопки действий, полные названия разделов, а также название текущего рабочего места.

#### Выбор рабочего места

Переключение между рабочими местами пользователей осуществляется при помощи меню в боковой панели [\(Рис. 2\)](#page-16-0). Для того чтобы меню было доступно, необходимо развернуть боковую панель.

<span id="page-16-0"></span>**Рис. 2** — Выбор рабочего места в меню боковой панели

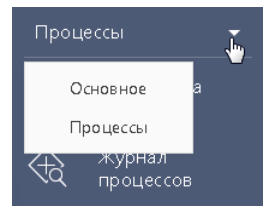

#### КОММУНИКАЦИОННАЯ ПАНЕЛЬ (2)

Коммуникационная панель отображается в правой части экрана и предназначена для приема и осуществления звонков, быстрого доступа к уведомлениям системы, адресованных текущему пользователю, а также ленте сообщений других пользователей. [Подробнее...](#page-20-1)

## КОМАНДНАЯ СТРОКА (3)

Командная строка используется для поиска и добавления записей, а также для выполнения других действий путем ввода текстовых команд. [Подробнее...](#page-18-1)

## ОБЛАСТЬ ГРУПП И ФИЛЬТРАЦИИ (4)

Область используется для расширенных настроек [фильтров](#page-40-2) данных, а также для работы с деревом [групп](#page-56-2) раздела.

## РАБОЧАЯ ОБЛАСТЬ (5)

В зависимости от текущего раздела и выбранного представления, отображает [реестр](#page-28-1) записей раздела (например, в разделе КОНТАКТЫ — список контактов), страницу открытой записи, инструменты [аналитики](#page-90-1) текущего раздела, а также особые страницы, например, [расписание](#page-147-3) в разделе АКТИВНОСТИ.

СМОТРИТЕ ТАКЖЕ

- [Командная строка](#page-18-1)
- [Коммуникационная панель](#page-20-1)
- [Управление звонками в bpm'online](#page-250-1)
- [Фильтры](#page-40-2)
- [Группы и теги](#page-56-2)
- [Дизайнер системы](#page-100-1)

## <span id="page-18-1"></span><span id="page-18-0"></span>КОМАНДНАЯ СТРОКА

Используйте КОМАНДНУЮ СТРОКУ bpm'online (поле с текстом "Что я могу для вас сделать") для быстрого доступа к наиболее часто выполняемым операциям, таким как поиск клиента, открытие страницы записи или запуск бизнес-процесса.

Чтобы выполнить команду, введите ее в командную строку и нажмите на GO либо на клавишу [Enter] клавиатуры. Например, введите команду "Создать контакт", чтобы немедленно открыть страницу нового контакта, или "Запустить процесс", чтобы был запущен соответствующий бизнес-процесс.

Командная строка может распознавать несколько вариаций одной и той же команды. Например, будет обработана как команда "Создать контакт", так и "Добавить контакт".

Во многих отношениях командная строка действует аналогично строке поиска популярных поисковых систем. При вводе неполной команды система предложит вам перечень похожих команд в выпадающем списке. Например, при вводе текста "Создать К" система предложит команды "Создать Контрагент" и "Создать Контакт".

#### СОДЕРЖАНИЕ

- [Навигация](#page-18-2)
- [Поиск записей](#page-18-4)
- [Создание записей](#page-18-3)
- Запуск бизнес-процессов
- [Настройка командной строки](#page-19-0)

#### <span id="page-18-2"></span>НАВИГАЦИЯ

Используя командную строку, можно быстро перейти в любую доступную группу любого раздела системы при помощи команды ПЕРЕЙТИ В РАЗДЕЛ. Например, находясь в разделе [Активности], вы можете быстро отобразить контрагентов группы "Клиенты", введя команду "Перейти в раздел Контрагенты Клиенты".

При вводе команды в выпадающем списке командной строки будут доступны для выбора команды для перехода во все доступные группы выбранного раздела.

## <span id="page-18-4"></span>ПОИСК ЗАПИСЕЙ

Чтобы выполнить поиск записей при помощи командной строки, введите команду ПОИСК. В выпадающем списке отобразится перечень команд для поиска записей различных разделов, например, "Поиск Контакт", "Поиск Активность" и т.д.

Вы также можете выполнять быстрый поиск контактов, контрагентов либо записей в текущем разделе: просто введите искомый текст, например, название статьи базы знаний или фамилию человека.

## <span id="page-18-3"></span>СОЗДАНИЕ ЗАПИСЕЙ

Для создания записей из командной строки используйте команду СОЗДАТЬ. При вводе команды в выпадающем списке отобразится перечень команд для создания записей различных разделов, например, "Создать Активность", "Создать Контакт" и т.д.

Вы также можете добавить в команду название создаваемой записи. Например, чтобы создать контакт с фамилией "Иванов", введите команду "Создать Контакт Иванов". В результате откроется страница контакта, поле [ФИО] которой будет содержаться значение "Иванов".

## ЗАПУСК БИЗНЕС-ПРОЦЕССОВ

Чтобы начать выполнение бизнес-процесса, введите в командную строку команду ЗАПУСТИТЬ ПРОЦЕСС и название бизнес-процесса, который необходимо запустить. Например, если в системе настроен бизнес-процесс "Выход нового сотрудника" введите команду "Запустить процесс Выход нового сотрудника".

#### НА ЗАМЕТКУ

Список процессов, доступных для выбора в командной строке, определяется в разделе [Библиотека процессов]. Детальнее управление бизнес-процессами рассмотрено в отдельной книге.

## <span id="page-19-0"></span>НАСТРОЙКА КОМАНДНОЙ СТРОКИ

Для добавления новых команд, распознаваемых командной строкой, введите СОЗДАТЬ ПОЛЬЗОВАТЕЛЬСКУЮ КОМАНДУ. Откроется страница, на которой можно будет ввести текст команды (например, "Мои задачи"), выбрать ключевое слово (например, "Перейти в раздел"), после чего указать дополнительные параметры, которые зависят от ключевого слова (например, выбрать раздел [Активности] и группу "Мои задачи").

Доступные ключевые слова представляют собой типы операций, которые могут быть выполнены командной строкой:

- Поиск для операций поиска записей.
- Перейти в раздел для навигации по разделам и их группам.
- Создать для создания записей в разделах системы.
- Запустить процесс для запуска бизнес-процессов.

## <span id="page-20-1"></span><span id="page-20-0"></span>КОММУНИКАЦИОННАЯ ПАНЕЛЬ

С помощью КОММУНИКАЦИОННОЙ ПАНЕЛИ взаимодействуйте с клиентами и коллегами, не отрываясь от выполнения текущих задач. Здесь вы можете совершать звонки, обрабатывать непрочитанную почту, выполнять визирование и общаться в корпоративной социальной сети. Благодаря напоминаниям и системным уведомлениям, которые также доступны в коммуникационной панели, вы не пропустите ни одного важного события

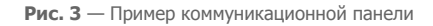

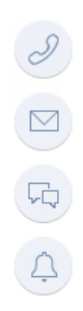

Коммуникационная панель содержит вкладки:

- $\mathscr{L}$  СТІ ПАНЕЛЬ. Один из инструментов [телефонии](#page-250-1) в bpm'online. Вы можете принимать входящие и выполнять исходящие звонки непосредственно в системе.
- $\Box$  EMAIL. Вкладка предназначена для работы с почтой. Вы можете отправлять и получать email-сообщения, а также связывать с другими объектами системы. [Подробнее...](#page-63-2)
- — ЛЕНТА. Отображает сообщения раздела ЛЕНТА. Используйте вкладку для просмотра сообщений тех каналов, на которые вы подписаны, а также для добавления новых сообщений и комментариев. Функциональность вкладки аналогична функциональности [раздела \[Лента\].](#page-242-2)
- $\Box$ ) ЦЕНТР УВЕДОМЛЕНИЙ. Отображает уведомления о различных событиях в системе. [Подробнее...](#page-21-0)

#### СМОТРИТЕ ДАЛЕЕ

- [Центр уведомлений](#page-21-0)
	- [Как обрабатывать уведомления во всплывающих окнах](#page-22-0) [Как работать с напоминаниями](#page-22-1) [Как работать с уведомлениями ленты](#page-24-0) [Как работать с уведомлениями по визам](#page-25-0) [Как работать с уведомлениями о знаменательных событиях](#page-26-0) [Как работать с системными уведомлениями](#page-27-0)

#### СМОТРИТЕ ТАКЖЕ

• [Операции со звонками](#page-251-1)

- [Работа с почтой](#page-63-2)
- [Раздел \[Лента\]](#page-242-2)

## <span id="page-21-0"></span>ЦЕНТР УВЕДОМЛЕНИЙ

По кнопке  $\Box$  коммуникационной панели открывается центр уведомлений bpm'online. Здесь вы найдете напоминания об активностях или счетах, узнаете обо всех комментариях к вашим записям или упоминаниях вас в корпоративной социальной сети, получите служебные

уведомления системы и т.п. Счетчик кнопки  $\Box$  отображает общее количество новых сообщений центра уведомлений. Информационные сообщения отображаются на отдельных вкладках:

- $\circledS$  напоминания, созданные для вас по активностям и счетам. [Подробнее...](#page-22-1)
- $\sqrt{2}$  уведомления о событиях, связанных с вашими публикациями в корпоративной социальной сети. Например, если кто-то упомянул вас в сообщении, прокомментировал вашу запись в ленте или отметил ее как понравившуюся. [Подробнее...](#page-24-0)
- список уведомлений о необходимости визирования данных, например, договоров. [Подробнее...](#page-25-0)
- — уведомления о приближающихся знаменательных событиях контактов и контрагентов. [Подробнее...](#page-26-0)
- $(i)$  служебные сообщения о результатах выполнения каких-либо действий в системе. Например, информация о результатах импорта данных. [Подробнее...](#page-27-0)

Напоминания и уведомления о визировании считаются активными до тех пор, пока не будут обработаны. Уведомления ленты, информационные сообщения о знаменательных событиях и системные уведомления считаются прочитанными при переходе на соответствующую вкладку. История прочитанных уведомлений сохраняется на вкладке в течение месяца после их создания. При этом прочитанные уведомления не учитываются в счетчике вкладки и в общем счетчике центра уведомлений.

#### НА ЗАМЕТКУ

Период, в течение которого будут сохраняться прочитанные уведомления, можно изменить в системной настройке "Период хранения уведомлений (дней)". По умолчанию он составляет 30 дней.

#### СМОТРИТЕ ДАЛЕЕ

- [Как обрабатывать уведомления во всплывающих окнах](#page-22-0)
- [Как работать с напоминаниями](#page-22-1)
- [Как работать с уведомлениями ленты](#page-24-0)
- [Как работать с уведомлениями по визам](#page-25-0)
- [Как работать с уведомлениями о знаменательных событиях](#page-26-0)
- [Как работать с системными уведомлениями](#page-27-0)

## <span id="page-22-0"></span>КАК ОБРАБАТЫВАТЬ УВЕДОМЛЕНИЯ ВО ВСПЛЫВАЮЩИХ ОКНАХ

Все информационные сообщения центра уведомлений отображаются во **всплывающих окнах** вашего браузера. Всплывающее окно по уведомлению отображается один раз — при его получении. Уведомления, полученные с момента выхода из bpm'online, отобразятся во всплывающих окнах при входе в систему.

#### НА ЗАМЕТКУ

При первом входе в bpm'online ваш браузер может запросить разрешение на отображение всплывающих окон с сайта. Если всплывающие окна не отображаются, проверьте настройки вашего браузера. Обратите внимание, что отображение всплывающих окон не поддерживается в браузере Internet Explorer.

Для скрытия уведомления нажмите на кнопку всплывающего окна. При этом уведомление не будет считаться прочитанным и будет учитываться в счетчике непрочитанных уведомлений на соответствующей вкладке.

Для того чтобы открыть страницу, по которой получено уведомление, щелкните мышью по баннеру уведомления во всплывающем окне.

**Отключить** отображение уведомлений во всплывающих окнах можно в вашем профиле пользователя по кнопке [Настройки уведомлений].

СМОТРИТЕ ТАКЖЕ

- [Как работать с напоминаниями](#page-22-1)
- [Как работать с уведомлениями ленты](#page-24-0)
- [Как работать с уведомлениями по визам](#page-25-0)
- [Как работать с уведомлениями о знаменательных событиях](#page-26-0)
- [Как работать с системными уведомлениями](#page-27-0)

## <span id="page-22-1"></span>КАК РАБОТАТЬ С НАПОМИНАНИЯМИ

Вы не пропустите время приближающейся встречи или конечный срок выполнения задачи с помощью НАПОМИНАНИЙ. Все созданные для вас напоминания, время которых уже наступило, отображаются на отдельной вкладке центра уведомлений. Для просмотра напоминаний

перейдите на вкладку  $\mathbb O$ . Счетчик вкладки отображает общее количество ваших активных (необработанных) напоминаний.

Создать напоминание вы можете на странице счета или активности, установив признак в группе полей [Напоминания].

## КАКИЕ ДАННЫЕ ОТОБРАЖАЮТСЯ В НАПОМИНАНИЯХ

В напоминаниях отображаются **активности** любой категории ("встреча", "выполнить" и т.п.), отвечающие следующим условиям:

- вы являетесь ответственным или автором активности;
- активность находится не в конечном состоянии ("не начата" или "в работе");
- по данной активности вами или другим пользователем системы создано напоминание для вас.

В напоминаниях также отображаются **счета,** отвечающие условиям:

• вы являетесь ответственным по счету;

- счет находится не в конечном состоянии оплаты ("не выставлен", "ожидание оплаты" или "оплачен частично");
- по данному счету вами или другим пользователем системы создано напоминание для вас.

При этом в напоминаниях указывается заголовок задачи или номер счета, дата, а также клиент активности или счета. Кроме того, для активностей отображается значок, который соответствует ее категории, например, встреча или звонок.

Основная информация в напоминании представлена в виде гиперссылок. Например, для просмотра страницы задачи щелкните по ее заголовку в напоминании.

## КАК СОЗДАТЬ НАПОМИНАНИЕ

Вы можете создать напоминание по счету или активности в группе полей [Напоминания] страницы записи. Например, для создания напоминания по активности:

- 1. Откройте страницу активности, по которой необходимо создать напоминание.
- 2. В блоке полей [Напоминания] установите соответствующий признак:
	- a. в поле [Ответственному], чтобы создать напоминание для пользователя, который указан в поле [Ответственный] страницы;
	- b. в поле [Автору], чтобы создать напоминание для пользователя, который указан в поле [Автор].
- 3. Укажите дату и время отображения напоминания для пользователя.
- 4. Сохраните запись.

В результате, если активность не будет выполнена, то в указанное время напоминание отобразится в центре уведомлений для пользователя, который указан в поле [Ответственный] или [Автор].

## КАК ОБРАБОТАТЬ НАПОМИНАНИЕ

Все напоминания на вкладке  $\mathbb O$  центра уведомлений считаются активными до тех пор, пока не будут обработаны. Вы можете отменить напоминание или отложить его на более поздний срок. При этом можно обработать все напоминания сразу или каждое в отдельности.

Для **переноса напоминания** на более поздний срок в меню действий выберите [Отложить] и укажите время переноса ([Рис. 4](#page-24-1)). В результате напоминание не будет отображаться в списке, также уменьшится значение в счетчике непрочитанных напоминаний. Напоминание повторно возобновится по прошествии указанного времени.

<span id="page-24-1"></span>**Рис. 4** — Перенос напоминания на более поздний срок

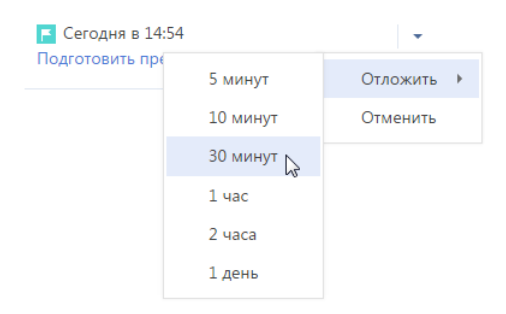

<span id="page-24-2"></span>Для **отмены напоминания** в меню действий выберите [Отменить] [\(Рис. 5\)](#page-24-2). Напоминание больше не будет отображаться в центре уведомлений.

**Рис. 5** — Отмена напоминания

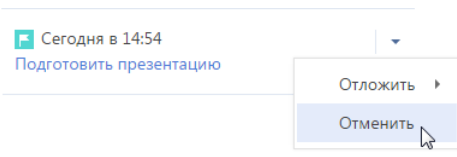

#### НА ЗАМЕТКУ

Напоминание будет отменено автоматически, если активность будет переведена в конечное состояние, например, "выполнена", а счет – в конечное состояние оплаты, например, "оплачен полностью".

Для одновременной **обработки всех напоминаний** используйте команду [Отложить все] или [Отменить все] вкладки напоминаний.

#### СМОТРИТЕ ТАКЖЕ

- [Как работать с уведомлениями ленты](#page-24-0)
- [Как работать с уведомлениями по визам](#page-25-0)
- [Как работать с уведомлениями о знаменательных событиях](#page-26-0)
- [Как работать с системными уведомлениями](#page-27-0)
- [Как обрабатывать уведомления во всплывающих окнах](#page-22-0)

#### <span id="page-24-0"></span>КАК РАБОТАТЬ С УВЕДОМЛЕНИЯМИ ЛЕНТЫ

Если кто-то упомянул вас в сообщении, прокомментировал вашу запись в ленте или отметил ее как понравившуюся, вы узнаете об этом из уведомлений ленты. Уведомления ленты

отображаются на вкладке центра уведомлений. Счетчик вкладки отображает общее количество непросмотренных уведомлений ленты.

Вкладка оповещает о следующих **событиях**:

- Кто-то прокомментировал вашу запись в ленте;
- Кто-то упомянул вас в сообщении либо комментарии к нему;

• Кто-то одобрил ваше сообщение или комментарий по кнопке [Нравится].

При открытии вкладки все новые уведомления отмечаются как прочитанные и больше не учитываются в счетчике вкладки. Если новое уведомление было получено при открытой вкладке, то оно подсвечивается серым цветом, а счетчик уведомлений увеличивается. Чтобы отметить такое уведомление как прочитанное, щелкните по нему мышью. В результате выделение будет снято.

#### СМОТРИТЕ ТАКЖЕ

- [Как работать с напоминаниями](#page-22-1)
- [Как работать с уведомлениями по визам](#page-25-0)
- [Как работать с уведомлениями о знаменательных событиях](#page-26-0)
- [Как работать с системными уведомлениями](#page-27-0)
- [Как обрабатывать уведомления во всплывающих окнах](#page-22-0)

### <span id="page-25-0"></span>КАК РАБОТАТЬ С УВЕДОМЛЕНИЯМИ ПО ВИЗАМ

Информацию о записях, ожидающих вашего визирования, например, о договорах, вы сможете

получить на вкладке центра уведомлений. Счетчик вкладки отображает общее количество записей, ожидающих вашего визирования. Заголовок уведомления о визе соответствует номеру договора, счета либо заказа, который необходимо завизировать. В уведомлении также отображается дата отправки на визирование. Для просмотра страницы записи щелкните по заголовку уведомления.

## КАК ОБРАБОТАТЬ ВИЗУ

Все уведомления на вкладке  $\boxdot$  центра уведомлений считаются активными до тех пор, пока не будут обработаны. Вы можете установить визу, указав положительный или отрицательный результат визирования, либо переадресовать визу другому пользователю. После установки либо переадресации визы уведомление перестанет отображаться на вкладке, обновится и счетчик вкладки.

Установить визу вы можете с помощью меню действий уведомления о визе (Рис. 6).

**Рис. 6** — Меню действий уведомления о визе

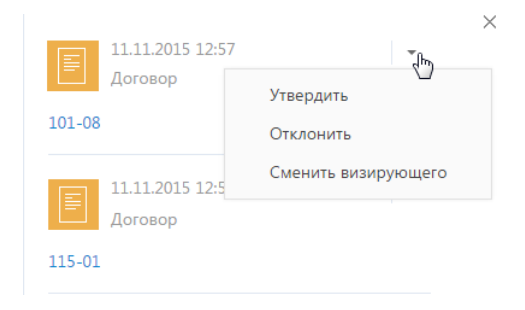

- [Утвердить] устанавливает положительный результат визирования.
- [Отклонить] используйте действие, если запись, например, договор, необходимо отправить на доработку.

#### НА ЗАМЕТКУ

При утверждении либо отклонении визы откроется дополнительное окно, в котором вы можете ввести комментарий к визе, например, указать причину, по которой она была отклонена. Комментарий будет отображен на странице визы.

• [Сменить визирующего] — используйте действие, чтобы поручить обработку визы другому пользователю. В результате выполнения действия откроется окно, в котором вы можете выбрать необходимого пользователя либо группу пользователей. Вы можете переадресовать только визу, для которой на странице параметров визирования установлен признак [Разрешено делегирование].

#### НА ЗАМЕТКУ

Вы также можете обработать визу на вкладке [Визы] страницы необходимого договора, счета либо заказа. [Процесс визирования](#page-195-1) описан детальнее в отдельной статье.

#### СМОТРИТЕ ТАКЖЕ

- [Как работать с напоминаниями](#page-22-1)
- [Как работать с уведомлениями ленты](#page-24-0)
- [Как работать с уведомлениями о знаменательных событиях](#page-26-0)
- [Как работать с системными уведомлениями](#page-27-0)
- [Как обрабатывать уведомления во всплывающих окнах](#page-22-0)

#### <span id="page-26-0"></span>КАК РАБОТАТЬ С УВЕДОМЛЕНИЯМИ О ЗНАМЕНАТЕЛЬНЫХ СОБЫТИЯХ

Bpm'online напомнит вам о приближающихся знаменательных событиях ваших коллег и клиентов. Вы не пропустите день рождения клиента или день основания компании-партнера,

используя вкладку центра уведомлений. Счетчик вкладки отображает общее количество непросмотренных уведомлений по знаменательным событиям.

## КАКИЕ ДАННЫЕ ОТОБРАЖАЮТСЯ В УВЕДОМЛЕНИЯХ ПО ЗНАМЕНАТЕЛЬНЫМ СОБЫТИЯМ

На вкладке  $\overline{\mathbb{H}}$  отображаются знаменательные события контактов и контрагентов (день рождения или день компании), дата которых наступает сегодня или в ближайшие два дня. При этом не учитываются выходные дни — суббота и воскресенье. Например, если день рождения клиента в понедельник, то уведомление по нему вы получите в четверг.

#### НА ЗАМЕТКУ

Период, за который система будет уведомлять о знаменательных событиях, можно изменить в системной настройке "Период уведомления о знаменательных событиях, дней". По умолчанию он составляет два дня.

История прочитанных уведомлений по знаменательным событиям сохраняется на данной вкладке в течение месяца после создания уведомления.

Вы получите уведомления по таким контактам и контрагентам:

- Контакты или контрагенты, по которым вы являетесь ответственным;
- Контакты с типом "Сотрудник" или те, у которых указан контрагент "Наша компания";
- Основные контакты контрагентов, по которым вы являетесь ответственным;
- Контакты и контрагенты, указанные в заказах, по которым вы являетесь ответственным.

• Контакты и контрагенты, указанные в продажах, по которым вы являетесь ответственным (по полю [Клиент] и по детали [Контакты] продажи). При этом учитываются продажи не на конечной стадии, а также продажи, успешно завершенные в течение последнего полугодия.

#### НА ЗАМЕТКУ

Период, за который будут учитываться успешно закрытые продажи для уведомлений о знаменательных событиях, можно изменить в системной настройке "Период уведомления о знаменательных событиях участников продажи, месяцев". По умолчанию он составляет шесть месяцев.

• Контакты или контрагенты, указанные в активностях, по которым вы являетесь ответственным (по полю [Контрагент] и по детали [Участники] активности). При этом учитываются только активности не в конечном состоянии.

Список уведомлений о знаменательных событиях обновляется раз в сутки. А при назначении вас ответственным, например, по контакту, контрагенту или продаже, вы получите уведомление о приближающемся знаменательном событии клиента незамедлительно.

## КАК ОБРАБОТАТЬ УВЕДОМЛЕНИЕ ПО ЗНАМЕНАТЕЛЬНОМУ СОБЫТИЮ

Для просмотра дополнительной информации по контакту или контрагенту перейдите по гиперссылке в уведомлении. Откроется страница контакта/контрагента. Если в связи с приближающимся знаменательным событием вам необходимо выполнить какие-либо действия, например, запланировать поздравление, вы можете создать для этого активность. Для этого в меню действий уведомления выберите команду [Создать задачу].

#### СМОТРИТЕ ТАКЖЕ

- [Как работать с напоминаниями](#page-22-1)
- [Как работать с уведомлениями ленты](#page-24-0)
- [Как работать с уведомлениями по визам](#page-25-0)
- [Как работать с системными уведомлениями](#page-27-0)
- [Как обрабатывать уведомления во всплывающих окнах](#page-22-0)

## <span id="page-27-0"></span>КАК РАБОТАТЬ С СИСТЕМНЫМИ УВЕДОМЛЕНИЯМИ

Все информационные сообщения bpm'online отображаются на вкладке  $\Diamond$ . Это сообщения, не требующие вашей реакции, например, извещения об успешно выполненном импорте из Excel, о результате поиска дублирующихся контрагентов и контактов или об отправке рассылки.

Счетчик вкладки отображает общее количество непрочитанных системных уведомлений. Если вы перешли на вкладку, все системные уведомления считаются прочитанными, счетчик вкладки обнуляется. История прочитанных уведомлений сохраняется на вкладке в течение месяца после их создания.

СМОТРИТЕ ТАКЖЕ

- [Как работать с напоминаниями](#page-22-1)
- [Как работать с уведомлениями ленты](#page-24-0)
- [Как работать с уведомлениями по визам](#page-25-0)
- [Как работать с уведомлениями о знаменательных событиях](#page-26-0)
- [Как обрабатывать уведомления во всплывающих окнах](#page-22-0)

## <span id="page-28-1"></span><span id="page-28-0"></span>РЕЕСТР ЗАПИСЕЙ

Данные в разделах системы и на некоторых деталях на страницах (например, на детали АКТИВНОСТИ страницы контрагента) представлены в виде реестров. РЕЕСТР представляет собой список записей, каждая из которых состоит из набора полей.

Значения email и web-адресов отображаются в реестре в виде ссылок. При нажатии на вебадрес в соседнем окне браузера откроется указанная веб-страница. При нажатии на email-адрес откроется окно создания нового сообщения в почтовом клиенте, который используется по умолчанию.

Также некоторые другие значения отображаются в реестре в виде ссылок, позволяя быстро переходить по записям системы. Например, в разделе АКТИВНОСТИ значение поля [Ответственный] является ссылкой, благодаря чему можно из реестра активностей перейти к просмотру страницы ответственного по той или иной активности.

## ПРЕДСТАВЛЕНИЯ РЕЕСТРА

Реестр раздела может отображаться в одном из двух основных представлений.

<span id="page-28-2"></span>Списочное представление [\(Рис. 7\)](#page-28-2) отображает записи в виде простой таблицы, в которой каждому полю записи объекта соответствует отдельная колонка.

#### **Рис. 7** — Списочное представление реестра

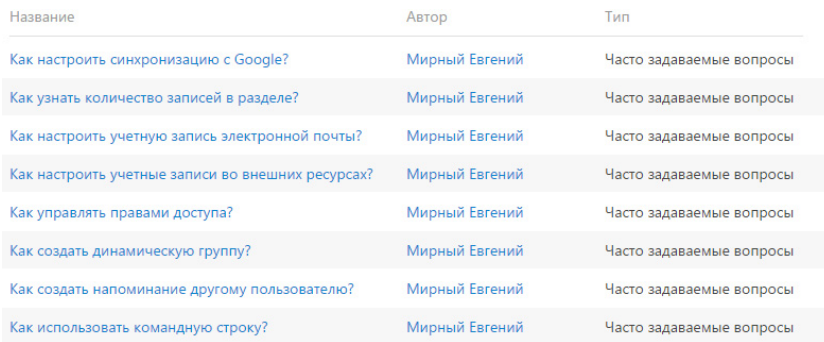

Плиточное представление [\(Рис. 8](#page-29-0)) отображает поля каждой записи в несколько строк.

<span id="page-29-0"></span>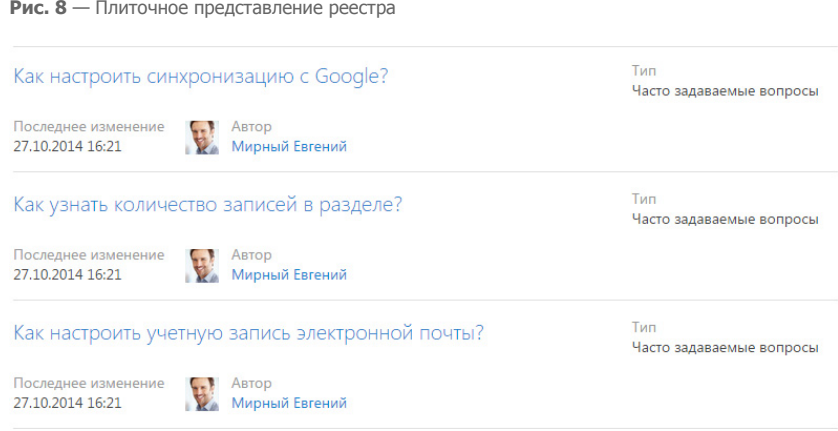

Выбор между плиточным и списочным представлением осуществляется при настройке реестра.

При открытии страницы записи реестр отображается в дополнительном вертикальном представлении ([Рис. 9\)](#page-29-1). Данные реестра отображаются в одну колонку, при этом каждому полю записи соответствует отдельная строка вертикального реестра. При переходе от записи к записи вертикального реестра справа отображается детальная информация по выбранной записи.

<span id="page-29-1"></span>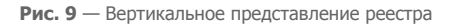

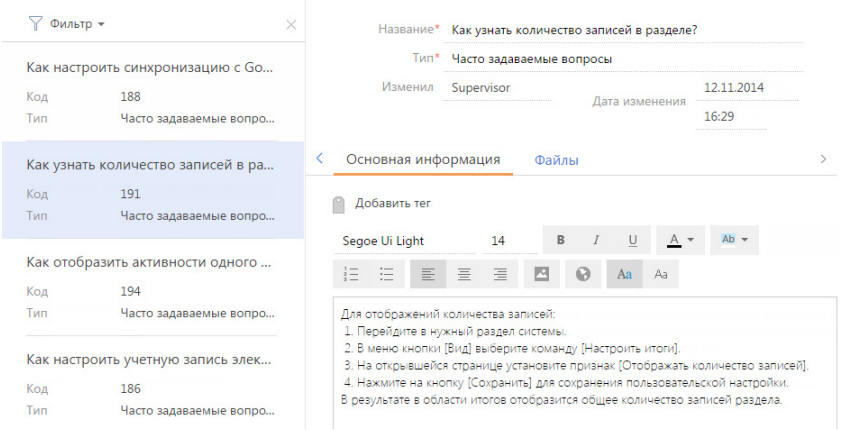

## РЕДАКТИРУЕМЫЙ РЕЕСТР

В bpm'online предусмотрена возможность редактирования записей в самом реестре, без перехода к их страницам. Редактируемый реестр (Рис. 10) используется в системе для тех сущностей, которые необходимо редактировать быстро и часто, например, на детали [Продукты] в разделе [Документы].

#### **Рис. 10** — Редактируемый реестр

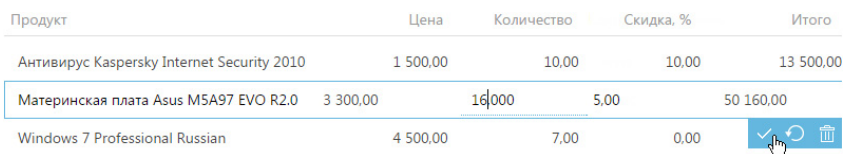

#### Добавление записи

- 1. Добавьте новую запись на деталь. В редактируемом реестре отобразится дополнительная строка для заполнения значений записи.
- 2. Щелкните в области необходимого для редактирования поля, введите нужное значение (Рис. 11).

#### **Рис. 11** — Заполнение поля

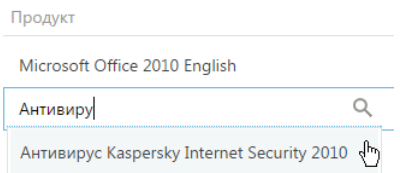

#### НА ЗАМЕТКУ

Редактируемое поле подчеркивается пунктирной линией.

- 3. Для заполнения следующего поля добавляемой записи нажмите на клавишу [Tab] клавиатуры или щелкните в области необходимого для редактирования поля. При этом, для снятия или установки признака в логических полях вы можете использовать клавишу [Пробел].
- 4. Сохраните запись после заполнения всех полей, используя сочетание клавиш

клавиатуры [Ctrl]+[Enter] или нажав на кнопку .

#### НА ЗАМЕТКУ

Если у добавляемой записи заполнены все обязательные для заполнения поля, то при щелчке мыши вне области строки запись будет сохранена.

#### Отмена изменений

Если при редактировании ранее сохраненной записи была допущена ошибка, вы можете

отменить внесенные изменения, используя клавишу [Esc] клавиатуры или нажав на кнопку . В результате будут отменены все несохраненные изменения.

При добавлении новой записи и нажатии на кнопку (клавишу [Esc]) произойдет удаление записи.

### Удаление записи

Для удаления записи используйте кнопку  $\overline{\mathbb{1}\mathbb{1}}$ . При удалении ранее сохраненной записи система отобразит дополнительное сообщение о необходимости удаления. Если запись еще не была сохранена, сообщение о необходимости удаления отображаться не будет.

## НАСТРОЙКА РЕЕСТРА

Внешний вид реестра, набор отображаемых полей и сортировку данных вы можете настроить индивидуально. Вы также можете отобразить сводную информацию по записям раздела. Для настройки реестра используется меню [Вид] [\(Рис. 12\)](#page-31-1).

<span id="page-31-1"></span>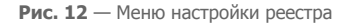

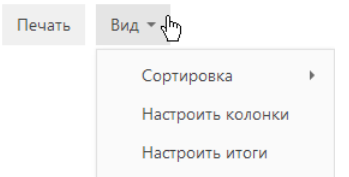

Команды меню:

- [Сортировка] сортировать записи реестра по данным выбранной колонки.
- [Настроить итоги] настроить отображение итоговой информации: количество записей, сумму, среднее, максимальное или минимальное значение по данным выбранных колонок;
- [Настроить колонки] настроить перечень отображаемых в реестре колонок, их последовательность и стиль отображения.

ДАЛЕЕ В ЭТОЙ ГЛАВЕ

- [Сортировка записей](#page-31-0)
- [Настройка итогов по колонкам](#page-32-0)
- [Настройка колонок реестра](#page-35-0)

СМОТРИТЕ ТАКЖЕ

- [Фильтры](#page-40-2)
- [Группы и теги](#page-56-2)

## <span id="page-31-0"></span>СОРТИРОВКА ЗАПИСЕЙ

Для удобства работы с данными записи в разделе могут быть отсортированы по возрастанию или убыванию значений выбранной колонки.

Сортировка записей выполняется с помощью команды [Сортировка] меню кнопки [Вид]. В подменю команды отображаются те же колонки, что и на странице раздела. Рядом с названием колонки, по которой выполнена сортировка, указан способ сортировки — по возрастанию или по убыванию. Например, записи раздела АКТИВНОСТИ можно отсортировать по убыванию значений колонки [Завершение] [\(Рис. 13](#page-32-1)).

#### <span id="page-32-1"></span>**Рис. 13** — Пример сортировки данных

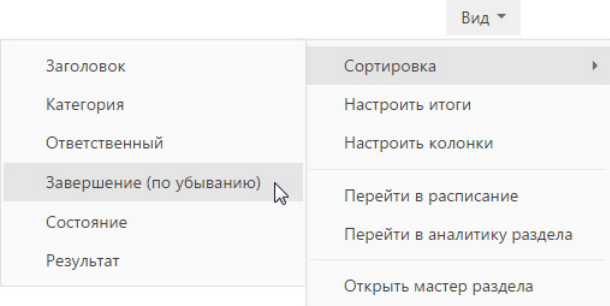

Чтобы сортировать записи по колонке, выберите команду [Сортировка] меню кнопки [Вид]. Затем выберите нужную колонку. При повторном выборе колонки порядок сортировки изменится. Для того чтобы необходимая колонка отображалась в меню, [настройте](#page-35-0) колонки реестра.

<span id="page-32-2"></span>В списочном представлении реестра предусмотрена дополнительная возможность — быстрая сортировка записей щелчком мыши по заголовку колонки ([Рис. 14](#page-32-2)).

#### **Рис. 14** — Быстрая сортировка данных в списочном представлении реестра

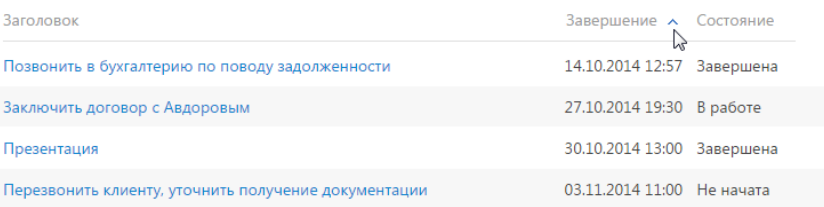

#### НА ЗАМЕТКУ

Bpm'online автоматически сохраняет параметры сортировки записей индивидуально для каждого пользователя. Для установки сортировки по умолчанию нажмите на кнопку [Восстановить настройки по умолчанию] в [профиле пользователя](#page-103-1). При этом во всех разделах системы пользовательские настройки системы, в том числе сортировка данных, будут отменены.

#### СМОТРИТЕ ТАКЖЕ

- [Настройка колонок реестра](#page-35-0)
- [Страница профиля](#page-103-1)

## <span id="page-32-0"></span>НАСТРОЙКА ИТОГОВ ПО КОЛОНКАМ

Если вам необходимо получить сводную информацию по колонкам раздела, используйте итоги. Управление итогами осуществляется по команде [Настроить итоги] меню кнопки [Вид] (Рис. 15).

#### **Рис. 15** — Команда [Настроить итоги]

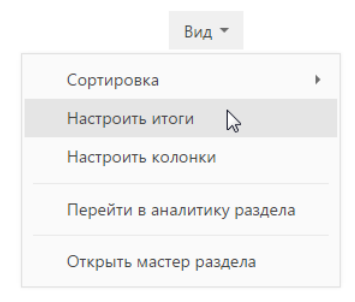

<span id="page-33-1"></span>Настроенные итоги отображаются в правой верхней части раздела ([Рис. 16\)](#page-33-1).

**Рис. 16** — Область итогов в разделе

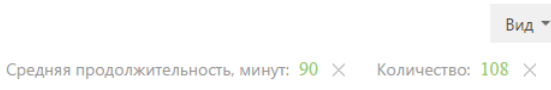

При помощи области итогов вы можете рассчитать:

- Общее количество записей (для всех колонок). Например, в разделе КОНТАКТЫ можно рассчитать количество зарегистрированных клиентов.
- Минимальное либо максимальное значение в колонке (для числовых колонок и колонок даты и времени). Например, в разделе КОНТРАГЕНТЫ можно определить последнюю дату регистрации новой компании.
- Сумму либо среднее значение по колонке (для числовых колонок). Например, в разделе АКТИВНОСТИ можно отобразить среднюю продолжительность активностей.

Если записи в разделе отфильтрованы (например, выбрана какая-либо [группа](#page-56-2) или применен один или несколько [фильтров\)](#page-40-2), то расчет итогов производится по отфильтрованным записям. Например, вы можете рассчитать количество клиентов из Москвы, если настроите соответствующий фильтр и отобразите итоги ([Рис. 17\)](#page-33-0).

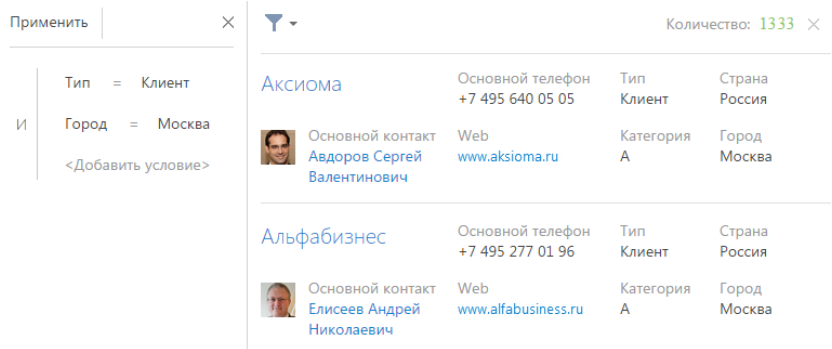

<span id="page-33-0"></span>**Рис. 17** — Пример отображения итогов по отфильтрованным записям

## РАСЧЕТ КОЛИЧЕСТВА ЗАПИСЕЙ В РАЗДЕЛЕ

Для того, чтобы рассчитать количество записей в разделе:

- 1. Перейдите в нужный раздел системы.
- 2. В меню [Вид] выберите команду [Настроить итоги] (Рис. 15).
- 3. На открывшейся странице установите признак [Отображать количество записей] (Рис. 18).

**Рис. 18** — Признак [Отображать количество записей]

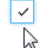

 $\vee$  Отображать количество записей

4. Нажмите на кнопку [Сохранить] для сохранения пользовательской настройки. В результате в области итогов отобразится общее количество записей раздела.

## РАСЧЕТ СУММЫ ПО ЧИСЛОВОЙ КОЛОНКЕ ОБЪЕКТА

Настройку итогов по значениям колонок объекта рассмотрим на примере отображения средней продолжительности активностей. Для настройки:

- 1. Перейдите в нужный раздел, например, АКТИВНОСТИ.
- 2. В меню [Вид] выберите команду [Настроить итоги] (Рис. 15).
- 3. На открывшейся странице нажмите на кнопку [Добавить].
- 4. Выберите из списка числовую колонку, по которой необходимо отобразить итоговую информацию, например, "Продолжительность (минут)". Нажмите на кнопку [Выбрать] ([Рис. 19\)](#page-34-0).

#### <span id="page-34-0"></span>**Рис. 19** — Выбор колонки

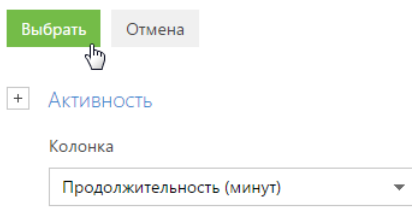

#### НА ЗАМЕТКУ

Чтобы выбрать колонку подчиненного объекта, нажмите на кнопку  $+$  и выберите необходимый подчиненный объект из списка.

- 5. На странице настройки укажите параметры отображения итоговой информации:
	- a. Выберите из списка функцию для подсчета данных, например, "Среднее".
	- b. Внесите заголовок, который будет отображаться в области итогов, например, "Средняя продолжительность, минут", и нажмите на кнопку  $\overrightarrow{v}$
	- c. Нажмите на кнопку [Сохранить] для сохранения пользовательской настройки [\(Рис. 20\)](#page-35-1).

В результате в области итогов раздела АКТИВНОСТИ отобразится средняя продолжительность по активностям.

<span id="page-35-1"></span>**Рис. 20** — Пример настройки итогов по значениям колонок объекта

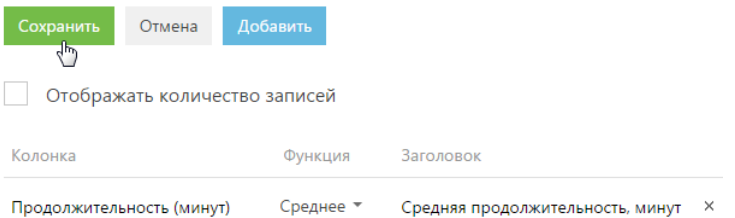

Если необходимо отобразить данные только по выбранным записям, то дополнительно установите в разделе фильтр или выберите предварительно настроенную группу. Например, укажите ответственного, категорию активности и период, за который вы хотели бы рассчитать результат.

### ОТМЕНА ОТОБРАЖЕНИЯ ИТОГОВОЙ ИНФОРМАЦИИ

Отменить отображение итоговой информации можно нажатием на кнопку справа от записи в области итогов (Рис. 21).

**Рис. 21** — Отмена отображения итоговой информации

Средняя продолжительность, минут: 5  $\times$ р, Количество: 95  $\times$ 

#### СМОТРИТЕ ТАКЖЕ

- [Фильтры](#page-40-2)
- [Группы и теги](#page-56-2)

## <span id="page-35-0"></span>НАСТРОЙКА КОЛОНОК РЕЕСТРА

Настройка колонок реестра позволяет определить перечень отображаемых колонок, их ширину, последовательность и стиль отображения. Любой реестр может быть настроен индивидуально для каждого пользователя системы. Вы можете отобразить в реестре колонки не только текущего, но и связанных объектов. Например, для объекта "Контрагент" можно отобразить колонку [Основной контакт], а также колонку [Должность], связанную с колонкой [Основной контакт]. Либо для объекта "Активность" — колонку [Контрагент], а также колонку [Город] из объекта "Контрагент".

Кроме того, в реестре можно отобразить агрегирующие колонки, отображающие сводную информацию по подчиненным объектам. Например, для объекта "Контрагент" можно рассчитать количество активностей по каждой компании, для объекта "Контакт" — дату последнего звонка по каждому клиенту и т.д.

#### НА ЗАМЕТКУ

Объекты, у которых текущий объект указан в каком-либо из полей, называются подчиненными объектами или объектами с обратной связью.
Название связанной колонки формируется по принципу "Объект.Колонка", например, "Основной контакт.Должность" или "Контрагент.Город". Название агрегирующей колонки формируется по принципу "Функция(Объект (как связан)).Колонка". Например, в колонке "Максимум(Активность (по колонке Контакт).Завершение)" реестра контактов отображается дата последней активности по каждому клиенту. Заголовок колонки, отображаемый в реестре, можно настроить индивидуально.

СОДЕРЖАНИЕ

- [Настройка колонок плиточного реестра](#page-36-1)
- [Добавление в реестр колонки текущего объекта](#page-37-0)
- [Добавление в реестр агрегирующей колонки](#page-38-0)

## <span id="page-36-1"></span>НАСТРОЙКА КОЛОНОК ПЛИТОЧНОГО РЕЕСТРА

<span id="page-36-0"></span>Страница настройки колонок ([Рис. 22](#page-36-0)) открывается по команде [Настроить колонки] меню кнопки [Вид].

**Рис. 22** — Страница настройки колонок реестра

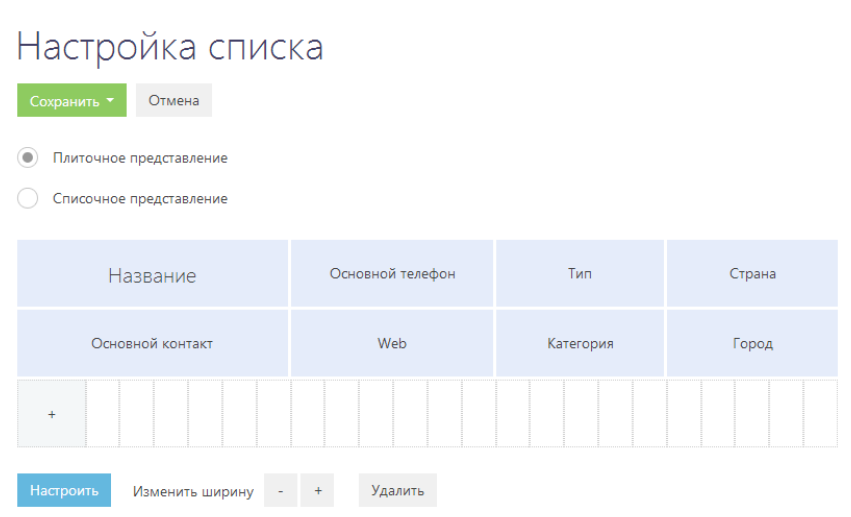

Область управления колонками состоит из ячеек, которые вы можете заполнить необходимыми колонками. В плиточном представлении ячейки могут располагаться в несколько строк, в списочном — только в одну.

Для изменения ширины колонки используйте кнопки [+] и [-]. Увеличить ширину колонки можно только в том случае, если с правой стороны колонки есть свободная ячейка.

Для перемещения колонки выделите ее и, удерживая левую клавишу мыши, перетяните в пустую ячейку. Для скрытия колонки выделите ее мышью и нажмите на кнопку [Удалить]. Если после удаления колонки в строке не остается больше колонок, то строка скрывается.

Для добавления новой колонки нажмите на кнопку  $\overline{t}$ . Если добавить колонку в самой нижней строке плиточного реестра, то дополнительно будет добавлена еще одна пустая строка внизу текущей.

Для настройки параметров отображения колонки выберите ее и нажмите на кнопку [Настроить]. В плиточном представлении реестра вы сможете изменить или скрыть заголовок колонки, указать функцию и фильтры для расчета агрегирующей колонки, выбрать стиль заголовка.

Для сохранения внесенных изменений нажмите на кнопку [Сохранить]. При этом изменения будут сохранены для текущего пользователя системы. Если необходимо сохранить настройку колонок для всех пользователей системы, выберите команду [Сохранить для всех пользователей] кнопки [Сохранить].

### НА ЗАМЕТКУ

Чтобы отменить пользовательскую настройку колонок во всех разделах, нажмите на кнопку [Восстановить настройки по умолчанию] в [профиле пользователя](#page-103-0).

## <span id="page-37-0"></span>ДОБАВЛЕНИЕ В РЕЕСТР КОЛОНКИ ТЕКУЩЕГО ОБЪЕКТА

Рассмотрим последовательность действий для добавления в реестр колонок текущего объекта. Например, для отображения в разделе КОНТАКТЫ колонок [Город] и [Департамент].

- 1. Перейдите в раздел КОНТАКТЫ.
- 2. В меню кнопки [Вид] выберите команду [Настроить колонки].
- 3. На странице настройки колонок нажмите на кнопку [+].
- 4. Выберите колонку, которую необходимо отобразить, например, "Город". Нажмите на кнопку [Выбрать] ([Рис. 23](#page-37-2)).

<span id="page-37-2"></span>**Рис. 23** — Выбор колонки для отображения

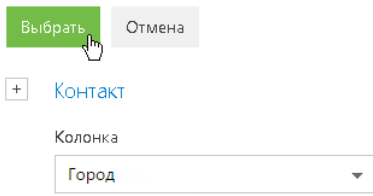

5. В области управления колонками выделите мышью добавленную колонку и увеличьте ее ширину, нажимая на кнопку [+] [\(Рис. 24\)](#page-37-1).

<span id="page-37-1"></span>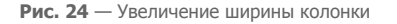

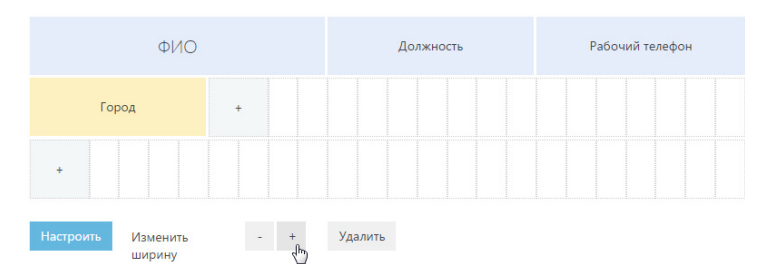

6. Аналогичным образом добавьте колонку [Департамент]. Нажмите на кнопку [Сохранить]. В результате выбранные колонки будут отображаться в реестре раздела КОНТАКТЫ [\(Рис. 25\)](#page-38-1).

Должность Рабочий телефон Авдоров Сергей Директор +7 495 780 80 82 Валентинович Город Департамент Москва Администрация Должность Рабочий телефон Валевский Андрей Руководитель отдела +7 495 780 80 93 Георгиевич Департамент Город Москва Разработка

#### <span id="page-38-1"></span>**Рис. 25** — Пример настройки колонок в разделе [Контакты]

## <span id="page-38-0"></span>ДОБАВЛЕНИЕ В РЕЕСТР АГРЕГИРУЮЩЕЙ КОЛОНКИ

Вы можете отобразить в реестре агрегирующие (рассчитываемые) колонки по связанным объектам. Например, для объекта "Контрагент" можно получить сводную информацию по связанному объекту "Активность".

Для отображения в разделе КОНТРАГЕНТЫ количества активностей по контрагенту:

- 1. Перейдите в раздел КОНТРАГЕНТЫ.
- 2. В меню [Вид] выберите команду [Настроить колонки].
- 3. На странице настройки колонок нажмите на кнопку [+].
- 4. В открывшемся дополнительном окне выбора колонки:
	- a. Нажмите на кнопку [+] возле наименования объекта.
	- b. В добавившемся поле выберите объект с обратной связью, например, "Активность (по колонке Контрагент)".
	- c. В поле [Колонка] укажите колонку связанного объекта, например, "Количество".
	- d. Нажмите на кнопку [Выбрать] ([Рис. 26](#page-38-2)).
	- **Рис. 26** Выбор агрегирующей колонки

<span id="page-38-2"></span>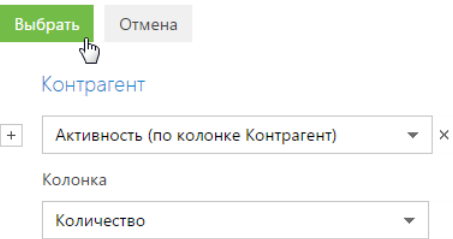

5. На открывшейся странице укажите параметры отображения выбранной колонки ([Рис. 27](#page-39-0)).

#### <span id="page-39-0"></span>**Рис. 27** — Страница настройки отображения колонки

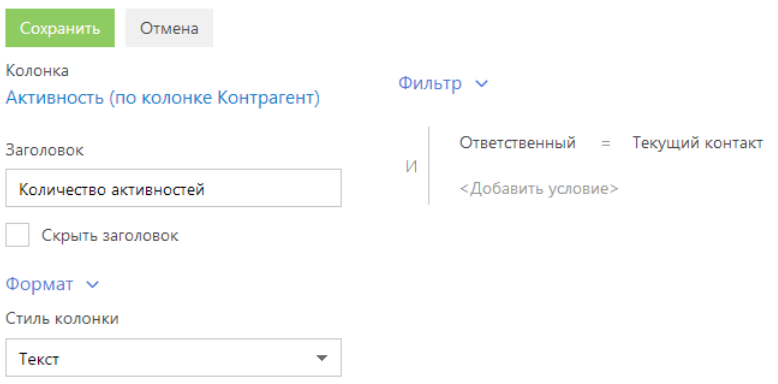

- a. Введите заголовок колонки для отображения, например, "Количество активностей".
- b. В поле [Стиль колонки] выберите размер текста, которым будет отображаться заголовок колонки. Например, если необходимо выделить текст крупным шрифтом, выберите стиль "Заголовок".
- c. При необходимости укажите условие для фильтрации исходных данных для расчета. Например, чтобы в колонке отображалось количество активностей только по указанному ответственному сотруднику, установите фильтрацию по этому ответственному.
- 6. Нажмите на кнопку [Сохранить] на странице настройки отображения колонки.
- 7. Сохраните параметры настройки колонок.

В результате в реестре контрагентов будет отображаться количество активностей выбранного пользователя по каждому контрагенту.

### НА ЗАМЕТКУ

Настройки [Формат] доступны только в плиточном представлении реестра.

## ФИЛЬТРЫ

В bpm'online реализована возможность фильтровать записи в реестре разделов и деталей. Для поиска и фильтрации записей в разделах предусмотрены следующие инструменты:

- Быстрый фильтр;
- Стандартный фильтр;
- Расширенный фильтр.

Для фильтрации записей на деталях используется только стандартный фильтр.

<span id="page-40-0"></span>Элементы управления фильтрами отображаются в верхней части разделов системы [\(Рис. 28\)](#page-40-0) или непосредственно на деталях.

**Рис. 28** — Область фильтрации

 $\frac{p-6}{11}$   $\frac{p-6}{7}$  → 10.11.2014 по 16.11.2014  $\times$  Д → Мирный Евгений  $\times$   $\sqrt{}$  Фильтр →

Управление стандартным и расширенным фильтрами в разделах осуществляется в меню [Фильтр]. Изменить параметры установленного фильтра в разделе или на детали можно, щелкнув по нему мышью и изменив нужные поля в области настройки фильтров.

Чтобы отменить один из установленных фильтров, нажмите на кнопку в его правой части (Рис. 29).

**Рис. 29** — Отмена одного фильтра

```
\overline{Y} • Тип: Клиент \times Ответственный: Мирный Евгений \overline{X}_{\mathbf{h}_{\mathbf{h}}}
```
### НА ЗАМЕТКУ

В меню [Фильтр] также осуществляется управление группами. Если какие-либо группы были отмечены как избранные, их список будет отображен в меню [Фильтр]. [Управление группами](#page-56-0) детально рассмотрено в отдельной главе.

#### ДАЛЕЕ В ЭТОЙ ГЛАВЕ

- [Быстрый фильтр](#page-40-1)
- [Стандартный фильтр](#page-42-0)
- [Расширенный фильтр](#page-44-0)

#### СМОТРИТЕ ТАКЖЕ

- [Реестр записей](#page-28-0)
- [Группы и теги](#page-56-0)

## <span id="page-40-1"></span>БЫСТРЫЙ ФИЛЬТР

БЫСТРЫЙ ФИЛЬТР отображается в некоторых разделах bpm'online и используется для фильтрации данных по наиболее часто используемым параметрам (Рис. 30).

**Рис. 30** — Пример быстрого фильтра

 $\frac{0-6}{1}$   $\frac{0-6}{7}$   $\frac{0-6}{\sqrt{}}$  ▼ 10.11.2014 по 16.11.2014  $\times$   $\frac{2}{\sqrt{}}$  ▼ Мирный Евгений  $\times$ 

Например, быстрый фильтр присутствует в разделе [Активности], т.к. чаще всего нужно просматривать активности одного сотрудника за указанный период времени. Быстрые фильтры в разделах по умолчанию активны. При этом набор полей для фильтрации в различных разделах может отличаться.

#### СОДЕРЖАНИЕ

- [Фильтрация по периоду](#page-41-0)
- Фильтрация по ответственному

### <span id="page-41-0"></span>ФИЛЬТРАЦИЯ ПО ПЕРИОДУ

Вы можете использовать фильтры по периоду, например, чтобы отобразить активности за текущую или прошлую неделю.

В системе есть три вида быстрых фильтров по периоду:

- $\frac{p-6}{11}$  отображает записи текущего дня.
- $\frac{p-6}{\sqrt{2}}$  отображает записи текущей недели.
- $\frac{d^{n-1}}{d^{n}}$  отображает записи стандартного периода, например, "Вчера", "Текущая неделя", "Следующая неделя", "Прошлый месяц" и т. п. Вы также можете установить произвольный период, указав даты его начала и завершения при помощи встроенного календаря.

#### НА ЗАМЕТКУ

Прошлой, текущей и следующей неделей или месяцем считается календарный период. Например, если прошлый месяц — декабрь, то в разделе [Активности] при выборе периода "Прошлый месяц" будут отображены активности за период с 1 по 31 декабря.

#### НА ЗАМЕТКУ

Чтобы отобразить в реестре записи за квартал, полугодие или другие стандартные периоды, используйте [фильтрацию по периоду](#page-51-0) расширенного фильтра.

Для установки произвольного периода фильтрации выберите дату начала и дату завершения периода во встроенном календаре фильтра. Календарь открывается при нажатии на дату начала или завершения периода [\(Рис. 31\)](#page-41-1).

**Рис. 31** — Открытие календаря фильтра

<span id="page-41-1"></span>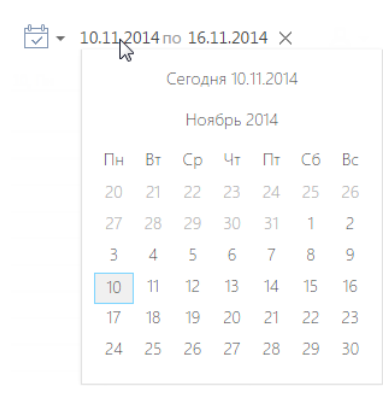

### ФИЛЬТРАЦИЯ ПО ОТВЕТСТВЕННОМУ

Фильтр по ответственному используется, например, чтобы отобразить активности по одному или нескольким сотрудникам.

Для просмотра данных по конкретному пользователю выберите его имя в меню фильтра  $\mathbb{R}$   $\star$ . Для просмотра данных по нескольким ответственным выберите в меню команду [Добавить ответственного] и в открывшемся окне укажите необходимого сотрудника.

Для отмены фильтрации по ответственным в меню фильтра выберите команду [Очистить].

СМОТРИТЕ ТАКЖЕ

- [Стандартный фильтр](#page-42-0)
- [Расширенный фильтр](#page-44-0)

## <span id="page-42-0"></span>СТАНДАРТНЫЙ ФИЛЬТР

СТАНДАРТНЫЙ ФИЛЬТР используется для поиска записей в разделах системы или на деталях по указанным значениям одной или нескольких колонок. Например, если необходимо найти все компании заданного типа или отобрать активности в заданном состоянии и определенного приоритета.

СОДЕРЖАНИЕ

- [Установка стандартного фильтра в разделе](#page-42-3)
- [Установка нескольких стандартных фильтров в разделе](#page-43-0)
- Установка стандартного фильтра на детали
- [Установка нескольких стандартных фильтров на детали](#page-43-1)
- [Отмена отображения панели фильтрации на детали](#page-43-2)

### <span id="page-42-3"></span>УСТАНОВКА СТАНДАРТНОГО ФИЛЬТРА В РАЗДЕЛЕ

<span id="page-42-1"></span>1. В меню [Фильтр] выберите команду [Добавить условие] ([Рис. 32](#page-42-1)).

**Рис. 32** — Добавление условия стандартной фильтрации в разделе

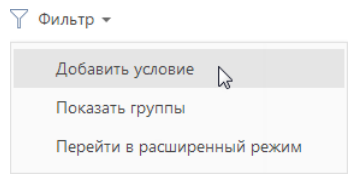

2. В появившихся полях укажите условие фильтрации. Выберите из списка колонку, по которой необходимо осуществить поиск, и укажите значение колонки (целиком или его

фрагмент). Для применения условия фильтрации нажмите на кнопку  $\blacksquare$  [\(Рис. 33\)](#page-42-2).

**Рис. 33** — Применение условия стандартной фильтрации в разделе

<span id="page-42-2"></span>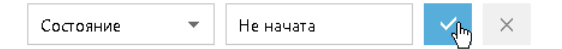

В результате в разделе будут отображены только те записи, которые соответствуют примененному фильтру.

## <span id="page-43-0"></span>УСТАНОВКА НЕСКОЛЬКИХ СТАНДАРТНЫХ ФИЛЬТРОВ В РАЗДЕЛЕ

В одном разделе могут быть применены сразу несколько стандартных фильтров. Для этого после установки первого фильтра еще раз выберите команду [Добавить условие] в меню [Фильтр] и укажите новое условие фильтрации. После установки нескольких стандартных фильтров в разделе будут отображены только те записи, которые соответствуют всем указанным условиям.

## УСТАНОВКА СТАНДАРТНОГО ФИЛЬТРА НА ДЕТАЛИ

<span id="page-43-3"></span>1. В меню кнопки в выберите команду [Установить фильтр] [\(Рис. 34\)](#page-43-3).

**Рис. 34** — Добавление условия стандартной фильтрации на детали

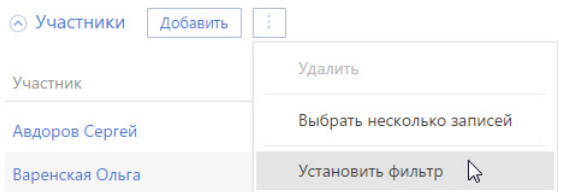

2. В появившихся полях укажите условие фильтрации. Выберите из списка колонку, по которой необходимо осуществить поиск, и укажите значение колонки (целиком или его

фрагмент). Для применения условия фильтрации нажмите на кнопку  $\blacksquare$  ([Рис. 35](#page-43-4)).

<span id="page-43-4"></span>**Рис. 35** — Применение условия стандартной фильтрации на детали

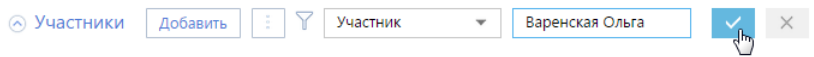

В результате на детали будут отображены только те записи, которые соответствуют указанному фильтру.

### НА ЗАМЕТКУ

Установка фильтрации возможна только на деталях с [реестром.](#page-28-0)

## <span id="page-43-1"></span>УСТАНОВКА НЕСКОЛЬКИХ СТАНДАРТНЫХ ФИЛЬТРОВ НА ДЕТАЛИ

На одной детали могут быть применены сразу несколько стандартных фильтров. Для этого после установки первого фильтра нажмите на кнопку  $\sum u$  укажите новое условие фильтрации. После установки нескольких стандартных фильтров на детали будут отображены только те записи, которые соответствуют всем указанным условиям.

### <span id="page-43-2"></span>ОТМЕНА ОТОБРАЖЕНИЯ ПАНЕЛИ ФИЛЬТРАЦИИ НА ДЕТАЛИ

Панель фильтрации на детали скрывается автоматически после обновления страницы. Чтобы скрыть панель вручную, в меню кнопки  $\|\cdot\|$ выберите действие [Скрыть фильтр] [\(Рис. 36\)](#page-44-1).

<span id="page-44-1"></span>**Рис. 36** — Скрытие области фильтрации на детали

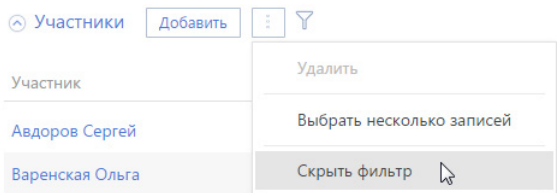

### ВАЖНО

Действие доступно, когда на детали не установлены условия фильтрации.

### НА ЗАМЕТКУ

Вы можете сворачивать и разворачивать деталь по кнопке  $\Diamond$  без утраты настроенных условий фильтрации.

СМОТРИТЕ ТАКЖЕ

- [Быстрый фильтр](#page-40-1)
- [Расширенный фильтр](#page-44-0)

# <span id="page-44-3"></span><span id="page-44-0"></span>РАСШИРЕННЫЙ ФИЛЬТР

В случае, если к записям необходимо применить более сложный фильтр, состоящий из нескольких параметров и условий поиска, используйте РАСШИРЕННЫЙ ФИЛЬТР. Например, при помощи расширенной фильтрации вы можете отобразить в разделе [Активности] все встречи по новым клиентам.

Для установки расширенного фильтра используется команда [Перейти в расширенный режим] меню [Фильтр] (Рис. 37).

**Рис. 37** — Переход в расширенный режим фильтрации

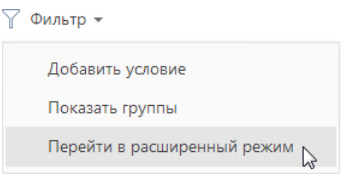

### СОДЕРЖАНИЕ

- [Установка расширенного фильтра по колонкам объекта](#page-44-2)
- [Установка расширенного фильтра по колонкам связанных объектов](#page-46-0)
- [Установка расширенного фильтра с группировкой условий фильтрации](#page-47-0)
- Установка агрегирующего фильтра
- [Установка фильтра по периоду](#page-51-0)

### <span id="page-44-2"></span>УСТАНОВКА РАСШИРЕННОГО ФИЛЬТРА ПО КОЛОНКАМ ОБЪЕКТА

Вы можете настроить фильтр по колонкам текущего объекта (например, колонка [Дата завершения] объекта "Активность" или колонка [Должность] объекта "Контакт").

Например, чтобы в разделе [Активности] отобрать незавершенные активности, которые были изменены за последние две недели:

- 1. Откройте раздел [Активности]. В меню [Фильтр] выберите команду [Перейти в расширенный режим] (Рис. 37).
- 2. В области настройки фильтров нажмите на ссылку <Добавить условие>.
- 3. В открывшемся окне в поле [Колонка] выберите интересующую колонку, например, [Состояние], и нажмите на кнопку [Выбрать] [\(Рис. 38\)](#page-45-0).

<span id="page-45-0"></span>**Рис. 38** — Выбор колонки для расширенного фильтра

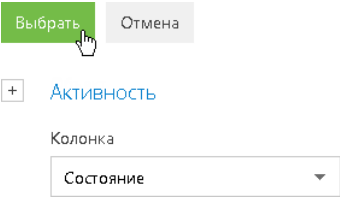

- 4. На странице настройки фильтров установите необходимые параметры условия:
	- a. Выберите тип условия, щелкнув по его символу, например, "=".
	- b. Нажмите на ссылку <?>. В открывшемся окне отметьте необходимые значения для выбранной колонки, например, "Не начата" и "В работе". Нажмите на кнопку [Выбрать] [\(Рис. 39\)](#page-45-1).

<span id="page-45-1"></span>**Рис. 39** — Выбор значения для колонки

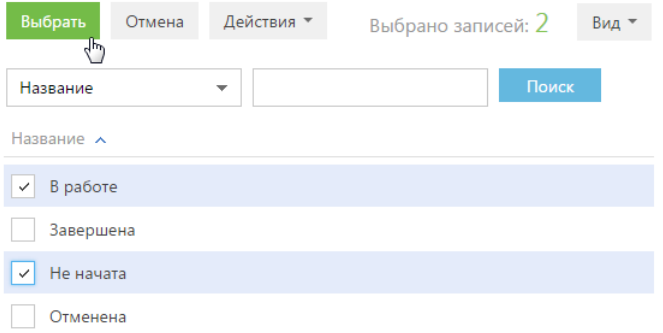

- 5. Повторите предыдущие пункты, чтобы добавить другие необходимые условия. Например, установите пороговые значения для даты изменения записей.
- 6. Установите логический оператор для заданных условий, например, "И", щелкнув по нему мышью ([Рис. 40](#page-46-1)).

<span id="page-46-1"></span>**Рис. 40** — Выбор логического оператора

```
Применить
                                          \timesВ работе; Не начата
Состояние
            \equiv07.04.2014
Лата изменения
Дата изменения
                       21.04.2014
 <Добавить условие>
```
### НА ЗАМЕТКУ

Логический оператор "И" используется, если необходимо, чтобы искомая запись соответствовала всем условиям группы. Если запись должна соответствовать хотя бы одному из условий группы, выберите логический оператор "ИЛИ".

### НА ЗАМЕТКУ

По умолчанию область условий фильтра содержит одну пустую корневую группу с логическим оператором "И".

7. Нажмите на кнопку [Применить].

В результате в разделе [Активности] будут отображены только незавершенные активности, которые были изменены в течение указанного периода.

## <span id="page-46-0"></span>УСТАНОВКА РАСШИРЕННОГО ФИЛЬТРА ПО КОЛОНКАМ СВЯЗАННЫХ ОБЪЕКТОВ

Вы можете отфильтровать записи не только по колонкам текущего объекта, но и по колонкам связанных с ним объектов. Например, для объекта "Активность" можно отфильтровать записи по колонке [Тип] связанного объекта "Контрагент". Например, чтобы в разделе [Активности] отобрать активности только по компаниям определенного типа:

- 1. Откройте раздел [Активности]. В меню [Фильтр] выберите команду [Перейти в расширенный режим] (Рис. 37).
- 2. Нажмите на ссылку <Добавить условие>.
- 3. На открывшейся странице выбора колонки:
	- а. Нажмите на кнопку  $|+|$  возле наименования объекта.
	- b. В добавившемся поле выберите связанный объект, например, "Контрагент".
	- c. В поле [Колонка] укажите колонку связанного объекта, например, "Тип".
	- d. Нажмите на кнопку [Выбрать] ([Рис. 41](#page-47-1)).

<span id="page-47-1"></span>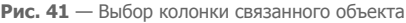

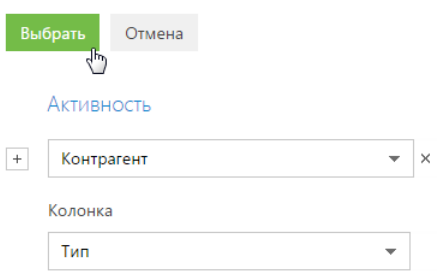

- 4. В области настройки фильтров установите необходимые параметры условия:
	- a. Выберите тип условия, щелкнув по его символу. По умолчанию указано условие  $"="$
	- b. Нажмите на ссылку <?>. В открывшемся окне отметьте необходимое значение для выбранной колонки, например, "Клиент". Нажмите на кнопку [Выбрать].
- <span id="page-47-2"></span>5. Нажмите на кнопку [Применить] [\(Рис. 42\)](#page-47-2).

**Рис. 42** — Применение условий фильтрации

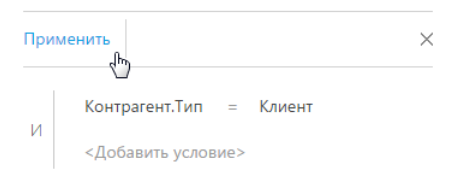

В результате в разделе будут отображены только активности по контрагентам, которые относятся к типу "Клиент".

## <span id="page-47-0"></span>УСТАНОВКА РАСШИРЕННОГО ФИЛЬТРА С ГРУППИРОВКОЙ УСЛОВИЙ ФИЛЬТРАЦИИ

Рассмотрим последовательность построения расширенного фильтра, для которого необходимо использовать несколько логических операторов. Например, чтобы в разделе КОНТРАГЕНТЫ отобразить всех клиентов, для которых или указан город "Москва", или город не указан:

- 1. Откройте раздел КОНТРАГЕНТЫ. В меню [Фильтр] выберите команду [Перейти в расширенный режим] (Рис. 37).
- 2. Для установки условия "Тип = Клиент":
	- a. Нажмите на ссылку <Добавить условие>.
	- b. В открывшемся окне выберите колонку контрагента, например, "Тип". Нажмите на кнопку [Выбрать].
	- c. В области настройки фильтров нажмите на ссылку <?>. В открывшемся окне отметьте необходимое значение для выбранной колонки, например, "Клиент". Нажмите на кнопку [Выбрать].
- 3. Аналогичным образом добавьте условие "Город = Москва".
- 4. Для установки условия "Город не заполнено":
	- a. Нажмите на ссылку <Добавить условие>.
	- b. В открывшемся окне выберите колонку "Город". Нажмите на кнопку [Выбрать].
	- c. В области настройки фильтров щелкните по типу условия и в открывшемся списке выберите "Не заполнено".
- 5. Сгруппируйте необходимые условия и установите для них логический оператор:
	- a. Удерживая клавишу Ctrl, выделите мышью те условия, которые необходимо сгруппировать для установки другого логического оператора [\(Рис. 43\)](#page-48-0).

<span id="page-48-0"></span>**Рис. 43** — Выделение условий фильтрации для группировки

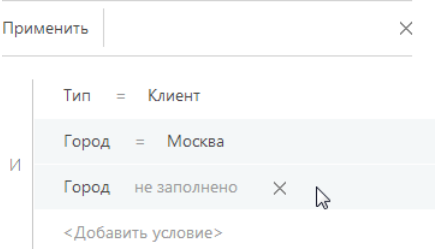

b. В меню кнопки [Действия] выберите команду [Группировать] [\(Рис. 44\)](#page-48-1).

<span id="page-48-1"></span>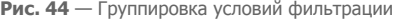

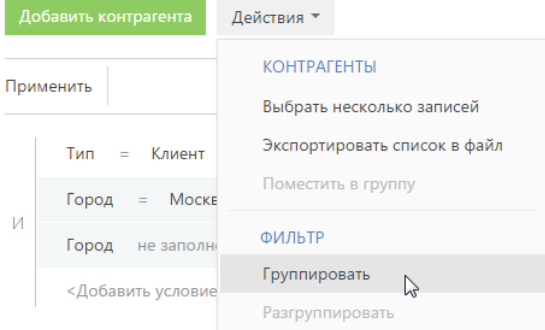

В результате выбранные условия будут объединены в отдельную группу.

c. Щелкнув мышью по заголовку логического оператора, установите основной оператор "И" и оператор для созданной группы — "ИЛИ" ([Рис. 45\)](#page-49-0).

<span id="page-49-0"></span>**Рис. 45** — Установка логического оператора для группы условий фильтров

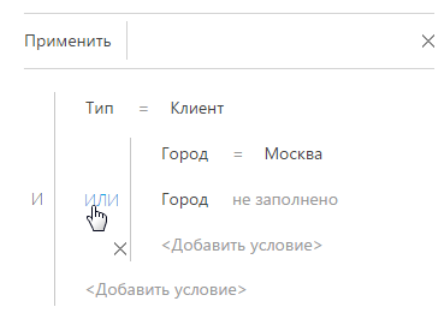

6. Нажмите на кнопку [Применить].

В результате в разделе будут отображены контрагенты с типом "Клиент", для которых в поле [Город] либо указано "Москва", либо нет значения.

### УСТАНОВКА АГРЕГИРУЮЩЕГО ФИЛЬТРА

Агрегирующий фильтр позволяет отфильтровать записи одного объекта по связанным с ними записям в объекте с обратной связью. Существует несколько доступных условий фильтрации с использованием агрегирующего фильтра:

• КОЛИЧЕСТВО — для фильтруемых записей существует определенное количество связанных записей в объекте с обратной связью. Например, можно отфильтровать сотрудников, являющихся ответственными по пяти и более контрагентам.

### НА ЗАМЕТКУ

Информация о сотрудниках вашей компании ведется в разделе КОНТАКТЫ.

- МАКСИМУМ / МИНИМУМ для фильтруемых записей, в объекте с обратной связью есть связанные записи с определенным максимальным (минимальным) значением в числовой колонке или в колонке даты. Например, вы можете выбрать сотрудников, последняя задача которых была выполнена на прошлой неделе.
- СУММА, СРЕДНЕЕ для фильтруемых записей, в объекте с обратной связью есть связанные записи с определенной суммой значений или средним значением в числовой колонке. Например, можно отфильтровать сотрудников, у которых средняя продолжительность задач превышает 2 часа.

Процесс построения агрегирующего фильтра аналогичен процессу построения фильтра по колонкам связанных объектов. Например, необходимо получить список сотрудников, которые являются ответственными по контрагентам с типом "Клиент". Такой список можно получить при помощи агрегирующего фильтра:

- 1. Откройте раздел, записи которого необходимо отфильтровать, например, КОНТАКТЫ. В меню [Фильтр] выберите команду [Перейти в расширенный режим] (Рис. 37).
- 2. Нажмите на ссылку <Добавить условие>.
- 3. В открывшемся окне выбора колонки (Рис. 46):

**Рис. 46** — Настройка колонки объекта с обратной связью в агрегирующем фильтре

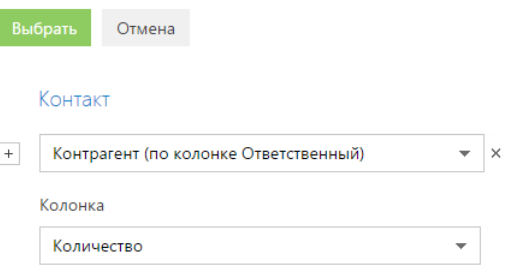

- а. Нажмите на кнопку  $\vert + \vert$  возле наименования объекта.
- b. В добавившемся поле выберите объект с обратной связью. Например, чтобы построить агрегирующий фильтр по колонке [Ответственный] раздела [Контрагенты], выберите "Контрагент (по колонке Ответственный)".
- c. В поле [Колонка] укажите колонку объекта с обратной связью, например, "Количество".
- d. Нажмите на кнопку [Выбрать].
- 4. В области настройки фильтров (Рис. 47):
	- a. Укажите условие фильтра, в данном случае, "Количество > 0".
	- b. Установите дополнительные параметры фильтра. Например, если необходимо, чтобы отображались только ответственные по контрагентам с типом "Клиент", добавьте это условие в фильтр.

**Рис. 47** — Применение условий фильтрации агрегирующего фильтра

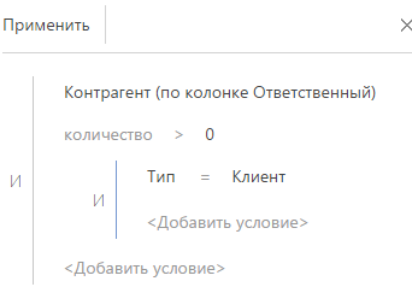

5. Нажмите на кнопку [Применить].

В результате запись о сотруднике будет отображена в разделе КОНТАКТЫ только в том случае, если существует контрагент, у которого данный сотрудник указан в поле [Ответственный].

СМОТРИТЕ ТАКЖЕ

- [Быстрый фильтр](#page-40-1)
- [Стандартный фильтр](#page-42-0)

## <span id="page-51-0"></span>УСТАНОВКА ФИЛЬТРА ПО ПЕРИОДУ

Для отображения данных, относящихся в определенному периоду, укажите интересующий период в условиях фильтра. Например, вам необходимо просмотреть активности за период командировки, в которой вы были три недели назад. Для этого:

- 1. Перейдите в нужный раздел, например, [Активности].
- 2. В меню [Фильтр] выберите команду [Перейти в расширенный режим] (Рис. 48).

**Рис. 48** — Переход в расширенный режим фильтрации

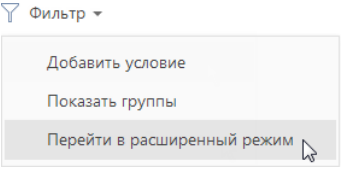

- 3. В появившейся области фильтрации укажите начало периода, за который вы хотите отобразить записи в разделе. Для этого:
	- a. Нажмите на ссылку <Добавить условие> (Рис. 49) и в открывшемся окне выберите необходимую колонку даты, например, "Начало", чтобы отфильтровать активности по дате их начала.

**Рис. 49** — Добавление колонки в условие фильтра

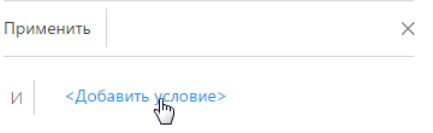

b. Выберите тип условия напротив добавленной колонки (Рис. 50), например, "≥" (больше или равно), чтобы дата начала периода фильтрации включала этот период.

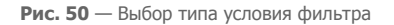

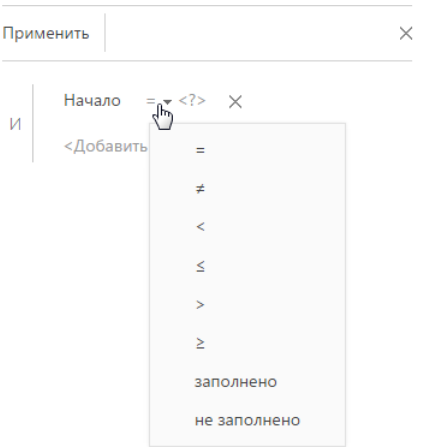

c. В меню ссылки <?> выберите команду [Указать точную дату] (Рис. 51).

**Рис. 51** — Переход к выбору точной даты периода фильтрации

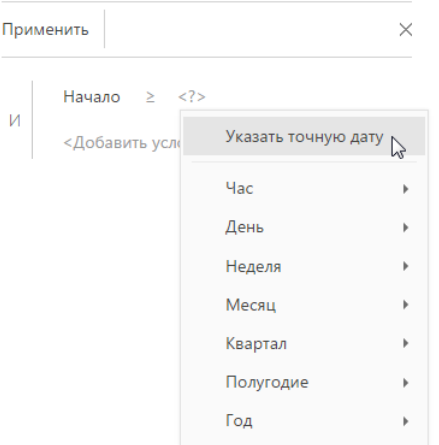

d. В появившемся поле отобразите при помощи кнопки встроенный календарь фильтра и выберите в нем необходимую дату (Рис. 52).

**Рис. 52** — Встроенный календарь фильтра

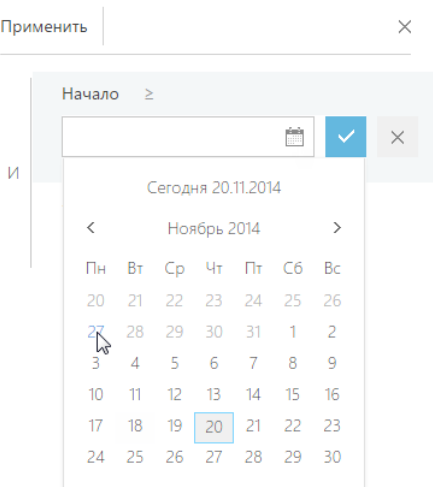

- 4. Аналогично укажите конечную дату периода фильтрации:
	- a. Добавьте в условие фильтрации колонку "Начало", чтобы отфильтровать активности по дате их начала.
	- b. Выберите для нее тип условия "≤" (меньше или равно).
	- c. Выберите дату во встроенном календаре.
- 5. Убедитесь, что для добавленных условий фильтрации установлен логический оператор "И".
- 6. Примените установленный фильтр, используя кнопку [Применить] фильтра.

**Рис. 53** — Применение установленного фильтра

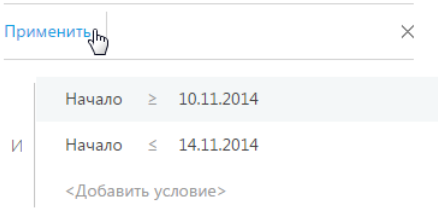

В результате в разделе [Активности] будут отображены активности, начало которых входит в установленный в фильтре период.

### Стандартные периоды фильтрации

Для удобства работы с фильтром используйте стандартные периоды фильтрации. Например, вы можете быстро отобразить записи за предыдущую, текущую или следующую неделю.

Стандартные периоды доступны в меню ссылки <?> условия фильтра (Рис. 54).

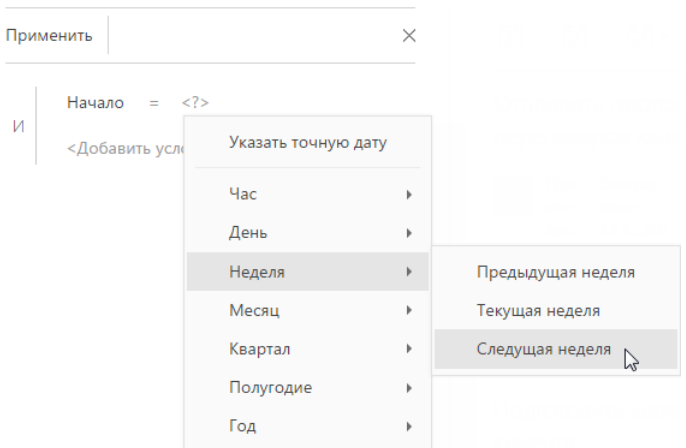

#### **Рис. 54** — Выбор стандартного периода фильтрации

### **Час**

Меню содержит команды, позволяющие отображать записи раздела за предыдущий, текущий или следующий час, а также за определенное количество предыдущих или следующих часов. Вы также можете указать в качестве значения фильтра точное время до минуты.

Чтобы указать точное время, выберите команду [Точное время <?>] и в появившемся поле введите необходимое значение времени в формате Ч:ММ, например, "14:43". Используйте стандартные значения времени, доступные для выбора в поле.

Чтобы указать количество предыдущих или следующих часов, выберите команду [Предыдущих часов <?>] или [Следующих часов <?>] соответственно и в появившемся поле введите необходимое значение. Вы можете ввести только целое число.

Обратите внимание, что предыдущим, текущим или следующим часом считается полный час с первой по 60-ю минуту, например, с 13:00 по 13:59 включительно, а не час относительно текущего момента времени. Например, если текущее время 14:34, то следующим часом будет считаться период с 15:00 по 15:59 включительно, а не с 14:34 по 15:33.

#### **День**

Меню содержит команды, позволяющие отображать записи раздела за вчерашний, сегодняшний или завтрашний день, а также за определенное количество предыдущих или следующих дней. Вы также можете указать в качестве значения фильтра определенный день месяца или день недели.

Чтобы указать в качестве значения фильтра определенный день месяца, выберите команду [День месяца <?>] и в появившейся строке введите число месяца.

Чтобы указать определенный день недели, выберите в меню [День] —> [День недели <?>] необходимый день недели, например, "Пн", "Вт".

#### **Неделя**

Меню содержит команды, позволяющие отображать записи раздела за предыдущую, текущую и следующую неделю.

Предыдущей, текущей или следующей неделей считается календарный период с понедельника по воскресенье, а не семидневный период относительно текущего момента времени. Например, если сегодня среда, то следующей неделей будет считаться период с ближайшего понедельника по воскресенье, а не следующие семь дней начиная с текущей даты.

### **Месяц**

Меню содержит команды, позволяющие отображать записи раздела за предыдущий, текущий и следующий месяц. Вы также можете указать в качестве значения фильтра определенный месяц.

Чтобы указать определенный месяц, выберите в меню [Месяц] > [Месяц <?>] необходимый месяц, например, "Декабрь".

Обратите внимание, что предыдущим, текущим или следующим месяцем считается календарный период. Например, если прошлый месяц — декабрь, то в разделе при применении периода фильтрации "Прошлый месяц" будут отображены записи за период с 1 по 31 декабря.

### **Квартал**

Меню содержит команды, позволяющие отображать записи раздела за предыдущий, текущий и следующий квартал.

Предыдущим, текущим или следующим кварталом считается период в три месяца: I квартал включает в себя первый, второй и третий месяцы года (январь, февраль, март), II квартал следующие три месяца (апрель, май, июнь) и т. д. Например, если сейчас август, то следующим кварталом будет считаться период, включающий в себя октябрь, ноябрь и декабрь (IV квартал).

#### **Полугодие**

Меню содержит команды, позволяющие отображать записи раздела за предыдущее, текущее и следующее полугодие.

Предыдущим, текущим или следующим полугодием считается период в шесть месяцев: I полугодие включает в себя месяцы с января по июнь, II полугодие — с июля по декабрь. Например, если сейчас август (входит во II полугодие), то следующим полугодием будет считаться период с января по июнь следующего года.

### **Год**

Меню содержит команды, позволяющие отображать записи раздела за предыдущий, текущий и следующий год. Вы также можете указать в качестве значения фильтра определенный год.

Предыдущим, текущим или следующим годом считается календарный период. Например, если сейчас август 2014 года, то следующим годом будет считаться период с января по декабрь 2015 года включительно, а не следующие двенадцать месяцев начиная с августа 2014 года.

### СМОТРИТЕ ТАКЖЕ

- [Быстрый фильтр](#page-40-1)
- [Стандартный фильтр](#page-42-0)

# <span id="page-56-0"></span>ГРУППЫ И ТЕГИ

Для быстрого и удобного поиска записей в разделах используйте функциональность групп и тегов. Вы сможете за считанные секунды найти необходимые записи среди массивов данных, тегировав записи вручную или настроив условия фильтрации для групп.

Используйте **теги** для сегментации записей вручную. Например, в разделе [База знаний] теги можно использовать для поиска статей по ключевым словам. А в разделе [Контакты] с помощью тегов можно выделить VIP-клиентов или определить черный список клиентов, так как решение о тегировании каждой записи в таком случае принимается индивидуально. При фильтрации записей по тегу в разделе будут отображены только те записи, для которых установлен выбранный тег.

Используйте **группы** для сегментации записей по заданным условиям фильтрации. Например, в разделе [Контакты] можно создать группу "Новые клиенты", в которой будет настроен фильтр по типу контакта ("Клиент") и дате создания записи ("Текущий месяц"). При выборе группы в разделе будут отображены только те записи, которые отвечают условиям фильтрации группы. Наиболее часто используемые группы вы можете добавить в **избранные**.

Одна и та же запись раздела может входить в несколько групп и иметь несколько тегов одновременно.

### СОДЕРЖАНИЕ

- [Работа с тегами](#page-56-1)
- [Работа с группами](#page-59-0)

### СМОТРИТЕ ТАКЖЕ

• [Каталог продуктов](#page-221-0)

## <span id="page-56-1"></span>РАБОТА С ТЕГАМИ

Используйте теги для быстрого поиска информации по ключевым словам. Вы можете присвоить тег или набор тегов любой записи в bpm'online, а затем — в несколько кликов выбрать в разделе необходимые данные. Например, отмечайте важные записи или те записи, которые следует обработать, определите VIP-клиентов или клиентов, которые обратились к вам впервые. При этом вы можете установить как теги, которые будут отображаться только для вас, так и такие, которые будут доступны всем пользователям bpm'online или клиентам на портале самообслуживания.

Тегирование записей выполняется вручную. Добавить тег можно на странице записи, а отфильтровать записи в разделе по тегам — в области фильтрации раздела. Для каждого раздела bpm'online sales используется отдельный перечень тегов.

В bpm'online sales используются такие виды тегов:

- **Личные** теги, которые может видеть и использовать только тот сотрудник, который их создал. Любой пользователь системы может создать необходимое количество личных тегов. Ни администраторы системы, ни руководители не смогут увидеть личные теги сотрудников. Личные теги в bpm'online sales отображаются зеленым цветом.
- **Корпоративные** теги, которые отображаются для всех сотрудников компании. Любой сотрудник может установить или снять корпоративный тег. Создавать новые корпоративные теги могут все сотрудники/роли, которым предоставлено право на операцию "Управление корпоративными тегами". Корпоративные теги в bpm'online sales отображаются голубым цветом.

• **Публичные** — теги, которые отображаются для всех сотрудников компании, а также для пользователей портала самообслуживания. Любой сотрудник может установить или снять публичный тег. Создавать новые публичные теги могут все сотрудники/роли, которым предоставлено право на операцию "Управление публичными тегами". Публичные теги в bpm'online sales отображаются красным цветом.

### НА ЗАМЕТКУ

По умолчанию право на создание публичных и корпоративных тегов предоставлено только для роли "Системные администраторы".

#### СОДЕРЖАНИЕ

- [Как создать тег](#page-57-1)
- [Как тегировать запись](#page-58-0)
- [Как снять тег](#page-58-1)
- [Как отфильтровать записи раздела по тегам](#page-59-1)

### <span id="page-57-1"></span>КАК СОЗДАТЬ ТЕГ

1. Откройте запись, которой нужно присвоить новый тег, например, страницу контакта, и

нажмите на кнопку  $\mathbb{C}$ .

2. В открывшемся окне введите название нового тега, который вы хотите создать. В выпадающем меню отобразятся команды для создания одного из тех типов тегов, на создание которых у вас есть право. Выберите подходящий тип тега, например, корпоративный ([Рис. 55](#page-57-0)).

#### <span id="page-57-0"></span>**Рис. 55** — Создание тега

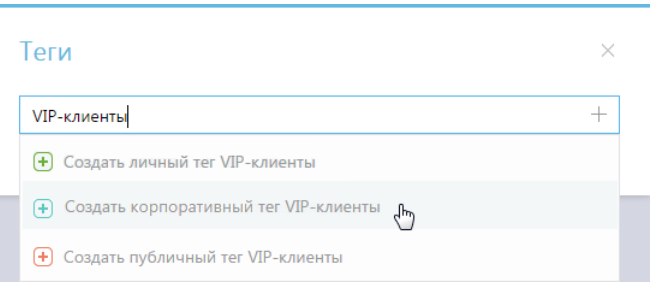

В результате в bpm'online sales будет создан новый тег. Также этот тег будет установлен для выбранной записи раздела.

### НА ЗАМЕТКУ

При создании тега вы также можете использовать кнопку [+] в окне или клавиши "Вниз", "Вверх" и "Enter" клавиатуры.

### НА ЗАМЕТКУ

Если тип и название нового тега дублируют тип и название существующего тега, то новый тег не будет создан. В этом случае выберите существующий тег для тегирования записи раздела.

### <span id="page-58-0"></span>КАК ТЕГИРОВАТЬ ЗАПИСЬ

- 1. Откройте запись, которую необходимо тегировать, например, страницу контакта, и нажмите на кнопку  $\mathbb{C}$ .
- 2. В открывшемся окне начните вводить название существующего тега, который вы хотите добавить к записи. В выпадающем списке окна отобразятся найденные по совпадению теги. Выберите интересующий тег (Рис. 56).

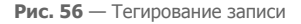

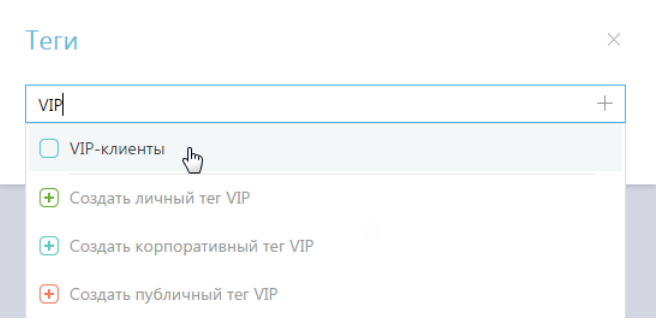

В результате контакт будет тегирован.

### НА ЗАМЕТКУ

Чтобы просмотреть полный перечень тегов, в строке окна нажмите на клавишу "Вниз" клавиатуры.

## <span id="page-58-1"></span>КАК СНЯТЬ ТЕГ

1. Откройте страницу, для которой необходимо снять тег, например, страницу контакта, и

нажмите на кнопку  $\oslash$ 

2. В открывшемся окне выберите тег и нажмите на крестик справа от него [\(Рис. 57\)](#page-58-2). Тег будет снят для выбранной записи раздела. При этом из списка доступных тегов он удален не будет.

### <span id="page-58-2"></span>**Рис. 57** — Снятие тега

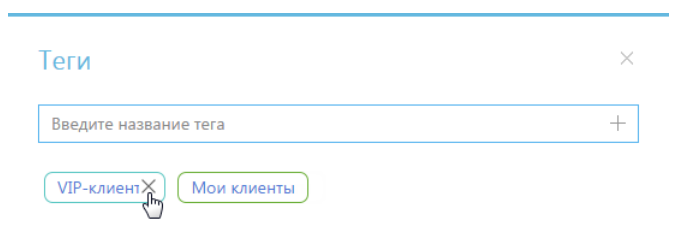

## <span id="page-59-1"></span>КАК ОТФИЛЬТРОВАТЬ ЗАПИСИ РАЗДЕЛА ПО ТЕГАМ

В области фильтрации нажмите на кнопку . В появившемся поле установите курсор и выберите из списка интересующий тег (Рис. 58). Вы также можете ввести название тега вручную.

**Рис. 58** — Выбор тега для фильтрации записей в разделе

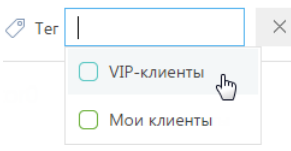

В результате записи в разделе будут отфильтрованы по выбранному тегу.

## <span id="page-59-0"></span>РАБОТА С ГРУППАМИ

Включение записи в группу, как и исключение из нее, не может быть выполнено вручную. Запись будет автоматически отображена в группе, если она отвечает условиям фильтрации группы. Если запись более не соответствует условиям фильтра группы, она исключается из группы автоматически.

Например, в группе "Конкуренты" настроен фильтр по типу контрагента ("Конкурент"). Таким образом, в группу будут автоматически включены компании, в поле [Тип] которых указано значение "Конкурент". Если тип компании изменится на другой, запись будет автоматически исключена из группы.

Структура групп может быть произвольной и содержать как подчиненные, так и родительские группы. При этом отсутствует какая-либо зависимость между правилами включения записей в родительские и подчиненные группы. Например, если запись входит в одну из подчиненных групп, она может не входить в родительскую группу.

Вы можете создать нужную структуру групп и определить правила наполнения групп самостоятельно. Удаление группы не приводит к удалению записей, которые в нее входят.

СОДЕРЖАНИЕ

- [Как создать группу](#page-59-2)
- [Как работать с избранными группами](#page-60-0)

## <span id="page-59-2"></span>КАК СОЗДАТЬ ГРУППУ

1. В меню [Фильтр] раздела выберите команду [Показать группы].

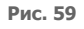

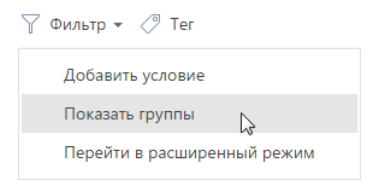

2. Нажмите на кнопку [Добавить группу].

- 3. В открывшемся окне введите название группы и нажмите на кнопку [OK].
- 4. Выберите созданную группу, нажмите на кнопку  $\frac{\sqrt{2}}{2}$  и в меню кнопки выберите команду [Настроить фильтр] (Рис. 60).

**Рис. 60** — Переход к настройке фильтра группы

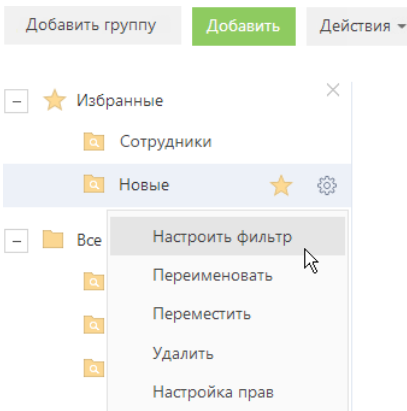

5. Выполните настройку необходимых условий фильтрации и нажмите на кнопку [Сохранить] (Рис. 61).

**Рис. 61** — Сохранение фильтра для группы

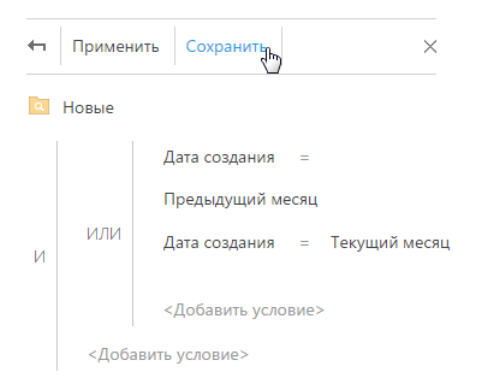

Функциональность блока [Фильтр] аналогична функциональности [расширенного фильтра.](#page-44-3)

### <span id="page-60-0"></span>КАК РАБОТАТЬ С ИЗБРАННЫМИ ГРУППАМИ

Вы можете добавить наиболее часто используемые группы в список избранных.

Чтобы добавить группу в избранные, выберите ее и щелкните по кнопке  $\chi$  (Рис. 62).

**Рис. 62** — Добавление группы в избранные  $\boxed{-}$  Bce **Q** VIP клиенты • Сотрудники **C** Hossie 53  $\sqrt{h}$ • Партнеры

Избранные группы отображаются в дереве как вложенные в группу "Избранные". Кроме того, избранные группы становятся доступными в меню [Фильтр] (Рис. 63).

**Рис. 63** — Выбор избранной группы в меню [Фильтр]

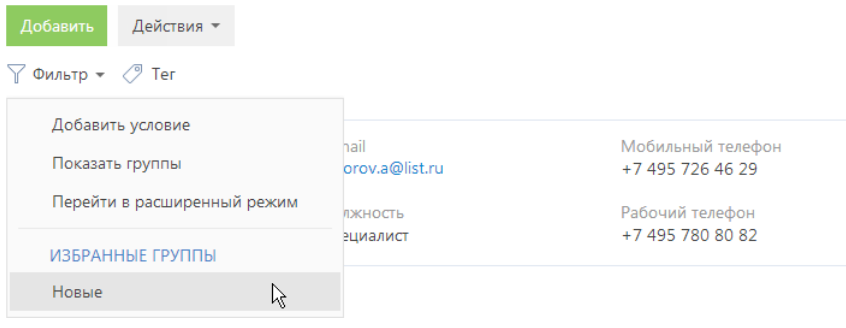

## МИНИ-КАРТОЧКИ

Для быстрого просмотра информации о контакте или контрагенте используйте мини-карточки.

Мини-карточка появляется при наведении курсором мыши на ФИО контакта ([Рис. 64\)](#page-62-0) или название контрагента ([Рис. 65](#page-62-1)).

#### **Рис. 64** — Мини-карточка контакта

<span id="page-62-0"></span>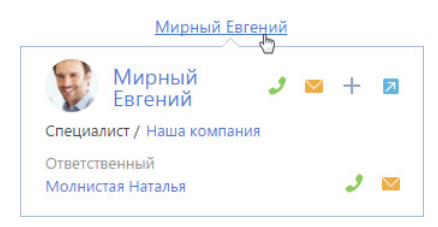

**Рис. 65** — Мини-карточка контрагента

<span id="page-62-1"></span>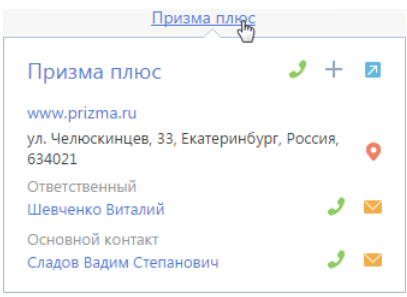

Просматривая данные в мини-карточке, вы можете осуществить звонок, написать письмо, создать задачу или контакт. Также вы можете открыть карту месторасположения контрагента.

<span id="page-62-2"></span>Для осуществления звонка нажмите на кнопку и выберите нужный номер [\(Рис. 66\)](#page-62-2).

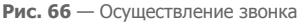

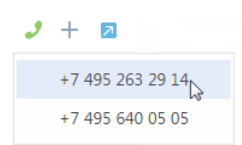

Аналогичным образом осуществляется отправка писем контактам. Нажмите на кнопку и и выберите необходимый адрес.

Для создания задачи или контакта нажмите на кнопку - и выберите необходимое действие.

#### НА ЗАМЕТКУ

Из мини-карточки контрагента вы можете создать задачу и новый контакт. Из карточки контакта вы можете создать только задачу.

Для просмотра карты месторасположения контрагента нажмите на кнопку .

# РАБОТА С ПОЧТОЙ

Пополняйте историю взаимодействия с вашими клиентами, загружая почту в bpm'online. Полученные email-сообщения будут автоматически связаны с другими объектами системы. Вы можете создавать и отправлять письма непосредственно из bpm'online, запускать преднастроенные в системе бизнес-процессы по email-сообщениям.

### ВАЖНО

Чтобы в bpm'online отправлять и получать email-сообщения, необходимо настроить параметры соединения с используемым почтовым провайдером, зарегистрировать учетную запись почты и настроить синхронизацию с почтовым ящиком. Если ваша компания использует почтовый провайдер, интеграция с которым осуществляется по протоколу IMAP/SMTP, например, GMail, Yahoo, Yandex, вам необходимо настроить [интеграцию с почтой по протоколу IMAP/SMTP](#page-389-0). Если используется почтовый сервис MS Outlook, выполните [интеграцию с MS Exchange.](#page-394-0)

Область email-сообщений открывается по кнопке  $\Box$  коммуникационной панели.

### СОДЕРЖАНИЕ

- [Как создать email-сообщение](#page-63-0)
- [Как загрузить email-сообщения в bpm'online](#page-64-0)
- [Как обработать email-сообщение](#page-64-1)
- [Как запустить бизнес-процесс по email-сообщению](#page-66-0)
- [Как заполняются поля email-сообщений, загруженных в bpm'online](#page-67-0)
- [Как настроить правила связывания писем с другими объектами системы](#page-68-0)

### СМОТРИТЕ ТАКЖЕ

- [Интеграция с почтовым сервисом по протоколу IMAP/SMTP](#page-389-0)
- [Интеграция с сервисом MS Exchange](#page-394-0)

## <span id="page-63-0"></span>КАК СОЗДАТЬ EMAIL-СООБЩЕНИЕ

- 1. Нажмите на кнопку  $\Box$  коммуникационной панели.
- 2. Чтобы создать новое email-сообщение, нажмите на кнопку .
- 3. Заполните необходимые поля на странице email-сообщения:
	- a. В поле [От кого] выберите почтовый адрес, с которого будет отправлено письмо.
	- b. Укажите электронный адрес получателя в поле [Кому].
	- c. При необходимости заполните поля [Копия] и [Скрытая копия], которые отобразятся по нажатию на кнопки [CC] и [BCC].
	- d. Укажите тему электронного сообщения.
	- e. Введите текст письма.
- 4. Перейдите на вкладку [Основная информация].
	- a. С помощью полей [Начало] и [Завершение] зафиксируйте время, затраченное на подготовку электронного сообщения.
	- b. Если email-сообщение связано с другими объектами системы, например, производится отправка документа по продаже, укажите их в группе полей [Связи].
- 5. Для добавления вложений перейдите на вкладку [Вложения] страницы email-сообщения:
	- a. Нажмите на кнопку [Добавить файл].
	- b. В открывшемся окне выберите файл вложения.

### НА ЗАМЕТКУ

По умолчанию максимальный размер загружаемого файла составляет 10 МБ. Вы можете изменить данное значение в системной настройке "Максимальный размер загружаемого файла".

6. Для отправки сообщения нажмите на кнопку [Отправить].

В результате электронное сообщение будет отправлено из почтового ящика, который выбран в поле [От кого], по указанным в полях [Кому], [Копия] и [Скрытая копия] адресам. Состояние отправки email-сообщения будет изменено на "Завершена".

### СМОТРИТЕ ТАКЖЕ

- [Как загрузить email-сообщения в bpm'online](#page-64-0)
- [Настройка учетной записи почты в bpm'online](#page-391-0)

## <span id="page-64-0"></span>КАК ЗАГРУЗИТЬ EMAIL-СООБЩЕНИЯ В BPM'ONLINE

- 1. Нажмите на кнопку | У коммуникационной панели.
- <span id="page-64-2"></span>2. В меню кнопки  $\|\cdot\|$ выберите команду [Синхронизировать почту] ([Рис. 67](#page-64-2)).

#### **Рис. 67** — Синхронизация почты

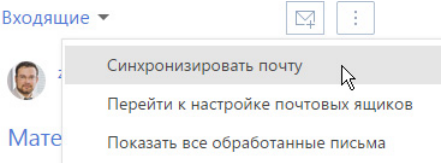

В результате в систему будут загружены email-сообщения из всех, преднастроенных для синхронизации, папок вашего почтового ящика. Если загруженное сообщение содержало вложения, то они автоматически добавятся на деталь [Файлы] вкладки [Вложения].

### НА ЗАМЕТКУ

Вы можете настроить автоматическую загрузку почты через заданный промежуток времени, используя страницу [настройки синхронизации](#page-391-0) с почтовым ящиком.

### СМОТРИТЕ ТАКЖЕ

- [Как обработать email-сообщение](#page-64-1)
- [Как заполняются поля email-сообщений, загруженных в bpm'online](#page-67-0)
- [Настройка учетной записи почты в bpm'online](#page-391-0)

## <span id="page-64-1"></span>КАК ОБРАБОТАТЬ EMAIL-СООБЩЕНИЕ

Email-сообщение считается **обработанным**, если у него заполнены поля [Контрагент] или [Контакт] и хотя бы одно из полей связи, например, [Продажа] или [Договор].

При загрузке почты email-сообщения обрабатываются в системе **автоматически** по [правилам](#page-68-0) [связывания писем](#page-68-0) с другими объектами системы. Например, если в теме письма указан номер счета, такое email-сообщение автоматически свяжется с зарегистрированным в bpm'online счетом соответствующего номера. [Подробнее...](#page-67-0)

### НА ЗАМЕТКУ

Обработанным считается email-сообщение, у которого снят системный признак [Нуждается в обработке]. Признак устанавливается/снимается в системе автоматически при загрузке/отправке писем.

Те письма, которые не были обработаны автоматически, необходимо обработать **вручную**:

- 1. Нажмите на кнопку  $\Box$  коммуникационной панели.
- <span id="page-65-0"></span>2. В меню кнопки  $\begin{bmatrix} \vdots \\ \end{bmatrix}$ выберите действие [Показать все необработанные письма] [\(Рис. 68\)](#page-65-0).

**Рис. 68** — Выбор действия [Показать все необработанные письма]

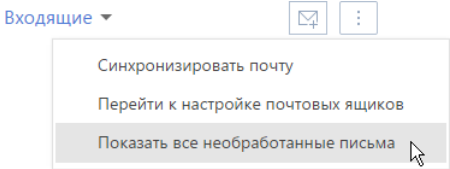

<span id="page-65-1"></span>3. Выделите письмо, которое требует обработки [\(Рис. 69\)](#page-65-1).

**Рис. 69** — Пример необработанного письма

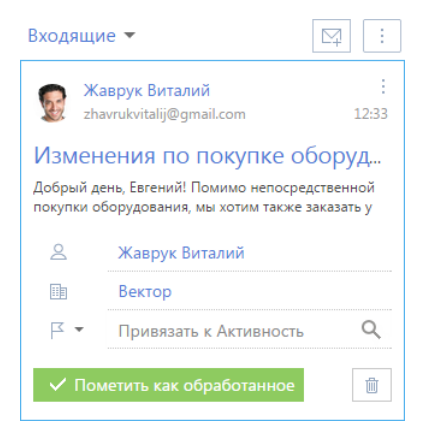

4. Чтобы связать email-сообщение с одним из объектов системы, нажмите на кнопку  $\mathbb{F}$  ▼ и в отобразившемся меню выберите необходимый объект, например, "Заказ" ([Рис. 70\)](#page-66-1).

<span id="page-66-1"></span>**Рис. 70** — Выбор поля связи с email-сообщением

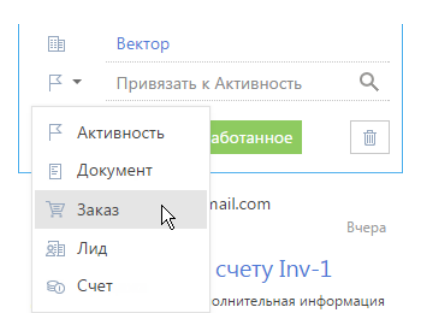

5. Заполните отобразившееся справочное поле. Например, выберите необходимый заказ из справочника ([Рис. 71](#page-66-2)).

<span id="page-66-2"></span>**Рис. 71** — Добавление связи с заказом

 $\equiv$ Привязать к Заказ

6. Свяжите email-сообщение с другими объектами системы по аналогии.

### НА ЗАМЕТКУ

Вы можете связать email-сообщение с другими объектами системы на вкладке [Основная информация] страницы email-сообщения. Чтобы открыть страницу email-сообщения, щелкните по заголовку письма.

7. После того как все связанные с email-сообщением объекты указаны, нажмите на кнопку [Пометить как обработанное].

В результате данное письмо больше не будет отображаться в перечне необработанных email-сообщений. Системный признак [Нуждается в обработке] у такого emailсообщения будет снят. Чтобы просмотреть перечень обработанных писем, выберите в

меню кнопки  $\|\cdot\|$ команду [Показать все обработанные письма].

### СМОТРИТЕ ТАКЖЕ

- [Как загрузить email-сообщения в bpm'online](#page-64-0)
- [Как заполняются поля email-сообщений, загруженных в bpm'online](#page-67-0)
- [Как настроить правила связывания писем с другими объектами системы](#page-68-0)
- [Настройка учетной записи почты в bpm'online](#page-391-0)

## <span id="page-66-0"></span>КАК ЗАПУСТИТЬ БИЗНЕС-ПРОЦЕСС ПО EMAIL-СООБЩЕНИЮ

Вы можете настроить перечень необходимых вам бизнес-процессов, связанных с обработкой email-сообщений. Например, если клиент в письме интересуется продуктами вашей компании, необходимо зарегистрировать лид, а если в его письме содержалось какое-либо пожелание или вопрос — создать обращение.

### НА ЗАМЕТКУ

Детальнее возможности автоматизации бизнес-процессов рассмотрены в документации по бизнес-процессам bpm'online.

Для запуска бизнес-процесса по email-сообщению:

- 1. Нажмите на кнопку  $\boxed{\smash{\bigcup}}$  коммуникационной панели.
- 2. Выделите письмо, которое требует обработки.
- 3. В меню кнопки выберите процесс, который необходимо запустить по данному email-сообщению [\(Рис. 72\)](#page-67-1).

<span id="page-67-1"></span>**Рис. 72** — Запуск процесса по email-сообщению

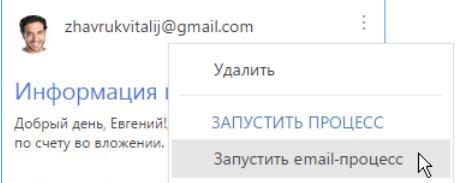

В результате по выбранному email-сообщению будет запущен соответствующий бизнеспроцесс.

### НА ЗАМЕТКУ

Чтобы настроенный в системе бизнес-процесс отображался в меню кнопки <sup>\*</sup> emailсообщения, в параметрах бизнес-процесса необходимо указать тег "Email Process". Название тега, по которому будет формироваться перечень доступных для выбора бизнеспроцессов, указывается в системной настройке "Тег процессов email".

### СМОТРИТЕ ТАКЖЕ

- [Как обработать email-сообщение](#page-64-1)
- [Настройка учетной записи почты в bpm'online](#page-391-0)

## <span id="page-67-0"></span>КАК ЗАПОЛНЯЮТСЯ ПОЛЯ EMAIL-СООБЩЕНИЙ, ЗАГРУЖЕННЫХ В BPM'ONLINE

При загрузке почты в bpm'online автоматически производится первичная обработка полученных email-сообщений:

- 1. **Значение поля [От кого]** сопоставляется со средствами связи зарегистрированных в bpm'online контрагентов и контактов. Если в системе будут найдены совпадения, то на странице такого email-сообщения будут автоматически заполнены поля [Контрагент], [Контакт].
- 2. Если по значению поля [От кого] в системе не найдено совпадений, анализируются **значения полей [Кому], [Копия], [Скрытая копия]**. Если по этим полям в системе будут найдены совпадения, то на странице такого email-сообщения также будут заполнены поля [Контрагент], [Контакт].

### НА ЗАМЕТКУ

При сопоставлении полей [Кому], [Копия], [Скрытая копия] со средствами связи контактов не учитываются контакты с типом "Сотрудник".

3. Производится проверка преднастроенных в системе **правил связывания писем с другими объектами системы**. Например, если в теме письма указан номер счета, то

такое email-сообщение автоматически свяжется с зарегистрированным в bpm'online счетом соответствующего номера. [Подробнее...](#page-68-0)

Кроме того, при заполнении полей связи автоматически заполняются связанные поля. Например, если по теме email-сообщения был определен заказ, то у такого email-сообщения автоматически будут заполнены поля [Продажа] (по которой был оформлен заказ) и [Контрагент].

Загруженные в bpm'online email-сообщения будут заполнены следующим образом:

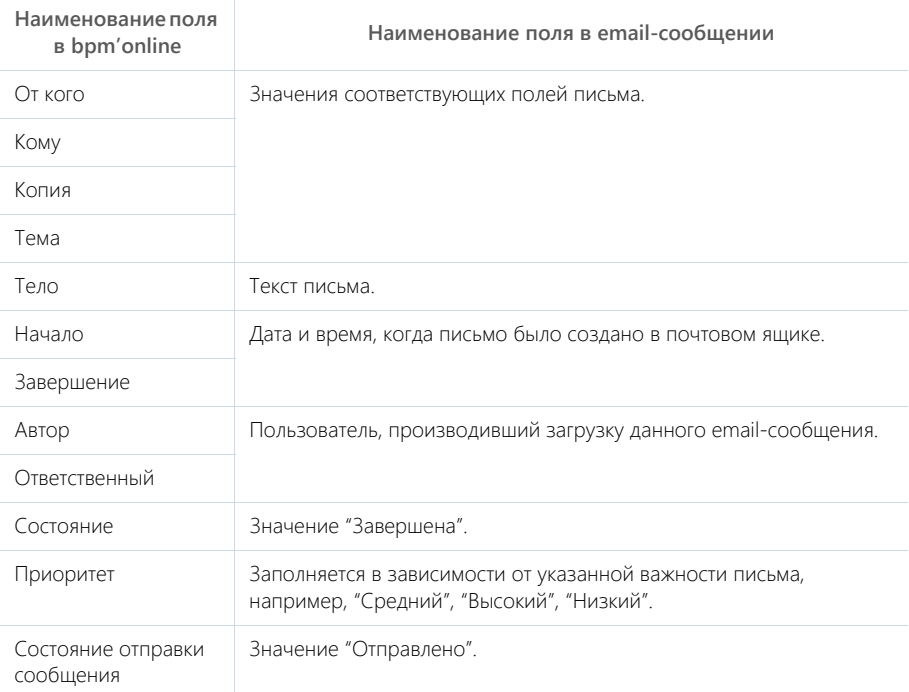

### СМОТРИТЕ ТАКЖЕ

- [Как обработать email-сообщение](#page-64-1)
- [Как настроить правила связывания писем с другими объектами системы](#page-68-0)
- [Настройка учетной записи почты в bpm'online](#page-391-0)

## <span id="page-68-0"></span>КАК НАСТРОИТЬ ПРАВИЛА СВЯЗЫВАНИЯ ПИСЕМ С ДРУГИМИ ОБЪЕКТАМИ СИСТЕМЫ

Чтобы входящее или исходящее email-сообщение автоматически связывалось с другими объектами системы, выполните настройку справочника [Правила связывания писем с разделами системы]. Например, если в теме письма указан номер счета, такое email-сообщение автоматически свяжется с соответствующим счетом в bpm'online.

Для настройки правил связывания:

 $\odot$ 

⊛

- 1. Откройте [дизайнер системы](#page-100-0), например, нажав на кнопку **вер** в правом верхнем углу приложения.
- 2. В группе [Настройка системы] щелкните по ссылке [Справочники].
- 3. Откройте наполнение справочника [Правила связывания писем с разделами системы].
- 4. На странице справочника нажмите на кнопку [Добавить правило] или откройте ранее зарегистрированное правило, которое необходимо изменить.
- <span id="page-69-0"></span>5. На открывшейся странице заполните необходимые поля [\(Рис. 73\)](#page-69-0):

**Рис. 73** — Пример настройки правила связывания писем

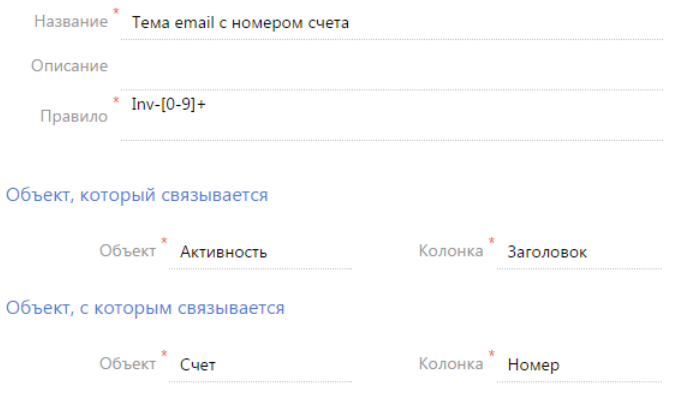

- a. Укажите **название правила**, например "Тема email с номером счета".
- b. В поле [Правило] напишите [регулярное выражение](https://ru.wikipedia.org/wiki/%D0%A0%D0%B5%D0%B3%D1%83%D0%BB%D1%8F%D1%80%D0%BD%D1%8B%D0%B5_%D0%B2%D1%8B%D1%80%D0%B0%D0%B6%D0%B5%D0%BD%D0%B8%D1%8F), согласно которому необходимо определять фрагмент темы письма для связи со счетом.

Например, если у вас в системе настроена автонумерация счетов: Inv-1, Inv-2, Inv-3, ..., Inv-n, вам необходимо написать регулярное выражение: Inv-[0-9]+. В результате при получении email-сообщения с темой "Дополнительная информация по счету Inv-53", система автоматически проверит наличие в bpm'online счета с указанным номером, и если такой счет зарегистрирован, заполнит соответствующим значением поле [Счет] на странице email-сообщения.

### НА ЗАМЕТКУ

Для корректной работы правил связывания писем с другими объектами системы выполните настройки автонумерации записей так, чтобы в двух различных разделах не использовался одинаковый алгоритм автонумерации. Например, маска автонумерации счета — "Inv-{0}", заказа — "Ord-{0}", договора — "Cont-{0}" и т.д. [Автонумерация записей](#page-460-0) в bpm'online настраивается при помощи группы системных настроек "Автонумерация записей", которые рассмотрены в отдельной статье.

- c. Заполните **группу полей [Объект, который связывается]**. Для автоматического связывания email-сообщений с записями системы в поле [Объект] выберите значение "Активность". В поле [Колонка] укажите поле, по которому необходимо определять связь. Поиск совпадений производится по теме письма, а тема письма указывается в колонке [Заголовок].
- d. Заполните **группу полей [Объект, c которым связывается]**. В поле [Объект] выберите объект системы, для которого настраивается правило, например, "Счет".

В поле [Колонка] укажите колонку, по которой необходимо производить поиск совпадений. В рассматриваемом примере, это колонка [Номер].

- 6. Сохраните правило.
- 7. По аналогии добавьте правила связи с другими разделами.

В результате при загрузке почты в bpm'online и в момент отправки письма из bpm'online будет выполняться проверка тем email-сообщений согласно настроенным правилам. Если совпадения будут найдены, у таких сообщений автоматически заполнятся поля связи. Кроме того, такие email-сообщения будут отмечены в системе как обработанные.

СМОТРИТЕ ТАКЖЕ

• [Настройка учетной записи почты в bpm'online](#page-391-0)

# КАК РАБОТАТЬ С ФАЙЛАМИ И ПРИМЕЧАНИЯМИ

Для работы с дополнительными материалами по записям разделов в bpm'online sales используется вкладка ФАЙЛЫ И ПРИМЕЧАНИЯ. На вкладке отображаются детали [Файлы и ссылки] и [Примечания].

Храните здесь внешние файлы, ссылки на web-ресурсы и статьи базы знаний, а также развернутые примечания к записи. Вкладка доступна в любом разделе системы. Например, в разделе [Контакты] можно добавить документы, отражающие историю взаимодействия с контактом, а в разделе [Активности] — файлы, подготовленные в результате задачи.

### Как использовать представления детали [Файлы и ссылки]

На детали [Файлы и ссылки] вы можете использовать такие представления:

**ВВ | — плиточное** представление. Используйте, чтобы отобразить файлы и ссылки на детали в виде значков. Внешний вид значков различается в зависимости от расширения файла.

#### НА ЗАМЕТКУ

Значки для разных типов файлов настраиваются в справочнике [Расширения файлов]. Для файлов, тип которых в этом справочнике не определен, используется значок по умолчанию ("default").

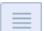

**и Претстано петелет**ние. В этом представлении вы сможете просмотреть все записи на детали в виде списка записей. Используйте это представление, если необходимо удалить файл или отредактировать ссылку.

### Как добавить файл

- 1. Откройте интересующую запись, например, страницу активности. Перейдите на вкладку [Файлы и примечания].
- 2. На детали [Файлы и ссылки] нажмите на кнопку [Добавить файл] и выберите интересующий файл. Вы также можете перетащить файл на деталь с помощью мыши [\(Рис. 74\)](#page-71-0).

<span id="page-71-0"></span>**Рис. 74** — Перетаскивание файла на деталь [Файлы и ссылки]

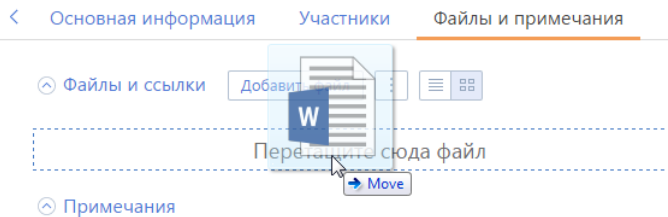

В результате выбранный файл будет сохранен на детали.

### Как добавить и отредактировать ссылку

- 1. На детали [Файлы и ссылки] в меню кнопки | | выберите команду [Добавить ссылку].
- 2. На открывшейся странице в поле [Название] введите адрес ссылки и сохраните страницу.
В результате ссылка будет добавлена на деталь.

3. Если необходимо отредактировать ссылку, в списочном представлении детали выделите

ее и в меню кнопки  $\|\cdot\|$ выберите команду [Изменить свойства].

### Как добавить ссылку на статью базы знаний

- 1. На детали [Файлы и ссылки] в меню кнопки | Выберите команду [Добавить ссылку на базу знаний].
- 2. В открывшемся окне выберите интересующую статью базы знаний (одну или несколько) и нажмите на кнопку [Выбрать].

В результате выбранная ссылка на статью базы знаний будет добавлена на деталь.

### Как загрузить файл

Для того чтобы сохранить локально файл, добавленный на деталь [Файлы и ссылки], щелкните по его заголовку, который является гиперссылкой. Затем укажите, куда будет загружен файл.

### Как удалить файл с детали [Файлы и ссылки]

- 1. Перейдите в списочное представление детали по кнопке
- 2. Выделите файл и в меню кнопки | | выберите команду [Удалить].

### Как работать с примечаниями

Деталь [Примечания] предназначена для хранения любой дополнительной текстовой информации по записи раздела. Вы можете редактировать и форматировать текст примечаний на детали, используя встроенные инструменты форматирования. Вы также можете добавить на деталь изображение или внешнюю ссылку.

При переходе на другую вкладку страницы информация на детали [Примечания] сохраняется. Для сохранения примечаний необходимо сохранить запись.

# ПОИСК И ОБЪЕДИНЕНИЕ ДУБЛИРУЮЩИХСЯ ЗАПИСЕЙ

При работе с обширными клиентскими базами существует вероятность того, что клиенты могут быть добавлены в базу повторно. В результате в клиентской базе появятся дублирующиеся записи (**дубли**). Для поддержания целостности и актуальности клиентской базы в bpm'online используется функциональность поиска и объединения дублей в разделах [Контрагенты] и [Контакты].

Поиск дублей может быть глобальным либо локальным.

- **Глобальный** поиск выполняется по всей базе контактов и контрагентов.
- **Локальный** поиск предусматривает проверку существования дублирующихся записей для конкретного контрагента или контакта при сохранении записи.

#### СОДЕРЖАНИЕ

- [Глобальный поиск дублей](#page-73-0)
- [Как происходит объединение дублей](#page-76-0)
- [Проверка наличия дублей при добавлении контрагентов и контактов в систему](#page-77-0)
- [Настройка правил и расписания глобального поиска дублей](#page-78-0)
- [Как работает поиск дублей](#page-79-0)
- [Преднастроенные правила поиска дублей](#page-80-0)

# <span id="page-73-0"></span>ГЛОБАЛЬНЫЙ ПОИСК ДУБЛЕЙ

Глобальный поиск может запускаться вручную либо автоматически по настраиваемому расписанию.

Ручной глобальный поиск дублирующихся записей можно выполнить при помощи действий [Перейти к дублям контактов] и [Перейти к дублям контрагентов] в соответствующих разделах. По завершении поиска bpm'online отобразит список потенциальных дублей.

# ЗАПУСК ГЛОБАЛЬНОГО ПОИСКА ДУБЛЕЙ

- 1. Откройте раздел, в котором необходимо найти дублирующиеся записи.
- 2. В меню [Действия] выберите команду [Перейти к дублям контактов] или [Перейти к дублям контрагентов] ([Рис. 75](#page-74-0)).

<span id="page-74-0"></span>**Рис. 75** — Переход на страницу контактов при помощи меню действий раздела

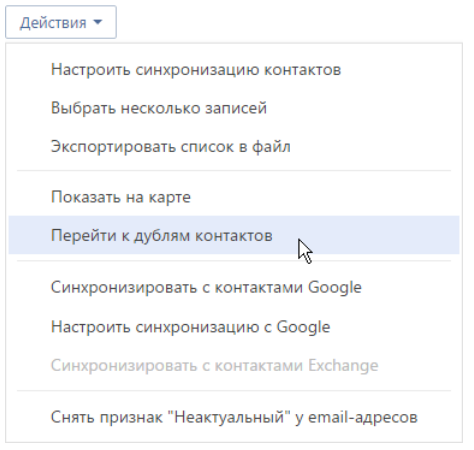

В результате отобразится страница дублей контактов или контрагентов в зависимости от раздела, в котором был начат поиск. Если глобальный поиск дублей уже выполнялся ранее, то на странице отобразятся его результаты. При необходимости вы можете обработать результаты предыдущего поиска, прежде чем запустить новый поиск дублей.

3. В меню [Действия] страницы поиска дублей выберите команду [Запустить поиск дублей контактов] ([Запустить поиск дублей контрагентов]).

В результате будет запущен поиск дублирующихся записей в разделе, из которого была открыта страница дублей. После этого можно продолжить работу в bpm'online, пока поиск будет выполняться в фоновом режиме.

# ОБРАБОТКА НАЙДЕННЫХ ДУБЛЕЙ

После того как поиск дублирующихся записей завершится, в [коммуникационной панели](#page-74-1) отобразится соответствующее уведомление.

Перейдите по ссылке в уведомлении, чтобы открыть страницу с результатами поиска дублей. Вы также можете перейти на эту страницу другими способами:

- перейдите в раздел, в котором ранее был запущен поиск дублей, и в меню [Действия] выберите команду [Перейти к дублям контактов] или [Перейти к дублям контрагентов].
- откройте дизайнер системы (кнопка 12), перейдите по ссылке [Настройка правил поиска дублей] и в меню [Действия] выберите команду [Перейти к дублям контактов] или [Перейти к дублям контрагентов].

<span id="page-74-1"></span>В открывшемся списке отобразятся дублирующиеся записи, которые были найдены по активным правилам поиска дублей, сгруппированные по схожести ([Рис. 76](#page-75-0)).

<span id="page-75-0"></span>**Рис. 76** — Пример результатов поиска дублирующихся записей в разделе [Контакты]

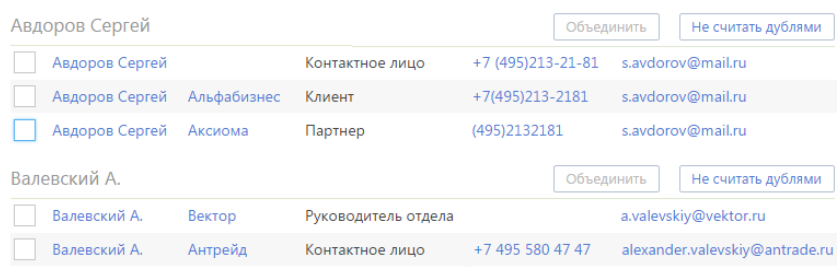

Каждую группу записей вы можете объединить в одну запись либо указать, что записи в группе не являются дублями. В этом случае они будут добавлены в список исключений для последующих проверок.

Чтобы объединить дубли:

1. Отметьте те записи, которые вы считаете дублями.

**Рис. 77** — Выбор дублей для объединения

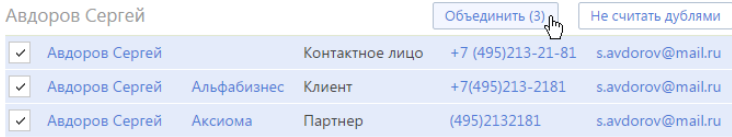

2. Нажмите на кнопку [Объединить].

В результате все отмеченные записи в группе будут объединены в одну, которая будет содержать все уникальные данные объединенных записей. Если одно и то же поле в объединяемых записях содержит разные данные, bpm'online предложит вам выбрать, какие данные следует сохранить. [Подробнее...](#page-76-0)

Чтобы добавить записи, которые не являются дубликатами, в список исключений, нажмите на кнопку [Не считать дублями] для группы, в которой остались только уникальные записи.

**Рис. 78** — Пример записей, которые не являются дублями

| Валевский А. |         |                     |                  |  | Объединить Не считать дублями  |
|--------------|---------|---------------------|------------------|--|--------------------------------|
| Валевский А. | Вектор  | Руководитель отдела |                  |  | a.valevskiy@vektor.ru          |
| Валевский А. | Антрейд | Контактное лицо     | +7 495 580 47 47 |  | alexander.valevskiy@antrade.ru |

В результате bpm'online не будет рассматривать записи группы как потенциальные дубли при последующих проверках на дубли.

### СМОТРИТЕ ТАКЖЕ

- [Как происходит объединение дублей](#page-76-0)
- [Проверка наличия дублей при добавлении контрагентов и контактов в систему](#page-77-0)
- [Настройка правил и расписания глобального поиска дублей](#page-78-0)
- [Как работает поиск дублей](#page-79-0)

• [Преднастроенные правила поиска дублей](#page-80-0)

# <span id="page-76-0"></span>КАК ПРОИСХОДИТ ОБЪЕДИНЕНИЕ ДУБЛЕЙ

В большинстве случаев при нажатии на кнопку [Объединить] на странице дублей контактов или контрагентов уникальные данные из всех объединенных записей сохраняются результирующей записи автоматически. При этом:

- В качестве результирующей записи будет использована запись с самой ранней датой создания.
- В результирующей записи сохраняются значения всех заполненных полей и записи на деталях дублирующихся записей.
- Одинаковые номера телефонов не дублируются, даже если в разных записях для них указаны разные типы (например, один и тот же номер указан как рабочий телефон у одной записи и как мобильный — у другой).
- Одинаковые средства связи, адреса и знаменательные события сохраняются без дублирования.
- Все внешние ссылки на объединяемые дубли заменяются ссылками на результирующую запись.

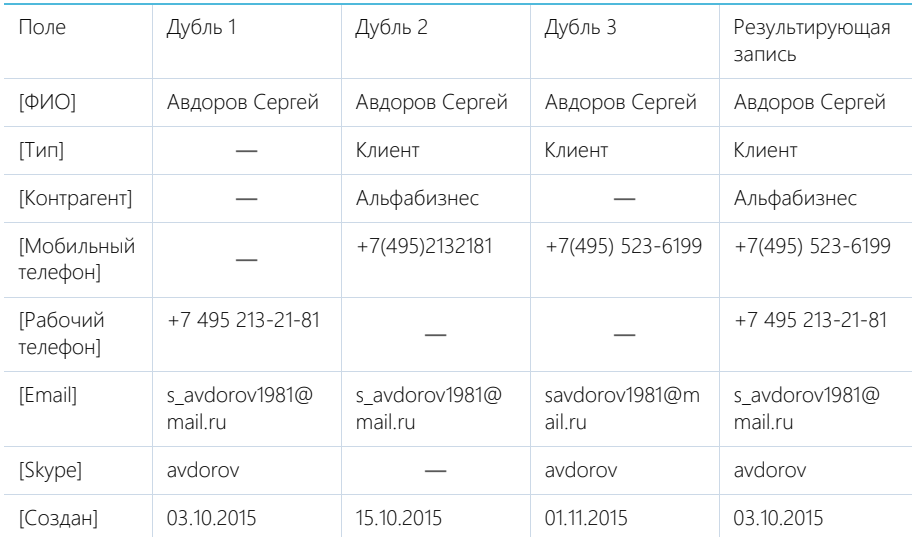

Пример сохранения данных при объединении дублей:

На деталях результирующей записи будут присутствовать все активности, лиды, звонки и т.д., которые были связаны с объединенными записями. Если любая из объединенных записей была указана в записях в других разделов, например, в полях [Основной контакт] или на детали [Контакты контрагента] раздела [Контрагенты], то после объединения вместо них везде будет указана результирующая запись.

### Разрешение конфликтов при объединении

Если значения в одном и том же поле у объединенных записей заполнены и отличаются, то при объединении дублей необходимо будет указать, какие данные должны быть сохранены в результирующей записи.

Например, в системе существуют дубли контактов с такими данными:

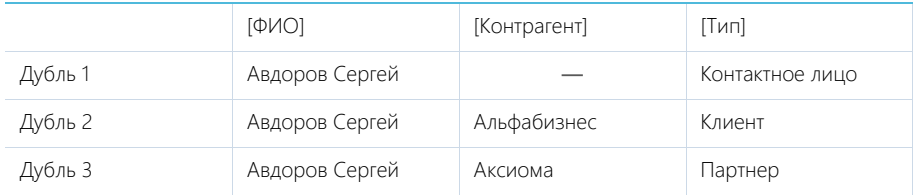

<span id="page-77-1"></span>При объединении таких записей откроется окно объединения дублей [\(Рис. 79](#page-77-1)).

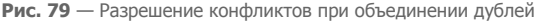

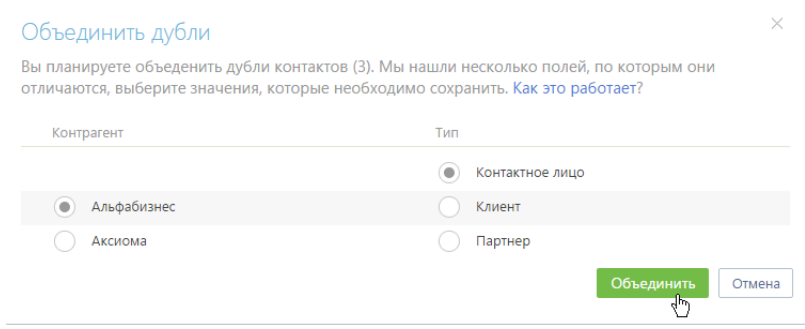

Установите переключатель напротив значений, которыми должны быть заполнены поля результирующей записи, и нажмите на кнопку [Объединить].

В результате в системе останется одна запись, к которой будут автоматически привязаны все связанные с объединенными записями объекты. Например, если переключатели установлены, как показано на [\(Рис. 79\)](#page-77-1), то результирующая запись будет содержать следующие данные: [ФИО]: "Авдоров Сергей", [Тип]: "Контактное лицо", [Контрагент]: "Альфабизнес".

СМОТРИТЕ ТАКЖЕ

- [Глобальный поиск дублей](#page-73-0)
- [Проверка наличия дублей при добавлении контрагентов и контактов в систему](#page-77-0)
- [Как работает поиск дублей](#page-79-0)

# <span id="page-77-0"></span>ПРОВЕРКА НАЛИЧИЯ ДУБЛЕЙ ПРИ ДОБАВЛЕНИИ КОНТРАГЕНТОВ И КОНТАКТОВ В СИСТЕМУ

Если после сохранения страницы контрагента или контакта открывается страница поиска дублей, то создаваемая вами запись, вероятнее всего, уже существует в системе. Вы можете

вернуться к редактированию записи или указать, что найденные записи не являются дублями. [Подробнее...](#page-74-1)

Поиск дублирующихся записей при сохранении страницы контрагента или контакта (**локальный поиск дублей**) производится по следующим полям:

- При сохранении нового контрагента] по полям [Название], [Альтернативное название] и детали [Средства связи].
- При сохранении нового контакта по полям [ФИО], [Мобильный телефон], [Домашний телефон], [Skype], [Email].

Запись считается дублем, если значения хотя бы в одной из перечисленных колонок новой записи или записи на указанных деталях полностью совпадают.

СМОТРИТЕ ТАКЖЕ

- [Глобальный поиск дублей](#page-73-0)
- [Как происходит объединение дублей](#page-76-0)

# <span id="page-78-0"></span>НАСТРОЙКА ПРАВИЛ И РАСПИСАНИЯ ГЛОБАЛЬНОГО ПОИСКА ДУБЛЕЙ

Вы можете настроить автоматическое выполнение глобального поиска дублирующихся записей в bpm'online, а также включить или отключить действие отдельных преднастроенных правил поиска дублей.

Чтобы включить или отключить правила поиска дублей:

- 1. Перейдите в Дизайнер системы.
- 2. Перейдите по ссылке [Настройка правил поиска дублей].
- 3. Выберите в списке правило, выполнение которого необходимо выключить или включить и нажмите на кнопку [Открыть].
- 4. На открывшейся странице настройки правила:
	- a. Чтобы отключить выполнение правила, снимите признак [Активно].
	- b. Чтобы включить выполнение отключенного ранее правила, установите для него признак [Активно].
- 5. Нажмите на кнопку [Сохранить].

В результате глобальный поиск дублей будет выполняться с использованием только тех правил, для которых установлен признак [Активно].

Чтобы настроить график автоматического глобального поиска дублей:

- 1. Перейдите в дизайнер системы.
- 2. Перейдите по ссылке [Настройка правил поиска дублей].
- 3. В меню [Действия] страницы правил поиска дублей выберите [Настроить автоматический поиск дублей].
- 4. На странице [График поиска дублей] [\(Рис. 80\)](#page-79-1) настройте параметры автоматического запуска глобального поиска дублей:

<span id="page-79-1"></span>**Рис. 80** — Настройка графика автоматического глобального поиска дублей

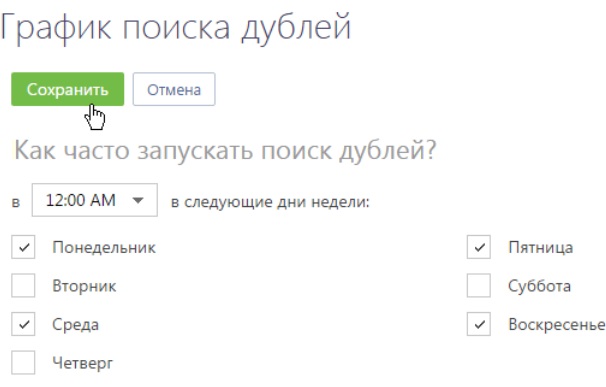

- a. Выберите время суток, в которое будет запущен поиск.
- b. Установите признаки для тех дней недели, в которые следует выполнять глобальный поиск.
- 5. Сохраните изменения.

В результате глобальный поиск дублей контактов и контрагентов будет автоматически выполняться с использованием всех активных правил по выбранным дням недели в установленное время.

Чтобы отключить автоматический глобальный поиск дублей, достаточно очистить значение в поле, в котором указывается время поиска, либо снять все признаки напротив всех дней недели и нажать на кнопку [Сохранить]. В любом из указанных случаев автоматический глобальный поиск будет отключен.

СМОТРИТЕ ТАКЖЕ

- [Глобальный поиск дублей](#page-73-0)
- [Как происходит объединение дублей](#page-76-0)
- [Как работает поиск дублей](#page-79-0)
- [Преднастроенные правила поиска дублей](#page-80-0)

# <span id="page-79-0"></span>КАК РАБОТАЕТ ПОИСК ДУБЛЕЙ

Перед тем как сравнить записи, bpm'online выполняет обработку данных, приводя их к единому формату (выполняет **нормализацию данных**), после чего сравнивает значения в полях, согласно активным [правилам поиска дублей](#page-80-0).

При выполнении нормализации данных:

- Все текстовые значения переводятся в нижний регистр.
- Удаляются все пробелы.
- Удаляются специальные символы: скобки, кавычки, тире, "№", "%" и т.д.
- В электронных адресах сайтов и email убирается служебный текст: "http:\\", "www", "@" и т.д., а также такие элементы доменного имени, как .com, .ru, .org, и т.д., вне зависимости от уровня.

• При сравнивании номеров телефонов принимаются во внимание только последние 10 цифр номера.

#### НА ЗАМЕТКУ

Сами записи разделов [Контакты] и [Контрагенты] в ходе нормализации данных не изменяются.

При выполнении поиска дублей bpm'online сравнивает нормализованные значения полей контактов и контрагентов. При поиске дублей контактов и контрагентов по полям, в которых указан телефон, сравниваются все типы телефонов: [Рабочий телефон], [Мобильный телефон], [Домашний телефон] и т.д. Например, мобильный телефон контакта может быть зарегистрирован в bpm'online как рабочий, а при повторном добавлении того же контакта в базу — как домашний.

Если совпадений между несколькими записями достаточно для выполнения хотя бы одного правила поиска дублей, то эти записи отмечаются как потенциальные дубли при отображении результатов поиска дублей.

СМОТРИТЕ ТАКЖЕ

- [Проверка наличия дублей при добавлении контрагентов и контактов в систему](#page-77-0)
- [Настройка правил и расписания глобального поиска дублей](#page-78-0)
- [Преднастроенные правила поиска дублей](#page-80-0)

# <span id="page-80-0"></span>ПРЕДНАСТРОЕННЫЕ ПРАВИЛА ПОИСКА ДУБЛЕЙ

В bpm'online есть несколько правил поиска дублей контактов и контрагентов. **Запись считается дублирующей, если соответствует хотя бы одному правилу** поиска дублей.

Ниже приведено описание правил поиска дублирующихся контактов.

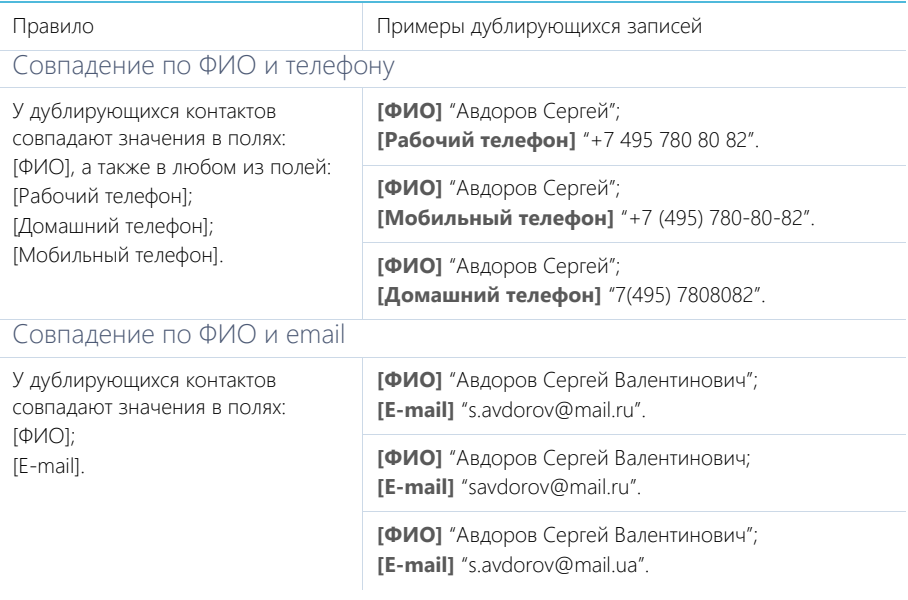

### Ниже приведено описание правил поиска дублирующихся контрагентов.

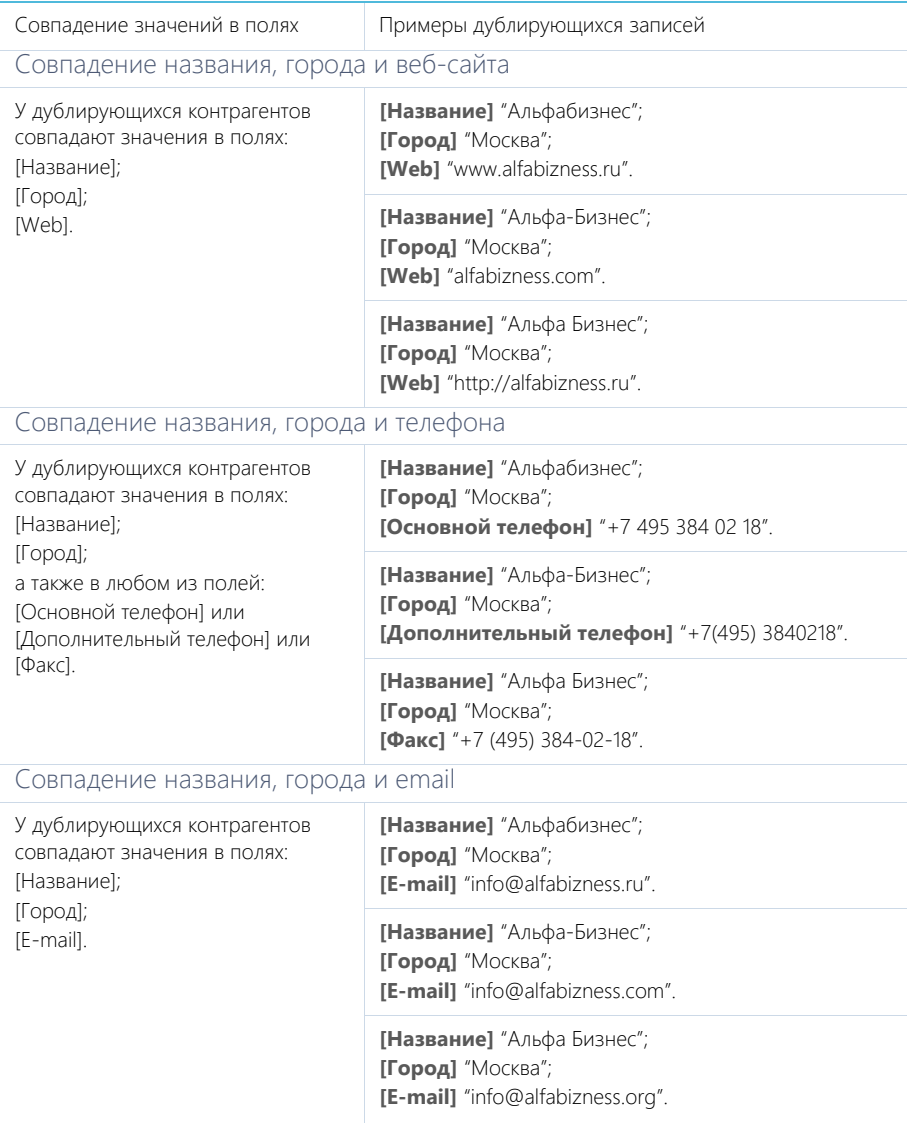

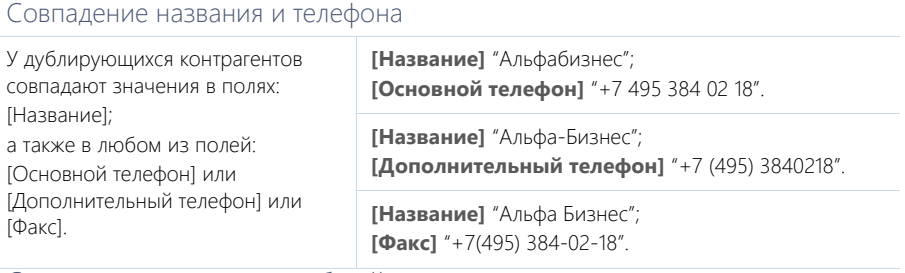

## Совпадение названия и веб-сайта

У дублирующихся контрагентов совпадают значения в полях: [Название]; [Web].

**[Название]** "Альфабизнес"; **[Web]** "www.alfabizness.ru".

**[Название]** "Альфа-Бизнес"; **[Web]** "alfabizness.com".

**[Название]** "Альфа Бизнес"; **[Web]** "http://alfabizness.ru".

### СМОТРИТЕ ТАКЖЕ

- [Проверка наличия дублей при добавлении контрагентов и контактов в систему](#page-77-0)
- [Настройка правил и расписания глобального поиска дублей](#page-78-0)
- [Как работает поиск дублей](#page-79-0)

# КАК РАБОТАТЬ С ВАЛЮТАМИ

В bpm'online существует возможность вести финансовые расчеты с использованием разных валют. При этом денежные суммы автоматически конвертируются по курсу. Используемые в системе валюты можно условно разделить на два типа: базовую валюту и валюты конвертации.

- **Базовой валютой** в bpm'online называется валюта, относительно которой устанавливается курс для всех остальных валют. Базовая валюта указывается в системной настройке [Базовая валюта].
- **Валютой конвертации** называется любая другая используемая валюта, в денежные знаки которой конвертируется сумма.

Валюты используются в мультивалютных полях.

СОДЕРЖАНИЕ

- [Как работать с мультивалютными полями](#page-83-1)
- [Как рассчитывается сумма при конвертации валют](#page-84-0)

# <span id="page-83-1"></span>КАК РАБОТАТЬ С МУЛЬТИВАЛЮТНЫМИ ПОЛЯМИ

В bpm'online денежные суммы указываются в **мультивалютных полях**. Например, мультивалютное поле используется в разделе [Продукты] для указания цены товара или в разделе [Договоры] для указания суммы, на которую заключен договор.

В мультивалютном поле сохраняется как денежная сумма, так и валюта, в которой эта сумма указана. По нажатию на заголовок такого поля отображается список доступных валют. В списке содержатся только те валюты, которые добавлены в справочник [Валюты] ([Рис. 81\)](#page-83-0).

<span id="page-83-0"></span>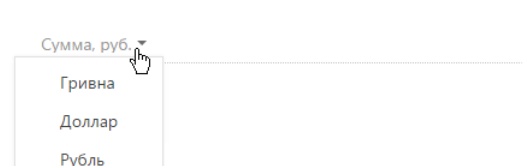

**Рис. 81** — Выбор валюты из списка в мультивалютном поле

#### НА ЗАМЕТКУ

Если в справочнике [Валюты] только одна запись, список валют в мультивалютном поле будет недоступен.

Если изменить валюту для заполненного мультивалютного поля, то указанная в нем сумма будет автоматически конвертирована в денежные знаки новой валюты в соответствии с курсом.

#### НА ЗАМЕТКУ

Подробнее о том, как в bpm'online рассчитывается сумма в валюте конвертации, читайте в [отдельной статье](#page-84-0).

По нажатию на кнопку мультивалютного поля отображается дополнительное окно редактирования ([Рис. 82](#page-84-1)).

<span id="page-84-1"></span>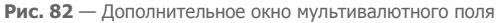

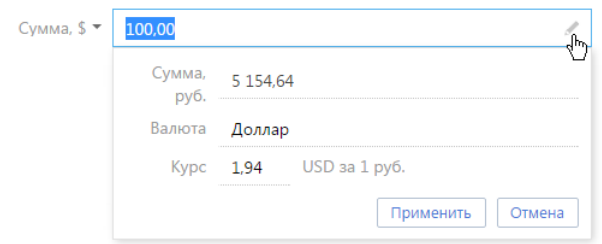

В данном окне вы можете:

- Просмотреть эквивалент указанной денежной суммы в базовой валюте в поле [Сумма]. Данное поле недоступно для редактирования.
- Изменить валюту, в которой указана денежная сумма, при этом перерасчет произойдет автоматически.
- Отредактировать курс указанной валюты относительно базовой, при этом перерасчет произойдет автоматически. Новый курс будет действовать только для текущей записи.
- Просмотреть значение кратности указанной валюты относительно базовой при определении курса.

#### НА ЗАМЕТКУ

При выборе базовой валюты поле [Курс] автоматически заполняется значением "1" и становится недоступным для редактирования.

Для того чтобы сохранить изменения, внесенные в дополнительном окне, нажмите на кнопку [Применить] или щелкните мышью вне области окна.

#### СМОТРИТЕ ТАКЖЕ

• [Как рассчитывается сумма при конвертации валют](#page-84-0)

## <span id="page-84-0"></span>КАК РАССЧИТЫВАЕТСЯ СУММА ПРИ КОНВЕРТАЦИИ ВАЛЮТ

В bpm'online можно работать с разными валютами. При этом конвертация денежных сумм производится автоматически, с учетом курса валюты конвертации относительно базовой валюты и кратности.

- **Базовой валютой** называется валюта, относительно которой устанавливается курс для всех остальных валют.
- **Валютой конвертации** называется любая другая используемая валюта, в денежные знаки которой конвертируется сумма.
- **Курс** валют определяет стоимость валюты конвертации относительно базовой.
- **Кратность** указывает, какому количеству денежных единиц базовой валюты соответствует установленный курс.

Кратность валюты относительно базовой указывается в карточке справочника [Валюты]. Курс выбранной валюты относительно базовой задается на детали [Курс] справочника [Валюты].

| Добавить                | Копировать | <b>Изменить</b>                   | Удалить             |  |  |
|-------------------------|------------|-----------------------------------|---------------------|--|--|
| Символ                  | Название   |                                   | Кратность           |  |  |
| \$<br>Доллар            |            |                                   | 100                 |  |  |
| €<br>Евро               |            |                                   | 100                 |  |  |
| руб.                    | Рубль      |                                   | 1                   |  |  |
|                         |            |                                   |                     |  |  |
| <b>Kypc</b><br>Добавить | Изменить   | Actual Corp.<br>$\sim$<br>Удалить |                     |  |  |
| Начало                  |            | <b>Kypc</b>                       |                     |  |  |
|                         |            |                                   | 1,94                |  |  |
| 30.04.2015<br>$T$ $T_4$ |            | $C \Sigma \bar{z} =  k $          | $\leftarrow$ 1<br>ъ |  |  |

**Рис. 83** — Пример наполнения справочника [Валюты]

#### НА ЗАМЕТКУ

Настройка [справочника \[Валюты\]](#page-453-0) рассмотрена в отдельной статье. Базовая валюта определяется при помощи системной настройки "Базовая валюта".

#### Расчет курса валюты с учетом кратности

При расчете курса валют в bpm'online используется следующая формула:

```
[Курс]=[Сумма в валюте конвертации]*[Кратность]/[Сумма в базовой
валюте]
```
Например, 1000 российских рублей соответствуют 19,40 долларам США. Допустим, рубль выбран в качестве базовой валюты и указана кратность курса доллара 100. Выполняем расчет:

 $[Kvpc]=19,40*100/1000=1,94$ 

Таким образом, при кратности 100 курс доллара США к российскому рублю равен 1,94.

#### Расчет стоимости продукта в заказе

Рассмотрим, как в bpm'online рассчитывается денежная сумма при конвертации валют на примере расчета стоимости продукта при его добавлении в заказ, если цена продукта указана в долларах США, а заказ оформляется в российских рублях. Базовая валюта системы — рубль, кратность курса доллара — 100, стоимость добавляемого продукта — 14,6 \$.

- 1. Откройте раздел [Заказы], добавьте новую запись.
- 2. На открывшейся странице заполните параметры заказа:
	- a. Укажите клиента, для которого оформляется заказ.
	- b. Заполните плановую дату выполнения заказа и сотрудника, ответственного за ведение заказа.
- c. На вкладке [Паспорт заказа] выберите валюту, в которой оформляется заказ "Рубль". Поле [Курс] заполнится автоматически значением курса выбранной валюты относительно базовой, а так как базовая валюта и валюта заказа совпадают, то курс равен единице.
- 3. Разверните деталь [Продукты]. В меню кнопки | | выберите команду [Добавить].
- 4. В отобразившейся строке новой записи нажмите на кнопку Q в поле [Продукт].
- 5. В открывшемся справочнике выберите продукт, цена которого указана в долларах США (Рис. 84).

**Рис. 84** — Выбор продукта из справочника (стоимость продукта указана в долларах США)

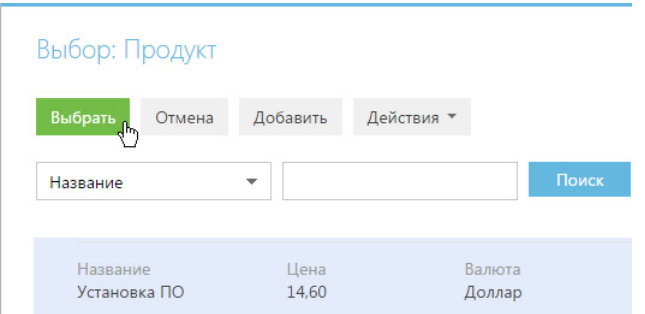

В результате на деталь будет добавлен необходимый продукт (Рис. 85), цена которого будет указана в российских рублях и рассчитана по формуле:

[Цена продукта]\*[Кратность]/[Курс] - 14,6\*100/1,94=752,57

**Рис. 85** — Продукт в заказе (стоимость продукта указана в российских рублях)

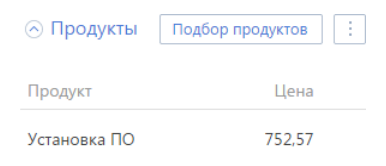

### СМОТРИТЕ ТАКЖЕ

• [Как работать с мультивалютными полями](#page-83-1)

# ПРАВА ДОСТУПА

Вы можете управлять доступом к информации, которую вы вносите в bpm'online. Например, при регистрации контрагента вы можете указать, какие пользователи обладают доступом к данной записи.

Вы можете управлять доступом к отдельным операциям с записями. Существует три группы таких операций: ЧТЕНИЕ, ИЗМЕНЕНИЕ и УДАЛЕНИЕ. Например, доступ к операции "чтение" обозначает, что пользователь или группа пользователей может просматривать запись в разделе либо на странице записи.

Для каждой операции можно установить один из трех уровней доступа:

- РАЗРЕШЕНО право на выполнение операции чтения, изменения или удаления записи.
- РАЗРЕШЕНО С ПРАВОМ ДЕЛЕГИРОВАНИЯ право на выполнение операции с записью, а также право на управление доступом к данной операции.
- ЗАПРЕЩЕНО выполнение операции недоступно для данного пользователя или группы пользователей. Данный уровень используется только в тех случаях, когда для раздела включены запрещающие права доступа.

#### НА ЗАМЕТКУ

Если запрещающие права доступа не включены, отсутствие какого-либо уровня доступа обозначает отсутствие доступа к записи.

По умолчанию пользователь, создавший запись, обладает правом на выполнение и делегирование всех операций с записью. Доступ к созданной вами записи, который устанавливается по умолчанию, определяет администратор системы.

Чтобы перейти к управлению доступом к записи, откройте страницу этой записи и в меню [Действия] выберите команду [Настроить права доступа].

#### СОДЕРЖАНИЕ

- [Установка прав доступа](#page-87-1)
- [Изменение прав доступа](#page-88-0)
- [Ограничение доступа](#page-88-1)
- [Запрещающие права доступа](#page-89-0)

### <span id="page-87-1"></span>УСТАНОВКА ПРАВ ДОСТУПА

- 1. Откройте страницу записи, уровень доступа к которой необходимо изменить.
- <span id="page-87-0"></span>2. В меню [Действия] выберите команду [Настроить права доступа] ([Рис. 86](#page-87-0)).

**Рис. 86** — Переход к настройке прав доступа

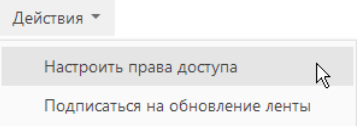

3. На открывшейся странице прав доступа нажмите на кнопку [Добавить] и выберите в меню тип операции с данной записью. Например, чтобы предоставить право доступа на редактирование записи, выберите команду [Право на изменение].

- 4. В открывшемся окне выберите пользователя или группу пользователей, для которых должно действовать добавляемое право доступа. Например, чтобы предоставить доступ на редактирование записи для всех сотрудников компании, выберите группу пользователей "Все сотрудники компании". В результате на соответствующую деталь страницы прав доступа будет добавлено новое правило, которое определяет доступ выбранного пользователя или группы пользователей к выбранной операции с текущей записью. По умолчанию право доступа к операции всегда "Разрешено".
- 5. Нажмите на кнопку [Сохранить].

## <span id="page-88-0"></span>ИЗМЕНЕНИЕ ПРАВ ДОСТУПА

- 1. Откройте страницу редактирования записи, уровень доступа к которой необходимо изменить.
- 2. В меню [Действия] выберите команду [Настроить права доступа].
- 3. На открывшейся странице прав доступа, на детали ЧТЕНИЕ, ИЗМЕНЕНИЕ или УДАЛЕНИЕ, выберите запись, которую необходимо изменить. Например, чтобы разрешить пользователю делегировать права доступа на редактирование записи, на детали ИЗМЕНЕНИЕ выберите запись, которая содержит имя этого пользователя.
- 4. В меню [Уровень доступа] выберите уровень доступа, который необходимо установить. Например, чтобы предоставить пользователю возможность управлять правами доступа на выбранную операцию, выберите команду [Разрешено с правом делегирования] ([Рис. 87](#page-88-2)).

<span id="page-88-2"></span>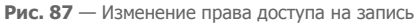

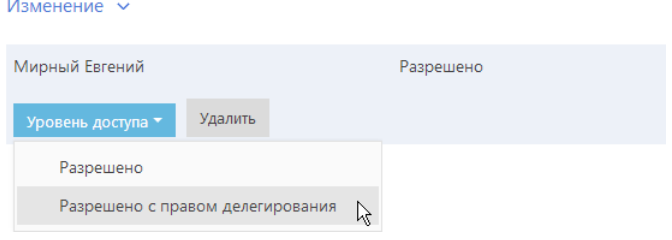

5. Нажмите на кнопку [Сохранить].

## <span id="page-88-1"></span>ОГРАНИЧЕНИЕ ДОСТУПА

- 1. Откройте страницу редактирования записи, уровень доступа к которой необходимо изменить.
- 2. В меню [Действия] выберите команду [Настроить права доступа].
- 3. На открывшейся странице прав доступа, на детали ЧТЕНИЕ, ИЗМЕНЕНИЕ или УДАЛЕНИЕ, выберите право доступа, действие которого необходимо отменить. Например, чтобы ограничить право на редактирование записи для всех пользователей, на детали ИЗМЕНЕНИЕ выберите запись "Все сотрудники компании".
- 4. Нажмите на кнопку [Удалить].

# <span id="page-89-0"></span>ЗАПРЕЩАЮЩИЕ ПРАВА ДОСТУПА

Использование запрещающих прав доступа может быть включено для отдельных разделов.

В таких разделах доступен дополнительный уровень доступа — ЗАПРЕЩЕНО. Кроме того, на странице управления правами доступа становятся активными кнопки [Вверх] и [Вниз], которые используются для определения приоритета прав доступа при конфликте разрешающих и запрещающих прав.

### ВАЖНО

Приоритетным является право, которое находится выше в списке.

Запрещающие права используются в тех случаях, когда доступ к записи необходимо ограничить специально для определенного пользователя или группы пользователей. Например, необходимо ограничить доступ к контрагенту для группы пользователей "Внештатные сотрудники", тогда как остальные сотрудники компании должны иметь свободный доступ к этим записям (группа "Все сотрудники компании" обладает правом на просмотр, изменение и удаление этих записей). В данном случае необходимо добавить право доступа с уровнем "Запрещено" для группы "Внештатные сотрудники" и разместить данное право в списке выше, чем право доступа всех сотрудников компании.

# АНАЛИТИКА РАЗДЕЛА

Проанализировать статистические данные раздела можно, используя аналитику bpm'online. Для визуализации статистических данных используются графики, единичные показатели или специальные списки, а также воронка продаж. Например, вы можете просмотреть текущее состояние задач сотрудников, отобразить разнообразные рейтинги либо важную итоговую информацию в виде числа.

<span id="page-90-0"></span>Для работы с аналитикой раздела перейдите в представление АНАЛИТИКА необходимого раздела ([Рис. 88](#page-90-0)) либо в раздел ИТОГИ.

**Рис. 88** — Переход в представление [Аналитика] в разделе [Контакты]

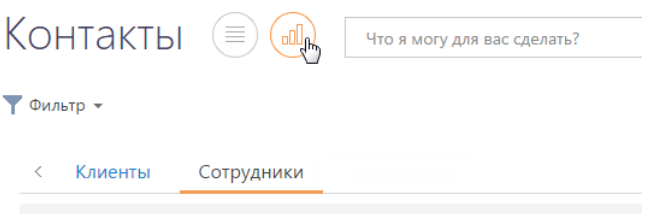

Информация в представлении АНАЛИТИКА, а также в разделе ИТОГИ, отображается в специальных блоках, которые называются блоками итогов. Блок итогов отображает данные из системы в определенном виде, например, в виде графика или числа [\(Рис. 89\)](#page-90-1).

**Рис. 89** — Блок итогов на примере единичного числового показателя

<span id="page-90-1"></span>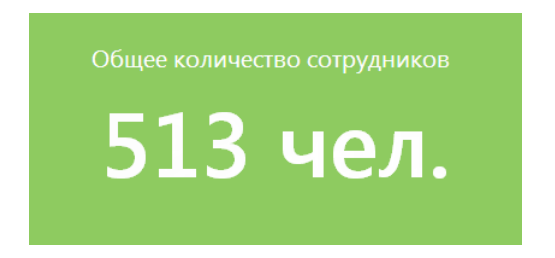

Область раздела, на которой размещаются блоки итогов, называется панелью итогов. Каждой панели итогов соответствует вкладка раздела, которая отображает заголовок панели итогов. Для перехода к нужной панели итогов щелкните по соответствующей вкладке (Рис. 90).

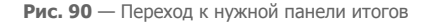

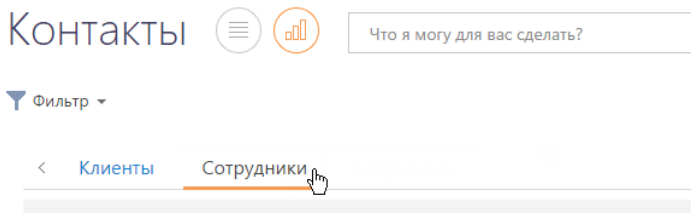

### НА ЗАМЕТКУ

Настройка [панелей итогов](#page-349-0) и [блоков итогов](#page-350-0) рассмотрена в отдельной главе.

### ДАЛЕЕ В ЭТОЙ ГЛАВЕ

- [Блок итогов "График"](#page-91-0)
	- [Режим отображения диаграммы](#page-92-1)
	- [Режим отображения списка](#page-92-0)
	- [Детализация элементов графика](#page-93-0)
- [Блок итогов "Показатель"](#page-94-0)
- [Блок итогов "Индикатор"](#page-95-0)
- [Блок итогов "Список"](#page-96-0)
- [Блок итогов "Виджет"](#page-97-0)
- [Блок итогов "Воронка продаж"](#page-97-1)
- [Блок итогов "Web-страница"](#page-98-1)
- [Аналитические отчеты](#page-98-0)

# <span id="page-91-0"></span>БЛОК ИТОГОВ "ГРАФИК"

Блок итогов "График" в наглядной форме отображает множественные данные из системы. Например, на графике можно отобразить распределение контрагентов, с которыми взаимодействует ваша компания, по типам (Рис. 91).

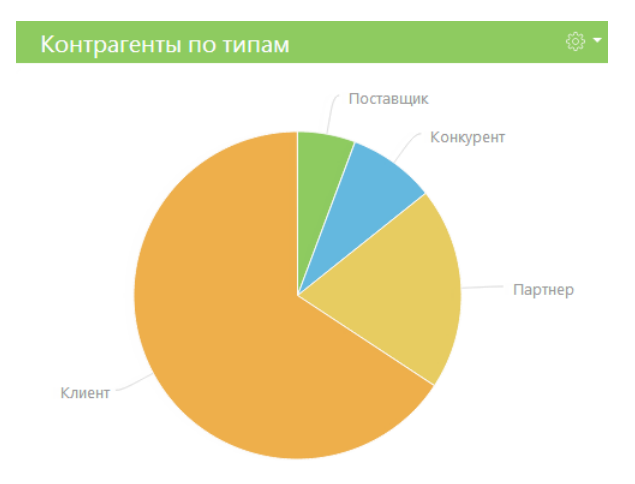

**Рис. 91** — Пример блока итогов "График"

В блоке итогов "График" можно отобразить данные, на основе которых строится график, в виде реестра.

Для управления отображением данных используются кнопки панели инструментов, расположенные в правом верхнем углу блока, а также контекстное меню диаграммы.

 $\frac{253}{203}$  — меню блока итогов. Набор команд меню отличается в зависимости от режима отображения блока. Используется для переключения между режимами.

•  $\leftarrow$  отмена лействия, выполненного в блоке.

Контекстное меню используется для отображения более детальной информации по выбранному элементу графика (например, сектору круговой диаграммы, столбцу гистограммы).

#### НА ЗАМЕТКУ

Изменения свойств отображения графика, выполненные пользователем непосредственно в блоке итогов (например, переход в режим отображения списка или изменение типа диаграммы), не сохраняются при обновлении панели итогов в браузере. Изменения, выполненные в настройках списка блока, будут сохранены.

### <span id="page-92-1"></span>РЕЖИМ ОТОБРАЖЕНИЯ ДИАГРАММЫ

Режим отображения диаграммы в блоке итогов "График" используется по умолчанию.

Меню кнопки в режиме отображения диаграммы содержит дополнительные команды:

- ПОКАЗАТЬ ДАННЫЕ используется для перехода в [режим отображения реестра.](#page-92-0)
- ИЗМЕНИТЬ ТИП ДИАГРАММЫ выберите одну из команд, если информацию, на основе которой строится график, необходимо отобразить с использованием другого типа диаграммы ([Рис. 92](#page-92-2)).

<span id="page-92-2"></span>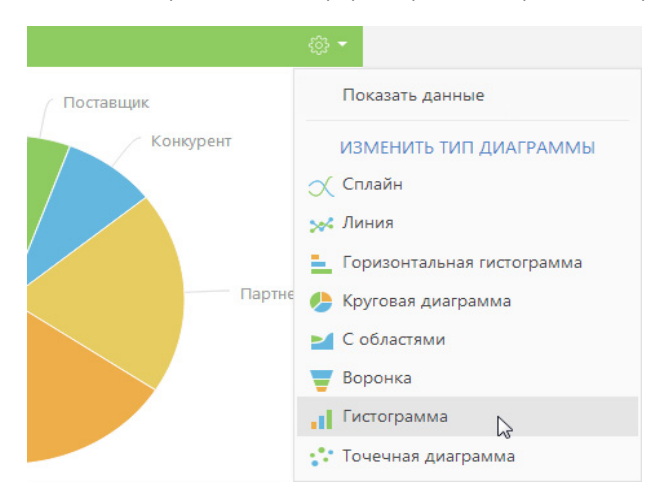

**Рис. 92** — Выбор команды меню графика в режиме отображения диаграммы

### <span id="page-92-0"></span>РЕЖИМ ОТОБРАЖЕНИЯ СПИСКА

Данные в блоке итогов "График", на основе которых строится диаграмма, можно отобразить в виде реестра непосредственно в блоке итогов (Рис. 93).

**Рис. 93** — Режим отображения списка блока итогов "График"

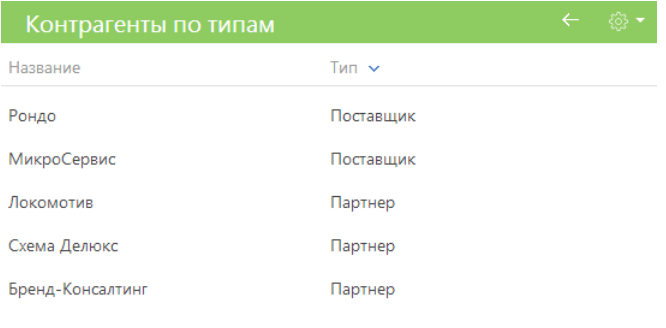

**X** Показать больше

Для перехода в режим отображения списка используется команда ПОКАЗАТЬ ДАННЫЕ меню кнопки либо контекстного меню элемента диаграммы.

Команда ПОКАЗАТЬ ДАННЫЕ, вызываемая из меню кнопки панели инструментов блока, отображает в виде списка все данные, на основе которых строится график.

Команда ПОКАЗАТЬ ДАННЫЕ, вызываемая из контекстного меню диаграммы, отображает только те данные, которым соответствует выбранный элемент диаграммы (например, сектор или столбец).

Набор команд меню кнопки в режиме отображения списка отличается от набора команд в режиме отображения диаграммы.

Команда ПОКАЗАТЬ ДИАГРАММУ используется для возвращения в режим отображения диаграммы (Рис. 91).

## <span id="page-93-0"></span>ДЕТАЛИЗАЦИЯ ЭЛЕМЕНТОВ ГРАФИКА

В bpm'online по любому из элементов графика (столбцу, области, сегменту) можно получить дополнительную информацию. Например, вы можете построить график "Должности департамента разработки", детализируя горизонтальную гистограмму "Сотрудники по департаментам".

В свою очередь любой из элементов полученного графика также может быть детализирован. Например, разработчики могут быть распределены по их ролям в принятии решений.

Для детализации того или иного элемента графика:

- 1. Щелкните левой клавишей мыши по элементу диаграммы, который необходимо детализировать.
- 2. В отобразившемся меню выберите тип диаграммы создаваемого графика (Рис. 94).

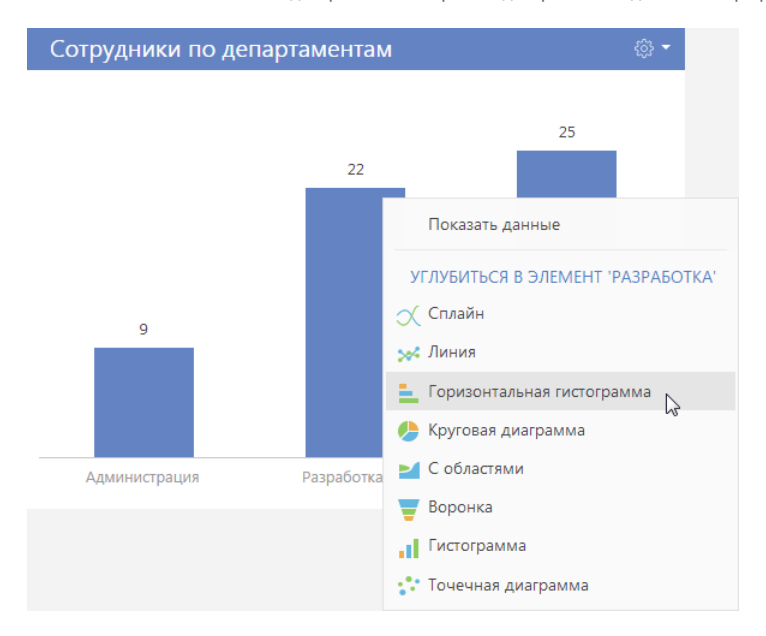

**Рис. 94** — Контекстное меню диаграммы. Выбор типа диаграммы создаваемого графика

3. В открывшемся окне укажите колонку, на основе которой необходимо построить график, например, колонку "Должность" текущего объекта.

В результате в блоке итогов отобразится график, демонстрирующий распределение сотрудников департамента разработки по их должностям.

Чтобы вернуться к предыдущему графику, используйте кнопку ← меню блока итогов.

# <span id="page-94-0"></span>БЛОК ИТОГОВ "ПОКАЗАТЕЛЬ"

Блок итогов "Показатель" (Рис. 95) отображает число или дату, полученные в результате запроса к данным системы, например, общее количество сотрудников вашей компании.

**Рис. 95** — Пример блока итогов "Показатель"

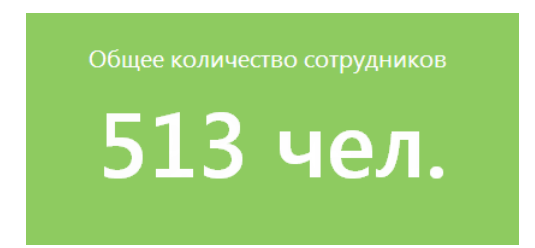

Числовые показатели могут отображать следующие типы данных:

• Количество всех либо определенным образом отфильтрованных записей того или иного объекта системы, например, количество всех контактов, зарегистрированных в системе.

- Максимальное или минимальное значение числовых полей или полей дат записей объекта системы, например, максимальная либо минимальная продолжительность звонка.
- Суммарное или среднее значение числовых полей записей объекта, например, сумма фактической оплаты по счетам, если в вашей системе ведется учет счетов.

# <span id="page-95-0"></span>БЛОК ИТОГОВ "ИНДИКАТОР"

Блок итогов "Индикатор" (Рис. 96) отображает число, полученное в результате запроса к данным системы, относительно нормативной шкалы. Например, так удобно отобразить количество проведенных менеджером встреч за месяц, если предусмотрены нормы их необходимого количества, или отслеживать соотношение фактического и запланированного количества звонков оператора за день.

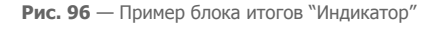

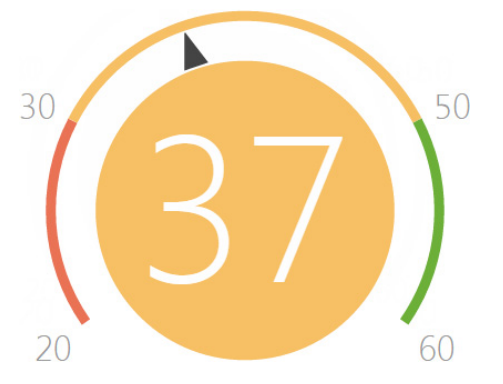

На цветовой схеме индикатора красным цветом отображается отрезок с минимально необходимым интервалом нормативных значений, желтым — удовлетворительный интервал, зеленым — достаточное количество. Цвет круга индикатора зависит от того, в какой из цветовых промежутков попадет рассчитанный в системе показатель.

Индикаторы могут отображать следующие типы данных:

- Количество всех либо определенным образом отфильтрованных записей того или иного объекта системы, например, количество совершенных менеджером звонков за день.
- Максимальное или минимальное значение числовых полей записей объекта системы, например, максимальная либо минимальная продолжительность звонка.
- Суммарное или среднее значение числовых полей записей объекта, например, сумма фактической оплаты счетам, если в вашей системе ведется учет счетов.

### Настройка нормативной шкалы индикатора

Рассмотрим детальнее настройку нормативной шкалы, которая выполняется в группе полей [Как отобразить] на странице дизайнера индикаторов.

- 1. В поле [Стиль] выберите цвет заголовка индикатора.
- 2. В поле [Порядок отображения] выберите одно из значений: "Чем больше тем лучше", например, если речь идет о плановом количестве встреч, или "Чем меньше тем лучше", например, для отображения средней длительности звонка.

От выбора одного из этих значений зависит порядок отображения нормативных промежутков. В первом случае слева отобразится красный интервал, во втором красный интервал будет отображаться справа.

- 3. На шкале индикатора [\(Рис. 97\)](#page-96-1) укажите:
	- a. Минимальное значение индикатора, например, менеджеру необходимо провести минимум 10 встреч в месяц;
	- b. Средние значения индикатора, например, в среднем от 20 до 30 встреч;
	- c. Максимальное значение, например, 40.

<span id="page-96-1"></span>**Рис. 97** — Пример настройки шкалы индикатора

Шкала\* 10  $20<sup>°</sup>$ 30 40

После того как в группе полей [Как отобразить] будут заполнены все поля, отобразится цветовая схема индикатора.

#### НА ЗАМЕТКУ

Настройка блока итогов "Индикатор" подобна [настройке блока "Показатель"](#page-356-0), детальнее рассмотренной в отдельной главе.

## <span id="page-96-0"></span>БЛОК ИТОГОВ "СПИСОК"

Блок итогов "Список" (Рис. 98) отображает информацию из системы в виде списка с заданным количеством позиций.

**Рис. 98** — Пример блока итогов "Список"

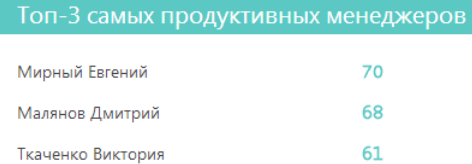

Список отображает записи определенного объекта, отсортированные по одной из дополнительно выведенных колонок.

Если какая-либо колонка списка является для своего объекта первичной для отображения, то ее значения будут являться ссылками на соответствующие записи системы. Например, первичной для отображения колонкой для объекта "Контрагент" является колонка [Название], а для объекта "Активность" — колонка [Заголовок]. При отображении в списке названий контрагентов или заголовков активностей эти значения будут являться ссылками на страницы контрагентов либо активностей, соответственно.

#### НА ЗАМЕТКУ

Колонки, отображаемые в блоке итогов "Список", не имеют собственных заголовков. При настройке графика рекомендуется формулировать заголовок блока таким образом, чтобы он отражал содержание выведенных колонок. [Настройка блоков итогов](#page-350-0) рассмотрена в отдельной главе.

# <span id="page-97-0"></span>БЛОК ИТОГОВ "ВИДЖЕТ"

Блок итогов "Виджет" отображает дополнительные виджеты, настраиваемые разработчиком, например, виджет курсов валют, виджет погоды.

# <span id="page-97-1"></span>БЛОК ИТОГОВ "ВОРОНКА ПРОДАЖ"

Блок итогов "Воронка продаж" используется для анализа динамики продвижения продаж по стадиям (Рис. 99).

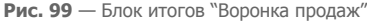

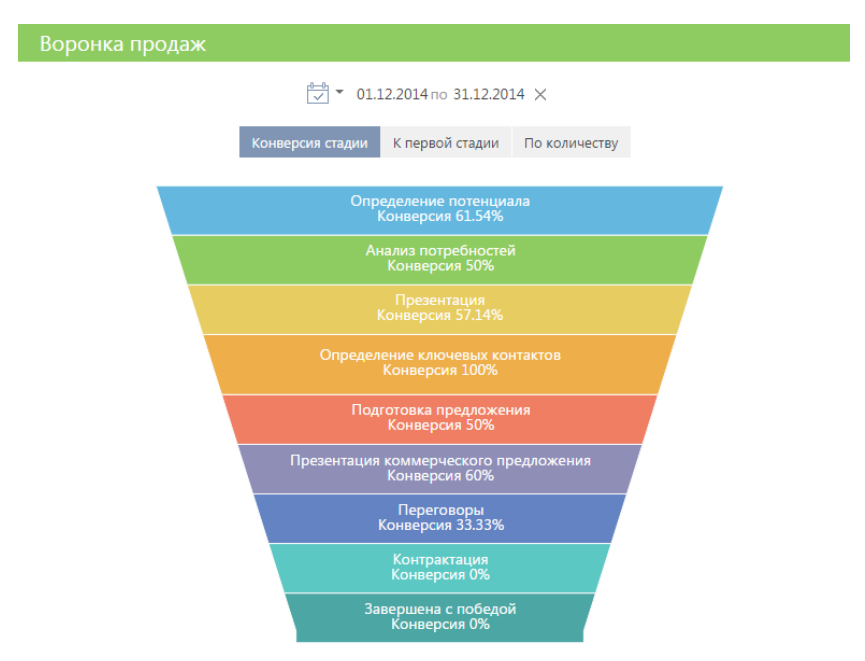

#### НА ЗАМЕТКУ

Блок итогов "Воронка продаж" следует отличать от блока итогов "График" с типом диаграммы "Воронка". [Блок итогов "График"](#page-91-0) описан в отдельной главе.

Высота элемента диаграммы соответствует количеству продаж, у которых на текущую дату актуальна определенная стадия. Продажи на стадиях "Завершена с проигрышем", "Отклонена нами" и "Перевод на другой процесс" не учитываются.

Воронка продаж имеет собственный быстрый фильтр, используя который вы можете отобразить данные за определенный период, например, за текущий месяц.

#### НА ЗАМЕТКУ

Функциональность [быстрого фильтра](#page-40-0) описана в отдельной главе.

Воронка продаж позволяет отобразить данные в следующих представлениях.

КОНВЕРСИЯ СТАДИИ — отображает, какой процент продаж перешел с той или иной стадии на последующую стадию в течение выбранного периода времени.

Например, в течение выбранного периода на стадии "Анализ продаж" находилось 100 продаж. Если на конец выбранного периода 50 из этих продаж имеют стадию выше, чем "Анализ потребностей", то конверсия этой стадии составляет 50%.

К ПЕРВОЙ СТАДИИ — отображает, какой процент составляют продажи, побывавшие на определенной стадии в течение выбранного периода времени, по отношению к общему количеству продаж, начавшихся в этом периоде.

Например, в течение выбранного периода стартовало 100 продаж, при этом 55 из них побывало на стадии "Презентация", следовательно, конверсия стадии "Презентация" составляет 55%.

ПО КОЛИЧЕСТВУ — отображает распределение продаж, начавшихся в выбранном периоде, по стадиям на дату завершения периода.

Например, на конец выбранного периода на стадии "Презентация КП" находится 15 продаж, которые стартовали в течение выбранного периода, соответственно, в воронку на этой стадии попадет 15 продаж.

# <span id="page-98-1"></span>БЛОК ИТОГОВ "WEB-СТРАНИЦА"

Блок итогов "Web-страница" предназначен для отображения интернет-страниц на панели итогов. Например, это может быть страница поисковой системы, онлайн-калькулятор валют или ваш корпоративный сайт.

### Настройка блока итогов "Web-страница"

Настройка данного блока итогов выполняется на странице дизайнера Web-страницы.

- 1. В поле [Заголовок] внесите название виджета.
- 2. В поле [Ссылка на страницу] укажите ссылку на сайт, который должен отображаться на панели итогов. Добавляйте ссылку с указанием протокола передачи данных ("http", "https"), например, "http://academy.terrasoft.ru".

#### НА ЗАМЕТКУ

Чтобы добавить на панель итогов видеоролик с youtube используйте ссылку, указанную на вкладке [HTML-код], которая отображается при нажатии на кнопку [Поделиться] на странице видеоролика.

3. Для настройки ширины или цвета рамки блока итогов вы можете внести html-стили в поле [Стили]. Например, при указании параметров: "border-width: medium; border-color: red" ваша рамка будет средней толщины и красного цвета.

# <span id="page-98-0"></span>АНАЛИТИЧЕСКИЕ ОТЧЕТЫ

Используя отчеты разделов системы, вы сможете проанализировать статистическую информацию раздела. Например, отчеты раздела КОНТАКТЫ позволяют получить список знаменательных событий контакта, проанализировать полноту данных о контактах, внесенных в систему.

Отчеты доступны в представлении АНАЛИТИКА. Для просмотра отчета:

1. В меню кнопки [Отчеты] выберите необходимый отчет, например, ПОЛНОТА НАПОЛНЕНИЯ ДАННЫМИ ([Рис. 100\)](#page-99-0).

<span id="page-99-0"></span>**Рис. 100** — Выбор отчета

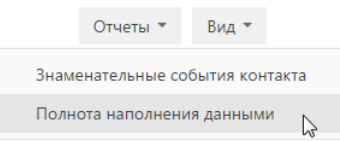

- 2. На открывшейся странице выберите способ формирования отчета, например, по всем записям раздела.
- 3. Нажмите на кнопку [Сформировать отчет] (Рис. 101).

**Рис. 101** — Выбор способа формирования отчета

#### Полнота наполнения данными

Способ формирования

- По выделенным записям (0)
- По отфильтрованным в разделе записям
- **По всем записям без учета фильтрации**

В результате стандартными средствами вашего браузера на локальный компьютер будет загружен PDF файл отчета.

# ДИЗАЙНЕР СИСТЕМЫ

ДИЗАЙНЕР СИСТЕМЫ объединяет инструменты, используемые для настройки bpm'online. Чтобы

открыть дизайнер системы, нажмите на кнопку в правом верхнем углу приложения либо щелкните по ссылке [Дизайнер системы] главной страницы bpm'online.

# ПРОЦЕССЫ

Инструменты управления бизнес-процессами.

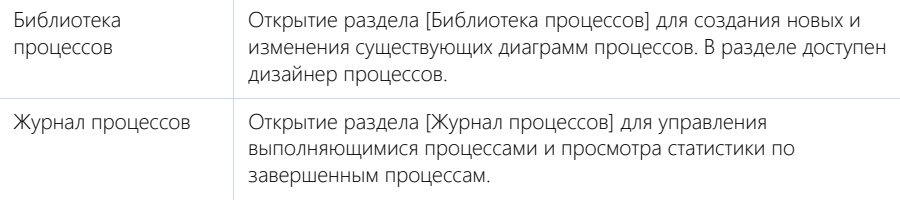

### НА ЗАМЕТКУ

Детальнее инструменты управления процессами рассмотрены в документации по бизнеспроцессам bpm'online.

# ПОЛЬЗОВАТЕЛИ И АДМИНИСТРИРОВАНИЕ

Инструменты для регистрации пользователей, распределения прав доступа и аудита системных операций.

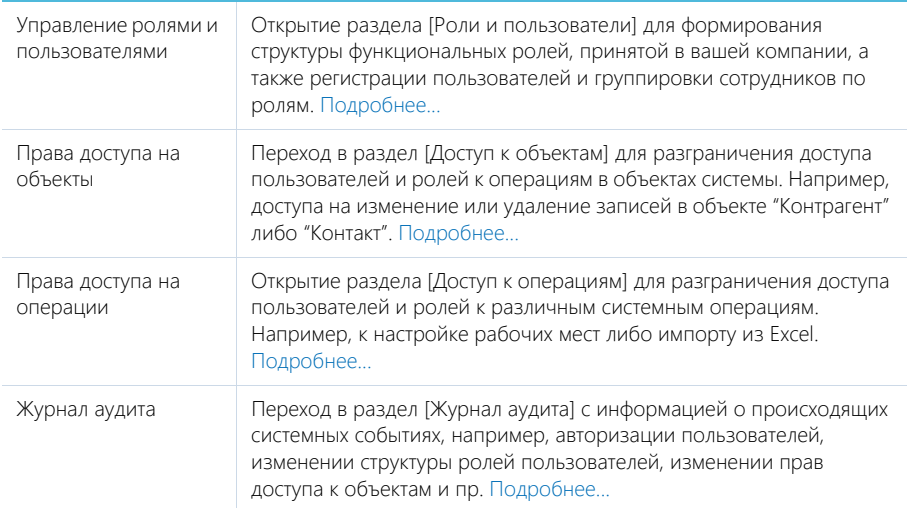

# ИМПОРТ И ИНТЕГРАЦИИ

Возможности импорта записей и синхронизации данных с другими системами.

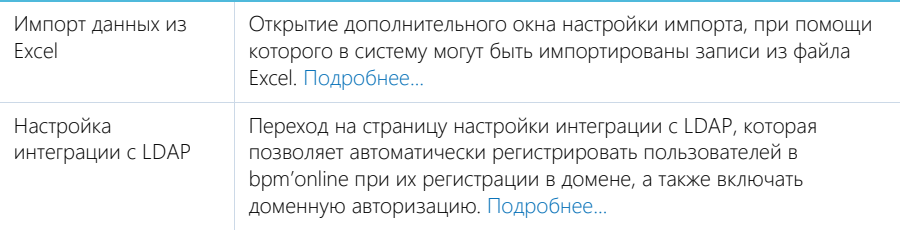

# НАСТРОЙКА СИСТЕМЫ

Пользовательские инструменты настройки конфигурации bpm'online.

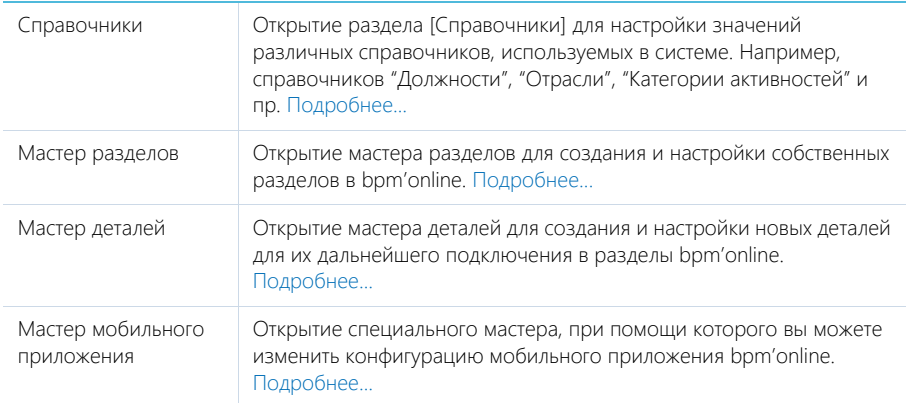

# НАСТРОЙКА ВНЕШНЕГО ВИДА

Вспомогательные инструменты для настройки интерфейса bpm'online.

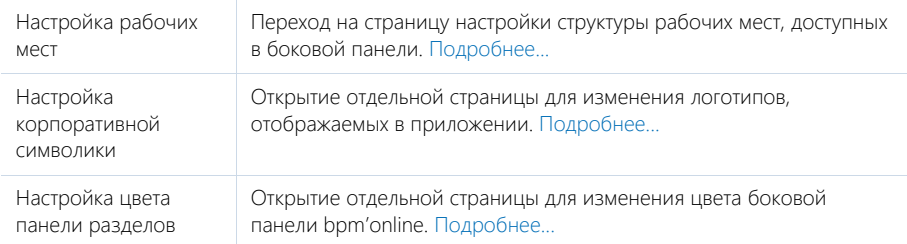

# КОНФИГУРИРОВАНИЕ РАЗРАБОТЧИКОМ

Инструменты для настройки конфигурации bpm'online разработчиком.

Управление конфигурацией Открытие отдельного рабочего места с набором инструментов для разработки на платформе bpm'online.

### НА ЗАМЕТКУ

Детальнее возможности конфигурирования разработчиком рассмотрены в документации по разработке на платформе bpm'online (SDK).

# СТРАНИЦА ПРОФИЛЯ

Страница профиля используется для настроек, которые являются индивидуальными для каждого пользователя системы.

Открыть страницу профиля можно несколькими способами:

- В главном меню системы выбрать пункт [Профиль пользователя].
- Щелкнуть по ссылке [Профиль] на главной странице приложения.
- Нажать фотографию пользователя, расположенную в правом верхнем углу окна приложения, и выбрать пункт [Ваш профиль].

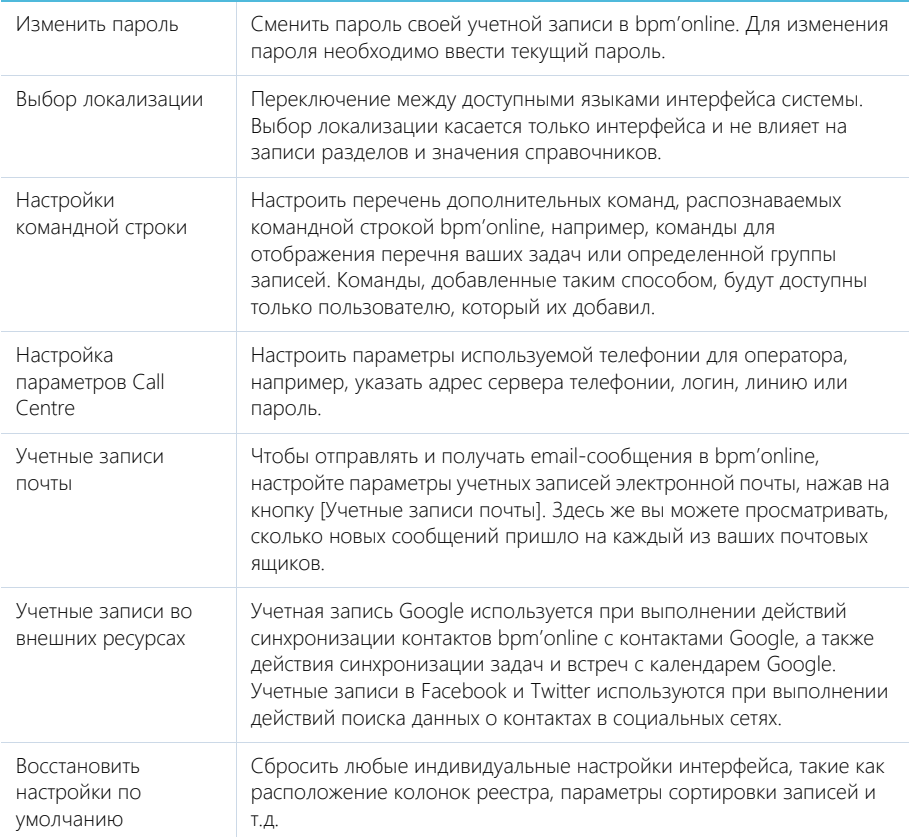

### НА ЗАМЕТКУ

Система автоматически сохраняет настройки интерфейса, такие как расположение колонок реестра, параметры сортировки записей и т.д., индивидуально для каждого пользователя. В профиле также сохраняется информация об активных представлениях разделов системы (раздел открывается в том представлении, которое было активным на момент завершения работы с ним в прошлый раз).

### СМОТРИТЕ ТАКЖЕ

- [Управление звонками в bpm'online](#page-250-0)
- [Интеграция с почтовым сервисом по протоколу IMAP/SMTP](#page-389-0)
- [Интеграция с сервисом MS Exchange](#page-394-0)
- [Интеграция с Сервисом Google](#page-400-0)
- [Интеграция с социальными сетями](#page-410-0)

# ФУНКЦИОНАЛЬНОСТЬ BPM'ONLINE SALES

### СОДЕРЖАНИЕ

- [Раздел \[Лиды\]](#page-106-0)
- [Раздел \[Контрагенты\]](#page-117-0)
- [Раздел \[Контакты\]](#page-132-0)
- [Раздел \[Активности\]](#page-147-0)
- [Раздел \[Продукты\]](#page-217-0)
- [Раздел \[Продажи\]](#page-157-0)
- [Раздел \[Договоры\]](#page-184-0)
- [Раздел \[Заказы\]](#page-186-0)
- [Раздел \[Счета\]](#page-209-0)
- [Раздел \[Документы\]](#page-215-0)
- [Раздел \[Проекты\]](#page-226-0)
- [Раздел \[Планирование\]](#page-237-0)
- [Раздел \[База знаний\]](#page-239-0)
- [Раздел \[Лента\]](#page-242-0)
- [Раздел \[Итоги\]](#page-247-0)
- [Управление звонками в bpm'online](#page-250-0)

# <span id="page-106-0"></span>РАЗДЕЛ [ЛИДЫ]

Лид (lead) — это факт потребности клиента в ваших товарах и услугах. Например, если на вашем веб-сайте зарегистрировались новые посетители, во время проведенной выставки вы получили визитки заинтересованных лиц или поступил звонок от контактного лица, ранее интересовавшегося вашими услугами. Работайте как с данными тех клиентов, которые уже готовы к сделке, так и тех, которым потребуется дополнительное время, чтобы решиться на покупку.

Лид может быть зарегистрирован вручную в bpm'online sales или импортирован в систему из файла Excel. В разделе ЛИДЫ вы можете вести весь процесс взращивания лидов — от первого факта заинтересованности до перевода лида в продажу. Фиксируйте средства связи и основные данные потенциальных клиентов, отслеживайте источники, благодаря которым получен лид, определяйте портфель потребностей лида, его перспективность и потенциал.

#### ПРЕДСТАВЛЕНИЯ

Раздел содержит несколько представлений:

- — список лидов. Отображает лиды в виде списка записей. Перечень и назначение колонок реестра рассмотрены при описании [страницы лида](#page-107-0).
- $\frac{d}{d}$  аналитика по лидам. Отображает графики, единичные показатели и рейтинги, используемые для анализа лидов. [Подробнее...](#page-114-0)

#### ПРОЦЕСС УПРАВЛЕНИЯ ЛИДОМ

Процесс управления лидом будет запущен в системе автоматически, если лид регистрируется для существующего клиента.

Процесс продолжает выполняться по мере работы с лидом, при этом изменяются стадии лида. По ходу процесса в системе могут создаваться активности, от результата выполнения которых зависит, по какому сценарию процесс будет выполняться далее.

Процесс управления лидом предусматривает работу с разделами ЛИДЫ и АКТИВНОСТИ. Процесс состоит из нескольких этапов, каждый из которых включает определенную последовательность шагов:

- [Квалификация лида](#page-111-1)
- [Распределение лида](#page-111-0)
- [Перевод лида в продажу](#page-113-0)

При выполнении процесса можно работать с любыми записями в системе, например, вести расписание, проверять почту или регистрировать новых клиентов. Чтобы продолжить работу по процессу, перейдите в раздел ЛИДЫ и нажмите на кнопку продолжения процесса, которая отображается при выборе записи в реестре или на странице лида. Это может быть кнопка [Квалифицировать], [Распределить], или [Перевести в продажу], в зависимости от того, на какой стадии находится лид. Для навигации по процессу используйте подсказки, отображаемые при нажатии на кнопку  $\Box$ .

### НА ЗАМЕТКУ

Детальнее общие возможности бизнес-процессов рассмотрены в отдельной книге.

#### ДАЛЕЕ В ЭТОЙ ГЛАВЕ

• [Страница лида](#page-107-0) [Общие данные](#page-107-1)

- [Вкладка \[Исходные данные\]](#page-108-0)
- [Вкладка \[Данные о потребности\]](#page-109-0)
- Вкладка [История]
- Вкладка [Файлы и примечания]
- [Вкладка \[Лента\]](#page-111-2)
- [Квалификация лида](#page-111-1)
- [Распределение лида](#page-111-0)
- [Перевод лида в продажу](#page-113-0)
- [Действия раздела \[Лиды\]](#page-114-1)
- [Аналитика раздела \[Лиды\]](#page-114-0)

# <span id="page-107-0"></span>СТРАНИЦА ЛИДА

В bpm'online sales лид может быть создан несколькими способами:

- добавлен вручную в разделе [Лиды];
- получен при [импорте](#page-383-0) из файла Excel.

Страница лида состоит из набора полей общих данных, а также нескольких вкладок.

# <span id="page-107-1"></span>ОБЩИЕ ДАННЫЕ

Общая информация о лиде.

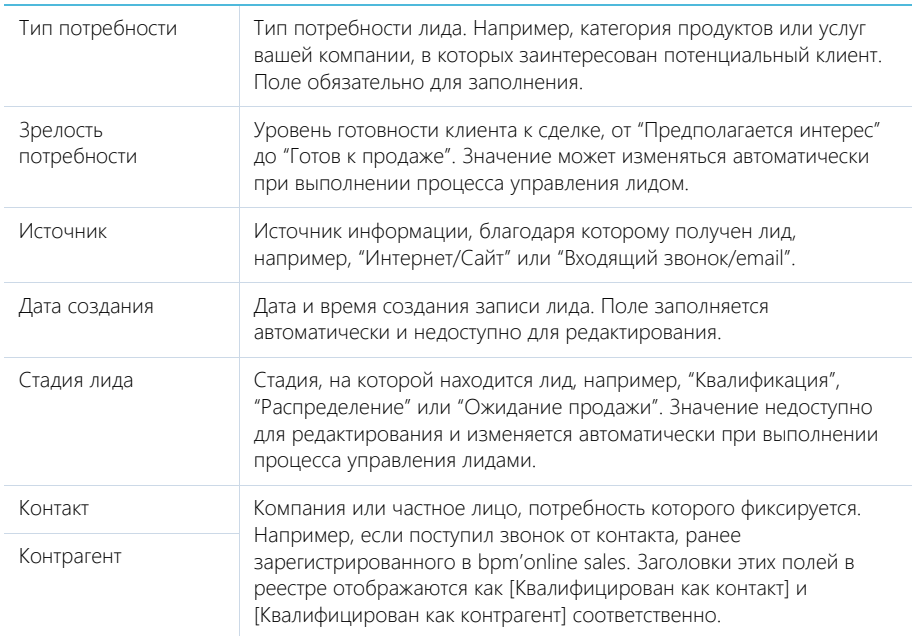
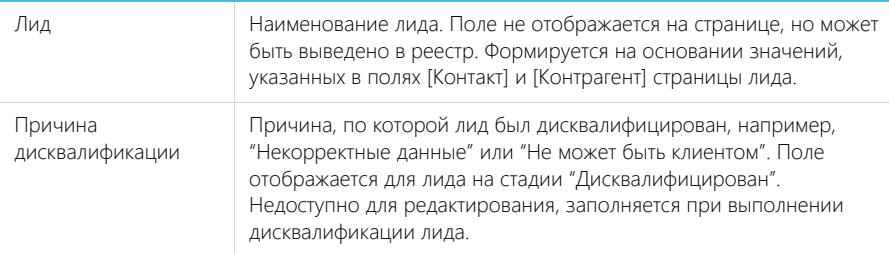

# ВКЛАДКА [ИСХОДНЫЕ ДАННЫЕ]

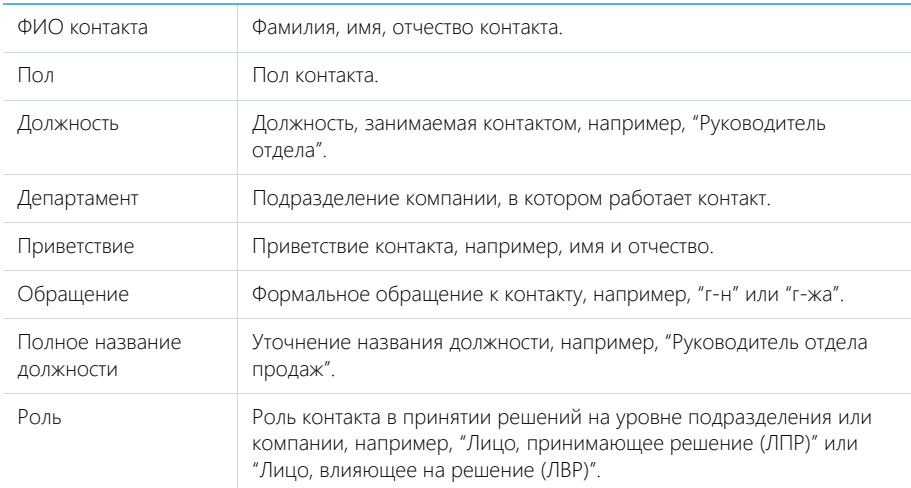

Информация о контакте, от которого зафиксирована потребность.

# Данные контрагента

Укажите в этой группе полей информацию о компании, от которой поступила заинтересованность в ваших продуктах. Указанные данные отобразятся на вкладке [Данные контрагента] страницы квалификации лида.

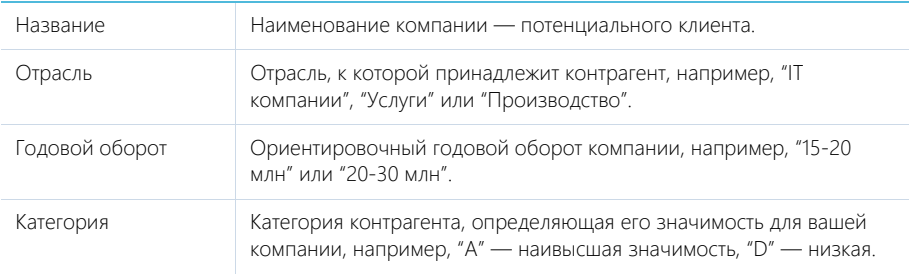

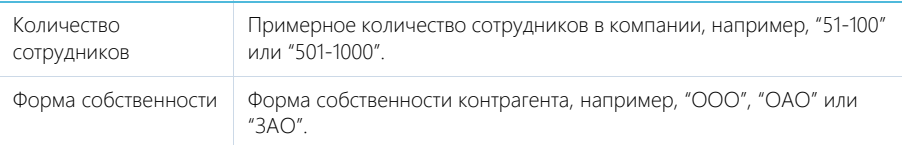

# Средства связи

Средства связи с потенциальным клиентом. Указанные данные отобразятся на вкладках [Данные контакта] и [Данные контрагента] страницы квалификации лида.

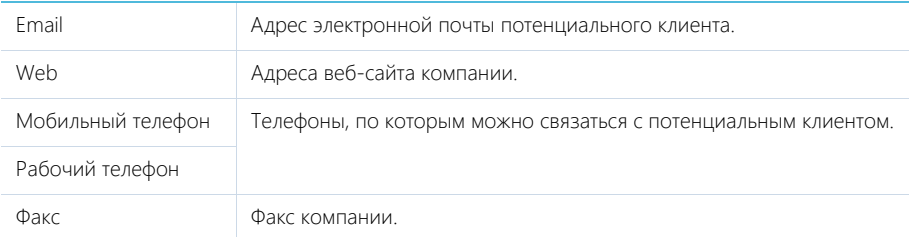

# Адрес

Информация о местоположении контакта или контрагента, от которого получена потребность. Указанные данные отобразятся на вкладках [Данные контакта] и [Данные контрагента] страницы квалификации лида.

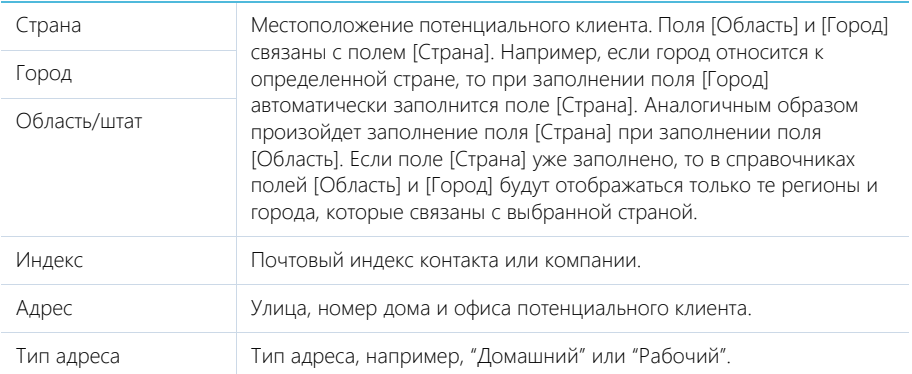

## НА ЗАМЕТКУ

Адреса с типом "Домашний" и "Рабочий" отобразятся на вкладке [Данные контакта] страницы квалификации лида, адрес с типом "Фактический" и "Юридический" — на вкладке [Данные контрагента]. А адрес с типом "Доставки" на странице квалификации отобразится и для контакта, и для контрагента, которое связаны с лидом.

# ВКЛАДКА [ДАННЫЕ О ПОТРЕБНОСТИ]

На вкладке содержится уточняющая информация о потребностях потенциального клиента.

# Продукты

Деталь предназначена для формирования списка продуктов, по которым зафиксирован интерес.

# ВКЛАДКА [ИСТОРИЯ]

На вкладке содержится история взаимодействия с лидом, а также информация о распределении и переводе лида в продажу.

## Активности

Задачи, которые связаны с данным лидом. Отображает информацию из [раздела \[Активности\]](#page-147-0). Связь активности с лидом осуществляется по полю [Лид] страницы активности.

# Распределение лида

Если при создании лида известна информация о подразделении или ответственном сотруднике, который будет заниматься переводом лида в продажу, укажите ее в этой группе полей. Данные могут быть также указаны позже, на [стадии распределения лида](#page-111-0).

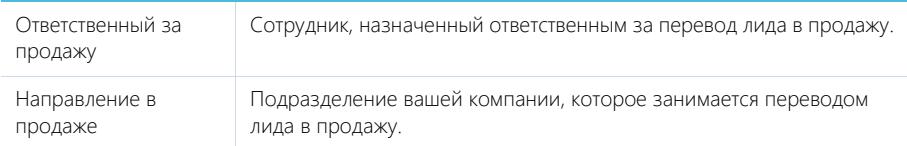

# Перевод в продажу

Если при создании лида известны данные для ведения продажи по лиду, укажите их в этой группе полей. Данные могут быть также указаны позже, на странице перевода лида в продажу, которая открывается на [стадии перевода лида в продажу.](#page-113-0)

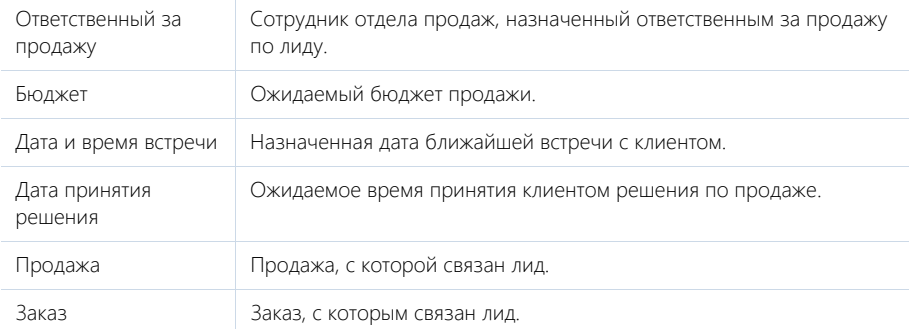

# ВКЛАДКА [ФАЙЛЫ И ПРИМЕЧАНИЯ]

Дополнительная информация по лиду, а также файлы и ссылки на веб-ресурсы по лиду. [Подробнее...](#page-71-0)

## Файлы и ссылки

Используется для хранения файлов и ссылок, которые характеризуют лид. Например, на деталь можно добавить документы, отражающие историю взаимодействия с лидом, или полезные ссылки.

### Примечания

Деталь предназначена для хранения любой дополнительной текстовой информации о лиде. Вы можете редактировать и форматировать текст примечаний непосредственно на детали. При переходе на другую вкладку страницы лида информация на детали [Примечания] сохраняется.

# ВКЛАДКА [ЛЕНТА]

Сообщения ленты, связанные с лидом.

# <span id="page-111-2"></span>КВАЛИФИКАЦИЯ ЛИДА

Стадия квалификации лида является частью процесса управления лидом. Этап начинается после сохранения информации о лиде.

Если при сохранении лида на вкладке [Исходные данные] ввели ФИО контактаили название контрагентато на этапе квалификации в системе будет создана запись нового контакта или контрагента. На этапе квалификации вы можете дополнить данные о контакте или контрагенте.

# <span id="page-111-0"></span>РАСПРЕДЕЛЕНИЕ ЛИДА

Стадия распределения лида является частью процесса управления лидом.Лид переводится на стадию распределения после квалификации. На этом этапе определите сотрудников, ответственных за перевод лида в продажу, и выберите стратегию дальнейшей работы с клиентом: продолжить работу с клиентом и перевести его в продажу, зафиксировать отложенный интерес и продолжить взращивание, или прекратить взаимодействие с клиентом по данной потребности. В качестве вспомогательной информации используйте список потребностей контакта и список групп, в которые включен контакт лида. Если потребуется, вы сможете добавить контакт в одну или несколько групп раздела [Контакты].

### ДАЛЕЕ В ЭТОЙ ГЛАВЕ

- [Страница распределения лида](#page-111-1)
- [контактомконтактаКонтактРезультат распределения лида](#page-112-0)

## <span id="page-111-1"></span>СТРАНИЦА РАСПРЕДЕЛЕНИЯ ЛИДА

Для открытия страницы распределения нажмите на кнопку [Распределить] на странице лида или при выборе лида в реестре. Кроме того, страница открывается автоматически после квалификации лида.

# ОСНОВНАЯ ИНФОРМАЦИЯ

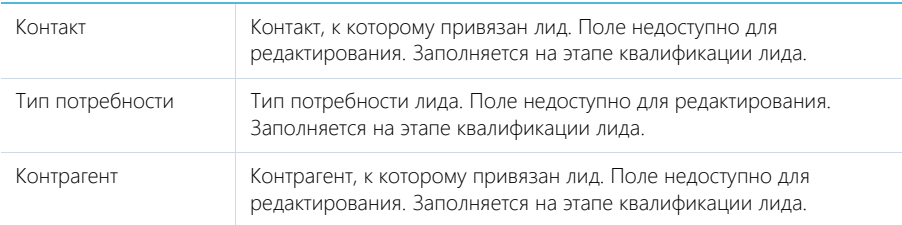

# ВКЛАДКА [ПЕРЕВОД В ПРОДАЖУ]

На вкладке укажите данные, необходимые для перевода лида в продажу.

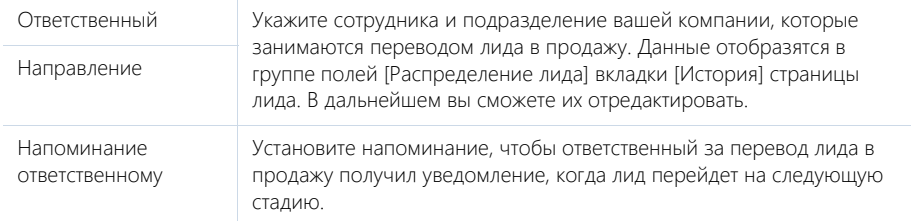

### Данные контакта, данные контрагента

В группах полей отображаются данные контакта и контрагента, связанных с лидом. Информационные поля. Заполняются на странице лида и на этапе квалификации.

# ВКЛАДКА [ДАННЫЕ О ПОТРЕБНОСТИ]

На вкладке отображаются дополнительные характеристики потребности, а также список продуктов, по которым зафиксирован интерес.

### <span id="page-112-0"></span>контактомконтактаКонтактРЕЗУЛЬТАТ РАСПРЕДЕЛЕНИЯ ЛИДА

После уточнения и ввода необходимой информации на странице распределения, определите стратегию дальнейшей работы с клиентом.

Если интерес клиента подтвержден, переведите лид на следующую стадию для уточнения потребности. Для этого в меню кнопки [Распределить] выберите команду [Начать перевод в продажу]. В результате лид будет переведен на стадию "Перевод в продажу". Если на странице распределения был установлен признак [Напоминание ответственному], то для пользователя, назначенного ответственным за перевод лида в продажу, дополнительно будет создано уведомление.

Если в данный момент общение с клиентом не целесообразно, но у клиента сохранился отложенный интерес, то в меню кнопки [Распределить] выберите команду [Продолжить взращивание]. В результате лид останется на стадии распределения, в дальнейшем вы сможете продолжить работу по процессу.

Если же вы получили достоверную информацию об отсутствии у клиента интереса к данной потребности, выберите результат [Потребность отсутствует]. Лид будет переведен на стадию "Потребность отсутствует", работа по процессу с этим лидом будет прекращена.

# <span id="page-113-0"></span>ПЕРЕВОД ЛИДА В ПРОДАЖУ

Стадия перевода лида в продажу является частью процесса управления лидом. После успешного распределения лид переводится в продажу. На этом этапе необходимо связаться с клиентом и уточнить детали сделки. Оценив потенциал клиента, вы сможете передать клиента в работу определенному менеджеру по продажам с учетом его квалификации и специализации. В результате можно запустить продажу или оформить заказ по данному клиенту. А если у клиента сохранился отложенный интерес, вы можете вернуть лид на распределение для продолжения взращивания.

В bpm'online на этой стадии создается задача по переводу лида в продажу, поля в которой заполнены следующим образом:

- [Заголовок] "Связаться с клиентом, уточнить наличие и актуальность потребности, бюджет, роль в принятии решения";
- [Ответственный] сотрудник, ответственный за распределение лида. Если на этапе распределения ответственный не был указан, то в поле указывается автор задачи;
- [Начало] время перевода лида в продажу (т.е., выбора результата распределения [Перевести в продажу]);
- В задаче также заполняются поля [Лид], [Контакт] и [Контрагент] группы полей [Связи].

Ход дальнейшего выполнения процесса зависит от результата выполнения задачи.

# ПЕРЕВОД В ПРОДАЖУ

Если вы готовы стартовать продажу по клиенту, установите результат задачи "Перевести в продажу". Система предложит ввести дополнительный комментарий по продаже, после чего откроется страница для ввода информации о переводе лида в продажу.

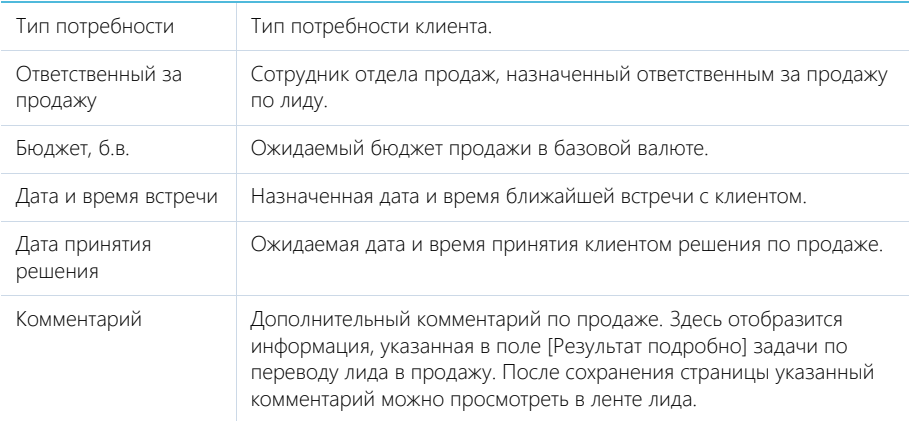

Введенные данные отобразятся в группе полей [Перевод лида в продажу] на вкладке [История] страницы лида. Впоследствии вы сможете их отредактировать.

После сохранения страницы в ленту лида добавляется комментарий по продаже. Лид переводится на стадию "Ожидание продажи". На странице лида устанавливается зрелость потребности "Готов к продаже". В разделе ПРОДАЖИ создается продажа на основании лида. По данной продаже стартует процесс корпоративных продаж. В дальнейшем при успешном завершении процесса корпоративных продаж лид переводится на конечную стадию — "Потребность удовлетворена".

# ВОЗВРАТ НА РАСПРЕДЕЛЕНИЕ

Если в данный момент потребность клиента отсутствует, но с ним можно продолжить коммуникации и перспектива заключения сделки сохраняется, выберите результат выполнения задачи "Вернуть на распределение". При этом лид возвращается на стадию "Распределение", а на странице лида устанавливается зрелость потребности "Проявлен интерес".

# ПЕРЕНОС ЗАДАЧИ

Если требуется отложить выполнение задачи на определенный период, укажите результат "Перенесена". Лид остается на стадии "Перевод в продажу". При возобновлении работы по процессу будет создана новая задача по переводу лида в продажу.

# ОТСУТСТВИЕ ИНТЕРЕСА

Если по результатам общения с клиентом его потребность не подтверждена, установите результат выполнения задачи "Интерес отсутствует". При этом на странице лида устанавливается зрелость потребности "Отсутствует интерес". Лид остается на стадии "Перевод в продажу". В дальнейшем, при возобновлении потребности клиента, вы сможете продолжить работу по процессу.

# ДЕЙСТВИЯ РАЗДЕЛА [ЛИДЫ]

Помимо стандартных, в разделе содержатся дополнительные действия.

# НАСТРОИТЬ ТИПЫ ПОТРЕБНОСТЕЙ

Открывает наполнение справочника [Типы потребностей] для редактирования. На открывшейся странице вы можете добавить или переименовать интересующую потребность либо удалить неиспользуемую. Вы можете также указать список продуктов, который соответствует тому или иному типу потребности.

# АНАЛИТИКА РАЗДЕЛА [ЛИДЫ]

Представление АНАЛИТИКА содержит сводные данные по информации раздела: графики, расчетные показатели, рейтинговые списки и отчеты.

НА ЗАМЕТКУ [Работа с аналитикой](#page-90-0) и ее [настройка](#page-348-0) рассмотрены в отдельных главах.

# ВКЛАДКА [АНАЛИЗ ЛИДОВ]

Сводные данные по лидам.

### НА ЗАМЕТКУ

Фильтры, установленные в разделе, будут применены ко всем блокам вкладки.

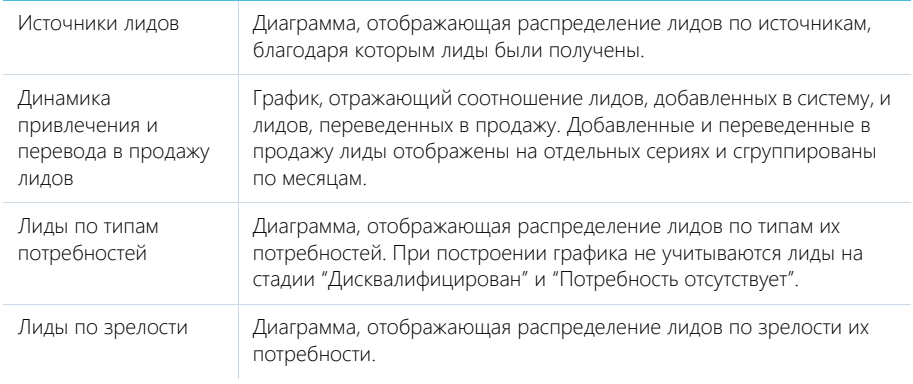

# ВКЛАДКА [ВОРОНКА ЛИДОВ]

Аналитическая информация о распределении лидов по стадиям.

### НА ЗАМЕТКУ

Фильтры, установленные в разделе, будут применены ко всем блокам вкладки, кроме показателя "Количество переведенных в продажу лидов в текущем месяце".

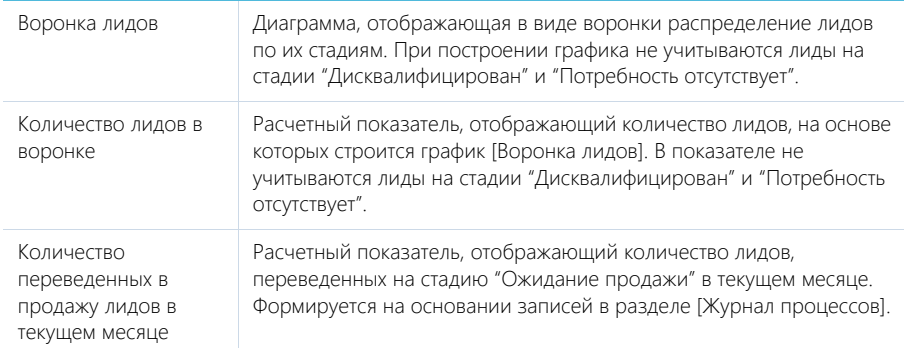

# ВКЛАДКА [ЭФФЕКТИВНОСТЬ МЕНЕДЖЕРОВ В ТЕКУЩЕМ МЕСЯЦЕ]

Аналитическая информация по результатам работы сотрудников.

### НА ЗАМЕТКУ

Фильтры, установленные в разделе, будут применены ко всем блокам вкладки.

Активности по лидам Диаграмма, отображающая распределение активностей, связанных с лидами, по ответственным. Отображаются только активности, начало которых приходится на текущий месяц.

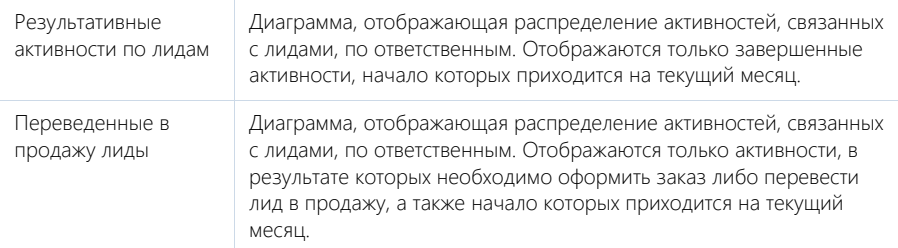

### СМОТРИТЕ ТАКЖЕ

- [Аналитика раздела](#page-90-0)
- [Настройка аналитики](#page-348-0)

# <span id="page-117-1"></span>РАЗДЕЛ [КОНТРАГЕНТЫ]

Все сведения о компаниях-клиентах, партнерах, подрядчиках или поставщиках, с которыми осуществляется или планируется взаимодействие, должны быть собраны воедино, содержать актуальные данные и быть доступны в любой момент времени.

При помощи раздела КОНТРАГЕНТЫ bpm'online вы можете вести учет контактных данных, отслеживать взаимосвязи компаний, сегментировать их по различным параметрам и анализировать статистику. Например, данные о количестве сотрудников могут использоваться для оценки размера компании.

### ПРЕДСТАВЛЕНИЯ

Раздел содержит несколько представлений:

- — реестр контрагентов. Отображает информацию о контрагентах в виде списка записей. Перечень и назначение колонок реестра рассмотрены при описании [страницы](#page-117-0) [контрагента.](#page-117-0)
- **ull ) аналитика по контрагентам. Отображает графики, единичные показатели и** рейтинги, используемые для анализа контрагентов. [Подробнее...](#page-124-0)

### ДАЛЕЕ В ЭТОЙ ГЛАВЕ

- [Страница контрагента](#page-117-0)
	- [Общие данные](#page-118-0)
	- [Вкладка \[Основная информация\]](#page-118-1)
	- [Вкладка \[Контакты и структура\]](#page-120-0)
	- [Вкладка \[Взаимосвязи\]](#page-121-1)
	- [Вкладка \[История\]](#page-121-0)
	- [Вкладка \[Файлы и примечания\]](#page-122-0)
	- [Вкладка \[Лента\]](#page-123-0)
- [Поиск и объединение дублей](#page-123-1)
- [Действия раздела \[Контрагенты\]](#page-123-2)
- [Аналитика раздела \[Контрагенты\]](#page-124-0)
- [Как получить информацию о контрагенте из Facebook](#page-125-0)
- [Как объединить несколько компаний в холдинг/группу компаний](#page-128-0)
- [Как посмотреть историю работы по холдингу/группе компаний](#page-130-0)

### СМОТРИТЕ ТАКЖЕ

• [Полнота наполнения профиля](#page-143-0)

# <span id="page-117-0"></span>СТРАНИЦА КОНТРАГЕНТА

Запись контрагента в bpm'online может быть добавлена одним из способов:

- создана вручную;
- сохранена при [квалификации лида](#page-111-2);
- получена при [импорте](#page-383-0) из файла Excel.

Страница контрагента состоит из набора полей общих данных, а также нескольких вкладок.

# <span id="page-118-0"></span>ОБЩИЕ ДАННЫЕ

Общая информация о контрагенте.

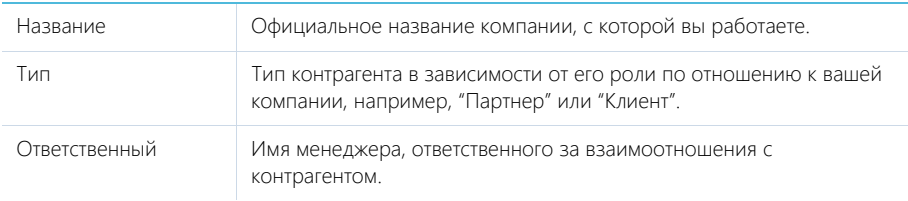

# <span id="page-118-1"></span>ВКЛАДКА [ОСНОВНАЯ ИНФОРМАЦИЯ]

Вкладка содержит основные сведения о контрагенте: поля категоризации, контактные данные, взаимосвязи с другими контактами и контрагентами, платежные реквизиты

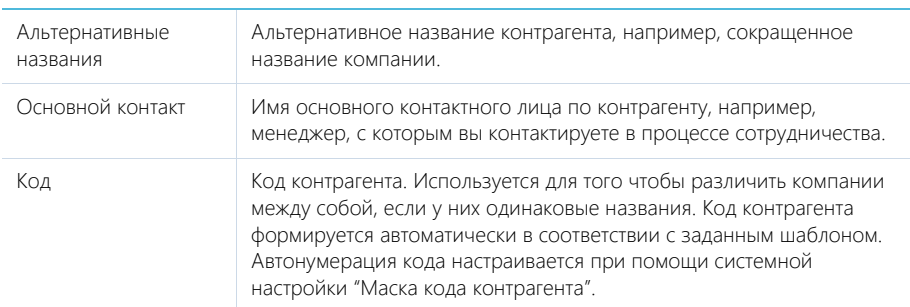

## Категоризация

Дополнительная информация о контрагенте.

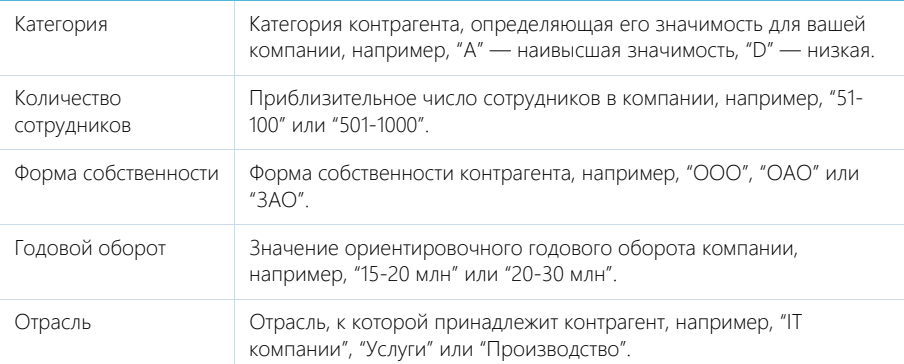

# Адреса

Список всех доступных адресов контрагента.

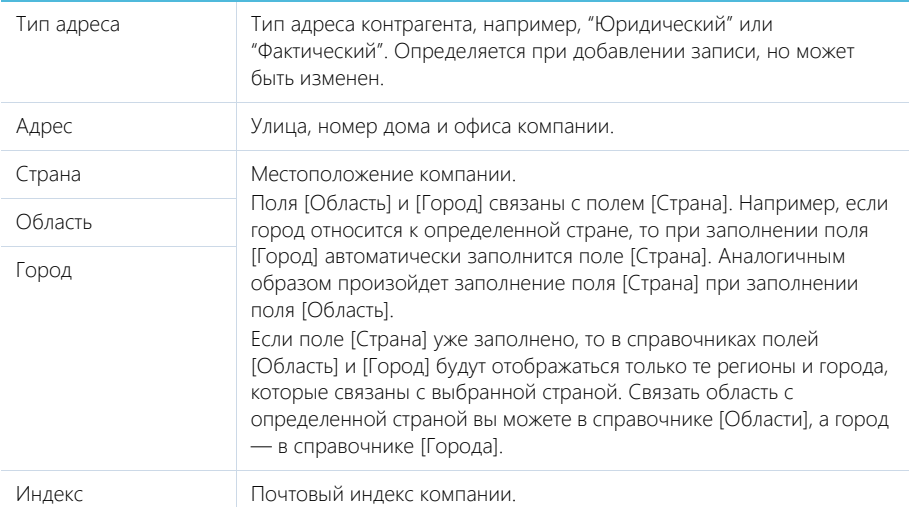

# Средства связи

Список средств связи контрагента.

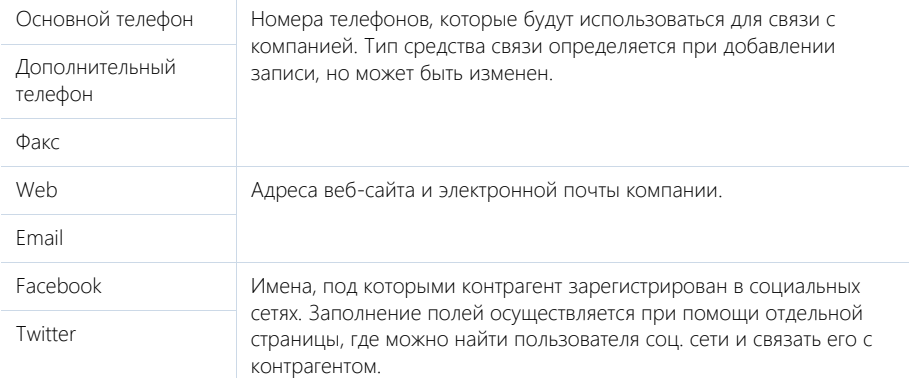

 — звонок в компанию. Кнопка отображается на странице, если заполнено хотя бы одно поле с типом "Телефон".

 — переход на страницу поиска в Facebook, на которой можно выбрать несколько учетных записей контрагентов для добавления их страниц Facebook в перечень средств связи. Если средство связи с типом "Facebook" уже добавлено, то кнопка будет отображаться синим цветом и при нажатии на нее в отдельной вкладке будет отрыта первая из добавленных страниц Facebook контрагента.

# Платежные реквизиты

Информация о платежных реквизитах контрагента.

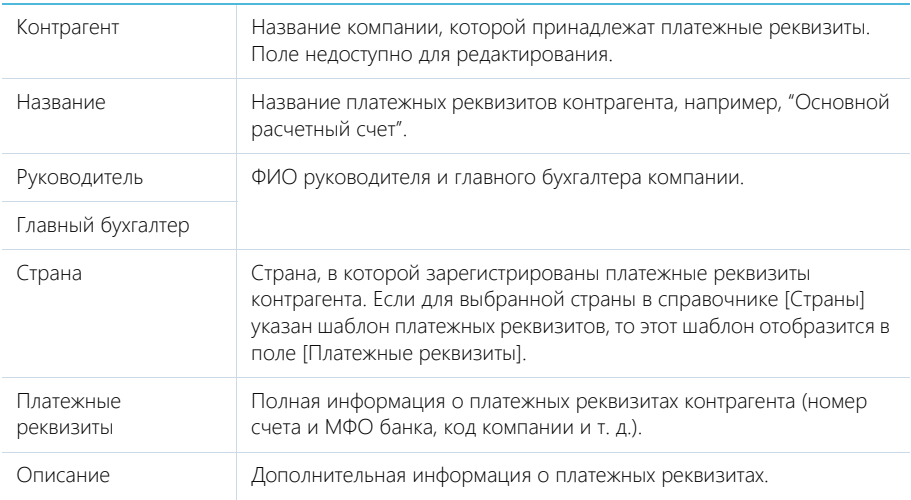

# Знаменательные события

Перечень знаменательных событий контрагента.

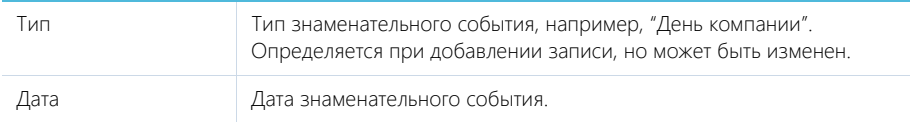

# <span id="page-120-0"></span>ВКЛАДКА [КОНТАКТЫ И СТРУКТУРА]

Вкладка содержит информацию о контактных лицах компании, а также ее организационной структуре.

# Структура организации

Отображает организационную структуру компании и ее подразделений.

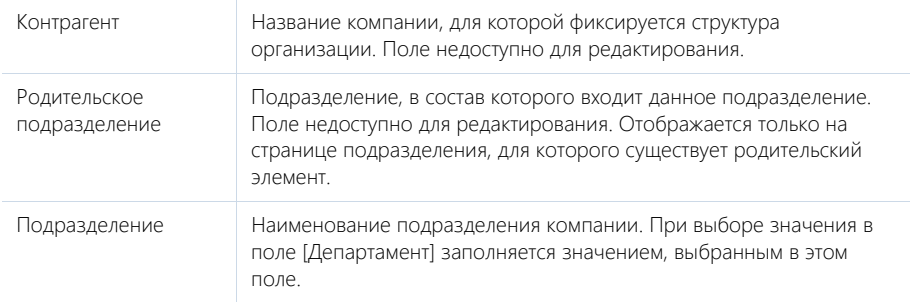

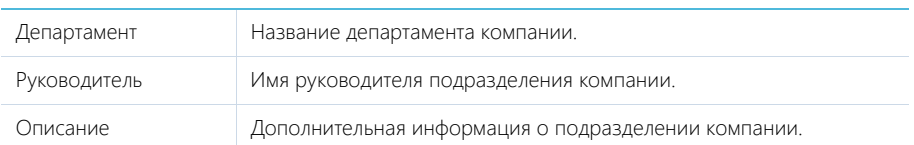

[Добавить корневой элемент] — добавление корневых элементов, например, департаментов компании.

[Добавить подчиненный элемент] — добавление дочернего элемента к выбранному, например отдела к департаменту.

### Контакты контрагента

Перечень сотрудников компании. На детали отображаются контакта, у которых в качестве основного и текущего места работы указана данная компания.

Вы можете добавить в систему новое контактное лицо, используя кнопку [Добавить] детали. Откроется новая страница контакта, у которой в поле [Контрагент] будет указан текущий контрагент. При сохранении страницы на деталь [Карьера] будет добавлена запись о месте работы контакта.

# <span id="page-121-1"></span>ВКЛАДКА [ВЗАИМОСВЯЗИ]

Взаимосвязи данного контрагента с другими контрагентами и контактами.

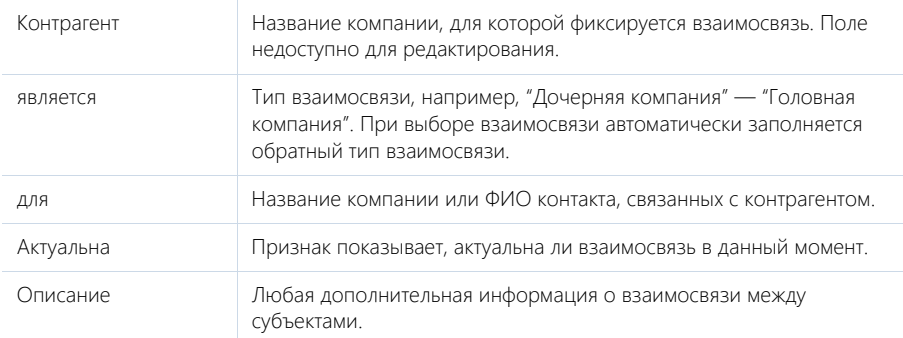

 $\frac{1}{44}$  – визуальное представление взаимосвязей контрагента. На схеме отображаются взаимосвязи контрагента с типом "Головная компания — Дочерняя компания".

### НА ЗАМЕТКУ

Изменить тип отображаемых на схеме взаимосвязей можно в системной настройке "Тип взаимосвязи "Родительский контрагент".

— списочное представление взаимосвязей контрагента.

# <span id="page-121-0"></span>ВКЛАДКА [ИСТОРИЯ]

Вкладка содержит записи системы, связанные с контрагентом.

### Активности

Задачи, которые связаны с данным контрагентом. Отображает информацию из [раздела](#page-147-0) [\[Активности\].](#page-147-0) Связь активности с контрагентом осуществляется по полю [Контрагент] страницы активности.

### Звонки

Список входящих и исходящих звонков по данному абоненту. Отображает информацию из [раздела \[Звонки\]](#page-263-0). Связь звонка с контрагентом осуществляется по полю [Контрагент] страницы звонка.

Вы можете прослушать аудиозапись звонка непосредственно на детали. [Подробнее...](#page-260-0)

## Продажи

Список продаж, связанных с контрагентом. Отображает информацию из [раздела \[Продажи\]](#page-157-0). Связь продажи с контрагентом осуществляется по полю [Контрагент] страницы продажи.

## Документы

Список документов по контрагенту. Отображает информацию из [раздела \[Документы\].](#page-215-0) Связь документа с контрагентом осуществляется по полю [Контрагент] страницы документа.

### Счета

Список счетов, связанных с компанией. Отображает информацию из [раздела \[Счета\].](#page-209-0) Связь счета с контрагентом осуществляется по полю [Контрагент] страницы счета.

### Лиды

Перечень лидов, квалифицированных как данный контрагент. Отображает информацию из раздела [Лиды]. Связь лида с контрагентом осуществляется по колонке [Квалифицирован как контрагент] [раздела \[Лиды\]](#page-106-0).

### Заказы

Список заказов, связанных с компанией. Отображает информацию из [раздела \[Заказы\]](#page-186-0). Связь заказа с контрагентом осуществляется по полю [Контрагент] страницы заказа.

### Проекты

Список проектов, клиентом в которых является данный контрагент. Отображает информацию из [раздела \[Проекты\].](#page-226-0) Связь проекта с контрагентом осуществляется по полю [Контрагент] страницы проекта.

# <span id="page-122-0"></span>ВКЛАДКА [ФАЙЛЫ И ПРИМЕЧАНИЯ]

Дополнительная информация о контрагенте, а также файлы и ссылки на веб-ресурсы по контрагенту. [Подробнее...](#page-71-0)

### Файлы и ссылки

Используется для хранения файлов и ссылок, которые характеризуют контрагент. Например, на деталь можно добавить документы, отражающие историю взаимодействия с контрагентом, или ссылки на его интернет-ресурсы.

### Примечания

Деталь предназначена для хранения любой дополнительной текстовой информации о контрагенте. Вы можете редактировать и форматировать текст примечаний непосредственно на детали. При переходе на другую вкладку страницы контрагента информация на детали [Примечания] сохраняется.

# <span id="page-123-0"></span>ВКЛАДКА [ЛЕНТА]

Вкладка [Лента] содержит сообщения раздела [Лента], связанные с текущей записью контрагента.

### СМОТРИТЕ ТАКЖЕ

• [Полнота наполнения профиля](#page-143-0)

# <span id="page-123-3"></span><span id="page-123-1"></span>ПОИСК И ОБЪЕДИНЕНИЕ ДУБЛЕЙ

Для ведения клиентской базы в bpm'online предусмотрена возможность поиска дублирующихся записей. Поиск дублей выполняется каждый раз при создании новой записи, а также периодически по всем контрагентам и контактам с целью устранения повторений. Подробнее...

СМОТРИТЕ ТАКЖЕ

- [Глобальный поиск дублей](#page-73-0)
- [Проверка наличия дублей при добавлении контрагентов и контактов в систему](#page-77-0)

# <span id="page-123-2"></span>ДЕЙСТВИЯ РАЗДЕЛА [КОНТРАГЕНТЫ]

Помимо стандартных, в разделе содержатся также дополнительные действия.

# ПЕРЕЙТИ К ДУБЛЯМ КОНТРАГЕНТОВ

Действие [Перейти к дублям контрагентов] открывает дополнительную страницу, которая содержит все предполагаемые дубли контрагентов. На эту страницу записи добавляются автоматически после выполнения поиска дублей. [Подробнее...](#page-123-1)

# ПОКАЗАТЬ НА КАРТЕ

Действие позволяет отобразить на карте перечень выбранных контрагентов. При запуске действия открывается окно с картой, на которой отмечены выбранные в реестре контрагенты. Если для всех выбранных контрагентов адрес не заполнен, то действие не будет выполнено. Если для некоторых контрагентов адрес не заполнен или заполнен некорректно, то в окне отобразится соответствующая информация.

### НА ЗАМЕТКУ

Выбрать несколько контрагентов в разделе можно с помощью действия [Выбрать несколько записей].

# ОБОГАТИТЬ ДАННЫМИ ИЗ СОЦ. СЕТЕЙ

Данное действие предназначено для получения дополнительной информации о контрагенте из Facebook. [Подробнее...](#page-125-0)

# ДЕЙСТВИЯ ПРИ СОХРАНЕНИИ ЗАПИСИ

При сохранении страницы контрагента могут выполняться дополнительные действия.

## Добавление контактного лица по созданному контрагенту

При сохранении страницы нового контрагента отобразится сообщение с предложением добавить контактное лицо по созданной записи. При нажатии на кнопку [Да] откроется [страница](#page-132-0) [контакта](#page-132-0), на которой вы можете заполнить информацию об основном контакте контрагента. При нажатии на кнопку [Нет] действие будет отменено.

## Поиск дублей при сохранении записи

При сохранении страницы контрагента может открыться дополнительная страница результата поиска дублей. Это означает, что создаваемая вами запись, возможно, уже существует в системе. Вы можете вернуться к редактированию создаваемой записи или отметить найденные записи как те, которые не являются дублями.

# ПЕЧАТНЫЕ ФОРМЫ

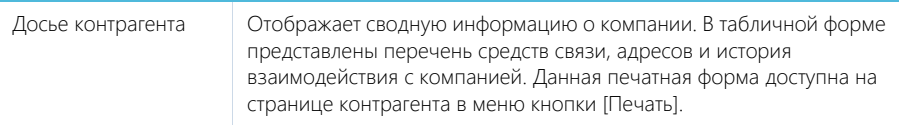

# <span id="page-124-0"></span>АНАЛИТИКА РАЗДЕЛА [КОНТРАГЕНТЫ]

Представление [Аналитика] содержит сводные данные по информации раздела: графики, расчетные показатели, рейтинговые списки и отчеты.

### НА ЗАМЕТКУ

[Работа с аналитикой](#page-90-0) и ее [настройка](#page-348-0) рассмотрены в отдельных главах.

# ВКЛАДКА [АНАЛИЗ КОНТРАГЕНТОВ]

Сводные данные клиентов, с которыми ведется сотрудничество.

### НА ЗАМЕТКУ

Фильтры, установленные в разделе, будут применены ко всем блокам вкладки.

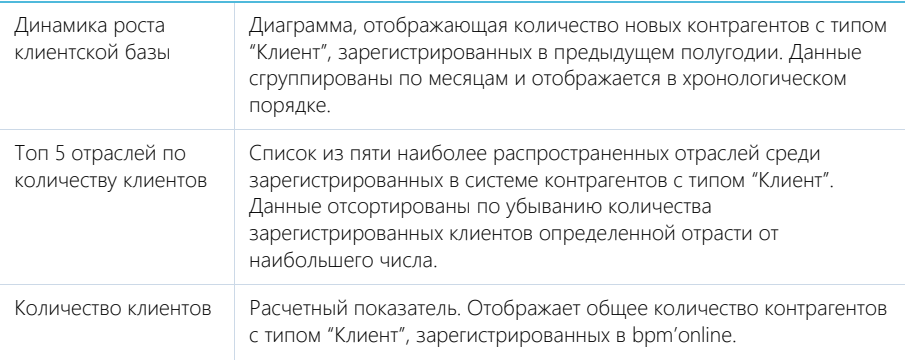

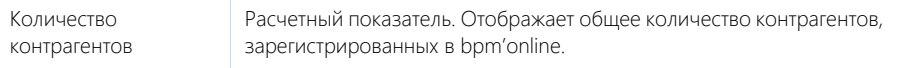

# ОТЧЕТЫ

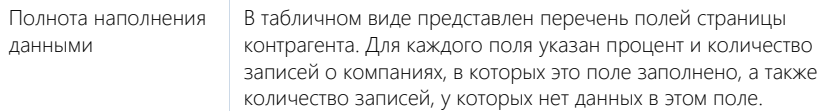

### СМОТРИТЕ ТАКЖЕ

- [Аналитика раздела](#page-90-0)
- [Настройка аналитики](#page-348-0)

# <span id="page-125-0"></span>КАК ПОЛУЧИТЬ ИНФОРМАЦИЮ О КОНТРАГЕНТЕ ИЗ FACEBOOK

- [Как связать контрагента с его учетной записью в Facebook](#page-125-1)
- [Как обогатить данными из Facebook страницу контрагента](#page-126-1)
- [Какие поля можно заполнить в bpm'online из публичной страницы Facebook](#page-127-0)

Поддерживайте данные о зарегистрированных в системе контрагентах в актуальном состоянии, используя возможности интеграции bpm'online с Facebook.

Для получения дополнительной информации о контрагенте из Facebook предназначено действие [Обогатить данными из соц. сетей]. Чтобы выполнить данное действие, необходимо указать хотя бы одну учетную запись Facebook на детали [Средства связи] контрагента.

# <span id="page-125-1"></span>КАК СВЯЗАТЬ КОНТРАГЕНТА С ЕГО УЧЕТНОЙ ЗАПИСЬЮ В FACEBOOK

1. На странице контрагента разверните деталь [Средства связи] и нажмите на кнопку .

### НА ЗАМЕТКУ

Если вы ранее не использовали интеграцию с Facebook, то при нажатии на кнопку откроется окно авторизации в Facebook.

### НА ЗАМЕТКУ

Если у контрагента уже добавлено средство связи с типом "Facebook", то для добавления нового средства связи с типом "Facebook" используйте меню кнопки [Добавить] —> [Социальные сети] —> [Facebook].

- 2. На открывшейся странице поиска в Facebook отобразится перечень публичных страниц контрагента, удовлетворяющих условиям поиска. Вы можете изменить условия поиска или указать в поле поиска ссылку на страницу контрагента в Facebook, если она вам известна.
- 3. Отметьте флажками те учетные записи, которые необходимо добавить на деталь [\(Рис. 102](#page-126-0)).

### <span id="page-126-0"></span>**Рис. 102** — Выбор публичных страниц контрагента

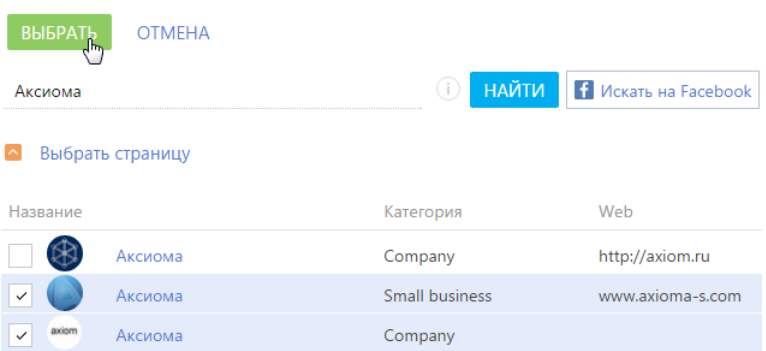

В результате на деталь [Средства связи] контрагента будут добавлены новые записи с типом "Facebook".

### <span id="page-126-3"></span><span id="page-126-1"></span>КАК ОБОГАТИТЬ ДАННЫМИ ИЗ FACEBOOK СТРАНИЦУ КОНТРАГЕНТА

- 1. На странице контрагента разверните деталь [Средства связи]. Убедитесь, что на деталь добавлены те страницы контрагента в Facebook, информацию из которых вы хотели бы получить.
- 2. В меню кнопки [Действия] выберите команду [Обогатить данными из соц. сетей] ([Рис. 103\)](#page-126-2).

<span id="page-126-2"></span>**Рис. 103** — Выбор действия [Обогатить данными из соц. сетей]

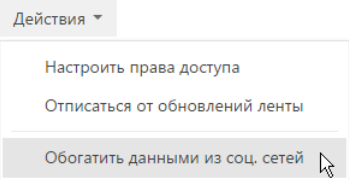

На открывшейся странице отобразятся зафиксированные в bpm'online данные контрагента и информация, полученная со всех публичных страниц Facebook контрагента, которые указаны на детали [Средства связи].

- 3. Проанализируйте и выберите данные, которыми необходимо дополнить существующую информацию об контрагенте:
	- a. На детали [Средства связи] отметьте флажками те средства связи, которые должны быть зафиксированы в bpm'online. Для добавления номера телефона необходимо указать его тип, например, "Основной телефон" или "Дополнительный телефон" [\(Рис. 104](#page-127-1)).

### <span id="page-127-1"></span>**Рис. 104** — Выбор типа средства связи

### • Средства связи  $\overline{\phantom{0}}$ Web  $\star$ MAAM aviom ru  $\overline{\phantom{0}}$ Выберите тип +7 929 931 77 25 F-mail Дополнительный телефон  $\aleph$ Основной телефон Web

b. На детали [Адреса] укажите значение в поле [Тип адреса]. При необходимости отредактируйте поля: [Город], [Область/штат], [Страна] ([Рис. 105\)](#page-127-2). Отметьте флажками те адреса, которые необходимо зафиксировать в bpm'online.

### <span id="page-127-2"></span>**Рис. 105** — Выбор типа адреса

### $\triangle$  Anpeca Тип адреса Адрес Город Область/штат Страна Индекс  $\checkmark$  $\blacktriangledown$  ул. Заречная, 48, офис 16 Москва Московская область Россия 129626 Доставки  $\sqrt{\frac{1}{2}}$ Фактический Юридический

- c. Отредактируйте информацию детали [Знаменательные события], указав тип события, например, "День компании".
- d. При необходимости внесите корректировки на детали [Примечания].
- 4. После того как вы отредактируете и выберете все необходимые вам данные из Facebook, нажмите на кнопку [Сохранить] страницы.

В результате данные контрагента будут дополнены выбранной информацией на соответствующих деталях страницы.

### ВАЖНО

Если на странице обогащения данных снять флажок с информации, которая ранее была зафиксирована в bpm'online, например, с одного из адресов, то такая информация будет удалена со страницы контрагента при сохранении результатов обогащения данными.

# <span id="page-127-3"></span><span id="page-127-0"></span>КАКИЕ ПОЛЯ МОЖНО ЗАПОЛНИТЬ В BPM'ONLINE ИЗ ПУБЛИЧНОЙ СТРАНИЦЫ FACEBOOK

Сопоставим перечень полей, которые можно заполнить на странице контрагента в bpm'online на основании данных, зафиксированных в Facebook. Поля публичной страницы, значения

которых можно получить в bpm'online, расположены на вкладке [Информация] публичной страницы Facebook и рассмотрены в таблице.

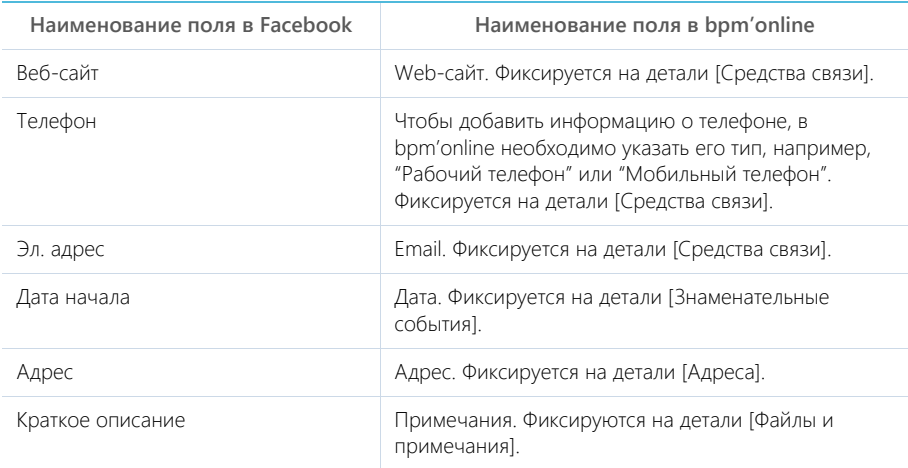

### СМОТРИТЕ ТАКЖЕ

• [Настройка интеграции bpm'online с Facebook](#page-410-0)

# <span id="page-128-0"></span>КАК ОБЪЕДИНИТЬ НЕСКОЛЬКО КОМПАНИЙ В ХОЛДИНГ/ГРУППУ КОМПАНИЙ

Для централизованного общения и ведения сделок с группой компаний фиксируйте в bpm'online взаимосвязи между контрагентами. Так, используя наглядную структуру холдинга, вы можете вести взаимодействие как с дочерними компаниями контрагента, так и напрямую с родительским контрагентом.

Чтобы просмотреть местоположение выбранного контрагента в структуре холдинга, перейдите на вкладку [Взаимосвязи] страницы контрагента. Выбранный контрагент на схеме будет выделен оранжевым цветом [\(Рис. 106\)](#page-129-0).

<span id="page-129-0"></span>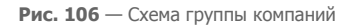

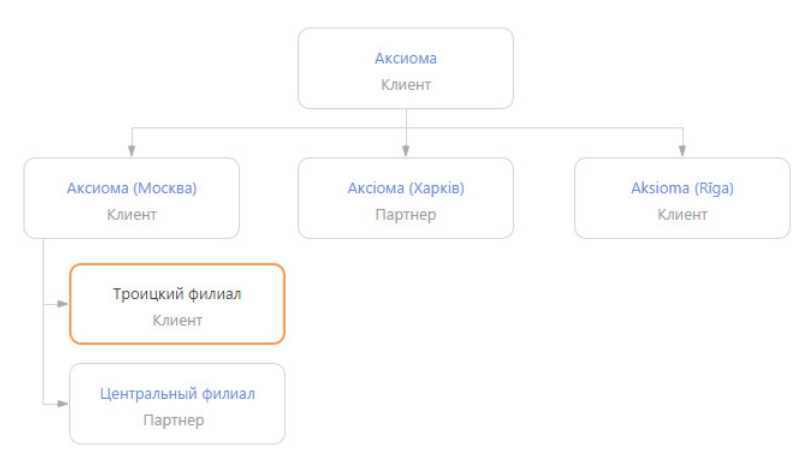

Схема взаимосвязей контрагента отображается в визуальном представлении детали, доступном по кнопке  $\left| \vec{A} \right|$ . Чтобы отобразить списочное представление взаимосвязей контрагента, нажмите на кнопку  $\boxed{12}$ 

На схеме отображаются только взаимосвязи с типом "Головная компания — Дочерняя компания".

### НА ЗАМЕТКУ

Изменить тип отображаемых на схеме взаимосвязей можно в системной настройке "Тип взаимосвязи "Родительский контрагент".

Рассмотрим пример создания структуры головной компании с дочерними контрагентами, у которых есть филиалы. Для этого:

- 1. Откройте запись головного контрагента и перейдите на вкладку [Взаимосвязи].
- <span id="page-129-1"></span>2. Нажмите на кнопку [Добавить дочернюю компанию] [\(Рис. 107](#page-129-1)).

**Рис. 107** — Добавление дочерней компании

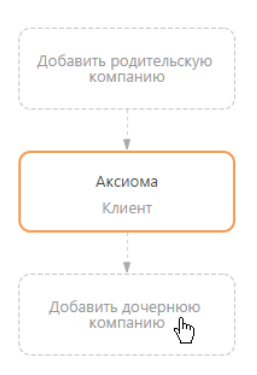

3. В отобразившемся поле введите название дочерней компании, взаимосвязь с которой необходимо зафиксировать. Выберите зарегистрированную в системе компанию из списка [\(Рис. 108\)](#page-130-1) либо создайте новую, выбрав команду [Добавить].

<span id="page-130-1"></span>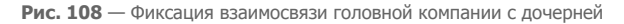

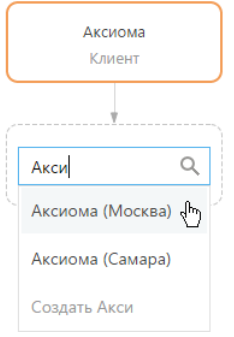

4. Для добавления других дочерних компаний, выделите на схеме головную компанию и нажмите на кнопку "+" ([Рис. 109](#page-130-2)).

<span id="page-130-2"></span>**Рис. 109** — Добавление второй связанной компании

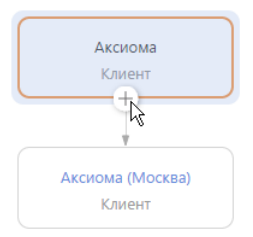

- 5. Нажмите на кнопку "+" для добавления дочерних взаимосвязей.
- 6. В отобразившемся блоке введите название подчиненной компании.
- 7. По аналогии добавьте филиалы, подчиненные дочерней компании.

### НА ЗАМЕТКУ

Для удаления взаимосвязи между контрагентами выделите компанию, взаимосвязь с которой необходимо удалить, и нажмите на кнопку "x".

# <span id="page-130-0"></span>КАК ПОСМОТРЕТЬ ИСТОРИЮ РАБОТЫ ПО ХОЛДИНГУ/ГРУППЕ КОМПАНИЙ

Анализируйте информацию истории работы с холдингом в целом и в разрезе всех его починенных компаний. Например, вы можете просмотреть, какие продажи ведутся по холдингу, а также по каждому отдельному контрагенту.

Для просмотра истории:

1. На странице родительского контрагента перейдите на вкладку [История].

2. Разверните деталь [Продажи] и нажмите на кнопку

# НА ЗАМЕТКУ

Кнопка | 『 』 | отображается на деталях вкладки [История] только для родительских контрагентов, если по дочерним компаниям в системе зарегистрированы связанные записи.

В результате на детали отобразятся продажи дочерних компаний выбранного контрагента ([Рис. 110](#page-131-0)).

<span id="page-131-0"></span>**Рис. 110** — Просмотр истории продаж дочерних компаний контрагента

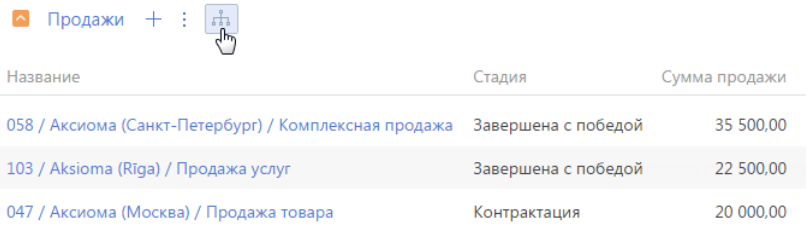

Просмотреть историю по дочерним компаниям контрагента можно на деталях: [Активности], [Счета], [Продажи], [Договоры], [Лиды] на вкладке [История], а также на детали [Контакты контрагента] вкладки [Контакты и структура].

История отображается только для дочерних компаний первого уровня вложенности. Т. е. если у дочерней компании контрагента есть свои подчиненные компании, то связанные записи по ним для корневого контрагента отображаться не будут.

# РАЗДЕЛ [КОНТАКТЫ]

Контакты в bpm'online sales — это контактные лица ваших клиентов и партнеров, частные клиенты, сотрудники, а также прочие деловые и личные контакты.

Используя раздел КОНТАКТЫ, вы можете вести информацию о контактах, группировать их по различным параметрам, а также проводить анализ истории взаимоотношений с клиентами и просматривать статистику.

### ПРЕДСТАВЛЕНИЯ

Раздел содержит несколько представлений:

- — реестр контактов. Отображает информацию о контактах в виде списка записей. Перечень и назначение колонок реестра рассмотрены при описании [страницы контакта.](#page-132-1)
- — аналитика по контактам. Отображает графики, единичные показатели и рейтинги, используемые для анализа контактов. [Подробнее...](#page-140-0)

### ДАЛЕЕ В ЭТОЙ ГЛАВЕ

- [Страница контакта](#page-132-1)
	- [Общие данные](#page-133-1)
		- [Вкладка \[Основная информация\]](#page-133-0)
	- Вкладка [Место работы]
	- [Вкладка \[История\]](#page-137-0)
	- [Вкладка \[Файлы и примечания\]](#page-138-0)
	- [Вкладка \[Лента\]](#page-139-1)
- [Поиск и объединение дублей](#page-139-2)
- [Действия раздела \[Контакты\]](#page-139-0)
- [Аналитика раздела \[Контакты\]](#page-140-0)
- [Как получить информацию о контакте из Facebook](#page-141-0)
- [Полнота наполнения профиля](#page-143-1)

### СМОТРИТЕ ТАКЖЕ

- [Раздел \[Контрагенты\]](#page-117-1) > [Поиск и объединение дублей](#page-123-3)
- [Интеграция с сервисом MS Exchange](#page-394-0)
- [Интеграция с Сервисом Google](#page-400-0)
- [Интеграция с социальными сетями](#page-410-1)

# <span id="page-132-1"></span><span id="page-132-0"></span>СТРАНИЦА КОНТАКТА

Запись контакта в bpm'online sales может быть добавлена одним из способов:

- создана вручную;
- получена при [импорте](#page-383-0) из файла Excel;
- сохранена при [квалификации лида;](#page-111-2)
- получена при [синхронизации с социальными сетями](#page-410-1);
- получена при [синхронизации с Google.](#page-407-0)

### ВАЖНО

Для синхронизации с внешними ресурсами необходимо выполнить предварительную настройку. [Интеграция с социальными сетями](#page-410-1) и [интеграция с Google](#page-400-0) рассмотрены в отдельных главах.

Страница контакта состоит из набора полей общих данных, а также нескольких вкладок.

# <span id="page-133-1"></span>ОБЩИЕ ДАННЫЕ

Общая информация о контакте.

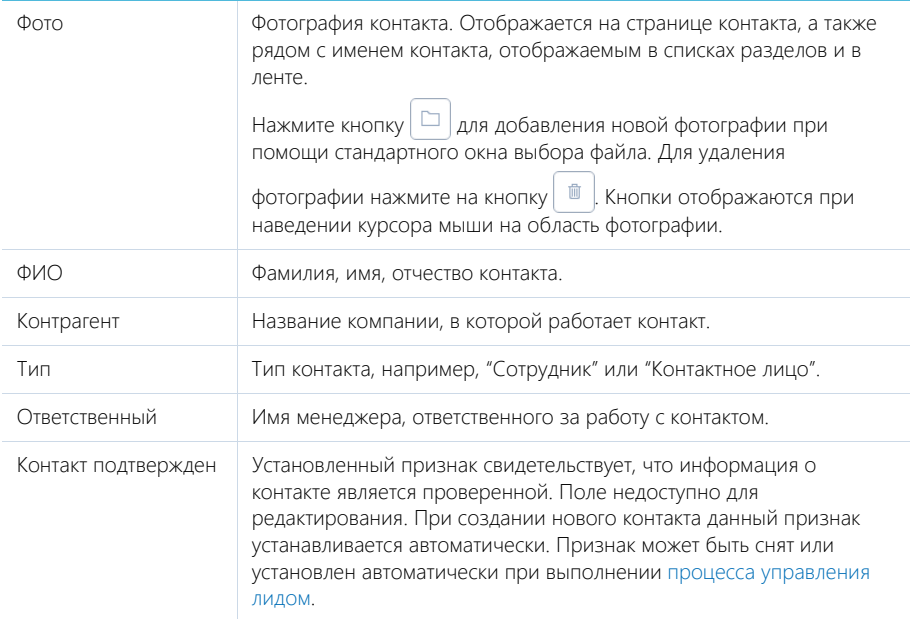

# <span id="page-133-0"></span>ВКЛАДКА [ОСНОВНАЯ ИНФОРМАЦИЯ]

Вкладка содержит основные сведения о контакте: информацию о форме приветствия, контактные и адресные данные, а также записи о знаменательных событиях контакта и его взаимосвязях с другими контактами или контрагентами..

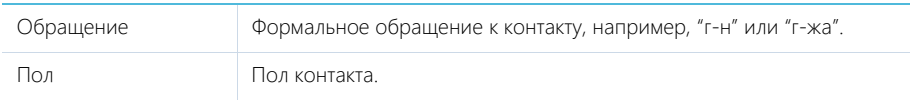

### Средства связи

Деталь содержит список средств связи контакта, а также запретов на использование отдельных средств связи.

Поля детали отображаются при выборе соответствующих команд меню [Добавить].

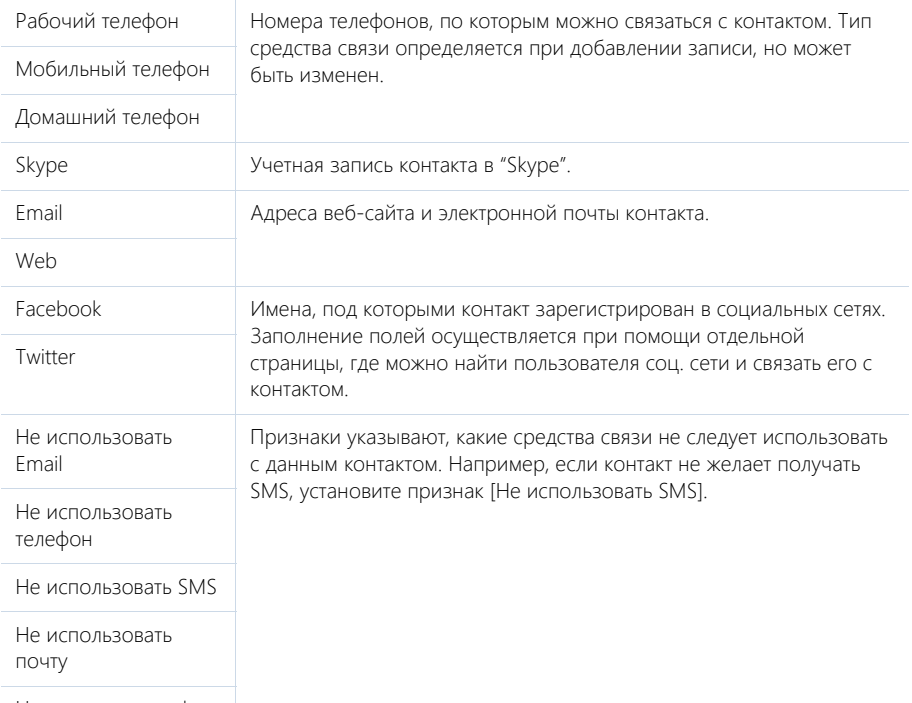

Не использовать факс

 $\rightarrow$  — звонок контакту. Кнопка отображается на странице, если заполнено хотя бы одно поле с типом "Телефон".

 — переход на страницу поиска в Facebook, на которой можно выбрать учетную запись контакта для добавления его страницы Facebook в перечень средств связи. Если средство связи с типом "Facebook" уже добавлено, то кнопка будет отображаться синим цветом и при нажатии на нее в отдельной вкладке будет открыта страница контакта в Facebook.

### Адреса

Список всех доступных адресов контакта.

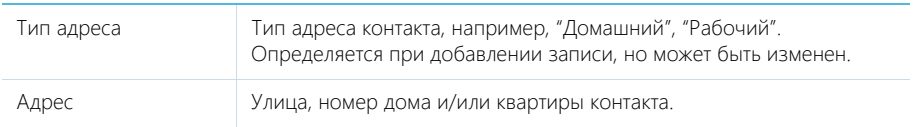

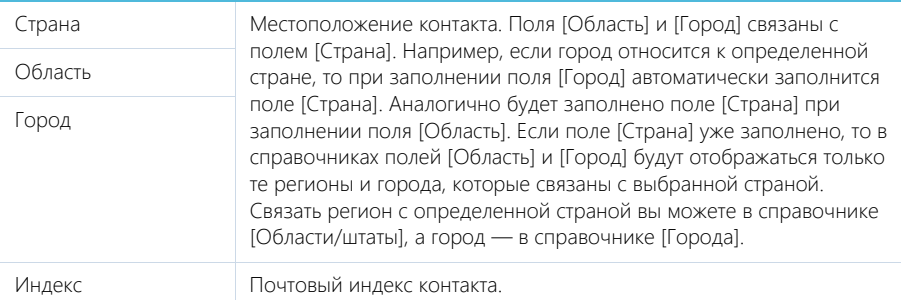

## Знаменательные события

Перечень знаменательных событий контакта.

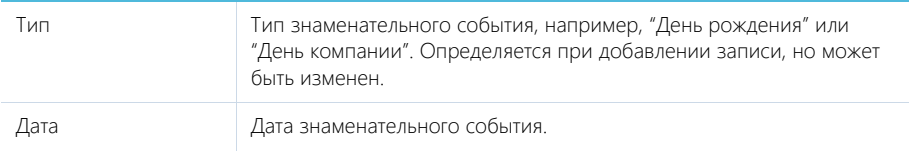

### Взаимосвязи

Взаимосвязи данного контакта с другими контактами и контрагентами.

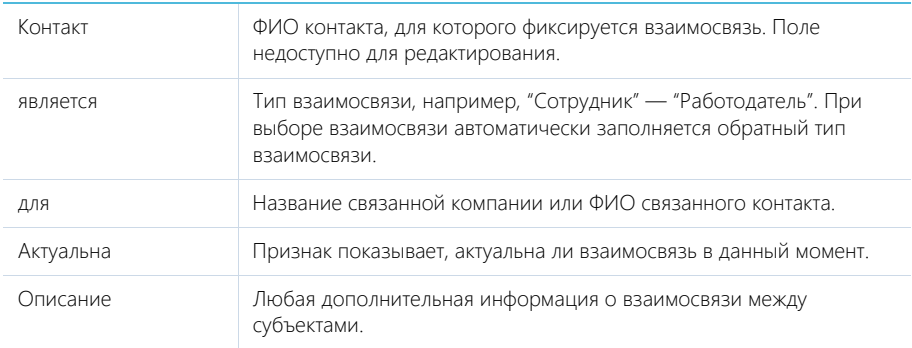

# ВКЛАДКА [МЕСТО РАБОТЫ]

Вкладка отображает всю информацию о продвижении контакта по карьерной лестнице, включая текущую и предыдущие должности.

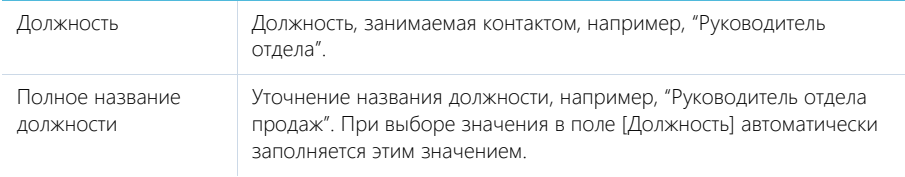

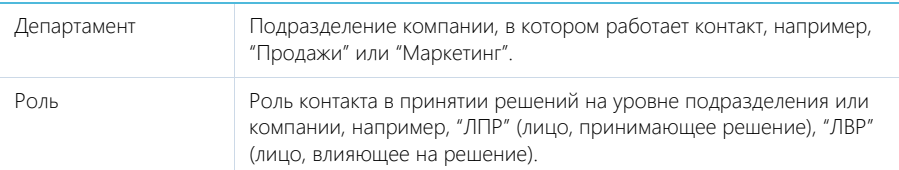

Данные вкладки [Место работы] синхронизируются с информацией детали [Карьера].

При заполнении поля [Контрагент] и сохранении страницы контакта отображается сообщение с предложением добавить новую запись на деталь [Карьера]. Нажмите [Да], на чтобы на детали [Карьера] автоматически добавилась запись о новом месте работы контакта. При этом указывается название компании, дата начала работы, а также устанавливаются признаки [Основное] и [Текущее].

При изменении информации в полях вкладки [Место работы], которые связаны с деталью [Карьера] (например, данные о департаменте и должности контакта), отображается сообщение с предложением добавить новую запись на деталь [Карьера] или обновить существующую. При добавлении новой записи о месте работы на детали [Карьера] в ней устанавливаются признаки [Основное] и [Текущее], а поле [Начало] заполняется текущей датой. При этом в записи о предыдущем месте работы автоматически снимается признак [Текущее], а также заполняется текущей датой поле [Завершение].

Если в группе полей [Место работы] очищается поле [Контрагент], то на детали [Карьера] для записи по этому контрагенту автоматически снимается признак [Текущее], а поле [Завершение] заполняется текущей датой.

### Карьера

Информация обо всех местах работы контакта.

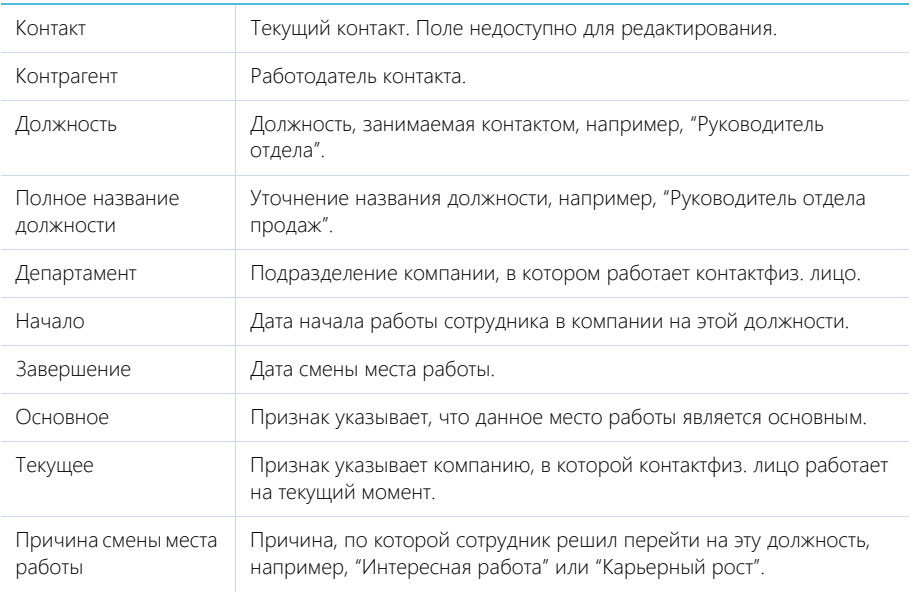

Описание Дополнительная информация о месте работы контактафиз. лица.

### НА ЗАМЕТКУ

В группе полей [Место работы] отображается информация о том месте работы, для которого установлены признаки [Основное] и [Текущее].

Данные на детали [Карьера] синхронизируются с информацией группы полей [Место работы].

Если в записи детали [Карьера] с установленными признаками [Основное] и [Текущее] снять один из признаков, то в группе полей [Место работы] автоматически очистятся поля с данными о месте работы. При изменении записи с признаками [Основное] и [Текущее] автоматически обновляется информация о месте работы в группе полей [Место работы].

Если для какой-либо записи детали [Карьера] установить признаки [Основное] и [Текущее], но на детали уже есть другая запись, в которой эти признаки установлены, то отображается вопрос, продолжает ли контакт работать в компании на указанной должности. При нажатии на кнопку [Да] в предыдущей записи о месте работы очищается признак [Основное]. При нажатии на кнопку [Нет] в записи о предыдущем месте работы снимается признак [Текущее].

### Внутренние ставки

Перечень внутренних ставок сотрудника. Данная деталь отображается только для контактов с типом "Сотрудник".

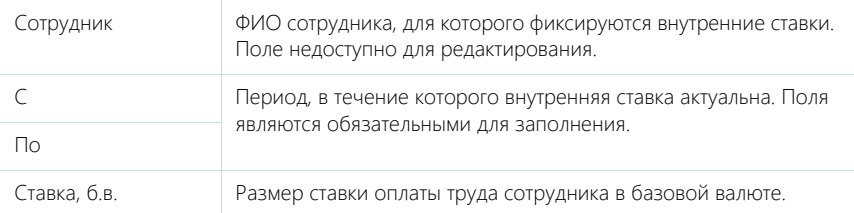

### Внешние ставки

Перечень внешних ставок сотрудника. Данная деталь отображается только для контактов с типом "Сотрудник".

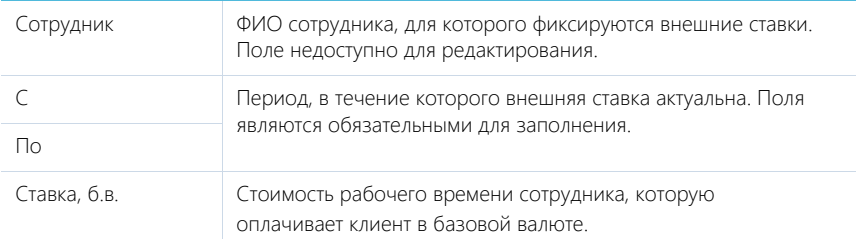

# <span id="page-137-0"></span>ВКЛАДКА [ИСТОРИЯ]

Вкладка содержит детали, которые отображают связанные с контактом записи системы.

### Активности

Активности, которые связаны с контактом. Отображает информацию из [раздела \[Активности\]](#page-147-0). Связь активности с контактом осуществляется по полю [Контакт] страницы активности.

### Звонки

Список входящих и исходящих звонков по данному абоненту. Отображает информацию из [раздела \[Звонки\].](#page-263-0) Связь звонка с контактом осуществляется по полю [Контакт] страницы звонка.

Вы можете прослушать аудиозапись звонка непосредственно на детали. [Подробнее...](#page-260-0) 

# Продажи

Список продаж, связанных с контактом. Отображает информацию из [раздела \[Продажи\].](#page-157-0) Связь продажи с контактом осуществляется по информации из детали [Контакты] страницы продажи.

# Документы

Список документов по выбранному контакту. Отображает информацию из [раздела \[Документы\]](#page-215-0). Связь документа с контактом осуществляется по полю [Контакт] страницы документа.

### Счета

Список счетов, связанных с контактом. Отображает информацию из [раздела \[Счета\].](#page-209-0) Связь счета с контактом осуществляется по полю [Контакт] страницы счета.

## Лиды

Перечень лидов, квалифицированных как данный контакт. Деталь отображает информацию из раздела [Лиды]. Связь лида с контактом осуществляется по колонке [Квалифицирован как контакт] [раздела \[Лиды\].](#page-106-0)

## Проекты

Список проектов, заказчиком которых является данный контакт. Отображает информацию из [раздела \[Проекты\].](#page-226-0) Связь проекта с контактом осуществляется по полю [Контакт] страницы проекта.

# <span id="page-138-0"></span>ВКЛАДКА [ФАЙЛЫ И ПРИМЕЧАНИЯ]

Дополнительная информация о контакте, а также файлы и ссылки на веб-ресурсы по контакту. [Подробнее...](#page-71-0)

### Файлы и ссылки

Используется для хранения файлов и ссылок, которые характеризуют контакт. Например, на деталь можно добавить документы, отражающие историю взаимодействия с контактом, или ссылки на интернет-ресурсы контакта.

## Примечания

Деталь предназначена для хранения любой дополнительной текстовой информации о контакте. Вы можете редактировать и форматировать текст примечаний непосредственно на детали. При переходе на другую вкладку страницы контакта информация на детали [Примечания] сохраняется.

# <span id="page-139-1"></span>ВКЛАДКА [ЛЕНТА]

Вкладка [Лента] содержит сообщения раздела [Лента], связанные с текущей записью контакта.

СМОТРИТЕ ТАКЖЕ

- [Интеграция с сервисом MS Exchange](#page-394-0)
- [Интеграция с Сервисом Google](#page-400-0)

# <span id="page-139-2"></span>ПОИСК И ОБЪЕДИНЕНИЕ ДУБЛЕЙ

Для ведения клиентской базы в bpm'online sales предусмотрена возможность поиска дублирующихся записей. Поиск дублей выполняется каждый раз при создании новой записи, а также периодически по всем контрагентам и контактам с целью устранения повторений. Подробнее...

СМОТРИТЕ ТАКЖЕ

- [Глобальный поиск дублей](#page-73-0)
- [Проверка наличия дублей при добавлении контрагентов и контактов в систему](#page-77-0)

# <span id="page-139-0"></span>ДЕЙСТВИЯ РАЗДЕЛА [КОНТАКТЫ]

# ПЕРЕЙТИ К ДУБЛЯМ КОНТАКТОВ

Действие [Перейти к дублям контактов] открывает дополнительную страницу, которая содержит все предполагаемые дубли контактов. На эту страницу записи добавляются автоматически после выполнения поиска дублей. [Подробнее...](#page-123-3)

# ПОКАЗАТЬ НА КАРТЕ

Действие позволяет отобразить на карте местонахождение выбранных контактов. При запуске действия открывается окно с картой, на которой отмечены выбранные в реестре контакты. Если для всех выбранных контактов адрес не заполнен, то действие не будет выполнено. Если для некоторых контактов адрес не заполнен или заполнен некорректно, то в окне отобразится соответствующая информация.

### НА ЗАМЕТКУ

Выбрать несколько контактов в разделе можно с помощью действия [Выбрать несколько записей].

# ОБОГАТИТЬ ДАННЫМИ ИЗ СОЦ. СЕТЕЙ

Данное действие предназначено для получения дополнительной информации о контакте из Facebook. [Подробнее...](#page-141-0)

# СИНХРОНИЗИРОВАТЬ С КОНТАКТАМИ GOOGLE

Действие используется для синхронизации контактов Google с контактами bpm'online sales. [Подробнее...](#page-407-0)

# НАСТРОИТЬ СИНХРОНИЗАЦИЮ С GOOGLE

Действие доступно из меню действий реестра раздела [Контакты]. Используется для настройки интеграции контактов Gmail с контактами bpm'online sales. При выполнении действия открывается страница настройки. [Подробнее...](#page-407-1)

# СИНХРОНИЗИРОВАТЬ С КОНТАКТАМИ EXCHANGE

Действие отображается в меню действий, если в систему добавлен почтовый провайдер Microsoft Exchange. Действие доступно, если учетная запись MS Exchange настроена в bpm'online sales. Используется для синхронизации контактов bpm'online sales с контактами MS Exchange. [Подробнее...](#page-396-0)

# ДЕЙСТВИЯ ПРИ СОХРАНЕНИИ ЗАПИСИ

При сохранении страницы контакта могут выполняться дополнительные действия.

### Поиск дублей при сохранении записи

При сохранении записи контакта может открыться дополнительная страница результата поиска дублей. Это означает, что создаваемая вами запись, возможно, уже существует в системе.

Вы можете вернуться к редактированию создаваемой записи или отметить найденные записи как те, которые не являются дублями.

# ПЕЧАТНЫЕ ФОРМЫ

Досье контакта Отображает сводную информацию о контактном лице. В табличной форме представлены: перечень средств связи, адресов и история взаимодействия с контактом. Данная печатная форма доступна на странице контакта в меню кнопки [Печать].

# <span id="page-140-0"></span>АНАЛИТИКА РАЗДЕЛА [КОНТАКТЫ]

Представление [Аналитика] содержит сводные данные по информации раздела: графики, расчетные показатели, рейтинговые списки и отчеты.

### НА ЗАМЕТКУ

[Работа с аналитикой](#page-90-0) и ее [настройка](#page-348-0) рассмотрены в отдельных главах.

## ВКЛАДКА [АНАЛИЗ КОНТАКТОВ]

Сводные данные контактов.

### НА ЗАМЕТКУ

Фильтры, установленные в разделе, будут применены ко всем блокам вкладки.

Количество сотрудников

Расчетный показатель, отображающий количество контактов с типом "Сотрудник" и контрагентом "Наша компания".

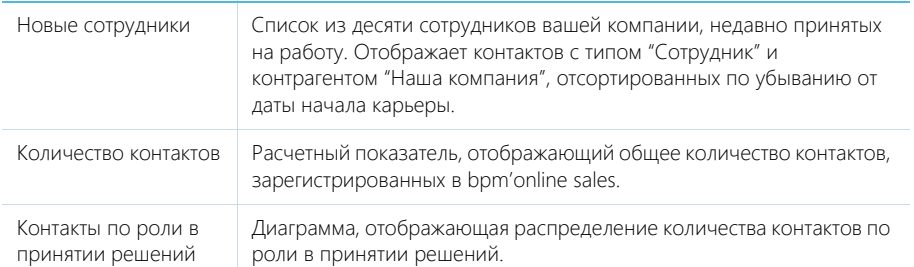

# ОТЧЕТЫ

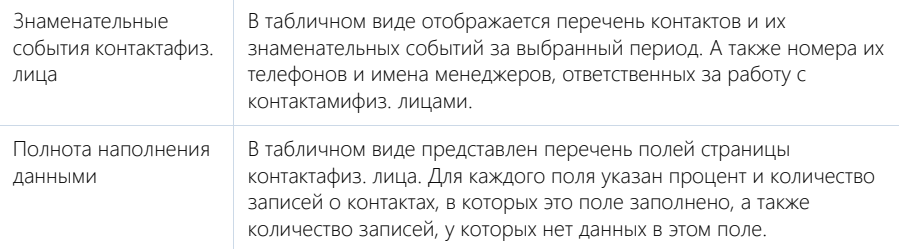

### СМОТРИТЕ ТАКЖЕ

- [Аналитика раздела](#page-90-0)
- [Настройка аналитики](#page-348-0)

# <span id="page-141-0"></span>КАК ПОЛУЧИТЬ ИНФОРМАЦИЮ О КОНТАКТЕ ИЗ FACEBOOK

- [Как связать контакт с его учетной записью в Facebook](#page-141-1)
- [Как обогатить данными из Facebook страницу контакта](#page-142-0)

Поддерживайте данные о зарегистрированных в системе контактах в актуальном состоянии, используя возможности интеграции bpm'online с Facebook.

Для получения дополнительной информации о контакте из Facebook предназначено действие [Обогатить данными из соц. сетей]. Чтобы выполнить данное действие, необходимо указать учетную запись Facebook на детали [Средства связи] контакта.

# <span id="page-141-1"></span>КАК СВЯЗАТЬ КОНТАКТ С ЕГО УЧЕТНОЙ ЗАПИСЬЮ В FACEBOOK

1. На странице контакта разверните деталь [Средства связи] и нажмите на кнопку .

### НА ЗАМЕТКУ

На странице контакта можно добавить только одно средство связи с типом "Facebook".

### НА ЗАМЕТКУ

Если вы ранее не использовали интеграцию с Facebook, то при нажатии на кнопку **откроется** окно авторизации в Facebook.

2. На открывшейся странице поиска в Facebook отобразятся удовлетворяющие условиям поиска публичные страницы и профили Facebook контакта, если они есть. Вы можете изменить условия поиска или указать в поле поиска ссылку на страницу контакта в Facebook, если она вам известна.

### НА ЗАМЕТКУ

Если ссылка на профиль контакта в Facebook не содержит числовой ID пользователя, искомый профиль не отобразится в результатах.

3. Выберите учетную запись, которую необходимо добавить на деталь [Средства связи] контакта [\(Рис. 111](#page-142-1)).

<span id="page-142-1"></span>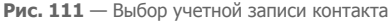

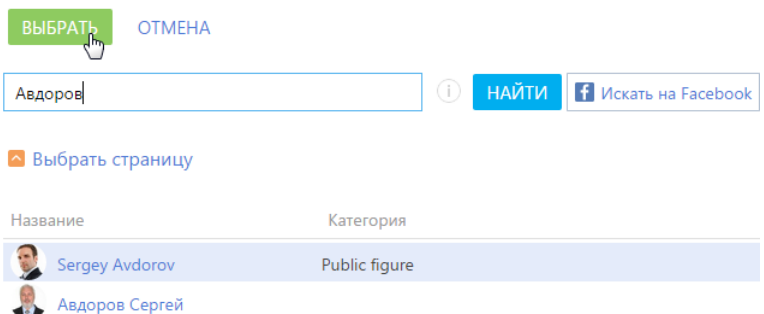

В результате на деталь [Средства связи] контакта будет добавлена новая запись с типом "Facebook". Если у контакта не было фотографии, она также будет добавлена из его страницы Facebook.

### НА ЗАМЕТКУ

Если у контакта на Facebook зарегистрированы профиль и публичная страница, рекомендуется добавлять на деталь [Средства связи] публичную страницу, т.к. с публичной страницы можно получить больше данных о контакте.

# <span id="page-142-0"></span>КАК ОБОГАТИТЬ ДАННЫМИ ИЗ FACEBOOK СТРАНИЦУ КОНТАКТА

Рассмотрим пример обогащения страницы контакта данными из приватной страницы.

### НА ЗАМЕТКУ

Операция обогащения данными с публичной страницы детальнее рассмотрена в статье ["Как](#page-126-3)  [обогатить данными из Facebook страницу контрагента](#page-126-3)".

- 1. На странице контакта разверните деталь [Средства связи] и убедитесь, что контакт связан с той учетной записью Facebook, информацию из которой вы бы хотели получить.
- 2. В меню кнопки [Действия] выберите команду [Обогатить данными из соц. сетей] ([Рис. 112](#page-143-2)).

<span id="page-143-2"></span>**Рис. 112** — Выбор действия [Обогатить данными из соц. сетей]

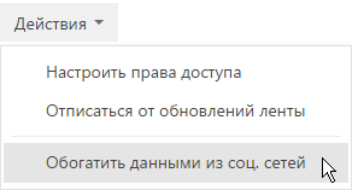

3. На открывшейся странице вы можете выбрать обновленную фотографию контакта и нажать на кнопку [Сохранить] страницы.

В результате на странице контакта будет изменена фотография.

СМОТРИТЕ ТАКЖЕ

- [Как обогатить данными из Facebook страницу контрагента](#page-126-3)
- [Какие поля можно заполнить в bpm'online из публичной страницы Facebook](#page-127-3)
- [Настройка интеграции bpm'online с Facebook](#page-410-0)

# <span id="page-143-1"></span><span id="page-143-0"></span>ПОЛНОТА НАПОЛНЕНИЯ ПРОФИЛЯ

Отслеживайте качество наполнения профилей клиентов, как контактов, так и контрагентов, а также качество ведения данных о сделках при помощи удобного визуального инструмента. Вы можете настроить расчет полноты профиля в соответствии с требованиями вашего бизнеса, чтобы ответственным менеджерам всегда были доступны подсказки, напоминающие о том, какими данными необходимо дополнить страницу контакта, контрагента или продажи.

Настройте аналитику, отображающую полноту наполнения профилей в разрезе ответственных, чтобы мотивировать менеджеров вашей компании качественно вести клиентскую базу и сделки.

### СОДЕРЖАНИЕ

- [Как анализировать полноту наполнения профиля](#page-143-3)
- [Как настроить расчет полноты наполнения профиля](#page-144-0)

# <span id="page-143-3"></span>КАК АНАЛИЗИРОВАТЬ ПОЛНОТУ НАПОЛНЕНИЯ ПРОФИЛЯ

Степень наполненности данными профиля можно оценить на странице контакта, контрагента или продажи при помощи индикатора полноты профиля [\(Рис. 113](#page-143-4)). Индикатор полноты профиля находится в левом верхнем углу страницы.

<span id="page-143-4"></span>**Рис. 113** — Пример индикатора полноты профиля на странице контакта

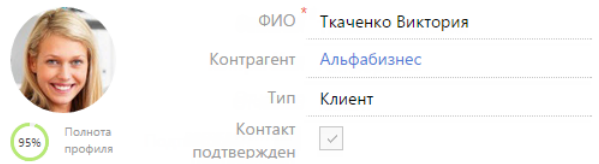

Цветовая схема индикатора отображает диапазон значений, в котором находится показатель, красный цвет для неудовлетворительного диапазона, желтый для удовлетворительного и зеленый для достаточного.
Также на индикаторе отображается суммарный процентный показатель полноты данных. Процентный показатель определяется внесением данных в те или иные поля или на детали на странице. Для каждого элемента на странице вы можете указать его роль в формировании суммарного показателя. Например, можно настроить расчет показателя таким образом, чтобы заполнение роли на странице контакта добавляло 10% к полноте профиля.

### НА ЗАМЕТКУ

Подробнее о настройке расчета полноты профиля читайте в [отдельной статье.](#page-144-0)

Нажмите на индикатор, чтобы отобразить подсказку, содержащую информацию о том, какие поля или детали необходимо заполнить на странице, чтобы увеличить значение показателя. При наличии нескольких незаполненных элементов подсказки будут отсортированы по убыванию процента, который будет просуммирован к показателю полноты профиля при их заполнении [\(Рис. 114\)](#page-144-1).

<span id="page-144-1"></span>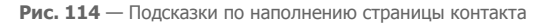

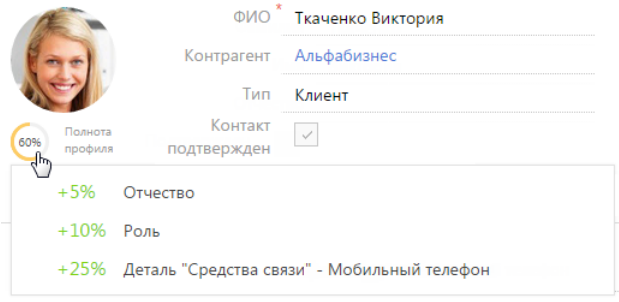

### СМОТРИТЕ ТАКЖЕ

- [Как настроить расчет полноты наполнения профиля](#page-144-0)
- [Полнота наполнения профиля](#page-143-0)

# <span id="page-144-0"></span>КАК НАСТРОИТЬ РАСЧЕТ ПОЛНОТЫ НАПОЛНЕНИЯ ПРОФИЛЯ

В bpm'online можно настроить параметры, по которым выполняется расчет полноты наполнения профиля. Вы можете отрегулировать градацию шкалы индикатора, который отображается на странице записи контакта, контрагента или продажи, а также определить атрибуты, из которых складывается суммарный процентный показатель наполненности профиля данными.

Настройка расчета полноты профиля доступна для записей разделов [Контакты], [Контрагенты] и [Продажи]. Для данных разделов настройка выполняется аналогично.

Для того чтобы настроить параметры расчета полноты профиля контакта, контрагента или продажи:

1. Перейдите в раздел [Справочники]. Для этого откройте [дизайнер системы,](#page-100-0) например,

нажав на кнопку в правом верхнем углу приложения. Затем в группе [Настройка системы] щелкните по ссылке [Справочники].

#### НА ЗАМЕТКУ

Доступ к разделу может быть ограничен при помощи [системной операции](#page-447-0) [Доступ к разделу "Справочники"].

- 2. В списке справочников найдите справочник [Полнота наполнения данными]. Выделите его и нажмите на кнопку [Открыть наполнение].
- 3. На открывшейся странице выберите, для записей какого из разделов настроить расчет полноты профиля: [Контакты], [Контрагенты] или [Продажа]. Например, рассмотрим настройку расчета полноты профиля для контактов. Для этого

необходимо выделить в реестре запись [Контакты] и нажать на кнопку [Открыть].

4. На открывшейся странице можно настроить шкалу и атрибуты индикатора.

# Настройка шкалы индикатора

На цветовой схеме шкалы красным цветом отображается отрезок с диапазоном неудовлетворительных значений (в процентах), желтым — удовлетворительных, зеленым достаточных (Рис. 115).

Для того чтобы настроить шкалу полноты профиля, определите диапазоны значений, которые соответствуют неудовлетворительному, удовлетворительному и достаточному уровню наполненности профиля данными. Для этого:

- 1. Укажите верхнюю границу диапазона, соответствующего неудовлетворительному уровню наполненности данными. Это же значение является нижней границей диапазона, соответствующего удовлетворительному уровню. Например, введите значение "50%".
- 2. Укажите верхнюю границу диапазона, соответствующего удовлетворительному уровню наполненности данными. Это же значение является нижней границей диапазона, соответствующего достаточному уровню. Например, введите значение "80%".

**Рис. 115** — Шкала полноты наполнения данными профиля

 $IIkana$ <sup>\*</sup> 0  $50$  $80<sub>o</sub>$ 100

## НА ЗАМЕТКУ

Нижняя граница диапазона неудовлетворительных значений недоступна для редактирования и всегда равна "0%". Аналогично верхняя граница диапазона достаточных значений недоступна для редактирования и всегда равно "100%".

# Настройка атрибутов индикатора

Настройка атрибутов позволяет определить, какие данные, указанные в профиле, в какой мере влияют на индикатор полноты наполнения профиля данными. Например, вы можете указать, что заполнение компании, в которой работает контакт, добавляет к полноте его профиля 15%.

#### НА ЗАМЕТКУ

На детали [Атрибуты] справочника [Полнота наполнения данными] используется редактируемый реестр, работа с которым подробнее описана в [отдельной статье.](#page-29-0)

Для того чтобы настроить атрибуты полноты профиля:

1. На панели инструментов детали [Атрибуты] нажмите на кнопку  $+$ .

## НА ЗАМЕТКУ

Общий процент заполнения в справочнике атрибутов равен 100%. Вы сможете добавить на деталь новый атрибут только в том случае, если общий процент заполнения уже добавленных атрибутов ниже 100%.

- 2. В появившейся строке выберите из выпадающего списка необходимый атрибут. В качестве атрибута могут выступать:
	- a. Значение в поле на странице. Например, роль контакта.

#### НА ЗАМЕТКУ

Поля с числовым типом данных считаются заполненными, если в них указано значение, отличное от 0.

b. Записи на связанных деталях. Например, звонки, связанные с контактом.

#### НА ЗАМЕТКУ

На детали [Активности] учитываются только записи с типом "Задача".

c. Значение для каждого из типов типизированной детали.

В bpm'online типизированными являются детали [Адреса] и [Средства связи] страницы контакта и контрагента. Каждый тип адреса (например, доставки, юридический), а также каждый тип средства связи (например, мобильный телефон, email) выступают отдельными атрибутами.

3. Для выбранного атрибута введите значение в процентах, которое соответствует его влиянию на индикатор наполненности данными профиля. Например, укажите, что заполнение мобильного телефона на странице контакта добавляет 25% к полноте профиля.

Аналогичным образом настройте остальные необходимые атрибуты.

## НА ЗАМЕТКУ

При добавлении нового атрибута в колонке [Процент заполнения] автоматически указывается максимальное допустимое значение.

4. По завершении настройки сохраните изменения, внесенные в справочник [Полнота наполнения данными]. В результате показатели полноты профиля в записях всех контактов, контрагентов или продаж автоматически актуализируются.

СМОТРИТЕ ТАКЖЕ

- [Как анализировать полноту наполнения профиля](#page-143-1)
- [Полнота наполнения профиля](#page-143-0)

# РАЗДЕЛ [АКТИВНОСТИ]

Используя АКТИВНОСТИ bpm'online sales, вы можете управлять своим рабочим временем, составлять расписание, планировать работу других сотрудников, отслеживать взаимосвязи активностей с другими разделами, а также вести учет выполнения текущих задач.

#### ПРЕДСТАВЛЕНИЯ

Раздел содержит несколько представлений:

- — расписание. Отображает активности в виде электронного ежедневника. [Подробнее...](#page-147-0)
- — реестр активностей. Отображает активности в виде списка записей. Перечень и назначение колонок реестра рассмотрены при описании [страницы активности.](#page-152-0)
- — аналитика по активностям. Отображает графики, единичные показатели и рейтинги, используемые для анализа активностей. [Подробнее...](#page-155-0)

## ФИЛЬТРЫ

В разделе доступны несколько [быстрых фильтров.](#page-40-0)

- По дате (поле [Начало] страницы активности);
- По ответственному сотруднику (данные детали [Участники] страницы активности).

### ДАЛЕЕ В ЭТОЙ ГЛАВЕ

- [Расписание](#page-147-0)
- [Страница задачи](#page-152-0)
	- [Общие данные](#page-152-1)
	- [Вкладка \[Основная информация\]](#page-153-0)
	- [Вкладка \[Участники\]](#page-154-0)
	- [Вкладка \[Файлы и примечания\]](#page-154-1)
	- [Вкладка \[Лента\]](#page-155-1)
- [Действия раздела \[Активности\]](#page-155-2)
- [Аналитика раздела \[Активности\]](#page-155-0)

#### СМОТРИТЕ ТАКЖЕ

- [Интеграция с почтовым сервисом по протоколу IMAP/SMTP](#page-389-0)
- [Интеграция с сервисом MS Exchange](#page-394-0)
- [Интеграция с Сервисом Google](#page-400-0)

# <span id="page-147-0"></span>РАСПИСАНИЕ

Представление [Расписание] (Рис. 116) отображает активности в виде электронного ежедневника.

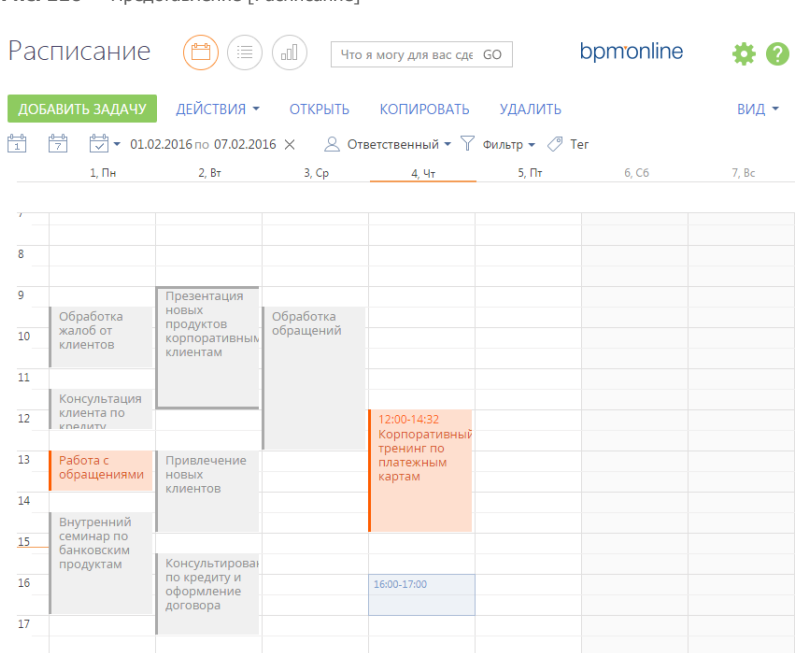

Используя кнопки панели инструментов, можно добавить, скопировать, удалить активность или открыть ее для просмотра либо изменения. При копировании активности, копируется также список ее участников. Фильтрация активностей в расписании осуществляется стандартными средствами.

# ОБЛАСТЬ РАСПИСАНИЯ

**Рис. 116** — Представление [Расписание]

Область расписания разбита на временные промежутки по дням. В заголовке каждого дня указаны соответствующий день недели и число. Для текущего дня заголовок выделен визуально.

Активности в области расписания отображаются в виде прямоугольников, высота которых соответствует продолжительности активности. Текущее время отмечено оранжевой чертой. Для навигации по расписанию используйте полосу прокрутки в правой части расписания или стрелки [Вверх] — [Вниз] клавиатуры.

# МАСШТАБ РАСПИСАНИЯ

Одна ячейка расписания может отображать интервал от 5 до 60 минут. Вы можете изменить масштаб расписания, выбрав соответствующую команду меню кнопки [Вид] (Рис. 117).

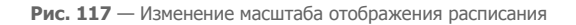

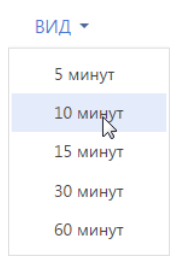

Масштаб расписания влияет на точность, с которой отображены активности (ячейка расписания может быть занята только полностью). Например, при масштабе отображения "60 минут" активность длительностью 1 час и 20 минут будет занимать две ячейки. В таких случаях в активности отображается точное значение времени ее начала и завершения (Рис. 118).

| 10:00-17:30 Корпоративный<br>тренинг |  |
|--------------------------------------|--|
|                                      |  |
|                                      |  |
|                                      |  |

**Рис. 118** — Отображение времени начала и завершения активности в расписании

Если в текущем масштабе в активности недостаточно места для отображения времени, точное значение времени ее начала и завершения вы можете посмотреть на всплывающей подсказке, которая появляется при наведении курсора мыши на заголовок активности (Рис. 119). Кроме времени, подсказка также отображает полный заголовок активности.

**Рис. 119** — Всплывающая подсказка в расписании

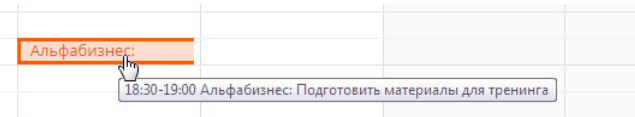

## НА ЗАМЕТКУ

Если для активности указан контрагент, то в расписании перед заголовком отображается его название. Название контрагента не входит в заголовок.

# ДОБАВЛЕНИЕ АКТИВНОСТИ ИЗ РАСПИСАНИЯ

Задачи можно добавить в раздел непосредственно из области расписания. Для этого:

1. При помощи мыши выделите диапазон времени, в течение которого должна быть выполнена задача ([Рис. 120](#page-150-0)).

#### <span id="page-150-0"></span>**Рис. 120** — Выделение диапазона времени в расписании

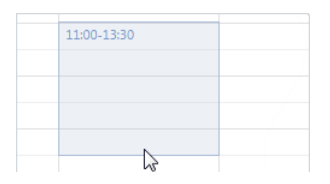

2. Начните вводить текст заголовка. Откроется окно редактирования заголовка активности, в котором уже будет отображен введенный текст [\(Рис. 121](#page-150-1)).

# <span id="page-150-1"></span>**Рис. 121** — Добавление задачи

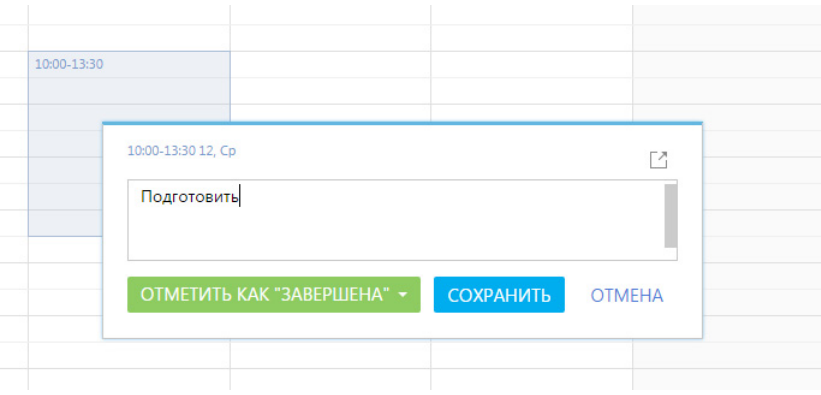

3. Закончите ввод текста и сохраните изменения.

В результате в систему будет добавлена новая задача.

# РЕДАКТИРОВАНИЕ АКТИВНОСТИ ИЗ РАСПИСАНИЯ

Чтобы отредактировать существующую активность из расписания:

- 1. В области расписания щелкните **по заголовку** необходимой записи. Появится окно редактирования заголовка активности ([Рис. 121\)](#page-150-1).
- 2. Откройте страницу активности при помощи кнопки  $\boxdot$  окна редактирования заголовка, внесите необходимые изменения и сохраните страницу.

#### НА ЗАМЕТКУ

Если необходимо отредактировать только заголовок активности, внесите необходимые изменения в окне редактирования и сохраните их. Чтобы не сохранять внесенные изменения, нажмите на кнопку [Отмена] либо на клавишу Esc клавиатуры.

Изменить длительность активности можно не открывая ее страницу. Для этого подведите курсор мыши на границу активности и, удерживая левую клавишу мыши, переместите границу до нужной отметки времени (Рис. 122).

#### **Рис. 122** — Изменение длительности активности в расписании

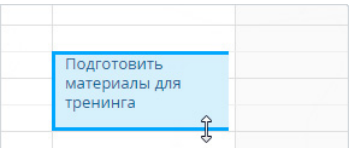

Перенести активность на другое время или дату можно перетянув ее мышью в расписании на необходимый временной интервал. Если для активностей указано одинаковое время выполнения, такие активности в расписании отображаются в одном временном интервале.

# ДЛИТЕЛЬНЫЕ АКТИВНОСТИ

Длительными считаются активности, продолжительность которых превышает 24 часа (например, командировка или отпуск). Такие активности отображаются вверху расписания (Рис. 123).

**Рис. 123** — Отображение длительной активности в расписании

|                     | 30. Чт | $31. \Pi$ T | 1. C <sub>6</sub> | 2. Bc |  |
|---------------------|--------|-------------|-------------------|-------|--|
| Командировка в Киев |        |             |                   |       |  |
|                     |        |             |                   |       |  |
|                     |        |             |                   |       |  |
|                     |        |             |                   |       |  |

Если дата начала или завершения активности не входит в период, отображаемый в расписании, для такой активности будет отображаться дата ее начала или завершения (Рис. 123).

# БЫСТРОЕ ИЗМЕНЕНИЕ СОСТОЯНИЯ АКТИВНОСТИ

Изменить состояние активности в расписании можно не открывая ее страницу. Для этого:

- 1. В области расписания щелкните **по заголовку** необходимой записи. Появится окно редактирования заголовка активности [\(Рис. 121](#page-150-1)).
- 2. Щелкните по кнопке [Отметить как...]. В результате отобразится список доступных состояний, которые можно установить активности ([Рис. 124](#page-152-2)).

#### НА ЗАМЕТКУ

Список доступных состояний активности для кнопки [Отметить как...] формируется в зависимости от типа и текущего состояния выбранной активности.

<span id="page-152-2"></span>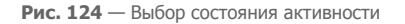

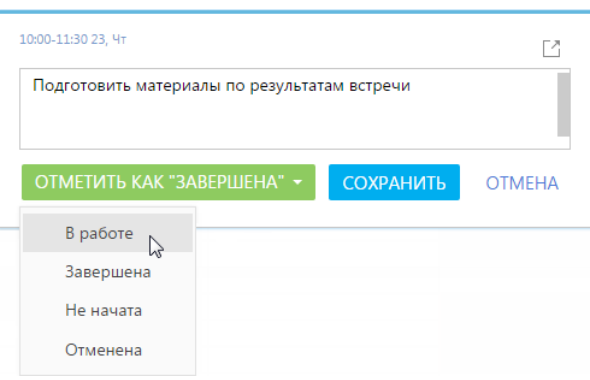

3. Выберите нужное состояние активности и нажмите кнопку [Сохранить].

# ЦВЕТ АКТИВНОСТЕЙ В РАСПИСАНИИ

Цвет активностей в расписании зависит от их состояния и времени выполнения.

- Красный активности не в конечном состоянии, время завершения которых уже прошло (просроченные активности).
- Синий активности не в конечном состоянии (запланированные, а также находящиеся в работе), время завершения которых еще не прошло.
- Серый активности в конечном состоянии (завершенные или отмененные).

# <span id="page-152-0"></span>СТРАНИЦА ЗАДАЧИ

Задача в bpm'online sales может быть добавлена одним из способов:

- создана вручную;
- получена при [синхронизации с MS Exchange](#page-399-0);
- получена при [синхронизации с Google.](#page-408-0)

#### ВАЖНО

Для выполнения синхронизации с внешними ресурсами необходимо выполнить предварительную настройку. [Интеграция с MS Exchange](#page-394-0) и [интеграция с Google](#page-400-0) рассмотрены в отдельных главах.

Страница задачи состоит из набора полей общих данных, а также нескольких вкладок.

# <span id="page-152-1"></span>ОБЩИЕ ДАННЫЕ

Общая информация об активности.

Заголовок Суть активности, например, "Подготовка документации" или "Презентация клиенту".

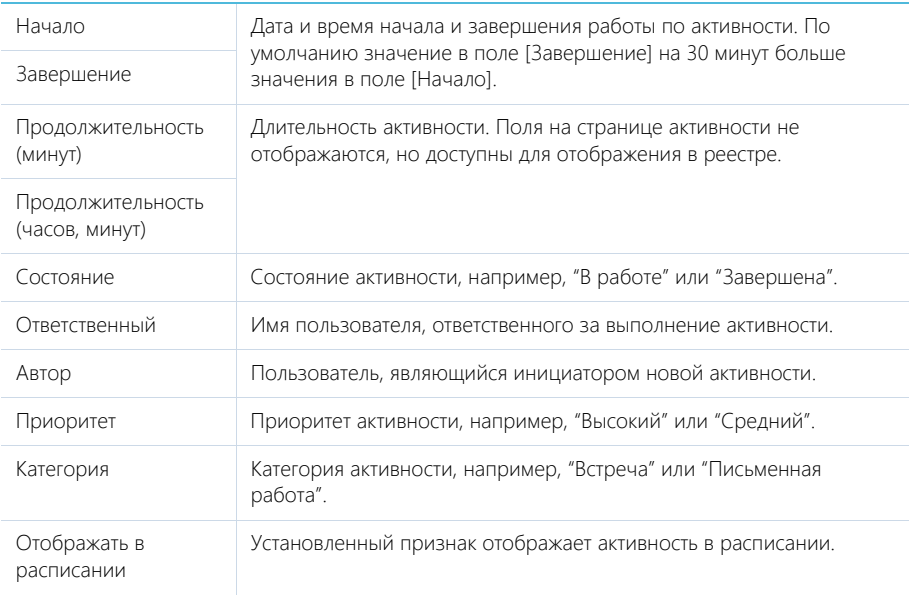

# <span id="page-153-0"></span>ВКЛАДКА [ОСНОВНАЯ ИНФОРМАЦИЯ]

Вкладка содержит основные сведения об активности: результат ее выполнения, взаимосвязи с другими объектами системы, а также записи о напоминаниях ответственному или автору.

# Результат

В группе полей фиксируются итоги по выполнению активности.

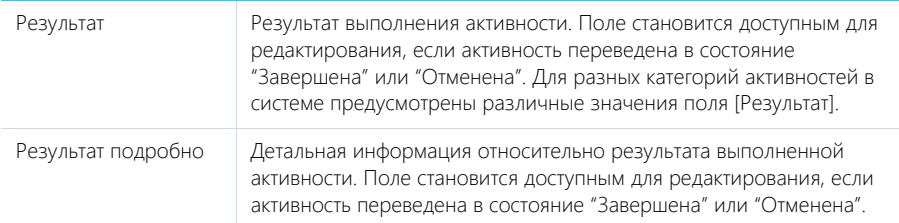

# Связи

Информация о других объектах системы, с которыми связана активность.

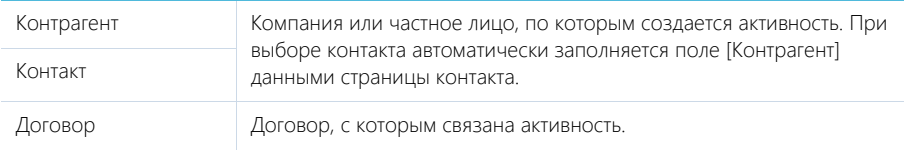

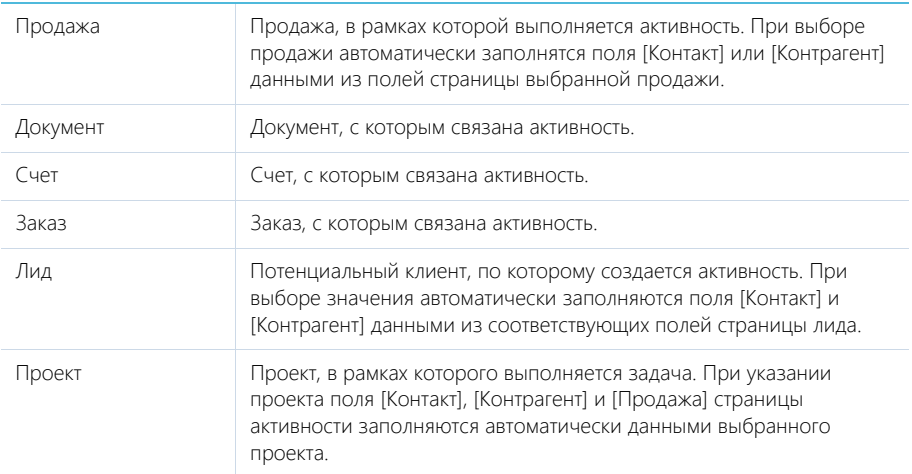

# Напоминания

Группа полей для создания уведомлений по активности.

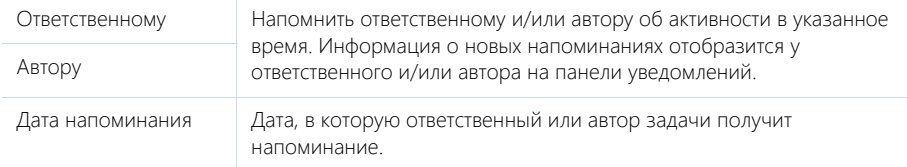

# <span id="page-154-0"></span>ВКЛАДКА [УЧАСТНИКИ]

Перечень контактных лиц, задействованных в выполнении задачи/звонка. После добавления участника из списка контактов, на детали по умолчанию отобразятся данные полей [Должность] и [Рабочий телефон] страницы выбранного контакта. Кроме того, активность отобразится в списке задач каждого участника, добавленного на данную деталь.

# НА ЗАМЕТКУ

Контакт, указанный в поле [Ответственный] или [Контакт], добавляется на деталь [Участники] автоматически. При копировании активности, копируется также список ее участников.

# <span id="page-154-1"></span>ВКЛАДКА [ФАЙЛЫ И ПРИМЕЧАНИЯ]

Дополнительная информация, которая характеризует задачу, а также файлы и ссылки на вебресурсы по данной активности. [Подробнее...](#page-71-0)

# Файлы и ссылки

Используется для хранения файлов и ссылок по активности. Например, на деталь можно добавить документы, составленные при выполнении задачи, или вспомогательные ссылки на интернет-ресурсы.

# Примечания

Деталь предназначена для хранения любой дополнительной текстовой информации по активности. Вы можете редактировать и форматировать текст примечаний непосредственно на детали. При переходе на другую вкладку страницы активности информация на детали [Примечания] сохраняется.

# <span id="page-155-1"></span>ВКЛАДКА [ЛЕНТА]

Вкладка содержит сообщения раздела [Лента], связанные с текущей активностью.

## СМОТРИТЕ ТАКЖЕ

- [Интеграция с сервисом MS Exchange](#page-394-0)
- [Интеграция с Сервисом Google](#page-400-0)

# <span id="page-155-2"></span>ДЕЙСТВИЯ РАЗДЕЛА [АКТИВНОСТИ]

# СИНХРОНИЗИРОВАТЬ С КАЛЕНДАРЕМ GOOGLE

Запуск синхронизации расписания Google с задачами bpm'online sales. Действие доступно из меню действий раздела [Активности]. [Подробнее...](#page-408-0)

# НАСТРОИТЬ СИНХРОНИЗАЦИЮ С GOOGLE

Настройка синхронизации календаря Google с задачами bpm'online sales. Действие доступно из меню действий раздела [Активности]. [Подробнее...](#page-407-0)

# СИНХРОНИЗИРОВАТЬ С ЗАДАЧАМИ И ВСТРЕЧАМИ EXCHANGE

Действие отображается в меню действий, если в систему добавлен почтовый провайдер Microsoft Exchange. Действие доступно, если учетная запись MS Exchange настроена в bpm'online sales. Используется для синхронизации активностей bpm'online sales с задачами и встречами MS Exchange. [Подробнее...](#page-399-0)

# <span id="page-155-0"></span>АНАЛИТИКА РАЗДЕЛА [АКТИВНОСТИ]

Представление АНАЛИТИКА содержит сводные данные по информации раздела: графики, расчетные показатели, рейтинговые списки и отчеты.

## НА ЗАМЕТКУ

[Работа с аналитикой](#page-90-0) и ее [настройка](#page-348-0) рассмотрены в отдельных главах.

# ВКЛАДКА [АНАЛИЗ АКТИВНОСТЕЙ]

Аналитические данные по активностям.

## НА ЗАМЕТКУ

Фильтры, установленные в разделе, будут применены ко всем блокам вкладки. В частности, будут учтены быстрые фильтры по периоду и по ответственному.

#### ОТЧЕТЫ Отчет о проделанной работе Активности текущего пользователя за предыдущую неделю. В блоке [Выполненные активности] отображаются все завершенные активности за указанный период, в которых выбранный пользователь принимал участие (указан на детали [Участники] страницы активности). Блок [Невыполненные активности] отображает невыполненные активности (активности не в состоянии "Завершена" или "Отменена", планируемое время завершения которых уже прошло), по которым текущий пользователь является ответственным.

# СМОТРИТЕ ТАКЖЕ

- [Аналитика раздела](#page-90-0)
- [Настройка аналитики](#page-348-0)

# РАЗДЕЛ [ПРОДАЖИ]

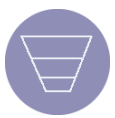

В bpm'online sales вы можете управлять **всеми продажами** из одного раздела системы. С того момента, как клиент заинтересовался сотрудничеством с вашей компанией, фиксируйте информацию о развитии сделки в данном разделе.

По каждой продаже **определяйте тактику**, основных конкурентов, их сильные и слабые стороны, а также ключевых участников сделки и их роли в принятии решений. Ориентируясь на бюджет клиента, стадию, текущую вероятность и дату завершения продажи, вы можете составлять **прогнозы продаж**.

По каждой продаже, вне зависимости от ее статуса, в системе сохраняется полная **история работы**: активности, переписка, коммерческие предложения, обсуждения в ленте, файлы и комментарии. Вы можете просмотреть список **потребностей** (лидов)которые закрывает выбранная сделка, работать с перечнем **продуктов** и услуг, которые реализуются в рамках продажи.

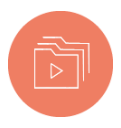

Для ведения длинных продаж используйте референтный **процесс корпоративных продаж**. На каждой **стадии продажи** система подсказывает необходимые шаги, что позволяет организовать и упростить работу менеджеров.

Анализируйте эффективность работы ваших сотрудников на каждой стадии продажи, используя **воронку продаж**. Вы можете оценить конверсию между

стадиями, полноту воронки, сравнить воронки отдельных менеджеров или подразделений. Воронка продаж в графическом виде отображает, как выполняется план по продажам. Система дает возможность углубиться в конкретную стадию и посмотреть количество, сумму продаж и ответственных по ним.

Этап завершения является важной составляющей любой продажи, так как именно на этом этапе вы можете определить реальную **сумму дохода** и количество потраченных часов на работу по продаже. Внесение подробной информации о продаже на этапе ее завершения позволит осуществить оценку выигранных и проигранных продаж, что, в свою очередь, поможет более **эффективно планировать** свою деятельность.

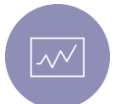

Используйте графики, единичные показатели и списки для **анализа статистических данных**. Вы можете увидеть продажи в динамике и оценить их текущее состояние, выделить лучших менеджеров.

## ДАЛЕЕ В ЭТОЙ ГЛАВЕ

- [Как добавить новую продажу](#page-158-0)
- [Как указать клиента в продаже](#page-159-0)
- [Процесс корпоративных продаж](#page-161-0)

[Как запустить процесс корпоративных продаж](#page-162-0) [Как работать с процессом корпоративных продаж](#page-164-0) [Этап подтверждения интереса](#page-170-0) [Стадия \[Определение потенциала\]](#page-171-0) [Стадия \[Анализ потребностей\]](#page-171-1) [Стадия \[Презентация\]](#page-173-0) [Стадия \[Определение ключевых контактов\]](#page-174-0) [Стадия \[Подготовка предложения\]](#page-174-1) [Стадия \[Презентация коммерческого предложения\]](#page-175-0) [Стадия \[Переговоры\]](#page-176-0)

### [Стадия \[Контрактация\]](#page-177-0)

- [Как завершить процесс](#page-178-0)
- [Как работать с воронкой продаж](#page-178-1)
- [Как создать заказ на основании продажи](#page-179-0)
- [Часто задаваемые вопросы](#page-180-0)
	- [Можно ли работать с продажами не по процессу](#page-181-0)
	- [Можно ли изменять процесс](#page-181-1)
	- [Как добавить стадию продажи](#page-182-0)

### СМОТРИТЕ ТАКЖЕ

• [Полнота наполнения профиля](#page-143-2)

# <span id="page-158-0"></span>КАК ДОБАВИТЬ НОВУЮ ПРОДАЖУ

В bpm'online вы можете создавать продажи вручную либо работать с продажами, которые создаются системой автоматически при переводе лида на стадию "Ожидание продажи".

## Регистрация продажи вручную

Добавить новую продажу в систему совсем несложно. Достаточно заполнить несколько обязательных для заполнения полей. Далее вы можете запустить процесс корпоративных продаж и следовать подсказкам системы, постепенно внося необходимую на текущем этапе информацию по продаже.

Для регистрации продажи:

- 1. В разделе [Продажи] добавьте новую запись.
- 2. На открывшейся странице заполните обязательные для заполнения поля:
	- a. В поле [Название] введите название сделки, например, указав порядковый номер продажи и клиента.
	- b. Укажите клиента, по которому создается продажа. [Подробнее...](#page-159-0)
	- c. Заполните поле [Тип потребности], указав категорию продуктов или услуг вашей компании, в которых заинтересован клиент.
	- d. Если вам известны какие-либо дополнительные данные о текущей сделке, вы также можете их зафиксировать на странице продажи.
- 3. Сохраните страницу продажи.

## НА ЗАМЕТКУ

Если установлена системная настройка "Создавать лид для продажи", то в момент добавления продажи в системе также будет автоматически добавляться связанный с нею лид.

В результате в системе будет зарегистрирована новая сделка. Теперь вы можете [запустить](#page-162-0) по ней процесс корпоративных продаж.

#### Автоматическая регистрация продажи

В случае если системная настройка "Запускать процесс продажи" установлена, то при переводе лида на стадию "Ожидание продажи" в системе автоматически будет зарегистрирована новая продажа.

На странице такой продажи будут заполнены поля: [Клиент], [Бюджет клиента], [Ответственный], [Тип потребности], [Дата закрытия] и [Направление]. Значения данных полей указываются на

странице [переводе лида в продажу](#page-113-0), которая заполняется на одном из этапов процесса управления лидом. Кроме того, будут скопированы продукты со страницы лида.

Значение поля [Название] на странице продажи будет сформировано как конкатенация значений:

[Клиент] / [Количество зарегистрированных по клиенту продаж + 1]

Чтобы не пропустить ни одной свежей сделки, вы можете настроить себе динамическую группу "Новые продажи", например, настроив фильтр по дате создания продажи.

## НА ЗАМЕТКУ

Процесс корпоративных продаж будет запущен автоматически по продажам, зарегистрированным в системе автоматически.

### СМОТРИТЕ ТАКЖЕ

- [Как запустить процесс корпоративных продаж](#page-162-0)
- [Раздел \[Лиды\]](#page-106-0) > [Перевод лида в продажу](#page-113-1)
- [Раздел \[Системные настройки\]](#page-456-0) > [Описание системных настроек](#page-458-0)
- [Работа с группами](#page-59-0)

# <span id="page-159-0"></span>КАК УКАЗАТЬ КЛИЕНТА В ПРОДАЖЕ

В bpm'online вы можете вести продажи, заказы и счета как по юр. лицам, так и по физ. лицам. Вам не нужно задумываться о том, в каком из разделов зарегистрирован клиент, — система сама выполнит поиск необходимого вам значения.

Для указания контрагента или контакта, по которому создается продажа, используйте поле [Клиент]. Выбрать клиента на странице продажи можно двумя следующими способами:

- Как выбрать клиента в продаже из раскрывающегося списка
- Как выбрать клиента в продаже с использованием окна справочника

## Как выбрать клиента в продаже из раскрывающегося списка

Для быстрого поиска клиента используйте раскрывающийся список. Например, этот способ удобен если вы точно помните название организации или ФИО контакта.

- 1. Отобразите раскрывающийся список поля [Клиент] одним из способов.
	- Установите курсор в поле справочника и нажмите на клавишу [Вниз] клавиатуры.
		- В результате отобразится список (Рис. 125) с записями контактов и контрагентов, отсортированных по алфавиту (по три записи каждого раздела).

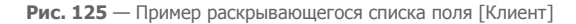

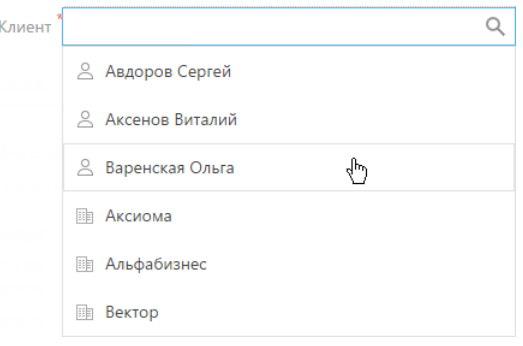

• Введите несколько символов в поле [Клиент], например, чтобы указать контрагента с названием "Аксиома" введите фрагмент названия "Акс".

В результате отобразятся отфильтрованные согласно введенным символам контакты и контрагенты (Рис. 126).

**Рис. 126** — Пример отфильтрованного списка поля [Клиент]

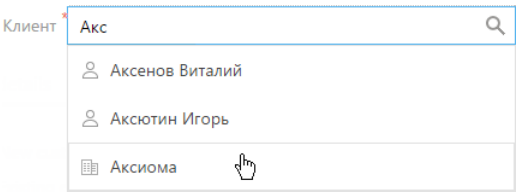

2. Выберите необходимое значение, щелкнув по нему мышью.

В результате поле [Клиент] будет заполнено указанным вами значением.

#### НА ЗАМЕТКУ

Вы можете изменить минимальное количество символов для фильтрации списка и выбрать способ фильтрации значений (можно искать вхождение символов поиска в начале строки либо в любой части строки). Данные значения задаются в системных настройках "Минимальное количество символов для фильтрации списка" и "Тип сравнения для строковых колонок".

#### Как выбрать клиента в продаже с использованием окна справочника

Используйте окно справочника для расширенного поиска клиента. Например, если вы не помните ФИО контакта, но знаете его Email. Вы можете использовать панель поиска, настраивать колонки и сортировать записи.

1. Откройте окно справочника (Рис. 127), нажав на кнопку • поля [Клиент].

## НА ЗАМЕТКУ

Вы также можете ввести в поле [Клиент] несколько символов и нажать на клавишу [Enter] клавиатуры. В этом случае откроется окно справочника и значения в нем будут отфильтрованы.

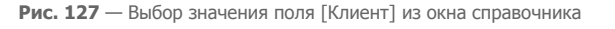

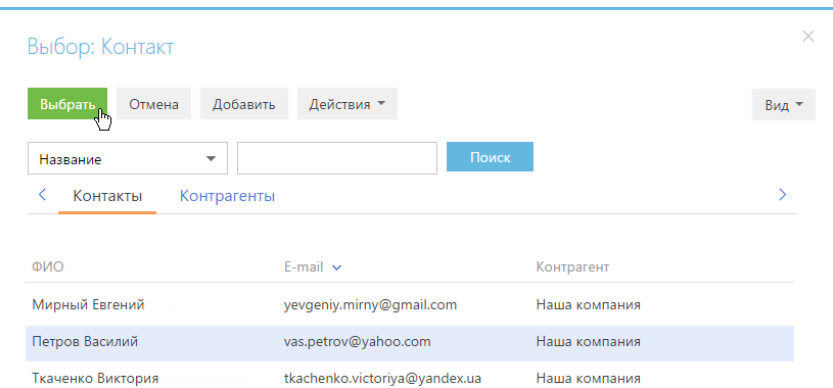

- 2. В открывшемся окне справочника перейдите ко вкладке интересующего вас раздела, например, "Контакты".
- 3. Выберите нужное значение, например, дважды щелкнув по записи.

После выбора значения окно справочника автоматически закроется, поле [Клиент] будет заполнено указанным вами значением.

#### СМОТРИТЕ ТАКЖЕ

- [Описание системных настроек](#page-458-0)
- [Раздел \[Счета\]](#page-209-0)
- [Раздел \[Заказы\]](#page-186-0)

# <span id="page-161-0"></span>ПРОЦЕСС КОРПОРАТИВНЫХ ПРОДАЖ

Используйте эталонный процесс корпоративных продаж для успешного заключения сделок. Процесс основан на **лучшей практике** длинных продаж и ведет менеджера по проверенному пути, подсказывая наиболее оптимальные шаги на каждой стадии сделки.

#### Какие разделы затрагивает процесс

Бизнес-процесс корпоративных продаж предусматривает работу с разделами: продажи, активности, контрагенты и контакты.

## Работа по процессу

Анализируйте и уточняйте потребность клиента, опираясь на собранную в bpm'online информацию. На стадии [анализа потребностей](#page-171-1) система подскажет, какую именно информацию необходимо уточнить у клиента для успешного продолжения сделки.

Подготовьте материалы и познакомьте клиента с продуктами и услугами вашей компании на стадии [презентации](#page-173-0), а также зафиксируйте результаты показа в системе.

Повысьте эффективность продаж, направляя свои усилия только на ключевых участников сделки. На стадии [определения ключевых контактов](#page-174-0) зафиксируйте в bpm'online список участников продажи, укажите их степень влияния.

После того как потребности клиента установлены, осуществляется переход ко стадии [подготовки](#page-174-1) [коммерческого предложения,](#page-174-1) которое должно максимально полно соответствовать его требованиям. На стадии [презентации коммерческого предложения](#page-175-0) ознакомьте клиента с подготовленным документом.

Далее стартует стадия [переговоров,](#page-176-0) на которой с клиентом обсуждаются дополнительные детали и условия. После того как договоренности достигнуты, происходит переход к стадии [контрактации](#page-177-0) — подготовки окончательного пакета документов и подписания договора с клиентом.

Вы можете проходить процесс последовательно, стадию за стадией. Также вы можете [пропустить](#page-169-0) любую стадию либо вернуться к ранее выполненному этапу сделки, если это требуется в рамках какой-либо продажи.

### ДАЛЕЕ В ЭТОЙ ГЛАВЕ

- [Как запустить процесс корпоративных продаж](#page-162-0)
- [Как работать с процессом корпоративных продаж](#page-164-0)
- [Этап подтверждения интереса](#page-170-0)
- [Стадия \[Определение потенциала\]](#page-171-0)
- [Стадия \[Анализ потребностей\]](#page-171-1)
- [Стадия \[Презентация\]](#page-173-0)
- [Стадия \[Определение ключевых контактов\]](#page-174-0)
- [Стадия \[Подготовка предложения\]](#page-174-1)
- [Стадия \[Презентация коммерческого предложения\]](#page-175-0)
- [Стадия \[Переговоры\]](#page-176-0)
- [Стадия \[Контрактация\]](#page-177-0)
- [Как завершить процесс](#page-178-0)

#### СМОТРИТЕ ТАКЖЕ

• [Часто задаваемые вопросы](#page-180-0)

#### НА ЗАМЕТКУ

Детальнее возможности управления бизнес-процессами, включая инструменты для создания и изменения процессов, рассмотрены в отдельной книге.

# <span id="page-162-0"></span>КАК ЗАПУСТИТЬ ПРОЦЕСС КОРПОРАТИВНЫХ ПРОДАЖ

Вы можете выбрать **любой удобный** для вас способ запуска процесса корпоративных продаж. Например, если вы начинаете работу по новой продаже, рекомендуется запускать процесс из боковой панели либо из командной строки. В этом случае продажа будет создана в ходе выполнения процесса. Если же вы создали продажу вручную, но хотели бы продолжить дальнейшую работу по процессу, используйте действие на странице продажи.

- [Запуск процесса по действию \[Запустить процесс\]](#page-162-1)
- [Запуск процесса из командной строки](#page-163-0)
- [Запуск процесса по действию \[Запустить процесс корпоративных продаж\]](#page-163-1)
- [Автоматический запуск процесса корпоративных продаж](#page-164-1)

# <span id="page-162-1"></span>Запуск процесса по действию [Запустить процесс]

1. В меню кнопки в боковой панели выберите действие [Запустить процесс] (Рис. 128).

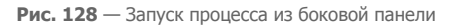

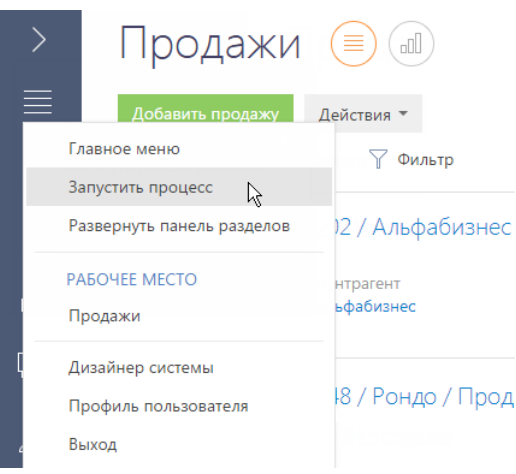

2. В открывшемся окне выделите процесс "Корпоративная продажа" и нажмите на кнопку [Запустить].

В результате процесс корпоративной продажи будет запущен с этапа [подтверждения](#page-170-0) [интереса.](#page-170-0) Отобразится страница новой продажи с подсказкой о том, что необходимо заполнить ее данные.

# <span id="page-163-0"></span>Запуск процесса из командной строки

- 1. В командной строке введите команду "Запустить процесс", а затем название процесса "Корпоративная продажа" (Рис. 129).
- 2. Нажмите на клавишу [Enter] клавиатуры.

**Рис. 129** — Запуск процесса из командной строки

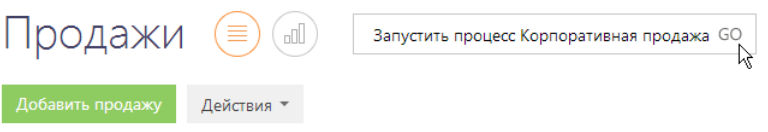

В результате будет запущен процесс корпоративной продажи, начиная с этапа [подтверждения интереса](#page-170-0). Отобразится страница новой продажи с подсказкой о том, что необходимо заполнить ее данные.

<span id="page-163-1"></span>Запуск процесса по действию [Запустить процесс корпоративных продаж]

- 1. Откройте страницу продажи, по которой необходимо запустить процесс корпоративных продаж.
- 2. В меню кнопки [Действия] выберите команду [Запустить процесс корпоративных продаж] (Рис. 130).

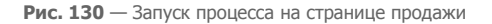

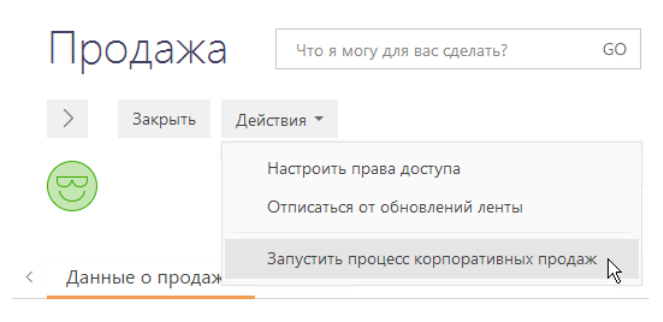

- Первая продажа данному клиенту
- Повторная продажа

В результате по выбранной сделке будет запущен процесс корпоративных продаж, начиная со стадии, на которой в данный момент находится продажа.

## <span id="page-164-1"></span>Автоматический запуск процесса корпоративных продаж

Процесс корпоративных продаж может запускаться в системе автоматически при [переводе лида](#page-113-0) [на стадию "Ожидание продажи"](#page-113-0). В этом случае он стартует со стадии [определения потенциала.](#page-171-0)

#### НА ЗАМЕТКУ

Для автоматического запуска процесса корпоративных продаж должна быть установлена системная настройка "Запускать процесс продажи".

#### СМОТРИТЕ ТАКЖЕ

- [Как работать с процессом корпоративных продаж](#page-164-0)
- [Раздел \[Лиды\]](#page-106-0) > [Перевод лида в продажу](#page-113-1)
- [Раздел \[Системные настройки\]](#page-456-0) > [Описание системных настроек](#page-458-0)

# <span id="page-164-0"></span>КАК РАБОТАТЬ С ПРОЦЕССОМ КОРПОРАТИВНЫХ ПРОДАЖ

Познакомьтесь с **лучшей практикой** длинных продаж, следуя шагам процесса и увеличивая свои шансы успешно завершить сделку.

Работа с процессом корпоративных продаж предполагает выполнение активностей, создаваемых по процессу, заполнение данных на странице продажи и автогенерируемых страницах процесса.

- [Как обрабатывать активности, созданные по процессу](#page-165-0)
- [Как продолжить работу по процессу, если незавершенных активностей нет](#page-166-0)
- [Что будет если не выполнить одну из активностей стадии](#page-167-0)
- [Как просмотреть подсказки по процессу](#page-167-1)
- [Как перейти ко следующей стадии процесса](#page-168-0)
- [Как перейти к определенной стадии процесса, пропустить стадию](#page-169-0)
- [Как отложить работу по процессу](#page-169-1)

# <span id="page-165-0"></span>КАК ОБРАБАТЫВАТЬ АКТИВНОСТИ, СОЗДАННЫЕ ПО ПРОЦЕССУ

По мере выполнения шагов процесса, в bpm'online создаются активности с **указанием действий**, которые необходимо выполнить на данном этапе продажи.

Для выполнения активностей:

- 1. Откройте страницу продажи, над которой вы сейчас работаете.
- 2. Перейдите ко вкладке [История продажи] и разверните деталь [Активности]. Все задачи в состоянии "Не начата" необходимо выполнить для **успешного продвижения сделки**.
- <span id="page-165-1"></span>3. Щелкните мышью по заголовку задачи ([Рис. 131\)](#page-165-1).

**Рис. 131** — Открытие активности по процессу

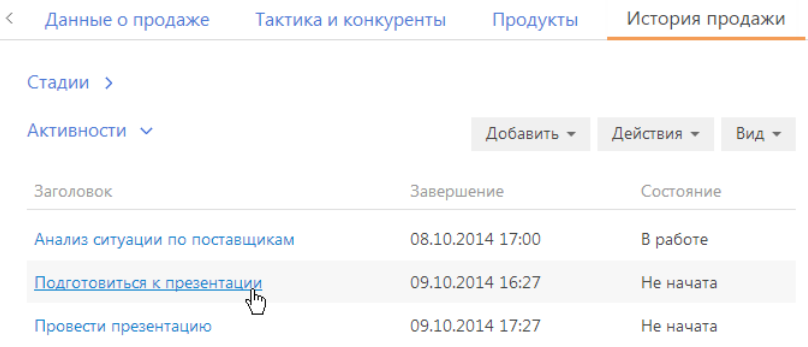

4. По **завершении задачи**, например, после того как презентация была подготовлена, зафиксируйте ее результат в системе. Как правило, созданные по процессу активности, содержат кнопки с перечнем возможных результатов.

## НА ЗАМЕТКУ

Не все выполняемые в рамках процесса активности содержат кнопки с перечнем результатов. Если никаких специальных кнопок нет, активность обрабатывается стандартным образом.

5. Нажмите на кнопку с подходящим **результатом** выполненной активности [\(Рис. 132](#page-165-2)). Например, если после проведения презентации клиенту у него возник интерес к вашим продуктам или услугам, выберите результат "Есть интерес".

<span id="page-165-2"></span>**Рис. 132** — Фиксация результата активности

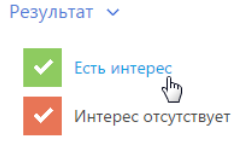

6. При необходимости введите развернутый комментарий к результату активности и нажмите на кнопку [Сохранить] ([Рис. 133](#page-166-1)).

<span id="page-166-1"></span>**Рис. 133** — Сохранение подробного результата активности

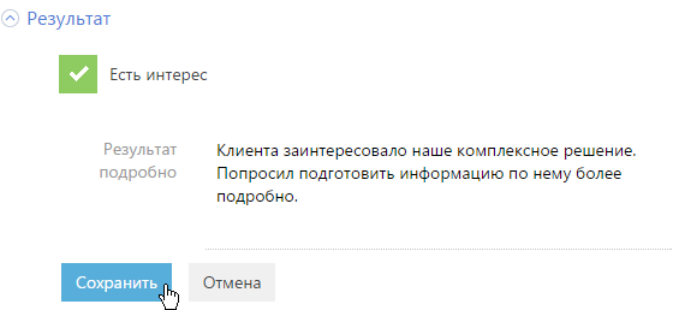

В результате будет активирован следующий шаг процесса корпоративных продаж. В случае отмены активности стадия продажи, как правило, досрочно завершается.

### СМОТРИТЕ ТАКЖЕ

- [Как продолжить работу по процессу, если незавершенных активностей нет](#page-166-0)
- [Что будет если не выполнить одну из активностей стадии](#page-167-0)

# <span id="page-166-0"></span>КАК ПРОДОЛЖИТЬ РАБОТУ ПО ПРОЦЕССУ, ЕСЛИ НЕЗАВЕРШЕННЫХ АКТИВНОСТЕЙ НЕТ

По мере прохождения процесса могут выполняться шаги, по которым активности не создаются, например, в процессе могут отображаться автогенерируемые страницы или вопросы пользователю.

Если такой шаг был отложен, то вернуться к его выполнению можно несколькими способами:

• Откройте страницу продажи, процесс по которой необходимо продолжить. В меню кнопки [Процесс] выберите следующий шаг процесса (Рис. 134).

**Рис. 134** — Продолжение работы по процессу. Страница продажи

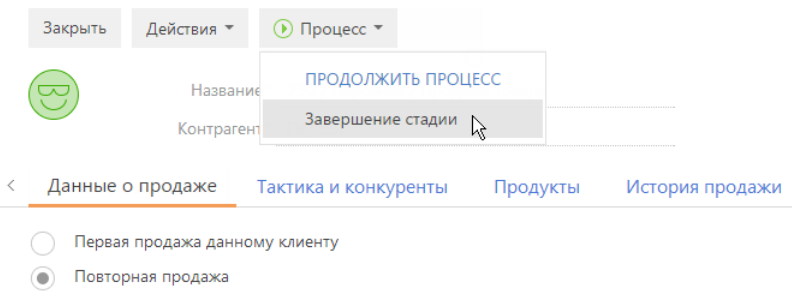

• Перейдите к разделу [Продажи]. Выделите продажу, процесс по которой необходимо продолжить. Нажмите на кнопку [Продолжить по процессу] [\(Рис. 135\)](#page-167-2).

<span id="page-167-2"></span>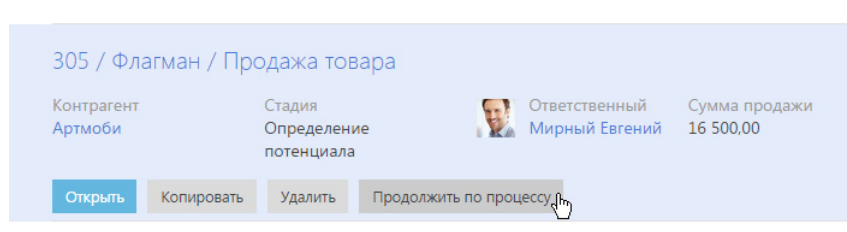

#### **Рис. 135** — Продолжение работы по процессу. Реестр раздела [Продажи]

## НА ЗАМЕТКУ

Продолжить работу по процессу можно также из раздела [Журнал процессов]. Детальнее функциональность этого раздела рассмотрена в документации по бизнес-процессам bpm'online.

#### СМОТРИТЕ ТАКЖЕ

- [Как обрабатывать активности, созданные по процессу](#page-165-0)
- [Что будет если не выполнить одну из активностей стадии](#page-167-0)

# <span id="page-167-0"></span>ЧТО БУДЕТ ЕСЛИ НЕ ВЫПОЛНИТЬ ОДНУ ИЗ АКТИВНОСТЕЙ СТАДИИ

<span id="page-167-3"></span>В случае если одна из активностей стадии не была выполнена, то на шаге завершения стадии отобразится сообщение о необходимости их обработки [\(Рис. 136\)](#page-167-3).

**Рис. 136** — Сообщение о необходимости проверки состояния шагов стадии

Проверьте состояние дополнительных шагов:

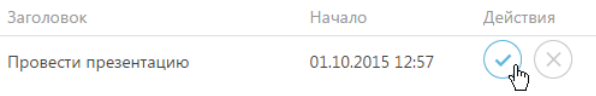

Нажмите на одну из кнопок для обработки активности:

- для перехода к странице активности и ее выполнения.
- — для отмены активности.

Наличие невыполненных задач не влияет на переход к следующей стадии.

#### СМОТРИТЕ ТАКЖЕ

- [Как обрабатывать активности, созданные по процессу](#page-165-0)
- [Как продолжить работу по процессу, если незавершенных активностей нет](#page-166-0)

# <span id="page-167-1"></span>КАК ПРОСМОТРЕТЬ ПОДСКАЗКИ ПО ПРОЦЕССУ

При выполнении некоторых шагов процесса в системе предусмотрены подсказки, которые помогут вам **не упустить важной информации** для успешного ведения продажи. Например, на шаге сбора данных о клиенте система подсказывает: какие данные необходимо подготовить.

Для просмотра подсказки:

1. Нажмите на кнопку П страницы (Рис. 137).

#### **Рис. 137** — Кнопка подсказки

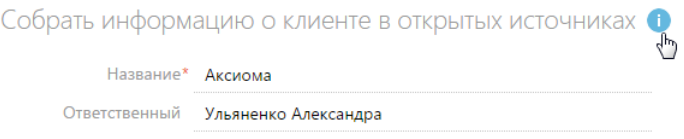

2. Подсказка отобразится в дополнительном окне. Для того чтобы скрыть подсказку, нажмите на кнопку [OK] (Рис. 138).

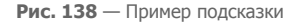

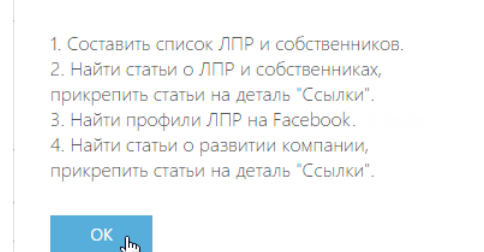

#### СМОТРИТЕ ТАКЖЕ

• [Стадия \[Анализ потребностей\]](#page-171-1)

# <span id="page-168-0"></span>КАК ПЕРЕЙТИ КО СЛЕДУЮЩЕЙ СТАДИИ ПРОЦЕССА

После того как все активности текущей стадии процесса выполнены, все необходимые поля продажи заполнены и пр., — откроется страница завершения стадии (Рис. 139).

**Рис. 139** — Выбор действия по завершении стадии продажи

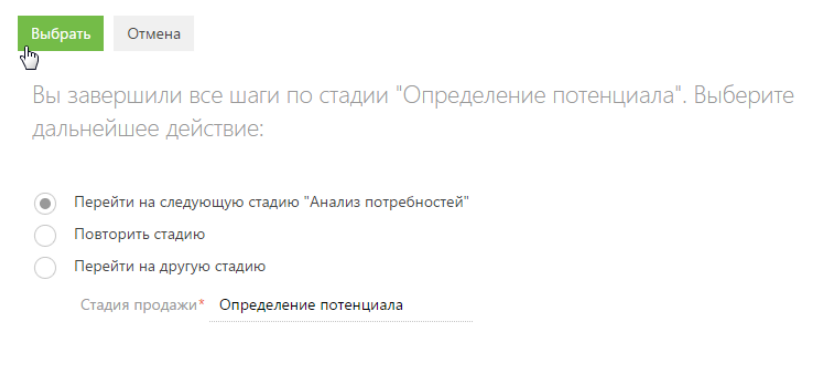

На странице завершения стадии выберите необходимую опцию:

- [Перейти на следующую стадию...] для продолжения дальнейшей работы по процессу.
- [Повторить стадию] для прохождения предыдущей стадии повторно.

• [Перейти на другую стадию] — для перехода к другой стадии продажи, без завершения шагов текущей стадии. Например, если во время подготовки ко встрече перезвонил клиент и сообщил об изменениях в бюджете, которые требуют возврата к одной из предыдущих стадий. В этом случае выберите нужную стадию в поле [Стадия] страницы продажи и сохраните продажу. По процессу будут активированы шаги по новой стадии, а все незавершенные активности предыдущей стадии будут отменены.

## НА ЗАМЕТКУ

Каждая стадия может выполняться столько раз, сколько нужно для ведения продажи.

# СМОТРИТЕ ТАКЖЕ

- [Как перейти к определенной стадии процесса, пропустить стадию](#page-169-0)
- [Как отложить работу по процессу](#page-169-1)

# <span id="page-169-0"></span>КАК ПЕРЕЙТИ К ОПРЕДЕЛЕННОЙ СТАДИИ ПРОЦЕССА, ПРОПУСТИТЬ СТАДИЮ

Вы можете переходить от одной стадии процесса к другой в том порядке, который вам удобен.

При необходимости вы можете пропустить одну или несколько стадий процесса, например, если в рамках одной из предыдущих стадий все необходимые материалы для текущей стадии были подготовлены. Это можно сделать несколькими способами:

- На странице завершения стадии, выбрав опцию [Перейти на другую стадию] и указав необходимую.
- Изменив стадию процесса на странице продажи и нажав на кнопку [Сохранить]. В этом случае на вкладке [История продажи] будет создана соответствующая новой стадии активность, невыполненные активности текущей стадии будут отменены.

## СМОТРИТЕ ТАКЖЕ

- [Как перейти ко следующей стадии процесса](#page-168-0)
- [Как отложить работу по процессу](#page-169-1)

# <span id="page-169-1"></span>КАК ОТЛОЖИТЬ РАБОТУ ПО ПРОЦЕССУ

Вы можете приостановить работу по процессу в любой удобный для вас момент. Предусмотрено несколько способов отложить работу по процессу:

• Нажать на кнопку [Выполнить позже] шага процесса. В этом случае отобразится дополнительное окно [\(Рис. 140\)](#page-169-2), в котором вы можете детализировать параметры переноса.

<span id="page-169-2"></span>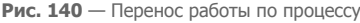

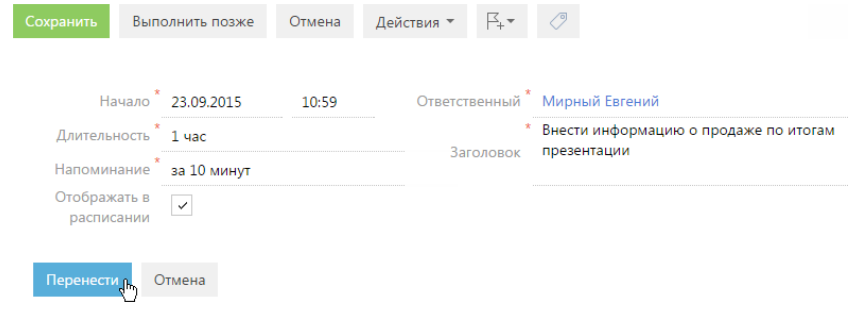

- Нажать на кнопку [Отмена] шага процесса.
- Перейти к любому другому разделу системы.

## СМОТРИТЕ ТАКЖЕ

- [Как перейти ко следующей стадии процесса](#page-168-0)
- [Как перейти к определенной стадии процесса, пропустить стадию](#page-169-0)

# <span id="page-170-0"></span>ЭТАП ПОДТВЕРЖДЕНИЯ ИНТЕРЕСА

Этап подтверждения интереса является первым по процессу корпоративных продаж и выполняется, если процесс был запущен из командной строки или боковой панели. [Подробнее...](#page-162-0)

## Цель этапа

**Зарегистрировать** новую **продажу**, подтвердить, что у клиента выделен бюджет, назначены ответственные исполнители, сформулирована потребность и определено время принятия решения о покупке.

## Что происходит в системе

При запуске процесса будет открыта страница продажи. В описании шага процесса отобразится подсказка о необходимости указать данные сделки.

- 1. Заполните обязательные для заполнения поля: [Название], [Клиент] и [Тип потребности].
- 2. Внесите другие данные о продаже, если они вам известны. Например, внесите приблизительную сумму, которую клиент может потратить в рамках продажи в поле [Бюджет клиента] ([Рис. 141\)](#page-170-1).

<span id="page-170-1"></span>**Рис. 141** — Сохранение данных по продаже

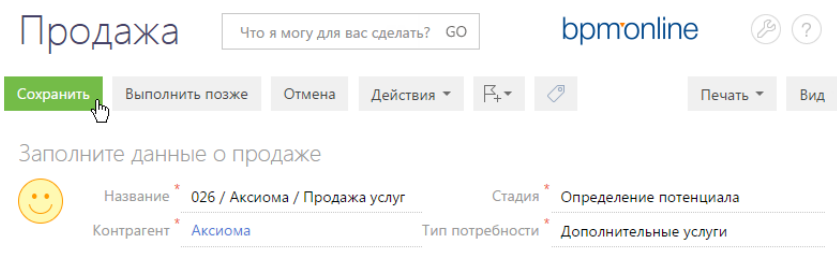

3. Нажмите на кнопку [Сохранить] страницы.

# Результат этапа

В результате процесс перейдет к стадии [определения потенциала.](#page-171-0)

## СМОТРИТЕ ТАКЖЕ

- [Как запустить процесс корпоративных продаж](#page-162-0)
- [Как работать с процессом корпоративных продаж](#page-164-0)
- [Как добавить новую продажу](#page-158-0)
- [Как указать клиента в продаже](#page-159-0)

# <span id="page-171-0"></span>СТАДИЯ [ОПРЕДЕЛЕНИЕ ПОТЕНЦИАЛА]

Процесс стартует со стадии определения потенциала в случае, если был запущен по действию [Запустить процесс корпоративных продаж] страницы продажи. Если продажа была зарегистрирована при переводе лида на стадию "Ожидание продажи" автоматически, процесс также стартует с данной стадии. [Подробнее...](#page-162-0)

# Цель стадии

Принять решение о работе по продаже и определить ответственного менеджера.

Данный этап необходим, если в вашей компании существует несколько направлений продаж и руководителю соответствующего направления необходимо принять решение о том, продолжить работу по продаже или отказаться от участия в сделке. Кроме того, руководителю направления необходимо определить ответственного по продаже.

## Что происходит в системе

• Если на странице продажи было заполнено поле [Направление], например, значением "Отдел прямых продаж" и по выбранному подразделению указан руководитель, то этому руководителю будет создана задача для определения ответственного по продаже.

## НА ЗАМЕТКУ

Руководитель направления указывается в справочнике [Направления продаж].

- Если не выполняется хотя бы одно из условий выше, задача по определению ответственного все равно будет создана, по умолчанию в качестве ответственного будет указан текущий пользователь системы. Вы можете изменить ответственного менеджера на данном этапе.
- Если продажа была создана при переводе лида на стадию "Ожидание продажи" и на странице [перевода лида в продажу](#page-113-0) было заполнено поле [Дата и время встречи], кроме задачи по определению ответственного также будет создана задача "Презентация".

# Результат стадии

После того как ответственный по продаже определен, он получает право на чтение и изменение данных контрагента, который является клиентом по данной продаже, а также на чтение записей всех продаж, которые велись по данному клиенту.

Кроме того, осуществляется переход ко стадии [анализа потребностей](#page-171-1) клиента.

## СМОТРИТЕ ТАКЖЕ

- [Как запустить процесс корпоративных продаж](#page-162-0)
- [Права доступа](#page-87-0)
- [Как работать с процессом корпоративных продаж](#page-164-0)

# <span id="page-171-1"></span>СТАДИЯ [АНАЛИЗ ПОТРЕБНОСТЕЙ]

К стадии анализа потребностей клиента, процесс, как правило, переходит после стадии [определения потенциала](#page-171-0). При необходимости вы можете [перейти](#page-169-0) в к данной стадии из любой другой стадии процесса.

## Цель стадии

Собрать информацию по клиенту и детализировать его потребности для успешного продолжения сделки.

# Что происходит в системе

В ходе выполнения стадии ответственному менеджеру создается активность о необходимости собрать информацию о клиенте в открытых источниках. Например, вы можете найти статьи о развитии компании, аккаунты ЛПР в соц. сетях, а затем — зафиксировать полученную информацию в bpm'online.

1. На вкладке [История продажи] щелкните по заголовку активности "Собрать информацию о клиенте в открытых источниках".

Откроется страница контрагента или контакта, в зависимости от того, кто указан в поле [Клиент] продажи.

- 2. Добавьте полученную в ходе выполнения стадии информацию в bpm'online, например, прикрепите документы на вкладке [Файлы и примечания], укажите ссылки на профили в соц. сетях на детали [Средства связи] и пр.
- 3. Нажмите на кнопку [Сохранить] страницы контрагента/контакта.

В результате в системе будет создана активность о необходимости звонка клиенту, с целью выяснить его интерес и договориться о презентации.

- 4. Перейдите к созданной активности и позвоните клиенту.
- 5. На детали [Результат] выберите необходимый вариант (Рис. 142).

**Рис. 142** — Результаты звонка на стадии анализа потребностей

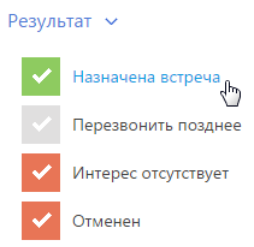

6. При необходимости внесите подробный результат разговора и нажмите на кнопку [Сохранить].

## НА ЗАМЕТКУ

При выборе результата "Перезвонить позднее", будет создана повторная активность о необходимости звонка.

## Результат стадии

В результате выполнения стадии менеджер договаривается с клиентом об удобном для него времени проведения презентации. Стадия процесса завершается, осуществится переход ко [стадии презентации.](#page-173-0)

#### СМОТРИТЕ ТАКЖЕ

- [Как перейти к определенной стадии процесса, пропустить стадию](#page-169-0)
- [Как работать с процессом корпоративных продаж](#page-164-0)

# <span id="page-173-0"></span>СТАДИЯ [ПРЕЗЕНТАЦИЯ]

К стадии презентации, процесс, как правило, переходит после стадии [анализа потребностей.](#page-171-1) При необходимости вы можете [перейти](#page-169-0) к данной стадии из любой другой стадии процесса.

# Цель стадии

Презентовать компанию и те продукты, которые вы можете предложить клиенту. На данном этапе менеджер готовит презентацию с учетом данных о потребностях клиента, проводит презентацию и вносит в систему информацию о ее результатах.

## Что происходит в системе

В ходе выполнения стадии ответственному менеджеру создается активность по проведению презентации клиенту.

### НА ЗАМЕТКУ

Активность по проведению презентации создается при переводе лида на стадию "Ожидание продажи", если на страниц[е перевода лида в продажу](#page-113-0) было заполнено поле [Дата и время встречи]. Если активность по проведению презентации уже зарегистрирована в системе, то повторная активность не создается.

На этом этапе:

- 1. Подготовьтесь к проведению презентации:
	- a. Выберите подходящую презентацию для данного клиента из вашей базы знаний.
	- b. Продумайте возможные вопросы клиенту.
	- c. Подберите примеры для демонстрации.
	- d. Соберите список контактных лиц, которые будут присутствовать со стороны клиента.
	- e. Определите наличие конкурентов.
- 2. При необходимости отредактируйте время проведения презентации в соответствии с актуальными данными.
- 3. После проведения презентации измените значения полей [Состояние] и [Результат] активности.
- 4. Сохраните изменения.

Вы перейдете ко следующему шагу процесса, на котором создается активность о необходимости внести информацию о продаже по итогам презентации. При переходе к такой активности откроется страница продажи.

- 5. На странице продажи заполните необходимые поля:
	- a. Добавьте контактные лица, которые присутствовали на презентации.
	- b. Детализируйте дальнейшую тактику продажи.
	- c. Заполните информацию о продуктах, которые заинтересовали клиента, и т.д.
- 6. Сохраните информацию.

### Результат стадии

В результате стадия будет завершена. Осуществится переход ко стадии [определения ключевых](#page-174-0) [контактов](#page-174-0).

## СМОТРИТЕ ТАКЖЕ

- [Как перейти к определенной стадии процесса, пропустить стадию](#page-169-0)
- [Раздел \[Лиды\]](#page-106-0) > [Перевод лида в продажу](#page-113-1)
- [Как работать с процессом корпоративных продаж](#page-164-0)

# <span id="page-174-0"></span>СТАДИЯ [ОПРЕДЕЛЕНИЕ КЛЮЧЕВЫХ КОНТАКТОВ]

К стадии определения ключевых контактов, процесс, как правило, переходит после стадии [презентации](#page-173-0). При необходимости вы можете [перейти](#page-169-0) в к данной стадии из любой другой стадии процесса.

# Цель стадии

Определить ключевых участников сделки, чтобы принимать решения по продаже в соответствии с данными о влиятельных контактах клиента.

## Что происходит в системе

На данной стадии ответственному менеджеру создается активность о необходимости определить **список ЛПР** по продаже. При переходе к такой активности откроется страница продажи.

- 1. На странице продажи заполните следующие данные:
	- a. На детали [Контакты] внесите информацию о лицах, принимающих решения, собственниках компании.
	- b. Переговорите с каждым контактом: определите их лояльность и мотиваторы в продаже. Зафиксируйте полученные сведения в системе.
- 2. Сохраните информацию.

## Результат стадии

В результате стадия будет завершена. Осуществится переход ко стадии [подготовки](#page-174-1) [предложения](#page-174-1).

СМОТРИТЕ ТАКЖЕ

- [Как перейти к определенной стадии процесса, пропустить стадию](#page-169-0)
- [Как работать с процессом корпоративных продаж](#page-164-0)

# <span id="page-174-1"></span>СТАДИЯ [ПОДГОТОВКА ПРЕДЛОЖЕНИЯ]

К стадии подготовки предложения, процесс, как правило, переходит после стадии [определения](#page-174-0) [ключевых контактов.](#page-174-0) При необходимости вы можете [перейти](#page-169-0) к данной стадии из любой другой стадии процесса.

## Цель стадии

Подготовить предложение, которое максимально полно удовлетворит потребности клиента.

## Что происходит в системе

На данной стадии ответственному менеджеру создается активность с вопросом о необходимости расчета коммерческого предложения. При переходе к такой активности откроется страница с вопросом (Рис. 143).

#### **Рис. 143** — Выбор расчета коммерческого предложения

Требуется расчет коммерческого предложения? ⊚) Да

- Нет
- 1. Выберите необходимую опцию и нажмите на кнопку [Сохранить].
	- Если **необходим расчет** коммерческого предложения, то для руководителя направления продаж будет создана активность "Подготовить и загрузить расчет коммерческого предложения". После того как руководитель выполнит задачу, ответственному менеджеру будет создана активность "Подготовить коммерческое предложение".

#### НА ЗАМЕТКУ

Если на странице продажи поле [Направление] не заполнено и в справочнике [Направления продаж] руководитель не указан, то активность по подготовке и загрузке расчета коммерческого предложения будет создана для ответственного менеджера.

- Если **не нужен расчет** коммерческого предложения, в системе будет создана только одна активность: "Подготовить коммерческое предложение".
- 2. После того как коммерческое предложение для клиента будет подготовлено, укажите его результат на странице активности.

#### Результат стадии

В результате стадия будет завершена. Осуществится переход на стадию презентации коммерческого предложения.

СМОТРИТЕ ТАКЖЕ

- [Как перейти к определенной стадии процесса, пропустить стадию](#page-169-0)
- [Как работать с процессом корпоративных продаж](#page-164-0)

# <span id="page-175-0"></span>СТАДИЯ [ПРЕЗЕНТАЦИЯ КОММЕРЧЕСКОГО ПРЕДЛОЖЕНИЯ]

К стадии презентации коммерческого предложения процесс, как правило, переходит после стадии [подготовки предложения.](#page-174-1) При необходимости вы можете [перейти](#page-169-0) в к данной стадии из любой другой стадии процесса.

#### Цель стадии

Презентовать клиенту подготовленное коммерческое предложение.

#### Что происходит в системе

На данной стадии ответственному менеджеру создается активность о необходимости **подготовить материалы** для презентации коммерческого предложения.

- 1. Проверьте, что вы подготовили все материалы для презентации коммерческого предложения:
	- a. Презентация и раздаточные материалы.
	- b. Визитки и буклеты.
- 2. Завершите активность, выбрав необходимый результат на ее странице.

Далее по процессу будет создана активность о необходимости обсудить с руководителем **тактику ведения сделки**. При переходе к этой активности откроется страница продажи.

- 3. Зафиксируйте результаты вашего обсуждения на вкладке [Тактика и конкуренты] продажи.
- 4. Сохраните изменения.

Далее по процессу будет создана активность о презентации коммерческого предложения.

5. После того как презентация будет проведена, зафиксируйте ее результат в системе.

#### НА ЗАМЕТКУ

При выборе результата "Перенесена", будет создана повторная активность о необходимости подготовить материалы для презентации коммерческого предложения.

#### Результат стадии

В результате стадия будет завершена. Осуществится переход на стадию [переговоров.](#page-175-0)

СМОТРИТЕ ТАКЖЕ

- [Как перейти к определенной стадии процесса, пропустить стадию](#page-169-0)
- [Как работать с процессом корпоративных продаж](#page-164-0)

# <span id="page-176-0"></span>СТАДИЯ [ПЕРЕГОВОРЫ]

К стадии переговоров процесс, как правило, переходит после стадии [презентации](#page-175-0) [коммерческого предложения.](#page-175-0) При необходимости вы можете [перейти](#page-169-0) в к данной стадии из любой другой стадии процесса.

#### Цель стадии

Обсудить с клиентом детали и условия сделки с целью достичь договоренностей, которые удовлетворят обе стороны.

### Что происходит в системе

На данной стадии ответственному менеджеру создается активность о необходимости уточнить тактику в продаже и дальнейшие шаги в переговорах. При переходе к такой активности откроется страница продажи.

- 1. При необходимости внесите необходимые изменения на вкладке [Тактика и конкуренты] страницы продажи.
- 2. Сохраните изменения.

Отобразится вопрос о необходимости обсуждения тактики переговоров с руководителем (Рис. 144).

**Рис. 144** — Выбор обсуждения тактики с руководителем

Необходимо обсудить тактику переговоров с руководителем?

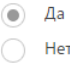

3. Выберите необходимую опцию. Дальнейшие шаги процесса зависят от вашего ответа:

- Если **обсуждение необходимо**, будет создана активность о необходимости обсудить с руководителем тактику ведения сделки. При переходе к такой активности откроется страница продажи, которую нужно заполнить данными по результатам обсуждения. После выполнения этой активности, будет создана активность "Договориться о сделке".
- Если в **обсуждении нет необходимости**, система сразу перейдет к шагу создания активности "Договориться о сделке".
- 4. После того как вы договоритесь с клиентом о сделке, выполните соответствующую активность.

## Результат стадии

В результате стадия будет завершена. Осуществится переход на стадию [контрактация.](#page-177-0)

#### СМОТРИТЕ ТАКЖЕ

- [Как перейти к определенной стадии процесса, пропустить стадию](#page-169-0)
- [Как работать с процессом корпоративных продаж](#page-164-0)

# <span id="page-177-0"></span>СТАДИЯ [КОНТРАКТАЦИЯ]

К стадии контрактации процесс, как правило, переходит после стадии [переговоров](#page-176-0). При необходимости вы можете [перейти](#page-169-0) в к данной стадии из любой другой стадии процесса.

## Цель стадии

Подготовить пакет документов и подписать договор с клиентом.

#### Что происходит в системе

В начале стадии создается активность по сбору информации для подготовки договора.

1. Выполните активность, после того как подготовите необходимые материалы.

## НА ЗАМЕТКУ

При выборе результата "Отменена", стадия контрактации будет завершена.

- 2. Далее будет создана активность "Подготовить договор".
- 3. После подготовки договора, в системе создается активность по согласованию и подписанию договора с клиентом. Дальнейшие шаги процесса зависят от результата активности "Согласовать и подписать договор с клиентом":
	- Если **активность выполнена**, стадия завершается, а на странице продажи поле [Стадия] автоматически заполняется значением "Завершена с победой" и становится недоступным для редактирования.
	- Если документ **требует дополнения**, ход стадии возвращается к более раннему шагу и создается повторная активность "Подготовить договор".

## Результат стадии

В результате успешного прохождения стадии продажа завершается победой.

### СМОТРИТЕ ТАКЖЕ

- [Как создать заказ на основании продажи](#page-179-0)
- [Как работать с процессом корпоративных продаж](#page-164-0)

# <span id="page-178-0"></span>КАК ЗАВЕРШИТЬ ПРОЦЕСС

Вы можете завершить работу по процессу корпоративных продаж на любом этапе. Для этого достаточно выбрать одну из конечных стадий продажи:

• **Завершена с победой** — выберите в случае, если продажа завершена успешно. Например, вы подписали договор с клиентом. В этом случае проверьте актуальность информации на странице продажи, создайте заказ, запланируйте будущие активности по клиенту

## НА ЗАМЕТКУ

Создать заказ на основании продажи можно при помощи [действия](#page-179-0) на странице продажи.

- **Завершена с проигрышем** выберите в случае, если продажа завершена неуспешно. Например, клиент отдал предпочтение конкуренту. В этом случае в поле [Причина закрытия] выберите "Победил конкурент", а на вкладке [Тактика и конкуренты] укажите, кто из конкурентов является победителем.
- **Перевод на другой процесс** выберите в случае, если потребность клиента изменилась или продажа изначально была неправильно классифицирована. Например, при уточнении потребностей выяснилось, что клиента интересуют продукты другого направления либо клиент относится к другому целевому сегменту. В этом случае закройте эту продажу и создайте новую, указав по ней актуальную информацию.
- **Отклонена нами** выберите в случае, если вы прерываете продажу и отказываетесь далее сотрудничать с клиентом. Например, выяснилось, что на текущий момент вы не сможете удовлетворить потребности клиента.

# НА ЗАМЕТКУ

Детальнее возможности управления бизнес-процессами, включая инструменты для создания и изменения процессов, рассмотрены в отдельной книге.

#### СМОТРИТЕ ТАКЖЕ

• [Как работать с процессом корпоративных продаж](#page-164-0)

# <span id="page-178-1"></span>КАК РАБОТАТЬ С ВОРОНКОЙ ПРОДАЖ

**Воронка продаж** помогает анализировать успех сделок и планировать количество новых продаж для гарантии будущих доходов. Вы можете оценить конверсию между стадиями, полноту воронки, сравнить воронки отдельных менеджеров или подразделений.

- [Как просмотреть воронку продаж](#page-178-2)
- [Как читать воронку продаж](#page-179-1)
- [Как сравнивать воронки](#page-179-2)

# <span id="page-178-2"></span>Как просмотреть воронку продаж

Для просмотра воронки продаж:

1. В разделе [Продажи] нажмите на кнопку ( pll

В результате отобразится представление [Аналитика] раздела.

2. Перейдите ко вкладке [Воронка продаж] или [Сравнение воронок].

# <span id="page-179-1"></span>Как читать воронку продаж

На вкладке [Воронка продаж] отображается аналитическая информация о **распределении продаж по стадиям** для текущего пользователя в текущем месяце.

Высота элемента диаграммы соответствует количеству продаж, у которых на текущую дату актуальна определенная стадия. Продажи на стадиях "Завершена с проигрышем", "Отклонена нами" и "Перевод на другой процесс" не учитываются.

Выберите удобный для вас срез, по которому вам необходимо анализировать воронку:

- **Конверсия стадии** диаграмма отображает, какой процент продаж перешел с той или иной стадии на последующую стадию в течение выбранного периода времени. Например, в течение выбранного периода на стадии "Анализ потребностей" находилось 100 продаж. Если на конец выбранного периода 50 из этих продаж имеют стадию выше, чем "Анализ потребностей", то конверсия этой стадии составляет 50%.
- **К первой стадии** диаграмма отображает, какой процент составляют продажи, побывавшие на определенной стадии в течение выбранного периода времени, по отношению к общему количеству продаж, начавшихся в этом периоде. Например, в течение выбранного периода стартовало 100 продаж, при этом, 55 из них побывало на стадии "Презентация", следовательно, конверсия стадии "Презентация" составляет 55%.
- **По количеству** диаграмма отображает распределение продаж, начавшихся в выбранном периоде, по стадиям на дату завершения периода. Например, на конец выбранного периода на стадии "Презентация коммерческого предложения" находится 15 продаж, которые стартовали в течение выбранного периода, соответственно, в воронку на этой стадии попадет 15 продаж.

#### <span id="page-179-2"></span>Как сравнивать воронки

На вкладке [Сравнение воронок] отображаются два блока с воронками продаж: "По выбранным продажам" и "В целом по компании". Воронка "По выбранным продажам" учитывает фильтры, установленные в разделе, а воронка "В целом по компании" строится независимо от этих фильтров.

### СМОТРИТЕ ТАКЖЕ

- [Аналитика раздела](#page-90-0)
- [Настройка аналитики](#page-348-0)

# <span id="page-179-0"></span>КАК СОЗДАТЬ ЗАКАЗ НА ОСНОВАНИИ ПРОДАЖИ

Вы можете не задумываясь создавать заказы на основании продаж, используя соответствующее действие.

Для создания заказа по продаже:

- 1. Откройте продажу, по которой необходимо сформировать заказ.
- 2. В меню кнопки [Действия] выберите команду [Создать заказ на основании продажи] (Рис. 145).
**Рис. 145** — Создание заказа на основании продажи

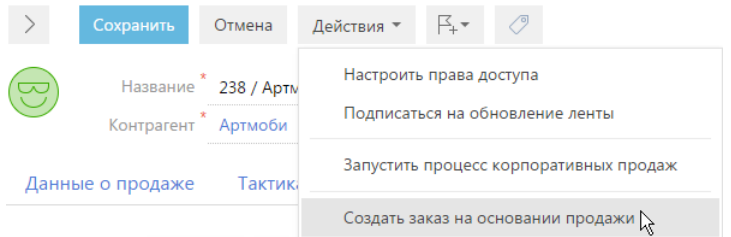

- 3. Отобразится вопрос о необходимости скопировать продукты из продажи в заказ. Выберите необходимый ответ:
	- **Все** для того чтобы скопировать все продукты со страницы продажи в создаваемый заказ.
	- **Выбор** для того чтобы скопировать только определенные продукты со страницы продажи в заказ. При нажатии на данную кнопку отобразится окно справочника с перечнем продуктов в продаже. Отметьте необходимые продукты галочками и нажмите на кнопку [Выбрать].
	- **Отмена** для отмены выполнения действия.

В результате в системе будет зарегистрирован связанный с выбранной продажей заказ. На вкладке [Продукты] такого заказа будут добавлены указанные на предыдущем шаге продукты.

#### СМОТРИТЕ ТАКЖЕ

• [Раздел \[Заказы\]](#page-186-0)

# ЧАСТО ЗАДАВАЕМЫЕ ВОПРОСЫ

В этом блоке мы **с радостью отвечаем** на все возникающие у вас вопросы!

- Если какая-либо тема недостаточно раскрыта,
	- Если вы не нашли интересующий вас материал,
		- Если вас интересуют нюансы и тонкости...

Просто задайте свой вопрос команде Академии!

#### Как задать вопрос

- 1. Перейдите на информационный портал Академии по ссылке http:// academy.terrasoft.ru.
- 2. В правой части экрана подведите курсор ко знаку вопроса. В отобразившейся области щелкните по ссылке [Задать вопрос] [\(Рис. 146\)](#page-181-0).

#### <span id="page-181-0"></span>**Рис. 146** — Как задать вопрос команде Академии

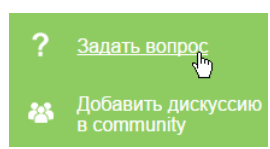

- 3. Откроется дополнительное окно. Заполните в нем необходимые поля и сформулируйте свой вопрос.
- 4. Нажмите на кнопку [Задать вопрос].

В результате ваш вопрос будет отправлен команде Академии. Мы ответим вам в самые кратчайшие сроки!

ВАШИ ВОПРОСЫ

- [Можно ли работать с продажами не по процессу](#page-181-1)
- [Можно ли изменять процесс](#page-181-2)
- [Как добавить стадию продажи](#page-182-0)

#### СМОТРИТЕ ТАКЖЕ

- [Как добавить новую продажу](#page-158-0)
- [Как работать с процессом корпоративных продаж](#page-164-0)
- [Как работать с воронкой продаж](#page-178-0)
- [Как создать заказ на основании продажи](#page-179-0)

## <span id="page-181-1"></span>МОЖНО ЛИ РАБОТАТЬ С ПРОДАЖАМИ НЕ ПО ПРОЦЕССУ

Если в вашей компании используется другой подход к ведению и заключению сделок, вы можете работать с разделом [Продажи] не используя эталонный процесс корпоративных продаж.

В этом случае, не запускайте процесс корпоративных продаж и просто изменяйте стадию на странице продажи по мере ее продвижения; заполняйте необходимые поля, фиксируйте информацию на вкладках и деталях.

Чтобы процесс на запускался в системе автоматически при переводе лида на стадию "Ожидание продажи", отключите системную настройку "Запускать процесс продажи".

#### СМОТРИТЕ ТАКЖЕ

- [Можно ли изменять процесс](#page-181-2)
- [Как работать с процессом корпоративных продаж](#page-164-0)

## <span id="page-181-2"></span>МОЖНО ЛИ ИЗМЕНЯТЬ ПРОЦЕСС

Настройте процесс корпоративных продаж, с учетом особенностей вашего бизнеса. Вы можете сократить количество прорабатываемых стадий или увеличить его в соответствии с вашими требованиями.

Настройка бизнес-процессов выполняется в разделе [Библиотека процессов].

#### НА ЗАМЕТКУ

Детальнее инструменты управления процессами рассмотрены в документации по бизнеспроцессам bpm'online.

## ВАЖНО

После внесения индивидуальных корректировок в процесс корпоративных продаж, процессы, запущенные по старой версии, могут отрабатывать некорректно. Рекомендуется выполнить индивидуальные корректировки процесса до старта работы с разделом [Продажи].

#### СМОТРИТЕ ТАКЖЕ

- [Как добавить стадию продажи](#page-182-0)
- [Можно ли работать с продажами не по процессу](#page-181-1)
- [Как работать с процессом корпоративных продаж](#page-164-0)

## <span id="page-182-0"></span>КАК ДОБАВИТЬ СТАДИЮ ПРОДАЖИ

При необходимости вы можете изменить порядок стадий продажи, добавить новые стадии или удалить существующие. Настройка стадий выполняется в справочнике [Стадии продаж].

Для добавления новой стадии продажи:

- 1. Откройте дизайнер системы, например, нажав на кнопку **в травом верхнем углу** приложения.
- 2. В группе [Настройка системы] щелкните по ссылке [Справочники].
- 3. В списке справочников найдите справочник [Стадии продаж]. Выделите его и нажмите на кнопку [Открыть наполнение].

Откроется карточка справочника.

- 4. Для создания новой стадии нажмите на кнопку [Добавить] карточки. Например, если вам необходима стадия подготовки к презентации.
- <span id="page-182-1"></span>5. В карточке новой стадии заполните необходимые поля [\(Рис. 147\)](#page-182-1):

**Рис. 147** — Карточка стадии продажи

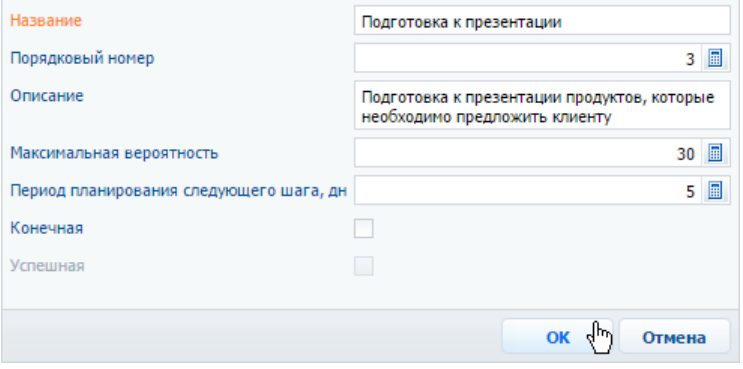

- a. В поле [Название] укажите наименования новой стадии.
- b. Порядковый номер определяет очередность выполнения стадии. В данном случае, подготовка к презентации должна выполняться после стадии анализа потребностей, следовательно, третьей.
- c. Укажите максимально возможную на данной стадии вероятность успешности сделки, например, 30%.

Значения поля [Максимальная вероятность] влияет на допустимый диапазон вводимых значений в поле [Вероятность] страницы продажи.

- d. При необходимости заполните другие поля.
- 6. Сохраните карточку.

В результате на странице продажи в поле [Стадия] можно будет выбрать значение "Подготовка к презентации".

После изменения порядка стадий, их добавления или удаления, необходимо пересмотреть настройку процесса корпоративных продаж.

## НА ЗАМЕТКУ

Детальнее инструменты управления процессами рассмотрены в документации по бизнеспроцессам bpm'online.

## ВАЖНО

Отображение воронки продаж с новыми или измененными стадиями настраивается разработчиком.

СМОТРИТЕ ТАКЖЕ

• [Как работать с воронкой продаж](#page-178-0)

# <span id="page-184-0"></span>РАЗДЕЛ [ДОГОВОРЫ]

Раздел ДОГОВОРЫ bpm'online sales используется для хранения информации о договорах, дополнительных соглашениях и спецификациях, на основании которых осуществляются продажи.

# ОБЩИЕ ДАННЫЕ ДОГОВОРА

Общие данные отражают информацию о типе договора, дате начала и завершения его действия, текущем состоянии, а также о сотруднике, ответственном за ведение договора.

# ОСНОВНАЯ ИНФОРМАЦИЯ

Вкладка ОСНОВНАЯ ИНФОРМАЦИЯ содержит данные о компании, с которой заключается договор, а также о филиале вашей компании, в котором он оформляется. Вкладка содержит информацию о платежных реквизитах обеих сторон.

На вкладке фиксируется денежная сумма, на которую заключен договор. При этом вы можете выбрать используемую валюту.

## НА ЗАМЕТКУ

Подробнее о том, как работать с валютами в bpm'online, читайте в [отдельной статье](#page-83-0).

На детали СВЯЗИ фиксируется связь договора с заказом, а также родительским договором. На детали ПОДЧИНЕННЫЕ ДОГОВОРЫ отображаются договоры, по отношению к которым текущий договор является родительским.

# ПАСПОРТ ДОГОВОРА

Вкладка содержит информацию о продуктах, по которым заключается договор. При регистрации договора на основании заказа продукты, указанные в заказе, будут автоматически добавлены на вкладку. При этом вы можете удалить продукты, не использующиеся в договоре.

# ИСТОРИЯ

Вкладка ИСТОРИЯ содержит детали, которые отображают связанные с договором записи системы. Используйте детали вкладки, чтобы просматривать и добавлять связанные с договором задачи, звонки, а также счета и документы.

## ВИЗЫ

Если необходимо утвердить у руководителя договор с клиентом, используйте функциональность вкладки ВИЗЫ. Вы можете отправить договор на визирование одному сотруднику, например, руководителю отдела и директору, а также группе сотрудников, входящих в определенную роль. Например, если отправить договор на визирование сотрудникам, входящим в роль "Руководство компании", то визу сможет установить (утвердить или отклонить) любой сотрудник с этой ролью.

Действия детали ВИЗЫ позволяют утвердить договор либо отправить его на доработку, а также сменить сотрудника, ответственного за визирование. При установке визы изменится ее состояние, а ответственный сотрудник получит [оповещающее email-сообщение.](#page-25-0)

Запустить визирование договора можно при помощи команды ОТПРАВИТЬ НА ВИЗИРОВАНИЕ меню действий страницы договора. На странице визы укажите роль или сотрудника, ответственного за визирование, цель визы, а также определите, может ли визирующий перепоручать другим сотрудникам установку визы.

## НА ЗАМЕТКУ

[Процесс визирования](#page-195-0) детальнее рассмотрен на примере визирования заказов.

# ФАЙЛЫ И ПРИМЕЧАНИЯ

Вы можете фиксировать в системе дополнительную информацию о договоре, а также добавлять файлы и ссылки на веб-ресурсы по договору. Например, на вкладку можно прикрепить полученный от клиента файл договора, а также добавить ссылки на интернет-ресурсы клиента. [Подробнее...](#page-71-0)

## ЛЕНТА

Комментируйте договор либо просматривайте комментарии к нему, оставленные другими пользователями системы.

## НА ЗАМЕТКУ

[Работа с лентой](#page-242-0) детальнее рассмотрена в отдельной главе.

СМОТРИТЕ ТАКЖЕ

- [Раздел \[Продукты\]](#page-217-0)
- [Раздел \[Активности\]](#page-147-0)
- Раздел [Счета]
- Раздел [Карты]
- [Коммуникационная панель](#page-20-0)
- [Раздел \[Лента\]](#page-242-0)

# <span id="page-186-1"></span><span id="page-186-0"></span>РАЗДЕЛ [ЗАКАЗЫ]

Раздел содержит весь перечень заказов вашей компании. Рассмотрим использование раздела при работе с короткими и длинными продажами.

В случае коротких продаж вы сразу можете перейти в раздел [Заказы] для создания заказа. Например, в вашем интернет-магазине клиент заказал несколько позиций товара. В этом случае оператор оформляет заказ, а позже выставляет счет.

В случае длинных продаж в заказе объединяются все договоренности, достигнутые на этапах продажи. Например, вашим клиентом является крупная компания. Первоначально велись переговоры о покупке определенного перечня товаров. В процессе переговоров клиент изменил перечень товаров. На обновленный список товаров была достигнута договоренность о ценах и условиях поставки. В этом случае заказ создается со страницы продажи. Вы можете создать несколько заказов для одной продажи. Каждый заказ содержит выбранный перечень товаров, свой график поставок и оплат.

#### НА ЗАМЕТКУ

В отличие от договора, в заказе указываются сроки оплат и поставок, а также перечень товаров. В договоре указывается вся юридическая информация. Например, несколько позиций товаров из заказа оплачиваются с одного расчетного счета. Ответственным за оплату является одно контактное лицо компании-клиента. Другая часть товаров может оплачиваться с другого расчетного счета. Ответственным может быть другое контактное лицо.

С помощью заказов вы можете планировать график поставок и оплат, используя предварительно настроенные шаблоны. Также можно формировать и отслеживать оплату счетов по заказу. Кроме стандартных действий, менеджер может отправить заказ на визирование своему руководителю, например, для утверждения скидки на продукт для клиента.

Аналитика раздела [Заказы] позволяет проанализировать выполнение заказов, эффективность менеджеров и другие показатели в графическом представлении. В случае необходимости вы можете создавать дополнительные графики и диаграммы.

## ДАЛЕЕ В ЭТОЙ ГЛАВЕ

- [Как создать заказ в разделе \[Заказы\]](#page-187-0)
- [Как создать заказ на основании продажи](#page-187-1)
- [Страница заказа](#page-188-0)
	- [Общие данные](#page-188-1)
	- [Вкладка \[Паспорт заказа\]](#page-189-0)
	- [Вкладка \[Лиды\]](#page-191-3)
	- [Вкладка \[Визы\]](#page-191-2)
	- [Вкладка \[История\]](#page-191-0)
	- [Вкладка \[Файлы и примечания\]](#page-191-1)
	- [Вкладка \[Лента\]](#page-192-0)
- [Страница продукта в заказе](#page-192-1)
- [Страница подбора продуктов](#page-193-0)
- [Процесс визирования заказов](#page-195-1)
- [Действия раздела \[Заказы\]](#page-197-0)
- [Аналитика раздела \[Заказы\]](#page-197-1)
- [Как сформировать график поставок и оплат на основании шаблона](#page-199-0)
- [Как создать договор на основании заказа](#page-207-0)

# <span id="page-187-0"></span>КАК СОЗДАТЬ ЗАКАЗ В РАЗДЕЛЕ [ЗАКАЗЫ]

Если вы работаете с короткими продажами, создавайте заказы из раздела [Заказы].

Для создания заказа перейдите в раздел [Заказы] и нажмите на кнопку [Добавить заказ]. Откроется новая [страница заказа.](#page-188-0)

На странице заказа внесите информацию о получателе, выберите продукты, составьте график поставок и оплат заказа. При необходимости отправьте заказ на визирование своему руководителю.

СМОТРИТЕ ТАКЖЕ

- [Страница заказа](#page-188-0)
- [Страница подбора продуктов](#page-193-0)
- [Процесс визирования заказов](#page-195-1)
- [Как сформировать график поставок и оплат на основании шаблона](#page-199-0)

# <span id="page-187-1"></span>КАК СОЗДАТЬ ЗАКАЗ НА ОСНОВАНИИ ПРОДАЖИ

Если в вашей компании используются длинные продажи, создавайте заказы непосредственно на странице продажи.

<span id="page-187-2"></span>Для создания заказа нажмите на кнопку [Действия] страницы продажи и выберите команду [Создать заказ на основании продажи] ([Рис. 148](#page-187-2)).

**Рис. 148** — Создание заказа на основании продажи

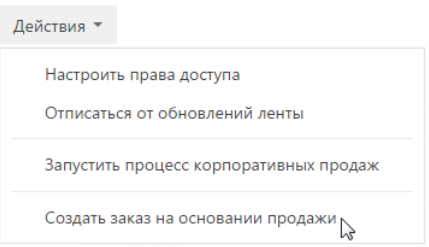

Далее необходимо определить список продуктов, которые попадут в заказ.

<span id="page-187-3"></span>Если вы создаете один заказ из продажи, нажмите на кнопку [Все]. В этом случае все продукты из продажи скопируются на страницу заказа ([Рис. 149](#page-187-3)).

**Рис. 149** — Выбор копирования продуктов из продажи

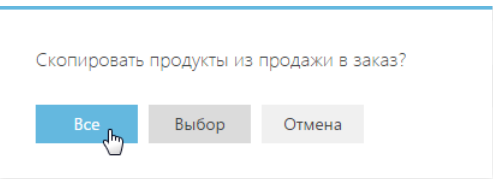

Если для одной продажи создается несколько заказов, нажмите на кнопку [Выбор] и выберите нужные продукты.

На странице созданного заказа сформируйте график поставок и оплат, отправьте заказ на визирование, сформируйте счет по заказу.

## СМОТРИТЕ ТАКЖЕ

- [Страница заказа](#page-188-0)
- [Страница подбора продуктов](#page-193-0)
- [Процесс визирования заказов](#page-195-1)
- [Как сформировать график поставок и оплат на основании шаблона](#page-199-0)

# <span id="page-188-0"></span>СТРАНИЦА ЗАКАЗА

Страница заказа состоит из набора полей общих данных, а также нескольких вкладок.

## <span id="page-188-1"></span>ОБЩИЕ ДАННЫЕ

Общая информация о заказе.

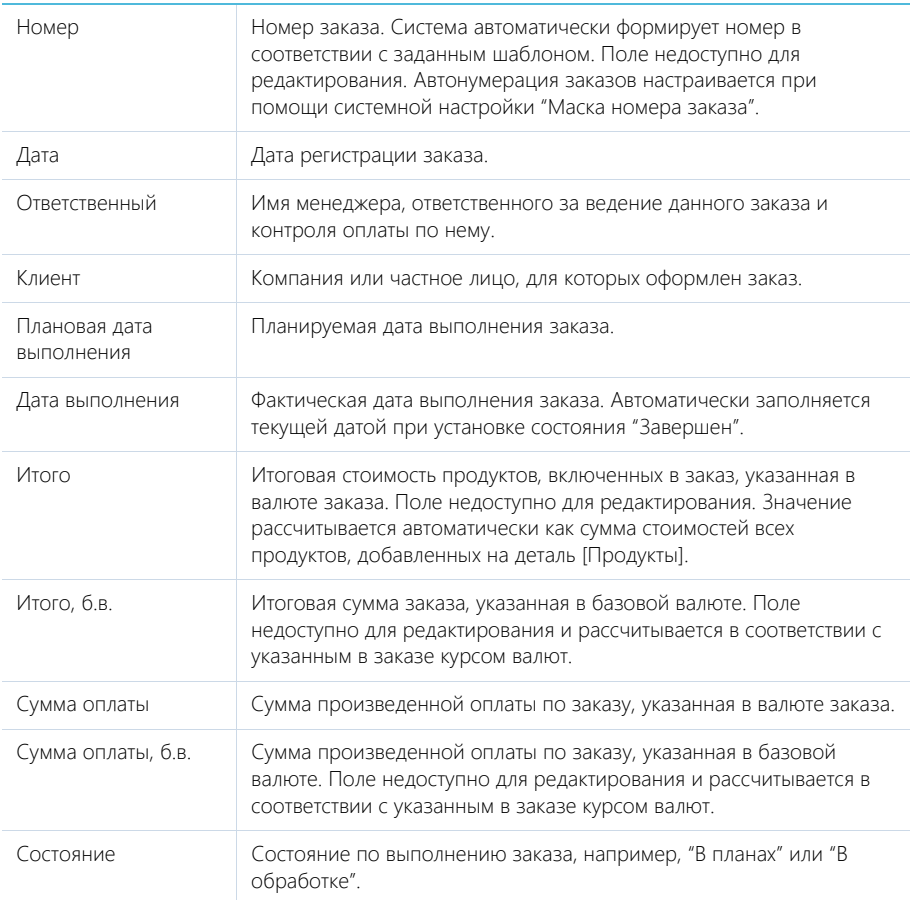

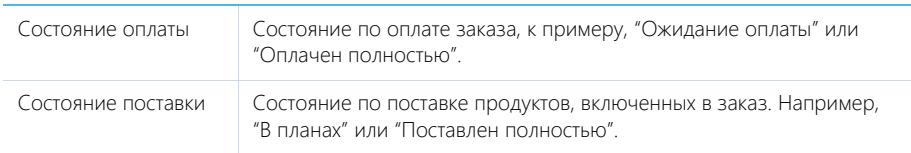

# Валюта Валюта, в которой оформляется заказ. По умолчанию поле заполнено базовой валютой. Базовая валюта определяется при помощи системной настройки "Базовая валюта". Курс Курс выбранной валюты по отношению к базовой. Значение в поле заполняется автоматически из справочника [Валюты]. При необходимости можно ввести другое значение курса. Если валюта счета совпадает с базовой, значение в поле равно единице. Продажа Название продажи, в рамках которой создан заказ. При выборе продажи поле [Контрагент] и/или [Контакт] заполняется автоматически контрагентом/контактом, указанным в качестве клиента по выбранной продаже. Источник заказа Источник поступления заказа, например, "Интернет магазин", "Мобильное приложение". Если заказ регистрируется с помощью действия [Создать заказ на основании продажи] страницы продажи, то его источником будет "На основании продажи".

# <span id="page-189-0"></span>ВКЛАДКА [ПАСПОРТ ЗАКАЗА]

## Продукты

На детали содержится перечень товаров и услуг, которые включены в заказ. Здесь сохраняется информация о количестве единиц каждого продукта, а также о цене и скидке на продукт. Функциональность детали в разделах [Заказы] и [Счета] идентична.

Для изменения записи на детали используется [страница продукта в заказе.](#page-192-1)

Кроме стандартных команд, панель инструментов детали содержит дополнительную кнопку [Подбор продуктов]. При нажатии на кнопку открывается специальная [страница подбора](#page-193-0) [продуктов](#page-193-0), которая предназначена для быстрого поиска и включения в заказ необходимых позиций.

## <span id="page-189-1"></span>График поставок и оплат

На детали отображается хронология выполнения поставок и оплат по заказу. Здесь фиксируются сумма и дата выполнения того или иного шага графика поставок и оплат. Так, на этапе обработки заказа сформируйте планируемый график поставок и оплат — ваши договоренности относительно оплат и отгрузок товара. А по мере выполнения заказа фиксируйте фактические даты и суммы.

Планируйте поставки и оплаты на фиксированные даты или рассчитывайте их с отсрочкой от даты предыдущего шага (оплаты или поставки). А при изменении сроков выполнения уже существующего шага сроки выполнения всех зависящих от него шагов будут пересчитаны автоматически. При этом система поможет рассчитать плановую сумму в шаге как нераспределенный остаток от общей суммы оплат и поставок заказа.

Вы можете заполнить график поставок и оплат как вручную, так и на основании ранее сформированного шаблона. [Подробнее...](#page-199-0)

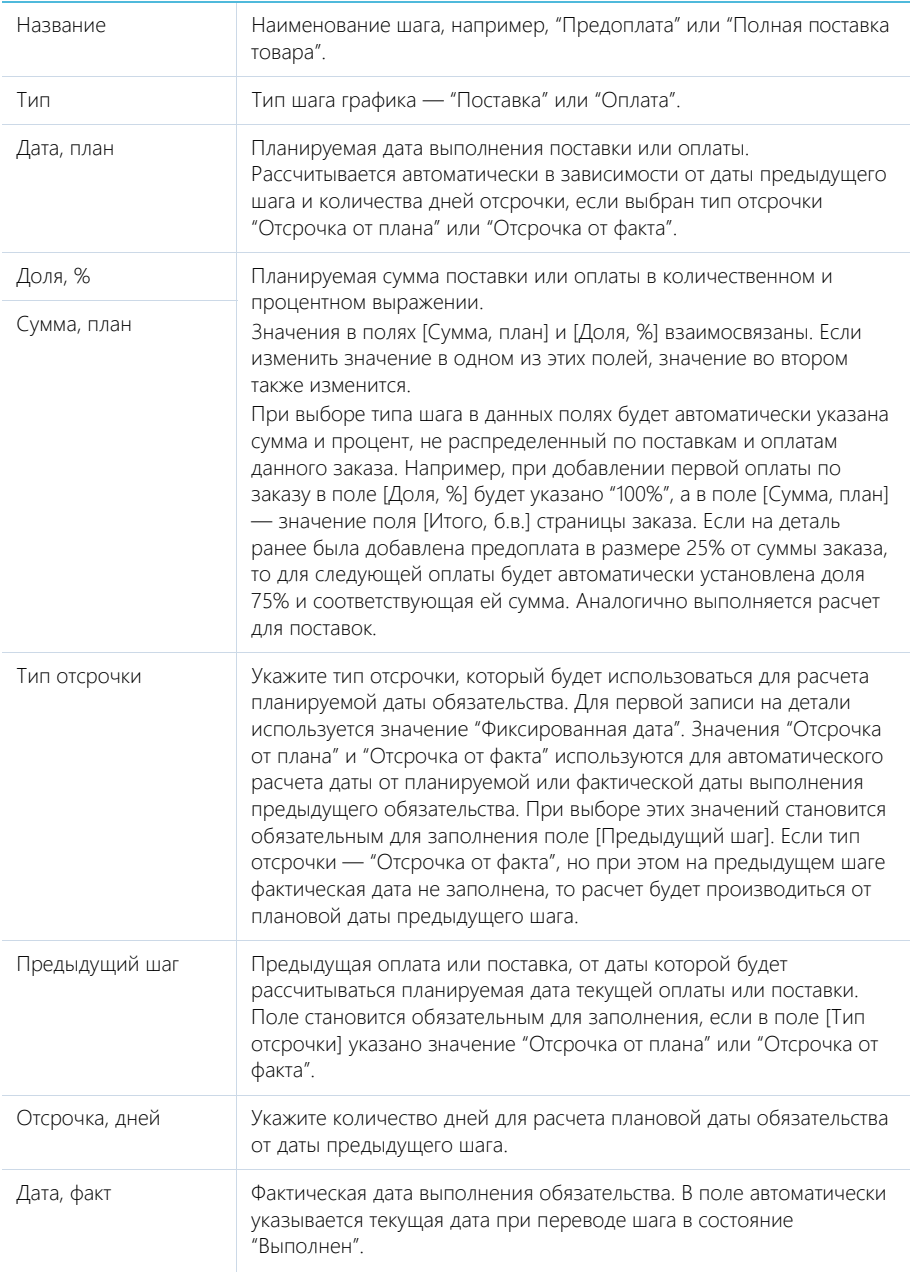

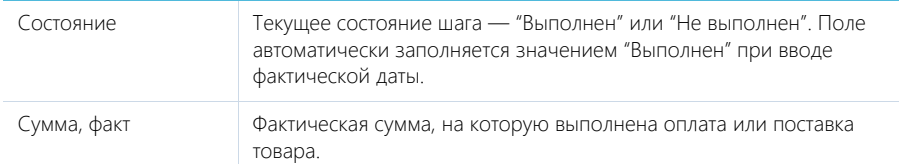

## Панель инструментов

Панель инструментов детали ГРАФИК ПОСТАВОК И ОПЛАТ содержит дополнительные кнопки.

[Заполнить по шаблону] — действие позволяет наполнить деталь данными о поставках и оплатах на основании ранее сформированного шаблона, например, "50% предоплата" или "Две поставки с предоплатой 80%". [Подробнее...](#page-199-0)

#### СМОТРИТЕ ТАКЖЕ

- [Страница продукта в заказе](#page-192-1)
- [Страница подбора продуктов](#page-193-0)

## <span id="page-191-3"></span>ВКЛАДКА [ЛИДЫ]

Список потребностей (лидов), которые связаны с выбранным заказом. Отображает информацию из [раздела \[Лиды\].](#page-106-0) Связь лида заказом осуществляется по полю [Заказ] (на вкладке [История]) страницы лида.

## <span id="page-191-2"></span>ВКЛАДКА [ВИЗЫ]

Вкладка предназначена для организации электронного визирования (утверждения) заказов. Функциональность вкладки идентична в разделах [Заказы], [Договоры], [Счета]. [Подробнее...](#page-195-1)

# <span id="page-191-0"></span>ВКЛАДКА [ИСТОРИЯ]

Вкладка содержит записи системы, связанные с заказом.

## Активности

Задачи, которые связаны с заказом. Отображает информацию из [раздела \[Активности\].](#page-147-0) Связь активности с заказом осуществляется по полю [Заказ] страницы активности.

## Документы

Документы, связанные с заказом, например, протоколы, приказы. Отображает информацию из [раздела \[Документы\].](#page-215-0) Связь документа с заказом осуществляется по полю [Заказ] страницы документа.

## Счета

Счета, связанные с заказом. Отображает информацию из [раздела \[Счета\].](#page-209-0) Связь счета с заказом осуществляется по полю [Заказ] страницы счета.

# <span id="page-191-1"></span>ВКЛАДКА [ФАЙЛЫ И ПРИМЕЧАНИЯ]

Дополнительная информация, по заказу, а также файлы и ссылки на веб-ресурсы, связанные с заказом. [Подробнее...](#page-71-0)

## Файлы и ссылки

Используется для хранения файлов и ссылок, которые характеризуют заказ. Например, на деталь можно добавить документы, отражающие историю взаимодействия с клиентом по заказу, или полезные ссылки.

## Примечания

Деталь предназначена для хранения любой дополнительной текстовой информации о заказе, например, комментариев клиента к заказу. Вы можете редактировать и форматировать текст примечаний непосредственно на детали. При переходе на другую вкладку страницы заказа информация на детали [Примечания] сохраняется.

# <span id="page-192-0"></span>ВКЛАДКА [ЛЕНТА]

Сообщения ленты, связанные с заказом.

# <span id="page-192-2"></span><span id="page-192-1"></span>СТРАНИЦА ПРОДУКТА В ЗАКАЗЕ

Страница продукта в заказе используется для изменения записи на детали [Продукты] разделов [Заказы], [Счета].

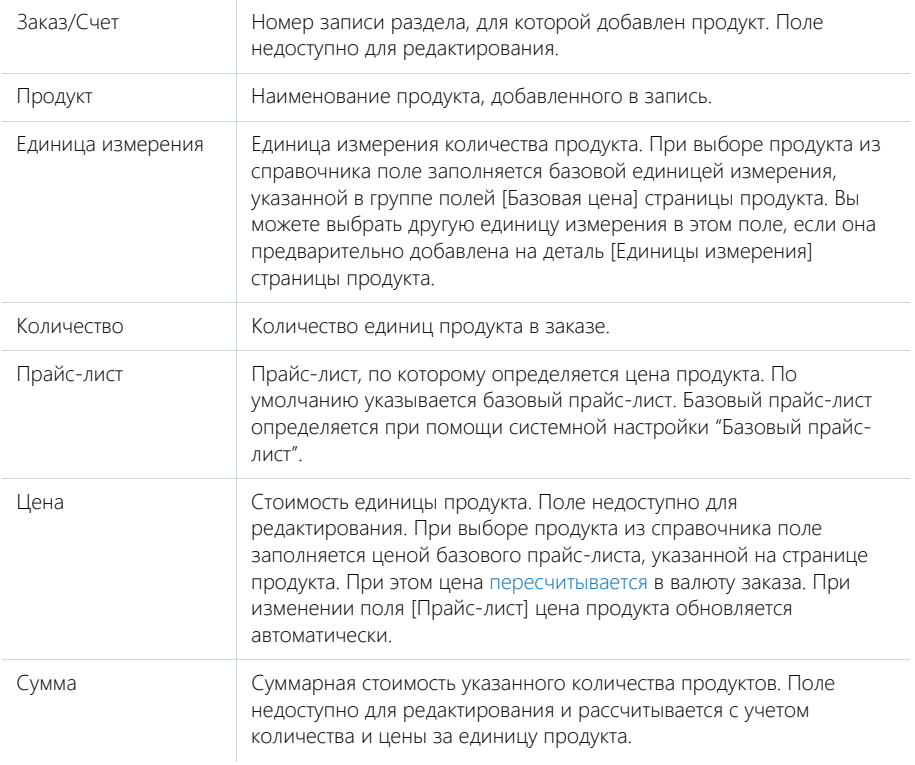

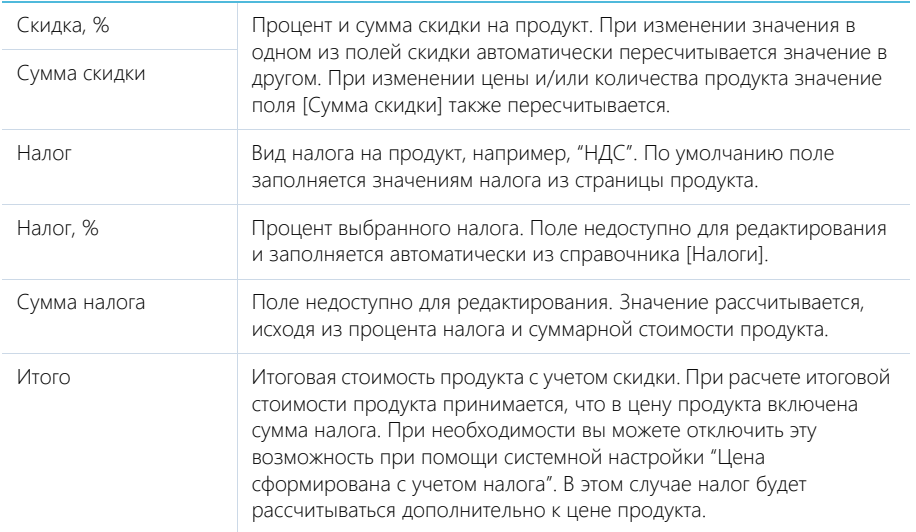

## Особенности расчета стоимости продукта в заказе

Стоимость продукта, добавленного в заказ, зависит от валюты заказа и валюты, в которой определена исходная цена продукта, указанная в разделе [Продукты]. Так, если обе валюты совпадают, цена продукта в заказе будет равна исходной цене. Если валюты различаются, стоимость продукта в заказе будет пересчитана по курсу, указанному в заказе. При этом сначала пересчет будет выполнен в базовую валюту, а затем — в валюту заказа.

При изменении валюты заказа стоимость продуктов в заказе пересчитывается.

# <span id="page-193-1"></span><span id="page-193-0"></span>СТРАНИЦА ПОДБОРА ПРОДУКТОВ

Страница подбора продуктов (Рис. 150) используется для быстрого добавления продуктов в заказ либо счет, например, при наличии большого количества товарных позиций, которые клиент намерен приобрести.

**Рис. 150** — Страница подбора продуктов

| Сохранить<br>Отмена                 | Поиск по названию или коду |                               | $\times$<br>$\checkmark$<br>Позиций: 3 на сумму: руб. 484200.00 |             |                |                   |                          |
|-------------------------------------|----------------------------|-------------------------------|-----------------------------------------------------------------|-------------|----------------|-------------------|--------------------------|
| Каталог<br>$\overline{\phantom{a}}$ | Код                        | Название                      | Цена, руб.                                                      | Склад       | Количество     | Единица измерения |                          |
| $+$<br>Дополнительные услуги        |                            | DVD±RW/DVD Drive LG Black     | 1433.33                                                         | $\mathbf 0$ |                | штук              | $\overline{\phantom{a}}$ |
| $+$<br>Компьютерная техника         | 524584                     | Intel Core i5-4670K           | 8 700.00                                                        | 125         |                | ШТУК              | $\mathbf{v}$             |
| Программное обеспечение<br>$+$      | 937289                     | Intel Core i7-4930K           | 21,900.00                                                       | 101         | 20.00          | <b>WTVK</b>       | $\overline{\phantom{a}}$ |
| Избранные                           |                            | Microsoft Office 2010 English | 3 3 3 3 3 3 3                                                   | $\circ$     | $\overline{2}$ | штук              | ÷                        |
| Bce                                 | 456722                     | Microsoft Office 2010 Russian | 3 000.00                                                        | $\Omega$    |                | ШТУК              | ÷                        |

Страница подбора доступна на детали [Продукты] разделов [Счета] и [Заказы] и открывается при нажатии на кнопку [Подбор продуктов].

В верхней части страницы расположена строка поиска, при помощи которой вы можете найти продукт по его названию или коду. Кроме того, отображается итоговая информация по количеству отобранных позиций и их суммарной стоимости.

# ПРЕДСТАВЛЕНИЯ СТРАНИЦЫ

Страница подбора содержит два представления:

- $(\equiv)$  список продуктов. Содержит полный перечень предлагаемых продуктов. В каталоге продукты сгруппированы по категориям, типам и другим параметрам.
- $(\overline{\overline{g}})$  корзина. Отображает список продуктов, которые были отобраны для их включения в заказ.

## НА ЗАМЕТКУ

На странице подбора не отображаются продукты, у которых установлен признак [Архивный].

# СПИСОК ПРОДУКТОВ

В представлении СПИСОК ПРОДУКТОВ отображается информация из [раздела \[Продукты\]](#page-217-0). Также содержится область групп, включая [каталог продуктов.](#page-221-0)

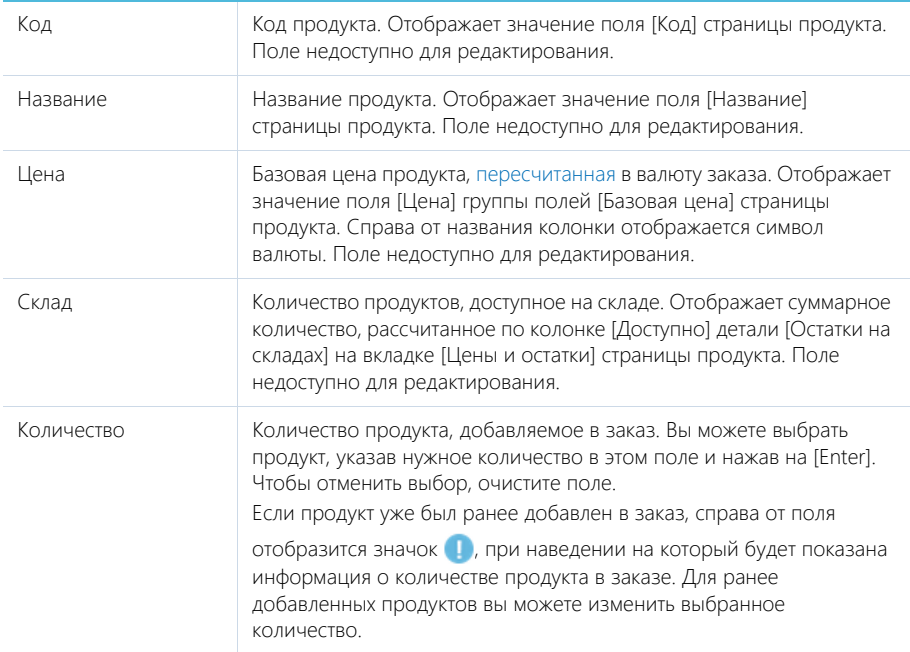

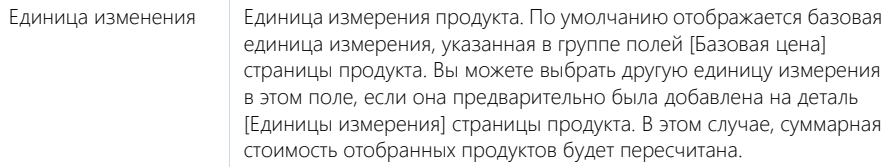

## КОРЗИНА

В представлении КОРЗИНА отображается список продуктов, которые были отобраны для их последующего добавления в заказ. Корзина позволяет проверить выбор и в случае необходимости изменить его.

Колонки в представлении КОРЗИНА соответствуют колонкам в списке продуктов. Также доступен поиск по названию или коду продукта, отображается итоговое количество и сумма отобранных позиций.

Товар автоматически добавляется в корзину при изменении его количества в списке продуктов. При этом для каждого продукта в корзине можно изменить количество и единицу измерения. Чтобы удалить продукт из корзины, укажите для него нулевое количество или очистите поле.

После нажатия на кнопку [Сохранить] страница подбора продуктов будет закрыта, а подобранные товарные позиции добавлены на деталь ПРОДУКТЫ заказа.

Нажатие на кнопку [Отмена] закрывает страницу без сохранения выполненных изменений.

#### СМОТРИТЕ ТАКЖЕ

- [Страница продукта](#page-217-1)
- [Каталог продуктов](#page-221-0)

# <span id="page-195-1"></span><span id="page-195-0"></span>ПРОЦЕСС ВИЗИРОВАНИЯ ЗАКАЗОВ

Если необходимо согласовать и утвердить заказ, например, согласовать у руководителя его сумму, используйте функциональность визирования. Виза может быть установлена (утверждена или отклонена) одним или несколькими сотрудниками вашей компании, например, руководителем отдела и директором.

Возможность визирования доступна в разделах [Счета] и [Заказы]. В процессе визирования используется действие [Отправить на визирование], а также вкладка [Визы] страницы заказа и коммуникационная панель.

# ОТПРАВКА НА ВИЗИРОВАНИЕ

Запустить процесс визирования можно на странице заказа с помощью действия [Отправить на визирование]. В результате открывается страница ввода параметров визирования.

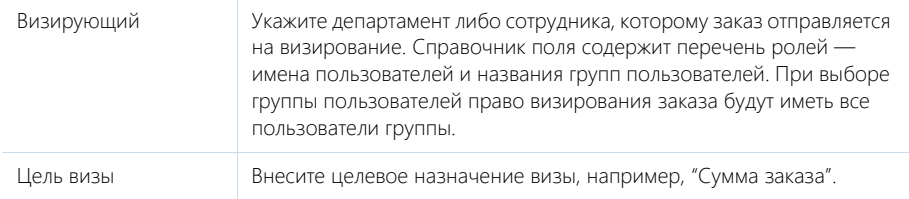

Разрешено делегирование Установите признак, чтобы при визировании заказа была разрешена переадресация на другого сотрудника.

После отправки на визирование система запретит редактирование текущего заказа для всех пользователей, которым это право было предоставлено. Далее, если будет найдена актуальная положительная виза выбранного пользователя, то визирование будет завершено с этим результатом. Если будет найдена отрицательная виза, то для нее будет установлен признак [Неактуальна]. В этом случае, а также если не будет найдено предыдущих виз, адресат получит уведомление о необходимости визирования заказа.

# ИНСТРУМЕНТЫ ДЛЯ УПРАВЛЕНИЯ ВИЗАМИ

Завизировать заказ или переадресовать визирование на другого пользователя можно на коммуникационной панели или на вкладке [Визы] страницы заказа. Управление визами выполняется с помощью дополнительных команд в меню [Действия].

[Показать все визы]/[Показать актуальные визы] — отобразить все добавленные визы по заказу или только визы, для которых не установлен признак [Неактуальна]. По умолчанию отображаются только актуальные визы.

[Утвердить] — визировать заказ с положительным результатом. При выборе действия открывается дополнительное окно для указания комментариев к визированию. При подтверждении действия состояние визы изменяется на "Положительная".

[Отклонить] — визировать заказ с отрицательным результатом. При выборе действия открывается дополнительное окно для указания комментариев к визированию. При подтверждении действия состояние визы изменяется на "Отрицательная".

[Сменить визирующего] — изменить сотрудника, назначенного визирующим по заказу. Действие доступно для пользователей, которые имеют право на визирование, если у визы установлен признак [Разрешено делегирование] и не заполнено поле [Делегирована от]. При выборе действия открывается перечень пользователей и групп пользователей, составляющих организационную структуру вашей компании. Выбранный пользователь будет указан в поле [Визирующий], а текущий пользователь будет указан в поле [Делегирована от].

[Удалить] — удалить выбранную визу. Право на удаление визы имеет администратор. Удаление визы возможно только в тех случаях, когда она уже утверждена/отклонена или неактуальна.

Команды [Утвердить], [Отклонить] и [Сменить визирующего] выполняются для виз в состоянии "Ожидает визирования", у которых не установлен признак [Неактуальна].

# УВЕДОМЛЕНИЯ ПО РЕЗУЛЬТАТУ ВИЗИРОВАНИЯ

При установке положительной визы ответственному по заказу будет отправлено emailсообщение. При установке отрицательной визы ответственному будет возвращено право редактирования заказа и отправлено email-сообщение.

Необходимость отправки email-сообщения при визировании заказа указывается в системной настройке "Отправлять email уведомление о необходимости визы".

# ПРОСМОТР ИНФОРМАЦИИ ПО ВИЗАМ

Информация по созданным и обработанным визам отображается на вкладке [Визы] страницы заказа. Детальную информацию по отдельной визе можно посмотреть на странице визы,

которая открывается при помощи команды [Просмотр] меню детали [Визы]. Страница визы доступна только для просмотра.

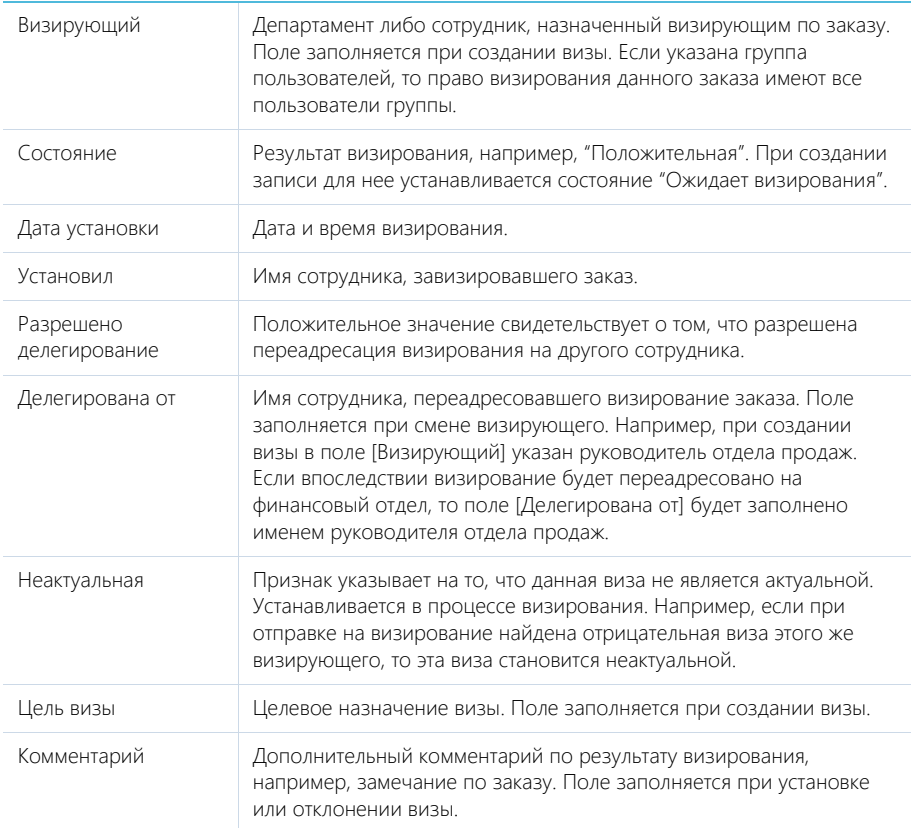

# <span id="page-197-0"></span>ДЕЙСТВИЯ РАЗДЕЛА [ЗАКАЗЫ]

Помимо стандартных, в разделе содержатся дополнительные действия.

## ОТПРАВИТЬ НА ВИЗИРОВАНИЕ

Действие запускает процесс визирования. При выполнении действия открывается дополнительная страница для выбора сотрудника, которому направляется заказ, а также определения других параметров визирования. Действие доступно на странице заказа.

Процесс визирования идентичен в разделах [Договоры], [Счета] и [Заказы]. [Подробнее...](#page-195-1)

# <span id="page-197-1"></span>АНАЛИТИКА РАЗДЕЛА [ЗАКАЗЫ]

Представление АНАЛИТИКА содержит сводные данные по информации раздела: графики, расчетные показатели, рейтинговые списки и отчеты.

## НА ЗАМЕТКУ

[Работа с аналитикой](#page-90-0) и ее [настройка](#page-348-0) рассмотрены в отдельных главах.

# ВКЛАДКА [АНАЛИЗ ЗАКАЗОВ]

## Сводные данные по заказам.

## НА ЗАМЕТКУ

Фильтры, установленные в разделе, будут применены ко всем блокам вкладки.

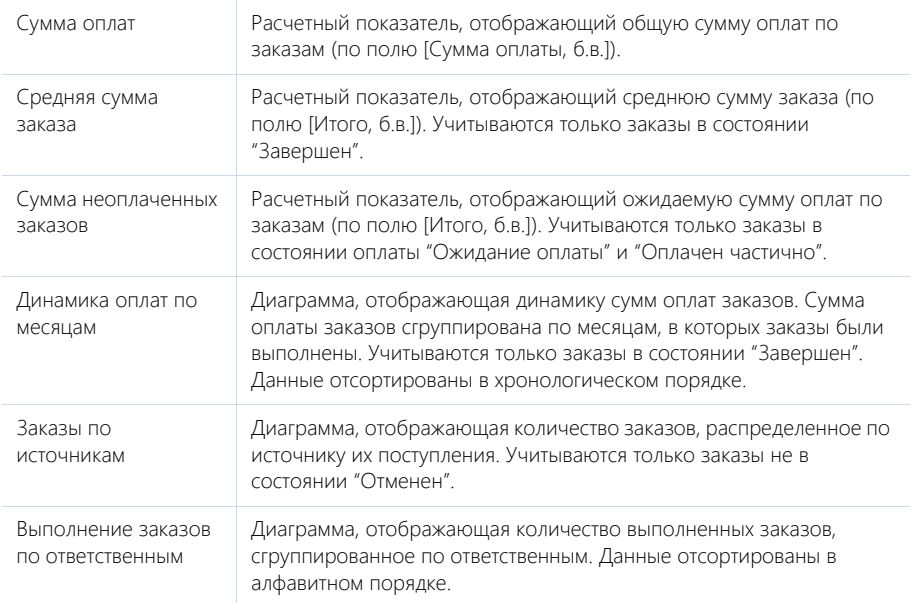

# ВКЛАДКА [ВОРОНКА ЗАКАЗОВ]

Аналитическая информация о распределении заказов по состояниям.

## НА ЗАМЕТКУ

Фильтры, установленные в разделе, будут применены ко всем блокам вкладки.

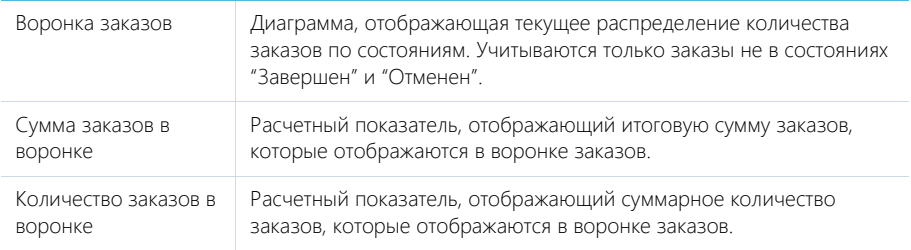

# ВКЛАДКА [ЭФФЕКТИВНОСТЬ МЕНЕДЖЕРОВ]

Данные для оценки эффективности работы менеджеров с заказами.

## НА ЗАМЕТКУ

Фильтры, установленные в разделе, будут применены ко всем блокам вкладки.

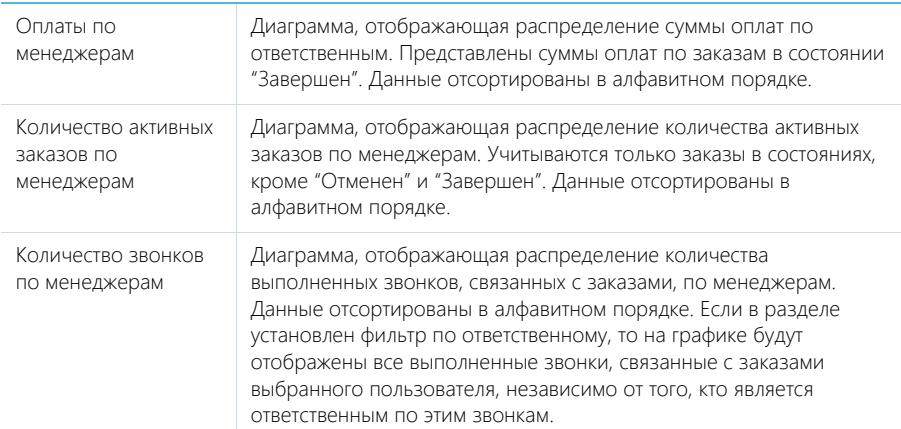

#### СМОТРИТЕ ТАКЖЕ

- [Аналитика раздела](#page-90-0)
- [Настройка аналитики](#page-348-0)

# <span id="page-199-0"></span>КАК СФОРМИРОВАТЬ ГРАФИК ПОСТАВОК И ОПЛАТ НА ОСНОВАНИИ ШАБЛОНА

Деталь ГРАФИК ПОСТАВОК И ОПЛАТ страницы заказа используется в bpm'online sales для фиксирования информации о выполнении поставок и оплат по заказу. Здесь вносятся данные о сумме, дате выполнения и отсрочке для каждого шага выполнения договоренности об оплате и отгрузке товара.

Вы можете заполнить график поставок и оплат автоматически, в соответствии с ранее сформированным шаблоном. Например, если в вашей компании регулярно используется схема поставки товара после предоплаты в 50% от стоимости продуктов в заказе, вы можете настроить соответствующий шаблон графика поставок и оплат и использовать его на странице заказа.

#### СОДЕРЖАНИЕ

- [Как настроить шаблон графика поставок и оплат](#page-199-1)
- [Как использовать шаблон графика поставок и оплат на странице заказа](#page-201-0)
- [Как распределить продукты по шагам графика поставок и оплат](#page-203-0)
- [Как сформировать счет на основании шага графика поставок и оплат](#page-205-0)

## <span id="page-199-1"></span>КАК НАСТРОИТЬ ШАБЛОН ГРАФИКА ПОСТАВОК И ОПЛАТ

Настройка шаблонов графика поставок и оплат осуществляется в справочнике [Шаблоны графика поставок и оплат].

Рассмотрим пример настройки шаблона, согласно которому выполнение заказа осуществляется в три шага: предоплата в размере 50% от стоимости продуктов в заказе, полная поставка товара с отсрочкой в 5 дней, оплата оставшихся 50% стоимости на следующий день после поставки.

1. Перейдите в раздел [Справочники]. Для этого откройте [дизайнер системы,](#page-100-0) например,

нажав на кнопку в правом верхнем углу приложения. Затем в группе [Настройка системы] щелкните по ссылке [Справочники].

## НА ЗАМЕТКУ

Доступ к разделу может быть ограничен при помощи [системной операции](#page-447-0) [Доступ к разделу "Справочники"].

- 2. Выделите в списке справочник [Шаблоны графика поставок и оплат] и нажмите на кнопку [Открыть наполнение].
- 3. На открывшейся странице нажмите на кнопку [Добавить].
- 4. На странице нового шаблона введите его название, например, "50% предоплата".
- 5. Нажмите на кнопку [Добавить] на детали [Шаги шаблона графика поставок и оплат].

#### НА ЗАМЕТКУ

На детали [Шаги графика поставок и оплат] используется редактируемый реестр, работа с которым подробнее описана в [отдельной статье.](#page-29-0)

- 6. Заполните параметры первого шага:
	- a. Укажите тип шага "Оплата".
	- b. Введите название шага, например, "Предоплата".
	- c. Выберите тип отсрочки "Фиксированная дата".
	- d. Укажите долю оплаты в 50% от итоговой стоимости.
	- e. Сохраните внесенные изменения по кнопке

#### НА ЗАМЕТКУ

Использование полей графика поставок и оплат и логика расчетов в данных полях рассмотрены отдельно в описании [детали \[График поставок и оплат\].](#page-189-1)

- 7. Добавьте второй шаг "Полная поставка товара" и заполните его параметры.
- 8. Добавьте третий шаг "Полная оплата" и заполните его параметры.

В результате настройки шаблона "50% предоплата" деталь [Шаги шаблона графика поставок и оплат] будет выглядеть как на Рис. 151.

**Рис. 151** — Пример настройки шаблона графика поставок и оплат для схемы "50% предоплата"

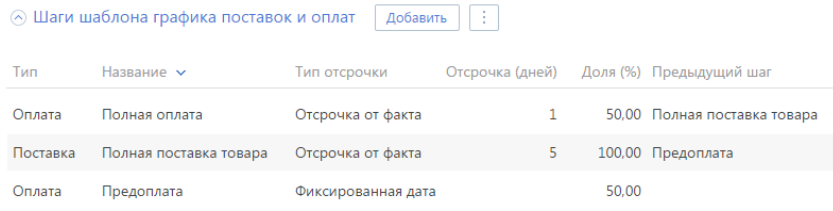

Вы можете настроить несколько шаблонов графика поставок и оплат согласно процессу работы в вашей компании. Например, шаблон для схемы выполнения заказа со 100% предоплатой, с ежемесячной оплатой в течение года или с поставкой, реализуемой в несколько шагов.

#### СМОТРИТЕ ТАКЖЕ

- [Как сформировать график поставок и оплат на основании шаблона](#page-199-0)
- [Как использовать шаблон графика поставок и оплат на странице заказа](#page-201-0)
- [Как распределить продукты по шагам графика поставок и оплат](#page-203-0)
- [Как сформировать счет на основании шага графика поставок и оплат](#page-205-0)

## <span id="page-201-0"></span>КАК ИСПОЛЬЗОВАТЬ ШАБЛОН ГРАФИКА ПОСТАВОК И ОПЛАТ НА СТРАНИЦЕ ЗАКАЗА

Вы можете заполнить деталь [График поставок и оплат] страницы заказа автоматически на основании ранее сформированного шаблона графика. Существует возможность использовать шаблон по умолчанию или выбрать один из преднастроенных шаблонов.

## НА ЗАМЕТКУ

Настройка шаблонов графика поставок и оплат рассмотрена в [отдельной статье.](#page-199-1)

## НА ЗАМЕТКУ

Рекомендуется наполнять график поставок и оплат для заказов, на странице которых уже сформирован перечень поставляемых товаров или услуг на детали [Продукты].

## КАК ИСПОЛЬЗОВАТЬ ШАБЛОН ПО УМОЛЧАНИЮ

Для того чтобы сформировать график поставок и оплат на странице заказа по шаблону по умолчанию:

- 1. Перейдите в раздел [Системные настройки]. Для этого откройте [дизайнер системы](#page-100-0) и в группе [Настройка системы] щелкните по ссылке [Системные настройки].
- 2. Откройте страницу системной настройки [Шаблон графика поставок и оплат по умолчанию].
- 3. В поле [Значение по умолчанию] выберите один из настроенных ранее шаблонов, который будет использоваться на странице заказа по умолчанию.

В результате, если вы добавите новый заказ, то при сохранении страницы заказа деталь [График поставок и оплат] наполнится автоматически в соответствии с шаблоном по умолчанию.

# КАК ВЫБРАТЬ НЕОБХОДИМЫЙ ШАБЛОН

Для того чтобы сформировать график поставок и оплат на странице заказа по шаблону:

- 1. Перейдите в раздел [Заказы] и откройте необходимую запись.
- 2. На детали [График поставок и оплат] нажмите на кнопку [Заполнить по шаблону] и выберите необходимый шаблон графика из списка настроенных ранее, например, "50% предоплата" (Рис. 152).

**Рис. 152** — Выбор шаблона для заполнения графика поставок и оплат

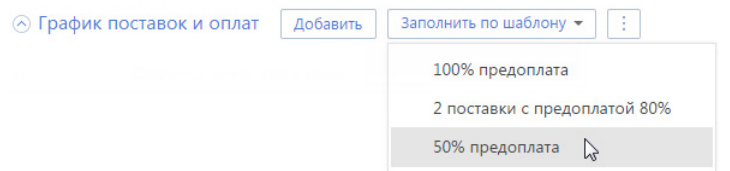

В результате деталь [График поставок и оплат] наполнится автоматически в соответствии с выбранным шаблоном.

## КАК ЗАМЕНИТЬ ШАБЛОН

Для того чтобы заменить шаблон графика поставок и оплат, выберите необходимый шаблон из списка доступных в меню кнопки [Заполнить по шаблону]. В результате на детали [График поставок и оплат] сформируется график по новому шаблону.

## Автоматические расчеты

При заполнении детали [График поставок и оплат] страницы заказа по шаблону производятся следующие автоматические расчеты:

- Плановая дата выполнения для каждого шага рассчитывается относительно текущей даты в соответствии с указанным в шаблоне количеством дней отсрочки;
- Если на странице заказа предварительно была заполнена деталь [Продукты], то плановая сумма оплаты распределяется по шагам в соответствии с указанной в шаблоне долей и итоговой стоимостью продуктов (Рис. 153).

**Рис. 153** — Пример наполнения детали [График поставок и оплат] по шаблону

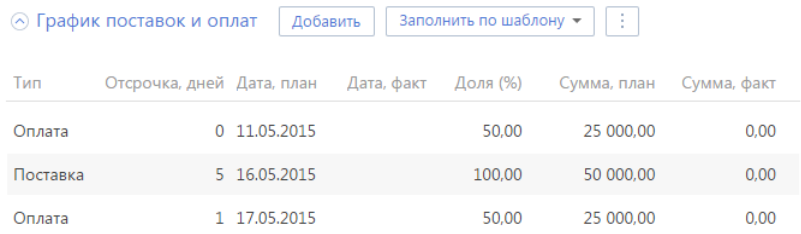

При необходимости вы можете внести корректировки на детали вручную, при этом значения в связанных полях пересчитаются автоматически. Например, при изменении количества дней отсрочки произойдет перерасчет плановой даты выполнения шага, а если отредактировать процентную долю оплаты или поставки — перераспределится плановая сумма (Рис. 154).

#### НА ЗАМЕТКУ

Использование полей графика поставок и оплат и логика расчетов в данных полях рассмотрены отдельно в описании [детали \[График поставок и оплат\].](#page-189-1)

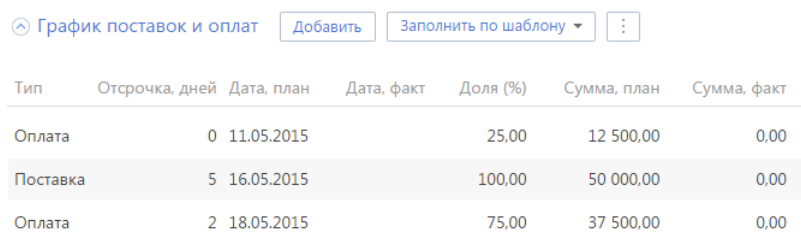

#### **Рис. 154** — Пример перерасчета значений на детали [График поставок и оплат]

#### СМОТРИТЕ ТАКЖЕ

- [Как сформировать график поставок и оплат на основании шаблона](#page-199-0)
- [Как настроить шаблон графика поставок и оплат](#page-199-1)
- [Как распределить продукты по шагам графика поставок и оплат](#page-203-0)
- [Как сформировать счет на основании шага графика поставок и оплат](#page-205-0)

## <span id="page-203-0"></span>КАК РАСПРЕДЕЛИТЬ ПРОДУКТЫ ПО ШАГАМ ГРАФИКА ПОСТАВОК И ОПЛАТ

В bpm'online sales автоматизировано распределение продуктов для последнего шага данного типа графика поставок и оплат. Кроме того, вы можете быстро добавить продукты в шаг графика вручную непосредственно из реестра детали [График поставок и оплат].

## АВТОМАТИЧЕСКОЕ РАСПРЕДЕЛЕНИЕ ПРОДУКТОВ

При заполнении графика поставок и оплат по шаблону в bpm'online sales реализована возможность автоматического распределения по шагам графика продуктов, указанных на детали [Продукты] страницы заказа.

Продукты добавляются автоматически в шаг графика в двух случаях:

- Если шаг данного типа на графике один. Например, предоплата 100%. В этом случае все продукты, добавленные в заказ, будут включены в данный шаг.
- Если шаг данного типа единственный, для которого еще не добавлены продукты. Например, если поставка осуществляется в две итерации и вы уже добавили вручную необходимые продукты для первого шага поставки, то все остальные продукты автоматически распределятся для второго шага.

## РАСПРЕДЕЛЕНИЕ ПРОДУКТОВ ВРУЧНУЮ

Для того чтобы добавить продукты в шаг графика поставок и оплат вручную:

- 1. Перейдите в раздел [Заказы] и откройте необходимую запись.
- 2. Наполните деталь [График поставок и оплат] на странице заказа.

## НА ЗАМЕТКУ

Вы можете наполнить деталь [График поставок и оплат] страницы заказа автоматически, при помощи предварительно настроенного шаблона. [Настройка шаблона](#page-199-1) и его [использование в](#page-201-0)  [заказе](#page-201-0) рассмотрены в отдельных статьях.

## ВАЖНО

Для распределения продуктов по шагам графика поставок и оплат необходимо, чтобы на странице заказа уже был сформирован перечень поставляемых товаров или услуг на детали [Продукты].

3. Нажмите на ссылку [Добавить], которая отобразится в колонке [Продукты], чтобы включить продукты в список оплачиваемых или поставляемых на данном шаге (Рис. 155).

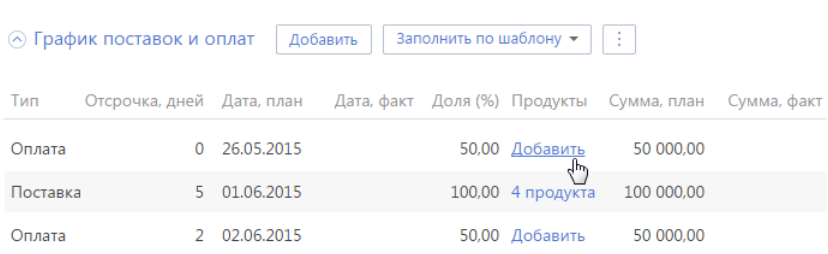

**Рис. 155** — Добавление продуктов на шаг графика

4. В результате отобразится дополнительное окно распределения продуктов (Рис. 156), в котором выберите необходимые продукты и укажите их количество.

## НА ЗАМЕТКУ

В окне распределения продуктов используется редактируемый реестр, работа с которым описана в [отдельной статье.](#page-29-0)

#### **Рис. 156** — Окно распределения продуктов

#### Распределение продуктов

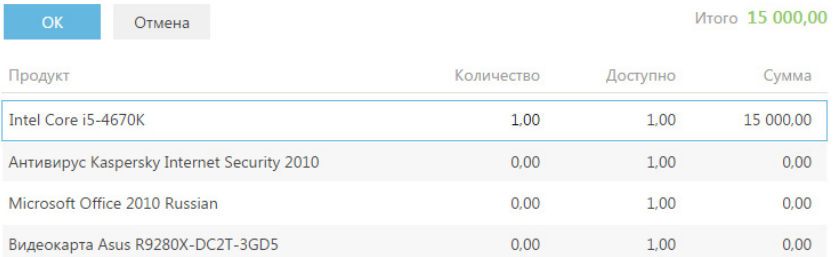

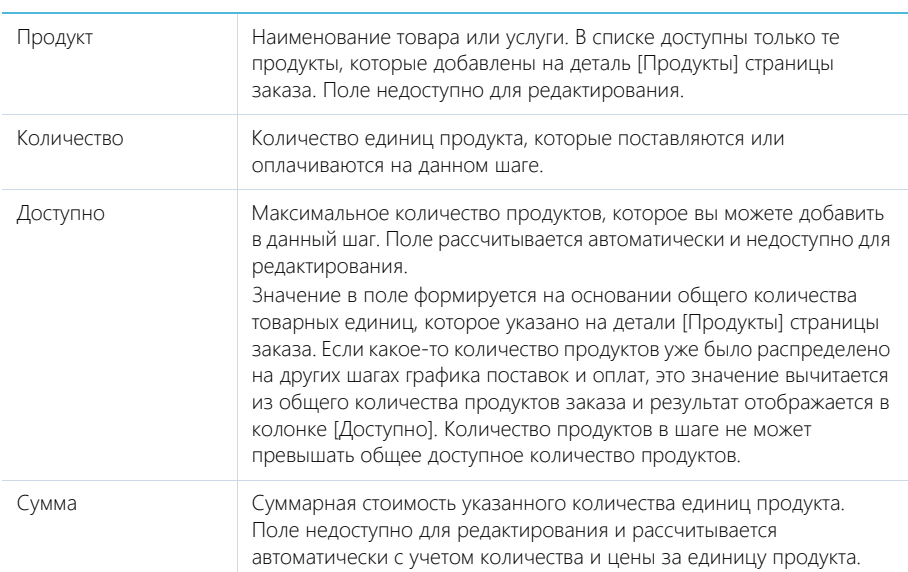

## Окно распределения продуктов

## СМОТРИТЕ ТАКЖЕ

- [Как сформировать график поставок и оплат на основании шаблона](#page-199-0)
- [Как настроить шаблон графика поставок и оплат](#page-199-1)
- [Как использовать шаблон графика поставок и оплат на странице заказа](#page-201-0)
- [Как сформировать счет на основании шага графика поставок и оплат](#page-205-0)

# <span id="page-205-0"></span>КАК СФОРМИРОВАТЬ СЧЕТ НА ОСНОВАНИИ ШАГА ГРАФИКА ПОСТАВОК И ОПЛАТ

В bpm'online sales существует возможность автоматически сформировать счет на основании любого шага с типом "Оплата" графика поставок и оплат. Для этого:

- 1. Перейдите в раздел [Заказы] и откройте необходимую запись.
- 2. Наполните деталь [График поставок и оплат] на странице заказа.

#### НА ЗАМЕТКУ

Вы можете наполнить деталь [График поставок и оплат] страницы заказа автоматически, при помощи предварительно настроенного шаблона. [Настройка шаблона](#page-199-1) и его [использование в](#page-201-0)  [заказе](#page-201-0) рассмотрены в отдельных статьях.

## НА ЗАМЕТКУ

Рекомендуется наполнять график поставок и оплат для заказов, на странице которых уже сформирован перечень поставляемых товаров или услуг на детали [Продукты].

3. Непосредственно в реестре детали для шагов графика с типом "Оплата" в колонке [Счет] отобразится ссылка [Создать] (Рис. 157). Нажмите на эту ссылку, чтобы сформировать счет на основании данных шага графика поставок и оплат. В результате откроется страница созданного счета.

#### **Рис. 157** — Создание счета

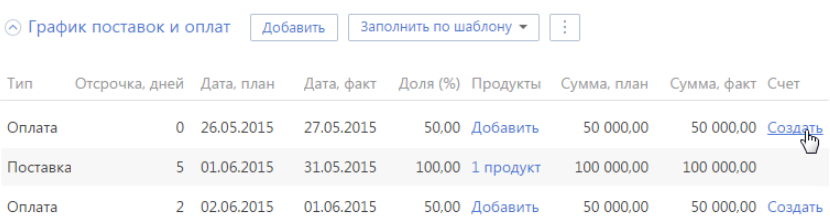

Если для шага графика поставок и оплат уже был сгенерирован счет, в реестре детали отобразится ссылка с номером счета, по которой вы можете перейти на его страницу (Рис. 158).

#### **Рис. 158** — Переход на страницу счета

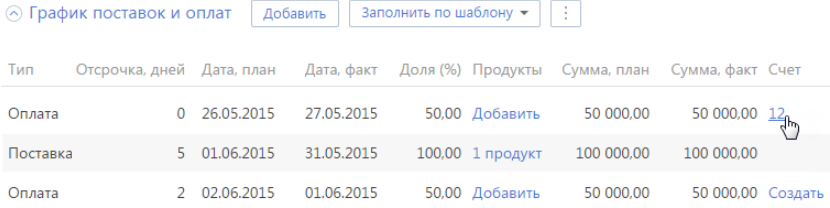

#### Автоматическое наполнение страницы счета

Страница счета, созданного на основании данных шага графика поставок и оплат, заполняется следующими данными со страницы заказа:

- 1. Если в шаг графика были добавлены продукты, деталь [Продукты] страницы счета заполняется автоматически соответствующими записями.
- 2. Значения в полях [Сумма] и [Сумма, б.в.] могут рассчитываться двумя способами:
	- Если в шаг графика не были добавлены продукты, поля [Сумма] и [Сумма, б.в.] страницы счета заполняются соответственно значениями из полей [Сумма, план] и [Сумма, план, б.в.] страницы шага графика поставок и оплат;
	- Если в шаг графика были добавлены продукты, значения полей [Сумма] и [Сумма, б.в.] страницы счета рассчитываются как суммарная стоимость указанных продуктов.
- 3. Поля [Контакт], [Контрагент], [Ответственный] заполняются значениями соответствующих полей со страницы заказа.
- 4. В поле [Заказ] указывается номер связанного заказа.

Кроме того, на странице счета автоматически генерируется его номер в соответствии с преднастроенной маской, поле [Дата выставления] заполняется текущей датой, а в поле [Поставщик] указывается контрагент с типом "Наша компания".

#### СМОТРИТЕ ТАКЖЕ

• [Как сформировать график поставок и оплат на основании шаблона](#page-199-0)

- [Как настроить шаблон графика поставок и оплат](#page-199-1)
- [Как использовать шаблон графика поставок и оплат на странице заказа](#page-201-0)
- [Как распределить продукты по шагам графика поставок и оплат](#page-203-0)

# <span id="page-207-0"></span>КАК СОЗДАТЬ ДОГОВОР НА ОСНОВАНИИ ЗАКАЗА

В bpm'online sales существует возможность создать договор на основании заказа с полным или выборочным автоматическим переносом продуктов, связанных с заказом, в договор.

Для того чтобы создать договор на основании заказа:

- 1. Перейдите в раздел [Заказы] и откройте необходимую запись.
- 2. В меню кнопки [Действия] выберите команду [Создать договор на основании заказа] (Рис. 159).

### НА ЗАМЕТКУ

Действие [Создать договор на основании заказа] страницы заказа доступно, если на странице заказа наполнена деталь [Продукты].

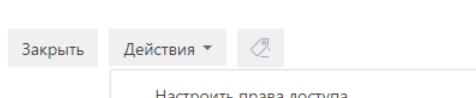

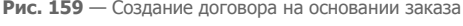

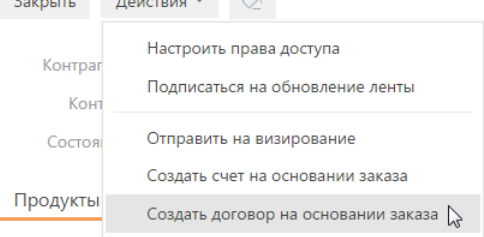

При выполнении действия отобразится вопрос, нужно ли связывать с договором все добавленные в заказ продукты. Выберите необходимый вам вариант переноса:

[Все] — на странице договора на вкладке [Паспорт договора] установится взаимосвязь со всеми продуктами, которые были связаны с заказом.

[Выбрать] — откроется дополнительное окно для выбора продуктов, которые необходимо перенести в договор.

Следующим шагом откроется страница созданного договора.

#### Автоматическое наполнение страницы договора

Страница договора, созданного на основании заказа, заполняется следующими данными со страницы заказа:

- 1. Поля [Контрагент], [Контакт контрагента], [Ответственный] заполняются значениями соответствующих полей со страницы заказа.
- 2. Значения полей [Сумма] и [Сумма, б.в.] страницы договора рассчитываются как суммарная стоимость выбранных при переносе продуктов.
- 3. В поле [Заказ] указывается номер связанного заказа.

Кроме того, на странице договора автоматически генерируется его номер в соответствии с преднастроенной маской, поле [Дата начала] заполняется текущей датой, в поле [Тип] указывается значение "Договор", а в поле [Состояние] — значение "Подготовка".

СМОТРИТЕ ТАКЖЕ

- [Раздел \[Заказы\]](#page-186-1)
- [Раздел \[Договоры\]](#page-184-0)

# <span id="page-209-0"></span>РАЗДЕЛ [СЧЕТА]

Раздел СЧЕТА предназначен для организации работы со счетами. Для подготовки счета укажите название клиента и составьте список реализуемой продукции. Если необходимо, завизируйте счет. Вы также можете сформировать печатную форму счета на основе имеющихся в системе данных. После выставления счетов вы можете отслеживать оплаты по ним, а также выполнять анализ фактических продаж по различным параметрам.

## ПРЕДСТАВЛЕНИЯ

Раздел содержит несколько представлений:

- — реестр счетов. Отображает счета в виде списка записей. Перечень и назначение колонок реестра рассмотрены при описании [страницы счета.](#page-209-1)
- — аналитика по счетам. Отображает графики, единичные показатели и рейтинги, используемые для анализа счетов. [Подробнее...](#page-213-0)

## ФИЛЬТРЫ

В разделе доступны несколько [быстрых фильтров:](#page-40-0)

- По дате выставления счета (поле [Дата выставления] страницы счета).
- По ответственному сотруднику (поле [Ответственный] страницы счета).

## ДАЛЕЕ В ЭТОЙ ГЛАВЕ

- [Страница счета](#page-209-1)
	- [Общая информация](#page-210-0)
	- [Вкладка \[Основная информация\]](#page-210-1)
	- Вкладка [Продукты]
	- [Вкладка \[Визы\]](#page-212-0)
	- [Вкладка \[История\]](#page-212-1)
	- [Вкладка \[Файлы и примечания\]](#page-212-2)
	- Вкладка [Лента]
- [Страница продукта в счете](#page-212-3)
- [Страница подбора продуктов](#page-212-4)
- [Процесс визирования счетов](#page-213-2)
- [Действия раздела \[Счета\]](#page-213-1)
- [Аналитика раздела \[Счета\]](#page-213-0)

#### СМОТРИТЕ ТАКЖЕ

- [Страница продукта в заказе](#page-192-2)
- [Процесс визирования заказов](#page-195-0)

# <span id="page-209-1"></span>СТРАНИЦА СЧЕТА

Страница счета состоит из набора полей общих данных, а также нескольких вкладок.

# <span id="page-210-0"></span>ОБЩАЯ ИНФОРМАЦИЯ

Общие данные о счете.

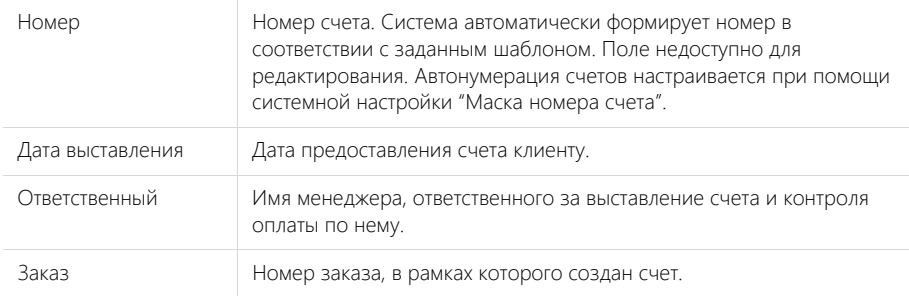

# <span id="page-210-1"></span>ВКЛАДКА [ОСНОВНАЯ ИНФОРМАЦИЯ]

Информация о клиенте, поставщике, связанных со счетом объектах системы, а также сумме и условиях оплаты счета.

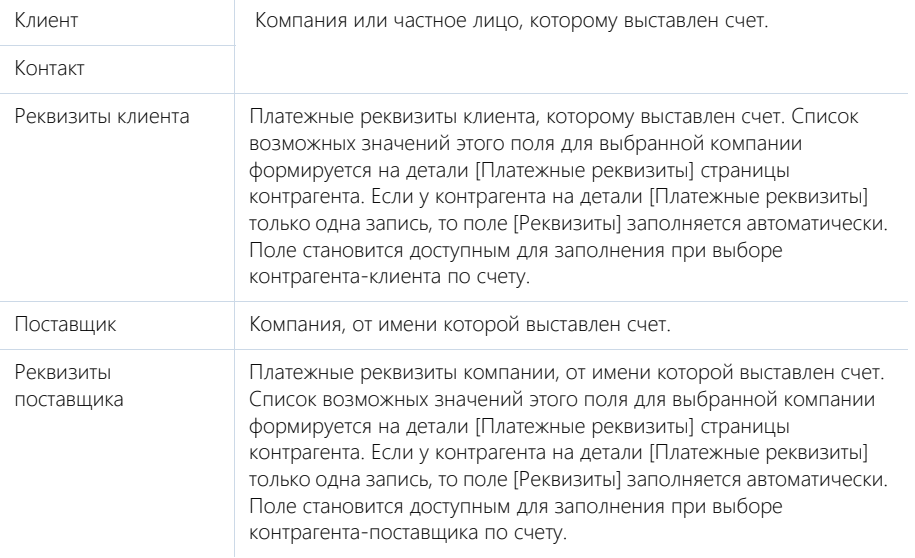

# Сумма

Информация о суммарной стоимости товаров и услуг, включенных в счет. При указании суммы вы можете выбрать используемую валюту.

## НА ЗАМЕТКУ

Подробнее о том, как работать с валютами в bpm'online, читайте в [отдельной статье.](#page-83-0)

## Оплата

Информация о состоянии оплаты клиентом по счету.

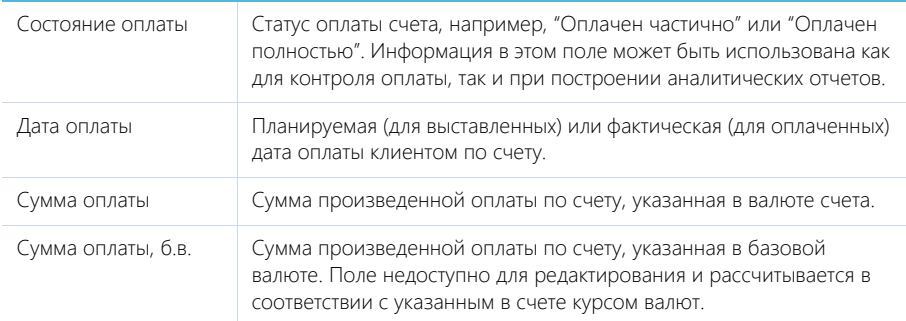

## Связи

В группе полей фиксируются другие объекты системы, с которыми связан счет.

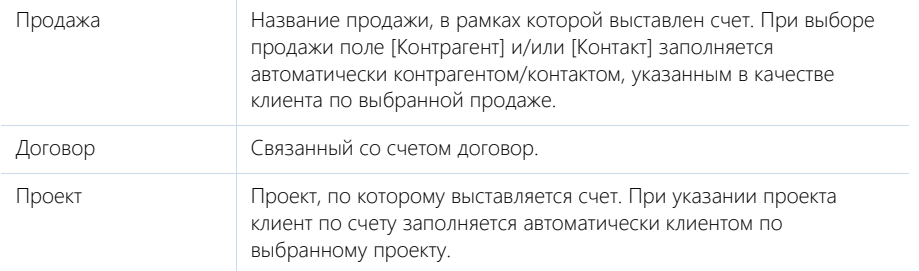

## Напоминания

Возможность создать напоминание по счету. Напоминание, дата и время которого наступило, отображается на [коммуникационной панели.](#page-20-0)

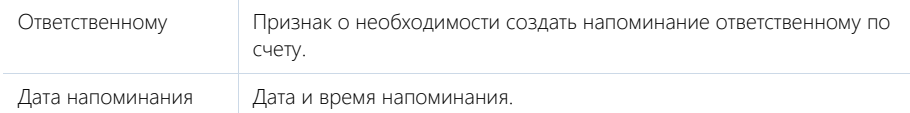

# ВКЛАДКА [ПРОДУКТЫ]

Вкладка содержит перечень товаров и услуг, которые включены в счет. Здесь сохраняется информация о количестве единиц каждого продукта, а также цене и скидке на продукт. Функциональность вкладки является идентичной в разделах [Документы], [Счета] и [Заказы].

Для добавления и изменения записи на вкладке используется страница, идентичная [странице](#page-192-2) [продукта в заказе.](#page-192-2)

Кроме стандартных команд, панель инструментов вкладки содержит также дополнительную кнопку [Подбор продуктов]. При нажатии на кнопку открывается специальная [страница подбора](#page-193-1)

[продуктов,](#page-193-1) которая предназначена для быстрого поиска и включения в счет необходимых позиций.

#### НА ЗАМЕТКУ

Страница продукта в счете аналогична странице продукта в документе. Страница продукта в документе, как и страница подбора продукта, рассмотрена при описании раздела [Документы].

#### СМОТРИТЕ ТАКЖЕ

- [Страница продукта в заказе](#page-192-2)
- [Страница подбора продуктов](#page-212-4)

## <span id="page-212-0"></span>ВКЛАДКА [ВИЗЫ]

Вкладка предназначена для организации электронного визирования (утверждения) счетов. Функциональность вкладки является идентичной в разделах [Договоры], [Счета] и [Заказы] и рассмотрена при описании раздела [Заказы]. [Подробнее...](#page-195-0) [Договоры] и

# <span id="page-212-1"></span>ВКЛАДКА [ИСТОРИЯ]

Вкладка содержит записи системы, связанные со счетом.

## Активности

Задачи, которые связаны с данным счетом. Отображает информацию из [раздела \[Активности\]](#page-147-0). Связь активности со счетом осуществляется по полю [Счет] страницы активности.

## <span id="page-212-2"></span>ВКЛАДКА [ФАЙЛЫ И ПРИМЕЧАНИЯ]

Дополнительная информация о счете, а также файлы и ссылки на веб-ресурсы по счету. [Подробнее...](#page-71-0)

## Файлы и ссылки

Используется для хранения файлов и ссылок, которые характеризуют счет. Например, на деталь можно добавить сопроводительные документы или полезные ссылки.

## Примечания

Деталь предназначена для хранения любой дополнительной текстовой информации о счете. Вы можете редактировать и форматировать текст примечаний непосредственно на детали. При переходе на другую вкладку страницы счета информация на детали [Примечания] сохраняется.

## ВКЛАДКА [ЛЕНТА]

Сообщения ленты, связанные со счетом.

# <span id="page-212-3"></span>СТРАНИЦА ПРОДУКТА В СЧЕТЕ

Страница продукта в счете используется для добавления и изменения записи на вкладке [Продукты]. Функциональность страницы идентична странице продукта в заказе. [Подробнее...](#page-192-2)

# <span id="page-212-4"></span>СТРАНИЦА ПОДБОРА ПРОДУКТОВ

Страница подбора продуктов используется для быстрого добавления продуктов в счет, например, при наличии большого количества товарных позиций, которые клиент хотел бы

приобрести. Функциональность страницы идентична странице подбора продуктов в заказе. [Подробнее...](#page-193-1)

# <span id="page-213-2"></span>ПРОЦЕСС ВИЗИРОВАНИЯ СЧЕТОВ

Если необходимо утвердить счет, например, согласовать у руководителя его сумму, используйте функциональность визирования. Виза может быть установлена (утверждена или отклонена) одним или несколькими сотрудниками вашей компании. Процесс визирования счетов идентичен процессу визирования заказов. [Подробнее...](#page-195-0)

# <span id="page-213-1"></span>ДЕЙСТВИЯ РАЗДЕЛА [СЧЕТА]

Помимо стандартных, в разделе содержатся дополнительные действия.

# ОТПРАВИТЬ НА ВИЗИРОВАНИЕ

Действие запускает процесс визирования. При выполнении действия открывается дополнительная страница для выбора сотрудника, которому направляется счет, а также определения других параметров визирования. Действие доступно на странице счета.

Процесс визирования идентичен в разделах [Договоры], [Счета] и [Заказы] и рассмотрен при описании раздела [Заказы]. [Подробнее...](#page-195-0)

## ПЕЧАТНЫЕ ФОРМЫ

Печатные формы доступны в меню кнопки [Печать].

Счет Файл счета в формате PDF для выставления клиенту. В табличной форме представлены данные из страницы счета, в том числе информация о продуктах в счете из вкладки [Продукты]. Печатная форма доступна на странице счета.

# <span id="page-213-0"></span>АНАЛИТИКА РАЗДЕЛА [СЧЕТА]

Представление АНАЛИТИКА содержит сводные данные по информации раздела: графики, расчетные показатели, рейтинговые списки и отчеты.

## НА ЗАМЕТКУ

[Работа с аналитикой](#page-90-0) и ее [настройка](#page-348-0) рассмотрены в отдельных главах.

## ВКЛАДКА [АНАЛИЗ СЧЕТОВ]

Сводные данные по счетам.

## НА ЗАМЕТКУ

Фильтры, установленные в разделе, будут применены и ко всем блокам вкладки.

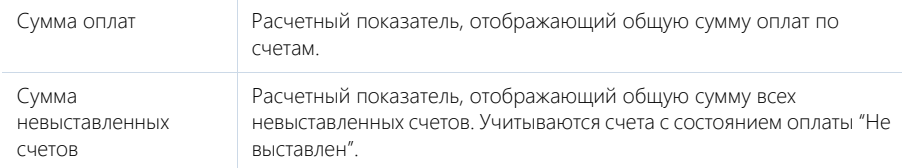

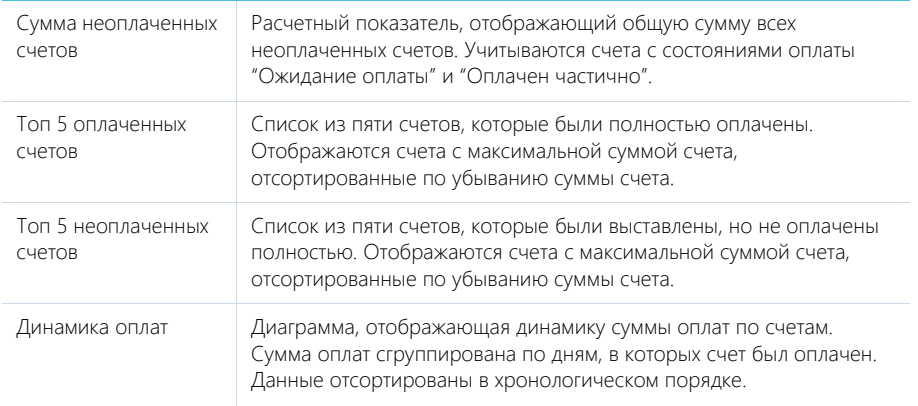

## СМОТРИТЕ ТАКЖЕ

- [Аналитика раздела](#page-90-0)
- [Настройка аналитики](#page-348-0)

# <span id="page-215-0"></span>РАЗДЕЛ [ДОКУМЕНТЫ]

Для организации работы с документацией компании в bpm'online sales предназначен раздел ДОКУМЕНТЫ. В этом разделе вы можете регистрировать приказы, протоколы и корреспонденцию. Вы также можете сохранять в bpm'online sales внешние файлы документов (например, полученные от клиента) для дальнейшей работы с ними.

#### ПРЕДСТАВЛЕНИЯ

Раздел содержит несколько представлений:

- — реестр документов. Отображает документы в виде списка записей. Перечень и назначение колонок реестра рассмотрены при описании [страницы документа.](#page-215-1)
- **Ф.** аналитика по документам. Отображает графики, единичные показатели и рейтинги, используемые для анализа документов.

#### ФИЛЬТРЫ

В разделе доступны несколько [быстрых фильтров:](#page-40-0)

- По дате (поле [Дата] страницы документа);
- По ответственному сотруднику (поле [Ответственный] страницы документа).

## ДАЛЕЕ В ЭТОЙ ГЛАВЕ

• [Страница документа](#page-215-1)

Вкладка [Основная информация] [Вкладка \[История\]](#page-216-0) [Вкладка \[Файлы и примечания\]](#page-216-1) [Вкладка \[Лента\]](#page-216-2)

# <span id="page-215-1"></span>СТРАНИЦА ДОКУМЕНТА

Страница документа состоит из набора полей общих данных, а также нескольких вкладок.

## ОБЩИЕ ДАННЫЕ

Общие данные о документе.

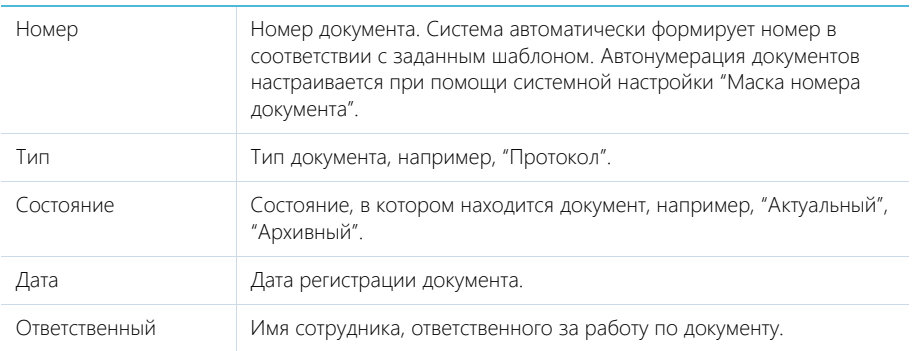
### ВКЛАДКА [ОСНОВНАЯ ИНФОРМАЦИЯ]

Вкладка содержит информацию о связанных записях других разделов системы.

Укажите контрагента и контакт, по которым регистрируется документ.

#### Связи

Группа полей используется для связи документа с записями других разделов системы. Связь осуществляется по детали [Документы] связанных записей.

### ВКЛАДКА [ИСТОРИЯ]

Вкладка содержит записи системы, связанные с документом.

#### Активности

Задачи, которые связаны с документом. Отображает информацию из [раздела \[Активности\]](#page-147-0).

#### Связанные документы

Перечень документов, связанных с данным документом.

В меню детали доступны дополнительные команды:

- [Связать с существующими] связать ранее созданные документы с текущим документом.
- [Удалить связи с выбранными] разорвать связь с документами без удаления их из системы.

### ВКЛАДКА [ФАЙЛЫ И ПРИМЕЧАНИЯ]

Дополнительная информация, которая характеризует документ, а также файлы и ссылки на вебресурсы по документу. [Подробнее...](#page-71-0)

#### Файлы и ссылки

Используется для хранения файлов и ссылок, которые характеризуют документ. Например, на деталь можно прикрепить файл или скан-копию документа, полученного от клиента.

#### Примечания

Деталь предназначена для хранения любой дополнительной текстовой информации о документе. Вы можете редактировать и форматировать текст примечаний непосредственно на детали. При переходе на другую вкладку страницы документа информация на детали [Примечания] сохраняется.

### ВКЛАДКА [ЛЕНТА]

Сообщения ленты, связанные с документом.

# РАЗДЕЛ [ПРОДУКТЫ]

Раздел ПРОДУКТЫ содержит информацию о товарах и услугах, реализацией которых занимается ваша компания. Раздел позволяет формировать каталог продуктов, указывать цены и остатки по ним, а также сохранять детальное описание и характеристики для каждого продукта.

#### ПРЕДСТАВЛЕНИЯ

Раздел содержит несколько представлений:

- — реестр продуктов. Отображает продукты в виде списка записей. Перечень и назначение колонок реестра рассмотрены при описании [страницы продукта](#page-217-0).
- аналитика по продуктам. Отображает графики, единичные показатели и рейтинги, используемые для анализа продуктов. [Подробнее...](#page-224-0)

#### КАТЕГОРИИ ПРОДУКТОВ

Кнопка [Добавить] содержит меню с категориями и типами продуктов. Меню категорий и типов продуктов также содержит пакеты услуг, в которых содержатся продукты. Перечень типов, категорий и пакетов услуг содержится в справочнике [Категории и типы услуг].

ДАЛЕЕ В ЭТОЙ ГЛАВЕ

- [Страница продукта](#page-217-0)
	- Общие данные

Вкладка [Основная информация]

Вкладка [Цены и остатки]

Вкладка [Файлы и примечания]

- Вкладка [Характеристики]
- [Вкладка \[Лента\]](#page-221-0)
- [Каталог продуктов](#page-221-1)
- [Действия раздела \[Продукты\]](#page-224-1)
- [Аналитика раздела \[Продукты\]](#page-224-0)

### <span id="page-217-0"></span>СТРАНИЦА ПРОДУКТА

Страница продукта состоит из набора полей общих данных, а также нескольких вкладок.

### ОБЩИЕ ДАННЫЕ

Общая информация о продукте.

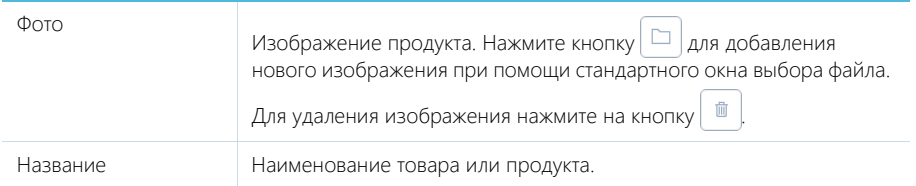

### ВКЛАДКА [ОСНОВНАЯ ИНФОРМАЦИЯ]

Вкладка содержит основные сведения о типе и стоимости продукта.

### Категоризация

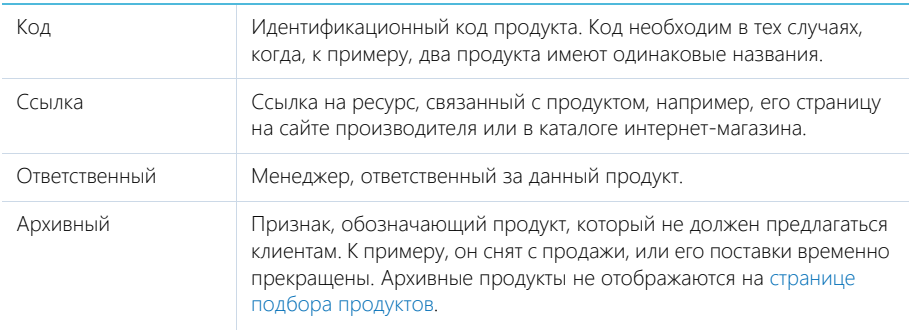

Параметры категоризации продукта.

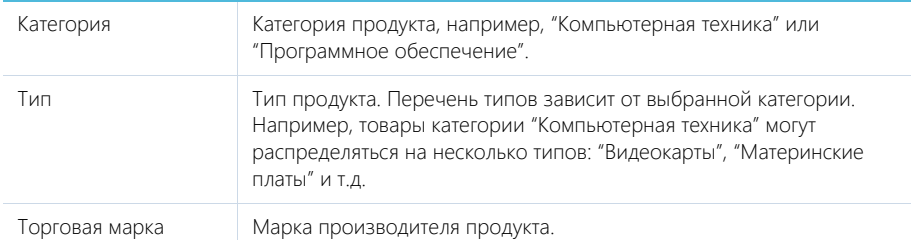

#### Базовая цена

Базовая цена, на основе которой будут формироваться цены на продукт в прайс-листах.

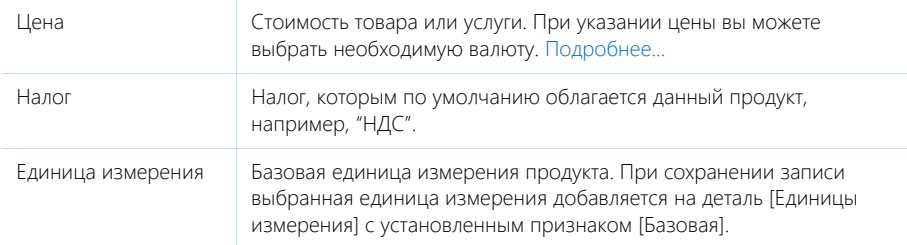

#### Единицы измерения

Здесь автоматически фиксируется основная единица измерения продукта, выбранная в группе полей [Базовая цена]. Кроме того, можно указать информацию о том, что продукт исчисляется не в одной, а нескольких единицах измерения. Например, если товар поставляется и в штуках, и в упаковках.

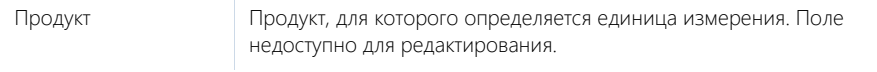

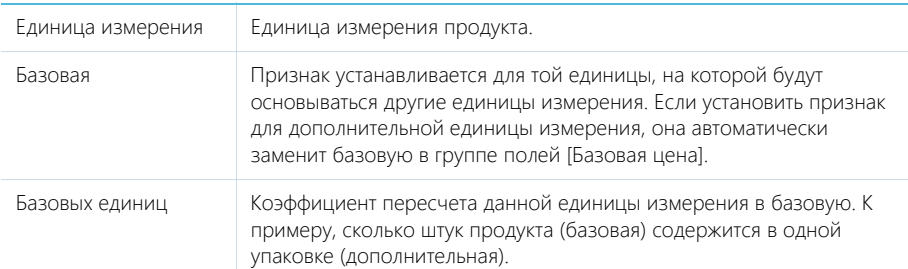

### ВКЛАДКА [ЦЕНЫ И ОСТАТКИ]

Вкладка предназначена для ведения основной логистической информации о продукте.

#### Цены

Здесь автоматически фиксируется основная цена продукта, введенная в группе полей [Базовая цена]. Кроме того, можно указать цены на продукт по другим прайс-листам компании.

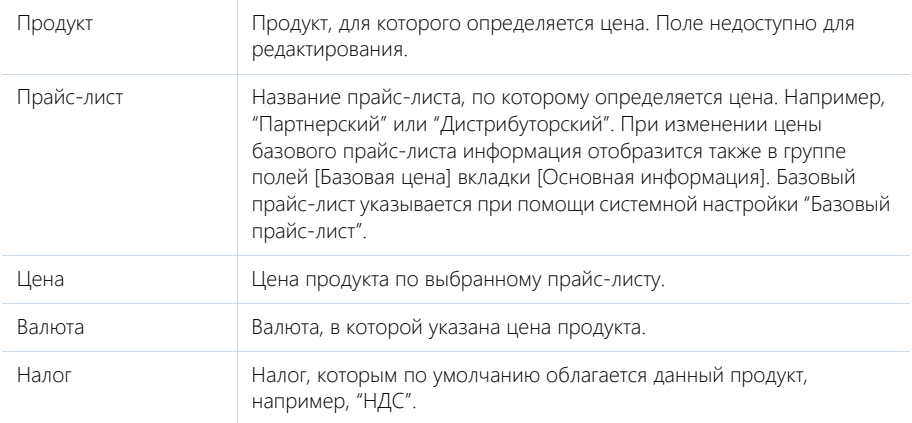

#### Остатки на складах

Деталь отображает информацию о количестве товара на складах компании. Если продукция хранится не на одном, а на нескольких складах, то остаток, резерв и количество доступных товаров будут отображены для каждого из них. Информация на деталь может быть добавлена вручную. Кроме того, при условии настройки интеграции, может заполняться автоматически из вашей учетной системы.

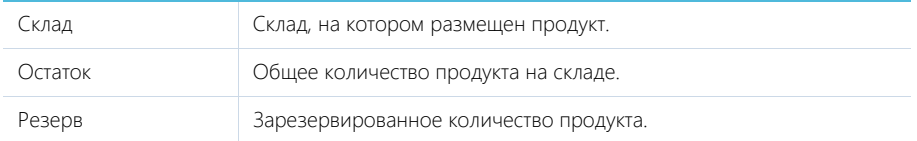

Доступно Количество продукта, доступное для продажи. Поле недоступно для редактирования и рассчитывается как разница полей [Остаток] и [Резерв].

### ВКЛАДКА [ФАЙЛЫ И ПРИМЕЧАНИЯ]

Вкладка предназначена для хранения информации о продукте, связанных файлов, а также ссылок на веб-ресурсы по продукту.

#### Файлы и ссылки

Используется для хранения файлов и ссылок, которые характеризуют продукт. Например, на деталь можно добавить ссылку на обзорную статью о продукте.

#### Примечания

Деталь предназначена для хранения комментариев к продукту. Вы можете редактировать и форматировать текст примечания непосредственно на детали. При переходе на другую вкладку страницы продукта информация на детали [Примечания] сохраняется.

Подробнее о работе с файлами и примечаниями вы можете узнать в отдельной [статье](#page-71-0).

### ВКЛАДКА [ХАРАКТЕРИСТИКИ]

На данной вкладке фиксируются потребительские характеристики продукта. Например, тактовая частота или объем оперативной памяти компьютера. По значениям характеристик в [каталоге](#page-221-1) [продуктов](#page-221-1) предусмотрена возможность поиска.

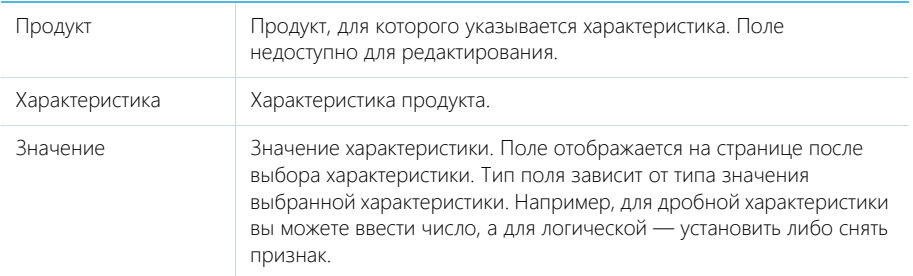

Вы можете выбирать нужные характеристики из уже зарегистрированных в системе либо добавлять новые.

#### Настройка характеристик

Для изменения списка характеристик продуктов используется специальная страница настройки, которую можно открыть при помощи действия [Настройка характеристик] вкладки [Характеристики]. Страница настройки содержит список всех возможных характеристик продуктов.

Название Название характеристики.

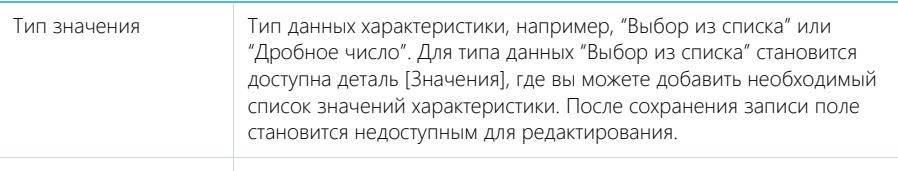

Описание Описание характеристики.

В системе используются следующие типы данных в характеристиках:

- "Дробное число"; "Целое число" числовой тип. Например, характеристика "Тактовая частота процессора" или "Количество ядер".
- "Выбор из списка" тип данных, для которого можно выбрать значение из списка. Например, характеристика "Цвет корпуса", для которого указан список значений: "Черный" и "Серебристый".
- "Логическое" тип данных, для которого можно указать значение "Да" или "Нет". Например, "Наличие DVD".
- "Строка" тип данных, для которого вручную вводится текстовое значение. Например, "Дополнительные сведения".

После сохранения характеристики она станет доступна для выбора на детали [Характеристики] страницы продукта.

СМОТРИТЕ ТАКЖЕ

• [Каталог продуктов](#page-221-1)

### <span id="page-221-0"></span>ВКЛАДКА [ЛЕНТА]

Сообщения ленты, связанные с продуктом.

### <span id="page-221-1"></span>КАТАЛОГ ПРОДУКТОВ

Все зарегистрированные продукты объединяются в специальный каталог (Рис. 160), который представляет собой отдельную [структуру групп](#page-56-0) разделов [Продукты], [Документы], [Счета], [Заказы], обозначенных в дереве групп значком .

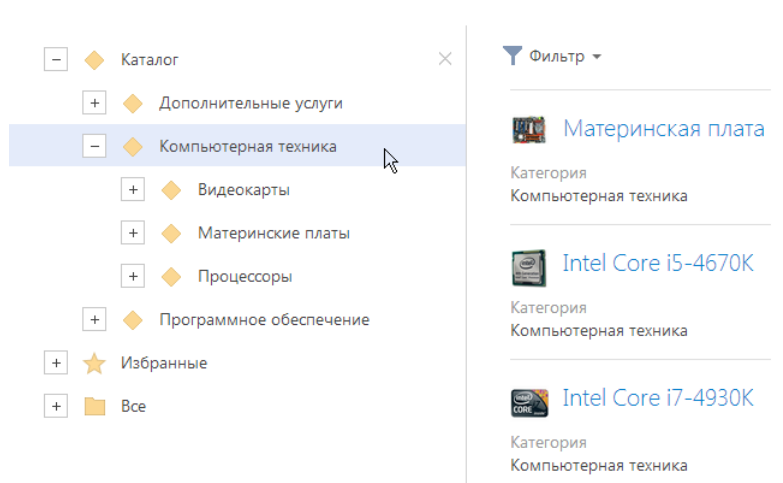

Структура каталога основывается на категориях, и типах, условиях фильтрации и других группирующих признаках, которые вы можете установить для продуктов. Это позволяет классифицировать и быстро находить нужные продукты.

### УРОВНИ КАТАЛОГА

**Рис. 160** — Каталог продуктов

Вы можете настроить уровни каталога по определенным группирующим признакам, например, по категориям, и типам и торговым маркам. Для настройки каталога используется действие [Настроить каталог продуктов] раздела [Продукты].

При запуске действия [Настроить каталог продуктов] открывается страница со списком настроенных уровней каталога (Рис. 161).

**Рис. 161** — Страница настройки каталога продуктов

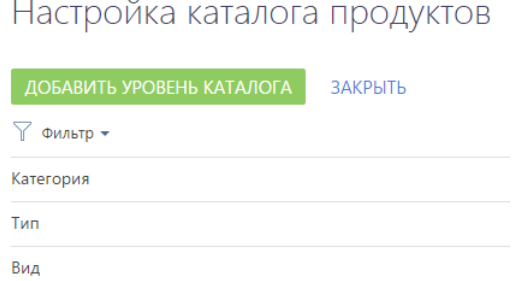

Для добавления нового элемента в каталог нажмите на кнопку [Добавить уровень каталога].

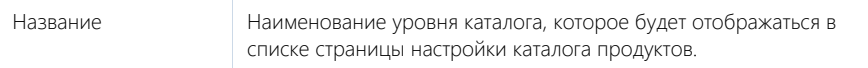

Поле продукта Поле страницы продукта, значение в котором будет использовано для категоризации продуктов на этом уровне каталога. Например, если выбрать поле [Категория], то элементы каталога на этом уровне будут соответствовать категориям продукта.

Вложенность элементов каталога определяется последовательностью, в которой расположены уровни каталога на странице настройки. Например, чтобы на верхнем уровне каталога продукты были сгруппированы по типам, переместите уровень "Тип продукта" вверх списка при помощи

кнопки **на странице настройки.** 

#### НА ЗАМЕТКУ

В структуре каталога будут отображаться только те элементы, по которым есть записи в bpm'online sales. Например, если в категории "Компьютерная техника" нет ни одного продукта, то элемент "Компьютерная техника" не будет отображаться в структуре каталога.

### РАСШИРЕННЫЙ ПОИСК ПО КАТАЛОГУ

Для каждого типа продукта можно настроить дополнительные параметры поиска по полю продукта или его характеристике. Это позволит сделать поиск по каталогу более удобным и быстрее находить товарные позиции с нужными параметрами, в том числе, во время [подбора](#page-193-0) [продуктов](#page-193-0) в документ, счет или заказ.

Дополнительные параметры поиска доступны в каталоге для элемента, настроенного по типу

продукта, а также для всех вложенных в него элементов. При нажатии на кнопку **1**, которая отобразится справа от названия элемента, откроется область поиска (Рис. 162).

**Рис. 162** — Расширенный поиск по каталогу

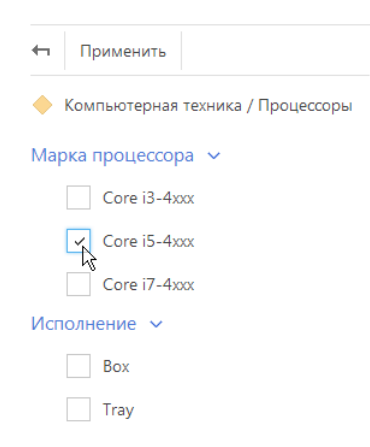

Для поиска продуктов по необходимому значению установите возле него признак (для справочного поля) или введите текст (для поля с типом "Строка") и нажмите на кнопку "Применить".

Перечень параметров поиска настраивается по действию [Настроить типы и фильтры продуктов]. При запуске действия открывается список записей справочника [Типы продуктов].

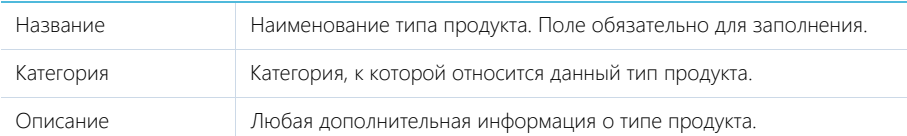

#### Фильтры

Деталь для формирования условий поиска, которые отобразятся для данного типа в каталоге продуктов. Отфильтровать данные в каталоге можно по колонкам и характеристикам продукта с типом поля "Справочник" и "Строка".

Меню кнопки [Добавить] детали [Фильтры] содержит следующие команды:

[Фильтр по полю продукта] — добавление условий отображения каталога продуктов по колонкам продукта. При выборе команды открывается список полей страницы продукта. Например, для отображения каталога продуктов определенного вида, выберите колонку [Торговая марка].

[Фильтр по характеристике] — добавление условий поиска по характеристикам продукта. При выборе команды открывается список записей характеристик продукта. Например, для ноутбука можно добавить фильтрацию по частоте процессора.

Значения выбранных полей отобразятся в области поиска при нажатии на кнопку **Т** в структуре каталога.

# <span id="page-224-1"></span>ДЕЙСТВИЯ РАЗДЕЛА [ПРОДУКТЫ]

Помимо стандартных, в разделе содержатся дополнительные действия.

### НАСТРОИТЬ КАТАЛОГ ПРОДУКТОВ

Действие открывает страницу настройки каталога продуктов. Подробнее...

### НАСТРОИТЬ ТИПЫ И ФИЛЬТРЫ ПРОДУКТОВ

Данное действие предназначено для формирования списка возможных типов продуктов, а также настройки параметров фильтрации (поиска) продуктов каждого типа. Подробнее...

### <span id="page-224-0"></span>АНАЛИТИКА РАЗДЕЛА [ПРОДУКТЫ]

Представление АНАЛИТИКА содержит сводные данные по информации раздела: графики, расчетные показатели, рейтинговые списки и отчеты.

#### НА ЗАМЕТКУ

[Работа с аналитикой](#page-90-0) и ее [настройка](#page-348-0) рассмотрены в отдельных главах.

### ВКЛАДКА [СТАТИСТИКА ПРОДУКТОВ]

Сводные данные по продуктам.

#### НА ЗАМЕТКУ

Фильтры, установленные в разделе, будут применены и ко блокам вкладки. Исключение составляют блоки [Топ 5 торговых марок по количеству продуктов] и [Количество торговых марок].

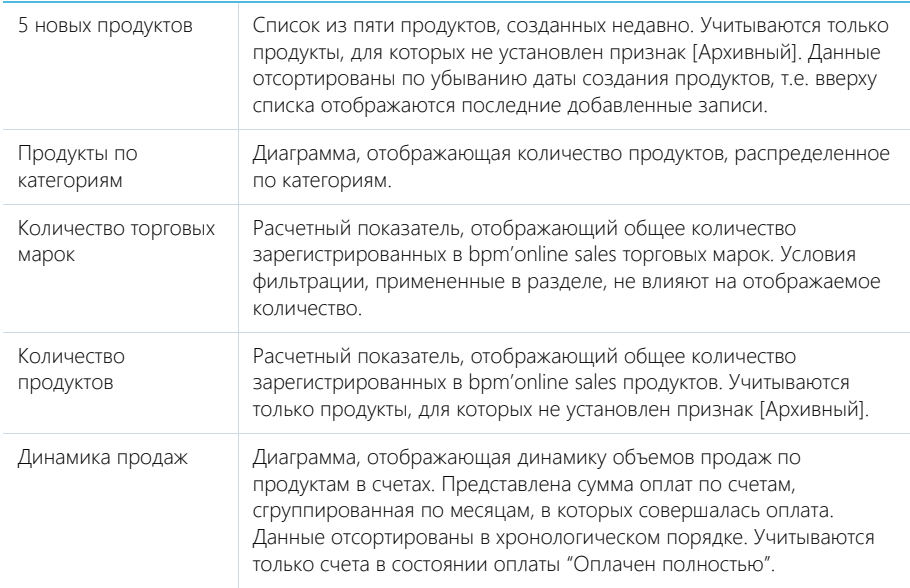

# РАЗДЕЛ [ПРОЕКТЫ]

Проекты — это деятельность, направленная на достижение определенного результата, например, на создание нового продукта или предоставление услуги. Так, проектом может быть строительство дома, разработка программного обеспечения или внедрение в компании новой автоматизированной системы.

Использование раздела ПРОЕКТЫ позволит облегчить управление проектами: формировать структуру проекта, планировать рабочее время, рассчитывать необходимые ресурсы, отслеживать сроки реализации и вести учет возникающих расходов.

#### ПРЕДСТАВЛЕНИЯ

Раздел содержит несколько представлений:

- — реестр проектов. Отображает проекты в виде списка записей. Перечень и назначение колонок реестра рассмотрены при описании [страницы проекта.](#page-227-0)
- $\begin{bmatrix} 1 & 0 \end{bmatrix}$  аналитика по проектам. Отображает графики, единичные показатели и рейтинги, используемые для анализа проектов. [Подробнее...](#page-234-0)

#### ФИЛЬТРЫ

В разделе доступны несколько [быстрых фильтров](#page-40-0):

- По периоду выполнения проекта (поля [Начало], [Завершение] страницы проекта). Проект отобразится в разделе, если даты в фильтре пересекаются во времени с временным интервалом проекта.
- По ответственному сотруднику (поле [Ответственный страницы проекта]).

#### ДАЛЕЕ В ЭТОЙ ГЛАВЕ

- [Страница проекта](#page-227-0)
	- [Общие данные](#page-227-1)
	- [Вкладка \[Основная информация\]](#page-227-2)
	- [Вкладка \[Финансовые показатели\]](#page-228-0)
	- Вкладка [Структура]
	- [Вкладка \[История\]](#page-230-0)
	- [Вкладка \[Файлы и примечания\]](#page-230-1)
	- [Вкладка \[Лента\]](#page-231-1)
- [Страница работы](#page-231-0)
	- [Общие данные](#page-231-2)
	- Вкладка [Основная информация]
	- [Вкладка \[Структура\]](#page-232-0)
	- Вкладка [История]
	- Вкладка [Файлы и примечания]
	- Вкладка [Лента]
- [Действия раздела \[Проекты\]](#page-233-0)
- [Аналитика раздела \[Проекты\]](#page-234-0)

# <span id="page-227-0"></span>СТРАНИЦА ПРОЕКТА

Страница проекта состоит из набора полей общих данных, а также нескольких вкладок.

### <span id="page-227-1"></span>ОБЩИЕ ДАННЫЕ

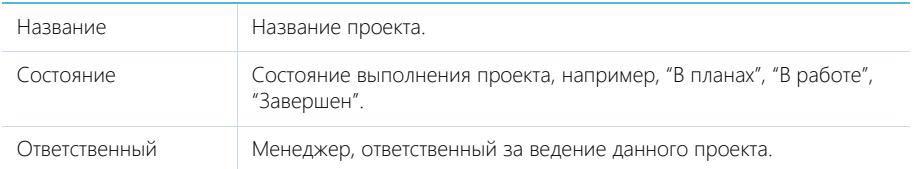

### <span id="page-227-2"></span>ВКЛАДКА [ОСНОВНАЯ ИНФОРМАЦИЯ]

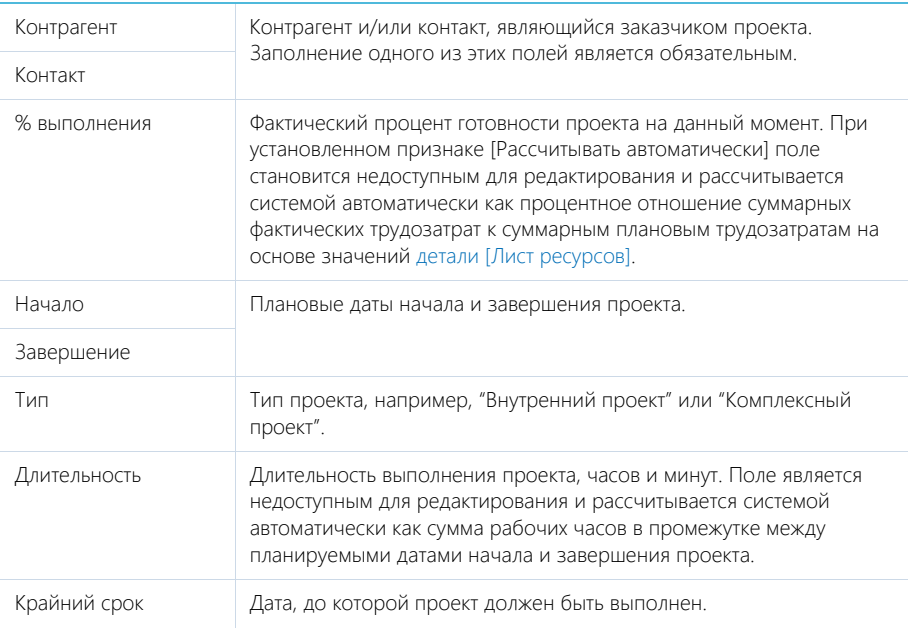

### Связи

В группе полей зафиксированы связи с другими элементами системы.

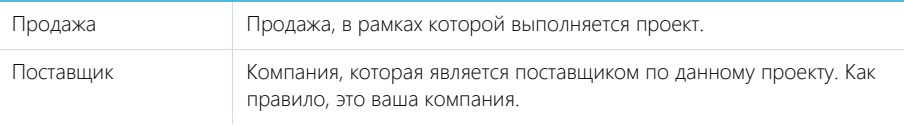

### <span id="page-228-1"></span>Лист ресурсов

Отображает список ресурсов, необходимых для реализации проекта.

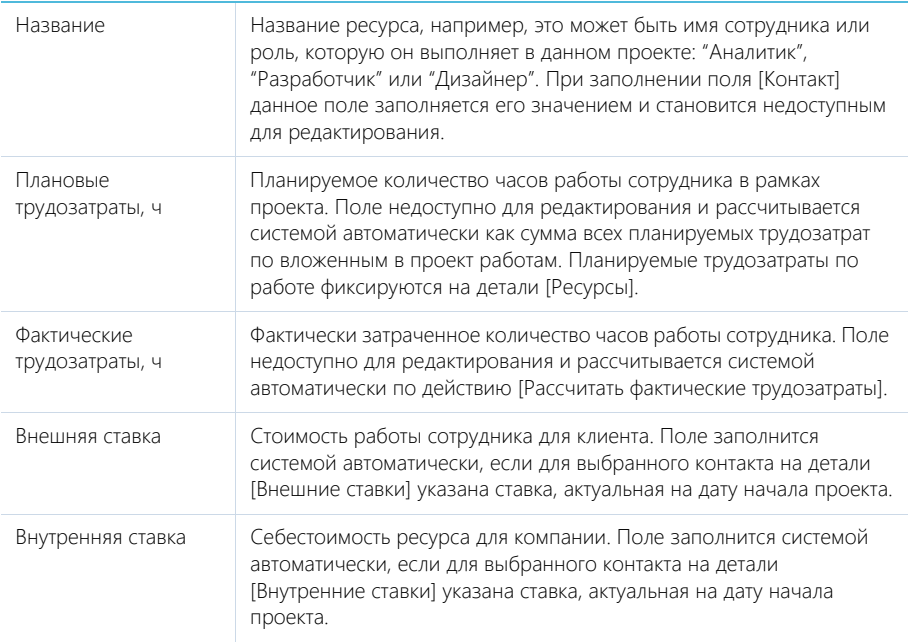

### <span id="page-228-0"></span>ВКЛАДКА [ФИНАНСОВЫЕ ПОКАЗАТЕЛИ]

### Финансовые показатели

Содержит финансовую информацию по проекту. Формируется на основании данных деталей [Операции] и [Лист ресурсов].

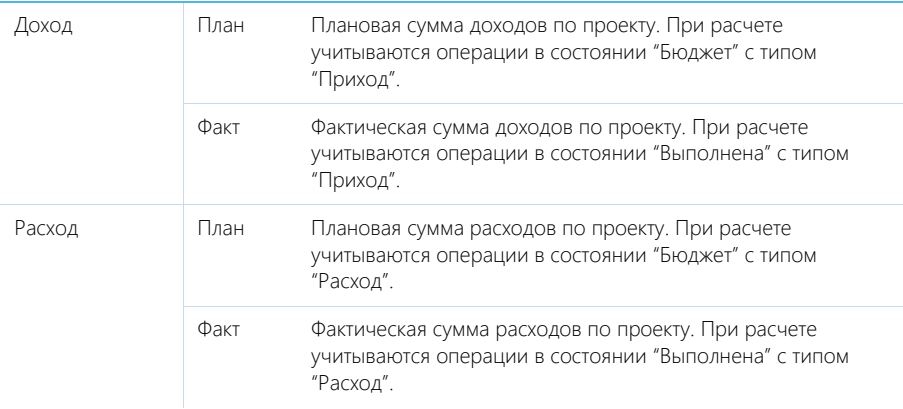

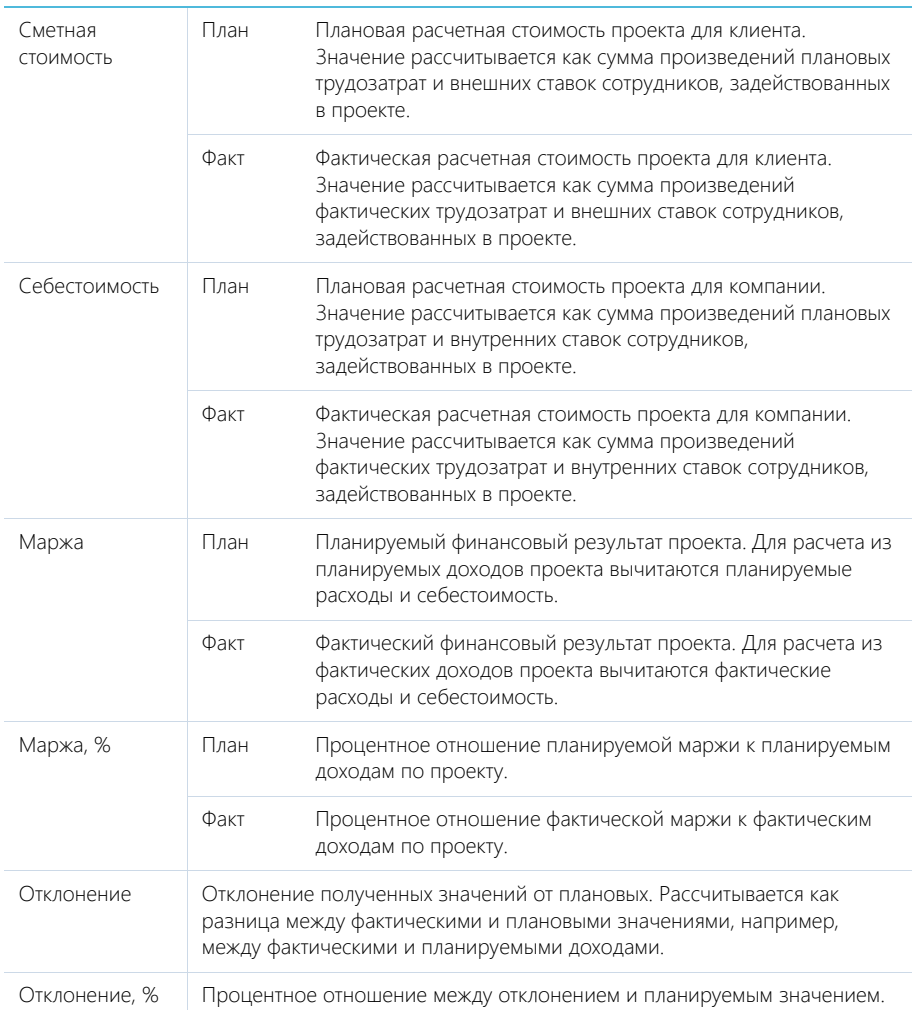

#### НА ЗАМЕТКУ

При расчете финансовых показателей учитываются ставки, указанные на детали [Ресурсы] по работам и указанные на [детали \[Лист ресурсов\]](#page-228-1) по проектам.

[Рассчитать] — пересчет финансовых показателей на текущий момент времени. При нажатии на кнопку запускается действие [Рассчитать финансовые показатели].

#### СМОТРИТЕ ТАКЖЕ

- [Действия раздела \[Проекты\]](#page-233-0) > Рассчитать фактические трудозатраты
- [Страница проекта](#page-227-0) > [Лист ресурсов](#page-228-1)

### ВКЛАДКА [СТРУКТУРА]

Отображает структуру [работ,](#page-231-0) которые выполняются в рамках проекта.

#### Панель инструментов

[Вверх], [Вниз] — перемещение выделенного элемента на одну позицию вверх или вниз. Перемещение предусмотрено только для элементов одного уровня.

Меню кнопки [Добавить] содержит дополнительные команды:

- [Добавить корневую работу] добавление работ, которые являются подчиненными для текущего проекта.
- [Добавить подчиненную работу] добавление подчиненных работ к выделенным на детали [Структура] работам.

### Действия на вкладке [Структура]

[Изменить сроки работ] — действие позволяет сместить сроки выполнения выделенной работы (и всех вложенных в нее работ) на заданный промежуток времени.

### <span id="page-230-0"></span>ВКЛАДКА [ИСТОРИЯ]

Вкладка содержит записи системы, связанные с проектом.

#### Активности

Задачи, выполняемые в рамках проекта. Отображает информацию из [раздела \[Активности\]](#page-147-0). Связь активности с элементом проекта осуществляется по полю [Проект] страницы активности.

#### Документы

Список документов по выбранному проекту. Отображает информацию из [раздела \[Документы\]](#page-215-0). Связь документа с проектом осуществляется по полю [Проект] страницы документа.

#### Счета

Список счетов, выставляемых в рамках проекта. Отображает информацию из [раздела \[Счета\]](#page-209-0). Связь счета с проектом осуществляется по полю [Проект] страницы счета.

### <span id="page-230-1"></span>ВКЛАДКА [ФАЙЛЫ И ПРИМЕЧАНИЯ]

Дополнительная информация, которая характеризует проект, а также файлы и ссылки на вебресурсы по проекту. [Подробнее...](#page-71-0)

#### Файлы и ссылки

Используется для хранения файлов и ссылок, которые характеризуют проект. Например, на деталь можно добавить документы по проекту или полезные ссылки.

#### Примечания

Деталь предназначена для хранения любой дополнительной текстовой информации о проекте. Вы можете редактировать и форматировать текст примечаний непосредственно на детали. При переходе на другую вкладку страницы проекта информация на детали [Примечания] сохраняется.

## <span id="page-231-1"></span>ВКЛАДКА [ЛЕНТА]

Сообщения ленты, связанные с проектом.

# <span id="page-231-0"></span>СТРАНИЦА РАБОТЫ

Страница работы состоит из набора полей общих данных, а также нескольких вкладок.

### <span id="page-231-2"></span>ОБЩИЕ ДАННЫЕ

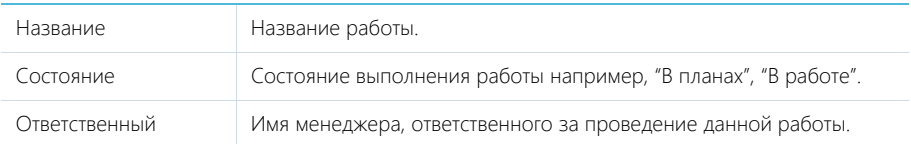

### ВКЛАДКА [ОСНОВНАЯ ИНФОРМАЦИЯ]

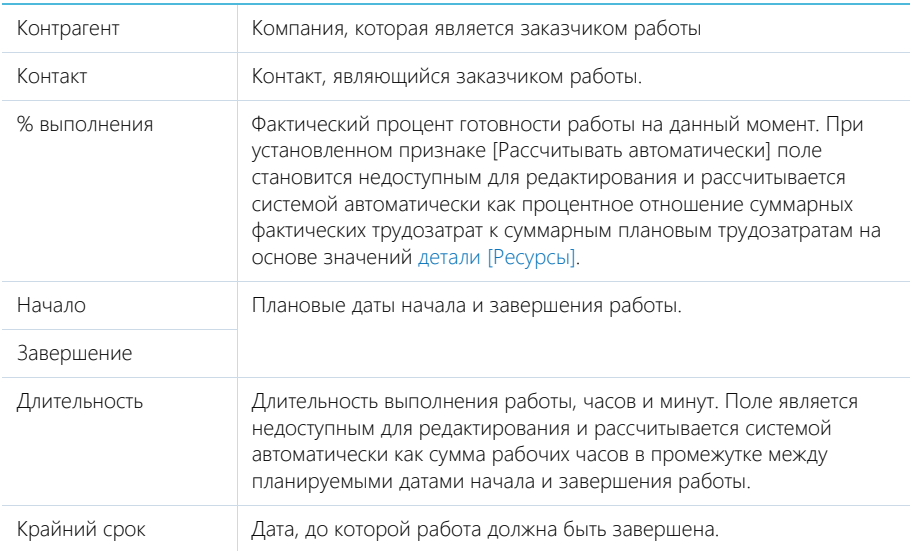

### Связи

В группе полей зафиксированы связи с другими элементами системы.

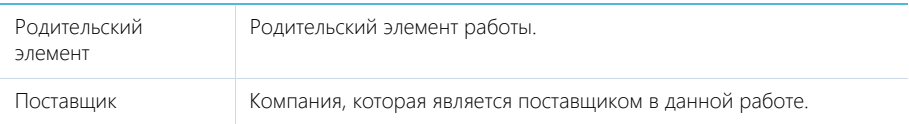

### Ресурсы

Ресурсы, необходимые для выполнения работы.

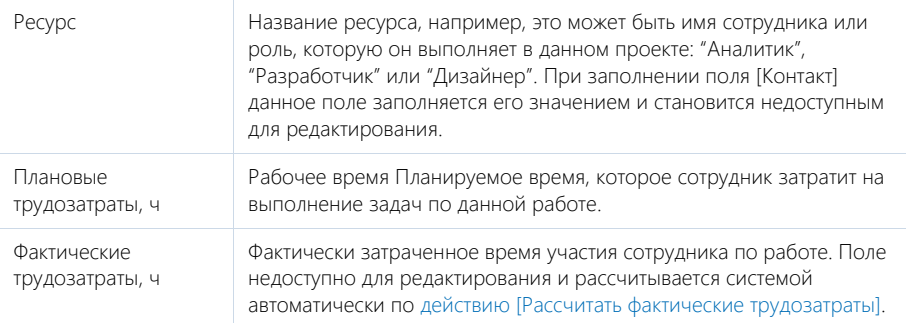

#### СМОТРИТЕ ТАКЖЕ

• [Страница проекта](#page-227-0) > [Лист ресурсов](#page-228-1)

### <span id="page-232-0"></span>ВКЛАДКА [СТРУКТУРА]

Отображает вложенные работы.

### Панель инструментов вкладки [Структура]

[Вверх], [Вниз] — перемещение выделенного элемента на одну позицию вверх или вниз. Перемещение предусмотрено только для элементов одного уровня.

Меню кнопки [Добавить] содержит дополнительные команды:

- [Добавить корневую работу] добавление работы, которая является подчиненной для текущей работы.
- [Добавить подчиненную работу] добавление подчиненных работ к выделенным на детали [Структура] работам.

### Действия на вкладке Структура

• [Изменить сроки работ] — действие позволяет сместить сроки выполнения выделенной работы (и всех вложенных в нее работ) на заданный промежуток времени.

### ВКЛАДКА [ИСТОРИЯ]

Вкладка содержит записи системы, связанные с работой.

#### Активности

Задачи, выполняемые в рамках работы. Отображает информацию из [раздела \[Активности\]](#page-147-0). Связь активности с элементом проекта осуществляется по полю [Проект] страницы активности.

### ВКЛАДКА [ФАЙЛЫ И ПРИМЕЧАНИЯ]

Дополнительная информация, которая характеризует работу, а также файлы и ссылки на вебресурсы по работе.

#### Файлы и ссылки

Используется для хранения файлов и ссылок, которые характеризуют работу. Например, на деталь можно добавить документы по проекту или полезные ссылки.

Деталь содержит следующие представления.

88 — плиточное представление. Отображает файлы и ссылки, добавленные на деталь, в виде значков. Внешний вид значков различается в зависимости от расширения файла и настраивается в справочнике [Расширения файлов]. Для файлов, тип которых в этом справочнике не определен, используется значок по умолчанию ("default").

 — списочное представление. Отображает файлы и ссылки, добавленные на деталь, в виде списка записей.

Для добавления файла на деталь нажмите на кнопку [Добавить файл] и в открывшемся окне выберите интересующий файл, либо просто перетащите файл на деталь мышью.

Для добавления ссылки выберите в меню кнопки [Действия] команду [Добавить ссылку]. На открывшейся странице в поле [Название] введите адрес ссылки. Для редактирования ссылки выберите ее на детали и в меню кнопки [Действия] выберите команду [Изменить свойства].

#### Примечания

Деталь предназначена для хранения любой дополнительной текстовой информации о работе. Вы можете редактировать и форматировать текст примечаний непосредственно на детали. При переходе на другую вкладку страницы работы информация на детали [Примечания] сохраняется.

### ВКЛАДКА [ЛЕНТА]

Сообщения ленты, связанные с работой.

# <span id="page-233-0"></span>ДЕЙСТВИЯ РАЗДЕЛА [ПРОЕКТЫ]

Помимо стандартных, в разделе содержатся дополнительные действия.

### РАССЧИТАТЬ ФАКТИЧЕСКИЕ ТРУДОЗАТРАТЫ

Действие [Рассчитать фактические трудозатраты] выполняет пересчет фактически затраченного времени на реализацию проекта/работы. Фактические трудозатраты пересчитываются на детали [Ресурсы] страницы работы и на детали [Лист ресурсов] проекта. При выполнении действия суммируются длительности всех завершенных активностей, связанных с определенным элементом проекта, по ответственному. Для корректного пересчета фактических трудозатрат по проекту ответственные по активностям должны быть указаны в листе ресурсов проекта. Для расчета фактических трудозатрат по работам ответственные по активностям должны быть указаны в листе ресурсов проекта и ресурсах работы.

#### СМОТРИТЕ ТАКЖЕ

- [Страница проекта](#page-227-0) > [Лист ресурсов](#page-228-1)
- [Страница работы](#page-231-0) > Ресурсы

### ПЕРЕСЧИТАТЬ ПЛАН ТРУДОЗАТРАТ ПО ПОДЧИНЕННЫМ

По действию [Пересчитать план трудозатрат по подчиненным] производится пересчет плановых трудозатрат в корневых элементах по подчиненным элементам. Пересчет производится на детали [Лист ресурсов] проекта и детали [Ресурсы] работы и учитывает планируемые трудозатраты от низшего уровня к высшему.

Например, если для корневой работы на детали [Ресурсы] уже указаны планируемые трудозатраты, но у нее есть подчиненные работы со своими планируемыми трудозатратами, то при выполнении действия планируемые трудозатраты корневой работы будут пересчитаны по планируемым трудозатратам подчиненных ей работ.

На детали [Лист ресурсов] проекта отображаются итоговые значения планируемых трудозатрат по проекту. Значения рассчитываются как сумма всех трудозатрат, указанных в подчиненных ему работах, по сотрудникам.

#### СМОТРИТЕ ТАКЖЕ

- [Страница проекта](#page-227-0) > [Лист ресурсов](#page-228-1)
- [Страница работы](#page-231-0) > Ресурсы

### <span id="page-234-0"></span>АНАЛИТИКА РАЗДЕЛА [ПРОЕКТЫ]

Представление АНАЛИТИКА содержит сводные данные по информации раздела: графики, расчетные показатели, рейтинговые списки и отчеты.

#### НА ЗАМЕТКУ

[Работа с аналитикой](#page-90-0) и ее [настройка](#page-348-0) рассмотрены в отдельных главах.

### ВКЛАДКА [АНАЛИЗ ПРОЕКТОВ]

Сводные данные по проектам.

#### НА ЗАМЕТКУ

Фильтры, установленные в разделе, будут применены и ко всем блокам вкладки.

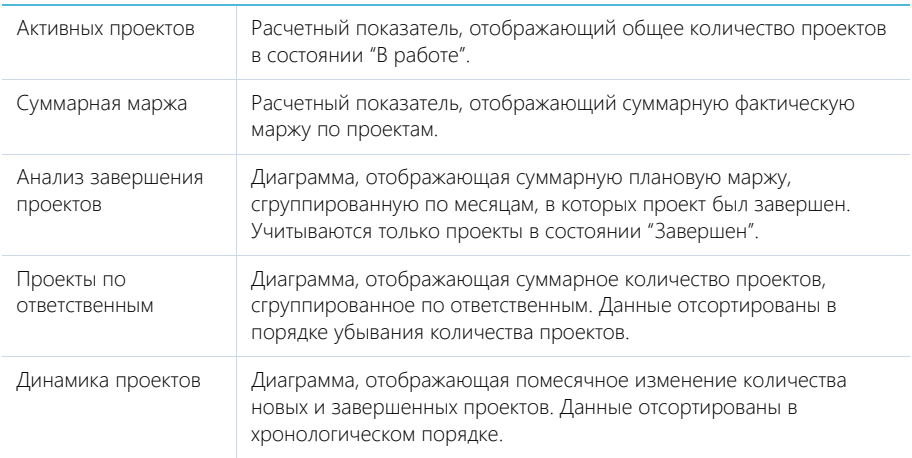

#### Топ 5 прибыльных проектов

Список из пяти проектов с наибольшей фактической маржой. Данные отсортированы в порядке убывания маржи.

### ВКЛАДКА [ФИНАНСОВЫЙ АНАЛИЗ ПРОЕКТОВ]

Расчетные показатели финансовых данных по проектам.

#### НА ЗАМЕТКУ

Фильтры, установленные в разделе, будут применены и ко всем блокам вкладки.

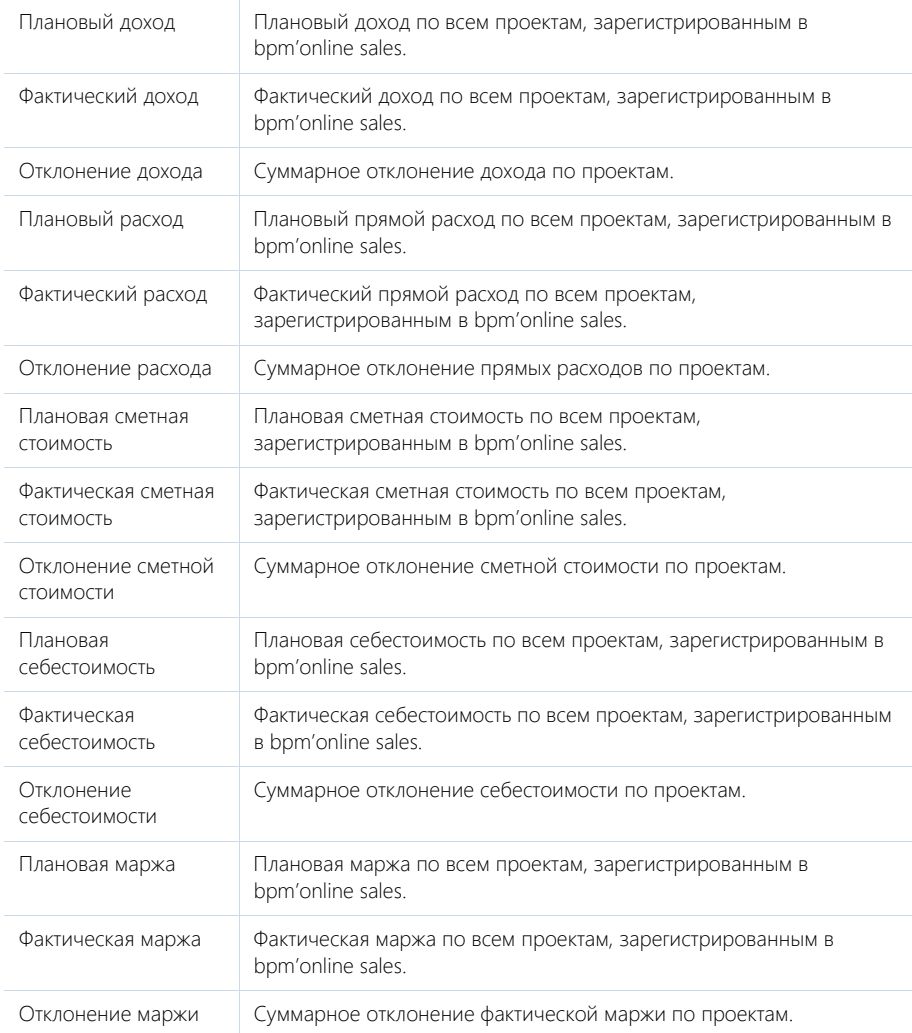

## ОТЧЕТЫ

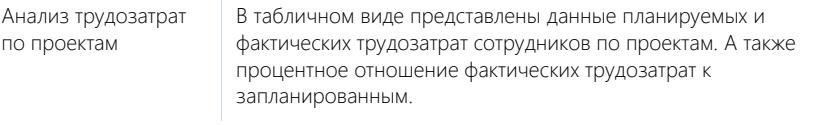

#### СМОТРИТЕ ТАКЖЕ

- [Аналитика раздела](#page-90-0)
- [Настройка аналитики](#page-348-0)

# РАЗДЕЛ [ПЛАНИРОВАНИЕ]

Функциональность bpm'online sales позволяет планировать объемы продаж компании и анализировать фактическое достижение целей. Используя раздел ПЛАНИРОВАНИЕ, вы можете формировать различные планы по ключевым срезам, данные о которых внесены в систему, и рассчитывать фактически полученные значения. Анализируйте выполнение продаж по выбранному периоду и оценивайте эффективность отдела продаж в целом на основе сводных таблиц раздела ПЛАНИРОВАНИЕ.

### ДОБАВЛЕНИЕ ПЛАНА

В bpm'online sales вы можете формировать планы в разрезе различных измерений с группировкой по выбранным временным периодам.

Для добавления плана используйте команду [Добавить] меню кнопки < раздела. На открывшейся странице внесите необходимые значения:

- укажите название плана;
- выберите тип периода: год, месяц или квартал;
- определите, в разрезе какого измерения будет сформировано планирование объемов продаж: по контрагентам, направлениям продаж, ответственным менеджерам или типам потребности клиентов (категории продуктов или услуг вашей компании).

После сохранения параметров новый план отобразится на отдельной вкладке раздела. Для сохраненного плана недоступно редактирование измерения и периода.

### НАСТРОЙКА ПЛАНА

Для настройки отображения плана добавьте конкретные элементы выбранного среза и периода. Например, вы настраиваете помесячное планирование объема продаж по ответственным менеджерам.

Нажмите на кнопку [Добавить] и выберите сотрудников вашей компании, по которым вы хотите сформировать план.

В меню кнопки [Вид] выберите команду [Настроить периоды] и укажите месяца, для которых вы планируете тот или иной объем продаж. Например, "Март 2015", "Апрель 2015" и "Май 2015".

#### НА ЗАМЕТКУ

По умолчанию после выбора элементов среза план формируется на текущий год. Так, для плана, созданного в 2015 году, при выборе типа периода "Год" отобразится 2015 год, при выборе типа "Квартал" отобразятся с первого по четвертый кварталы 2015 года, а при выборе типа "Месяц" планирование будет сформировано по двенадцати месяцам 2015 года.

### РЕДАКТИРОВАНИЕ ПЛАНА

Внесите плановые значения объема продаж непосредственно в таблице плана. Для этого нажмите на ячейку колонки [План] и введите необходимую сумму. После заполнения таблицы данными нажмите на кнопку [Обновить] для пересчета итоговых значений.

Колонки блока [Итого] недоступны для редактирования и рассчитываются как сумма значений в соответствующих колонках остальной части таблицы, за исключением фактического показателя в процентном соотношении.

Во всем плане колонки [Факт], [Факт, %] и [Потенциал] недоступны для редактирования и рассчитываются по действию.

### РАСЧЕТ ФАКТА И ПОТЕНЦИАЛА

В разделе [Планирование] расчет фактических показателей и потенциала продаж производится при помощи действия [Расчет факта и потенциала]. Выбор данного действия запускает процесс расчета показателей, по завершении которого вы получите уведомление, которое отобразится на коммуникационной панели. В результате колонки [Факт], [Факт, %] и [Потенциал] плана будут заполнены рассчитанными значениями.

[Факт] рассчитывается как сумма значений в поле [Сумма продажи] всех записей продаж, которые были завершены успешно в указанный в плане временной период.

[Факт, %] отображает процент выполнения плана ответственными менеджерами или направлениями продаж и рассчитывается как отношение фактического объема продаж к запланированному.

[Потенциал] рассчитывается как произведение суммы и вероятности всех продаж, которые находились на стадиях "Завершена с победой", "Завершена с проигрышем", "Перевод на другой процесс" или "Отменена нами" в указанный в плане временной период.

Сравнивая отличия между плановыми и фактическими показателями, вы можете оценить эффективность работы менеджеров или направлений продаж и проанализировать достигнутые показатели в динамике за несколько периодов.

• [Коммуникационная панель](#page-20-0)

# РАЗДЕЛ [БАЗА ЗНАНИЙ]

БАЗА ЗНАНИЙ представляет собой электронное хранилище справочной информации, необходимой в ежедневной работе сотрудников компании. Например, здесь хранятся ответы на часто задаваемые вопросы, регламенты и инструкции, шаблоны документов и рекламные материалы. Функциональность раздела позволяет быстро находить нужные статьи, а также обсуждать и оценивать их.

#### ПРЕДСТАВЛЕНИЯ

Раздел содержит несколько представлений:

- — реестр статей базы знаний. Отображает статьи в виде списка записей. Перечень и назначение колонок реестра рассмотрены при описании [страницы статьи базы знаний.](#page-239-0)
- $\left\lceil \frac{1}{2} \right\rceil$  аналитика по базе знаний. Отображает графики, единичные показатели и рейтинги, используемые для анализа статей базы знаний. [Подробнее...](#page-240-0)

ДАЛЕЕ В ЭТОЙ ГЛАВЕ

- [Страница статьи базы знаний](#page-239-0)
	- [Общие данные](#page-239-1)

[Вкладка \[Основная информация\]](#page-240-1)

- [Вкладка \[Файлы\]](#page-240-2)
- [Аналитика раздела \[База знаний\]](#page-240-0)

### <span id="page-239-0"></span>СТРАНИЦА СТАТЬИ БАЗЫ ЗНАНИЙ

Страница статьи базы знаний состоит из набора полей общих данных, а также нескольких вкладок.

### <span id="page-239-1"></span>ОБЩИЕ ДАННЫЕ

Общая информация о статье.

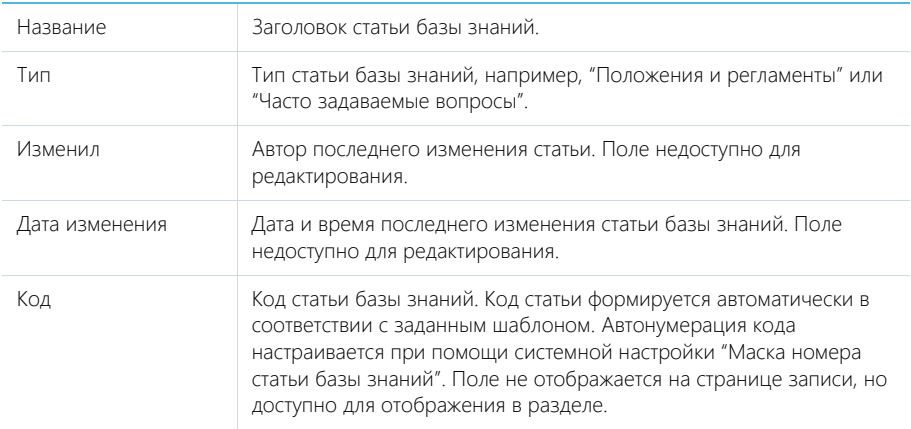

#### Количество просмотров

Счетчик количества просмотров статьи. Учитываются все просмотры пользователей системы, в т.ч. повторные. Поле не отображается на странице записи, но доступно для отображения в разделе.

### <span id="page-240-1"></span>ВКЛАДКА [ОСНОВНАЯ ИНФОРМАЦИЯ]

Вкладка содержит область для ввода текста статьи, а также дополнительные области для внесения ключевых слов и комментариев по статье.

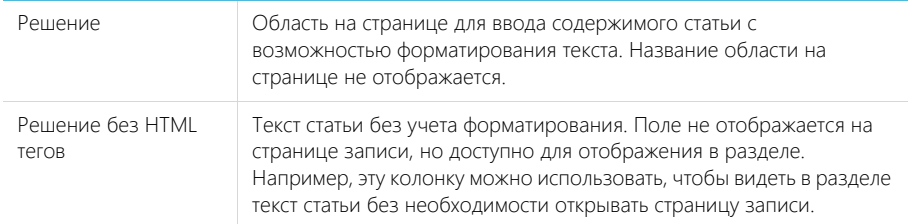

#### Область комментариев

В нижней части вкладки содержится область комментариев. Функциональность данной области аналогична функциональности [вкладки \[Лента\]](#page-244-0) разделов системы. Комментарии к статьям базы знаний отображаются в разделе [Лента], а также на панели уведомлений.

### <span id="page-240-2"></span>ВКЛАДКА [ФАЙЛЫ]

Используется для хранения файлов и ссылок по статье базы знаний. Например, на деталь можно добавить связанные со статьей документы или полезные ссылки. [Подробнее...](#page-71-0)

#### СМОТРИТЕ ТАКЖЕ

• [Раздел \[Лента\]](#page-242-0)

# <span id="page-240-0"></span>АНАЛИТИКА РАЗДЕЛА [БАЗА ЗНАНИЙ]

Представление АНАЛИТИКА содержит сводные данные по информации раздела: графики, расчетные показатели, рейтинговые списки и отчеты.

#### НА ЗАМЕТКУ

[Работа с аналитикой](#page-90-0) и ее [настройка](#page-348-0) рассмотрены в отдельных главах.

### ВКЛАДКА [АНАЛИЗ СТАТЕЙ]

Сводные данные по статьям базы знаний.

#### НА ЗАМЕТКУ

Фильтры, установленные в разделе, будут применены ко всем блокам вкладки.

#### Динамика наполнения базы знаний

Диаграмма, отображающая помесячное распределение количества созданных статей базы знаний. Данные отсортированы в хронологическом порядке.

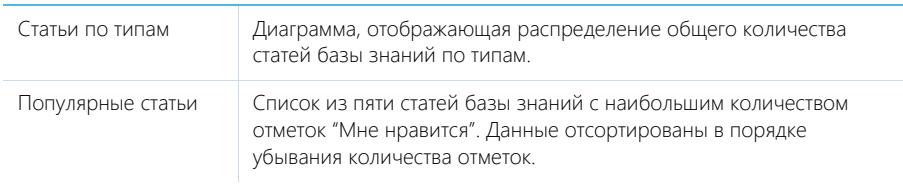

#### СМОТРИТЕ ТАКЖЕ

- [Аналитика раздела](#page-90-0)
- [Настройка аналитики](#page-348-0)

# <span id="page-242-0"></span>РАЗДЕЛ [ЛЕНТА]

Раздел ЛЕНТА отображает сообщения, опубликованные вами либо другими пользователями по отношению к объектам системы (например, контактам, активностям), а также в каналах, на которые вы подписаны. Используя раздел ЛЕНТА, вы также можете создавать сообщения в любом из доступных вам каналов.

#### ПРЕДСТАВЛЕНИЯ

Раздел содержит два представления:

- лента. Отображает сообщения ленты в виде списка.
- — каналы. Отображает список каналов.

#### СОДЕРЖАНИЕ

- [Представление \[Лента\]](#page-242-1)
- [Представление \[Каналы\]](#page-244-1)

# <span id="page-242-1"></span>ПРЕДСТАВЛЕНИЕ [ЛЕНТА]

Представление ЛЕНТА отображает следующие сообщения:

- Сообщения каналов, на которые подписан текущий пользователь.
- Сообщения объектов системы, на которые подписан текущий пользователь.
- Сообщения, опубликованные в ленте контакта текущего пользователя.
- Сообщения, в которых есть ссылка на текущего пользователя.
- Сообщения, в комментариях которых есть ссылка на текущего пользователя.

### <span id="page-242-2"></span>ДОБАВЛЕНИЕ СООБЩЕНИЙ В ЛЕНТУ

Для добавления сообщений в ленту можно использовать раздел ЛЕНТА, вкладку ЛЕНТА, которая доступна на странице канала и на страницах записей разделов системы, а также коммуникационную панель.

Чтобы добавить сообщение, введите его текст и нажмите на кнопку [Опубликовать] (Рис. 163).

**Рис. 163** — Добавление сообщения

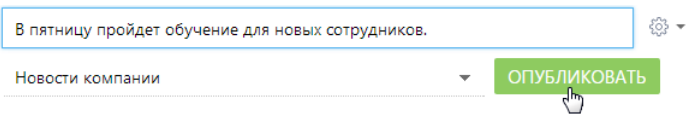

Если вы хотели бы упомянуть другого пользователя в сообщении, введите символ "@" и начните ввод ФИО контакта. Система отобразит список найденных записей, из которых вы сможете выбрать нужную ([Рис. 164](#page-243-0)). После публикации сообщения упомянутому пользователю будет отправлено уведомление, которое отобразится на коммуникационной панели. Имя контакта, которого вы упомянули, отобразится в сообщении в виде ссылки, при нажатии на которую откроется страница этого контакта.

<span id="page-243-0"></span>**Рис. 164** — Упоминание пользователя в ленте

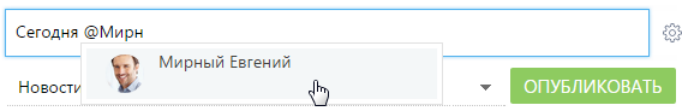

При создании нового сообщения в разделе [Лента] или на вкладке [Лента] коммуникационной панели необходимо выбрать канал публикации, подписчики которого увидят создаваемое вами сообщение. Например, вы можете публиковать сообщение с новостями в канале "Новости компании", а сообщения, связанные с подбором персонала, — в канале "HR". Выбрать канал можно в специальном поле (Рис. 165).

**Рис. 165** — Выбор канала публикации при добавлении сообщений

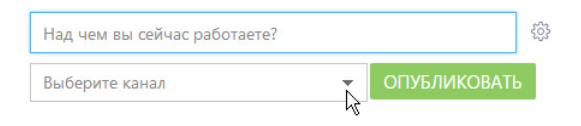

#### НА ЗАМЕТКУ

При добавлении сообщений на страницах записей разделов канал публикации сообщения определяется автоматически. Название канала соответствует названию раздела и конкретной записи раздела, к которой относится сообщение (например, "Контакт Евгений Мирный").

### ОТОБРАЖЕНИЕ СООБЩЕНИЙ

При появлении новых сообщений в верхней части списка отображается кнопка, предназначенная для их загрузки.

Цвет вертикальной полоски слева от сообщения зависит от раздела, к которому оно относится.

Список сообщений в ленте может быть отсортирован по дате создания сообщения либо по дате последнего комментария к сообщению (последние сообщения отображаются вверху списка).

Чтобы изменить порядок сортировки, используйте меню .

К сообщению могут быть добавлены комментарии. Чтобы добавить комментарий, нажмите на кнопку [Комментарии] под сообщением (Рис. 166), которое вы хотите прокомментировать, введите текст комментария и нажмите на кнопку [Комментировать]. Автору сообщения, которое вы прокомментировали, будет отправлено уведомление, которое отобразится на коммуникационной панели.

**Рис. 166** — Добавление комментария к сообщению

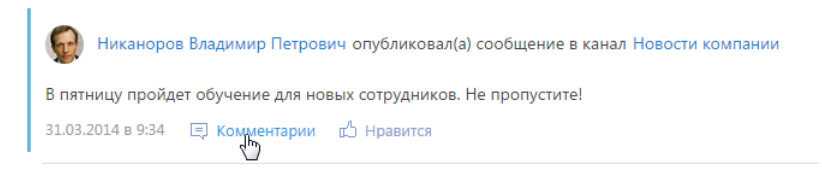

В нижней части опубликованного сообщения доступны кнопки:

[ Комментарии] — показать/скрыть комментарии к сообщению. Если у сообщения нет комментариев, то при нажатии на кнопку отобразится поле для ввода комментария.

[ В] Нравится]/ $\mathbb{L}$  Не нравится] — отметить сообщение, которое вам понравилось. Кнопка отображает общее количество пользователей, которым оно понравилось. Чтобы убрать отметку, нажмите на кнопку  $[\mathbf{r}^{\prime}]$  Не нравится]. Вы также можете отметить понравившиеся комментарии. Автору сообщения, которое вы отметили, будет отправлено уведомление, которое отобразится на коммуникационной панели.

[Изменить] — редактировать сообщение. Кнопка доступна для автора сообщения/комментария.

[Удалить] — удалить сообщение. Кнопка доступна для автора сообщения/комментария, системного администратора либо пользователя, у которого есть право на выполнение системной операции "Право на удаление сообщений и комментариев".

#### НА ЗАМЕТКУ

Если сообщение либо комментарий превышает определенный объем, отображается только его начало. Чтобы показать текст сообщения или комментария полностью, нажмите на кнопку [Читать дальше].

### <span id="page-244-0"></span>ОСОБЕННОСТИ РАБОТЫ С ЛЕНТОЙ В РАЗДЕЛАХ СИСТЕМЫ

Страница записи в разделе (например, страница контакта или активности) содержит вкладку ЛЕНТА, на которой отображаются сообщения, связанные с данным объектом. Например, на странице контрагента отображаются сообщения, связанные с данным контрагентом.

Публикация сообщений в ленте объекта выполняется аналогично [публикации сообщений в](#page-242-2) [разделе \[Лента\]](#page-242-2).

Кнопка [Действия] страницы записи содержит дополнительные действия, которые используются для подписки либо отмены подписки пользователя на сообщения, связанные с текущей записью раздела. При включении подписки все сообщения, относящиеся к этой записи, будут отображены в ленте пользователя.

Действие [Подписаться на обновление ленты] доступно, если пользователь еще не подписан на ленту текущей записи. Действие [Отписаться от обновления ленты] доступно, если пользователь подписан на сообщения ленты.

При создании сообщения в ленте объекта (например, в ленте контакта) или при добавлении комментария к такому сообщению вы автоматически подписываетесь на сообщения данного объекта и комментарии к ним.

### <span id="page-244-1"></span>ПРЕДСТАВЛЕНИЕ [КАНАЛЫ]

Представление [Каналы] отображает список каналов, добавленных в систему. Переход к

представлению осуществляется при помощи кнопки .

Каналы представляют собой способ группировки сообщений ленты по их теме. Например, для сообщений, которые содержат общую информацию о событиях, может быть создан канал "Новости компании".

Любое опубликованное сообщение относится к определенному каналу. Канал сообщения определяется автоматически (например, при добавлении сообщения на вкладке [Лента] страницы записи раздела) либо вручную (при создании нового сообщения в разделе [Лента] либо на вкладке [Лента] коммуникационной панели).

Пользователи могут подписываться на интересующие их каналы. Например, если вы подписаны на канал "Новости компании", в вашей ленте новостей будут отображаться сообщения, опубликованные в этом канале.

#### СОДЕРЖАНИЕ

• [Страница канала](#page-245-1) [Общие данные](#page-245-0) Вкладка [Свойства канала] Вкладка [Лента]

### <span id="page-245-1"></span>СТРАНИЦА КАНАЛА

Страница канала состоит из набора полей общих данных, а также нескольких вкладок.

### <span id="page-245-0"></span>ОБЩИЕ ДАННЫЕ

Общая информация о канале.

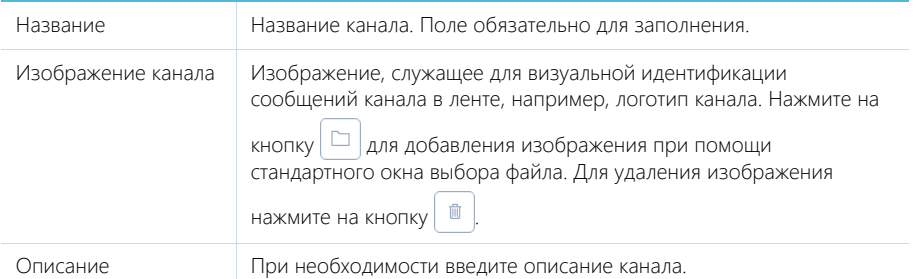

Кнопки [Подписаться]/[Отписаться] используются для подписки либо отмены подписки пользователя на текущий канал. Кнопка [Отписаться] недоступна, если для данного пользователя была запрещена отмена подписки.

### ВКЛАДКА [СВОЙСТВА КАНАЛА]

Информация о создателе канала и правах доступа, настроенных для канала.

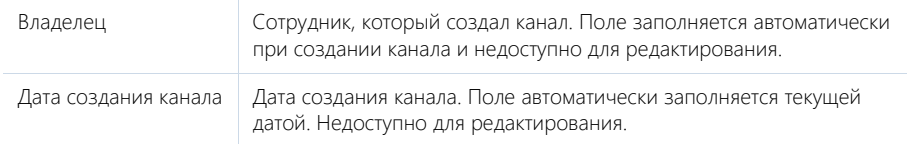

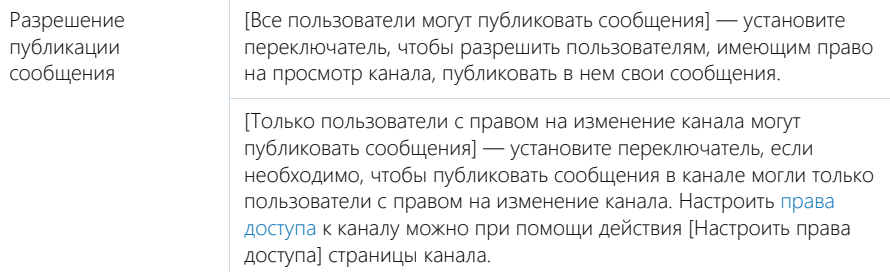

#### Подписчики

Деталь ПОДПИСЧИКИ содержит список пользователей, в ленте которых отображаются сообщения выбранного канала.

Панель инструментов детали ПОДПИСЧИКИ содержит дополнительные кнопки.

[Добавить] — добавьте на деталь пользователя или группу пользователей, выбрав соответствующий пункт меню.

[Действия] — выберите пункты [Разрешить отписку] или [Запретить отписку], чтобы предоставить выбранным пользователям возможность отписываться от публикаций канала либо запретить отписку.

### ВКЛАДКА [ЛЕНТА]

Вкладка ЛЕНТА на странице канала содержит список публикаций текущего канала.

[Над чем вы сейчас работаете?] — публикация сообщения в канале. Введите в поле текст сообщения и нажмите на кнопку [Опубликовать]. Поле доступно только для пользователей, имеющих право на публикацию в выбранном канале.

# РАЗДЕЛ [ИТОГИ]

В разделе ИТОГИ отображаются сводные данные, собранные из различных разделов системы. Рекомендуем использовать этот раздел для анализа работы каждого сотрудника, отдела и компании в целом.

Работа с разделом аналогична работе с представлением АНАЛИТИКА разделов системы и описана в главе "[Аналитика раздела"](#page-90-0).

#### СОДЕРЖАНИЕ

- Вкладка [Дашборд менеджера]
- Вкладка [Лидеры продаж]
- Вкладка [Пульс продаж]

### ВКЛАДКА [ДАШБОРД МЕНЕДЖЕРА]

Вкладка отображает текущие результаты работы менеджера, а также сводную информацию, которая необходима для принятия оперативных решений. Данные отображаются только по текущему пользователю.

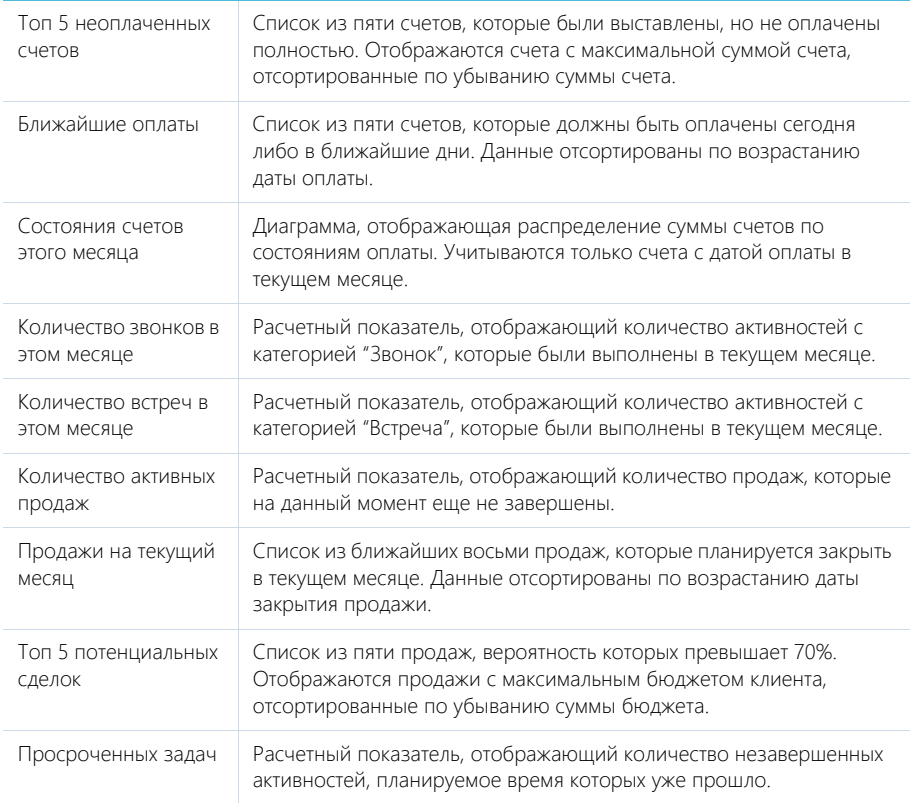

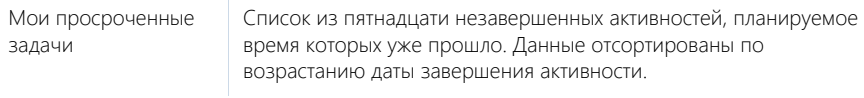

# ВКЛАДКА [ЛИДЕРЫ ПРОДАЖ]

Вкладка содержит рейтинги менеджеров по результатам работы за текущий месяц.

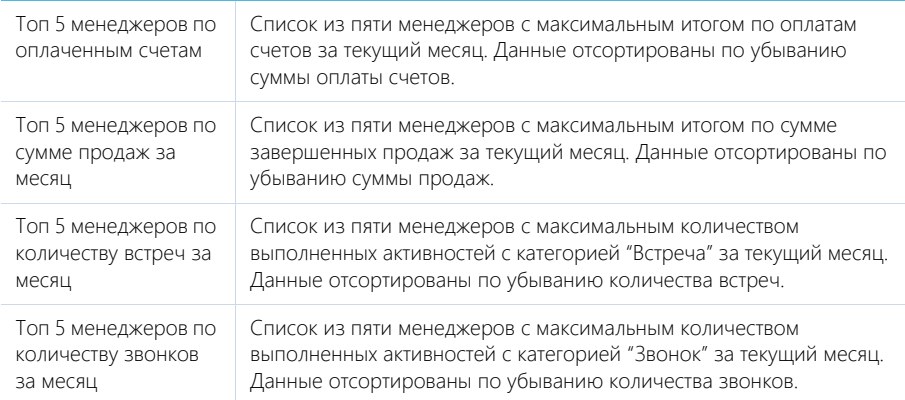

## ВКЛАДКА [ПУЛЬС ПРОДАЖ]

Вкладка состоит из нескольких аналитических срезов, позволяющих оценить текущее состояние продаж компании.

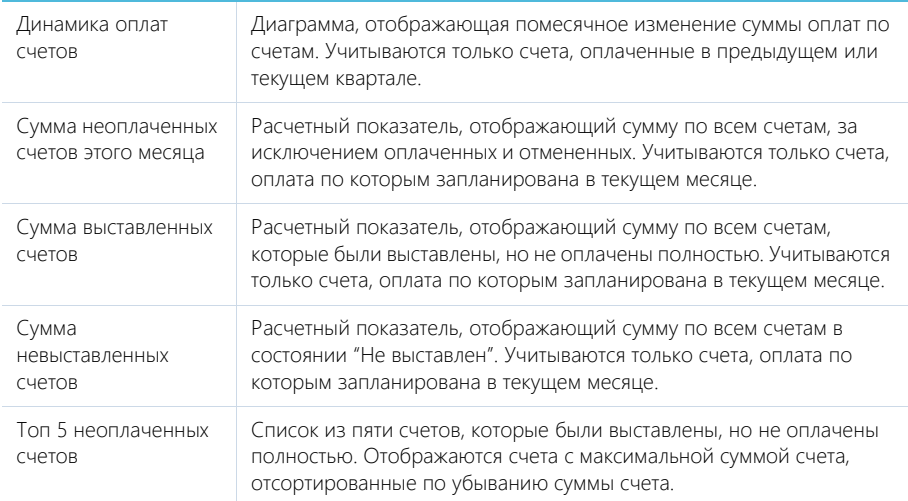

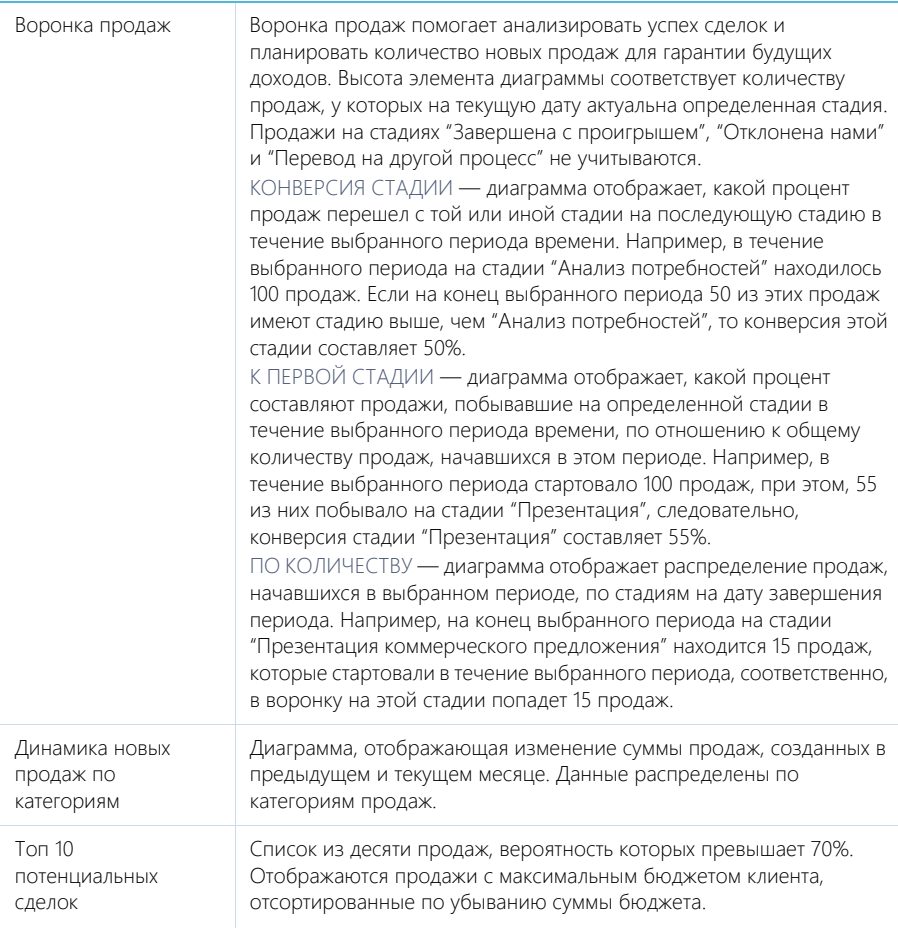

#### СМОТРИТЕ ТАКЖЕ

- [Аналитика раздела](#page-90-0)
- [Настройка аналитики](#page-348-0)

# УПРАВЛЕНИЕ ЗВОНКАМИ В BPM'ONLINE

Интеграция bpm'online с АТС позволяет совершать и принимать звонки непосредственно из интерфейса системы.

Для управления звонками используется вкладка [Звонки] коммуникационной панели, которая доступна после настройки интеграции с телефонией.

История всех звонков фиксируется в разделе [Звонки], который предоставляет стандартные возможности работы с информацией, включая поиск, группировку, настройку аналитики.

СОДЕРЖАНИЕ

- [Операции со звонками](#page-251-0)
- [Раздел \[Звонки\]](#page-263-0)
- [Настройка телефонии в bpm'online](#page-266-1)

[Какие настройки можно выполнить для базовой телефонии Webitel](#page-266-0) [Как настроить интеграцию с телефонией Oktell](#page-267-0) [Как настроить интеграцию с телефонией Asterisk](#page-269-0) [Как настроить интеграцию с телефонией Cisco Finesse](#page-272-0) [Как настроить интеграцию с телефонией TAPI](#page-277-0) [Как настроить интеграцию с телефонией CallWay](#page-279-0) [Как настроить интеграцию с телефонией Infinity](#page-281-0) [Как настроить интеграцию с телефонией Avaya](#page-283-0)

### <span id="page-251-0"></span>ОПЕРАЦИИ СО ЗВОНКАМИ

Все основные операции со звонками в bpm'online (прием входящих и совершение исходящих звонков, перевод звонков в режим удержания и на другой номер и т.д.) выполняются при помощи коммуникационной панели. Для этого используется вкладка [Звонки], которая

отображается по нажатию на кнопку  $\mathscr{D}$ .

По умолчанию в системе доступны внутренние звонки, а после настройки интеграции с телефонией появляется возможность также совершать внешние звонки. Для совершения и приема звонков вам понадобится исправная гарнитура.

СОДЕРЖАНИЕ

- [Исходящий вызов](#page-251-1)
- [Входящий вызов](#page-253-0)
- [Идентификация абонента](#page-254-0)
- [Разговор с абонентом](#page-255-0)
- [Перевод звонка в режим удержания](#page-255-1)
- [Перевод звонка на другой номер](#page-255-2)
- [Видеозвонки](#page-257-0)
- [История звонков](#page-258-0)
- [Запись и прослушивание звонков](#page-260-0)
- [Меню состояния оператора](#page-261-0)

### <span id="page-251-1"></span>ИСХОДЯЩИЙ ВЫЗОВ

Исходящий звонок может быть выполнен различными способами. Вы можете набрать номер вручную на коммуникационной панели, совершить звонок из истории последних звонков или нажать на кнопку вызова на странице контакта.

### РУЧНОЙ НАБОР НОМЕРА

Если вам известен номер телефона, на который вы хотели бы позвонить:

1. Введите номер в поле вкладки [Звонки] и нажмите на кнопку вызова или на клавишу [Enter] клавиатуры ([Рис. 167\)](#page-251-2).

<span id="page-251-2"></span>**Рис. 167** — Ручной набор номера

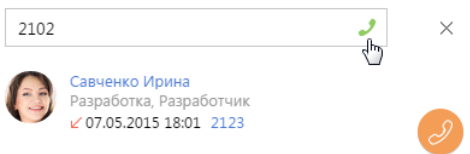

Также вы можете набрать номер, нажав на кнопку вызова напротив необходимого абонента в [истории звонков](#page-258-0) ([Рис. 168](#page-252-0)).
**Рис. 168** — Набор номера из истории звонков

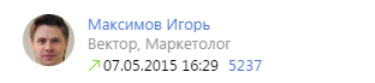

<span id="page-252-1"></span>2. Ожидайте соединения с абонентом ([Рис. 169](#page-252-1)).

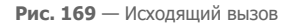

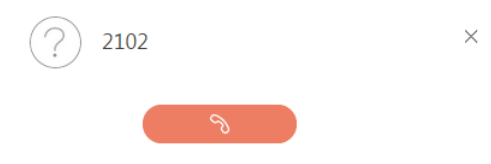

- 3. При успешном соединении звонок перейдет в режим разговора.
- 4. Для прекращения вызова нажмите на кнопку завершения разговора.

### ПОИСК АБОНЕНТА ПО ИМЕНИ

Если вам известно имя контакта, которому вы хотели бы позвонить:

1. Введите ФИО или его фрагмент в поле вкладки [Звонки]. Система произведет поиск контактов, содержащих введенный фрагмент, и отобразит их на вкладке.

#### НА ЗАМЕТКУ

Для начала поиска введите три или более символов.

2. Найдите в списке нужного абонента и щелкните по кнопке вызова напротив номера телефона, по которому вы хотели бы позвонить [\(Рис. 170\)](#page-252-0).

<span id="page-252-0"></span>**Рис. 170** — Поиск абонента по имени

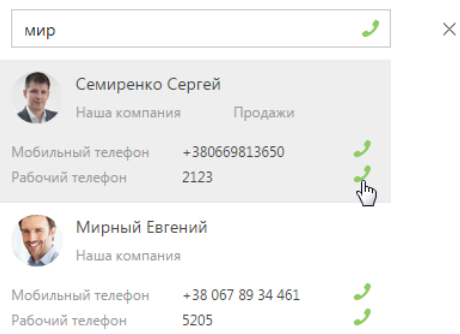

3. Ожидайте соединения с абонентом.

## БЫСТРЫЙ НАБОР НОМЕРА НА СТРАНИЦАХ ЗАПИСЕЙ И В РЕЕСТРЕ

Вы можете позвонить контакту (контрагенту), находясь на странице записи этого контакта (контрагента) или в реестре записей раздела.

- 1. Чтобы начать звонок из страницы контакта:
	- a. В блоке СРЕДСТВА СВЯЗИ щелкните по номеру телефона либо по кнопке вызова напротив номера, по которому вы хотели бы позвонить [\(Рис. 171](#page-253-0)).

<span id="page-253-0"></span>**Рис. 171** — Быстрый набор номера на странице записи

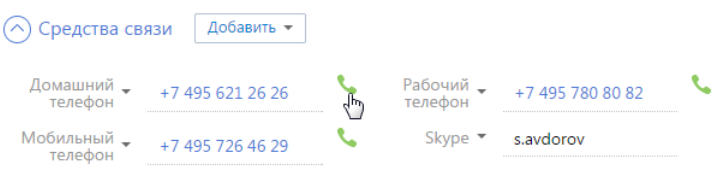

- b. Ожидайте соединения с абонентом.
- <span id="page-253-2"></span>2. Чтобы позвонить из реестра раздела, щелкните по номеру телефона, который является ссылкой ([Рис. 172\)](#page-253-2).

**Рис. 172** — Быстрый набор номера в реестре

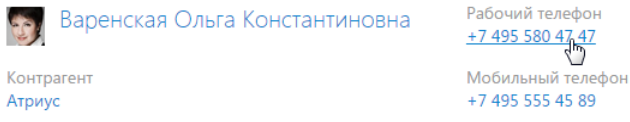

## ВХОДЯЩИЙ ВЫЗОВ

Свернутая по умолчанию, при поступлении входящего вызова панель звонков разворачивается и отображается в правой части экрана ([Рис. 173\)](#page-253-1).

<span id="page-253-1"></span>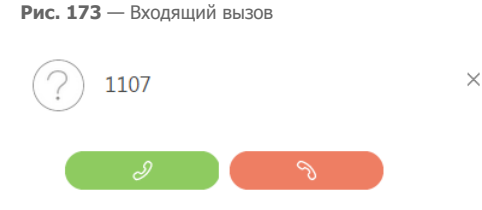

- 1. Чтобы начать разговор, нажмите на кнопку ответа на звонок либо снимите трубку, если данная кнопка недоступна.
- 2. Чтобы отклонить вызов, нажмите на кнопку завершения звонка.

#### НА ЗАМЕТКУ

Возможность использования кнопки ответа при входящем звонке в bpm'online зависит от используемой АТС. Например, кнопка ответа доступна при работе с Oktell и недоступна при работе с Asterisk. Если ваша АТС поддерживает эту возможность и вы хотели бы ее использовать, перейдите на страницу настройки параметров Call Centre и установите признак [Разрешить

подъем трубки из приложения]. Страницу настройки вы можете открыть из [профиля](#page-103-0)  [пользователя.](#page-103-0)

### <span id="page-254-2"></span>ИДЕНТИФИКАЦИЯ АБОНЕНТА

В bpm'online при входящем или исходящем вызове абонент идентифицируется по совпадению номера телефона.

1. Если при входящем или исходящем звонке абонент (контакт, контрагент) идентифицирован по номеру телефона, то информация о нем отобразится на панели звонков ([Рис. 174](#page-254-0)).

<span id="page-254-0"></span>**Рис. 174** — Идентификация абонента

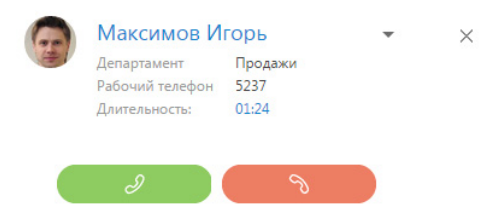

2. Если в системе зарегистрировано более одного контакта или контрагента с данным номером телефона, то на панели звонков отобразится список найденных абонентов. Для выбора абонента щелкните по нужной записи в списке ([Рис. 175](#page-254-1)).

<span id="page-254-1"></span>**Рис. 175** — Выбор одного контакта из нескольких, найденных по номеру телефона

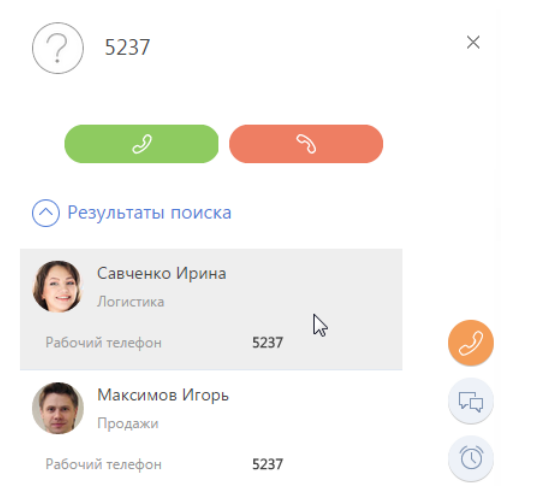

3. Если необходимо изменить выбранного абонента, откройте дополнительное меню напротив имени абонента и щелкните по пункту [Выбрать другую запись] ([Рис. 176](#page-255-0)).

#### <span id="page-255-0"></span>**Рис. 176** — Выбор другого абонента

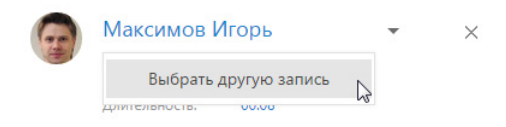

#### НА ЗАМЕТКУ

Информация о выбранном абоненте будет сохранена в истории звонков в [разделе \[Звонки\]](#page-263-0).

### РАЗГОВОР С АБОНЕНТОМ

<span id="page-255-1"></span>После того как звонок был принят, вызов на панели переходит из режима дозвона в режим разговора ([Рис. 177\)](#page-255-1).

**Рис. 177** — Режим разговора с абонентом

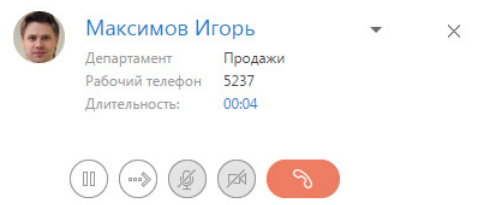

Для прекращения разговора нажмите на кнопку завершения звонка или положите трубку.

### ПЕРЕВОД ЗВОНКА В РЕЖИМ УДЕРЖАНИЯ

Во время разговора вы можете перевести звонок в режим удержания, при этом абонент остается на линии, но не может слышать вас.

Для перевода звонка в режим удержания нажмите на кнопку (III) панели звонков. Чтобы

возобновить разговор, повторно нажмите на кнопку .

#### НА ЗАМЕТКУ

Звонок, находящийся в режиме удержания, не может быть переведен или завершен.

## <span id="page-255-2"></span>ПЕРЕВОД ЗВОНКА НА ДРУГОЙ НОМЕР

Во время разговора вы можете перевести звонок на другой номер. Для этого:

- 1. Нажмите на кнопку (\*\*\*\*) панели. Отобразится дополнительное поле для ввода номера, на который нужно перевести звонок. Также на вкладке станет доступна [история последних](#page-258-0) [звонков,](#page-258-0) если вам необходимо перевести звонок на номер абонента, с которым вы связывались недавно.
- 2. Введите в поле номер телефона или выберите необходимого абонента из истории последних звонков и нажмите на кнопку вызова [\(Рис. 178](#page-256-0)). Вы также можете найти нужного абонента по имени.

**Рис. 178** — Ввод номера при переводе звонка

<span id="page-256-0"></span>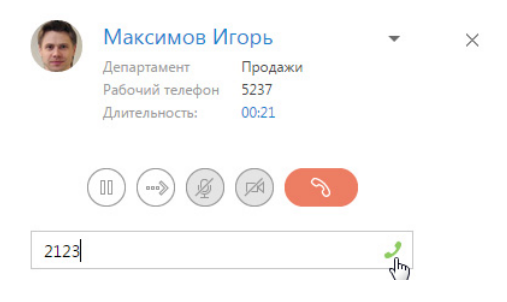

- <span id="page-256-1"></span>3. Звонок будет переведен в режим удержания, начнется соединение с абонентом, на которого переводится звонок. Информация об абонентах отобразится на панели звонков ([Рис. 179\)](#page-256-1).
	- **Рис. 179** Ожидание соединения с абонентом при переводе звонка

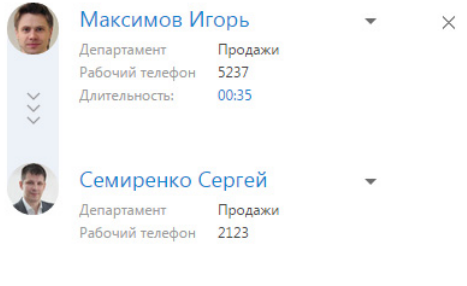

- 4. Для быстрого перевода звонка положите трубку оба абонента будут соединены, а вы отключены от разговора.
- 5. Для консультационного перевода звонка ожидайте соединения с абонентом, на которого переводится звонок. В случае успешного соединения панель звонков отобразит дополнительные кнопки для завершения перевода либо его отмены [\(Рис. 180\)](#page-257-0).

<span id="page-257-0"></span>**Рис. 180** — Разговор с абонентом при переводе звонка

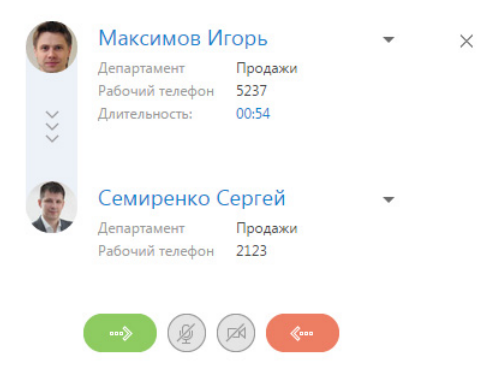

### ВИДЕОЗВОНКИ

В bpm'online существует возможность совершать видеозвонки, если в приложении настроена интеграция с телефонией Webitel. Видеосвязь во время вызова доступна только при наборе внутренних номеров.

## НАСТРОЙКА ВИДЕОЗВОНКОВ

Вы можете включить или отключить возможность совершать видеозвонки в bpm'online. Для управления настройкой видеозвонков:

- 1. Откройте страницу профиля пользователя, например, щелкнув по ссылке [Профиль] на главной странице приложения.
- 2. Нажмите на кнопку [Настройки параметров Call Centre].
- 3. На открывшейся странице установите или снимите признак [Использовать видео] для активации и деактивации видеозвонков соответственно.

При включенной опции совершения видеозвонков во время вызова вы сможете наблюдать видеоизображение сотрудника, с которым установлена телефонная связь, и транслировать собственное.

## РЕЖИМ ВИДЕОЗВОНКА

В режиме видеозвонка на коммуникационной панели дополнительно отображается область воспроизведения видео. В нижней части данной области доступны следующие кнопки управления видео:

- кнопки воспроизведения/паузы, которые соответственно возобновляют и приостанавливают видеопоток.

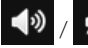

кнопки включения/отключения звука.

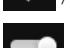

— ползунок, при помощи которого можно контролировать громкость звука.

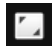

кнопка перехода/возврата из полноэкранного режима.

Также во время видеозвонка в области воспроизведения видео отображается строка перемотки и индикатор времени, которое прошло с начала вызова.

### <span id="page-258-0"></span>ИСТОРИЯ ЗВОНКОВ

Вы можете просмотреть историю последних вызовов на коммуникационной панели. История доступна, если в данный момент не совершается звонок или поиск абонента, а также при [переводе звонка на другой номер.](#page-255-2)

История звонков отображает в хронологическом порядке последние исходящие, входящие или пропущенные звонки, а также краткую информацию о контакте или контрагенте, с которым выполнялось соединение [\(Рис. 181](#page-258-1)).

#### **Рис. 181** — История звонков

<span id="page-258-1"></span>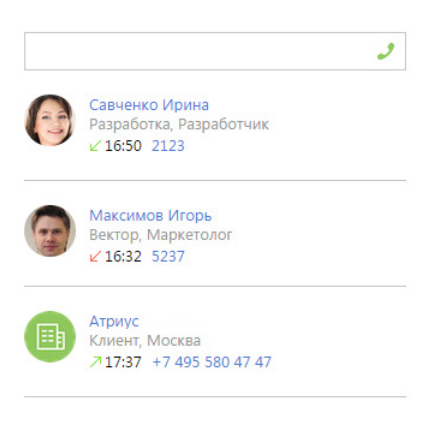

#### НА ЗАМЕТКУ

Количество звонков, которое отображается в истории, вы можете указать в системной настройке "Количество записей на вкладке "История звонков".

В истории звонков доступна информация только о последнем соединении с определенным абонентом (контактом или контрагентом). Например, если вы позвонили одному и тому же контакту, но по разным номерам, указанным в блоке [Средства связи] на странице данного контакта, то в истории звонков отобразится одна запись по данному абоненту с указанием номера, по которому вы связывались с ним в последний раз.

Если вы совершили звонок некоторому абоненту и вам нужно перезвонить ему, но по другому номеру, вы можете перейти на страницу необходимого контакта или контрагента из истории звонков и совершить звонок из страницы абонента.

Для этого в истории звонков нажмите на имя контакта или название контрагента, которое является ссылкой ([Рис. 182](#page-259-0)). Откроется страница абонента. Выберите на странице необходимый номер из доступных на детали [Средства связи]. Вы можете совершить звонок непосредственно из страницы контакта или контрагента, щелкнув по номеру телефона или по кнопке вызова напротив номера в блоке [Средства связи] [\(Рис. 171](#page-253-0)).

<span id="page-259-0"></span>**Рис. 182** — Переход на страницу контакта из истории звонков

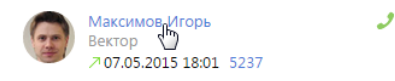

Если один и тот же телефонный номер зарегистрирован в системе для нескольких абонентов (контактов и/или контрагентов) и выполнялось соединение по данному номеру с [идентификацией](#page-254-2) разных абонентов, то в истории звонков отобразятся записи по каждому контакту и/или контрагенту отдельно [\(Рис. 183\)](#page-259-1).

**Рис. 183** — История звонков по одному номеру, зарегистрированному для разных абонентов

<span id="page-259-1"></span>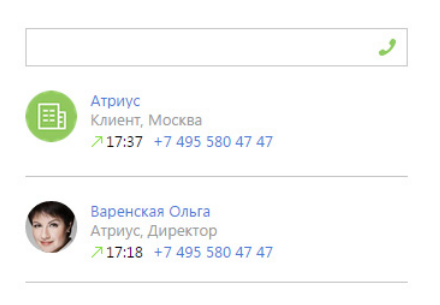

Кроме просмотра выполненных входящих и исходящих звонков, вы можете создать контакт или контрагента, связать с уже существующим контактом, а также отобразить связи звонка с действиями, в рамках которого данный звонок был выполнен. Для выполнения данных действий используется меню, которое появляется при нажатии на кнопку • [\(Рис. 184\)](#page-259-2).

#### <span id="page-259-2"></span>**Рис. 184** — Меню выбора действия

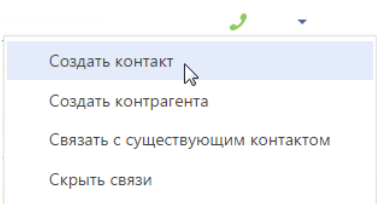

Для **создания контакта**, от которого поступил звонок, выберите команду [Создать контакт]. Откроется страница нового контакта. После сохранения контакта номер телефона будет сохранен на детали [Средства связи]. При этом для сохраненного номера будет автоматически указан тип "Мобильный телефон".

Аналогично вы можете **создать контрагента** по звонку. Для этого используйте команду [Создать контрагента]. После сохранения контрагента номер телефона будет сохранен на детали [Средства связи]. Автоматически будет указан тип "Основной телефон".

Для **связи с существующим контактом или контрагентом** выберите команду [Связать с существующим контактом]. Откроется окно, в котором необходимо выбрать контакт или контрагента. После связи звонка с контактом или контрагентом номер отобразится на детали [Средства связи].

<span id="page-260-0"></span>Для отображения связей звонка с контактом, контрагентом, а также действиями, в рамках которых был выполнен звонок, выберите команду [Показать все связи] [\(Рис. 185](#page-260-0)).

**Рис. 185** — Отображение связей выполненного звонка

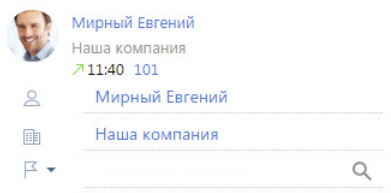

Для привязывания звонка к контакту, контрагенту и к действиям, в рамках которых был выполнен звонок, в окне просмотра связей выберите необходимый параметр из меню и нажмите на [\(Рис. 186](#page-260-1)).

**Рис. 186** — Привязывание выполненного звонка

<span id="page-260-1"></span>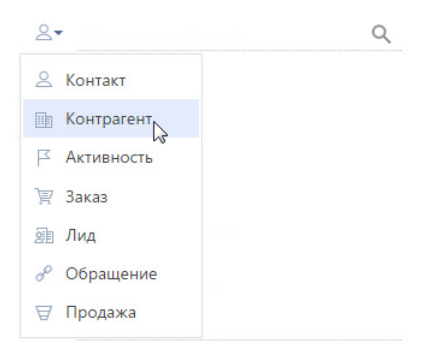

### ЗАПИСЬ И ПРОСЛУШИВАНИЕ ЗВОНКОВ

В bpm'online автоматически осуществляется запись всех внешних звонков с возможностью прослушивания.

#### НА ЗАМЕТКУ

Запись внутренних звонков по умолчанию не выполняется, но может быть настроена индивидуально на вашей АТС.

Для прослушивания аудиозаписи звонка перейдите на вкладку [История] страницы необходимого контакта или контрагента. Далее выделите запись на детали [Звонки] и нажмите на кнопку [Прослушать] [\(Рис. 187\)](#page-261-0).

<span id="page-261-0"></span>**Рис. 187** — Переход к прослушиванию звонков

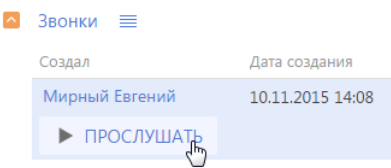

Проигрывание звонка будет происходить в специальном плеере. Во время прослушивания вы можете перематывать запись вперед или назад ([Рис. 188](#page-261-1)).

#### <span id="page-261-1"></span>**Рис. 188** — Прослушивание звонка

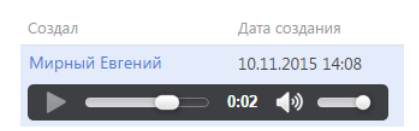

<span id="page-261-2"></span>Также вы можете скачать аудиофайл звонка. Для этого в меню детали [Звонки] выберите [Скачать аудиофайл] ([Рис. 189](#page-261-2)).

#### **Рис. 189** — Скачивание записи звонка

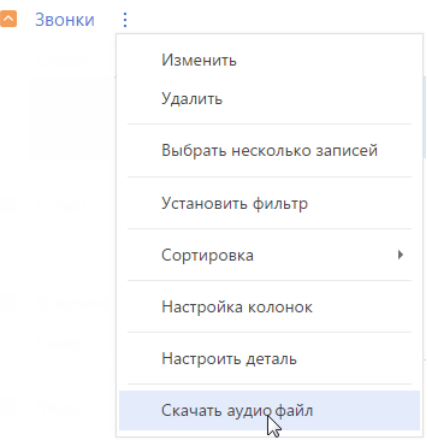

## МЕНЮ СОСТОЯНИЯ ОПЕРАТОРА

Меню состояния оператора доступно при нажатии на фотографию пользователя, расположенную в правом верхнем углу экрана ([Рис. 190](#page-262-0)).

<span id="page-262-0"></span>**Рис. 190** — Меню состояния оператора

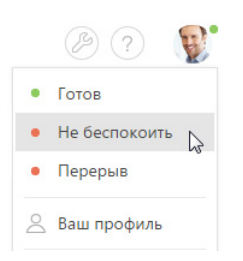

Перечень доступных состояний оператора зависит от используемой АТС и настраивается в справочнике [Состояния пользователя при обмене сообщениями].

#### СМОТРИТЕ ТАКЖЕ

- [Настройка телефонии в bpm'online](#page-266-0)
- [Раздел \[Звонки\]](#page-263-0)

## <span id="page-263-0"></span>РАЗДЕЛ [ЗВОНКИ]

Раздел ЗВОНКИ содержит историю входящих и исходящих звонков, выполняемых пользователями bpm'online. Записи в разделе регистрируются автоматически при приеме и совершении звонков при помощи [коммуникационной панели.](#page-20-0) Используя инструменты раздела, вы можете просматривать подробную информацию по каждому звонку, а также формировать графики и аналитические отчеты о работе операторов.

#### ВАЖНО

По умолчанию раздел не отображается на боковой панели, но может быть добавлен в рабочее место. Детальнее возможности [настройки рабочих мест](#page-376-0) рассмотрены в отдельной главе.

#### НАСТРОЙКА ИНТЕГРАЦИИ С ТЕЛЕФОНИЕЙ

Чтобы получить возможность принимать и выполнять звонки в bpm'online, необходимо настроить интеграцию с телефонией. [Подробнее...](#page-266-0)

#### ПРЕДСТАВЛЕНИЯ

Раздел содержит несколько представлений:

- — реестр звонков. Отображает звонки в виде списка записей. Перечень и назначение колонок реестра рассмотрены при описании [страницы звонка](#page-264-0).
- $\begin{smallmatrix} \text{all} \end{smallmatrix}$ ) аналитика по звонкам. Отображает графики, единичные показатели и рейтинги, используемые для анализа звонков.

#### ПАНЕЛЬ ИНСТРУМЕНТОВ

Все звонки в bpm'online регистрируются автоматически, поэтому в разделе недоступна возможность добавления звонка вручную. Вы можете просмотреть информацию по звонку, дополнить ее либо удалить звонок.

Кроме того, для внешних звонков существует возможность прослушать аудиозапись звонка.

[Прослушать] — запустить прослушивание аудиозаписи звонка.

[Остановить] — остановить прослушивание звонка вручную. По умолчанию прослушивание завершается автоматически после полного проигрывания аудиозаписи.

#### НА ЗАМЕТКУ

Возможность прослушивания звонков доступна для интеграции с Webitel и Oktell.

#### ДАЛЕЕ В ЭТОЙ ГЛАВЕ

- [Страница звонка](#page-264-0)
	- [Общие данные](#page-264-1)

[Вкладка \[Основная информация\]](#page-264-2)

[Вкладка \[Временные характеристики\]](#page-264-3)

[Вкладка \[Файлы и примечания\]](#page-265-0)

[Вкладка \[Лента\]](#page-265-1)

[Дополнительные колонки](#page-265-2)

#### СМОТРИТЕ ТАКЖЕ

- [Настройка телефонии в bpm'online](#page-266-0)
- [Операции со звонками](#page-251-0)

## <span id="page-264-0"></span>СТРАНИЦА ЗВОНКА

Страница звонка состоит из набора полей общих данных, а также нескольких вкладок.

## <span id="page-264-1"></span>ОБЩИЕ ДАННЫЕ

#### Общая информация о звонке.

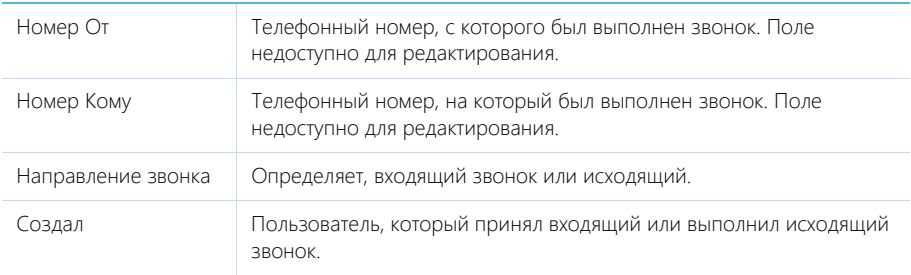

## <span id="page-264-2"></span>ВКЛАДКА [ОСНОВНАЯ ИНФОРМАЦИЯ]

Вкладка содержит сведения о дате и времени, когда был совершен звонок, результатах звонка, а также информацию об объектах системы, с которыми он связан.

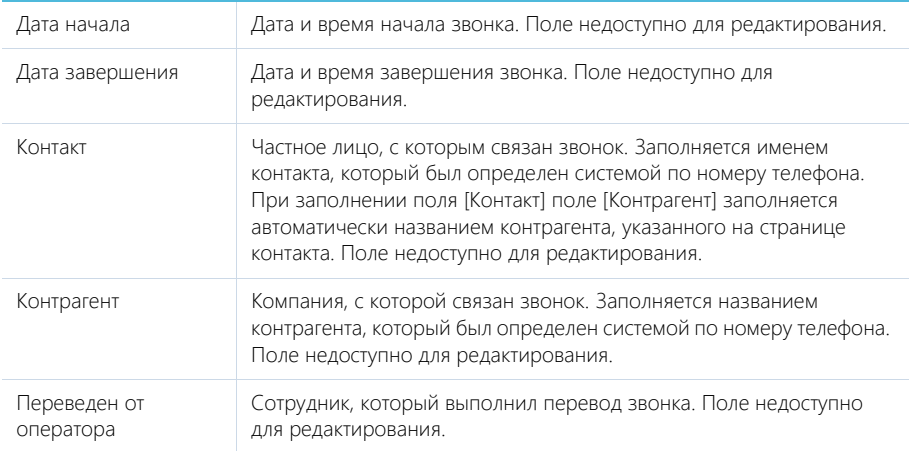

## <span id="page-264-3"></span>ВКЛАДКА [ВРЕМЕННЫЕ ХАРАКТЕРИСТИКИ]

Вкладка содержит информацию о длительности и других временных характеристиках звонка.

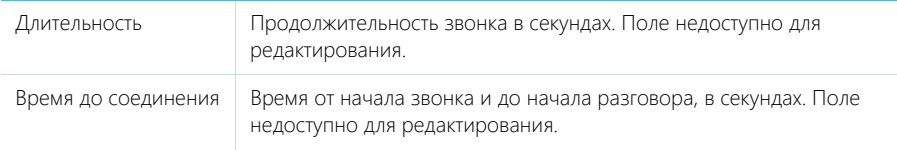

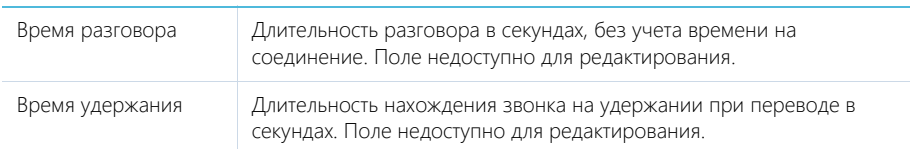

## <span id="page-265-0"></span>ВКЛАДКА [ФАЙЛЫ И ПРИМЕЧАНИЯ]

Дополнительная информация о звонке.

### Файлы и ссылки

Используется для хранения файлов и ссылок, которые характеризуют звонок. Например, на деталь можно прикрепить файл с записью разговора.

### Примечания

Деталь предназначена для хранения любой дополнительной текстовой информации о звонке. Вы можете редактировать и форматировать текст примечаний непосредственно на детали. При переходе на другую вкладку страницы звонка информация на детали [Примечания] сохраняется.

## <span id="page-265-1"></span>ВКЛАДКА [ЛЕНТА]

Сообщения ленты, связанные со звонком.

## <span id="page-265-2"></span>ДОПОЛНИТЕЛЬНЫЕ КОЛОНКИ

В разделе доступны дополнительные колонки, которые не отображаются на странице записи, но могут быть отображены в разделе.

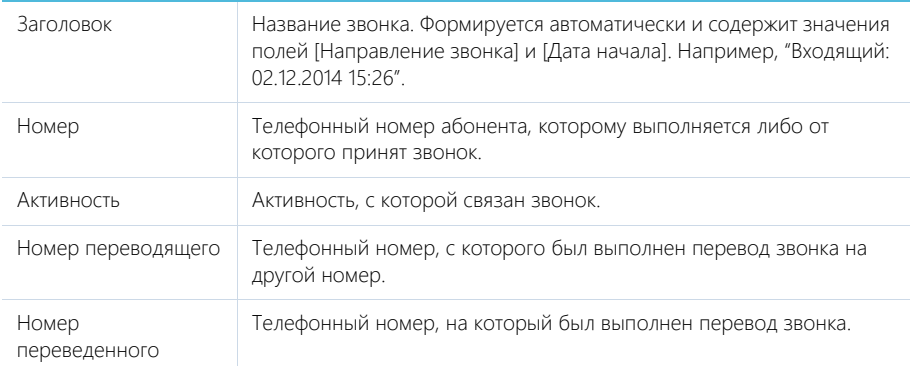

## <span id="page-266-0"></span>НАСТРОЙКА ТЕЛЕФОНИИ В BPM'ONLINE

В bpm'online встроена интеграция с сервисом телефонии Webitel. Пользователи bpm'online могут осуществлять внутренние звонки друг другу, используя гарнитуру, без установки дополнительного программного обеспечения.

Для использования другой телефонии в bpm'online необходимо выполнить дополнительные настройки.

СОДЕРЖАНИЕ

- [Какие настройки можно выполнить для базовой телефонии Webitel](#page-266-1)
- [Как настроить интеграцию с телефонией Oktell](#page-267-0)
- [Как настроить интеграцию с телефонией Asterisk](#page-269-0)
- [Как настроить интеграцию с телефонией Cisco Finesse](#page-272-0)
- [Как настроить интеграцию с телефонией TAPI](#page-277-0)
- [Как настроить интеграцию с телефонией CallWay](#page-279-0)
- [Как настроить интеграцию с телефонией Infinity](#page-281-0)
- [Как настроить интеграцию с телефонией Avaya](#page-283-0)

## <span id="page-266-1"></span>КАКИЕ НАСТРОЙКИ МОЖНО ВЫПОЛНИТЬ ДЛЯ БАЗОВОЙ ТЕЛЕФОНИИ **WEBITEL**

Телефония Webitel встроена в приложение bpm'online и доступна сразу при первом использовании системы. Признаком того, что телефония в приложении bpm'online работает корректно, является зеленый цвет индикатора в верхнем правом углу приложения ([Рис. 191\)](#page-266-2).

<span id="page-266-2"></span>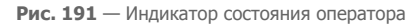

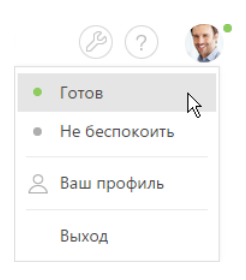

Чтобы другие сотрудники вашей компании могли приступить к выполнению внутренних звонков в приложении, необходимо зарегистрировать пользователей bpm'online.

#### НА ЗАМЕТКУ

Детальнее процесс регистрации пользователей в bpm'online рассмотрен в статье ["Как добавить](#page-438-0)  [нового пользователя в bpm'online"](#page-438-0).

При создании пользователя bpm'online ему автоматически добавляется внутренний телефон Webitel. Он фиксируется на странице контакта на детали [Средства связи]. По умолчанию нумерация номеров телефонов начинается с номера 100. Регистрируемым в системе пользователям будут присваиваться последующие порядковые номера, например, 101, 102, 103 и т. д.

#### **HA 3AMFTKY**

Номер телефона формируется автоматически в соответствии с заданным шаблоном. Вы можете изменить автонумерацию телефонов при помощи системной настройки "Маска номера пользователя Webitel".

### Настройка параметров Webitel

- 1. Откройте страницу профиля пользователя, например, щелкнув по ссылке [Профиль] на главной странице приложения.
- 2. Нажмите на кнопку [Настройки параметров Call Centre].
- 3. Установите или снимите необходимые вам признаки:
	- а. [Отключить интеграцию с Contact Centre] установленный признак позволяет отключить встроенную интеграцию с телефонией Webitel. Кнопка выполнения звонка перестанет отображаться на коммуникационной панели приложения.
	- b. [Включить режим отладки] установленный признак позволяет отображать диагностическую информацию в консоли браузера. Может использоваться при возникновении проблем в телефонии и обращении клиента в службу поддержки.
	- с. [Использовать Web телефон] установленный признак позволяет использовать веб-телефон. Снимите признак, если вам необходимо использовать телефонные аппараты.
	- d. [Использовать видео] установленный признак позволяет совершать видеозвонки на внутренние номера.
- 4. Нажмите на кнопку [Сохранить] страницы.
- 5. Обновите страницу вашего браузера, чтобы внесенные изменения вступили в силу.

#### СМОТРИТЕ ТАКЖЕ

- Управление звонками в bpm'online  $\bullet$
- Раздел управления ролями и пользователями

## <span id="page-267-0"></span>КАК НАСТРОИТЬ ИНТЕГРАЦИЮ С ТЕЛЕФОНИЕЙ ОКТЕЦ

В bpm'online функциональность интеграции с телефонией Oktell лицензируется как отдельное лицензионное решение. Сформируйте запрос на получение лицензий, отправьте его в службу поддержки, загрузите полученный файл лицензий в систему и распределите лицензии между **NIVERSURSTOUT** 

#### **HA 3AMFTKY**

Данные процедуры детальнее рассмотрены в статьях "Лицензирование программного обеспечения" и "Распределение лицензий между пользователями".

Процедура интеграции выполняется при условии, что все предварительные настройки телефонии Oktell ранее выполнены администратором телефонии.

#### Выбор библиотеки обмена сообщениями

Выбор библиотеки обмена сообшениями осушествляется один раз администратором системы.

- 1. Откройте дизайнер системы, например, нажав на кнопку В в правом верхнем углу ПРИЛОЖРНИЯ
- 2. В группе [Настройка системы] щелкните по ссылке [Системные настройки] (Рис. 192).

#### <span id="page-268-0"></span>Рис. 192 — Переход в раздел [Системные настройки]

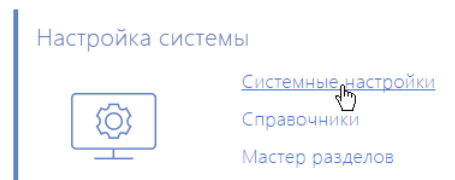

- 3. В реестре системных настроек выберите настройку [Библиотека обмена сообщениями по умолчанию] и нажмите на кнопку [Открыть].
- 4. На странице системной настройки в поле [Значение по умолчанию] выберите "Библиотека интеграции с телефонией по протоколу Oktell".
- 5. Нажмите на кнопку [Сохранить].

### Настройка параметров Oktell

Данные настройки необходимо выполнить для каждого пользователя bpm'online, которому была выделена лицензия на интеграцию с телефонией Oktell. Используйте персональные учетные записи этих пользователей для входа в систему.

- 1. Откройте страницу профиля пользователя, например, щелкнув по ссылке [Профиль] на главной странице приложения.
- 2. Нажмите на кнопку [Настройки параметров Call Centre].
- 3. На открывшейся странице заполните необходимые поля:
	- а. [Отключить интеграцию с Contact Centre] установленный признак позволяет отключить интеграцию bpm'online с телефонией. Кнопка выполнения звонка перестанет отображаться на коммуникационной панели приложения.
	- b. [Адрес сервера Oktell] адрес сайта веб-интерфейса Oktell, например, "ws://  $oktell:4026"$
	- с. [Логин], [Пароль] данные авторизации пользователя.
	- d. [Включить режим отладки] установленный признак позволяет отображать диагностическую информацию в консоли браузера. Может использоваться при возникновении проблем в телефонии и обращении клиента в службу поддержки.
	- е. [Разрешить подъем трубки из приложения] установленный признак позволяет использовать кнопку ответа в приложении при входящем звонке. Если признак не установлен, ответ на входящий звонок будет осуществляться при помощи трубки телефонного аппарата.

#### **HA 3AMFTKV**

Признак ГРазрешить подъем трубки из приложения] будет работать в случае, если телефонный аппарат поддерживает функцию автоответа при получении SIP Header Auto Answer. Например, большинство телефонов Cisco поддерживают эту возможность по умолчанию, а на аппаратах Grandstream требуется настройка дополнительных опций в конфигурации телефона.

- 4. Нажмите на кнопку [Сохранить] страницы.
- 5. Обновите страницу вашего браузера, чтобы внесенные изменения вступили в силу.

#### СМОТРИТЕ ТАКЖЕ

Управление звонками в bpm'online

- Лицензирование программного обеспечения
- Распределение лицензий между пользователями

## <span id="page-269-0"></span>КАК НАСТРОИТЬ ИНТЕГРАЦИЮ С ТЕЛЕФОНИЕЙ ASTERISK

В bpm'online функциональность интеграции с телефонией Asterisk лицензируется как отдельное лицензионное решение. Сформируйте запрос на получение лицензий, отправьте его в службу поддержки, загрузите полученный файл лицензий в систему и распределите лицензии между ПОЛЬЗОВАТАЛЯМИ

#### **HA 3AMFTKY**

Данные процедуры детальнее рассмотрены в статьях "Лицензирование программного обеспечения" и "Распределение лицензий между пользователями".

Процедура интеграции выполняется при условии, что все предварительные настройки телефонии Asterisk ранее выполнены администратором телефонии.

#### Полготовка Asterisk

1. Создайте AMI пользователя для bpm'online, указав его параметры в файле "manager.conf", например:

```
[terrasoft]
secret = terrasoftdeny=0.0.0.0/0.0.0.0
permit=0.0.0.0/0.0.0.0.0read = system, call, log, verbose, command, agent, user, originate
write = system, call, log, verbose, command, agent, user, originate
```
#### **HA 3AMFTKY**

Значения "deny" и "permit" необходимо изменить на соответствующие адреса.

2. Проверьте активность функции парковки и параметры файла "features.conf", например:

```
parkext => 700
parkpos => 701-720
context => parkedcalls
parkingtime => 45
```
#### **BAKHO**

Значение "parkingtime" отвечает за максимальное время перевода звонка в режим удержания. По истечении этого времени абонент возобновит разговор с оператором. Значение "parkingtime" должно быть достаточным во избежание раннего возврата звонка оператору.

#### Настройка сервиса сообщений bpm'online

Сервис сообщений позволяет соединить bpm'online с телефонией, подключаясь по AMI протоколу к Asterisk и распределяя события о звонках между пользователями bpm'online.

- 1. Запустите предоставленный вам файл BPMonline Messaging Service Install.msi на том компьютере, который будет использоваться в качестве сервера обмена сообщениями, и выполните установку.
- "Terrasoft.Messaging.Service.exe.config" 2. Пропишите  $\overline{R}$ конфигурационном файле следующие параметры для коннектора Asterisk:

```
<asterisk filePath="" url="Имя или адрес сервера Asterisk"
port="Порт сервера Asterisk" userName="Логин Asterisk" secret="Пароль
Asterisk" originateContext="Исходящий контекст"
```

```
parkingLotContext="Контекст парковки" 
autoPauseOnCommutationStart="true" queueExtensionFormat="Local/
{0}@from-queue/n" asyncOriginate="true" 
sendRingStartedOnRingingState="true" traceQueuesState="false" 
packetInfoConfig="Дополнительные параметры пакетов для обработки в
конфигурации" />
```
Детальнее **перечень параметров для коннектора Asterisk** рассмотрен в следующей таблице.

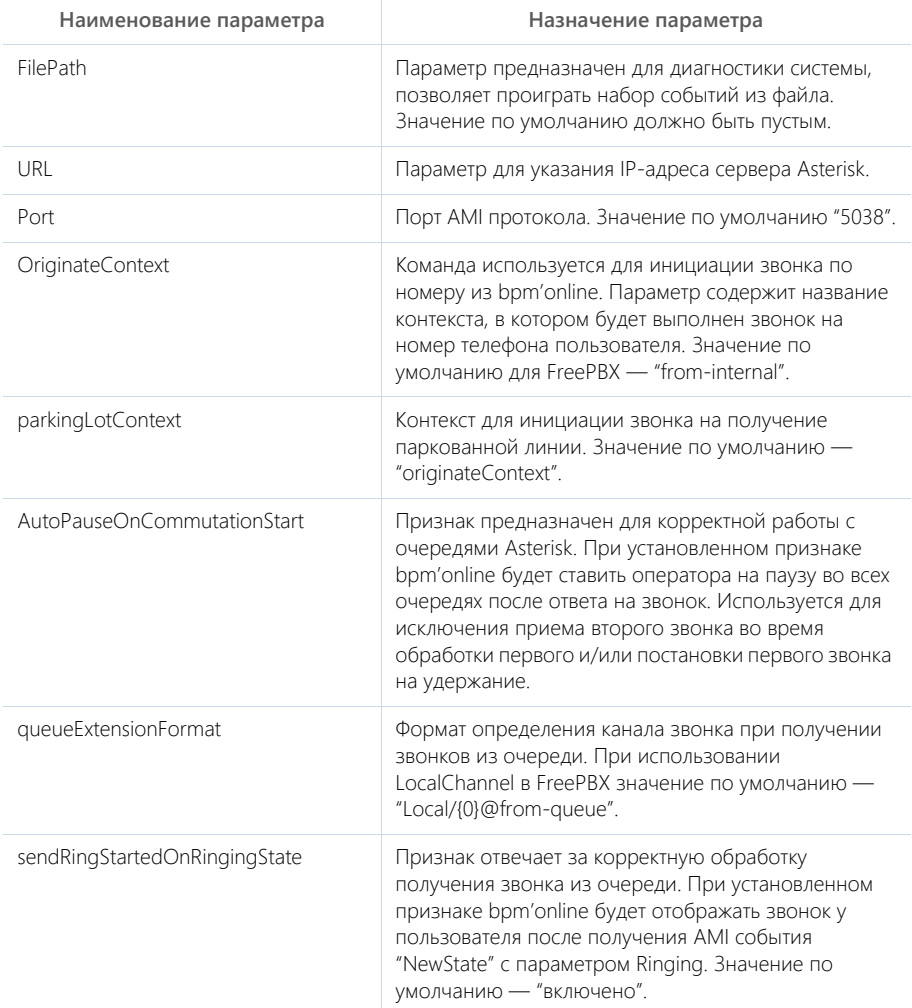

traceQueuesState Признак предназначен для диагностирования состояния оператора в очередях. Используется для отладки, если оператор при обработке звонка в bpm'online получает второй звонок из очереди. Информация о состоянии операторов выводится в лог-файл коннектора. Значение по умолчанию — "выключено".

### Настройка библиотеки обмена сообщениями

Выбор и настройка библиотеки обмена сообщениями осуществляется один раз администратором системы.

- 1. Откройте дизайнер системы, например, нажав на кнопку В в правом верхнем углу приложения.
- <span id="page-271-0"></span>2. В группе [Настройка системы] щелкните по ссылке [Системные настройки] [\(Рис. 193](#page-271-0)).

**Рис. 193** — Переход в раздел [Системные настройки]

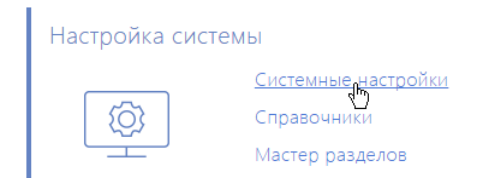

- 3. Укажите библиотеку обмена сообщениями. Для этого откройте системную настройку [Библиотека обмена сообщениями по умолчанию]. На странице системной настройки:
	- a. В поле [Значение по умолчанию] выберите "Библиотека интеграции с телефонией по протоколу Asterisk (AMI)";
	- b. Нажмите на кнопку [Сохранить].
- 4. Укажите параметры подключения к сервису сообщений. Для этого откройте системную настройку [Сервер обмена сообщениями]. На странице системной настройки:
	- a. В поле [Значение по умолчанию] укажите сетевой адрес сервера обмена сообщениями в виде: "ws://0.0.0.0:2013", если ваш сайт доступен по протоколу http или "wss://0.0.0.0:2013", если сайт доступен по протоколу https, где:
		- "0.0.0.0" IP-адрес, по которому с компьютеров пользователей, работающих в bpm'online, доступен ваш сервер обмена сообщениями;
		- "2013" порт, используемый по умолчанию для подключения к сервису сообщений. Номер порта можно изменить в конфигурационном файле "Terrasoft.Messaging.Service.exe.config".

#### НА ЗАМЕТКУ

Если ваш сайт доступен по протоколу https и вы используете защищенное подключение (wss) для веб сокетов, то на сервере обмена сообщениями необходимо установить сертификат безопасности и указать его в конфигурационных файлах сервиса сообщений. Для получения подробной информации о такой настройке обратитесь в службу поддержки Terrasoft по электронному адресу support@terrasoft.ru.

b. Нажмите на кнопку [Сохранить].

## Настройка параметров Asterisk

Данные настройки необходимо выполнить для каждого пользователя bpm'online, которому была выделена лицензия на интеграцию с телефонией Asterisk. Используйте персональные учетные записи этих пользователей для входа в систему.

- 1. Откройте страницу профиля пользователя, например, щелкнув по ссылке [Профиль] на главной странице приложения.
- 2. Нажмите на кнопку [Настройки параметров Call Centre].
- 3. На открывшейся странице заполните необходимые поля:
	- [Отключить интеграцию с Contact Centre] установленный признак позволяет  $a.$ отключить интеграцию bpm'online с телефонией. Кнопка выполнения звонка перестанет отображаться на коммуникационной панели приложения.
	- b. [Номер] номер линии пользователя в Asterisk. По умолчанию совпадает с номером телефона. Например, для отслеживания пользовательской линии SIP/ 305 необходимо указать значение "305", а для отслеживания линии SIP/office - $"$ office"
	- с. [Контекст исходящего звонка] укажите контекст исходящего звонка, если для данного пользователя он должен быть отличным от общесистемного, указанного в файле "Terrasoft.Messaging.Service.exe.config".
	- d. [Включить режим отладки] установленный признак позволяет отображать диагностическую информацию в консоли браузера. Может использоваться при возникновении проблем в телефонии и обращении клиента в службу поддержки.
- 4. Нажмите на кнопку [Сохранить] страницы.
- 5. Обновите страницу вашего браузера, чтобы внесенные изменения вступили в силу.

#### СМОТРИТЕ ТАКЖЕ

- $\bullet$ Управление звонками в bpm'online
- Лицензирование программного обеспечения
- Распределение лицензий между пользователями  $\bullet$

## <span id="page-272-0"></span>КАК НАСТРОИТЬ ИНТЕГРАЦИЮ С ТЕЛЕФОНИЕЙ CISCO FINESSE

В bpm'online функциональность интеграции с телефонией Cisco Finesse лицензируется как отдельное лицензионное решение. Сформируйте запрос на получение лицензий, отправьте его в службу поддержки, загрузите полученный файл лицензий в систему и распределите лицензии между пользователями.

#### **HA 3AMFTKY**

Данные процедуры детальнее рассмотрены в статьях "Лицензирование программного обеспечения" и "Распределение лицензий между пользователями".

Процедура интеграции выполняется при условии, что все предварительные настройки телефонии Cisco Finesse ранее выполнены администратором телефонии.

#### Hастройка сервера IIS для подключения к Cisco Finesse

Для настройки интеграции bpm'online с телефонией Cisco Finesse необходимо установить Internet Information Services (IIS) Manager 7 или выше и расширение для него - Application Request Routing (ARR).

1. Откройте панель управления и щелкните по ссылке [Administrative Tools] (Рис. 194).

<span id="page-273-0"></span>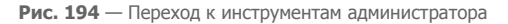

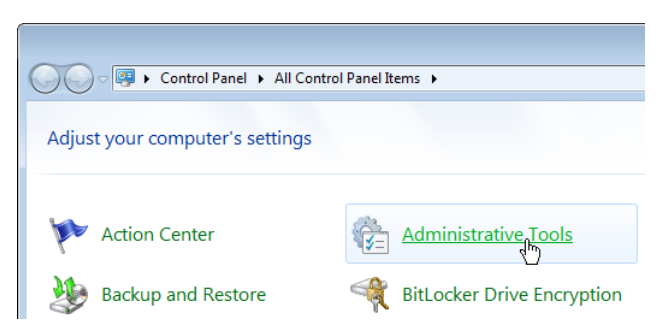

- 2. В открывшемся окне запустите Internet Information Services (IIS) Manager.
- 3. В области [Connections] выберите сервер, на котором развернуто приложение bpm'online, и откройте для него настройку [Application Request Routing] [\(Рис. 195\)](#page-273-1).

**Рис. 195** — Переход к настройке [Application Request Routing]

<span id="page-273-1"></span>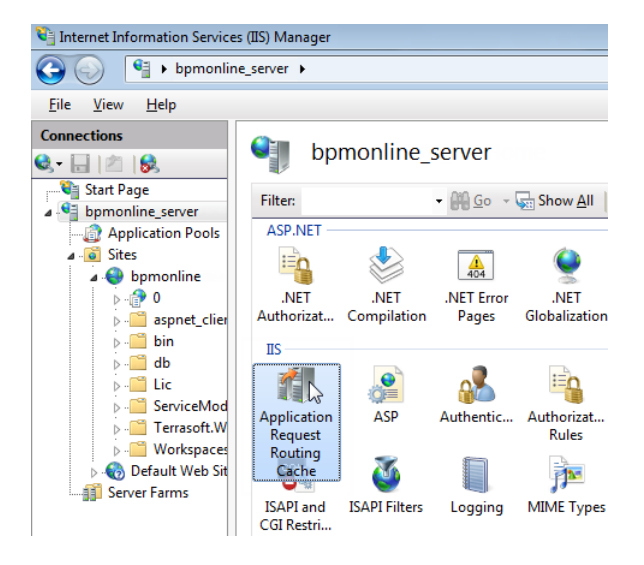

4. В настройках Application Request Routing в области [Actions] щелкните по ссылке [Server Proxy Settings] [\(Рис. 196](#page-274-0)).

<span id="page-274-0"></span>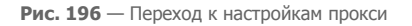

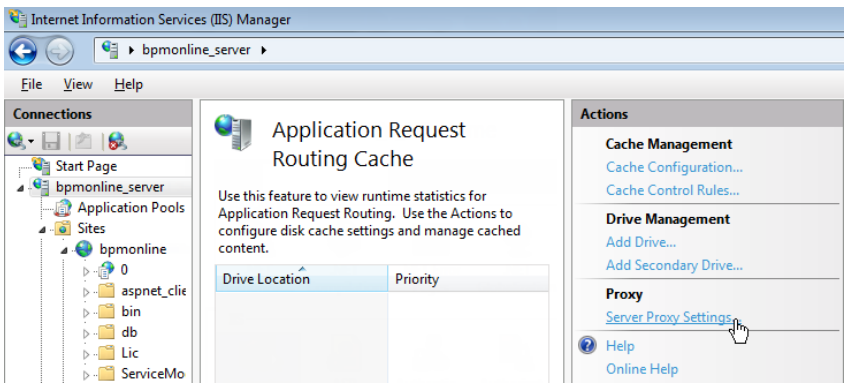

5. В отобразившейся области [Application Request Routing] установите признак [Enable proxy] ([Рис. 197\)](#page-274-1).

<span id="page-274-1"></span>**Рис. 197** — Включение прокси

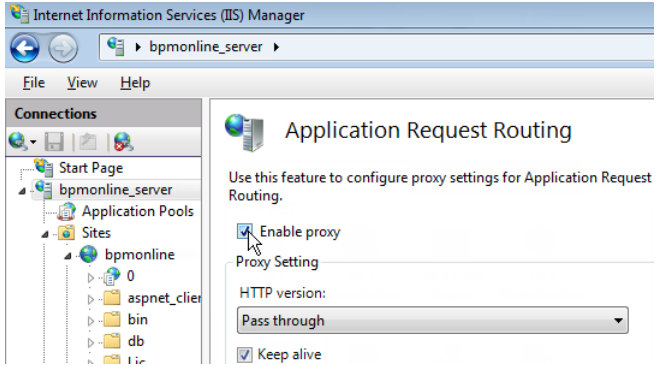

6. Создайте виртуальный каталог с именем "finesse" [\(Рис. 198\)](#page-275-0) на том же уровне, что и сайт c развернутым приложением bpm'online, например, если сайт приложения "http:// myhost:0000/bpmonline.com", то finesse должен быть доступен по адресу "http:// myhost:0000/finesse".

<span id="page-275-0"></span>**Рис. 198** — Пример создания виртуального каталога

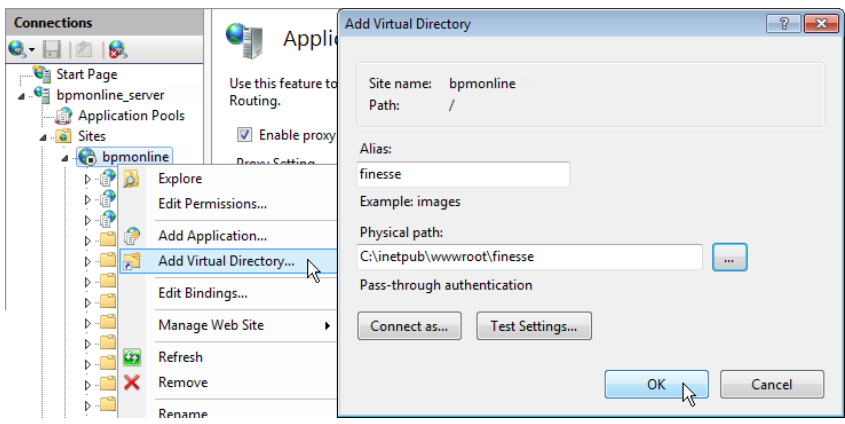

- 7. Найдите в каталоге "finesse" файл "Web.config" (если такого файла нет, то создайте его).
- 8. Замените содержимое файла на следующие параметры:

```
<?xml version="1.0" encoding="UTF-8"?>
<configuration>
     <system.webServer>
         <rewrite>
              <rules>
                  <rule name="ReverseProxyInboundRule2" enabled="true" 
stopProcessing="true">
                      <math>match \text{url}="api/(.*)''/></math> <action type="Rewrite" url="http://0.0.0.0/finesse/
api/{R:1}" logRewrittenUrl="true" />
                 \langlerule\rangle <rule name="ReverseProxyInboundRule3" enabled="true" 
stopProcessing="true">
                       <match url="http-bind" />
                      <action type="Rewrite" url="http://0.0.0.0:7071/
http-bind/" logRewrittenUrl="true" />
                 \langlerule\rangle </rules>
              <outboundRules>
                  <preConditions>
                       <preCondition name="ResponseIsHtml1">
                          <add input="{RESPONSE CONTENT TYPE}"
pattern="^text/html" />
                       </preCondition>
                  </preConditions>
              </outboundRules>
         </rewrite>
     </system.webServer>
</configuration>
```
#### **HA 3AMFTKY**

Замените значение "0.0.0.0" на IP-адрес веб-интерфейса Cisco Finesse.

В результате на вкладке сайта IIS "URL Rewrites" отобразятся записи переадресации запросов с сайта bpm'online на сайт Cisco Finesse. Наличие этих записей свидетельствует об успешно проведенной настройке.

#### **BAKHO**

Если после установки компонента Application Request Routing не отображается меню url rewrite, убедитесь, что консоль управления IIS была запущена правильно — IISmanager standalone (Inetmgr.exe), а не через управление сервером.

#### Выбор библиотеки обмена сообщениями

Выбор библиотеки обмена сообщениями осуществляется один раз администратором системы.

- 1. Откройте дизайнер системы, например, нажав на кнопку в в правом верхнем углу приложения.
- <span id="page-276-0"></span>2. В группе [Настройка системы] щелкните по ссылке [Системные настройки] (Рис. 199).

Рис. 199 — Переход в раздел [Системные настройки]

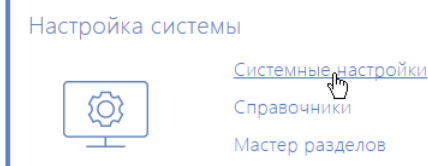

- 3. В реестре системных настроек выберите настройку [Библиотека обмена сообщениями по умолчанию] и нажмите на кнопку [Открыть].
- 4. На странице системной настройки в поле ГЗначение по умолчанию выберите "Библиотека интеграции с телефонией по протоколу Finesse".
- 5. Нажмите на кнопку [Сохранить].

#### Настройка параметров Cisco Finesse

Данные настройки необходимо выполнить для каждого пользователя bpm'online, которому была выделена лицензия на интеграцию с телефонией Cisco Finesse. Используйте персональные учетные записи этих пользователей для входа в систему.

- 1. Откройте страницу профиля пользователя, например, щелкнув по ссылке [Профиль] на главной странице приложения.
- 2. Нажмите на кнопку [Настройки параметров Call Centre].
- 3. На открывшейся странице заполните необходимые поля:
	- а. [Отключить интеграцию с Contact Centre] установленный признак позволяет отключить интеграцию bpm'online с телефонией. Кнопка выполнения звонка перестанет отображаться на коммуникационной панели приложения.
	- b. [Адрес сервера Finesse] укажите адрес сервера Cisco Finesse.
	- с. [Agent Id], [Внутренний номер], [Пароль] внесите параметры пользователя Cisco Finesse
- d. [Включить режим отладки] установленный признак позволяет отображать диагностическую информацию в консоли браузера. Может использоваться при возникновении проблем в телефонии и обращении клиента в службу поддержки.
- 4. Нажмите на кнопку [Сохранить] страницы.
- 5. Обновите страницу вашего браузера, чтобы внесенные изменения вступили в силу.

#### СМОТРИТЕ ТАКЖЕ

- [Управление звонками в bpm'online](#page-250-0)
- [Лицензирование программного обеспечения](#page-506-0)
- [Распределение лицензий между пользователями](#page-509-0)

## <span id="page-277-0"></span>КАК НАСТРОИТЬ ИНТЕГРАЦИЮ С ТЕЛЕФОНИЕЙ TAPI

В bpm'online функциональность интеграции с телефонией TAPI лицензируется как отдельное лицензионное решение. Сформируйте запрос на получение лицензий, отправьте его в службу поддержки, загрузите полученный файл лицензий в систему и распределите лицензии между пользователями.

### НА ЗАМЕТКУ

Данные процедуры детальнее рассмотрены в статьях ["Лицензирование программного](#page-506-0)  [обеспечения"](#page-506-0) и "[Распределение лицензий между пользователями](#page-509-0)".

Процедура интеграции выполняется при условии, что все предварительные настройки TAPI драйвера ранее выполнены администратором телефонии.

#### Установка сервиса сообщений bpm'online

Сервис сообщений позволяет соединить bpm'online c телефонией, подключаясь по интеграционному протоколу к TAPI и распределяя события о звонках между пользователями bpm'online.

Запустите предоставленный вам файл BPMonline Messaging Service Install.msi на том компьютере, который будет использоваться в качестве сервера обмена сообщениями, и выполните установку.

На этом же компьютере администратором телефонии должен быть установлен и настроен TAPIдрайвер.

#### НА ЗАМЕТКУ

Чтобы убедиться, что TAPI-драйвер настроен корректно, используйте утилиту "Conference.exe", которую вы можете запросить у службы поддержки.

#### Настройка библиотеки обмена сообщениями

Выбор и настройка библиотеки обмена сообщениями осуществляется один раз администратором системы.

- 1. Откройте дизайнер системы, например, нажав на кнопку **ведине** в правом верхнем углу приложения.
- 2. В группе [Настройка системы] щелкните по ссылке [Системные настройки] [\(Рис. 200\)](#page-278-0).

<span id="page-278-0"></span>**Рис. 200** — Переход в раздел [Системные настройки]

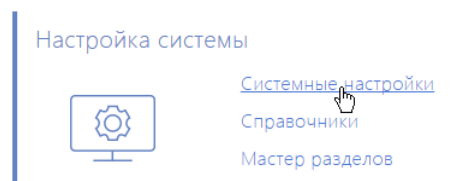

- 3. Укажите библиотеку обмена сообщениями. Для этого откройте системную настройку [Библиотека обмена сообщениями по умолчанию]. На странице системной настройки:
	- a. В поле [Значение по умолчанию] выберите "Библиотека интеграции с телефонией по протоколу Tapi";
	- b. Нажмите на кнопку [Сохранить].
- 4. Укажите параметры подключения к сервису сообщений. Для этого откройте системную настройку [Сервер обмена сообщениями]. На странице системной настройки:
	- a. В поле [Значение по умолчанию] укажите сетевой адрес сервера обмена сообщениями в виде: "ws://0.0.0.0:2013", если ваш сайт доступен по протоколу http или "wss://0.0.0.0:2013", если сайт доступен по протоколу https, где:
		- "0.0.0.0" IP-адрес, по которому с компьютеров пользователей, работающих в bpm'online, доступен ваш сервер обмена сообщениями;
		- "2013" порт, используемый по умолчанию для подключения к сервису сообщений. Номер порта можно изменить в конфигурационном файле "Terrasoft.Messaging.Service.exe.config".

#### НА ЗАМЕТКУ

Если ваш сайт доступен по протоколу https и вы используете защищенное подключение (wss) для веб сокетов, то на сервере обмена сообщениями необходимо установить сертификат безопасности и указать его в конфигурационных файлах сервиса сообщений. Для получения подробной информации о такой настройке обратитесь в службу поддержки Terrasoft по электронному адресу support@terrasoft.ru.

b. Нажмите на кнопку [Сохранить].

#### Настройка параметров TAPI

Данные настройки необходимо выполнить для каждого пользователя bpm'online, которому была выделена лицензия на интеграцию с телефонией TAPI. Используйте персональные учетные записи этих пользователей для входа в систему.

- 1. Откройте страницу профиля пользователя, например, щелкнув по ссылке [Профиль] на главной странице приложения.
- 2. Нажмите на кнопку [Настройки параметров Call Centre].
- 3. На открывшейся странице заполните необходимые поля:
	- a. [Отключить интеграцию с Contact Centre] установленный признак позволяет отключить интеграцию bpm'online с телефонией. Кнопка выполнения звонка перестанет отображаться на коммуникационной панели приложения.
	- b. [Линия] номер линии пользователя в TAPI.
- с. [Включить режим отладки] установленный признак позволяет отображать диагностическую информацию в консоли браузера. Может использоваться при возникновении проблем в телефонии и обращении клиента в службу поддержки.
- 4. Нажмите на кнопку [Сохранить] страницы.
- 5. Обновите страницу вашего браузера, чтобы внесенные изменения вступили в силу.

#### СМОТРИТЕ ТАКЖЕ

- Управление звонками в bpm'online
- Лицензирование программного обеспечения
- Распределение лицензий между пользователями  $\bullet$

## <span id="page-279-0"></span>КАК НАСТРОИТЬ ИНТЕГРАЦИЮ С ТЕЛЕФОНИЕЙ САН WAY

В bpm'online функциональность интеграции с телефонией CallWay лицензируется как отдельное лицензионное решение. Сформируйте запрос на получение лицензий, отправьте его в службу поддержки, загрузите полученный файл лицензий в систему и распределите лицензии между пользователями.

#### **HA 3AMFTKY**

Данные процедуры детальнее рассмотрены в статьях "Лицензирование программного обеспечения" и "Распределение лицензий между пользователями".

Процедура интеграции выполняется при условии, что все предварительные настройки телефонии CallWay ранее выполнены администратором телефонии.

### Настройка сервиса сообщений bpm'online

Сервис сообщений позволяет соелинить bom'online с телефонией, полключаясь по интеграционному протоколу к CallWay и распределяя события о звонках между пользователями bpm'online.

- $1 -$ Запустите предоставленный вам файл BPMonline Messaging Service Install.msi на том компьютере, который будет использоваться в качестве сервера обмена сообщениями, и выполните установку.
- 2. Пропишите в конфигурационном файле "Terrasoft.Messaging.Service.exe.config" адрес сервера CallWav:

<callway url="Имя или адрес сервера CallWay" login="XXX"

password="XXX" port="34600" restoreConnectionInterval="2000" />

Детальнее перечень параметров конфигурационного файла рассмотрен в следующей таблице.

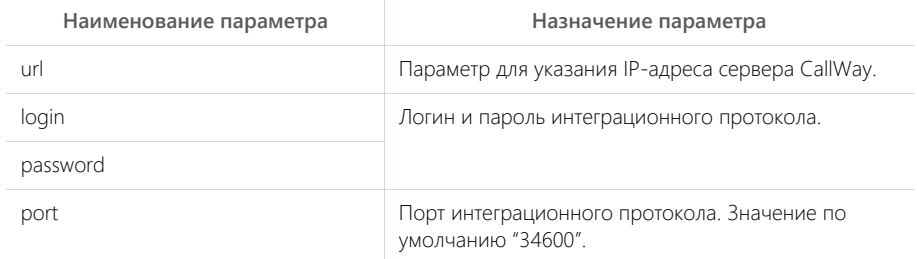

restoreConnectionInterval Временной промежуток переподключения интеграционного сервиса сообщений к серверу телефонии CallWay, в случае сбоя. Значение указывается в миллисекундах и по умолчанию равняется "2000".

### Настройка библиотеки обмена сообщениями

Выбор и настройка библиотеки обмена сообщениями осуществляется один раз администратором системы.

- 1. Откройте дизайнер системы, например, нажав на кнопку В в правом верхнем углу приложения.
- 2. В группе [Настройка системы] щелкните по ссылке [Системные настройки] (Рис. 193).

Рис. 201 — Переход в раздел ГСистемные настройки]

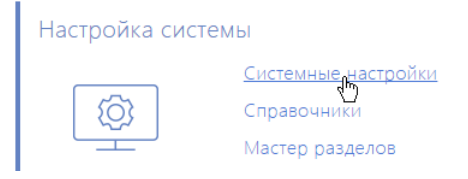

- 3. Укажите библиотеку обмена сообщениями. Для этого откройте системную настройку ГБиблиотека обмена сообщениями по умолчанию]. На странице системной настройки:
	- В поле [Значение по умолчанию] выберите "Библиотека интеграции с телефонией  $a^{\dagger}$ по протоколу Callway";
	- b. Нажмите на кнопку (Сохранить).
- 4. Укажите параметры подключения к сервису сообщений. Для этого откройте системную настройку [Сервер обмена сообщениями]. На странице системной настройки:
	- В поле ГЗначение по умолчанию укажите сетевой адрес сервера обмена сообщениями в виде: "ws://0.0.0.0:2013", если ваш сайт доступен по протоколу http или "wss://0.0.0.0:2013", если сайт доступен по протоколу https, где:
		- "0.0.0.0" IP-адрес, по которому с компьютеров пользователей, работающих в bpm'online, доступен ваш сервер обмена сообщениями;
		- "2013" порт, используемый по умолчанию для подключения к сервису сообщений. Номер порта можно изменить в конфигурационном файле "Terrasoft.Messaging.Service.exe.config".

#### **HA 3AMETKY**

Если ваш сайт доступен по протоколу https и вы используете защищенное подключение (wss) для веб сокетов, то на сервере обмена сообщениями необходимо установить сертификат безопасности и указать его в конфигурационных файлах сервиса сообщений. Для получения подробной информации о такой настройке обратитесь в службу поддержки Terrasoft по электронному адресу support@terrasoft.ru.

b. Нажмите на кнопку [Сохранить].

## Настройка параметров CallWay

Данные настройки необходимо выполнить для каждого пользователя bpm'online, которому была выделена лицензия на интеграцию с телефонией CallWay. Используйте персональные учетные записи этих пользователей для входа в систему.

- 1. Откройте страницу профиля пользователя, например, щелкнув по ссылке [Профиль] на главной странице приложения.
- 2. Нажмите на кнопку [Настройки параметров Call Centre].
- 3. На открывшейся странице заполните необходимые поля:
	- a. [Отключить интеграцию с Contact Centre] установленный признак позволяет отключить интеграцию bpm'online с телефонией. Кнопка выполнения звонка перестанет отображаться на коммуникационной панели приложения.
	- b. [Внутренний номер оператора] номер телефона пользователя в CallWay.
	- c. [Правило исходящего набора] внесите правило исходящего набора, если оно предусмотрено для настроенного сервера CallWay.
	- d. [Использовать внутренний клиент CallWay] установите признак, если сотрудник использует внутренний клиент CallWay. При использовании внутреннего клиента CallWay становится доступной кнопка ответа на звонок из приложения.
	- e. [Включить режим отладки] установленный признак позволяет отображать диагностическую информацию в консоли браузера. Может использоваться при возникновении проблем в телефонии и обращении клиента в службу поддержки.
- 4. Нажмите на кнопку [Сохранить] страницы.
- 5. Обновите страницу вашего браузера, чтобы внесенные изменения вступили в силу.

#### СМОТРИТЕ ТАКЖЕ

- [Управление звонками в bpm'online](#page-250-0)
- [Лицензирование программного обеспечения](#page-506-0)
- [Распределение лицензий между пользователями](#page-509-0)

## <span id="page-281-0"></span>КАК НАСТРОИТЬ ИНТЕГРАЦИЮ С ТЕЛЕФОНИЕЙ INFINITY

В bpm'online функциональность интеграции с телефонией Infinity лицензируется как отдельное лицензионное решение. Сформируйте запрос на получение лицензий, отправьте его в службу поддержки, загрузите полученный файл лицензий в систему и распределите лицензии между пользователями.

#### НА ЗАМЕТКУ

Данные процедуры детальнее рассмотрены в статьях ["Лицензирование программного](#page-506-0)  [обеспечения"](#page-506-0) и "[Распределение лицензий между пользователями](#page-509-0)".

Процедура интеграции выполняется при условии, что все предварительные настройки телефонии Infinity ранее выполнены администратором телефонии.

#### Установка сервиса сообщений bpm'online

Сервис сообщений позволяет соединить bpm'online c телефонией, подключаясь по интеграционному протоколу к Infinity и распределяя события о звонках между пользователями bpm'online.

Запустите предоставленный вам файл BPMonline Messaging Service Install.msi на том компьютере, который будет использоваться в качестве сервера обмена сообщениями, и выполните установку.

### Настройка библиотеки обмена сообщениями

Выбор и настройка библиотеки обмена сообщениями осуществляется один раз администратором системы.

- 1. Откройте дизайнер системы, например, нажав на кнопку в в правом верхнем углу приложения.
- 2. В группе [Настройка системы] шелкните по ссылке [Системные настройки] (Рис. 193).

Рис. 202 — Переход в раздел [Системные настройки]

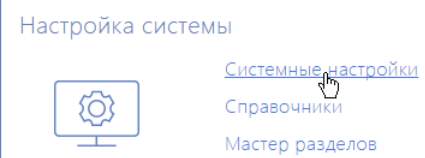

- 3. Укажите библиотеку обмена сообщениями. Для этого откройте системную настройку [Библиотека обмена сообщениями по умолчанию]. На странице системной настройки:
	- а. В поле ГЗначение по умолчанию выберите "Библиотека интеграции с телефонией по протоколу Infinity";
	- b. Нажмите на кнопку [Сохранить].
- 4. Укажите параметры подключения к сервису сообщений. Для этого откройте системную настройку [Сервер обмена сообщениями]. На странице системной настройки:
	- а. В поле [Значение по умолчанию] укажите сетевой адрес сервера обмена сообщениями в виде: "ws://0.0.0.0:2013", если ваш сайт доступен по протоколу http или "wss://0.0.0.0:2013", если сайт доступен по протоколу https, где:
		- "0.0.0.0" IP-адрес, по которому с компьютеров пользователей, работающих в bpm'online, доступен ваш сервер обмена сообщениями:
		- $\sim$ "2013" — порт, используемый по умолчанию для подключения к сервису сообщений. Номер порта можно изменить в конфигурационном файле "Terrasoft.Messaging.Service.exe.config".

#### **HA 3AMFTKY**

Если ваш сайт доступен по протоколу https и вы используете защищенное подключение (wss) для веб сокетов, то на сервере обмена сообщениями необходимо установить сертификат безопасности и указать его в конфигурационных файлах сервиса сообщений. Для получения подробной информации о такой настройке обратитесь в службу поддержки Terrasoft по электронному адресу support@terrasoft.ru.

b. Нажмите на кнопку [Сохранить].

### Настройка параметров Infinity

Данные настройки необходимо выполнить для каждого пользователя bpm'online, которому была выделена лицензия на интеграцию с телефонией Infinity. Используйте персональные учетные записи этих пользователей для входа в систему.

- 1. Откройте страницу профиля пользователя, например, щелкнув по ссылке [Профиль] на главной странице приложения.
- 2. Нажмите на кнопку [Настройки параметров Call Centre].
- 3. На открывшейся странице заполните необходимые поля:
	- a. [Отключить интеграцию с Contact Centre] установленный признак позволяет отключить интеграцию bpm'online с телефонией. Кнопка выполнения звонка перестанет отображаться на коммуникационной панели приложения.
	- b. [Адрес сервера Infinity] адрес сервера Infinity.
	- c. [Линия] укажите номер телефонной линии, по которой пользователь будет осуществлять звонки.
	- d. [Включить режим отладки] установленный признак позволяет отображать диагностическую информацию в консоли браузера. Может использоваться при возникновении проблем в телефонии и обращении клиента в службу поддержки.
- 4. Нажмите на кнопку [Сохранить] страницы.
- 5. Обновите страницу вашего браузера, чтобы внесенные изменения вступили в силу.

#### СМОТРИТЕ ТАКЖЕ

- [Управление звонками в bpm'online](#page-250-0)
- [Лицензирование программного обеспечения](#page-506-0)
- [Распределение лицензий между пользователями](#page-509-0)

## <span id="page-283-0"></span>КАК НАСТРОИТЬ ИНТЕГРАЦИЮ С ТЕЛЕФОНИЕЙ AVAYA

В bpm'online функциональность интеграции с телефонией Avaya лицензируется как отдельное лицензионное решение. Сформируйте запрос на получение лицензий, отправьте его в службу поддержки, загрузите полученный файл лицензий в систему и распределите лицензии между пользователями.

#### НА ЗАМЕТКУ

Данные процедуры детальнее рассмотрены в статьях ["Лицензирование программного](#page-506-0)  [обеспечения"](#page-506-0) и "[Распределение лицензий между пользователями](#page-509-0)".

Процедура интеграции выполняется при условии, что все предварительные настройки телефонии Avaya ранее выполнены администратором телефонии.

#### Настройка сервиса сообщений bpm'online

Сервис сообщений позволяет соединить bpm'online c телефонией, подключаясь по интеграционному протоколу TSAPI к Avaya и распределяя события о звонках между пользователями bpm'online.

#### НА ЗАМЕТКУ

Для проверки корректности работы протокола TSAPI вы можете использовать утилиту [DMCC](https://www.devconnectprogram.com/site/global/products_resources/avaya_aura_application_enablement_services/interfaces/dmcc/development_tools_configurations/dmcc_dashboard/index.gsp)  [Dashboard](https://www.devconnectprogram.com/site/global/products_resources/avaya_aura_application_enablement_services/interfaces/dmcc/development_tools_configurations/dmcc_dashboard/index.gsp).

Для протокола TSAPI необходимы лицензии TSAPI basic user license. Количество этих лицензий должно соответствовать количеству одновременно использующих интеграцию с телефонией Avaya пользователей bpm'online.

#### НА ЗАМЕТКУ

Для интеграции с телефонией Avaya необходимо наличие в АТС компонента Avaya Application Enablement Services (AES). Интеграция доступна для версии AES сервера 5.2 и выше.

- Запустите предоставленный вам файл BPMonline Messaging Service Install.msi на том  $1$ компьютере, который будет использоваться в качестве сервера обмена сообщениями, и выполните установку.
- 2. Пропишите  $\overline{B}$ конфигурационном файле "Terrasoft.Messaging.Service.exe.config" следующие параметры:

<avaya serverIp="" port="4721" useSecureSockets="False" ctiUser="" psw="" protocolVersion="http://www.ecma-international.org/standards/ ecma-323/csta/ed3/priv6" switchName="CM"

Детальнее перечень параметров конфигурационного файла рассмотрен в следующей таблине.

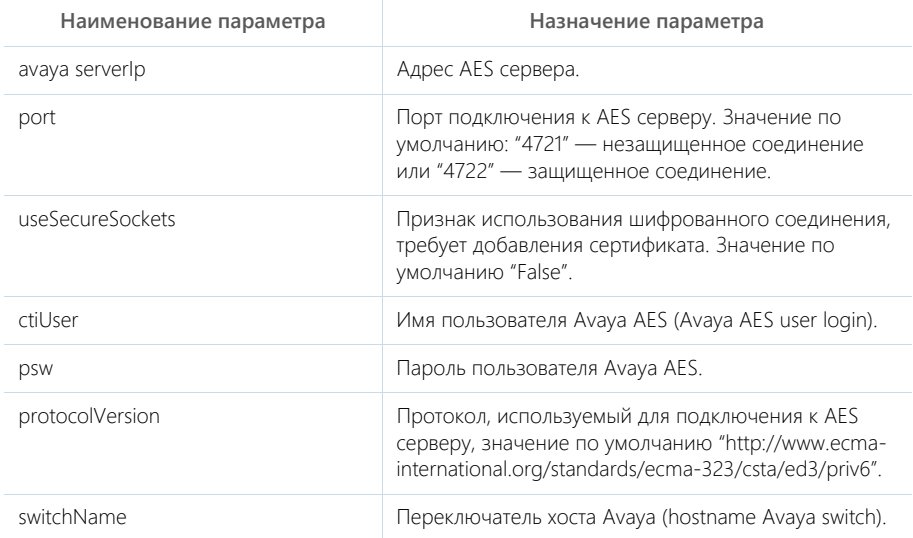

#### Настройка библиотеки обмена сообщениями

Выбор и настройка библиотеки обмена сообщениями осуществляется ОДИН pa<sub>3</sub> администратором системы.

- 1. Откройте дизайнер системы, например, нажав на кнопку В в правом верхнем углу приложения.
- 2. В группе [Настройка системы] щелкните по ссылке [Системные настройки] (Рис. 193).
- 3. Укажите библиотеку обмена сообщениями. Для этого откройте системную настройку [Библиотека обмена сообщениями по умолчанию]. На странице системной настройки:
	- В поле [Значение по умолчанию] выберите "Библиотека интеграции с телефонией  $a^{\dagger}$ по протоколу Avaya (DMCC, TSAPI)";
	- b. Нажмите на кнопку [Сохранить].
- 4. Укажите параметры подключения к сервису сообщений. Для этого откройте системную настройку [Сервер обмена сообщениями]. На странице системной настройки:
- a. В поле [Значение по умолчанию] укажите сетевой адрес сервера обмена сообщениями в виде: "ws://0.0.0.0:2013", если ваш сайт доступен по протоколу http или "wss://0.0.0.0:2013", если сайт доступен по протоколу https, где:
	- "0.0.0.0" IP-адрес, по которому с компьютеров пользователей, работающих в bpm'online, доступен ваш сервер обмена сообщениями;
	- "2013" порт, используемый по умолчанию для подключения к сервису сообщений. Номер порта можно изменить в конфигурационном файле "Terrasoft.Messaging.Service.exe.config".

#### НА ЗАМЕТКУ

Если ваш сайт доступен по протоколу https и вы используете защищенное подключение (wss) для веб сокетов, то на сервере обмена сообщениями необходимо установить сертификат безопасности и указать его в конфигурационных файлах сервиса сообщений. Для получения подробной информации о такой настройке обратитесь в службу поддержки Terrasoft по электронному адресу support@terrasoft.ru.

b. Нажмите на кнопку [Сохранить].

#### Настройка параметров Avaya

Данные настройки необходимо выполнить для каждого пользователя bpm'online, которому была выделена лицензия на интеграцию с телефонией Avaya. Используйте персональные учетные записи этих пользователей для входа в систему.

- 1. Откройте страницу профиля пользователя, например, щелкнув по ссылке [Профиль] на главной странице приложения.
- 2. Нажмите на кнопку [Настройки параметров Call Centre].
- 3. На открывшейся странице заполните необходимые поля:
	- a. [Отключить интеграцию с Contact Centre] установленный признак позволяет отключить интеграцию bpm'online с телефонией. Кнопка выполнения звонка перестанет отображаться на коммуникационной панели приложения.
	- b. [Id агента], [Пароль] данные агента на сервере Avaya.
	- c. [Номер] номер агента на сервере Avaya.
	- d. [Включить режим отладки] установленный признак позволяет отображать диагностическую информацию в консоли браузера. Может использоваться при возникновении проблем в телефонии и обращении клиента в службу поддержки.
- 4. Нажмите на кнопку [Сохранить] страницы.
- 5. Обновите страницу вашего браузера, чтобы внесенные изменения вступили в силу.

#### СМОТРИТЕ ТАКЖЕ

- [Управление звонками в bpm'online](#page-250-0)
- [Лицензирование программного обеспечения](#page-506-0)
- [Распределение лицензий между пользователями](#page-509-0)

# ФУНКЦИОНАЛЬНОСТЬ FIELD SALES

Функциональность bpm'online **field sales** (полевые продажи) позволяет эффективно планировать визиты торгового представителя в торговые точки, прокладывать маршруты визитов на карте, определять правила, по которым выполняются визиты, а также фиксировать выполнение действий торгового представителя на визите.

Используя мобильное приложение, торговый представитель может непосредственно на визите проводить презентации продукции, фиксировать в системе заказы по результатам визита, формировать перечень продуктов в заказе.

Чтобы получить доступ к функциональности field sales, необходимо установить в bpm'online соответствующий пакет. Для этого в группе [Настройка системы] дизайнера системы нажмите на ссылку [Установка пакета Field Force] ([Рис. 203](#page-286-0)).

#### <span id="page-286-0"></span>**Рис. 203** — Установка пакета функциональности field sales

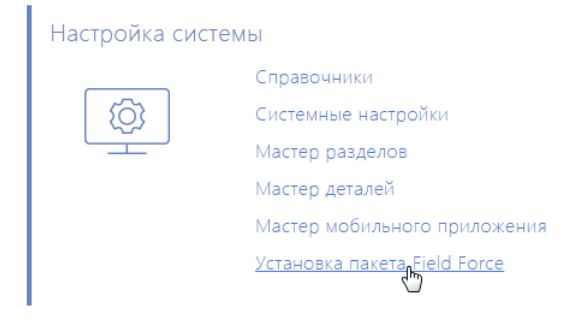

В результате функциональность полевых продаж будет добавлена в вашу систему.

#### ВАЖНО

Для доступа к функциональности field sales торговые представители должны быть лицензированы отдельно.

#### СОДЕРЖАНИЕ

- [Как настроить правила и действия визита](#page-287-0)
- [Планирование визитов](#page-291-0)
- [Действия торгового представителя на визите](#page-294-0)

# <span id="page-287-0"></span>КАК НАСТРОИТЬ ПРАВИЛА И ДЕЙСТВИЯ ВИЗИТА

Чтобы быстро и удобно [формировать расписание](#page-291-1) ваших торговых представителей, выполните настройку правил полевых продаж.

Кроме того, вы можете настроить перечень действий, которым должны следовать ваши сотрудники на визите. Например, для начала визита необходимо выполнить действие "Чек-ин", которое переводит состояние визита в работу и фиксирует географические координаты месторасположения сотрудника. Далее провести презентацию новых товаров, оформить заказ у клиента и при завершении визита выполнить действие "Чек-аут". [Подробнее...](#page-288-0)

СОДЕРЖАНИЕ

- [Как добавить правило визита](#page-287-1)
- [Как сформировать действия визита](#page-288-1)
- [Как добавить содержание презентации в визит](#page-289-0)

## <span id="page-287-1"></span>КАК ДОБАВИТЬ ПРАВИЛО ВИЗИТА

- 1. Откройте [дизайнер системы](#page-100-0), например, нажав на кнопку **в правом верхнем углу** приложения.
- 2. В группе [Настройка системы] щелкните по ссылке [Справочники].
- 3. Откройте наполнение справочника [Правила полевых продаж].
- 4. На странице справочника нажмите на кнопку [Добавить правило].
- 5. Заполните необходимые поля:
	- a. Введите название периода, например, "II квартал 2015 года (Центр)" или "I полугодие (Левый берег)".
	- b. В полях [Начало] и [Завершение] укажите временной промежуток, в течение которого данное правило будет действовать.
	- c. Укажите продолжительность визита, с учетом времени на дорогу, в поле [Длительность визита].
	- d. В поле [Количество визитов] внесите ориентировочное количество визитов, которое необходимо выполнить торговому представителю в день.
- 6. Сохраните изменения.
- 7. Аналогичным образом добавьте другие необходимые правила. Например, они могут отличаться по периоду действия или быть различными для торговых представителей, работающих в разных районах города.

В результате данные правила будут учитываться при формировании расписания торговых представителей.

Так, при работе с представлением [Планирование визитов] раздела [Активности] и перетаскиванием торговой точки в область расписания, длительность создаваемого визита будет соответствовать значению [Длительность визита] из справочника.

Если на время создания визита в системе предусмотрено несколько правил, система отобразит сообщение с предложением выбрать, по какому из правил создавать активность.
# КАК СФОРМИРОВАТЬ ДЕЙСТВИЯ ВИЗИТА

Перечень действий, которые необходимо выполнить торговому представителю во время визита, настраивается на детали [Действия на визите] справочника [Правила полевых продаж].

Для добавления действия:

- 1. Откройте наполнение справочника [Правила полевых продаж].
- 2. Выделите правило, для которого необходимо сформировать действия, и нажмите на
	- кнопку [\(Рис. 204\)](#page-288-0).

#### <span id="page-288-0"></span>**Рис. 204** — Открыть правило для редактирования

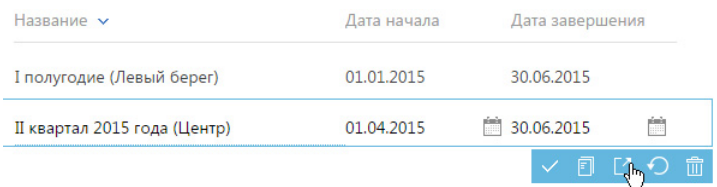

- 3. На странице правила разверните деталь [Действия на визите] и нажмите на кнопку [Добавить].
- 4. В отобразившейся строке новой записи заполните необходимые поля:
	- a. Выберите из списка тип действия, которое необходимо выполнить, например, "Чек-ин", "Показ презентации" или "Прием заказа".
	- b. В поле [Порядок действий] укажите его порядковый номер. Например, если действие необходимо выполнить первым, внесите значение "1".
	- c. Если действие является обязательным для выполнения, установите флажок в поле [Обязательно для выполнения].

#### ВАЖНО

Пока все обязательные действия визита не будут выполнены, торговый представитель не сможет завершить визит.

- 5. Нажмите на кнопку  $\vee$  для сохранения записи.
- 6. Добавьте остальные действия визита по аналогии.

В результате при перетаскивании торговой точки в область расписания в представлении [Планирование визитов] раздела [Активности], у создаваемого визита будет заполнена деталь [Действия визита]. Перечень добавляемых на деталь действий будет соответствовать перечню настроенных действий справочника.

#### Базовые действия

В таблице рассмотрен перечень доступных для выбора типов действий справочника и автоматически выполняемых в системе шагов при работе торгового представителя с мобильным устройством.

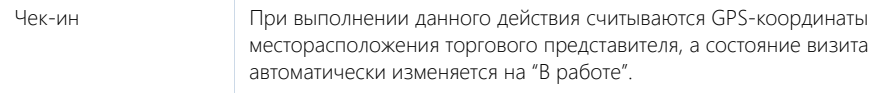

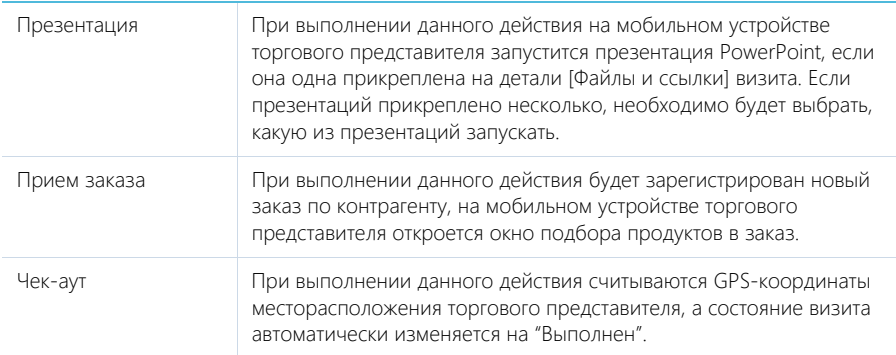

#### НА ЗАМЕТКУ

Вы можете расширить перечень доступных для выбора типов действий, добавив необходимые вам типы в справочник [Типы действий]. При выполнении такого действия на мобильном устройстве отобразится переключатель с возможностью выбора: выполнено данное действие или нет.

# <span id="page-289-0"></span>КАК ДОБАВИТЬ СОДЕРЖАНИЕ ПРЕЗЕНТАЦИИ В ВИЗИТ

Чтобы торговые представители получили оперативный доступ к материалам для показа клиентам на визите, выполните дополнительную настройку действия "Показ презентации".

Предварительно зарегистрируйте в системе статью базы знаний, у которой на детали [Файлы] будут добавлены файлы презентаций PowerPoint (с расширением \*.pptx). Затем свяжите данную статью с действием. В результате при выполнении данного действия ваши торговые представители смогут провести презентацию, например, новых товаров и услуг вашим клиентам.

#### НА ЗАМЕТКУ

Вы можете добавлять в статьи базы знаний не только презентации PowerPoint, но и любые другие документы. В этом случае, при выполнении действия "Показать презентацию", такой документ будет открыт при помощи стандартных приложений мобильного устройства.

Для добавления презентации:

- 1. На странице правила полевых продаж разверните деталь [Действия на визите].
- 2. Выделите запись "Показ презентации" и в меню кнопки  $\|\cdot\|$  выберите команду [Изменить].
- 3. На открывшейся странице разверните деталь [Презентации] и нажмите на кнопку [Добавить].
- 4. В отобразившейся строке новой записи щелкните по кнопке О поля.
- 5. В открывшемся справочнике выберите статью базы знаний (с прикрепленной презентацией), которую необходимо показать клиенту.
- 6. При необходимости добавьте другие статьи базы знаний.

В результате при выполнении шага "Показ презентации" у торгового представителя на мобильном устройстве отобразится презентация PowerPoint, если она одна. Все презентации и материалы будут доступны на детали [Файлы и ссылки] визита.

Кроме того, при перетаскивании торговой точки в область расписания в представлении [Планирование визитов] раздела [Активности], у создаваемого визита на детали [Файлы и ссылки] будет добавлена ссылка на статью базы знаний.

# ПЛАНИРОВАНИЕ ВИЗИТОВ

Планируйте визиты ваших торговых представителей в торговые точки, прокладывайте на карте маршруты визитов, используя представление [Планирование визитов] раздела [Активности].

Представление [Планирование визитов] включает в себя следующие функциональные области:

1. **Список контрагентов.** Область отображает список торговых точек, визиты в которые планируются. Показаны только контрагенты, ответственный которых совпадает с ответственным, выбранным в расписании. Вы можете отфильтровать записи в списке

контрагентов при помощи команды [Установить фильтр] меню кнопки .

- 2. **Расписание торгового представителя.** Расписание в представлении [Планирование визитов] аналогично стандартному расписанию пользователя. Дополнительно заголовки дней недели в расписании планирования содержат кнопки, по нажатию на которые на карте прокладывается дневной маршрут торгового представителя.
- 3. **Карта маршрута.** Карта, на которой отображаются дневные маршруты торгового представителя.

СОДЕРЖАНИЕ

- [Как запланировать визиты](#page-291-0)
- [Как проложить маршрут торгового представителя](#page-292-0)

# <span id="page-291-0"></span>КАК ЗАПЛАНИРОВАТЬ ВИЗИТЫ

Прежде чем приступить к планированию визитов, убедитесь, что правило, в соответствии с которым должен выполняться визит, определено для необходимого периода.

#### НА ЗАМЕТКУ

[Настройка правил визитов](#page-287-0) выполняется в справочнике [Правила полевых продаж].

Чтобы запланировать визит:

1. В разделе [Активности] перейдите в представление [Планирование визитов] (Рис. 205).

**Рис. 205** — Переход в представление [Планирование визитов]

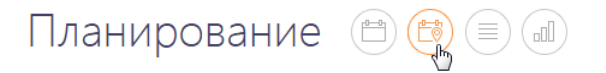

- 2. На открывшейся странице в области расписания выберите период планирования, а также сотрудника, визиты которого вы хотите запланировать.
- 3. В списке контрагентов выберите торговую точку, визит в которую необходимо запланировать, и, удерживая левую клавишу мыши, перетащите ее в область расписания (Рис. 206) на выбранный период времени.

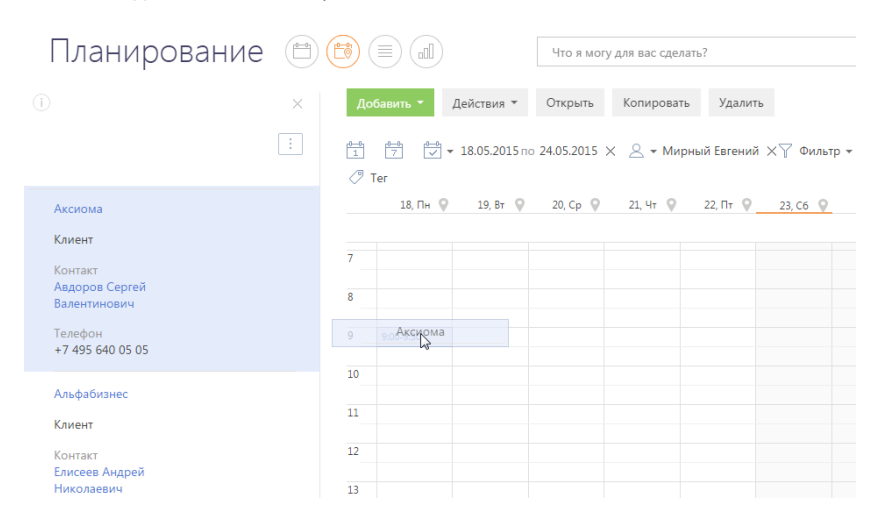

**Рис. 206** — Добавление визита в расписание

В результате в расписание будет добавлена новая активность с типом "Визит". В качестве контакта визита будет указан основной контакт контрагента. В визит будет добавлен список действий, который настроен в справочнике полевых продаж. Длительность визита будет соответствовать длительности, определенной в этом справочнике. При необходимости вы можете изменить длительность визита.

#### НА ЗАМЕТКУ

Если для периода, в который входит добавляемый визит, определено более одного правила полевых продаж, система предложит выбрать правило для добавляемого визита.

#### НА ЗАМЕТКУ

При изменении расписания визитов торгового представителя удобно использовать карту, чтобы быстро просмотреть изменения в его маршруте. Отмененные визиты не учитываются при построении маршрута.

# <span id="page-292-0"></span>КАК ПРОЛОЖИТЬ МАРШРУТ ТОРГОВОГО ПРЕДСТАВИТЕЛЯ

Для эффективного планирования визитов прокладывайте маршруты торговых представителей на карте. Использование карты при планировании позволит построить маршрут, предусматривающий минимальные затраты времени на перемещение по городу.

Торговые точки отображаются на карте маршрута в соответствии с GPS-координатами их адреса, указанными на странице контрагента. Тип адреса для отображения на карте указывается в системной настройке "Тип адреса для построения маршрута".

#### НА ЗАМЕТКУ

Просмотреть адрес торговой точки на карте, а также заголовок выбранного визита, можно по щелчку на метку визита.

После того, как в расписание были добавлены визиты, проложите маршрут на карте. Для этого:

• Нажмите на кнопку построения маршрута , которая находится в заголовке дня недели в расписании (Рис. 207).

**Рис. 207** — Построение маршрута торгового представителя

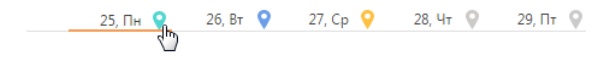

В результате на карте отобразится маршрут с учетом всех визитов, добавленных в расписание на выбранный день. Очередность визитов на карте будет соответствовать их очередности в расписании.

Кнопка в заголовке дня недели изменит свой цвет. Цвет кнопки будет соответствовать цвету маршрута на карте. Цвет маршрута для разных дней различается.

Чтобы отобразить на карте маршруты нескольких дней, выделите кнопки необходимых дней.

#### НА ЗАМЕТКУ

Точка, с которой начинается маршрут на карте, соответствует вашему текущему месторасположению, если в вашем браузере разрешено использование геолокации. Если функция геолокации не активирована, первая точка маршрута определяется в соответствии со значением, указанным в системной настройке "Город для сотрудника по умолчанию".

# ДЕЙСТВИЯ ТОРГОВОГО ПРЕДСТАВИТЕЛЯ НА ВИЗИТЕ

Функциональность полевых продаж bpm'online позволяет фиксировать в системе действия торгового представителя непосредственно во время выполнения визита. Для фиксации действий на визите используется мобильное приложение bpm'online, установленное на мобильное устройство торгового представителя.

#### ВАЖНО

Функциональность field sales в мобильном приложении доступна только для пользователей, входящих в организационную роль "Торговые представители".

#### НА ЗАМЕТКУ

В качестве мобильного устройства рекомендуется использовать планшетный компьютер в горизонтальном положении. Это позволит работать с мобильным приложением максимально удобно.

Выполнение действий торгового представителя фиксируется на детали [Действия визита] страницы визита. Например, согласно правилу визита торговый представитель должен выполнить чек-ин, провести презентацию, оформить заказ и выполнить чек-аут. Список действий визита настраивается в [справочнике \[Правила полевых продаж\].](#page-287-0)

#### Выполнение действий визита в режиме offline

Все действия торгового представителя на визите могут выполняться в [режиме offline.](#page-304-0) При работе в режиме offline наличие постоянного подключения к интернету не требуется. Необходимо периодически выполнять синхронизацию с основным приложением, чтобы изменения, внесенные пользователем на мобильном устройстве, были сохранены на сервере bpm'online.

Чтобы выполнить синхронизацию с основным приложением:

- 1. Убедитесь, что ваше мобильное устройство подключено к интернету.
- 2. Перейдите в раздел [Настройки] мобильного приложения.
- 3. На открывшейся странице нажмите на кнопку [Синхронизация].

В результате в мобильном приложении отобразятся данные с основного приложения, а в основном приложении появятся данные, которые были созданы в мобильном приложении пользователя.

#### СОДЕРЖАНИЕ

- [Как работать со списком визитов](#page-294-0)
- [Как выполнить действие на визите](#page-296-0)
- [Как работать с презентацией на визите](#page-297-0)
- [Как создать заказ на визите](#page-297-1)

#### СМОТРИТЕ ТАКЖЕ

- [Раздел управления ролями и пользователями](#page-430-0)
- [Как настроить правила и действия визита](#page-287-0)

## <span id="page-294-0"></span>КАК РАБОТАТЬ СО СПИСКОМ ВИЗИТОВ

Визиты отображаются в разделе [Активности] мобильного приложения. По умолчанию для отображения визитов используется расписание. Вы также можете отобразить визиты в виде списка. Для этого:

1. Нажмите на кнопку в правом верхнем углу приложения (Рис. 208).

#### **Рис. 208** — Переход к выбору режима отображения визитов

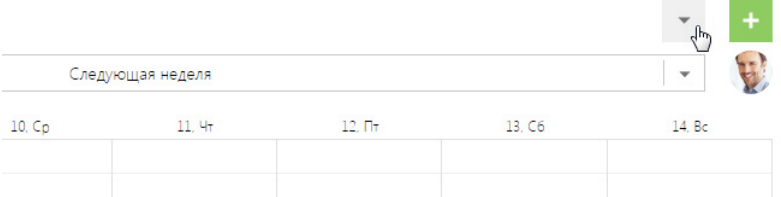

2. В появившемся меню выберите команду [Список].

**Рис. 209** — Выбор режима отображения визитов

#### Режим отображения

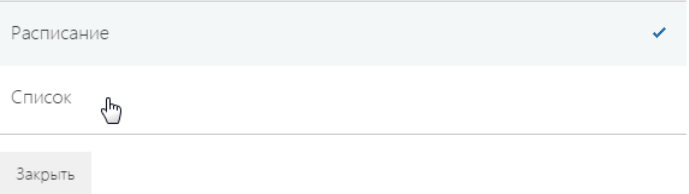

#### Отображение необходимого периода в расписании

Чтобы отобразить записи в разделе за стандартный период:

1. Нажмите на кнопку и меню периода (Рис. 210).

**Рис. 210** — Переход к выбору периода расписания

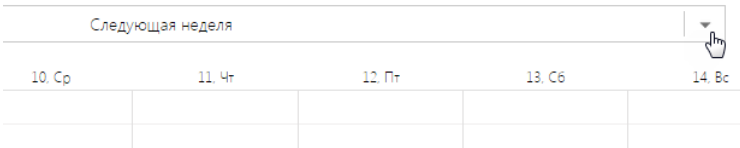

2. В отобразившемся меню выберите необходимый период, например, "Сегодня".

В результате в разделе отобразятся визиты за текущий день.

Для выбора периода расписания вы также можете использовать встроенный календарь. Чтобы отобразить календарь, нажмите на панель периода ([Рис. 211\)](#page-296-1).

#### **Рис. 211** — Переход к встроенному календарю

<span id="page-296-1"></span>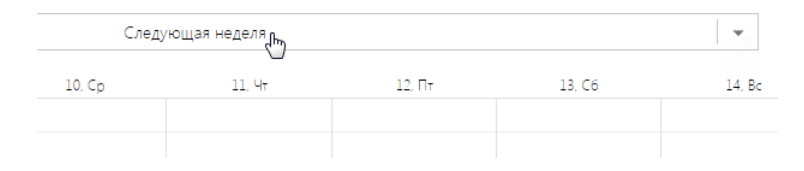

В результате отобразится календарь, в котором вы можете выбрать определенный период отображения в расписании.

#### СМОТРИТЕ ТАКЖЕ

- [Как выполнить действие на визите](#page-296-0)
- [Как работать с презентацией на визите](#page-297-0)
- [Как создать заказ на визите](#page-297-1)
- [Как сформировать список продуктов заказа](#page-297-2)

# <span id="page-296-0"></span>КАК ВЫПОЛНИТЬ ДЕЙСТВИЕ НА ВИЗИТЕ

Чтобы выполнить действие на визите, откройте страницу визита и на детали [Действия визита] [\(Рис. 212](#page-296-2)) установите переключатель напротив необходимого действия в позицию "Выполнено". Переключатель в позиции "Выполнено" подсвечивается зеленым.

<span id="page-296-2"></span>**Рис. 212** — Пример заполнения детали [Действия визита] в мобильном приложении

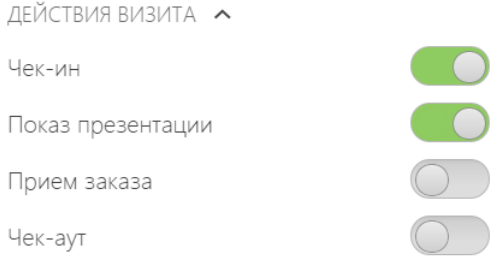

В результате действие на визите будет считаться выполненным.

Вы можете завершить визит, только если были выполнены все обязательные действия. Чтобы выполнить обязательное действие, необходимо, чтобы было выполнено предыдущее обязательное действие.

В результате выполнения последнего обязательного действия состояние визита автоматически переводится в завершенное.

Выполнение необязательного действия может быть пропущено.

#### СМОТРИТЕ ТАКЖЕ

- [Как настроить правила и действия визита](#page-287-0)
- [Как работать с презентацией на визите](#page-297-0)
- [Как создать заказ на визите](#page-297-1)
- [Как сформировать список продуктов заказа](#page-297-2)

# <span id="page-297-0"></span>КАК РАБОТАТЬ С ПРЕЗЕНТАЦИЕЙ НА ВИЗИТЕ

Если правилом визита предусмотрено проведение презентации, выполните действие визита "Показ презентации" ([Рис. 213](#page-297-3)). В результате на мобильном устройстве откроется файл Microsoft PowerPoint, который вы можете использовать при показе.

<span id="page-297-3"></span>**Рис. 213** — Выполнение действия визита "Показ презентации"

Показ презентации

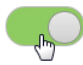

#### НА ЗАМЕТКУ

[Настройка действия визита "Показ презентации"](#page-289-0) описана в отдельной статье.

#### СМОТРИТЕ ТАКЖЕ

- [Как добавить содержание презентации в визит](#page-289-0)
- [Как настроить правила и действия визита](#page-287-0)
- [Как выполнить действие на визите](#page-296-0)
- [Как создать заказ на визите](#page-297-1)
- [Как сформировать список продуктов заказа](#page-297-2)

# <span id="page-297-1"></span>КАК СОЗДАТЬ ЗАКАЗ НА ВИЗИТЕ

<span id="page-297-4"></span>Чтобы создать заказ, на детали [Действия визита] мобильного приложения выполните действие "Прием заказа" [\(Рис. 214\)](#page-297-4).

**Рис. 214** — Выполнение действия "Прием заказа"

Прием заказа

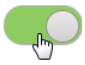

В результате выполнения действия в системе автоматически будет создан заказ, связанный с текущим визитом и контрагентом, указанным в визите. При этом в мобильном приложении отобразится деталь [Продукты], на которой вы сможете сформировать перечень продуктов созданного заказа.

СМОТРИТЕ ТАКЖЕ

- [Как выполнить действие на визите](#page-296-0)
- [Как сформировать список продуктов заказа](#page-297-2)

### <span id="page-297-2"></span>КАК СФОРМИРОВАТЬ СПИСОК ПРОДУКТОВ ЗАКАЗА

Формирование списка продуктов заказа выполняется на детали [Продукты] визита. Чтобы добавить продукты в заказ:

1. Перейдите на деталь [Продукты] ([Рис. 215](#page-298-0)) и отобразите на ней необходимые продукты.

#### **Рис. 215** — Переход на деталь [Продукты]

<span id="page-298-0"></span>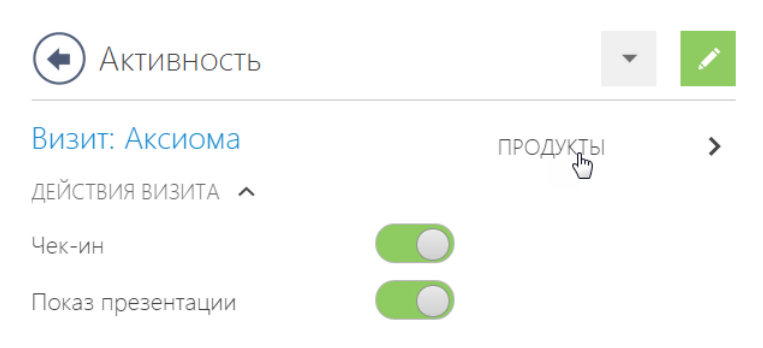

#### НА ЗАМЕТКУ

При выполнении действия визита "Прием заказа" переход на деталь [Продукты] выполняется автоматически.

2. Укажите количество для тех продуктов, которые необходимо добавить в заказ. Вы также можете указать единицу измерения для выбираемого продукта, например, "штук" или "упаковок".

## КАК ОТФИЛЬТРОВАТЬ ПРОДУКТЫ

Отобразить продукты на детали [Продукты] можно несколькими способами:

- С использованием [каталога продуктов.](#page-298-1)
- Через поиск продуктов [по названию.](#page-299-0)
- Путем автоматического копирования из предыдущего заказа данной торговой точки. При добавлении визита в расписание торгового представителя деталь [Продукты] заполняется автоматически списком продуктов, указанных в последнем заказе этой торговой точки.

#### <span id="page-298-1"></span>Как отфильтровать продукты с использованием каталога

В мобильном приложении вы можете выполнять поиск продуктов, используя [каталог продуктов](#page-221-0). Список групп продуктов, который используется для поиска продуктов в мобильном приложении, соответствует каталогу продуктов, настроенному в разделе [Продукты] основного приложения.

#### НА ЗАМЕТКУ

Список групп продуктов в мобильном приложении можно настроить по всем базовым справочным полям раздела [Продукты]. Для новых полей, добавленных в раздел, группа продуктов в мобильном приложении отображаться не будет.

Например, ваш каталог настроен по категориям и типам продуктов. Отобразим продукты с категорией "Минеральная вода" и типом "Газированная минеральная вода":

- 1. Перейдите на деталь [Продукты] в мобильном приложении.
- 2. Нажмите на ссылку [Продукты в заказе], которая находится в заголовке списка продуктов.
- 3. В открывшемся окне выберите необходимую категорию продукта, например, "Минеральная вода" [\(Рис. 216\)](#page-299-1).

#### <span id="page-299-1"></span>**Рис. 216** — Выбор категории продукта

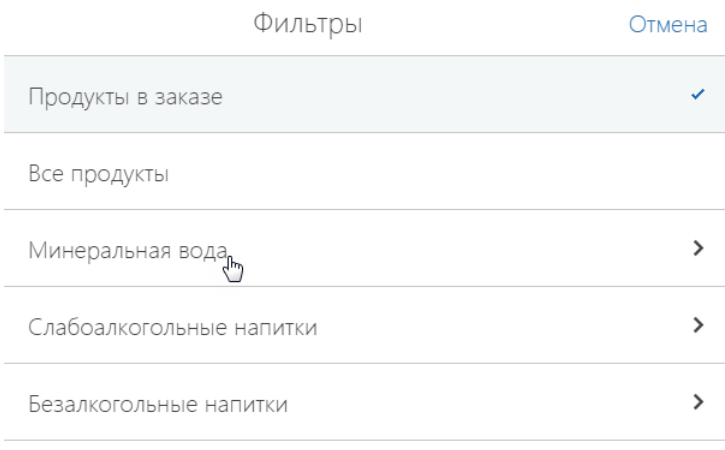

4. В отобразившемся списке типов, относящихся к выбранной категории, выберите необходимый тип продукта, например, "Газированная минеральная вода".

**Рис. 217** — Выбор типа продукта

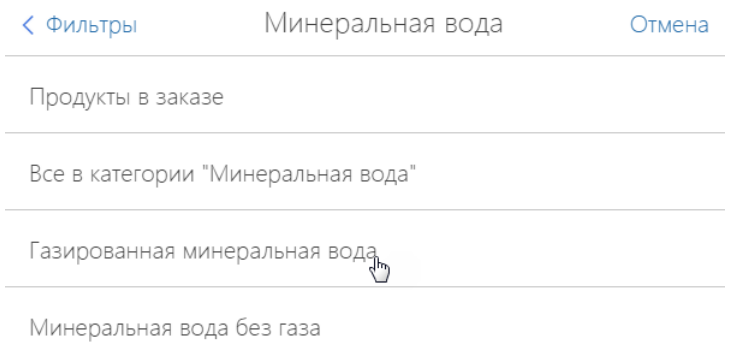

В результате на детали отобразятся все доступные в системе продукты выбранного типа.

#### НА ЗАМЕТКУ

Чтобы просмотреть продукты, добавленные в заказ, выберите группу [Продукты в заказе]. Вы также можете отобразить все продукты, зарегистрированные в системе. Для этого выберите группу [Все продукты].

Чтобы отобразить продукты определенной категории, выберите необходимую категорию и в отобразившемся меню выберите группу [Все в категории...].

#### <span id="page-299-0"></span>Как отфильтровать продукты по названию

Чтобы выполнить поиск продуктов по названию, используйте строку поиска детали [Продукты], которая находится вверху списка продуктов. Введите в строку поиска искомое значение. В

<span id="page-300-0"></span>результате на детали отобразятся все продукты, название которых отвечает условию поиска [\(Рис. 218](#page-300-0)).

#### **Рис. 218** — Поиск продуктов по названию

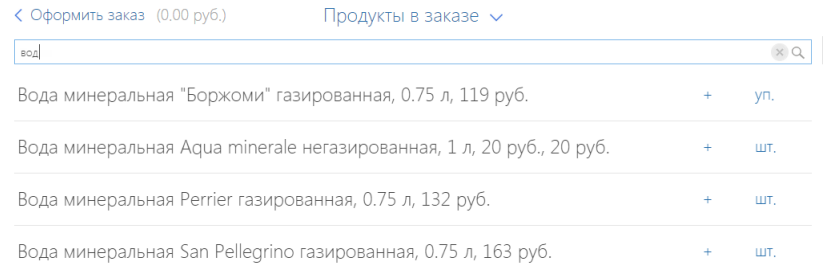

## КАК ДОБАВИТЬ ПРОДУКТЫ В ЗАКАЗ

Чтобы добавить продукты в заказ в мобильном приложении:

- 1. Перейдите на деталь [Продукты] мобильного приложения.
- 2. [Отобразите необходимые продукты](#page-298-1) в списке детали.
- 3. Нажмите на кнопку [+] напротив необходимого продукта.
- 4. В открывшемся окне укажите количество продукта и нажмите на кнопку [Enter]. При необходимости повторите данную процедуру для других продуктов.

#### НА ЗАМЕТКУ

Чтобы исключить продукт из заказа, укажите для него количество "0".

5. Нажмите на ссылку [Оформить заказ] детали [Продукты], которая находится в левом верхнем углу приложения.

В результате в заказ будут добавлены указанные продукты.

#### СМОТРИТЕ ТАКЖЕ

- [Каталог продуктов](#page-221-0)
- [Как создать заказ на визите](#page-297-1)
- [Как выполнить действие на визите](#page-296-0)
- [Как работать со списком визитов](#page-294-0)
- [Как работать с презентацией на визите](#page-297-0)

# МОБИЛЬНОЕ ПРИЛОЖЕНИЕ

Мобильное приложение используется для работы с bpm'online на переносных устройствах и является вспомогательным инструментом к основному приложению bpm'online. Настроенное мобильное приложение вы можете использовать на встречах, выставках, презентациях и т.д. Перечень разделов, доступных в мобильном приложении, настраивается при помощи мастера мобильного приложения. Для сокращения времени синхронизации между мобильным и основным приложениями рекомендуем [настраивать в мобильном приложении только те](#page-311-0) [разделы,](#page-311-0) которые вы будете использовать.

СОДЕРЖАНИЕ

- [Установка и первый вход](#page-302-0)
- [Специфика работы в Online и Offline режимах](#page-304-1)
- [Настройки мобильного приложения](#page-306-0)
- [Мастер мобильного приложения](#page-309-0)

# <span id="page-302-0"></span>УСТАНОВКА И ПЕРВЫЙ ВХОД

Мобильное приложение bpm'online доступно для загрузки из магазинов приложений:

- Арр Store для устройств с операционной системой iOS.
- [Google Play](https://play.google.com/store/apps/details?id=com.bpmonline.mobile70)  для устройств с операционной системой Android.
- [Windows Store](https://www.microsoft.com/en-us/store/apps/bpmonline-mobile-7/9nblgggz38w7)  для устройств с операционной системой Windows.

После загрузки приложения необходимо выполнить первый вход, после которого осуществится синхронизация c основным приложением bpm'online.

Для входа в мобильное приложение введите адрес сервера bpm'online, свой логин и пароль [\(Рис. 219](#page-302-1)).

<span id="page-302-1"></span>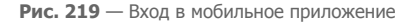

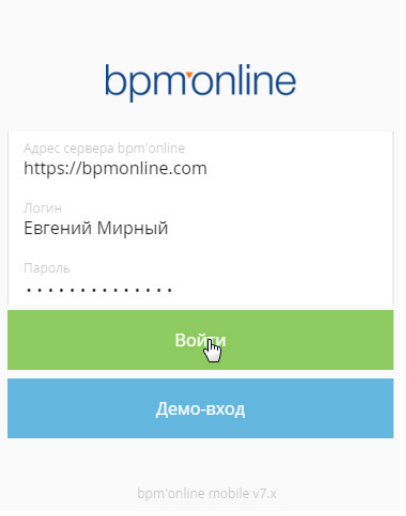

#### НА ЗАМЕТКУ

Протоколы соединения (http://, https://) мобильного приложения с сервером bpm'online определяются автоматически. Вручную протокол соединения прописывается в случае, если при соединении протокол не определился.

После этого мобильное приложение начнет процесс синхронизации с основным приложением bpm'online. По завершении процесса синхронизации вы можете приступить к работе в мобильном приложении.

Для просмотра демонстрационной версии продукта нажмите на кнопку [Демо-вход]. После этого мобильное приложение синхронизируется с демоверсией.

#### НА ЗАМЕТКУ

Для демо-входа логин и пароль не вводятся. Переход к приложению осуществляется автоматически после синхронизации.

#### НА ЗАМЕТКУ

Кнопка [Демо-вход] отображается в случае, если не проводилась первичная синхронизация с сервером bpm'online. Если синхронизация выполнялась, то для просмотра демоверсии необходимо [очистить кеш](#page-307-0).

# <span id="page-304-1"></span><span id="page-304-0"></span>СПЕЦИФИКА РАБОТЫ В ONLINE И OFFLINE РЕЖИМАХ

В мобильном приложении bpm'online вы можете работать в режимах "online" или "offline". Используемый режим необходимо указать в системной настройке [Режим работы мобильного приложения].

#### НА ЗАМЕТКУ

Независимо от режима работы, на мобильном устройстве будут отображаться только те данные, на которые у вас есть права доступа.

Если вы выбрали режим работы "online", нет необходимости периодически выполнять синхронизацию. Обмен информацией происходит напрямую с сервером bpm'online. Например, если вы создали задачу в мобильном приложении, то она сразу же отобразится в основном приложении, и наоборот.

#### НА ЗАМЕТКУ

Для корректной работы в режиме "online" у вас должно быть стабильное интернет-соединение с сервером bpm'online.

При использовании режима работы "offline" необходимо периодически выполнять синхронизацию с основным приложением bpm'online. В режиме "offline" изменения, внесенные в мобильном приложении, сохраняются на сервере bpm'online только после синхронизации с основным приложением и наоборот.

Для выполнения синхронизации в режиме "offline":

- 1. Нажмите на кнопку меню  $\blacksquare$  и выберите [Настройки].
- <span id="page-304-2"></span>2. На открывшейся странице нажмите на кнопку [Синхронизация] [\(Рис. 220\)](#page-304-2).

**Рис. 220** — Запуск синхронизации мобильного приложения

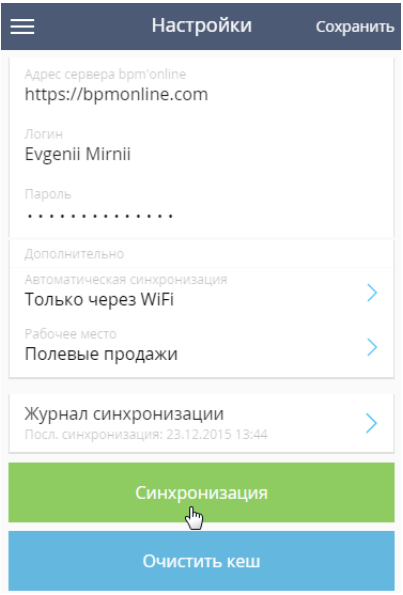

В результате в мобильном приложении отобразятся данные с основного приложения, а в основном приложении появятся данные, которые были созданы в мобильном приложении.

#### ВАЖНО

Если и в основном приложении, и в мобильном были выполнены изменения над одной и той же записью, например, изменена длительность активности, то при синхронизации будет сохранено то изменение, которое было сохранено позже.

Синхронизация с основным приложением выполняется по протоколу OData, с исполнением серверной логики после синхронизации.

Например, в основном приложении настроен бизнес-процесс, согласно которому при переводе продажи на следующую стадию в системе создается активность. При переводе продажи на такую стадию в мобильном приложении выполнится синхронизация с основным приложением, в основном приложении отработает логика создания активности, после чего активность отобразится в мобильном приложении пользователя.

Пользователь, работающий в режиме "online", не заметит данной специфики, поскольку работа проходит напрямую с сервером. Новая активность в мобильном приложении появится сразу же после отработки бизнес-процесса, без запуска синхронизации. Пользователю, который работает "offline", для получения активности необходимо выполнить синхронизацию.

# <span id="page-306-0"></span>НАСТРОЙКИ МОБИЛЬНОГО ПРИЛОЖЕНИЯ

Страница настроек мобильного приложения используется для:

- Ввода параметров соединения с основным сервером bpm'online;
- Выбора параметров автоматической синхронизации;
- Выбора рабочего места, проведения синхронизации мобильного приложения;
- <span id="page-306-1"></span>• Очистки кеша приложения ([Рис. 221](#page-306-1)).

#### **Рис. 221** — Страница настроек мобильного приложения

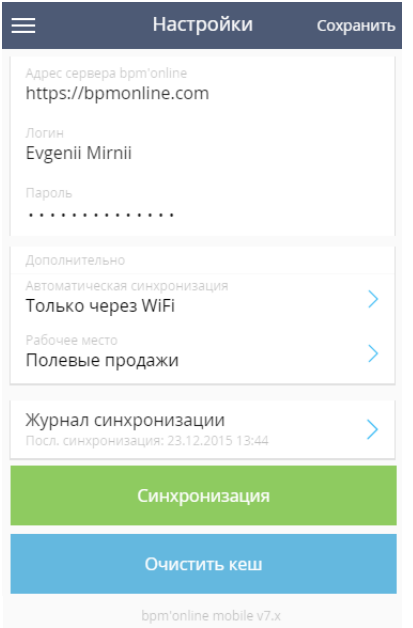

#### НА ЗАМЕТКУ

Если основное приложение bpm'online было перенесено на другой сервер, внесите адрес данного сервера в поле [Адрес сервера bpm'online] и заполните поля [Логин] и [Пароль]. Затем выполните синхронизацию с основным приложением.

## РЕЖИМ АВТОМАТИЧЕСКОЙ СИНХРОНИЗАЦИИ

Режим автоматической синхронизации используется в online режиме мобильного приложения.

В группе полей [Дополнительно] настроек мобильного приложения выберите параметры автоматической синхронизации с основным приложением bpm'online и рабочее место, ранее созданное в мастере мобильного приложения.

Для смены режима автоматической синхронизации нажмите на поле [Автоматическая синхронизация]. Далее выберите режим автоматической синхронизации мобильного приложения [\(Рис. 222\)](#page-307-1):

- a. Никогда отключить автоматическую синхронизацию мобильного приложения с основным приложением bpm'online.
- b. Всегда (может взиматься плата) включить автоматическую синхронизацию мобильного приложения с основным приложением bpm'online. Для соединения может использоваться интернет-трафик вашего мобильного оператора.
- c. Только через WiFi включить автоматическую синхронизацию мобильного приложения с основным приложением bpm'online только через WiFi (при этом интернет подключение мобильного оператора использоваться не будет).

<span id="page-307-1"></span>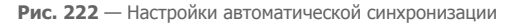

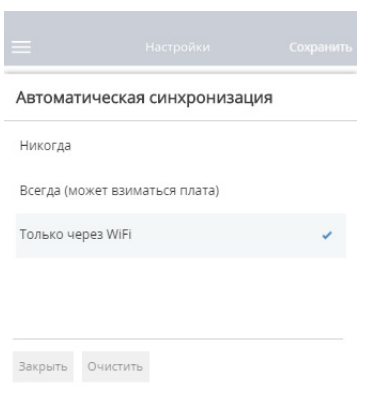

### ВЫБОР РАБОЧЕГО МЕСТА

Для смены рабочего места мобильного приложения нажмите на поле [Рабочее место] и выберите одно из предварительно настроенных [рабочих мест.](#page-310-0) После выбора необходимо выполнить синхронизацию [\(Рис. 223](#page-307-2)).

**Рис. 223** — Синхронизация после перехода на новое рабочее место

<span id="page-307-2"></span>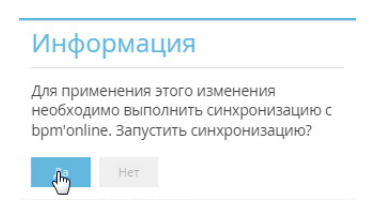

#### НА ЗАМЕТКУ

Настройка рабочих мест мобильного приложения осуществляется в основном приложении.

### <span id="page-307-0"></span>ОЧИСТКА КЕША И СИНХРОНИЗАЦИЯ

Во время синхронизации с основным приложением bpm'online в мобильное приложение загружается структура базы данных и другая информация из основного приложения bpm'online.

При изменении структуры (например, если были добавлены разделы мобильного приложения или детали на странице раздела) происходит обновление структуры в мобильном приложении. Для корректной синхронизации измененной структуры необходимо удалить предыдущую структуру базы данных и сами данные, хранящиеся в кеше мобильного приложения. Для этого нажмите на кнопку [Очистить кеш] ([Рис. 224](#page-308-0)).

<span id="page-308-0"></span>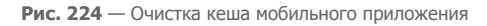

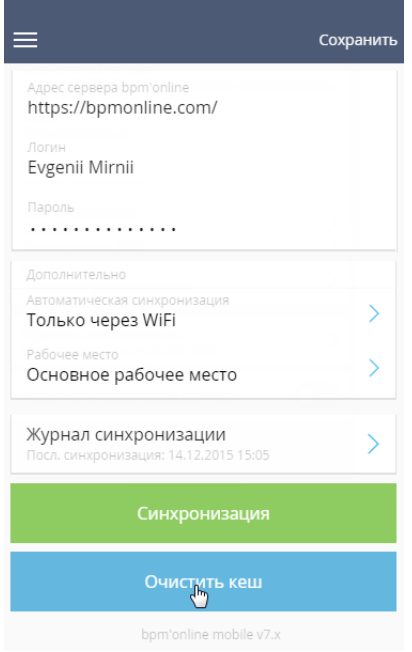

#### НА ЗАМЕТКУ

При очищении кеша мобильного приложения данные, не синхронизированные с основным приложением bpm'online, будут удалены. Чтобы сохранить такие данные, выполните синхронизацию перед очисткой кеша.

# <span id="page-309-0"></span>МАСТЕР МОБИЛЬНОГО ПРИЛОЖЕНИЯ

Мастер мобильного приложения позволяет настраивать рабочие места отдельно для разных ролей пользователей. Например, рабочее место [Продажи] в мобильном приложении будет доступно только для роли "Менеджеры по продажам" и содержать только разделы, необходимые в работе менеджера по продажам вне офиса.

При помощи мастера настраивается отображение реестра разделов, которые входят в рабочее место, их страниц и деталей. Например, вы можете настроить страницу раздела [Контрагенты], входящего в рабочее место [Продажи], отобразив на ней только необходимую информацию для работы менеджера по продажам вне офиса — название контрагента, его адрес и контактные данные.

#### НА ЗАМЕТКУ

Изменения, которые вносятся в конфигурацию bpm'online при работе с мастером, сохраняются в пакете, который указан в [системной настройке](http://academy.terrasoft.ru/documents/?product=enterprise&ver=7.7.0&id=1259) "Текущий пакет". Если системная настройка "Текущий пакет" не заполнена или в ней указан пакет, недоступный для пользователя, то при открытии мастера система предложит выбрать другой пакет из списка доступных. По умолчанию используется пакет "Custom". Если вы хотите использовать другой пакет, убедитесь, что он наследуется от пакета "Mobile".

#### ВАЖНО

Все сохраненные изменения, внесенные в конфигурацию при помощи мастера мобильного приложения, будут применены для всех пользователей и вступят в силу после синхронизации мобильного приложения с bpm'online.

<span id="page-309-1"></span>Чтобы запустить мастер, откройте [дизайнер системы](http://academy.terrasoft.ru/documents/?product=enterprise&ver=7.7.0&id=1243) и в группе [Настройка системы] выберите [Мастер мобильного приложения] [\(Рис. 225\)](#page-309-1).

**Рис. 225** — Запуск мастера мобильного приложения

Настройка системы Справочники Системные настройки Правила поиска дублей Мастер разделов Мастер деталей Мастер мобильного приложения Установка пакета "Полевые продажи"

#### НА ЗАМЕТКУ

Вы можете открыть мастер только при условии, что у вас есть доступ на выполнение [системной](http://academy.terrasoft.ru/documents/?product=enterprise&ver=7.7.0&id=258)  [операции](http://academy.terrasoft.ru/documents/?product=enterprise&ver=7.7.0&id=258) [Настройка мобильного приложения].

#### СОДЕРЖАНИЕ

- [Настройка списка рабочих мест](#page-310-1)
- [Настройка реестра раздела в рабочем месте мобильного приложения](#page-313-0)
- [Настройка страницы раздела](#page-315-0)
- [Настройка детали раздела](#page-325-0)

# <span id="page-310-1"></span>НАСТРОЙКА СПИСКА РАБОЧИХ МЕСТ

После запуска мастера мобильного приложения откроется страница со списком ранее созданных рабочих мест [\(Рис. 226\)](#page-310-2). На этой странице вы можете добавить новые рабочие места или изменить настройки уже существующих.

#### <span id="page-310-2"></span>**Рис. 226** — Список рабочих мест

### Мастер мобильного приложения

Название

Основное рабочее место

Полевые продажи

### <span id="page-310-0"></span>ДОБАВЛЕНИЕ НОВОГО РАБОЧЕГО МЕСТА

Для добавления нового рабочего места:

- 1. Нажмите на кнопку [Добавить рабочее место] на странице мастера мобильного приложения.
- <span id="page-310-3"></span>2. На странице рабочего места мобильного приложения [\(Рис. 227\)](#page-310-3):

**Рис. 227** — Страница рабочего места

### Рабочее место мобильного приложения

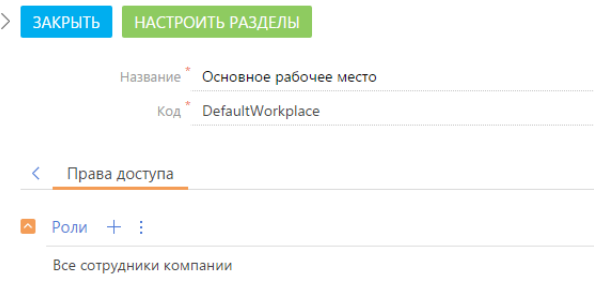

- a. Введите название рабочего места;
- b. Укажите уникальный код, по которому система сможет идентифицировать данное рабочее место;

#### ВАЖНО

Для указания уникального кода используются только латинские символы.

- c. На деталь [Роли] добавьте роли пользователей, для которых рабочее место будет доступно в мобильном приложении.
- 3. Сохраните страницу.

#### НА ЗАМЕТКУ

Новое рабочее место по умолчанию уже содержит стандартный список разделов. Вы можете добавить или удалить разделы, отредактировав рабочее место.

### <span id="page-311-0"></span>НАСТРОЙКА СПИСКА РАЗДЕЛОВ РАБОЧЕГО МЕСТА

Чтобы настроить список разделов рабочего места:

<span id="page-311-2"></span>1. Выделите название рабочего места в списке и нажмите на кнопку [Открыть] [\(Рис. 228](#page-311-2)).

**Рис. 228** — Переход к редактированию рабочего места

### Мастер мобильного приложения

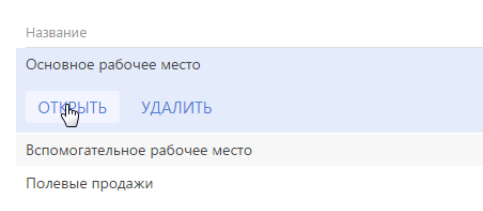

<span id="page-311-1"></span>2. На странице рабочего места нажмите на кнопку [Настроить разделы] ([Рис. 229\)](#page-311-1).

**Рис. 229** — Страница рабочего места мобильного приложения

# Рабочее место мобильного приложения

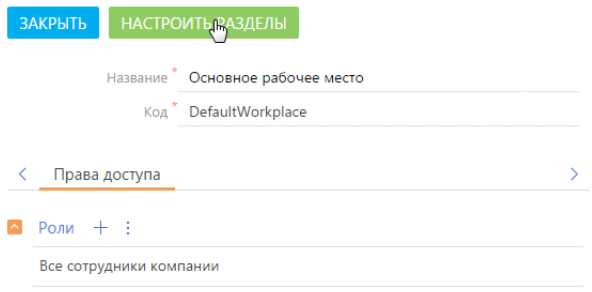

3. На открывшейся странице [\(Рис. 230\)](#page-312-0):

<span id="page-312-0"></span>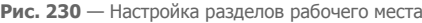

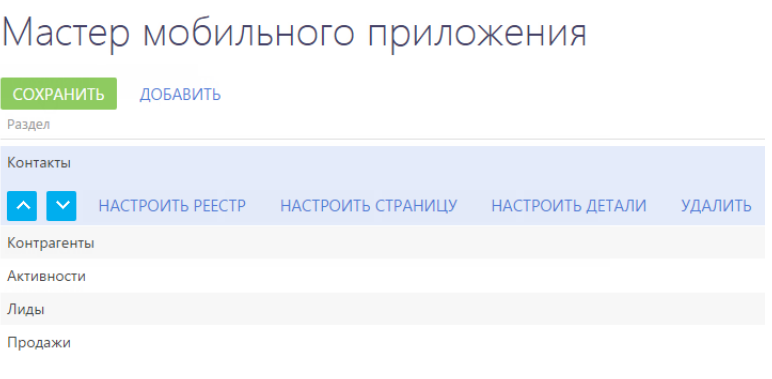

- а. Используйте кнопки  $\sim$  и  $\sim$  для перемещения разделов в списке рабочего места.
- b. Нажмите на кнопку [Добавить] и выберите раздел из списка доступных ([Рис. 231](#page-312-1)), чтобы добавить новый раздел в рабочее место.

<span id="page-312-1"></span>**Рис. 231** — Выбор раздела для добавления в рабочее место

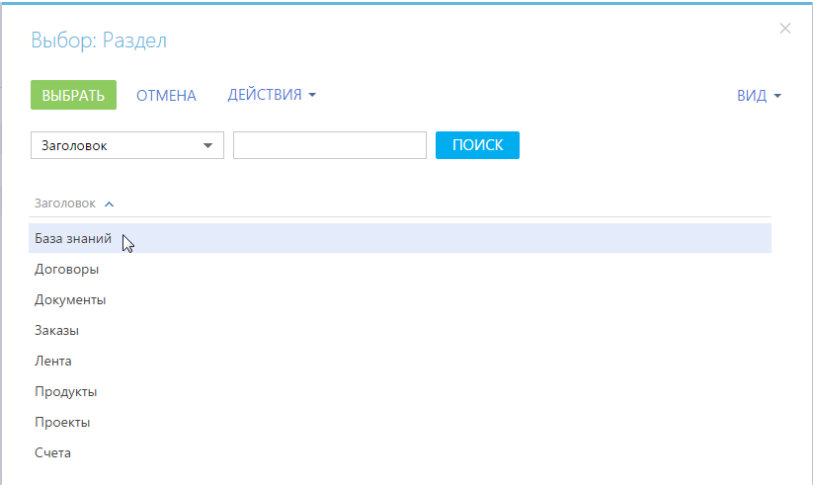

- c. Нажмите на кнопку [Удалить], чтобы исключить выбранный раздел из рабочего места.
- 4. Нажмите на кнопку [Сохранить], чтобы сохранить внесенные изменения.

#### НА ЗАМЕТКУ

В структуру мобильного приложения могут быть добавлены только те разделы, которые уже существуют в bpm'online. Добавить новый раздел в bpm'online вы можете при помощи [мастера](http://academy.terrasoft.ru/documents/docs/product/bpm%27online%20sales/enterprise/7.7.0/BPMonlineHelp/chapter_section_wizard/section_wizard.htm)  [разделов](http://academy.terrasoft.ru/documents/docs/product/bpm%27online%20sales/enterprise/7.7.0/BPMonlineHelp/chapter_section_wizard/section_wizard.htm) в основном приложении.

# <span id="page-313-0"></span>НАСТРОЙКА РЕЕСТРА РАЗДЕЛА В РАБОЧЕМ МЕСТЕ МОБИЛЬНОГО ПРИЛОЖЕНИЯ

Чтобы настроить реестр раздела:

<span id="page-313-1"></span>1. Выделите название рабочего места в списке и нажмите на кнопку [Открыть] [\(Рис. 232](#page-313-1)).

**Рис. 232** — Переход к редактированию рабочего места

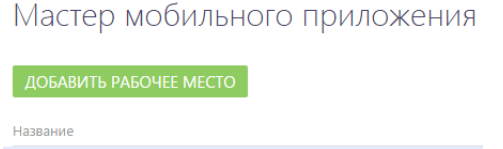

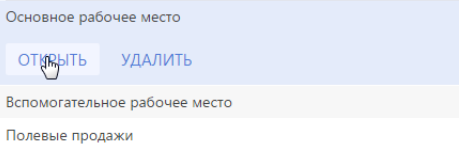

<span id="page-313-2"></span>2. На странице рабочего места нажмите на кнопку [Настроить разделы] ([Рис. 233\)](#page-313-2).

**Рис. 233** — Страница рабочего места мобильного приложения

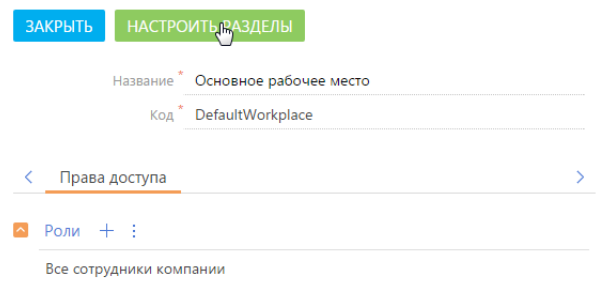

# Рабочее место мобильного приложения

- 3. Выделите раздел в списке.
- 4. Нажмите на кнопку [Настроить реестр], которая появится в строке записи [\(Рис. 234](#page-314-0)).

<span id="page-314-0"></span>**Рис. 234** — Настройка реестра раздела

#### Мастер мобильного приложения СОХРАНИТЬ ДОБАВИТЬ Разлел Контакты НАСТРОИТЬ РЕЕСТР НАСТРОИТЬ СТРАНИЦУ НАСТРОИТЬ ДЕТАЛИ **УДАЛИТЬ** Контрагенть Активности

5. На открывшейся странице [\(Рис. 235\)](#page-314-1) настройте колонки, отображаемые в реестре раздела для данного рабочего места в мобильном приложении.

<span id="page-314-1"></span>**Рис. 235** — Добавление колонки в реестр раздела

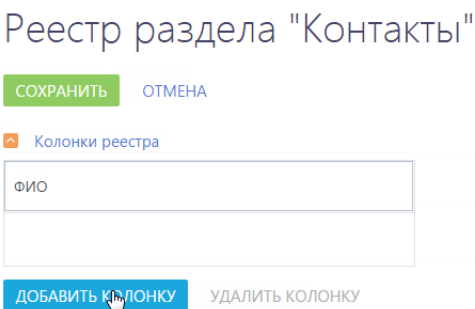

a. Для добавления колонки в реестр нажмите на кнопку [Добавить колонку] и выберите необходимую колонку из списка.

#### НА ЗАМЕТКУ

В реестр раздела мобильного приложения можно вывести две колонки. Если в реестр уже выведены две колонки, то прежде чем вывести новую колонку, нужно удалить одну из существующих.

- b. Для изменения расположения колонки выделите ее и, удерживая левую клавишу мыши, перетащите колонку.
- 6. Нажмите на кнопку [Сохранить].

# <span id="page-315-0"></span>НАСТРОЙКА СТРАНИЦЫ РАЗДЕЛА

<span id="page-315-1"></span>По умолчанию, страница нового раздела в мобильном приложении содержит единственную группу полей [Основная информация] [\(Рис. 236](#page-315-1)).

**Рис. 236** — Страница раздела по умолчанию

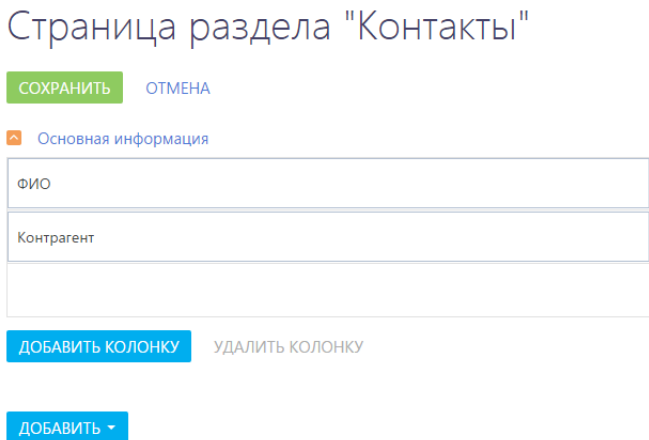

Остальные колонки, группы колонок и детали раздела на страницу раздела добавляются вручную.

# ДОБАВЛЕНИЕ КОЛОНОК НА СТРАНИЦУ РАЗДЕЛА В МОБИЛЬНОМ ПРИЛОЖЕНИИ

Чтобы добавить колонку на страницу раздела:

<span id="page-315-2"></span>1. Выделите название рабочего места в списке и нажмите на кнопку [Открыть] [\(Рис. 237\)](#page-315-2).

**Рис. 237** — Переход к редактированию рабочего места

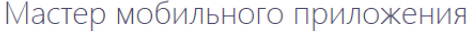

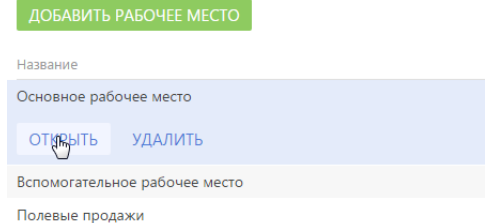

2. На странице рабочего места нажмите на кнопку [Настроить разделы] ([Рис. 238\)](#page-316-0).

<span id="page-316-0"></span>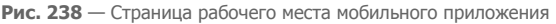

# Рабочее место мобильного приложения

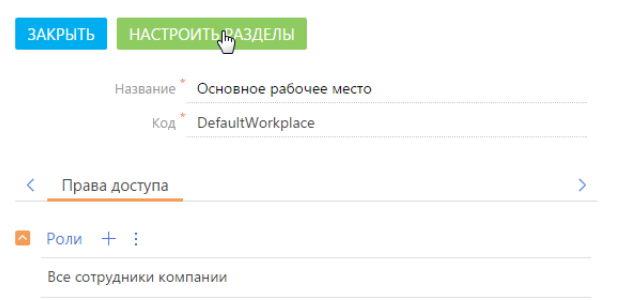

<span id="page-316-1"></span>3. Выделите раздел в списке и нажмите на кнопку [Настроить страницу] [\(Рис. 239\)](#page-316-1).

**Рис. 239** — Настройка страницы раздела

# Мастер мобильного приложения

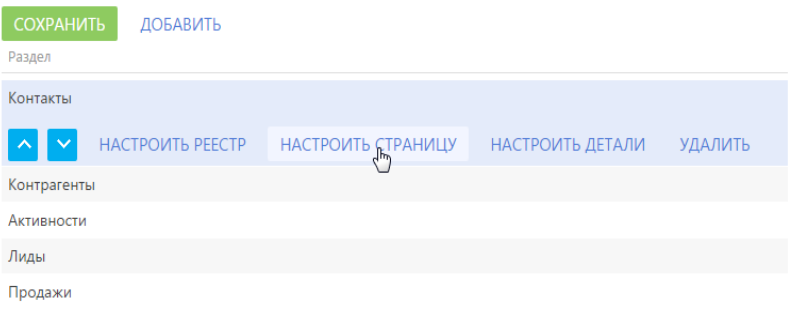

4. Нажмите на кнопку [Добавить колонку] внизу группы, в которую необходимо добавить колонку ([Рис. 240](#page-317-0)).

<span id="page-317-0"></span>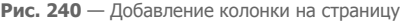

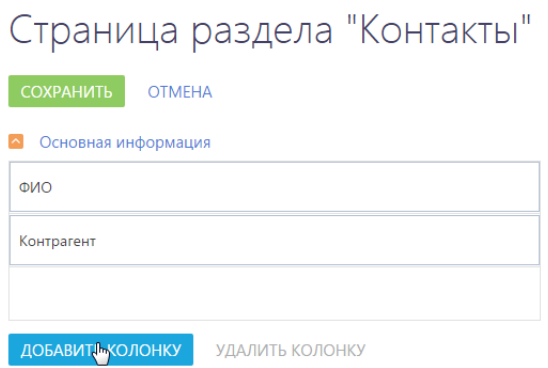

<span id="page-317-1"></span>5. В окне [Выбор колонки] выберите колонку и нажмите на кнопку [Выбрать] [\(Рис. 241\)](#page-317-1).

**Рис. 241** — Добавление колонки на страницу

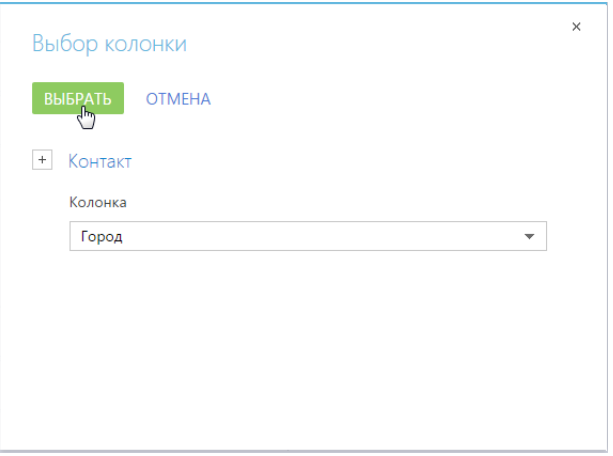

- 6. Чтобы изменить порядок колонок на странице, перетащите колонку, удерживая левую клавишу мыши.
- 7. Нажмите на кнопку [Сохранить] ([Рис. 242](#page-318-0)).

<span id="page-318-0"></span>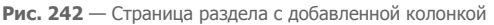

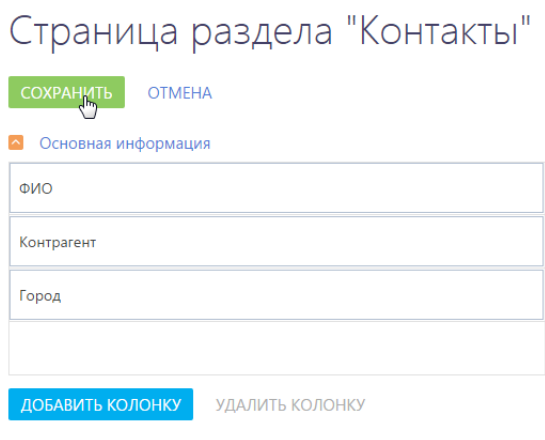

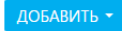

8. Нажмите на кнопку [Сохранить] на странице [Мастер мобильного приложения].

#### НА ЗАМЕТКУ

После нажатия на кнопку [Сохранить] на странице [Мастер мобильного приложения] изменения, внесенные во время настроек, станут доступными для всех пользователей.

### ДОБАВЛЕНИЕ ГРУППЫ КОЛОНОК

Вы можете добавлять на страницу раздела любые группы колонок (в том числе и группы, которых нет в основном приложении).

### НА ЗАМЕТКУ

Группа [Основная информация] не может быть переименована или удалена, но вы можете добавить в нее дополнительные колонки.

Чтобы добавить группу колонок на страницу раздела:

<span id="page-318-1"></span>1. Выделите название рабочего места в списке и нажмите на кнопку [Открыть] ([Рис. 243\)](#page-318-1).

**Рис. 243** — Переход к редактированию рабочего места

### Мастер мобильного приложения

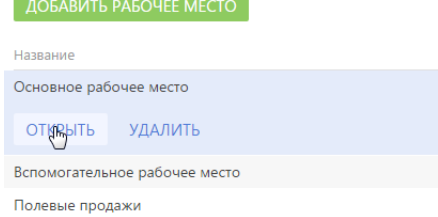

<span id="page-319-0"></span>2. На странице рабочего места нажмите на кнопку [Настроить разделы] ([Рис. 244\)](#page-319-0).

**Рис. 244** — Страница рабочего места мобильного приложения

# Рабочее место мобильного приложения

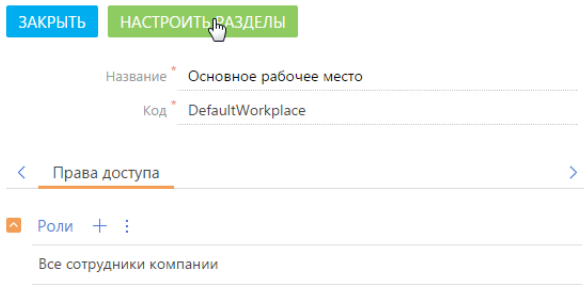

<span id="page-319-1"></span>3. Выделите раздел в списке и нажмите на кнопку [Настроить страницу] ([Рис. 245](#page-319-1)).

**Рис. 245** — Настройка страницы раздела

# Мастер мобильного приложения

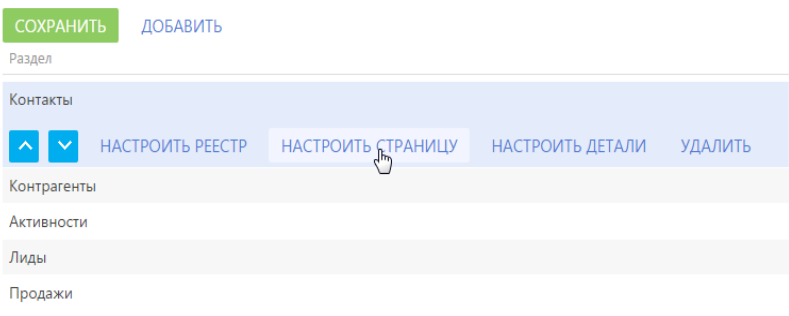

4. Выберите команду [Группу колонок] в меню кнопки [Добавить] ([Рис. 246](#page-320-0)).

<span id="page-320-0"></span>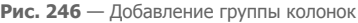

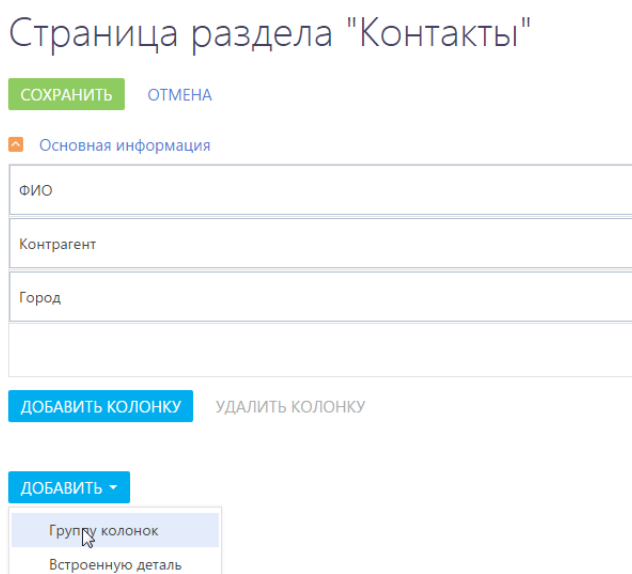

<span id="page-320-1"></span>5. Введите заголовок и название группы колонок ([Рис. 247](#page-320-1)).

**Рис. 247** — Настройка группы колонок

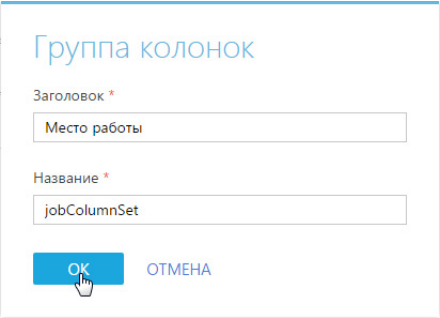

Поле [Заголовок] отображается в мобильном приложении. Поле [Название] заполняется произвольно, латинскими буквами, без спецсимволов.

6. Сохраните изменения.

В результате на странице раздела появится пустая группа колонок ([Рис. 248\)](#page-321-0). Добавьте в нее необходимые колонки и сохраните изменения на странице.

<span id="page-321-0"></span>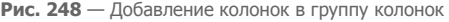

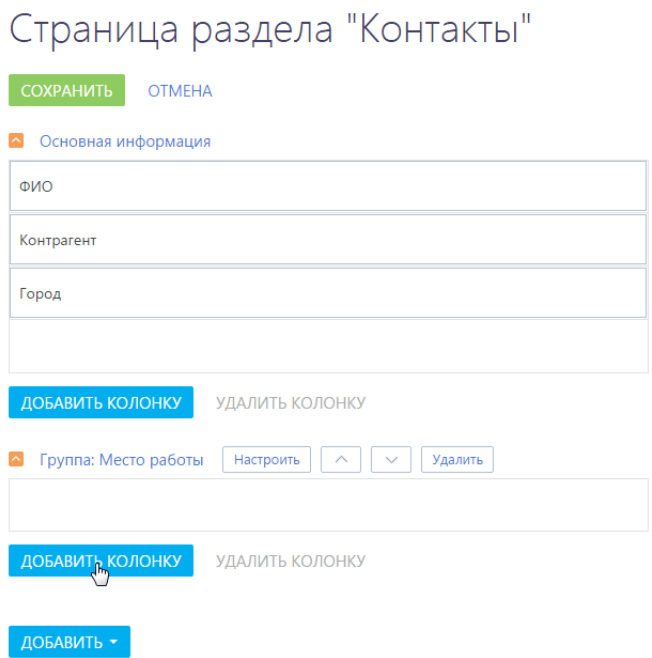

# ДОБАВЛЕНИЕ ВСТРОЕННОЙ ДЕТАЛИ

<span id="page-321-1"></span>Встроенные детали отображаются на странице раздела в мобильном приложении [\(Рис. 249\)](#page-321-1).

**Рис. 249** — Встроенная деталь [Адрес Контакта] на странице раздела [Контакты]

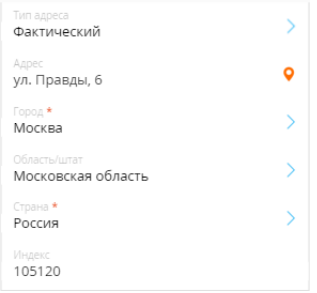

Чтобы добавить встроенную деталь на страницу раздела в мобильном приложении:

- 1. Перейдите в мастер мобильного приложения.
- 2. Выберите рабочее место, страницу которого необходимо изменить. Нажмите на кнопку [Открыть] ([Рис. 250](#page-322-0)).

<span id="page-322-0"></span>**Рис. 250** — Переход к редактированию рабочего места

# Мастер мобильного приложения

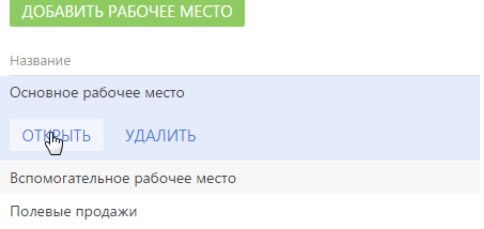

<span id="page-322-1"></span>3. На странице рабочего места нажмите на кнопку [Настроить разделы] ([Рис. 251\)](#page-322-1).

**Рис. 251** — Страница рабочего места мобильного приложения

# Рабочее место мобильного приложения

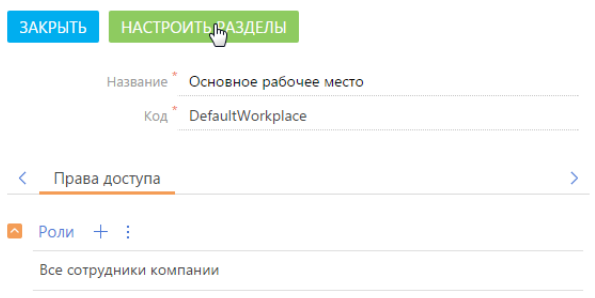

4. В списке разделов выберите необходимый раздел и нажмите на кнопку [Настроить страницу] ([Рис. 252](#page-322-2)).

<span id="page-322-2"></span>**Рис. 252** — Настройка страницы раздела

# Мастер мобильного приложения

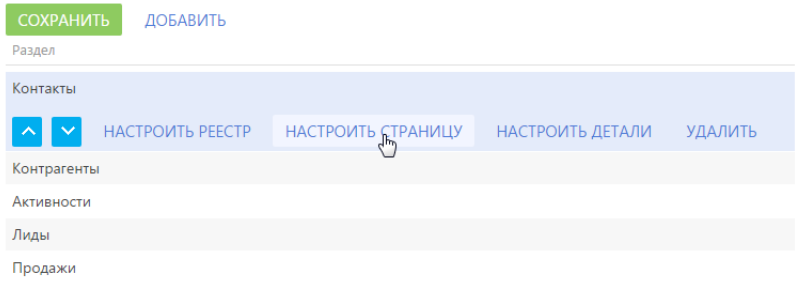

5. На странице настраиваемого раздела выберите команду [Встроенную деталь] в меню кнопки [Добавить] ([Рис. 253](#page-323-0)).

<span id="page-323-0"></span>**Рис. 253** — Добавление встроенной детали

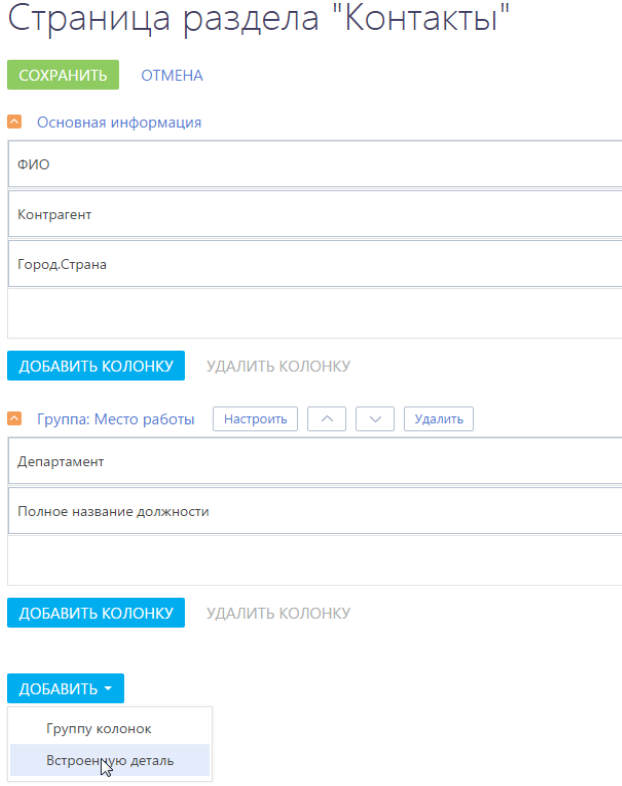

6. В открывшемся окне настройки детали [\(Рис. 254\)](#page-324-0):
<span id="page-324-1"></span>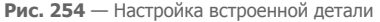

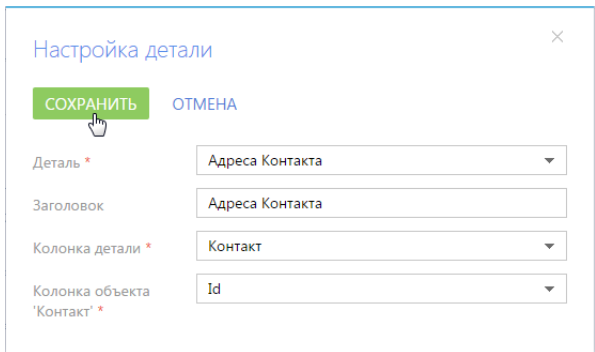

- <span id="page-324-2"></span>a. Выберите деталь, которую необходимо добавить.
- b. Введите заголовок детали.
- c. В поле [Колонка детали] выберите колонку детали, по которой записи на детали связаны с текущей записью раздела. Например, адреса контакта связаны с разделом по колонке [Контакт].
- d. В поле [Колонка объекта...] укажите колонку раздела, по значению в которой фильтруются записи на детали. Если деталь связана с текущей записью раздела в поле [Колонка детали] указывается значение "Id".
- 7. Сохраните деталь.

### РЕДАКТИРОВАНИЕ ВСТРОЕННЫХ ДЕТАЛЕЙ

Вы можете редактировать встроенные детали, которые были добавлены на страницу раздела. Для редактирования встроенных деталей используйте кнопки, расположенные справа от названия детали [\(Рис. 255](#page-324-0)).

<span id="page-324-0"></span>**Рис. 255** — Кнопки редактирования встроенной детали

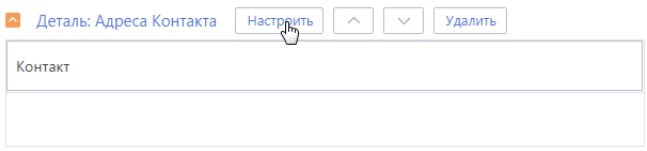

Для редактирования встроенной детали нажмите на кнопку [Настроить]. В окне [Настройка детали] [\(Рис. 254\)](#page-324-1) внесите изменения и нажмите на кнопку [Сохранить].

Используйте кнопки  $\sim$   $\vert u \vert$   $\vee$  для изменения расположения детали на странице раздела.

Для удаления встроенной детали со страницы раздела нажмите на кнопку [Удалить].

# НАСТРОЙКА ДЕТАЛИ РАЗДЕЛА

<span id="page-325-0"></span>Записи стандартных деталей не отображаются на странице раздела ([Рис. 256](#page-325-0)). Для просмотра записей стандартной детали открывается отдельная страница.

**Рис. 256** — Стандартные детали [Контакты] и [Активности] раздела [Контрагенты]

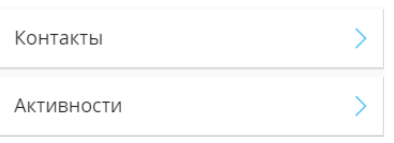

Чтобы настроить стандартные детали раздела:

- 1. Перейдите в мастер мобильного приложения.
- 2. Выберите рабочее место, страницу которого необходимо изменить. Нажмите на кнопку [Открыть] ([Рис. 257](#page-325-1))

<span id="page-325-1"></span>**Рис. 257** — Переход к редактированию рабочего места

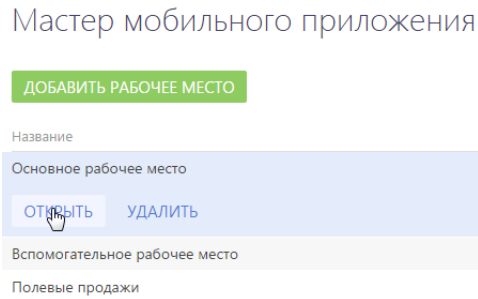

<span id="page-325-2"></span>3. На странице рабочего места нажмите на кнопку [Настроить разделы] ([Рис. 258\)](#page-325-2).

**Рис. 258** — Страница рабочего места мобильного приложения

Рабочее место мобильного приложения

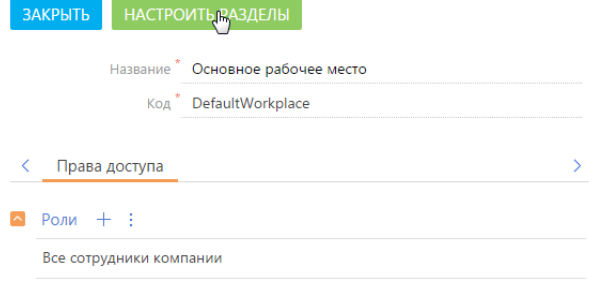

4. В списке разделов выберите необходимый раздел и нажмите на кнопку [Настроить детали] ([Рис. 259](#page-326-2)).

<span id="page-326-2"></span>**Рис. 259** — Переход к настройке детали раздела

# Мастер мобильного приложения

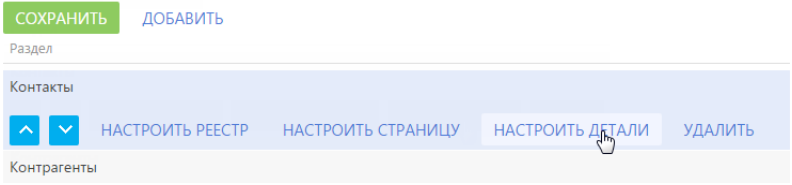

<span id="page-326-0"></span>5. На странице настройки детали раздела ([Рис. 260](#page-326-0)).

**Рис. 260** — Страница настройки детали раздела

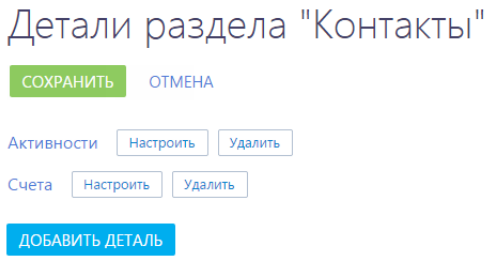

a. Чтобы добавить стандартную деталь, нажмите на кнопку [Добавить деталь]. Настройка параметров стандартной детали аналогична [настройке параметров](#page-324-2) [встроенной детали](#page-324-2) [\(Рис. 261](#page-326-1)).

<span id="page-326-1"></span>**Рис. 261** — Настройка детали

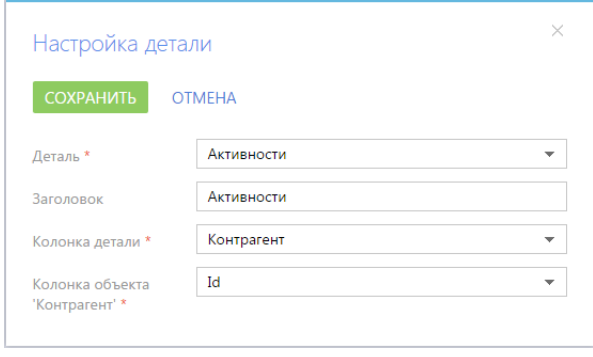

- b. Чтобы изменить параметры существующей стандартной детали, нажмите на кнопку [Настроить] справа от названия этой детали.
- c. Чтобы удалить стандартную деталь со страницы раздела, нажмите на кнопку [Удалить] справа от названия этой детали.

После добавления стандартной детали в раздел в мобильном приложении отобразятся только обязательные поля [\(Рис. 262\)](#page-327-0). Для корректной работы детали и отображения ее страницы с нужными полями, добавьте соответствующий раздел в мобильное приложение и настройте его.

<span id="page-327-0"></span>**Рис. 262** — Отображение обязательных полей на странице детали

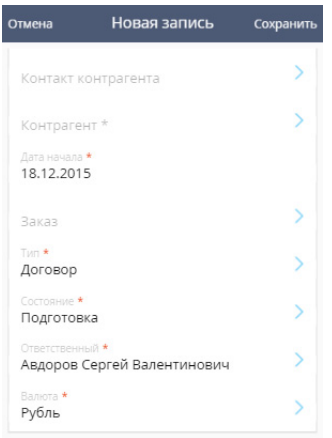

<span id="page-327-1"></span>Например, карточка добавленной стандартной детали [Документы] в мобильном приложении будет состоять только из обязательных к заполнению полей ([Рис. 263](#page-327-1)).

**Рис. 263** — Страница с обязательными к заполнению полями

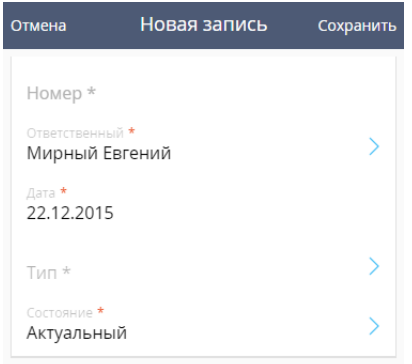

Для того чтобы на странице детали [Документы] отобразить дополнительные поля, в мастере мобильного приложения добавьте раздел [Документы] ([Рис. 264\)](#page-328-0). Далее [настройте поля для](#page-315-0) [страницы](#page-315-0) данного раздела в мастере мобильного приложения.

<span id="page-328-0"></span>**Рис. 264** — Раздел [Документы] в мастере мобильного приложения

# Мастер мобильного приложения

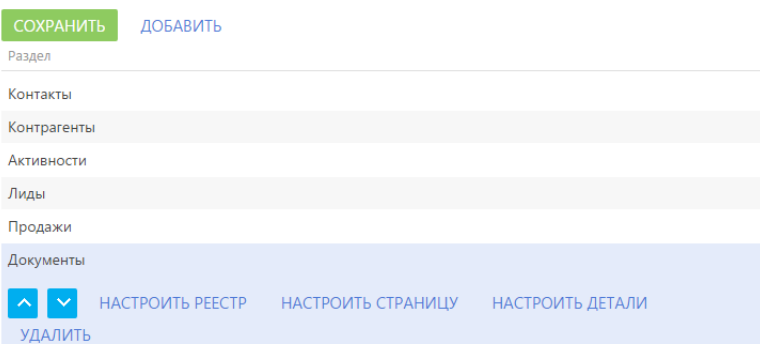

# НАСТРОЙКА ИНТЕРФЕЙСА

#### СОДЕРЖАНИЕ

- [Мастер разделов](#page-330-0)
- [Мастер деталей](#page-342-0)
- [Дизайнер контента](#page-344-0)
- [Настройка аналитики](#page-348-0)
- [Настройка печатных форм MS Word](#page-363-0)
- [Настройка рабочих мест](#page-376-0)
- [Настройка корпоративной символики](#page-380-0)
- [Настройка цвета панели разделов](#page-381-0)

### <span id="page-330-0"></span>МАСТЕР РАЗДЕЛОВ

Для добавления новых разделов в систему, а также для изменения функциональности существующих, используется мастер разделов.

С помощью мастера разделов можно настроить основные свойства раздела, его страниц и реестра.

#### ВАЖНО

Изменения, которые вносятся в конфигурацию bpm'online при работе с мастером разделов, сохраняются в пакете, который указан в системной настройке "Текущий пакет". Если системная настройка "Текущий пакет" не заполнена либо в ней указан пакет, недоступный для пользователя, то при открытии мастера разделов система предложит выбрать другой пакет из списка доступных. Для управления пакетами используется раздел [Конфигурация], а для управления системными настройками — [раздел \[Системные настройки\].](#page-456-0)

#### НА ЗАМЕТКУ

Все изменения в конфигурацию, внесенные при помощи мастера разделов, например, добавление новых объектов либо колонок в существующие объекты, применяются при сохранении раздела.

Чтобы добавить новый раздел при помощи мастера, откройте [дизайнер системы,](#page-100-0) нажав на

<span id="page-330-2"></span>кнопку в правом верхнем углу приложения. Затем в группе [Настройка системы] щелкните по ссылке [Мастер разделов] [\(Рис. 265](#page-330-2)).

**Рис. 265** — Добавление нового раздела

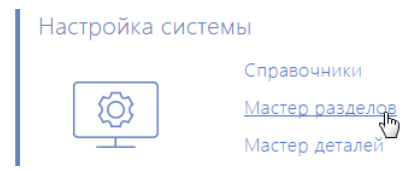

#### ВАЖНО

Вы можете открыть мастер разделов только при условии, что у вас есть доступ на выполнение системной операции [Доступ к разделу "Конфигурация"].

<span id="page-330-1"></span>Чтобы отредактировать существующий раздел, перейдите в него и в меню кнопки [Вид] выберите команду [Открыть мастер раздела] [\(Рис. 266](#page-330-1)).

**Рис. 266** — Переход к редактированию существующего раздела

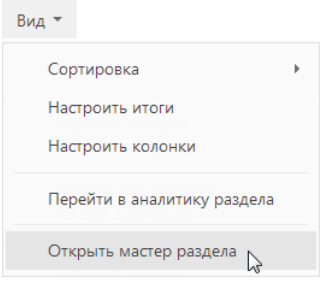

Мастер разделов включает в себя три страницы настроек:

- 1. Страница основных свойств раздела.
- 2. Дизайнер страниц.
- 3. Страница настройки реестра.

Переключение между страницами мастера осуществляется с помощью кнопок панели управления, расположенной в правой верхней части окна. Используйте кнопки чтобы перейти к следующему или предыдущему шагу настройки раздела ([Рис. 267](#page-331-0)).

**Рис. 267** — Переход к следующему шагу мастера разделов

<span id="page-331-0"></span>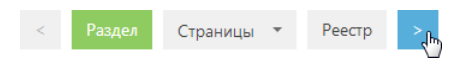

#### ДАЛЕЕ В ЭТОЙ ГЛАВЕ

- [Настройка свойств раздела](#page-331-1)
- [Настройка страниц раздела](#page-333-0)
- [Настройка реестра раздела](#page-341-0)

### <span id="page-331-1"></span>НАСТРОЙКА СВОЙСТВ РАЗДЕЛА

На первом шаге мастера разделов определяются основные свойства раздела, например, заголовок, рабочее место, в которое раздел должен быть включен, а также его страницы ([Рис. 268](#page-331-2)).

<span id="page-331-2"></span>**Рис. 268** — Страница основных свойств раздела

## Основные свойства раздела

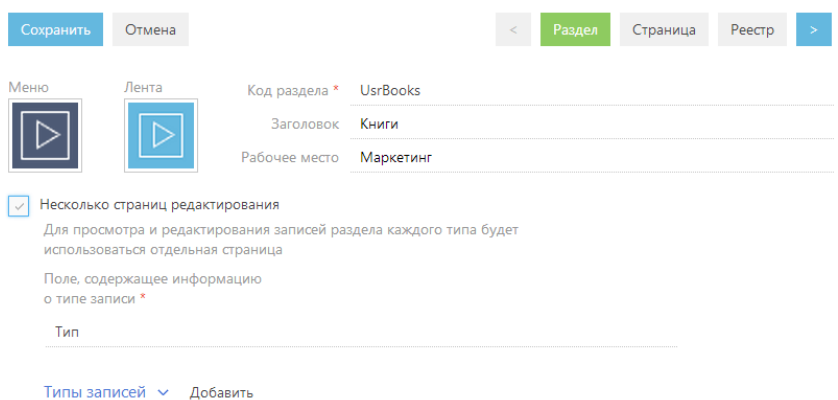

[Меню] — загрузка файла значка раздела, который будет отображаться в боковой панели приложения.

[Лента] — загрузка файла значка, которым будут сопровождаться сообщения ленты, оставленные в разделе.

[Код раздела] — название раздела, которое будет использоваться для его идентификации системой. Код раздела вводится латинскими символами без использования пробелов. Поле становится недоступным для редактирования после перехода к следующему шагу мастера разделов.

#### НА ЗАМЕТКУ

Код раздела должен включать префикc, значение которого задается в системной настройке "Префикс названия объекта". По умолчанию в системной настройке установлено значение "Usr".

[Заголовок] — название раздела. Если оставить поле незаполненным, поле автоматически будет заполнено кодом раздела.

[Рабочее место] — рабочее место, в которое будет включен раздел. Если оставить поле пустым, раздел не будет доступен в боковой панели приложения. Вы можете включить раздел в рабочее место позже, изменив настройки рабочего места.

#### Настройка типов записей раздела

[Несколько страниц редактирования] — установите признак, если в разделе должны использоваться отдельные страницы редактирования для записей разного типа. Если в объект раздела еще не были добавлены справочные поля, автоматически будет добавлено поле [Тип]. Также при сохранении изменений, внесенных в раздел при помощи мастера, добавится объект справочника, который будет использоваться как источник значений для этого поля. Признак доступен, если заполнено поле [Код раздела].

#### ВАЖНО

Возможность снятия признака [Несколько страниц редактирования] не предусмотрена.

[Поле, содержащее информацию о типе записи] — отображает название поля типа записей раздела. Если в раздел ранее были добавлены справочные поля, они будут доступны в списке данного поля. При добавлении нового раздела автоматически указывается поле [Тип], которое было создано при установке признака [Несколько страниц редактирования].

<span id="page-332-0"></span>[Типы записей] — добавьте типы записей раздела ([Рис. 269](#page-332-0)).

**Рис. 269** — Добавление типа записи раздела

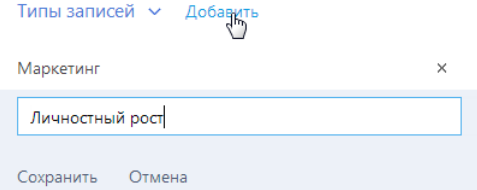

#### ВАЖНО

При сохранении изменений, внесенных в раздел при помощи мастера, новая запись будет автоматически добавлена в справочник поля, указанного в поле [Поле, содержащее информацию о типе записи].

Если справочник поля, указанного в поле [Поле, содержащее информацию о типе записи], содержит значения, они будут доступны в меню кнопки [Добавить]. Вы можете добавить новую запись или использовать существующие значения.

Чтобы удалить запись, нажмите на кнопку [x] справа от записи.

#### ВАЖНО

При изменении значения поля [Поле, содержащее информацию о типе записи], выполненные настройки типов записей раздела будут потеряны.

### <span id="page-333-0"></span>НАСТРОЙКА СТРАНИЦ РАЗДЕЛА

Для изменения страниц раздела используется дизайнер страниц, который является частью мастера разделов.

#### НА ЗАМЕТКУ

Переход к дизайнеру страниц возможен, когда определены основные свойства раздела.

Для открытия дизайнера страницы существующего раздела перейдите на необходимую страницу и в меню кнопки [Вид] выберите команду [Открыть мастер раздела].

Вы также можете открыть дизайнер страницы, выбрав команду [Открыть дизайнер страницы] в меню кнопки [Вид] на странице добавления новой записи раздела.

Чтобы перейти к дизайнеру страниц в мастере раздела, нажмите на кнопку [Страница]/

 $[CDa$ ницы] панели управления мастера или кнопки  $\rightarrow$   $\vert u \vert \prec$ . Если в разделе используется

<span id="page-333-1"></span>несколько типов записей, в меню кнопки [Страницы] выберите страницу, которую необходимо настроить ([Рис. 270](#page-333-1)).

**Рис. 270**— Переход к дизайнеру определенной страницы

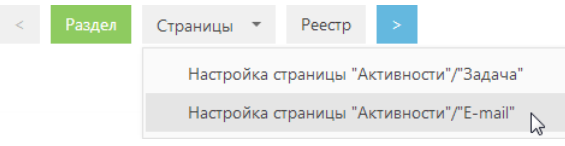

Дизайнер страниц [\(Рис. 271\)](#page-334-1) включает в себя три функциональные области, которые используются для настройки [полей](#page-334-0) (1), [вкладок](#page-337-0) (2) и [групп полей и деталей](#page-338-0) (3) страниц.

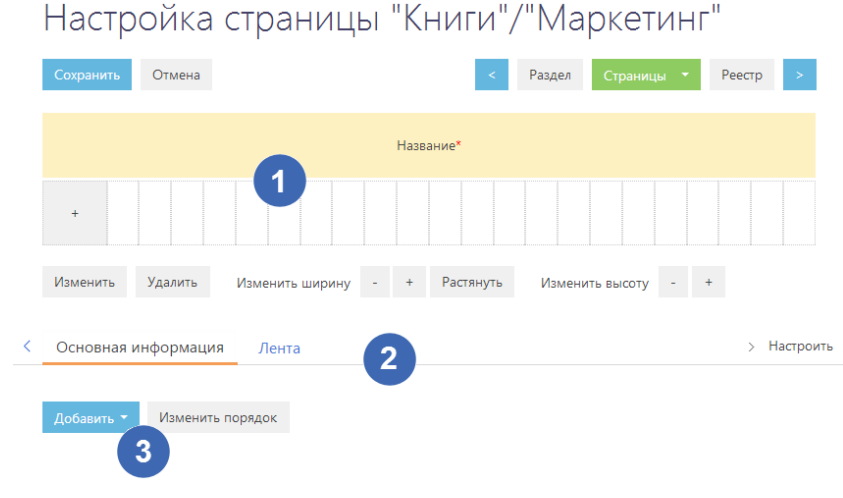

#### <span id="page-334-1"></span>**Рис. 271** — Дизайнер страниц

#### ДАЛЕЕ В ЭТОЙ ГЛАВЕ

- [Настройка полей страницы](#page-334-0)
- [Настройка вкладок страницы](#page-337-0)
- [Настройка групп полей и деталей страницы](#page-338-0)

### <span id="page-334-3"></span><span id="page-334-0"></span>НАСТРОЙКА ПОЛЕЙ СТРАНИЦЫ

Для настройки полей, которые будут отображаться в шапке страницы раздела (расположены над вкладками) либо на отдельных вкладках, используется область настройки полей ([Рис. 272](#page-334-2)).

<span id="page-334-2"></span>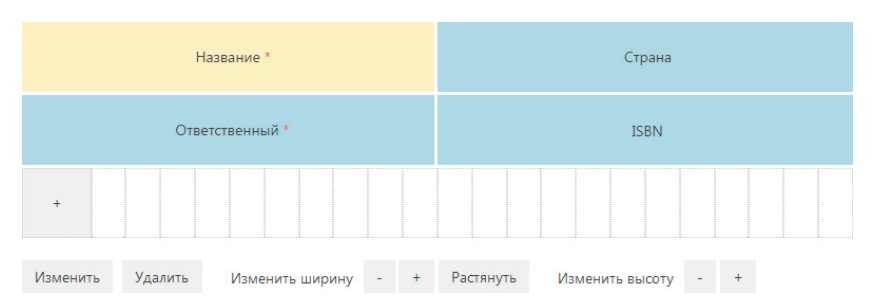

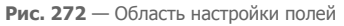

Управление полями страниц аналогично [управлению колонками реестра](#page-35-0) раздела. Например, можно добавлять и скрывать поля, изменять их ширину и расположение на странице.

Дополнительно дизайнер страниц предоставляет возможность изменять высоту поля при помощи кнопок [-] и [+], а также в одно нажатие растягивать его по всей доступной ширине при помощи кнопки [Растянуть].

Для добавления существующей колонки выберите команду [Существующую колонку].

Чтобы скрыть поле, выделите необходимое поле и выберите команду [Удалить].

#### ВАЖНО

Удаление поля со страницы не приводит к удалению колонки из объекта.

Для добавления нового поля в раздел в меню кнопки + выберите необходимый тип поля ([Рис. 273](#page-335-0)).

**Рис. 273** — Добавление нового поля в раздел

<span id="page-335-0"></span>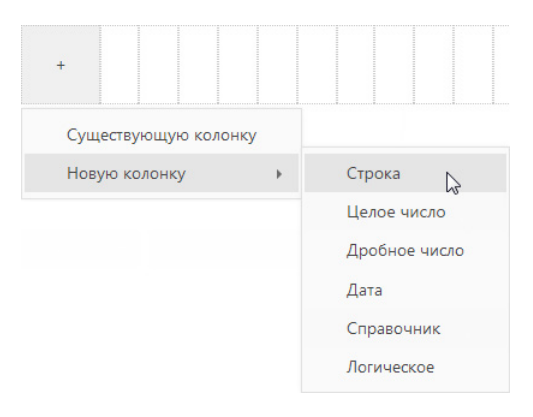

#### ВАЖНО

При добавлении нового поля в раздел добавляется соответствующая колонка в объект раздела.

В появившемся окне [\(Рис. 274\)](#page-336-0) определите параметры поля.

<span id="page-336-0"></span>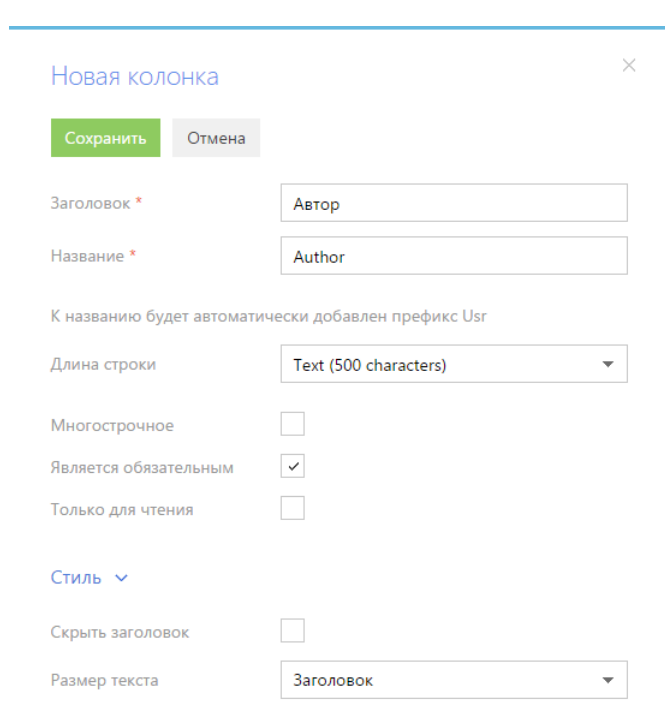

**Рис. 274** — Окно добавления новой колонки в объект раздела

Набор полей в окне добавления новой колонки будет отличаться в зависимости от типа добавляемого поля.

### ОБЩИЕ ПАРАМЕТРЫ ДЛЯ ВСЕХ ТИПОВ КОЛОНОК

[Заголовок] — заголовок колонки и поля, который будет отображаться на странице.

[Название] — уникальное внутреннее название колонки. Если колонка с таким названием уже существует, система предупредит вас об этом.

[Является обязательным] — установите признак, если новое поле должно быть обязательным для заполнения. Данный признак недоступен при создании колонок типа "логическое".

[Только для чтения] — установите признак, если новое поле должно быть недоступным для редактирования.

[Скрыть заголовок] — установите признак, если необходимо скрыть подпись поля на странице.

[Размер текста] — стиль отображения данных поля, например, "Заголовок" или "Текст".

### ДОПОЛНИТЕЛЬНЫЕ ПАРАМЕТРЫ В ЗАВИСИМОСТИ ОТ ТИПА КОЛОНКИ

[Длина строки] — максимальное количество символов в текстовом поле. Вы можете ограничить длину строки в 50, 250 и 500 символов, либо добавить строку неограниченной длины. Поле доступно только при создании поля типа "Строка".

[Многострочное] — установите признак, чтобы в текстовом поле можно было ввести текст, содержащий более одной строки. Поле доступно только при создании поля типа "Строка".

[Точность] — максимальное количество знаков после запятой в дробном числовом поле. Поле доступно только при создании дробного числового поля.

[Формат] — формат данных поля. Поля "Дата" могут содержать дату и/или время. Поле доступно только при создании поля "Дата".

#### Параметры для типа колонки "Справочник"

[Существующий справочник] — выберите данную опцию и в появившемся поле [Справочник] выберите объект справочника. В качестве источника для поля справочника может использоваться любой ранее созданный объект системы.

[Новый справочник] — выберите опцию, если в систему необходимо добавить новый справочник. В появившихся полях введите заголовок и название нового справочника.

#### НА ЗАМЕТКУ

Новый справочник не будет автоматически зарегистрирован в системе. При необходимости зарегистрируйте его вручную в [разделе \[Справочники\].](#page-452-0)

[Отображать в виде списка] — установите признак, если значения в поле должны отображаться в виде списка.

### <span id="page-337-0"></span>НАСТРОЙКА ВКЛАДОК СТРАНИЦЫ

Для настройки вкладок страницы используется специальная область [\(Рис. 275\)](#page-337-1), находящаяся под областью настройки полей.

Используя функциональность области настройки вкладок, вы можете добавлять новые вкладки, редактировать либо удалять существующие, а также управлять порядком их отображения на странице.

<span id="page-337-1"></span>По умолчанию область уже содержит вкладки [Основная информация] и [Лента].

**Рис. 275** — Область настройки вкладок страницы

> Настроить  $\, < \,$ Основная информация Лента

Для настройки вкладок страницы нажмите на кнопку [Настроить] в правой части области. Откроется окно настройки вкладок [\(Рис. 276\)](#page-338-1).

<span id="page-338-1"></span>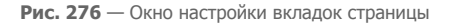

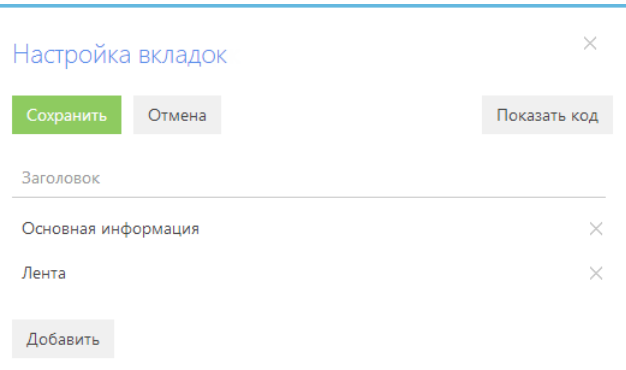

[Показать код]/[Скрыть код] — отображение/скрытие названия вкладки, которое будет использоваться для ее идентификации системой.

[Сохранить] — сохранение всех изменений, внесенных в окне.

### НАСТРОЙКА ВКЛАДОК

Чтобы добавить новую вкладку на страницу, нажмите на кнопку [Добавить] окна настройки вкладок. В отобразившемся поле введите заголовок новой вкладки и нажмите на кнопку [Сохранить] поля [\(Рис. 277\)](#page-338-2).

<span id="page-338-2"></span>**Рис. 277** — Добавление новой вкладки на страницу

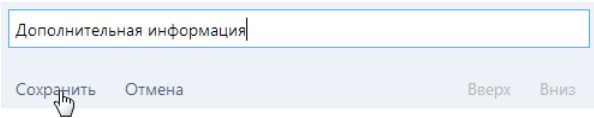

Для изменения заголовка вкладки выделите его в списке окна.

Чтобы изменить позицию вкладки на странице, используйте кнопки [Вверх] и [Вниз] в режиме редактирования заголовка вкладки, после чего сохраните поле.

Чтобы удалить вкладку, нажмите на кнопку [x] справа от записи вкладки. Кнопка [x] не отображается в режиме редактирования записи. Снять выделение с записи можно выделив другую запись либо сохранив выделенную.

### <span id="page-338-0"></span>НАСТРОЙКА ГРУПП ПОЛЕЙ И ДЕТАЛЕЙ СТРАНИЦЫ

Дизайнер страниц позволяет добавлять новые группы полей и детали на страницу, редактировать или удалять существующие, определять их порядок отображения.

Чтобы добавить новую группу полей или деталь, перейдите на вкладку, на которой она должна располагаться, и в меню кнопки [Добавить] выберите команду добавления группы полей или детали ([Рис. 278](#page-339-0)).

<span id="page-339-0"></span>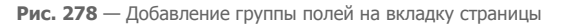

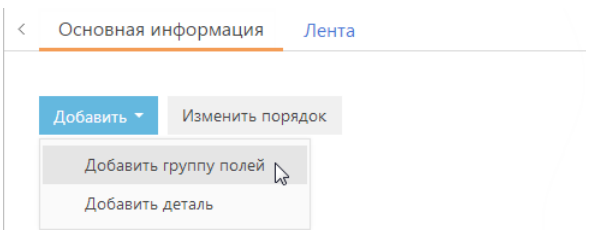

### ДОБАВЛЕНИЕ ГРУППЫ ПОЛЕЙ НА СТРАНИЦУ

Для удобства работы с информацией, содержащейся на странице раздела, поля страницы могут быть объединены в группы. Например, запись раздела [Контрагенты] содержит группу полей [Категоризация], поля которой используются для сегментации компаний по разным признакам.

В меню кнопки [Добавить] необходимой вкладки выберите команду [Добавить группу полей] ([Рис. 278](#page-339-0)). В открывшемся окне настройки группы полей введите название группы полей и нажмите на кнопку [Сохранить] ([Рис. 279](#page-339-2)).

#### <span id="page-339-2"></span>**Рис. 279** — Сохранение группы полей

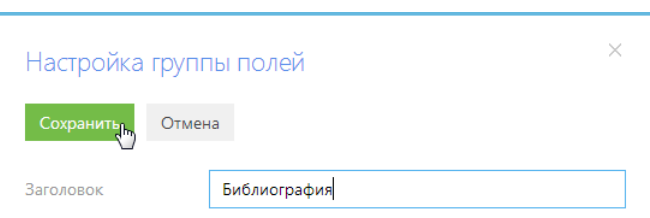

В результате на вкладку будет добавлена пустая [область настройки полей](#page-334-0). Используя меню

кнопки + области, добавьте необходимые поля.

<span id="page-339-1"></span>Чтобы переименовать группу полей, нажмите на кнопку [Настроить] [\(Рис. 280\)](#page-339-1). В появившемся окне введите новый заголовок и сохраните изменения.

**Рис. 280** — Переименование группы полей

| Библиография $\sim$ | Настроить |
|---------------------|-----------|
|                     |           |

Чтобы удалить группу полей, нажмите на кнопку [x] панели инструментов детали. Вы также можете удалить группу полей, нажав на кнопку [x] в окне [настройки порядка н](#page-341-1)апротив необходимой группы полей.

### ДОБАВЛЕНИЕ ДЕТАЛИ НА СТРАНИЦУ

Для создания и настройки деталей используйте [мастер деталей.](#page-342-0)

Чтобы подключить уже созданную деталь на страницу, перейдите на вкладку, на которой должна располагаться деталь, и в меню кнопки [Добавить] выберите команду [Добавить деталь] [\(Рис. 281](#page-340-0)).

<span id="page-340-0"></span>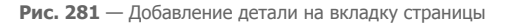

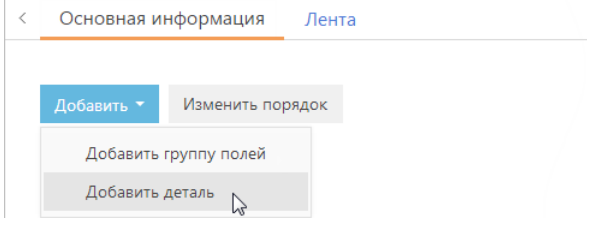

<span id="page-340-1"></span>Откроется окно настройки детали [\(Рис. 282\)](#page-340-1).

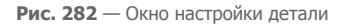

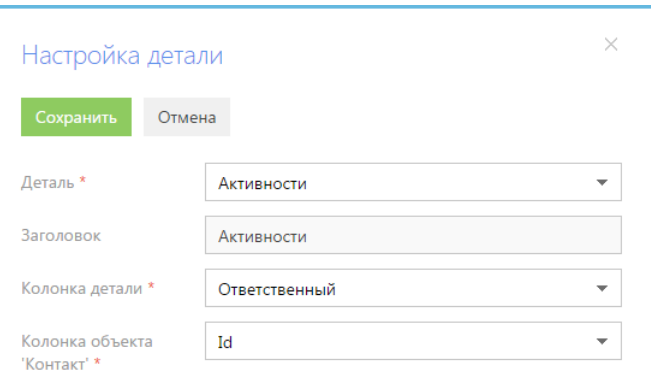

[Деталь] — выберите из списка доступных деталь, которая должна быть добавлена на страницу.

[Заголовок] — заголовок детали. Поле недоступно для редактирования.

[Колонка детали] — колонка объекта, по которой он связан с объектом текущего раздела. Например, объект [Активность] может быть связан с объектом [Контакт] по колонкам [Автор], [Ответственный] и [Контакт]. Если объект может быть связан с объектом текущего раздела только по одной колонке, поле заполняется автоматически этой колонкой.

[Колонка объекта...] — колонка объекта раздела, по которой он связан с объектом детали. Например, для объекта [Контакт] это колонка [Id].

В результате на страницу будет добавлена новая деталь, которая отобразит список записей объекта, указанного в поле [Деталь]. В списке будут отображены записи, у которых значение колонки, указанной в поле [Колонка детали], соответствует значению колонки объекта раздела, указанной в поле [Колонка объекта...].

<span id="page-341-2"></span>Для изменения настроек существующей детали нажмите на кнопку [Настроить] панели инструментов детали ([Рис. 283](#page-341-2)).

**Рис. 283** — Настройка параметров существующей детали

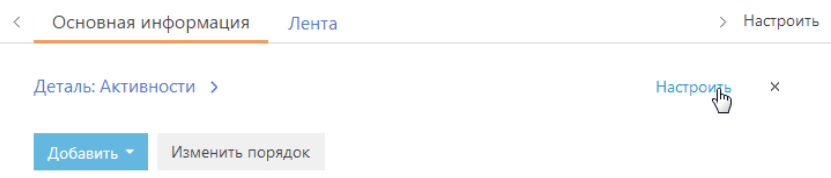

Чтобы удалить деталь, нажмите на кнопку [x] панели инструментов детали. Вы также можете удалить деталь, нажав на кнопку [x] напротив детали, которую нужно удалить, в окне настройки порядка деталей.

### <span id="page-341-1"></span>ИЗМЕНЕНИЕ ПОРЯДКА ОТОБРАЖЕНИЯ ГРУПП ПОЛЕЙ ИЛИ ДЕТАЛЕЙ

Чтобы изменить порядок отображения группы полей или детали на странице, нажмите на кнопку [Изменить порядок] области настройки. Откроется окно настройки порядка отображения групп полей или деталей, в котором будет отображен список всех групп полей или деталей, добавленных на вкладку. Функциональность окна аналогична функциональности окна [настройки](#page-337-0) [вкладок страницы](#page-337-0).

СМОТРИТЕ ТАКЖЕ

• [Мастер деталей](#page-342-0)

### <span id="page-341-0"></span>НАСТРОЙКА РЕЕСТРА РАЗДЕЛА

На третьем шаге мастера разделов можно определить перечень и расположение колонок, которые будут отображаться реестре раздела, а также выбрать представление реестра: списочное или плиточное.

При настройке колонок реестра используются стандартные инструменты [настройки колонок](#page-35-0) в разделе.

# <span id="page-342-0"></span>МАСТЕР ДЕТАЛЕЙ

Для создания новых и редактирования существующих деталей в разделах системы используется мастер деталей. Детали, созданные с его помощью, можно подключать к разделам в [мастере](#page-330-0) [разделов.](#page-330-0)

#### НА ЗАМЕТКУ

Изменения, которые вносятся в конфигурацию bpm'online при работе с мастером деталей, сохраняются в пакете, который указан в [системной настройке](#page-456-0) "Текущий пакет". По умолчанию используется пакет [Custom].

### ЗАПУСК МАСТЕРА

Чтобы создать новую деталь при помощи мастера, откройте [дизайнер системы](#page-100-0) и в группе [Настройка системы] щелкните по ссылке [Мастер деталей].

Чтобы изменить существующую деталь, выберите в меню детали пункт [Настроить деталь].

#### ВАЖНО

Вы можете открыть мастер деталей только при условии, что у вас есть доступ на выполнение [системной операции](#page-447-0) [Доступ к разделу "Конфигурация"].

Мастер деталей включает в себя два шага.

- 1. Настройка свойств детали.
- 2. Настройка страницы детали.

### НАСТРОЙКА СВОЙСТВ ДЕТАЛИ

<span id="page-342-1"></span>На первом шаге мастера деталей задаются основные свойства детали, такие как [Заголовок] и [Объект] детали ([Рис. 284\)](#page-342-1).

**Рис. 284** — Основные свойства детали

### Новая деталь: Основные свойства Отмена Деталь Страница

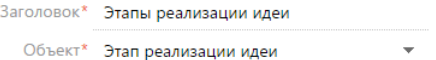

#### НА ЗАМЕТКУ

Если объекта, по которому создается деталь, еще нет в системе, то его можно добавить в разделе [Конфигурация].

### НАСТРОЙКА СТРАНИЦЫ ДЕТАЛИ

На втором шаге мастера деталей выполняется настройка страницы редактирования записи на детали. Если для выбранного объекта уже существует такая страница, то выполняется ее редактирование.

#### ВАЖНО

Если деталь содержит разные страницы для записей разных типов, то с помощью мастера деталей можно отредактировать каждую из них. Для этого необходимо выбрать нужный тип в меню кнопки [Страница].

На втором шаге отображается дизайнер страниц деталей ([Рис. 285\)](#page-343-0). Он состоит из трех блоков:

- Блок [Добавить новую колонку] предназначен для добавления на страницу колонок, которых нет в объекте детали.
- Блок [Добавить существующую] предназначен для добавления колонок, которые уже есть в объекте.
- Правая область дизайнера предназначена для редактирования внешнего вида страницы.

Чтобы добавить поля на страницу детали, перетяните колонки в правую область дизайнера. Измените их размеры, расположите в нужном порядке. В отдельном окне укажите название каждого поля и при необходимости настройте другие параметры полей.

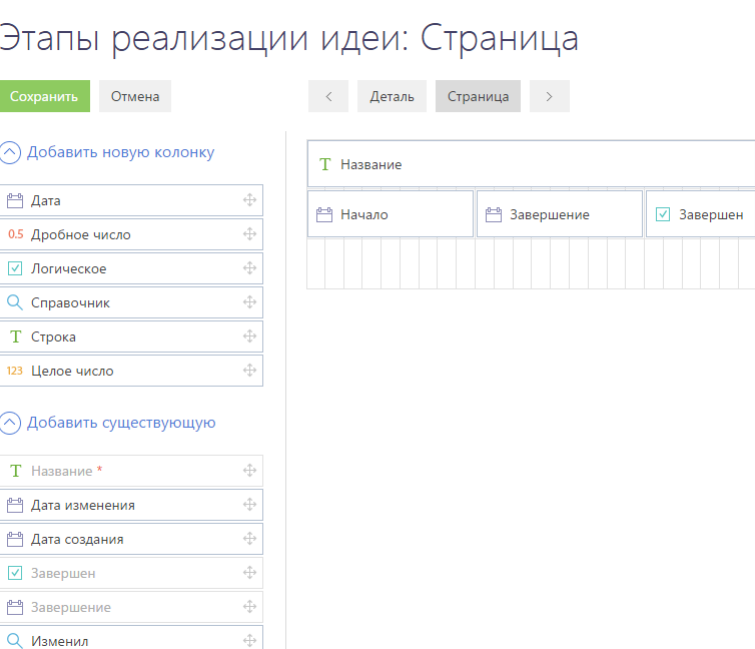

#### <span id="page-343-0"></span>**Рис. 285** — Дизайнер страницы детали

#### ВАЖНО

При добавлении новой детали для какого-либо раздела важно добавить колонку для связи этой детали с разделом.

После настойки страницы детали сохраните деталь. После сохранения вы сможете подключить деталь к существующему или новому разделу в [мастере разделов.](#page-330-0)

#### СМОТРИТЕ ТАКЖЕ

• [Мастер разделов](#page-330-0)

# <span id="page-344-0"></span>ДИЗАЙНЕР КОНТЕНТА

Создавайте и храните в bpm'online отдельные web-страницы, которые можно использовать в системе, например, при формировании шаблонов писем и рассылок.

Для создания web-страниц используется дизайнер контента (Рис. 286). Дизайнер позволяет создавать страницы, содержащие тексты и изображения, а также другие элементы, отображение которых поддерживается интернет-браузерами.

#### **Рис. 286** — Дизайнер контента

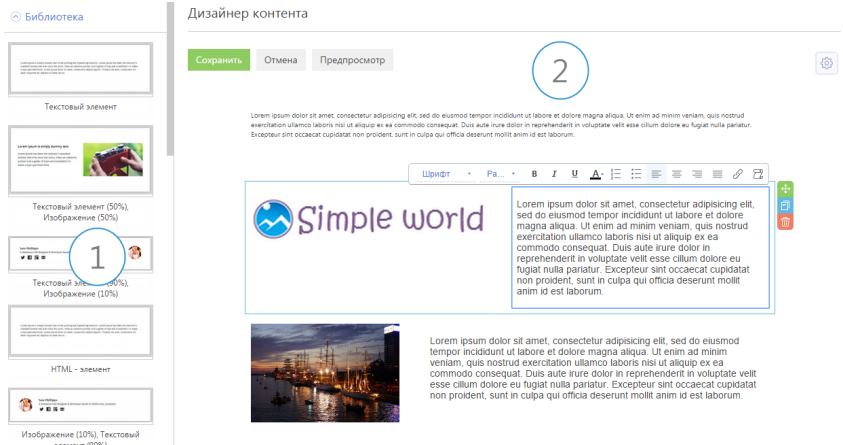

Вы можете перейти к дизайнеру контента на странице шаблона email-сообщения. Для этого:

- 1. Откройте [дизайнер системы,](#page-100-0) например, нажав на кнопку в в правом верхнем углу приложения.
- 2. В группе [Настройка системы] щелкните по ссылке [Справочники].
- 3. В списке справочников выделите справочник [Шаблоны email-сообщений] и нажмите на кнопку [Открыть].
- 4. В списке шаблонов email-сообщений выделите необходимый шаблон и откройте его страницу.
- 5. На странице шаблона email-сообщения нажмите на кнопку [Редактировать].

Дизайнер контента состоит из двух областей:

- **Библиотека блоков (1).** Область отображает список преднастроенных блоков, которые вы можете добавить на web-страницу. Блоки могут содержать изображения и текстовые элементы в разных комбинациях. Блоки хранятся в справочнике [Библиотека блоков контента] и могут быть добавлены администратором системы с использованием базового элемента наполнения "HTML-элемент".
- **Рабочая область (2).** Область, в которой непосредственно формируется контент страницы.

Преднастроенные блоки, которые добавляются на web-страницу, могут включать в себя следующие базовые элементы наполнения (контента):

- **Текстовый элемент.** Используйте этот элемент для добавления на web-страницу текстовой информации.
- **Изображение.** С помощью этого элемента вы можете добавить изображение на webстраницу. Изображение можно сделать кликабельным, например, если это рекламный баннер.
- **HTML-элемент.** Используйте этот элемент для создания страницы со сложной htmlразметкой либо для размещения элемента, которого нет в библиотеке контента, например, видеоролика.

#### СОДЕРЖАНИЕ

• [Как создать web-страницу в дизайнере контента](#page-345-1)

## <span id="page-345-1"></span>КАК СОЗДАТЬ WEB-СТРАНИЦУ В ДИЗАЙНЕРЕ КОНТЕНТА

Чтобы создать web-страницу в дизайнере, необходимо выполнить следующие действия:

- Определить свойства страницы;
- Добавить необходимые блоки из библиотеки;
- Расположить блоки в нужном порядке на странице;
- Отредактировать элементы контента.

#### НА ЗАМЕТКУ

Эти действия могут быть выполнены в произвольном порядке, например, вы можете изменить ширину страницы уже после того, как ее наполнение было полностью сформировано.

### КАК ОПРЕДЕЛИТЬ СВОЙСТВА WEB-СТРАНИЦЫ

В дизайнере контента вы можете задать ширину web-страницы, а также цвет ее фона.

<span id="page-345-0"></span>Для этого используйте меню кнопки  $\ddot{\mathbb{Q}}$ , расположенной в правом верхнем углу рабочей области [\(Рис. 287\)](#page-345-0).

**Рис. 287** — Определение цвета фона web-страницы

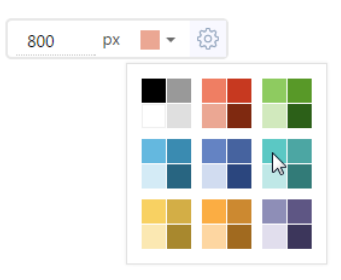

Чтобы задать ширину web-страницы, введите в поле [px] значение ширины в пикселях.

### КАК УПРАВЛЯТЬ БЛОКАМИ WEB-СТРАНИЦЫ

Чтобы **добавить** блок контента на web-страницу, выберите необходимый блок в библиотеке и, удерживая левую клавишу мыши, перетащите его в рабочую область дизайнера ([Рис. 288\)](#page-346-0).

<span id="page-346-0"></span>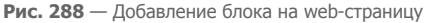

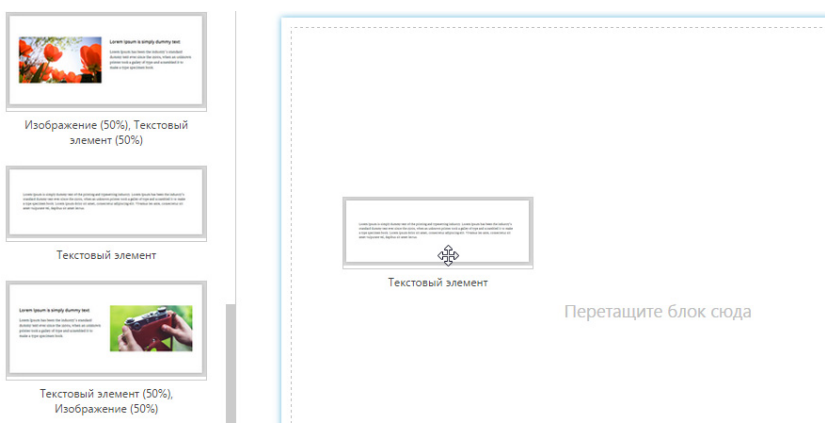

В результате на web-страницу будет добавлен новый блок.

#### НА ЗАМЕТКУ

Чтобы скопировать блок, уже добавленный на страницу, щелкните по нему и в появившемся справа меню управления элементом нажмите на кнопку  $\boxed{\Box}$ 

Чтобы **изменить расположение** блока на странице:

- 1. Щелкните по блоку в рабочей области дизайнера.
- 2. В меню управления блоком, которое появится справа, нажмите на кнопку  $\bigoplus$  и, удерживая ее, перетащите блок в нужное положение на странице.

В результате блок будет помещен в указанную позицию.

Чтобы **удалить** блок со страницы:

- 1. Щелкните по блоку в рабочей области дизайнера.
- 2. В меню управления блока, которое появится справа, нажмите на кнопку  $\frac{1}{m}$ . В результате блок будет удален со страницы.

#### КАК УПРАВЛЯТЬ НАПОЛНЕНИЕМ БАЗОВЫХ ЭЛЕМЕНТОВ

Каждый элемент дизайнера контента имеет панель инструментов, которая позволяет управлять его наполнением. Чтобы отобразить панель, щелкните мышью по элементу.

#### Как редактировать текст

<span id="page-346-1"></span>Используйте панель инструментов элемента [\(Рис. 289\)](#page-346-1), чтобы отформатировать текст, например, изменить размер шрифта, выделить необходимые слова, вставить гиперссылку и т. д.

**Рис. 289** — Панель инструментов текстового элемента

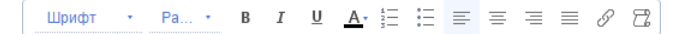

Дополнительно в текст элемента вы можете добавить макросы, например, для персонализации писем рассылок. Для этого нажмите на кнопку панели и в открывшемся окне выберите макрос, который необходимо добавить.

### Как работать с изображениями

Чтобы **добавить** новое изображение либо заменить существующее, нажмите на кнопку панели инструментов элемента и выберите необходимый файл, хранящийся на вашем компьютере.

Если необходимо, чтобы по щелчку на изображение пользователь переходил на определенную страницу, например, если изображение является баннером, нажмите на кнопку и в

#### Как работать с HTML-элементами

открывшемся окне укажите ссылку на нужную страницу.

Вы можете **добавить** наполнение элемента из html-файла, подготовленного заранее. Для этого

нажмите на кнопку панели инструментов элемента и выберите необходимый html-файл, хранящийся на вашем компьютере. В результате html-элемент отобразит добавленную webстраницу.

Чтобы **отредактировать** наполнение html-элемента непосредственно в рабочей области дизайнера, нажмите на кнопку панели инструментов элемента и в открывшемся окне внесите необходимые изменения.

Чтобы **очистить** наполнение html-элемента, выделите необходимый html-элемент и нажмите на

кнопку появившейся панели инструментов.

# <span id="page-348-0"></span>НАСТРОЙКА АНАЛИТИКИ

Для того чтобы в bpm'online просмотреть статистические данные, основанные на информации из разделов системы, необходимо настроить отображение аналитики.

Статистические данные bpm'online отображаются в [представлении \[Аналитика\]](#page-90-0) стандартных разделов системы, а также в разделе [Итоги].

Информация содержится в специальных блоках итогов. Блок итогов отображает данные из системы в определенном виде, например, в виде графика или числа [\(Рис. 290\)](#page-348-1).

**Рис. 290** — Блок итогов на примере единичного числового показателя

<span id="page-348-1"></span>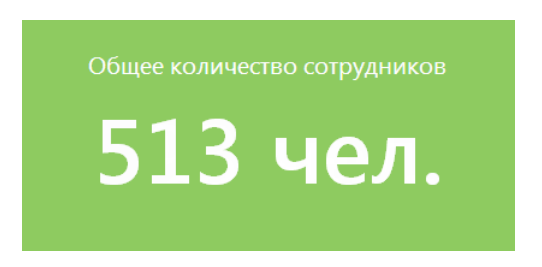

Блоки размещаются на панели итогов ([Рис. 291\)](#page-348-2). Каждой панели итогов соответствует вкладка, которая отображает заголовок панели. Вы можете сгруппировать блоки итогов с общей тематикой по вкладкам, например, на вкладке "Сотрудники" могут быть отображены статистические данные успешности работы сотрудников компании, а на вкладке "Задачи" информация об активностях сотрудников.

<span id="page-348-2"></span>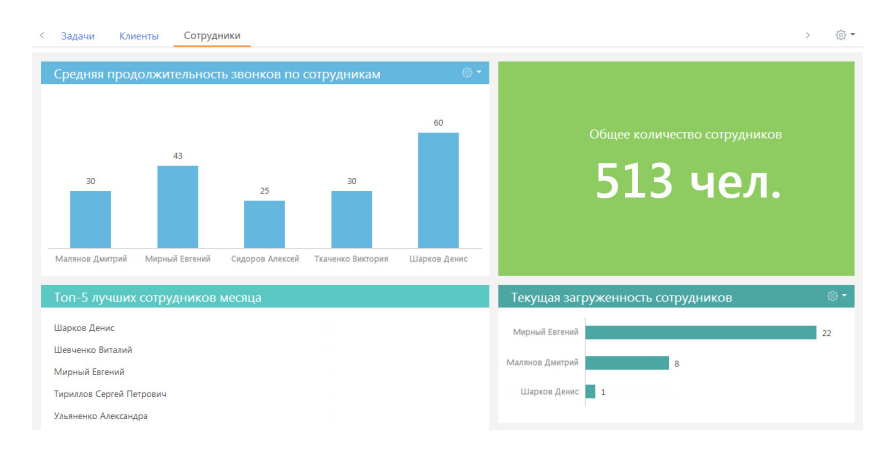

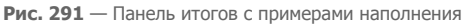

ДАЛЕЕ В ЭТОЙ ГЛАВЕ

- [Настройка панелей итогов](#page-349-0)
- [Настройка блоков итогов](#page-350-0)

# <span id="page-349-0"></span>НАСТРОЙКА ПАНЕЛЕЙ ИТОГОВ

Настройка панелей итогов выполняется в представлении [Аналитика] разделов системы либо в разделе [Итоги].

Для добавления новой панели итогов используется соответствующая команда меню кнопки области вкладок [\(Рис. 292\)](#page-349-1).

<span id="page-349-1"></span>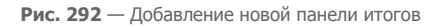

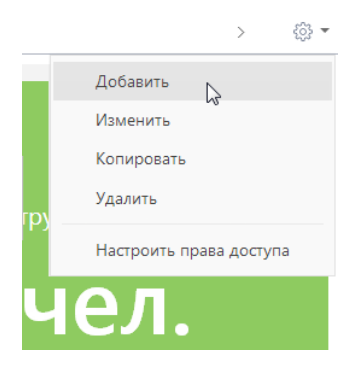

Чтобы изменить, скопировать или удалить панель итогов, перейдите к ней и выберите соответствующую команду меню области вкладок. В результате выполнения команд меню откроется страница настройки панели итогов [\(Рис. 293\)](#page-350-1). Страница содержит поле заголовка и область настройки блоков.

<span id="page-350-1"></span>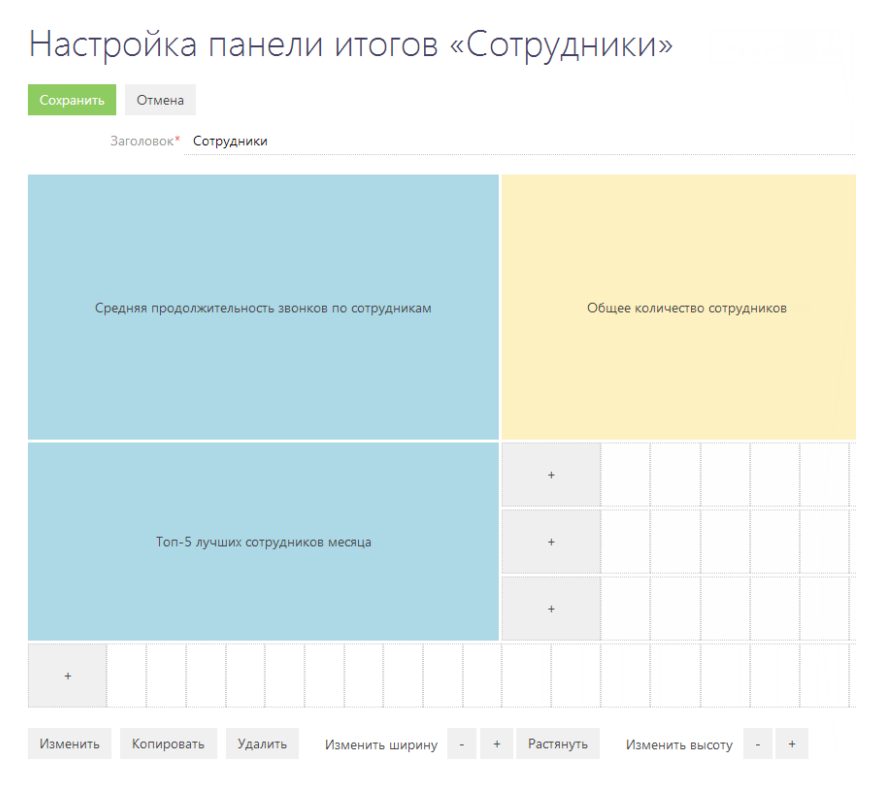

**Рис. 293** — Страница настройки панели итогов с примерами добавленных блоков

#### НА ЗАМЕТКУ

Настройка блоков итогов аналогична настройке полей страницы и рассмотрена в [отдельной](#page-334-3)  [главе.](#page-334-3)

## <span id="page-350-0"></span>НАСТРОЙКА БЛОКОВ ИТОГОВ

В bpm'online предусмотрена возможность добавления следующих типов блоков итогов:

- **График.** Используется для наглядного отображения множественных данных, хранящихся в системе. Например, на графике может быть отображено распределение контрагентов, с которыми взаимодействует ваша компания, по типам.
- **Показатель.** Используется для отображения единичных значений, например, общего количества клиентов компании на текущий момент.
- **Список.** Отображает информацию из системы в виде списка с заданным количеством позиций. Например, список может отображать тройку наиболее результативных менеджеров вашей компании.
- **Виджет.** Позволяет встраивать дополнительные виджеты, настраиваемые разработчиком, например, виджет курсов валют, виджет погоды.
- **Воронка продаж.** Позволяет анализировать статистическую информацию продаж за выбранный период.

#### НА ЗАМЕТКУ

Блоки итогов "График", "Показатель" и "Список" отображаются на страницах настройки в области предварительного просмотра. Отображаемая информация изменяется динамически по мере изменения настроек.

Добавление новых блоков на панель итогов, редактирование, копирование и удаление существующих, а также управление расположением блоков на панели, выполняется на странице настройки панели итогов [\(Рис. 293\)](#page-350-1).

Для добавления нового блока на панель итогов используется кнопка [+] области настройки блоков итогов. В меню кнопки выберите тип блока, который необходимо добавить (Рис. 294). В результате откроется страница настройки блока итогов соответствующего типа.

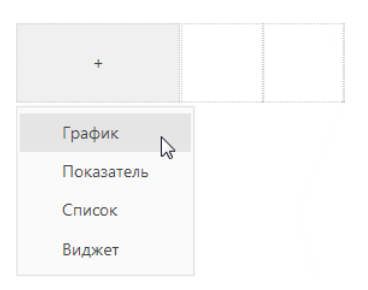

**Рис. 294** — Добавление нового блока итогов

<span id="page-351-0"></span>Для редактирования, копирования или удаления существующих блоков итогов нажмите на необходимый блок и выберите соответствующую команду ([Рис. 295\)](#page-351-0).

#### **Рис. 295** — Редактирование существующего блока итогов

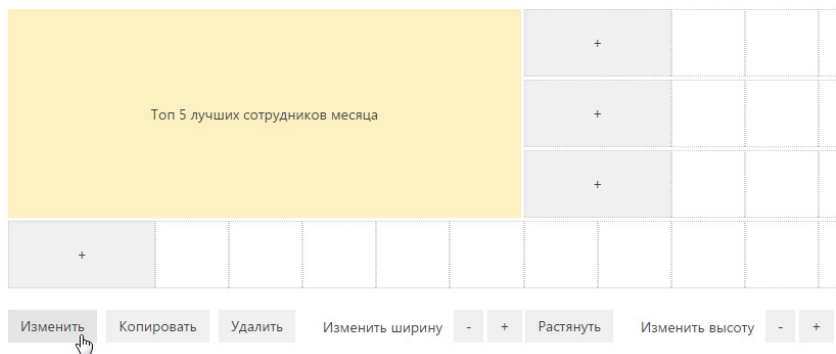

#### ВАЖНО

Чтобы сохранить изменения в настройках блока итогов при добавлении или редактировании блока, сохраните сначала страницу настройки блока итогов, а затем страницу настройки панели итогов, на которой располагается блок.

#### ДАЛЕЕ В ЭТОЙ ГЛАВЕ

- [Настройка блока итогов "График"](#page-352-0)
- [Настройка блока итогов "Показатель"](#page-356-0)
- [Настройка блока итогов "Список"](#page-359-0)
- [Настройка блока итогов "Виджет"](#page-361-0)
- [Настройка блока итогов "Воронка продаж"](#page-362-0)

### <span id="page-352-0"></span>НАСТРОЙКА БЛОКА ИТОГОВ "ГРАФИК"

Для настройки блока итогов "График" используется страница настройки графика. Чтобы создать новый график, введите его заголовок и укажите условия для его построения. Затем сохраните настройки.

#### Что отобразить

[Объект] — объект системы, по данным которого нужно построить график. Например, для подсчета количества контактов по должностям выберите объект "Контакт".

[Функция] — значение, которое необходимо отобразить на графике. Возможные варианты:

- "количество" значение используется для построения графика по количеству записей объекта системы. Например, для подсчета количества активностей по типам.
- "максимум", "минимум", "среднее" значения, рассчитанные по указанной колонке объекта. Например, для подсчета средней продолжительности активностей.
- "сумма" сумма значений указанной колонки объекта. Например, для подсчета суммарной продолжительности активностей сотрудника за неделю.

[Колонка] — колонка, по которой будет производиться расчет. Список значений содержит числовые колонки и колонки дат. Например, для подсчета средней продолжительности звонков по менеджерам выберите значение "Продолжительность (минут)" ([Рис. 296](#page-352-1)). Поле не отображается, если в поле [Функция] выбрано значение "количество".

<span id="page-352-1"></span>[Тип графика] — тип графика, например, "Горизонтальная гистограмма" или "Круговая диаграмма".

**Рис. 296** — Пример настройки блока [Что отобразить] в графике

#### Что отобразить у

f

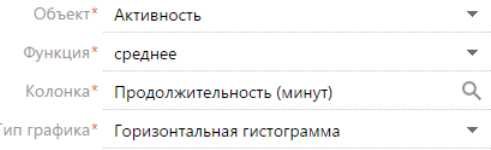

#### Как сгруппировать

[Колонка] — измерение (разрез), относительно которого строится график. Например, чтобы подсчитать количество активностей по ответственным, выберите поле "Ответственный". В данном поле можно выбрать любую из колонок выбранного объекта.

[Формат] — формат отображения даты, например, "Неделя" или "Месяц и год". Данное поле отображается, если в поле [Колонка] выбрано значение даты. Например, для подсчета количества завершенных активностей по неделям в поле [Колонка] укажите "Завершение", а в поле [Формат] выберите "Неделя" [\(Рис. 297\)](#page-353-0).

<span id="page-353-0"></span>**Рис. 297** — Пример настройки блока [Как сгруппировать] в графике

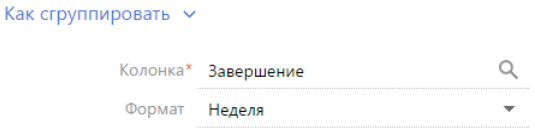

#### Как сортировать

[Сортировать] — очередность отображения значений. Например, чтобы на графике "Активности по ответственным" сотрудники были отсортированы по алфавиту, выберите "По полю группировки". А чтобы отсортировать сотрудников по количеству активностей, выберите "По результату выборки".

<span id="page-353-1"></span>[Направление сортировки] — порядок отображения значений, например, в алфавитном порядке либо обратном алфавитному [\(Рис. 298](#page-353-1)).

**Рис. 298** — Пример настройки блока [Как сортировать] в графике

```
Как сортировать V
        Сортировать По полю группировки
       Направление
                    По возрастанию
         СОРТИРОВКИ
```
#### Как отфильтровать

Блок используется, если необходимо задать условия выбора данных для построения графика. Например, чтобы создать график, отражающий динамику добавления контактов за определенный период, укажите необходимый период в условиях фильтра, например, "Дата создания = Текущий месяц" ([Рис. 299](#page-353-2)).

<span id="page-353-2"></span>**Рис. 299** — Пример настройки блока [Как отфильтровать] в графике

```
Как отфильтровать V
 Действия ▼
      Дата создания = Текущий месяц
И
      <Добавить условие>
```
Фильтр доступен, если заполнено поле [Объект].

#### НА ЗАМЕТКУ

Функциональность [расширенного фильтра](#page-44-0) рассмотрена в отдельной главе.

#### Как связать с разделом

[Поле связи объекта ... с разделом ...] — заполните поле, если на графике необходимо отобразить данные с учетом фильтров, установленных в разделе. Если оставить это поле пустым, то фильтры, примененные в разделе, не будут учитываться при построении графика. Данное поле отображается, если заполнено поле [Объект], и не отображается при настройке аналитики в разделе [Итоги].

Рассмотрим различные варианты использования данного поля.

- 1. График строится по записям из того же раздела, в котором он создан (объект графика соответствует объекту раздела). Например, в разделе [Активности] создан график "Активности по ответственным", отображающий количество активностей по разным ответственным. В этом случае, как правило, в поле связи доступна только колонка [Id].
	- a. Если в поле связи выбрать колонку [Id] ([Рис. 300](#page-354-0)), то график будет строиться только по тем записям, которые соответствуют условиям фильтрации, указанным в разделе. Например, если настроить группу "Выполненные активности", то при выборе этой группы график отобразит только информацию по выполненным активностям. Либо если выбрать какой-либо период — только информацию по активностям выбранного периода.

<span id="page-354-0"></span>**Рис. 300** — Настройка связи графика с разделом по полю "Id"

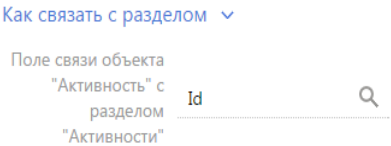

- b. Если поле связи оставить пустым, то независимо от заданных условий фильтрации график будет отображать информацию по всем записям раздела.
- 2. График строится на основании данных из другого раздела (объект графика не соответствует объекту раздела). Например, в разделе [Контакты] создан график "Активности по ответственным", в котором рассчитывается количество активностей по разным ответственным. В этом случае в поле связи доступен список колонок, по которым объект графика связан с объектом раздела.
	- a. Если в поле связи выбрать какую-либо колонку, то график будет строиться только по тем записям, которые соответствуют условиям фильтрации, указанным в разделе. Например, для графика "Активности по ответственным" можно выбрать колонку "Ответственный" [\(Рис. 301\)](#page-354-1). Тогда при установке фильтра в разделе [Контакты] график отобразит информацию только по тем активностям, ответственные по которым отображены в разделе. Либо можно выбрать колонку "Автор", тогда график отобразит только информацию по активностям, которые были созданы указанными сотрудниками.

<span id="page-354-1"></span>**Рис. 301** — Настройка связи графика с разделом по полю "Ответственный"

Q

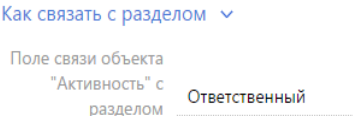

"Контакты"

b. Если поле связи оставить пустым, то независимо от заданных условий фильтрации график будет отображать информацию по всем записям объекта, по которому строится график.

c. Поле связи будет также пустым в случае, если данные графика никак не связаны с данными раздела, в котором он создан. Например, если график "Активности по ответственным" создан в разделе [База знаний].

#### Как отобразить

[Стиль] — цвет заливки заголовка блока, а также элементов диаграмм.

[Подпись оси Х], [Подпись оси У] — названия осей Х и У, которые будут отображаться на графике. Поля отображаются только для графиков, предусматривающих наличие осей ("Сплайн", "Линия", "С областями", "Точечная диаграмма") [\(Рис. 302\)](#page-355-0).

<span id="page-355-0"></span>**Рис. 302** — Пример настройки блока [Как отобразить] в графике

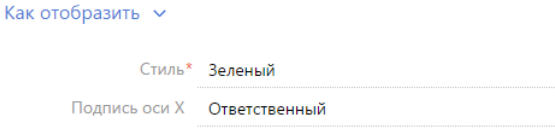

### ОТОБРАЖЕНИЕ НЕСКОЛЬКИХ СЕРИЙ НА ГРАФИКЕ

Подпись оси Y Количество активностей

На графике вы можете отобразить несколько наборов данных, которые называются сериями. Например, на отдельных сериях можно отобразить встречи и звонки сотрудников компании (Рис. 303).

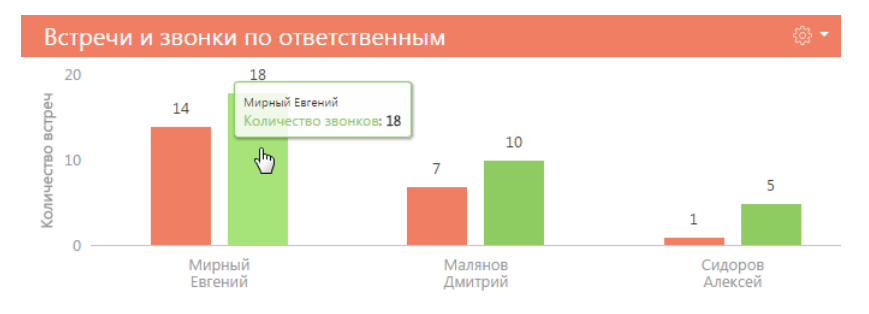

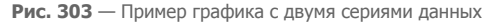

Чтобы добавить серию в блок:

1. В меню кнопки < 3. Страницы настройки графика выберите команду [Добавить серию].

**Рис. 304** — Добавление новой серии на график

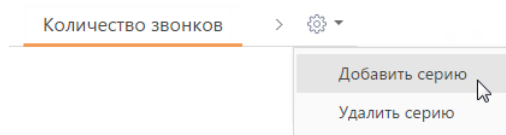

- 2. На добавленной вкладке заполните необходимые поля и сохраните страницу.
- 3. Сохраните страницу настройки графика и страницу настройки панели итогов, на которой находится график.

В результате на графике отобразится новая серия данных.

Чтобы удалить серию:

- 1. Перейдите на вкладку серии, которую вы хотите удалить.
- 2. В меню кнопки  $\frac{203}{3}$  страницы настройки графика выберите команду [Удалить серию] ([Рис. 305](#page-356-1)).

<span id="page-356-1"></span>**Рис. 305** — Удаление серии данных с графика

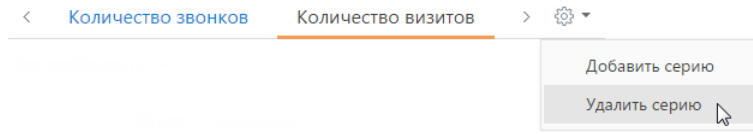

3. Сохраните страницу настройки графика и страницу настройки панели итогов, на которой находится график.

В результате серия будет удалена с графика.

### <span id="page-356-0"></span>НАСТРОЙКА БЛОКА ИТОГОВ "ПОКАЗАТЕЛЬ"

Для настройки блока итогов "Показатель" используется страница настройки показателя. Чтобы создать новый показатель, введите его заголовок и укажите условия для его отображения. Затем сохраните настройки.

#### Что отобразить

[Объект] — объект системы, данные которого должны отображаться в показателе.

[Функция] — значение, которое необходимо отобразить на графике. Возможные варианты:

- "количество" количество записей объекта, например, общее количество контактов, зарегистрированных в системе.
- "сумма" сумма значений по колонке, например, общая продолжительность звонков сотрудников.
- "среднее", "минимум", "максимум" среднее, минимальное и максимальное значение по колонке, например, средняя продолжительность звонков сотрудников.

[Колонка] — колонка, по которой будет производиться расчет. Список значений содержит числовые колонки и колонки дат. Например, для подсчета средней продолжительности звонков сотрудников выберите значение "Продолжительность (минут)" [\(Рис. 306\)](#page-357-0). Поле не отображается, если в поле [Функция] выбрано значение "количество".

<span id="page-357-0"></span>**Рис. 306** — Пример настройки блока [Что отобразить] в показателе

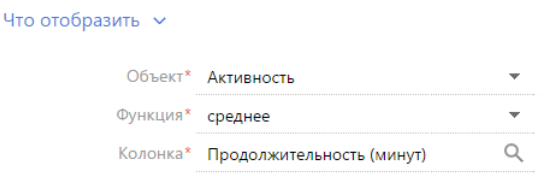

#### Как отфильтровать

Блок используется, если необходимо задать условия выбора исходных данных для отображения показателя. Например, чтобы отобразить среднюю продолжительность звонков сотрудников только за прошлый месяц, укажите необходимый период в условиях фильтра: "Дата создания = Предыдущий месяц" ([Рис. 307](#page-357-1)).

<span id="page-357-1"></span>**Рис. 307** — Пример настройки блока [Как отфильтровать] в показателе

```
Как отфильтровать \simДействия ▼
       Дата создания = Предыдущий месяц
\overline{M}<Добавить условие>
```
Фильтр доступен, если заполнено поле [Объект].

#### НА ЗАМЕТКУ

Функциональность [расширенного фильтра](#page-44-0) рассмотрена в отдельной главе.

#### Как связать с разделом

[Поле связи объекта ... с разделом ...] — заполните поле, если при расчете показателя нужно учитывать только отобранные в разделе записи. Если оставить это поле пустым, то фильтры, примененные в разделе, не будут учитываться при расчете показателя. Данное поле отображается, если заполнено поле [Объект], и не отображается при настройке аналитики в разделе [Итоги].

Рассмотрим различные варианты использования данного поля.

- 1. Показатель рассчитывается по записям из того же раздела, в котором он создан (объект показателя соответствует объекту раздела). Например, в разделе [Активности] создан показатель "Количество активностей". В этом случае, как правило, в поле связи доступна только колонка [Id].
	- a. Если в поле связи выбрать колонку [Id] ([Рис. 308](#page-358-0)), то показатель будет рассчитываться только по тем записям, которые соответствуют условиям фильтрации, указанным в разделе. Например, если настроить группу "Выполненные активности", то при выборе этой группы показатель отобразит количество выполненных активностей. Либо если выбрать какой-либо период количество активностей выбранного периода.

<span id="page-358-0"></span>**Рис. 308** — Настройка связи показателя с разделом по полю "Id"

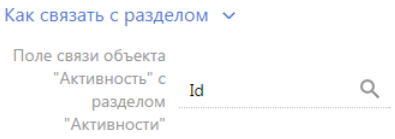

- b. Если поле связи оставить пустым, то независимо от заданных условий фильтрации показатель будет отображать информацию по всем записям раздела.
- 2. Показатель рассчитывается на основании данных из другого раздела (объект показателя не соответствует объекту раздела). Например, в разделе [Контакты] создан показатель "Количество активностей". В этом случае в поле связи доступен список колонок, по которым объект показателя связан с объектом раздела.
	- a. Если в поле связи выбрать какую-либо колонку, то показатель будет рассчитываться только по тем записям, которые соответствуют условиям фильтрации, указанным в разделе. Например, для показателя "Количество активностей" можно выбрать колонку "Ответственный" ([Рис. 309](#page-358-1)). Тогда при установке фильтра в разделе [Контакты] показатель отобразит количество только тех активностей, ответственные по которым отображены в разделе. Либо можно выбрать колонку "Автор", тогда показатель отобразит количество активностей, которые были созданы указанными сотрудниками.
	- **Рис. 309** Настройка связи показателя с разделом по полю "Ответственный"

#### <span id="page-358-1"></span>Как связать с разделом  $\sim$

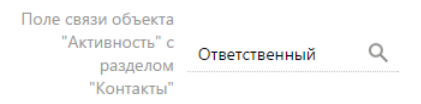

- b. Если поле связи оставить пустым, то независимо от заданных условий фильтрации показатель будет отображать информацию по всем записям объекта, по которому строится показатель.
- c. Поле связи будет также пустым в случае, если данные показателя никак не связаны с данными раздела, в котором он создан. Например, если показатель "Количество активностей" создан в разделе [База знаний].

#### Как отобразить

[Стиль] — цвет фона заливки показателя.

[Размер шрифта] — размер шрифта числового показателя, отображаемого в блоке итогов, например, "По умолчанию" или "Крупный".

[Формат] — формат отображения числового показателя. Настройки формата выполняются в дополнительном окне ([Рис. 310](#page-359-1)). Чтобы открыть окно, нажмите на кнопку  $\Omega$  поля.

<span id="page-359-1"></span>**Рис. 310** — Окно настройки формата отображения числового показателя

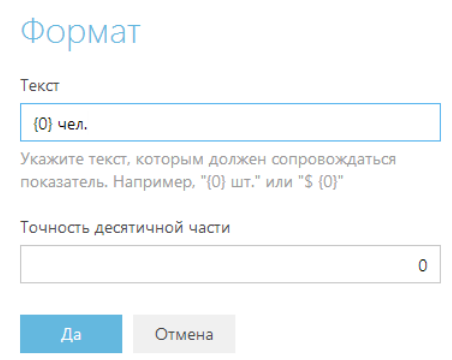

[Текст] — текст, которым сопровождается число в показателе. Например, если формат числового показателя должен быть "Сотрудников — 513", где 513 — количество сотрудников компании, введите следующее значение маски: "Сотрудников — {0}". Если формат должен быть "513 чел.", введите значение маски: "{0} чел."

#### НА ЗАМЕТКУ

При удалении переменной {0}, числовое значение в блоке итогов отображено не будет. Чтобы вернуть переменную, очистите поле и повторно откройте окно.

[Точность десятичной части] — точность дробной части числового показателя, т.е. количество знаков после запятой. Например, установите значение "1", чтобы число отображалось с точностью до десятых. Для того, чтобы в блоке отображалось число без дробной части, установите "0".

### <span id="page-359-0"></span>НАСТРОЙКА БЛОКА ИТОГОВ "СПИСОК"

Для настройки блока итогов "Список" используется страница настройки списка. Чтобы создать новый список, введите его заголовок и укажите условия для его отображения. Затем сохраните настройки.

#### Что отобразить

[Объект] — объект системы, записи которого необходимо отобразить.

[Настроить колонки] — настройка перечня колонок, которые будут отображаться в блоке, а также свойства их отображения. [Настройка колонок](#page-35-0) выполняется стандартным образом и описана в отдельной главе.

[Колонка сортировки] — колонка, по которой будут отсортированы записи в списке. Для выбора доступны колонки, добавленные на странице настройки колонок списка.

[Направление сортировки] — порядок отображения значений в списке, например, вы можете отобразить значения колонки [ФИО] в алфавитном порядке либо обратном алфавитному.

[Количество строк] — количество записей, которые будут отображаться в списке ([Рис. 311\)](#page-360-0).
**Рис. 311** — Пример настройки блока [Что отобразить] в списке

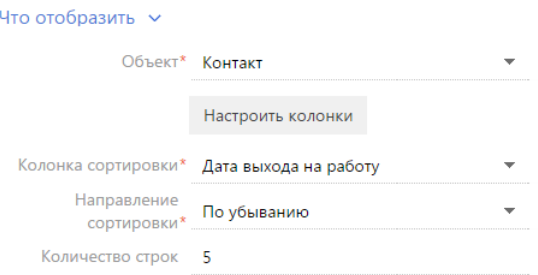

#### Как отфильтровать

Блок используется, если необходимо задать условия выбора исходных данных для отображения списка. Например, чтобы в списке отображалась информация только по сотрудникам вашей компании, укажите в условиях фильтра "Контрагент = Наша компания" ([Рис. 312](#page-360-0)).

<span id="page-360-0"></span>**Рис. 312** — Пример настройки блока [Как отфильтровать] в списке

```
Как отфильтровать у
 Лействия *
      Контрагент = Наша компания
И
      <Добавить условие>
```
Фильтр доступен, если заполнено поле [Объект].

#### НА ЗАМЕТКУ

Функциональность [расширенного фильтра](#page-44-0) рассмотрена в отдельной главе.

#### Как связать с разделом

[Поле связи объекта ... с разделом ...] — заполните поле, если в списке необходимо отобразить данные с учетом фильтров, установленных в разделе. Если оставить это поле пустым, то фильтры, примененные в разделе, не будут учитываться при формировании списка. Данное поле отображается, если заполнено поле [Объект], и не отображается при настройке аналитики в разделе [Итоги].

Рассмотрим различные варианты использования данного поля.

- 1. Список формируется по записям из того же раздела, в котором он создан (объект списка соответствует объекту раздела). Например, в разделе [Активности] создан список "Просроченные активности". В этом случае, как правило, в поле связи доступна только колонка [Id].
	- a. Если в поле связи выбрать колонку [Id] ([Рис. 313](#page-361-0)), то список будет формироваться только по тем записям, которые соответствуют условиям фильтрации, указанным в разделе. Например, если настроить группу "Встречи", то при выборе этой группы список отобразит только активности указанной категории. Либо если выбрать какой-либо период — только активности выбранного периода.

<span id="page-361-0"></span>**Рис. 313** — Настройка связи списка с разделом по полю "Id"

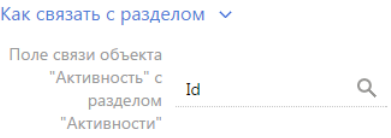

- b. Если поле связи оставить пустым, то независимо от заданных условий фильтрации список будет отображать информацию по всем записям раздела.
- 2. Список формируется на основании данных из другого раздела (объект списка не соответствует объекту раздела). Например, в разделе [Контакты] создан список "Просроченные активности". В этом случае в поле связи доступны колонки, по которым объект списка связан с объектом раздела.
	- a. Если в поле связи выбрать какую-либо колонку, то список будет строиться только по тем записям, которые соответствуют условиям фильтрации, указанным в разделе. Например, для списка "Просроченные активности" можно выбрать колонку "Ответственный" ([Рис. 314](#page-361-1)). Тогда при установке фильтра в разделе [Контакты] список отобразит только те активности, ответственные по которым отображены в разделе. Либо можно выбрать колонку "Автор", тогда список отобразит только активности, которые были созданы указанными сотрудниками.
	- **Рис. 314** Настройка связи списка с разделом по полю "Ответственный"

```
Как связать с разделом \simПоле связи объекта
      "Активность" с
                                                \hbox{\scriptsize\it Q}Ответственный
          разлелом
          "Контакты"
```
- b. Если поле связи оставить пустым, то независимо от заданных условий фильтрации список будет отображать все записи объекта, по которому строится список.
- c. Поле связи будет также пустым в случае, если данные списка никак не связаны с данными раздела, в котором он создан. Например, если список "Просроченные активности" создан в разделе [База знаний].

#### Как отобразить

[Стиль] — цвет заливки заголовка блока, а также отображаемых значений дополнительно выведенных колонок.

### НАСТРОЙКА БЛОКА ИТОГОВ "ВИДЖЕТ"

[Модуль] — программный модуль виджета, который должен быть отображен на панели итогов. [Параметры модуля] — параметры, которые необходимо сообщить выбранному модулю.

#### НА ЗАМЕТКУ

Добавление модуля выполняется разработчиком.

## НАСТРОЙКА БЛОКА ИТОГОВ "ВОРОНКА ПРОДАЖ"

Для настройки блока итогов "Воронка продаж" используется страница настройки воронки продаж.

#### НА ЗАМЕТКУ

Блок итогов "Воронка продаж" следует отличать от [блока итогов "График"](#page-91-0) с типом диаграммы "Воронка". Блок итогов "График" описан в отдельной главе.

Чтобы создать новую воронку продаж, введите ее заголовок и укажите условия для ее построения.

#### Как отфильтровать

Блок используется, если необходимо задать условия выбора данных для построения воронки продаж. Например, чтобы воронка отображала динамику продвижения продаж только определенного ответственного, укажите необходимого ответственного в условиях фильтра.

#### НА ЗАМЕТКУ

При построении воронки продаж не учитываются продажи на стадиях стадиях "Завершена с проигрышем", "Отклонена нами" и "Перевод на другой процесс".

#### Как связать с разделом

[Поле связи объекта "Стадия в продаже" с разделом ...] — заполните поле, если в воронке необходимо отобразить данные только по отобранным в разделе записям. Например, выберите значение "Продажа". В результате воронка будет построена только на основании записей, у которых значение в поле [Продажа] будет совпадать со значением в аналогичном поле объекта [Продажа].

#### НА ЗАМЕТКУ

Возможность отображать данные в соответствии с примененными в разделе фильтрами доступна только в разделе [Продажи]. Воронка продаж строится на основании записей объекта [Стадия в продаже].

Если оставить поле пустым, то фильтры, примененные в разделе, не будут учитываться при формировании воронки.

Данное поле не отображается при настройке аналитики в разделе [Итоги].

#### Как отобразить

[Стиль] — цвет заливки заголовка блока.

[Период по умолчанию] — стандартный период фильтрации, который будет использоваться по умолчанию в быстром фильтре воронки продаж, например, "Текущий месяц".

#### НА ЗАМЕТКУ

Функциональность быстрого фильтра описана в [отдельной главе.](#page-40-0)

## НАСТРОЙКА ПЕЧАТНЫХ ФОРМ MS WORD

Используя печатные формы MS Word, вы можете формировать документы на основе записей разделов. Например:

- печатные формы раздела [Договоры] позволяют распечатать формуляры договоров;
- используя печатные формы раздела [Контакты], вы можете распечатать досье контактного лица;
- печатные формы раздела [Активности] могут быть использованы для распечатки электронных писем, формирования протоколов встреч и т.д.

Создание печатной формы производится в несколько этапов:

- 1. Регистрация новой печатной формы в справочнике [Печатные формы]. На данном этапе определяется раздел, в котором будет использоваться печатная форма. Кроме того, формируется перечень колонок данных, которые будут использованы в печатной форме.
- 2. Загрузка и редактирование шаблона печатной формы в MS Word. При этом производится настройка внешнего вида печатной формы: организация данных на странице, форматирование текста, формирование таблиц и т.д.

Для редактирования шаблона печатной формы в MS Word необходимо установить плагин bpm'online для MS Word.

#### ДАЛЕЕ В ЭТОЙ ГЛАВЕ

- [Установка плагина bpm'online для MS Word](#page-363-0)
- [Регистрация печатной формы MS Word](#page-364-0)
- [Настройка шаблона печатной формы MS Word](#page-369-0)

## <span id="page-363-0"></span>УСТАНОВКА ПЛАГИНА BPM'ONLINE ДЛЯ MS WORD

Перед установкой плагина bpm'online для MS Word убедитесь, что рабочая среда вашего компьютера соответствует программным требованиям плагина.

## ПРОГРАММНЫЕ ТРЕБОВАНИЯ К РАБОЧЕЙ СРЕДЕ

Операционная система (поддерживается работа с 32- и 64-разрядными версиями):

- Windows 7;
- Windows 8 и выше

#### ВАЖНО

На вашем компьютере должна быть установлена программная платформа .NET Framework версии 4.0 и выше.

Основная программа плагина:

- MS Word 2007:
- MS Word 2010:
- MS Word 2013.

#### ВАЖНО

Работа плагина с MS Word 2003 не поддерживается.

### ПРОЦЕДУРА УСТАНОВКИ ПЛАГИНА BPM'ONLINE ДЛЯ MS WORD

- 1. Убедитесь, что приложение MS Word, установленное на ваш компьютер, закрыто.
- 2. Установите следующие сторонние приложения, необходимые для работы плагина:
- Primary Interop Assemblies Redistributable (установочный файл PIARedist.exe);
- WCF Data Services (установочный файл WcfDataServices.exe);
- Visual Studio Tools for Office Runtime Redistributable (установочный файл vstor\_redist.exe).

Данные файлы поставляются вместе с bpm'online. Вы также можете загрузить их самостоятельно на сайте компании Microsoft.

3. Установите плагин bpm'online для MS Word (установочный файл — BPMonline MS Word Report Designer.msi), который поставляется вместе с bpm'online.

Вы также можете установить все указанные приложения за один раз, запустив инсталлятор BPMonline MS Word Report Designer.exe. Для успешной установки необходимо, чтобы все файлы приложений находились в одной папке с инсталлятором.

## <span id="page-364-0"></span>РЕГИСТРАЦИЯ ПЕЧАТНОЙ ФОРМЫ MS WORD

Регистрация новой печатной формы осуществляется в несколько этапов. В первую очередь, следует зарегистрировать новую печатную форму в справочнике [Печатные формы].

Далее необходимо определить данные, которые будут использоваться в печатной форме, путем выбора соответствующих колонок объектов системы. Вы можете добавить в печатную форму как обычные данные, например, имя выбранного контакта или дату активности, так и табличные данные, например, перечень задач, связанных с контрагентом.

### 1. РЕГИСТРАЦИЯ ПЕЧАТНОЙ ФОРМЫ

Чтобы зарегистрировать печатную форму:

- 1. Откройте [дизайнер системы](#page-100-0) и в группе [Настройка системы] щелкните по ссылке [Справочники].
- 2. Откройте для редактирования справочник [Печатные формы].
- <span id="page-364-1"></span>3. В меню [Добавить] выберите команду [MS Word] [\(Рис. 315](#page-364-1)).

**Рис. 315** — Добавление печатной формы MS Word

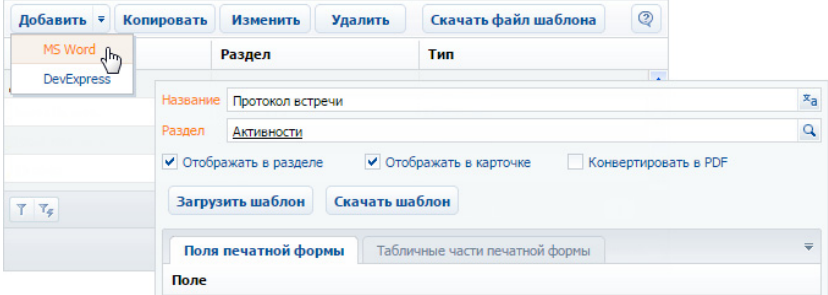

4. Введите название формы.

- 5. Выберите раздел, в действиях которого должна быть доступна печатная форма. Например, чтобы добавить печатную форму активностей, укажите раздел [Активности].
- 6. Установите признаки [Отображать в разделе] и/или [Отображать в карточке].
- 7. Сохраните карточку печатной формы.

### <span id="page-365-1"></span>2. ДОБАВЛЕНИЕ ДАННЫХ В ФОРМУ

Чтобы добавить данные в форму:

1. В карточке регистрации печатной формы MS Word нажмите на кнопку [Настроить список полей] ([Рис. 316](#page-365-0)).

<span id="page-365-0"></span>**Рис. 316** — Настройка списка полей печатной формы

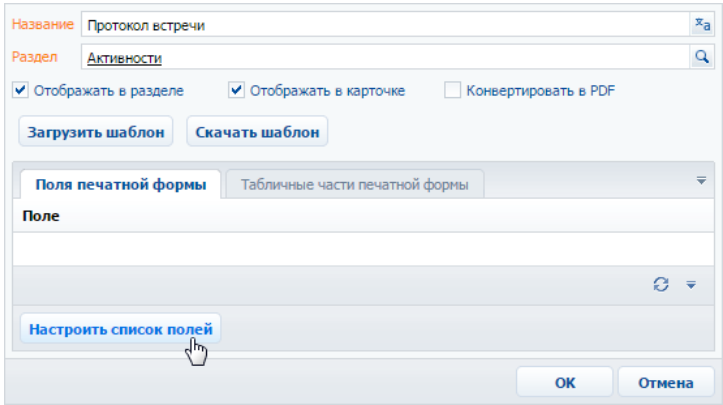

2. В открывшемся окне, в области [Доступные колонки] выберите объект, колонки которого необходимо добавить в форму. Например, чтобы добавить данные об активности, выберите объект "Активность". А чтобы добавить данные о контактном лице, связанном с активностью, выберите объект "Контакт".

В результате в центральной части окна отобразится перечень колонок выбранного объекта.

3. Дважды щелкните по колонке в области колонок, чтобы добавить ее в область [Выбранные колонки]. Вы также можете добавить колонку, выбрав ее в области колонок и

нажав на кнопку  $\blacktriangleright$ . Например, чтобы отобразить в печатной форме протокола имя ответственного сотрудника, добавьте колонку [Ответственный] [\(Рис. 317](#page-366-0)).

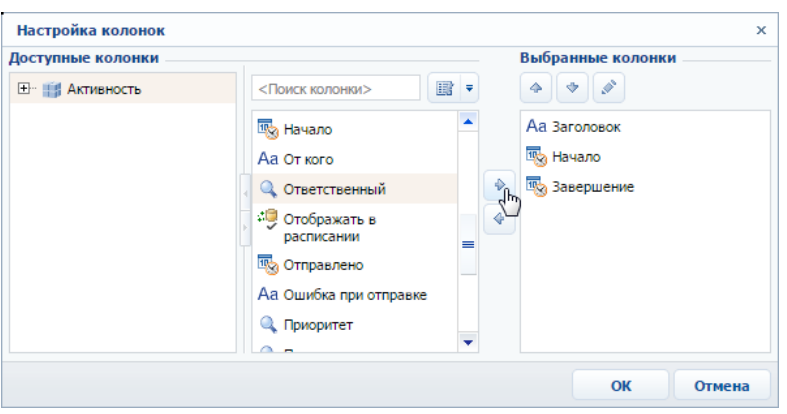

<span id="page-366-0"></span>**Рис. 317** — Добавление колонок в печатную форму

- 4. Добавьте в область выбранных колонок остальные необходимые колонки и нажмите на кнопку [OK].
- 5. Сохраните карточку печатной формы.

В результате на основании добавленных колонок будет сформирован перечень полей формы.

### <span id="page-366-2"></span>3. ДОБАВЛЕНИЕ ТАБЛИЧНЫХ ДАННЫХ В ФОРМУ

Вы можете добавить в печатную форму данные, на основе которых будут формироваться таблицы. Для этого:

1. В карточке регистрации печатной формы MS Word перейдите на вкладку [Табличные части печатной формы] ([Рис. 318](#page-366-1)).

<span id="page-366-1"></span>**Рис. 318** — Переход на вкладку [Табличные части печатной формы]

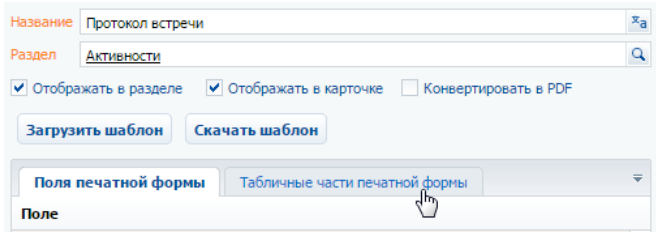

- 2. Нажмите на кнопку [Добавить].
- 3. Заполните карточку табличных данных ([Рис. 319](#page-367-0)):

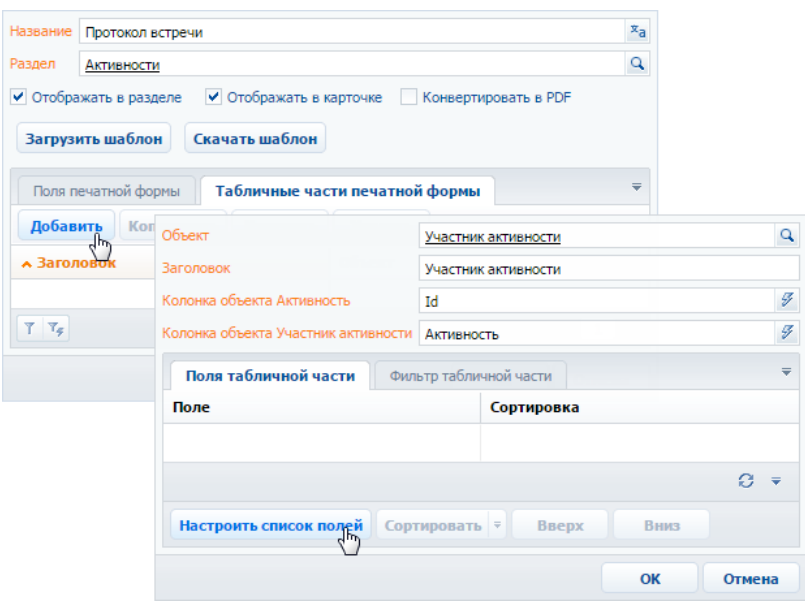

<span id="page-367-0"></span>**Рис. 319** — Добавление табличных данных в печатную форму

- a. В поле [Объект] выберите объект, на основании данных которого необходимо сформировать таблицу. Например, чтобы добавить в протокол таблицу с перечнем участников активности, выберите объект "Участник активности".
- b. Укажите заголовок для идентификации полей таблицы при последующем редактировании шаблона печатной формы. Поля данной таблицы будут включены в группу с аналогичным названием.
- 4. Нажмите на кнопку [Настроить список полей] ([Рис. 319](#page-367-0)).
- 5. Настройте перечень колонок таблицы [\(Рис. 320\)](#page-368-0).

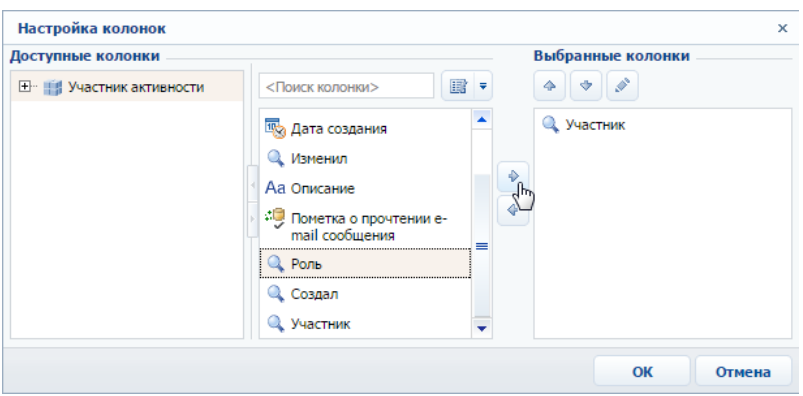

<span id="page-368-0"></span>**Рис. 320** — Настройка колонок таблицы

- a. В области [Доступные колонки] выберите объект, колонки которого необходимо добавить в таблицу. В области колонок объекта (в центре) отобразится перечень колонок выбранного объекта.
- b. Дважды щелкните по колонке в области колонок, чтобы добавить ее в область [Выбранные колонки]. Вы также можете добавить колонку, выбрав ее в области колонок и нажав на кнопку  $\blacktriangleright$ .
- c. Добавьте в область выбранных колонок остальные необходимые колонки и нажмите на кнопку [OK].
- d. При необходимости, используйте кнопки  $\rightarrow$  и  $\rightarrow$ , чтобы установить порядок следования колонок в таблице.
- 6. При необходимости, укажите порядок сортировки записей в таблице:

**Рис. 321** — Настройка сортировки записей таблицы в печатной форме

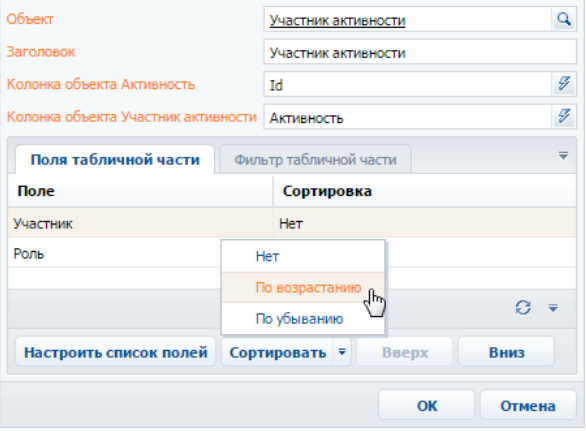

- a. Выберите колонку, по которой должны быть отсортированы записи.
- b. В меню кнопки [Сортировать] выберите необходимый порядок ("По возрастанию" или "По убыванию"). Например, вы можете отсортировать перечень участников активности в алфавитном порядке.
- 7. При необходимости, перейдите на вкладку [Фильтр табличной части] и постройте фильтр, условиям которого должны соответствовать записи таблицы. Например, вы можете отобразить только сотрудников компании [\(Рис. 322\)](#page-369-1).

<span id="page-369-1"></span>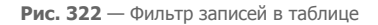

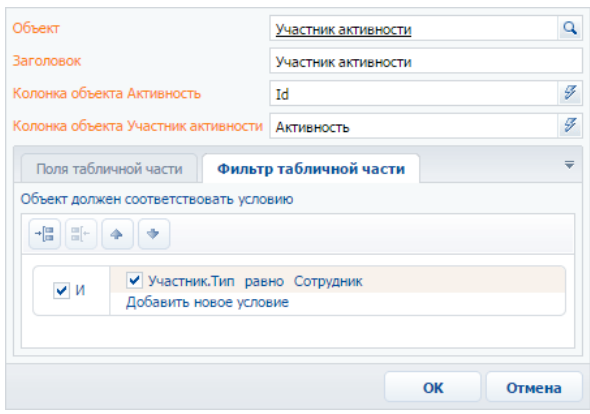

8. Сохраните карточку табличной части.

В результате в печатную форму могут быть добавлены данные, необходимые для формирования многострочных таблиц. Каждая запись на вкладке [Табличные части печатной формы] представляет собой отдельную таблицу, которую вы можете добавить в шаблон печатной формы.

#### СМОТРИТЕ ТАКЖЕ

• [Настройка шаблона печатной формы MS Word](#page-369-0)

## <span id="page-369-0"></span>НАСТРОЙКА ШАБЛОНА ПЕЧАТНОЙ ФОРМЫ MS WORD

Настройка внешнего вида печатной формы осуществляется путем редактирования шаблона, который представляет собой стандартный файл MS Word.

Файл шаблона печатной формы вы можете загрузить, нажав на кнопку [Скачать шаблон] в окне справочника [Печатные формы] или в карточке регистрации печатной формы.

Для работы с шаблонами печатных форм необходимо установить плагин конструктора печатных форм bpm'online для MS Word. Чтобы загрузить обновленный шаблон в систему, нажмите на кнопку [Загрузить шаблон] в окне справочника [Печатные формы] или в карточке соответствующей печатной формы.

### СОХРАНЕНИЕ ФАЙЛА ШАБЛОНА MS WORD

1. Откройте [дизайнер системы](#page-100-0) и в группе [Настройка системы] щелкните по ссылке [Справочники].

- 2. Откройте для редактирования справочник [Печатные формы].
- 3. Выберите необходимую печатную форму и нажмите на кнопку [Скачать шаблон] ([Рис. 323](#page-370-0)).

<span id="page-370-0"></span>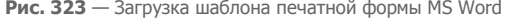

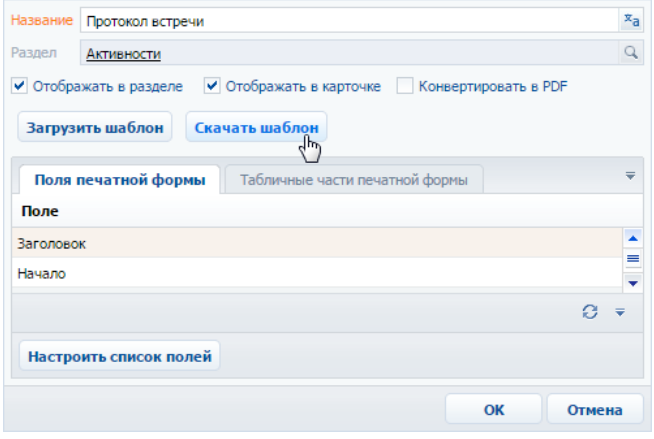

В результате на ваш компьютер будет загружен файл шаблона данной печатной формы MS Word.

## РЕДАКТИРОВАНИЕ ШАБЛОНА ПЕЧАТНОЙ ФОРМЫ MS WORD

- 1. Откройте файл шаблона печатной формы MS Word.
- 2. Нажмите на кнопку [Соединить] панели инструментов плагина bpm'online ([Рис. 324](#page-370-1)).
- <span id="page-370-1"></span>3. Авторизируйтесь в системе, используя ваше имя пользователя и пароль в bpm'online.

**Рис. 324** — Соединение плагина дизайнера печатных форм MS Word с bpm'online

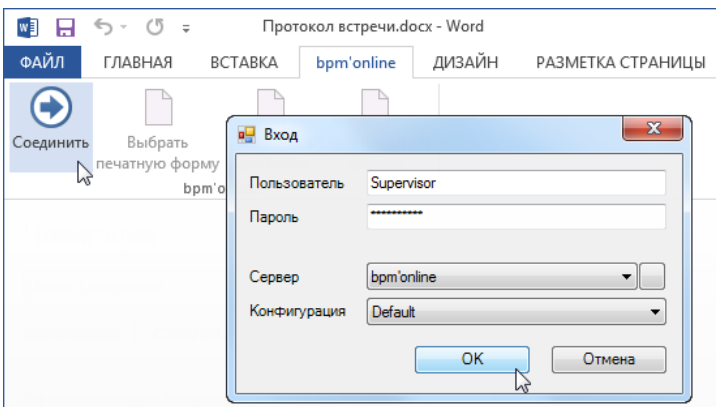

В результате в правой части окна MS Word отобразится список полей данной печатной формы.

## ДОБАВЛЕНИЕ ПОЛЕЙ В ШАБЛОН

Перед добавлением полей в шаблон [сформируйте перечень полей печатной формы](#page-365-1) в карточке регистрации печатной формы. Вы можете добавлять поля в печатную форму и после ее регистрации.

В шаблоне поля печатной формы представлены в виде полей MS Word. При генерации печатной формы поле будет заменено данными соответствующей записи системы. Перечень доступных полей отображается в окне [Поля печатной формы "..."] [\(Рис. 325](#page-371-0)).

Быстрое добавление всех полей в шаблон

<span id="page-371-0"></span>Чтобы добавить в шаблон все поля, переместите на страницу шаблона заголовок группы полей ([Рис. 325](#page-371-0)).

**Рис. 325** — Добавление группы полей в шаблон

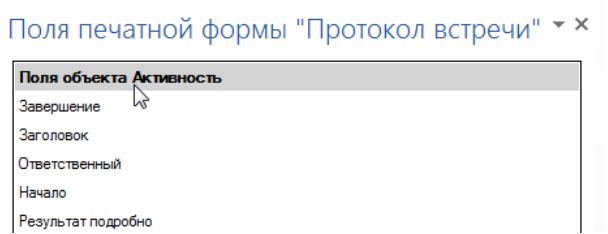

В результате в шаблон будут добавлены все поля, а также названия соответствующих колонок bpm'online в следующем формате: "Название колонки: Поле" (Рис. 326).

**Рис. 326** — Пример шаблона печатной формы после добавления группы полей

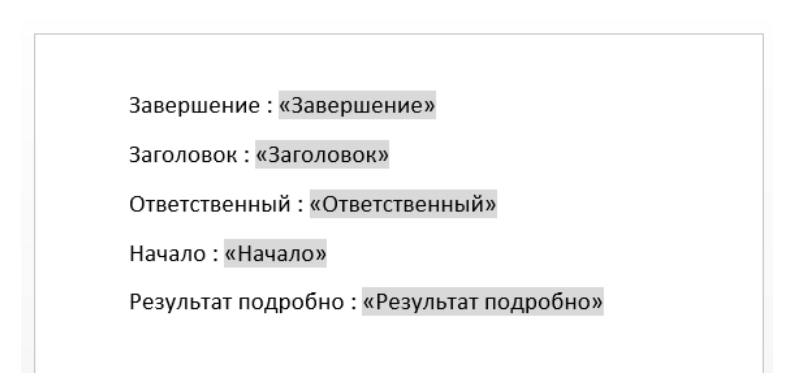

Вы можете настроить расположение и форматирование добавленных полей, используя стандартные инструменты MS Word.

Добавление отдельных полей в шаблон:

1. Чтобы добавить данные в шаблон, перетяните соответствующее поле при помощи мыши на страницу [\(Рис. 327\)](#page-372-0).

<span id="page-372-0"></span>**Рис. 327** — Добавление поля из списка доступных полей в шаблон печатной формы

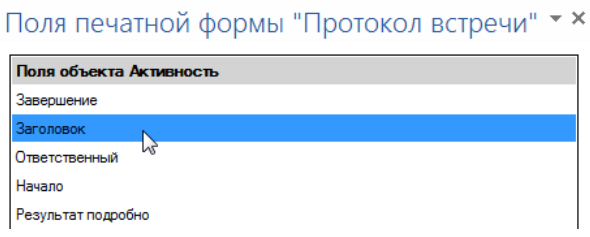

- 2. В результате на страницу будет добавлено поле, которое при генерации печатной формы будет автоматически заменено значением соответствующего поля bpm'online.
- 3. Добавьте остальные необходимые поля, а также статический текст в печатную форму ([Рис. 328](#page-372-1)).

<span id="page-372-1"></span>**Рис. 328** — Пример печатной формы с добавленными полями и статичным текстом

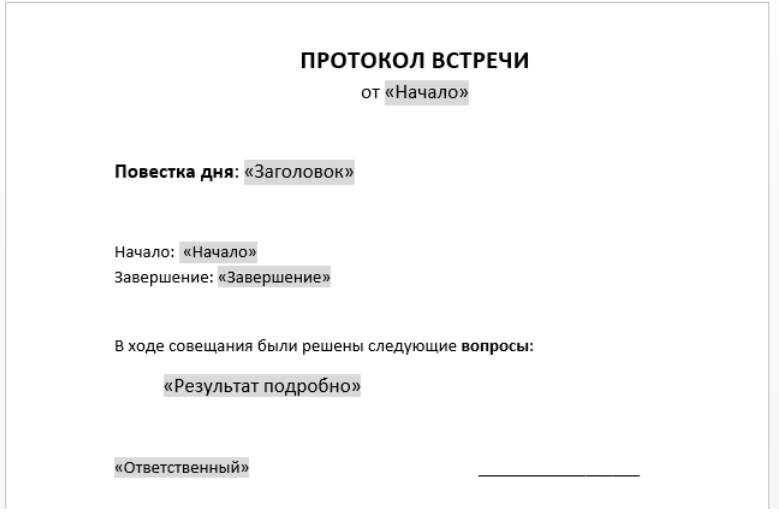

4. Сохраните шаблон печатной формы.

## ДОБАВЛЕНИЕ ТАБЛИЧНЫХ ДАННЫХ В ШАБЛОН

Перед добавлением таблиц в шаблон [добавьте табличные данные](#page-366-2) в карточке печатной формы на вкладке [Табличные части печатной формы].

#### Быстрое добавление таблицы в шаблон

<span id="page-373-0"></span>Чтобы добавить в шаблон все колонки таблицы, перетяните на страницу шаблона заголовок группы табличных полей [\(Рис. 329\)](#page-373-0).

**Рис. 329** — Добавление всех колонок таблицы в шаблон

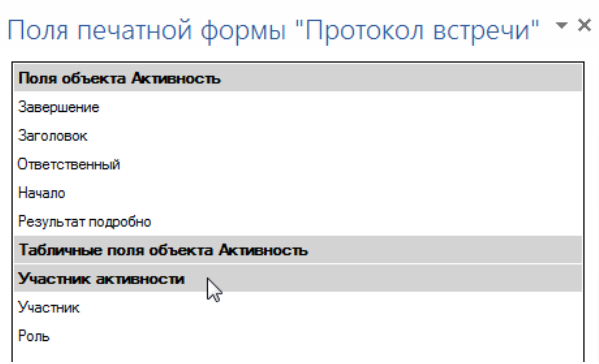

В результате в шаблон будет добавлена таблица, содержащая все колонки из данной группы. Заголовки колонок таблицы будут соответствовать заголовкам соответствующих колонок в системе.

**Рис. 330** — Пример шаблона печатной формы с автоматически построенной таблицей

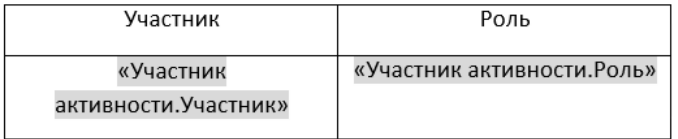

Вы можете настроить расположение и форматирование добавленной таблицы, используя стандартные инструменты MS Word. Заголовки колонок таблицы представляют собой статический текст, который вы можете редактировать. Данные, которые будут отображаться в колонке, определяются полем, помещенным в соответствующую ячейку.

#### Добавление отдельных колонок:

1. Добавьте на страницу шаблона обычную таблицу с необходимым количеством колонок. Каждая колонка должна состоять из заголовка и одной строки [\(Рис. 331](#page-373-1)).

<span id="page-373-1"></span>**Рис. 331** — Добавление таблицы в шаблон вручную

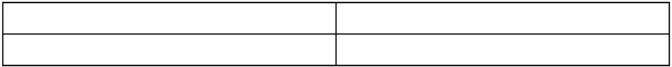

2. Введите текст заголовков колонок ([Рис. 332\)](#page-374-0).

<span id="page-374-0"></span>**Рис. 332** — Таблица со статическим текстом заголовков колонок

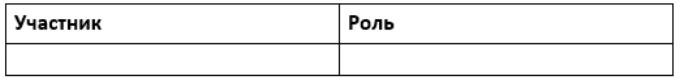

3. Перетяните название колонки из списка колонок в пустую ячейку таблицы, в которой должны отображаться данные этой колонки [\(Рис. 333\)](#page-374-1).

<span id="page-374-1"></span>**Рис. 333** — Таблица с добавленными полями

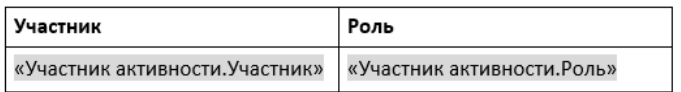

<span id="page-374-2"></span>4. Настройте внешний вид шаблона, расположив таблицу в нужном месте файла [\(Рис. 334](#page-374-2)).

**Рис. 334** — Пример настройки внешнего вида шаблона

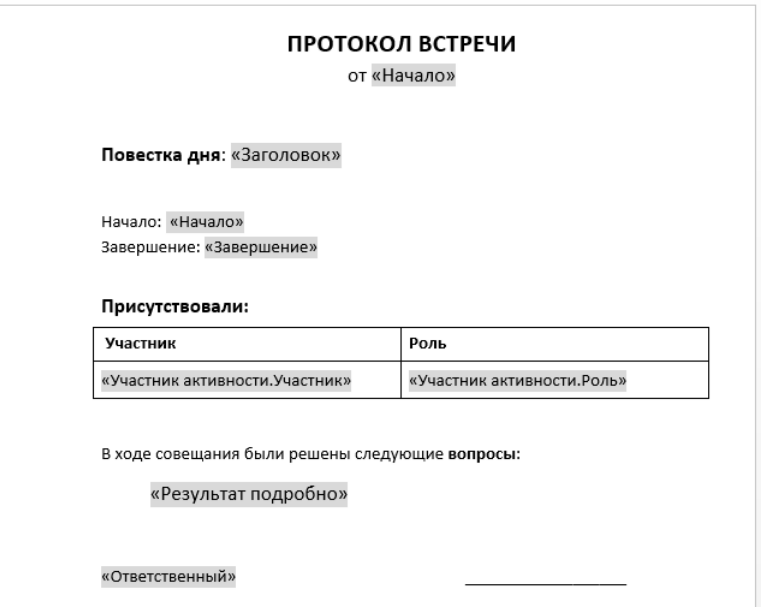

5. Сохраните шаблон печатной формы.

В результате при подготовке печатной формы поля в таблице будут заменены данными из системы. Количество строк таблицы будет соответствовать количеству записей.

## ЗАГРУЗКА ОБНОВЛЕННОГО ШАБЛОНА В BPM'ONLINE

- 1. Откройте [дизайнер системы](#page-100-0) и в группе [Настройка системы] щелкните по ссылке [Справочники].
- 2. Откройте для редактирования справочник [Печатные формы].
- 3. Дважды щелкните по печатной форме, шаблон которой вы хотите загрузить.
- 4. В открывшейся карточке регистрации печатной формы нажмите на кнопку [Загрузить шаблон] ([Рис. 335](#page-375-0)).

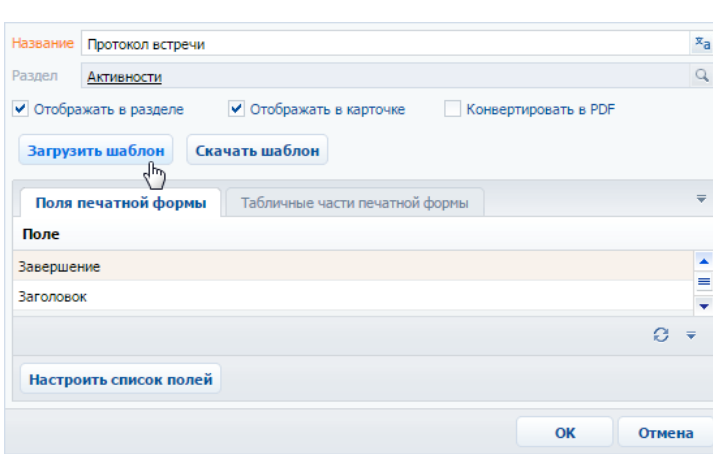

<span id="page-375-0"></span>**Рис. 335** — Загрузка шаблона печатной формы MS Word

- 5. Выберите ранее сохраненный файл шаблона печатной формы.
- 6. Сохраните карточку регистрации печатной формы.

В результате при последующей подготовке печатной формы будет использован новый шаблон.

СМОТРИТЕ ТАКЖЕ

• [Регистрация печатной формы MS Word](#page-364-0)

 $x_a$  $\alpha$ 

## НАСТРОЙКА РАБОЧИХ МЕСТ

Наборы разделов, отображаемые на боковой панели bpm'online для тех или иных групп пользователей (ролей), называются рабочими местами. Вы можете настроить каждое рабочее место, включив в него только те разделы, которые необходимы пользователю в его работе. Разделы, не включенные в рабочее место, будут скрыты из боковой панели приложения.

Список доступных рабочих мест для различных групп пользователей может отличаться. Например, рабочее место [Коммуникации] может содержать разделы [Активности], [Звонки] и [Лента] и быть доступным для всех пользователей системы, а рабочее место [Супервизор] содержать разделы [Роли и пользователи] и [Итоги] и быть доступным только группе системных администраторов.

Доступ пользователей к рабочим местам не влияет на доступ к разделам системы. Полный набор разделов bpm'online, включая разделы, не вошедшие в какое-либо рабочее место, будет по прежнему доступен на главной странице приложения.

### ОТКРЫТИЕ ОКНА НАСТРОЙКИ

- 1. Откройте [дизайнер системы,](#page-100-0) нажав на кнопку в в правом верхнем углу приложения.
- 2. В группе [Настройка внешнего вида] щелкните по ссылке [Настройка рабочих мест].

## НАСТРОЙКА СПИСКА РАБОЧИХ МЕСТ

На странице настройки рабочих мест [\(Рис. 336\)](#page-376-0) вы можете просмотреть список доступных рабочих мест, добавить новые рабочие места, удалить существующие либо внести в них изменения, а также определить доступ к каждому рабочему месту для различных организационных ролей пользователей.

<span id="page-376-0"></span>**Рис. 336** — Страница реестра рабочих мест

# Настройка рабочих мест

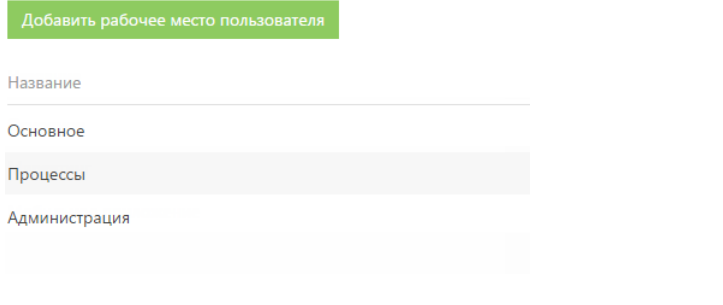

Чтобы настроить очередность рабочих мест, выделите необходимую запись в списке и переместите ее вверх или вниз с помощью кнопок  $\left|\left|\left|\right|\right|\right|$   $\left|\left|\left|\left|\right|\right|\right|$  [\(Рис. 337](#page-377-0)).

#### <span id="page-377-0"></span>**Рис. 337** — Изменение позиции рабочего места в списке

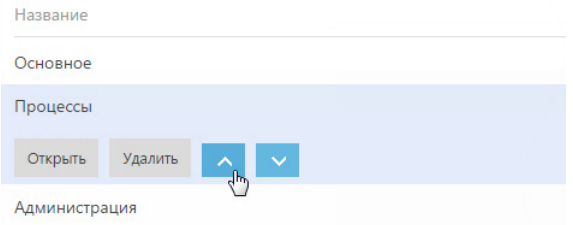

## НАСТРОЙКА НОВОГО РАБОЧЕГО МЕСТА

При добавлении нового рабочего места либо редактировании существующего используется страница настройки рабочего места.

Для добавления нового рабочего места используйте кнопку [Добавить рабочее место пользователя] (Рис. 338).

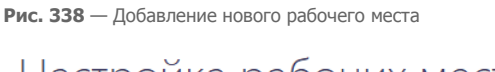

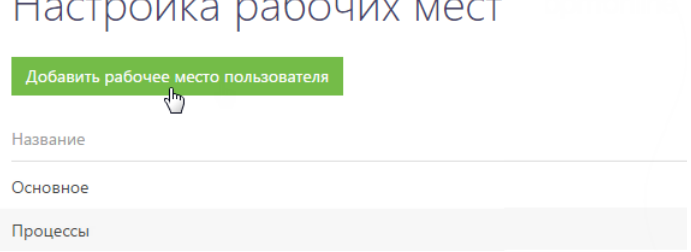

Для редактирования существующего рабочего места выделите его в списке и нажмите на кнопку [Открыть] (Рис. 339).

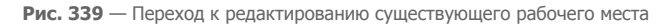

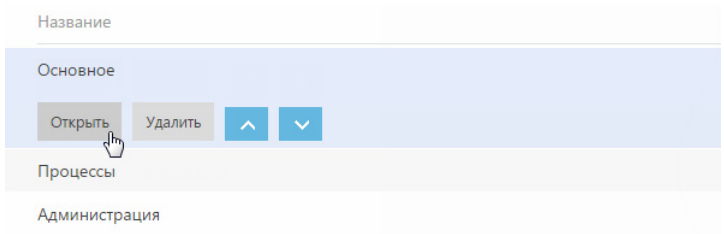

Откроется страница настройки рабочего места ([Рис. 340\)](#page-378-0).

<span id="page-378-0"></span>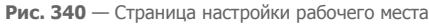

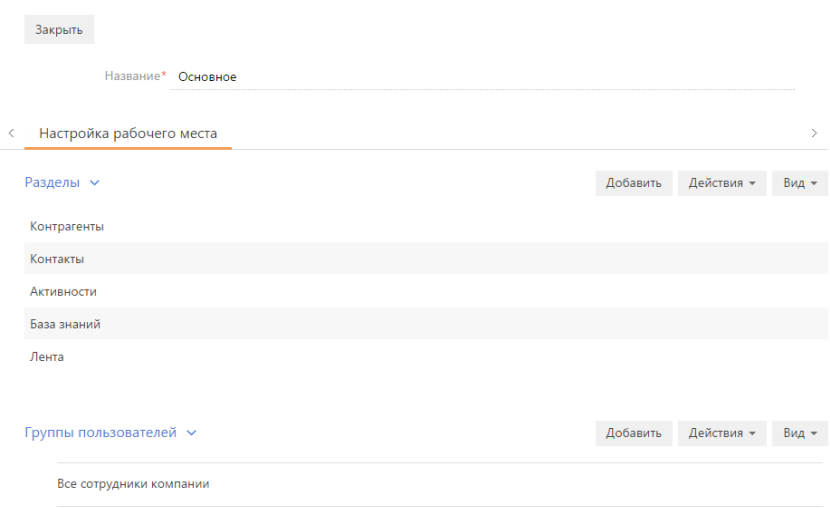

[Название] — название рабочего места, например, "Основное".

#### Разделы

На детали РАЗДЕЛЫ при помощи панели инструментов вы можете настроить список разделов, входящих в рабочее место.

<span id="page-378-1"></span>Для добавления разделов в рабочее место используется специальное окно [\(Рис. 341\)](#page-378-1), которое открывается по кнопке [Добавить] панели инструментов детали.

**Рис. 341** — Добавление разделов в рабочее место

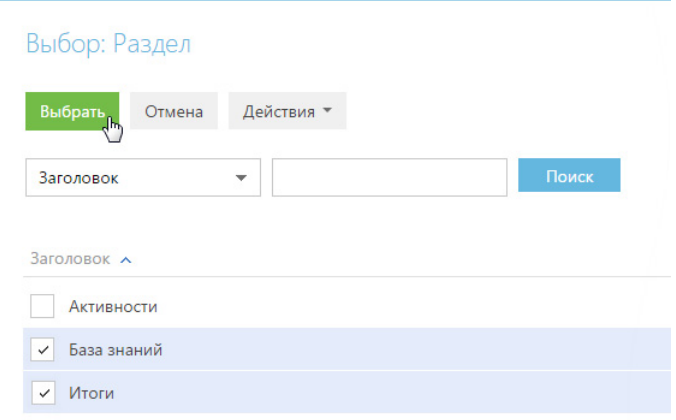

Выберите в окне необходимые разделы и нажмите на кнопку [Выбрать].

Чтобы удалить из рабочего места тот или иной раздел, выделите необходимую запись на детали и в меню кнопки [Действия] выберите команду [Удалить].

Очередность записей на детали РАЗДЕЛЫ определяет очередность, с которой соответствующие разделы будут отображаться в боковой панели приложения. Выделив необходимую запись на

детали, вы можете переместить ее в списке детали вверх или вниз при помощи кнопок  $\leftarrow$  и

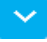

, которые появятся в строке записи.

#### Группы пользователей

Деталь ГРУППЫ ПОЛЬЗОВАТЕЛЕЙ отображает организационные роли пользователей, которым будет доступно рабочее место.

Добавление и удаление организационных ролей выполняется аналогично добавлению и удалению разделов на детали РАЗДЕЛЫ.

#### НА ЗАМЕТКУ

Изменения вступят в силу при последующем входе в систему пользователя, для роли которого было создано рабочее место.

## НАСТРОЙКА КОРПОРАТИВНОЙ СИМВОЛИКИ

Используя страницу настройки корпоративной символики, вы можете загрузить в bpm'online логотип вашей компании ([Рис. 342\)](#page-380-0).

<span id="page-380-0"></span>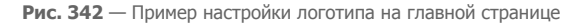

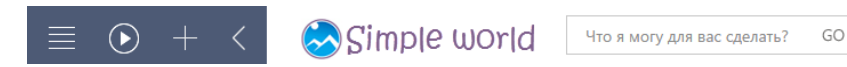

Для перехода на страницу настройки откройте [дизайнер системы,](#page-100-0) нажав на кнопку  $\bullet$  в правом верхнем углу приложения. Затем в группе [Настройка внешнего вида] щелкните по ссылке [Настройка корпоративной символики].

#### ВАЖНО

Для открытия страницы настройки пользователь должен иметь доступ к системной операции "Изменения корпоративной символики" (CanManageLogo).

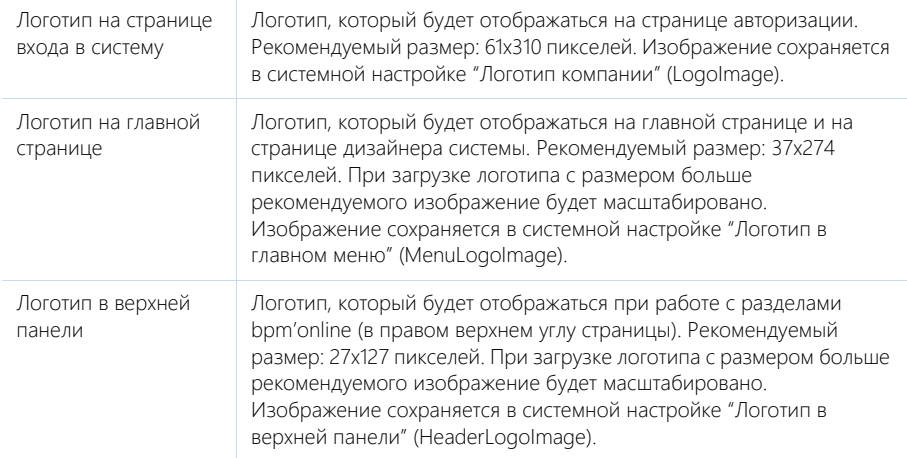

Рекомендуемый формат изображений — PNG, могут быть использованы другие стандартные графические форматы, поддерживаемые браузерами.

### ВАЖНО

Настройки корпоративной символики применяются для всех пользователей системы.

## НАСТРОЙКА ЦВЕТА ПАНЕЛИ РАЗДЕЛОВ

Используя страницу настройки цвета панели разделов, вы можете изменить цвет боковой панели bpm'online ([Рис. 343](#page-381-0)).

<span id="page-381-0"></span>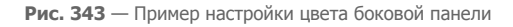

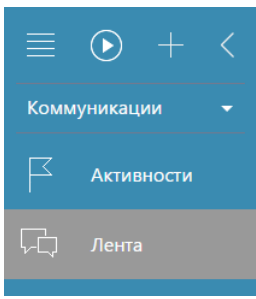

Для перехода на страницу настройки откройте [дизайнер системы](#page-100-0), нажав на кнопку  $\bullet\bullet$  в правом верхнем углу приложения. Затем в группе [Настройка внешнего вида] щелкните по ссылке [Настройка цвета панели разделов].

#### ВАЖНО

Для открытия страницы настройки пользователь должен иметь доступ к системной операции "Доступ к настройке цветов панели разделов" (CanManageSectionPanelColorSettings).

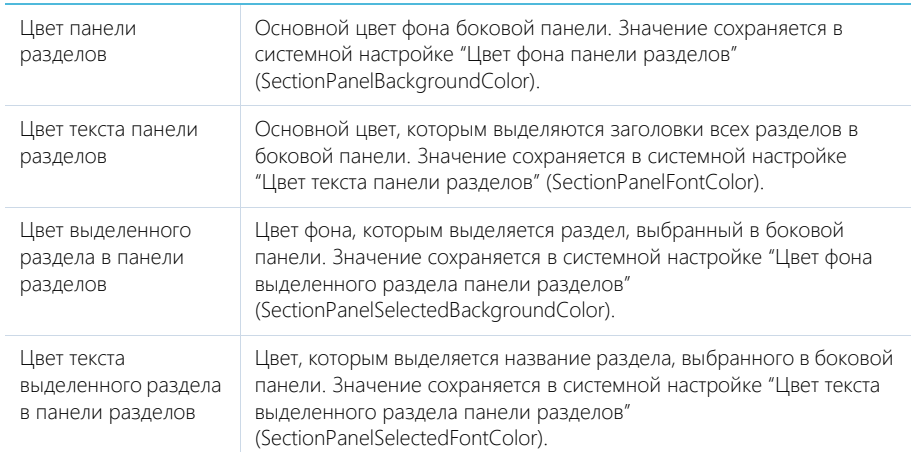

Дополнительно, в системе сохраняются первичные настройки цвета. Если необходимо, вы можете восстановить эти настройки, нажав на кнопку [Восстановить настройки по умолчанию].

### ВАЖНО

Настройки цвета панели разделов применяются для всех пользователей системы.

## СИНХРОНИЗАЦИЯ И ИМПОРТ ИЗ ДРУГИХ СИСТЕМ

#### СОДЕРЖАНИЕ

- [Импорт данных](#page-383-0)
- [Интеграция с почтовым сервисом по протоколу IMAP/SMTP](#page-389-0)
- [Интеграция с сервисом MS Exchange](#page-394-0)
- [Интеграция с Сервисом Google](#page-400-0)
- [Интеграция с социальными сетями](#page-410-0)
- [Синхронизация пользователей с LDAP](#page-418-0)

## <span id="page-383-0"></span>ИМПОРТ ДАННЫХ

Для массового добавления записей в bpm'online используйте ИМПОРТ ДАННЫХ. При импорте выполняется загрузка данных в систему. Клиентская база, список продуктов, записи справочников или другие данные можно добавить в bpm'online из файлов Excel за считанные минуты.

Вы можете выполнить импорт из Excel перед началом работы с bpm'online, когда нужно добавить в систему новые записи. Также используйте импорт, если необходимо массово обновить значение для одного или нескольких полей в существующих записях.

#### ВАЖНО

Импорт рекомендуется выполнять после настройки прав доступа в системе, так как права доступа по умолчанию раздаются при создании записи.

Импорт данных выполняется в специальном мастере. Для загрузки данных последовательно пройдите **шаги мастера**:

- 1. Выберите файл импорта и объект для загрузки данных раздел [Контакты], [Контрагенты] или другой раздел либо справочник системы;
- 2. Укажите, в какие колонки bpm'online будут импортироваться данные из вашего файла;
- 3. Выберите колонки, по которым будет выполняться поиск дублей при загрузке данных.

Для того чтобы избежать возможных ошибок загрузки данных, изучите [рекомендации,](#page-383-1) которых следует придерживаться при подготовке файла импорта.

#### СОДЕРЖАНИЕ

- [Рекомендации по подготовке файла импорта](#page-383-1)
- [Как выполнить импорт клиентской базы](#page-384-0)

## <span id="page-383-1"></span>РЕКОМЕНДАЦИИ ПО ПОДГОТОВКЕ ФАЙЛА ИМПОРТА

Для того чтобы успешно загрузить в bpm'online данные из вашего файла Excel, убедитесь, что этот **файл удовлетворяет следующим условиям**:

- Файл в формате \*.xlsx;
- Файл не поврежден;
- Файл содержит строку заголовков колонок и хотя бы одну строку данных;
- Количество строк в файле не превышает 50 000. Ограничение на количество строк в импортируемом файле является усредненным и зависит также от количества столбцов и объема информации, внесенной в качестве значений колонок.

При **вводе значений** в колонках импортируемого файла придерживайтесь следующих рекомендаций:

- Убедитесь, что **формат ячеек** в файле Excel соответствует типу колонки в bpm'online. Например, для колонки [ФИО] контакта установите в Excel текстовый формат ячеек, а для колонки [Начало] активности — формат "Дата".
- Значения в колонках **дат** вводите в одном из форматов:

```
ДД-ММ-ГГГГ;
ДД.ММ.ГГГГ;
ДД/ММ/ГГГГ.
где ДД — день, ММ — месяц, ГГГГ — год.
```
• Если вы импортируете значение в колонку **даты/времени**, то введите время после даты через пробел.

Ниже приведены примеры корректных значений в полях даты/времени.

```
31.01.2015 2:01:00 PM
31.01.2015 14:02:00
31/01/2015 2:03:00 PM
31/01/2015 14:04:00
31-01-2015 2:05:00 PM
31-01-2015 14:06:00
31.1.2015 2:07:00 PM
31.01.2015 02:08:00 PM
31.01.2015 02:09:00 pm
31.01.15 02:10:00 AM
```
• Значения в **логических** полях укажите в формате:

True/False.

- Укажите значения в полях, **обязательных для заполнения**. Например, для контакта заполните поле [ФИО], а для контрагента — [Название]. Исключение составляют те обязательные поля, для которых в системе выполняется автоматическое заполнение значениями по умолчанию. Если оставить значения таких полей в файле пустыми, то они будут заполнены значениями по умолчанию. Например, поля [Состояние] и [Ответственный], которые присутствуют в большинстве разделов системы.
- Обратите внимание, что при загрузке данных все значения справочных полей, которые не найдены в bpm'online, будут созданы автоматически. При проверке значений учитывается регистр и специальные символы. То есть, если в файле импорта указан тип контакта "клиент", а в справочнике [Типы контактов] содержится значение "Клиент", то в справочник будет добавлено новое значение. Для того чтобы избежать дублирования записей в справочниках системы, при подготовке файла импорта рекомендуем проверить введенные вами значения справочных полей.

#### СМОТРИТЕ ТАКЖЕ

• [Как выполнить импорт клиентской базы](#page-384-0)

## <span id="page-384-0"></span>КАК ВЫПОЛНИТЬ ИМПОРТ КЛИЕНТСКОЙ БАЗЫ

Рассмотрим пример импорта клиентской базы — списка контактов из файла Excel. Для загрузки данных:

- 1. Откройте [дизайнер системы,](#page-100-0) нажав на кнопку **в правом верхнем углу приложения.**
- 2. В группе [Импорт и интеграции] щелкните по ссылке [Импорт данных]. На отдельной вкладке браузера откроется страница загрузки данных.

### ЗАГРУЗКА ФАЙЛА

Первая страница мастера предназначена для загрузки файла Excel и выбора объекта, в который будут импортированы данные:

1. Нажмите на кнопку [Выбрать файл] и укажите файл Excel, содержащий вашу клиентскую базу. Вы также можете просто перетащить файл в соответствующую область с помощью мыши.

#### НА ЗАМЕТКУ

На данном этапе будет выполнена проверка соответствия формата и объема файла требованиям системы.

2. Нажмите на кнопку [Контакт], чтобы данные были загружены в раздел [Контакты] [\(Рис. 344\)](#page-385-0).

<span id="page-385-0"></span>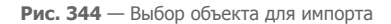

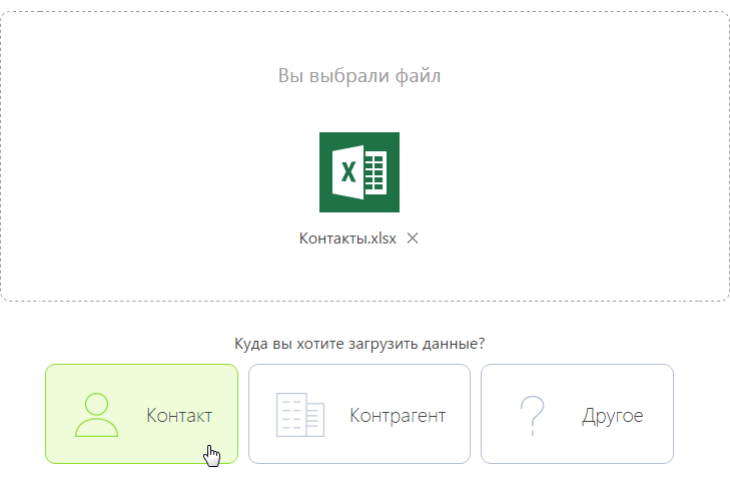

#### НА ЗАМЕТКУ

Если вы импортируете другие данные, то нажмите на кнопку [Другое] и выберите из списка необходимый объект. Например, для импорта продуктов выберите объект [Продукт], а для загрузки списка городов в справочник выберите объект [Город].

Для перехода на следующий шаг нажмите на кнопку [Далее].

### НАСТРОЙКА КОЛОНОК

На второй странице мастера загрузки данных необходимо указать **соответствие (маппинг)** колонок в вашем файле и в bpm'online. Для этого используются колонки основного объекта, выбранного на первом шаге, например, контакта. При этом:

- Если название колонки в файле полностью **соответствует** названию колонки в bpm'online, то оно будет распознано системой автоматически. Например, если в вашем файле имя контакта указано в колонке "ФИО", то автоматически будет установлено соответствие колонке [ФИО] на странице контакта в bpm'online. Автоматическое распознавание выполняется только по колонкам основного объекта.
- Если название колонки в файле **отличается** от названия колонки в bpm'online, то вам необходимо вручную задать сопоставление. Например, в файле импорта место работы контакта указано в колонке "Компания". В этом случае вам необходимо вручную указать соответствие колонки "Компания" колонке [Контрагент] контакта. Для этого нажмите на ссылку [Выбрать колонку] [\(Рис. 345](#page-386-0)) и из списка колонок контакта bpm'online выберите колонку [Контрагент].

<span id="page-386-0"></span>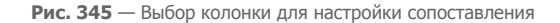

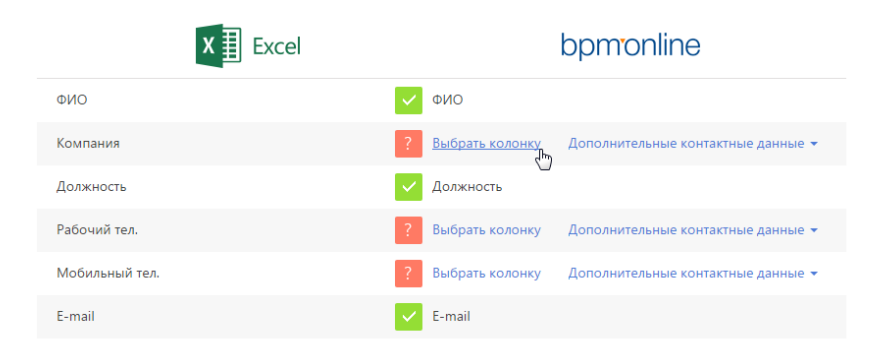

#### Загрузка дополнительной информации

При импорте контактов и контрагентов есть возможность загрузить не только данные основного объекта, но и **дополнительную информацию** связанных объектов — записи на детали [Средства связи] и [Адреса]. Используйте эту возможность, если вам необходимо загрузить в систему несколько различных адресов или несколько средств связи одного типа, например, два мобильных телефона.

#### НА ЗАМЕТКУ

Обратите внимание, что средства связи и адреса можно импортировать как в колонки основного объекта, так и на детали. При импорте в колонки основного объекта эти данные также будут сохранены на деталях. Однако в этом случае вы сможете загрузить только одно средство связи каждого типа из списка доступных, а также один адрес. Колонки, для которых настроено соответствие колонке основного объекта, могут использоваться для указания правил поиска дублей при импорте.

Для настройки соответствия с колонками деталей [Средства связи] и [Адреса] щелкните по ссылке [Дополнительные контактные данные] и выберите нужную колонку [\(Рис. 346](#page-386-1)).

<span id="page-386-1"></span>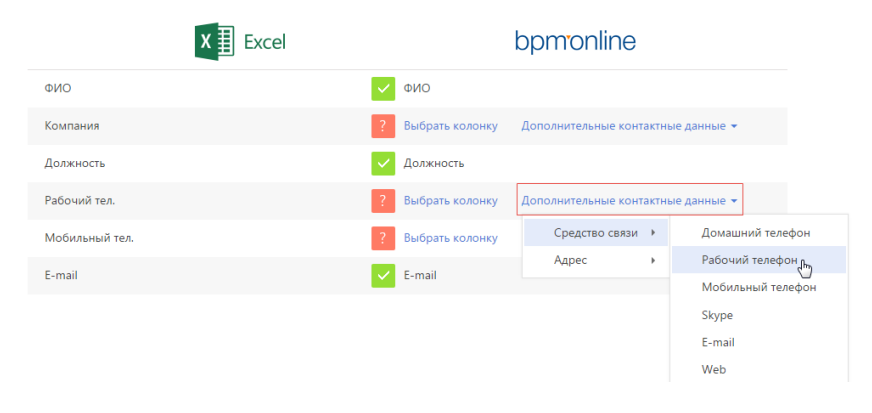

**Рис. 346** — Выбор колонки для сопоставления деталей [Средства связи] и [Адреса]

#### НА ЗАМЕТКУ

На деталь [Адреса] вы можете импортировать в bpm'online по одному адресу каждого типа один рабочий, один доставки и т.п.

Когда установлено соответствие для всех колонок, которые необходимо загрузить, нажмите на кнопку [Далее].

## ПАРАМЕТРЫ ДУБЛЕЙ

Страница [Параметры дублей] используется для ввода условий, по которым при импорте будет выполняться **проверка дублирующихся данных**. Если в файле импорта будет найдено несколько одинаковых записей, то в систему будет загружена только первая из них. Дублирующиеся записи не будут загружены в систему.

Вы можете выполнять проверку дублей по значениям одной или нескольких колонок основного объекта, для которых было установлено соответствие на предыдущем шаге.

#### НА ЗАМЕТКУ

Обратите внимание, что при выполнении поиска дублей для контактов и контрагентов по средствам связи и адресам используются колонки основного объекта, а не деталей [Средства связи] и [Адреса].

Для того чтобы значения колонки использовались при проверке дублей, отметьте эту колонку флажком. При выборе нескольких колонок они участвуют в поиске, объединенные логическим оператором "И". То есть дубль будет определен по одинаковому значению во всех выбранных колонках. Например, для контактов можно настроить проверку по колонкам [ФИО] и [E-mail] ([Рис. 347](#page-387-0)). И если будет найдено несколько контактов, у которых совпадают ФИО и электронный адрес, то в систему будет загружен только один из них.

<span id="page-387-0"></span>**Рис. 347** — Установка правил поиска дублей при загрузке данных

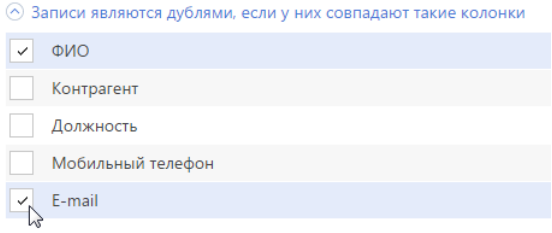

#### НА ЗАМЕТКУ

Используйте условия поиска дублирующихся записей при выполнении импорта с целью обновления существующих данных в системе. Например, для массового обновления номеров телефона контактов. Для этого настройте поиск дублей таким образом, чтобы запись была идентифицирована как дубль. В этом случае для всех найденных в системе контактов, которые являются дублями, будут обновлены значения тех полей, которые заполнены в файле импорта. Те поля, которые не были заполнены в файле импорта, останутся в bpm'online без изменений.

### ЗАГРУЗКА ДАННЫХ

После того как правила поиска дублей указаны, нажмите на кнопку [Начать загрузку данных]. Будет начата загрузка данных в систему. После начала импорта вы можете закрыть страницу загрузка данных продолжится в фоновом режиме. По результатам выполнения импорта на странице отобразится сообщение с количеством загруженных записей. Вы также получите системное оповещение в [центре уведомлений.](#page-21-0)

#### НА ЗАМЕТКУ

Информацию о возможных ошибках загрузки данных вы можете просмотреть в справочнике [Лог импорта из Excel]. Здесь отображаются данные о тех записях файла импорта, которые не удалось загрузить.

Проверьте результат успешного импорта в разделе [Контакты]. Обратите внимание, что при загрузке данных все значения справочных полей, которые не были найдены в bpm'online, создаются автоматически. Например, в систему могут быть добавлены города, типы контактов или контрагенты, указанные в файле для импорта контактов. Кроме того, если в файле импорта вы не заполнили значения в полях, для которых в системе предусмотрено автозаполнение, то в импортируемых записях эти поля будут автоматически заполнены значениями по умолчанию.

#### СМОТРИТЕ ТАКЖЕ

• [Рекомендации по подготовке файла импорта](#page-383-1)

## <span id="page-389-0"></span>ИНТЕГРАЦИЯ С ПОЧТОВЫМ СЕРВИСОМ ПО ПРОТОКОЛУ IMAP/SMTP

В bpm'online предусмотрена возможность интеграции с почтовыми провайдерами по протоколу IMAP/SMTP.

Для того чтобы пользователи bpm'online могли отправлять и получать сообщения электронной почты непосредственно в системе, необходимо настроить параметры соединения с используемыми почтовыми провайдерами. Полученный в результате этого список провайдеров используется при настройке пользователями индивидуальных почтовых ящиков.

#### НА ЗАМЕТКУ

Для настройки параметров соединения с почтовыми провайдерами пользователь должен обладать правом на выполнение системной операции "Настройка списка почтовых провайдеров". Настройка прав доступа к системным операциям выполняется в разделе [Доступ к операциям].

#### СОДЕРЖАНИЕ

- [Настройка почтового провайдера IMAP/SMTP](#page-389-1)
- [Настройка учетной записи почты в bpm'online](#page-391-0)

## <span id="page-389-1"></span>НАСТРОЙКА ПОЧТОВОГО ПРОВАЙДЕРА IMAP/SMTP

Чтобы добавить почтовый провайдер IMAP/SMTP:

- 1. Откройте [дизайнер системы](#page-100-0), нажав на кнопку **верая** в правом верхнем углу приложения.
- 2. В группе [Конфигурирование разработчиком] щелкните по ссылке [Управление конфигурацией] [\(Рис. 348](#page-389-2)).

<span id="page-389-2"></span>**Рис. 348** — Открытие страницы управления конфигурацией

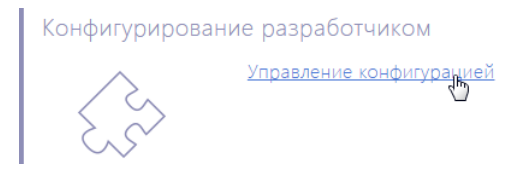

3. Нажмите на кнопку  $\frac{16}{5}$  = страницы управления конфигурацией и выберите команду [Настроить список почтовых провайдеров] (Рис. 349).

**Рис. 349** — Команда [Настроить список почтовых провайдеров] в главном меню

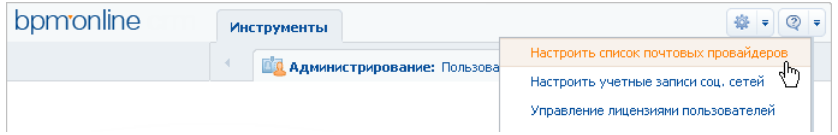

4. В открывшемся окне справочника в меню кнопки [Добавить] выберите [IMAP / SMTP] (Рис. 350).

**Рис. 350** — Добавление нового почтового провайдера

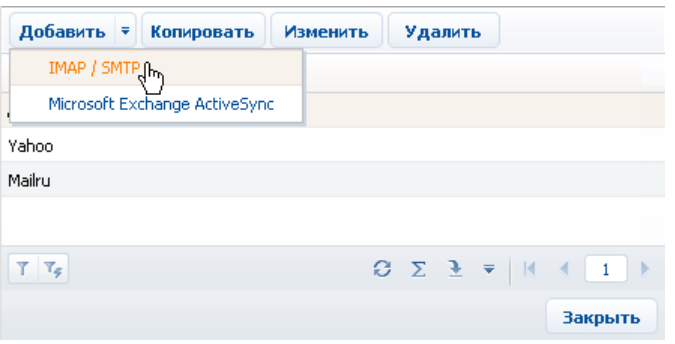

5. В открывшейся карточке (Рис. 351) введите название почтового провайдера, например, "Яндекс почта".

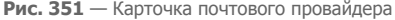

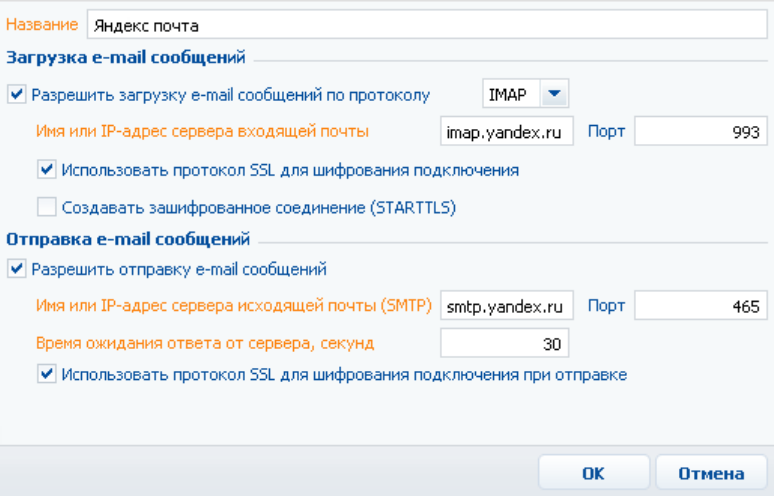

- 6. Укажите параметры загрузки email-сообщений:
	- a. Установите признак [Разрешить загрузку email-сообщений по протоколу]. В поле протокола указан протокол IMAP.
	- b. Укажите имя или IP-адрес почтового сервера входящей почты, например, "imap.gmail.com" или "imap.yandex.ru".
	- c. Укажите номер порта для подключения к серверу входящей почты. Например, для получения писем по протоколу IMAP такими провайдерами, как Gmail и Yandex, используется порт 993.
- d. При необходимости установите признак [Использовать протокол SSL для шифрования подключения] или [Создавать зашифрованное соединение (STARTTLS)].
- 7. Укажите параметры отправки email-сообщений:
	- a. Установите признак [Разрешить отправку email-сообщений].
	- b. Укажите имя или IP-адрес почтового сервера для отправки писем, например, "smtp.gmail.com" или "smtp.yandex.ru".
	- c. Укажите номер порта для подключения к smtp-серверу. Как правило, используется порт 465 (если сервер поддерживает шифрование), 587 или 25.
	- d. Укажите время ожидания ответа от сервера отправки почты (по умолчанию 40 секунд).
	- e. При необходимости установите признак [Использовать протокол SSL для шифрования подключения].
- 8. Сохраните карточку.

В результате пользователи системы смогут использовать почтовые ящики данного провайдера для отправки и получения email-сообщений.

## <span id="page-391-1"></span><span id="page-391-0"></span>НАСТРОЙКА УЧЕТНОЙ ЗАПИСИ ПОЧТЫ В BPM'ONLINE

Настройка основных параметров учетной записи MS Exchange аналогична настройке учетной записи IMAP/SMTP. Рассмотрим настройку на примере учетной записи IMAP/SMTP.

Чтобы настроить учетную запись IMAP/SMTP:

- 1. Откройте страницу профиля пользователя, например, на главной странице приложения выбрав команду [Профиль].
- 2. Нажмите на кнопку [Учетные записи почты].
- 3. На открывшейся странице нажмите на кнопку [Добавить].
- 4. Введите параметры учетной записи электронной почты:
	- a. В поле [Тип почтового ящика] выберите один из доступных почтовых провайдеров, например, "Yahoo.com".
	- b. Введите адрес электронной почты и пароль, необходимые для авторизации в почтовом ящике.
	- c. Укажите название почтового ящика для его идентификации при одновременной работе с несколькими учетными записями электронной почты.

#### НА ЗАМЕТКУ

Если в почтовом ящике Gmail настроена двухэтапная аутентификация, выполните настройку паролей приложений для корректной работы такой учетной записи в bpm'online.

- 5. Укажите параметры загрузки email-сообщений и выберите параметры отправки emailсообщений:
	- a. Установите признак [Отправлять сообщения, используя почтовый ящик], чтобы использовать данный ящик для отправки сообщений.
	- b. Для использования почтового ящика по умолчанию установите признак [Использовать по умолчанию при отправке]. В этом случае адрес почтового ящика будет указан по умолчанию в поле [От кого] новых email-сообщений.
- c. Для отображения сообщений из почтового ящика в коммуникационной панели установите признак [Загружать сообщения из почтового ящика].
- d. Для автоматической загрузки сообщений установите признак [Автоматически загружать новые сообщения] и укажите период синхронизации.
- e. Выберите опцию [Загружать всю почту] для загрузки всех сообщений из папки "Входящие" почтового ящика либо опцию [Загружать почту из выбранных папок] чтобы в bpm'online загружались только сообщения из отдельных папок.
- f. Если вы выбрали опцию [Загружать сообщения из почтового ящика], укажите период синхронизации сообщений в поле [Период синхронизации].

#### НА ЗАМЕТКУ

Возможность использования анонимной авторизации зависит от параметров почтового сервера.

6. Нажмите на кнопку [Сохранить].

В результате на указанный адрес электронной почты придет тестовое сообщение bpm'online для проверки параметров учетной записи. Вы сможете получать и отправлять email-сообщения, используя данную учетную запись электронной почты.

#### НА ЗАМЕТКУ

При настройке почтового ящика Gmail может отображаться сообщение о том, что логин или пароль неверны. В этом случае убедитесь, что для вашего аккаунта Google разрешен доступ ненадежным приложениям. [Подробнее…](https://support.google.com/accounts/answer/6010255?hl=ru)

### НАСТРОЙКА ПАПОК ДЛЯ ЗАГРУЗКИ ПОЧТЫ

Если в bpm'online нужно загружать не все письма из внешнего почтового ящика:

1. В своем почтовом ящике настройте папки, которые будут использоваться для загрузки писем в bpm'online. Например, папки "Documents" и "Presentations" в почтовом ящике Yahoo.com (Рис. 352).

**Рис. 352** — Структура папок в почтовом ящике Yahoo.com

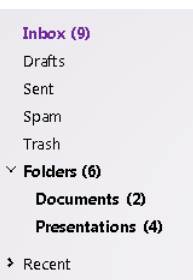

- 2. В bpm'online откройте страницу настройки синхронизации с почтовым ящиком. Для этого на главной странице приложения выберите команду [Профиль], а затем на странице профиля пользователя нажмите на кнопку [Учетные записи почты]. Выделите необходимую запись из списка и нажмите на кнопку [Настроить].
- 3. В открывшемся окне при установленном признаке [Использовать для загрузки сообщений] выберите опцию [Загружать сообщения из преднастроенных групп].
- 4. Нажмите на кнопку [Выбрать группы].
- 5. На открывшейся странице выберите папки, из которых необходимо загружать сообщения в bpm'online (Рис. 353).

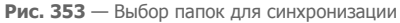

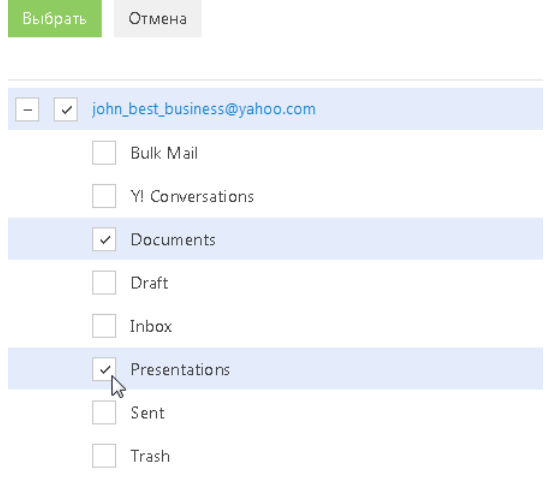

- 6. Нажмите на кнопку [Выбрать].
- 7. На странице настройки синхронизации с почтовым ящиком нажмите на кнопку [Сохранить].

СМОТРИТЕ ТАКЖЕ

- [Настройка учетной записи почты в bpm'online](#page-391-0)
- [Настройка учетной записи MS Exchange в bpm'online](#page-396-0)

## <span id="page-394-0"></span>ИНТЕГРАЦИЯ С СЕРВИСОМ MS EXCHANGE

В bpm'online предусмотрена возможность интеграции с сервисом MS Exchange.

#### НА ЗАМЕТКУ

Интеграция поддерживается с MS Exchange 2010 и выше.

Для того чтобы пользователи bpm'online в качестве почтового провайдера могли использовать MS Exchange, необходимо настроить параметры соединения с ним. Добавленный почтовый провайдер MS Exchange может быть использован при настройке пользователями индивидуальных почтовых ящиков.

#### НА ЗАМЕТКУ

Для настройки параметров соединения с почтовыми провайдерами пользователь должен обладать правом на выполнение системной операции "Настройка списка почтовых провайдеров". Настройка прав доступа к системным операциям выполняется в разделе [Доступ к операциям].

Вы также можете настроить синхронизацию контактов и активностей bpm'online с контактами и календарем MS Exchange.

#### СОДЕРЖАНИЕ

- [Настройка почтового провайдера MS Exchange](#page-394-1)
- [Настройка учетной записи MS Exchange в bpm'online](#page-396-1)
- [Синхронизация контактов bpm'online с контактами MS Exchange](#page-396-2)
- [Синхронизация расписания bpm'online с календарем MS Exchange](#page-397-0)

#### СМОТРИТЕ ТАКЖЕ

• [Настройка учетной записи почты в bpm'online](#page-391-1)

## <span id="page-394-1"></span>НАСТРОЙКА ПОЧТОВОГО ПРОВАЙДЕРА MS EXCHANGE

Чтобы добавить почтовый провайдер Microsoft Exchange:

- 1. Откройте [дизайнер системы,](#page-100-0) нажав на кнопку **в правом верхнем углу приложения.**
- 2. В группе [Конфигурирование разработчиком] щелкните по ссылке [Управление конфигурацией] [\(Рис. 354\)](#page-394-2).

<span id="page-394-2"></span>**Рис. 354** — Открытие страницы управления конфигурацией

#### ♣ Конфигурирование разработчиком

Управление конфигурацией

3. Нажмите на кнопку <sup>ф</sup> ▼ страницы управления конфигурацией и выберите команду [Настроить список почтовых провайдеров] (Рис. 355).

**Рис. 355** — Команда [Настроить список почтовых провайдеров] в главном меню

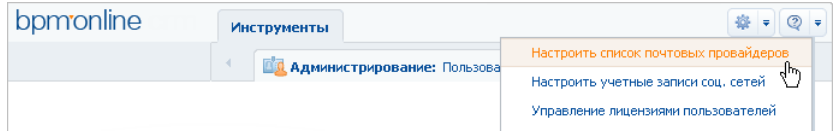

4. В открывшемся окне справочника почтовых провайдеров в меню кнопки [Добавить] выберите [Microsoft Exchange ActiveSync] (Рис. 356).

**Рис. 356**— Добавление почтового провайдера MS Exchange

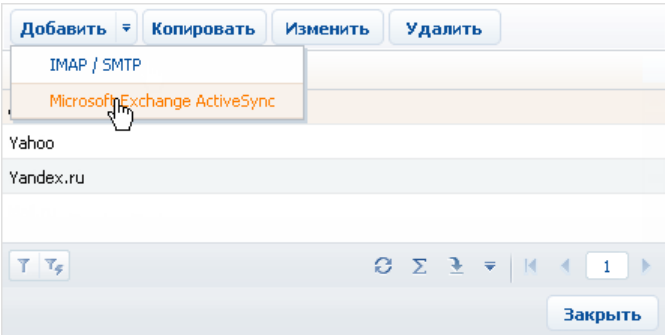

5. В открывшейся карточке (Рис. 357) введите название почтового провайдера, например, "Exchange".

**Рис. 357** — Карточка почтового провайдера MS Exchange

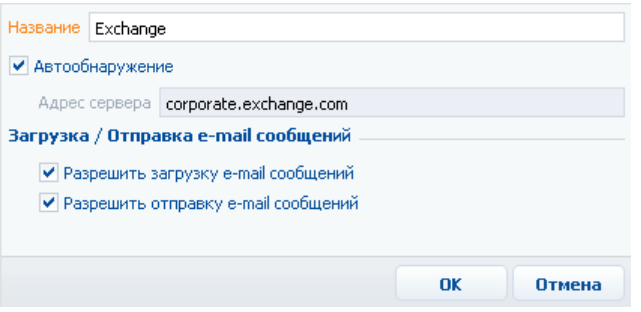

- 6. Установите признак [Автообнаружение], чтобы система самостоятельно обнаружила необходимый сервер и выполнила подключение к нему.
- 7. Если система не обнаружит сервер, укажите его адрес вручную:
	- a. Снимите признак [Автообнаружение]. В результате поле [Адрес сервера] станет доступным и обязательным для заполнения.
	- b. В поле [Адрес сервера] введите адрес сервера Microsoft Exchange.
- 8. Установите признак [Разрешить загрузку e-mail сообщений].
- 9. Установите признак [Разрешить отправку e-mail сообщений].
- 10. Сохраните карточку.

В результате пользователи системы смогут использовать MS Exchange для получения и отправки e-mail сообщений, а также для синхронизации контактов и активностей между данным сервером и bpm'online.

## НАСТРОЙКА УЧЕТНОЙ ЗАПИСИ MS EXCHANGE В BPM'ONLINE

Настройка основных параметров учетной записи MS Exchange аналогична настройке учетной записи IMAP/SMTP. Вместе с тем, для данной учетной записи вы можете выполнить дополнительную настройку синхронизации контактов, задач и встреч с MS Exchange. [Подробнее...](#page-391-0)

СМОТРИТЕ ТАКЖЕ

- [Настройка учетной записи почты в bpm'online](#page-391-0)
- [Синхронизация контактов bpm'online с контактами MS Exchange](#page-396-0)
- [Синхронизация расписания bpm'online с календарем MS Exchange](#page-397-0)

## <span id="page-396-0"></span>СИНХРОНИЗАЦИЯ КОНТАКТОВ BPM'ONLINE С КОНТАКТАМИ MS *EXCHANGE*

Настройки синхронизации контактов bpm'online с контактами MS Exchange выполняются на странице настройки синхронизации с почтовым ящиком. Чтобы перейти к настройке:

- 1. Откройте страницу профиля пользователя, для этого на главной странице приложения выберите команду [Профиль].
- 2. Нажмите на кнопку [Учетные записи почты].
- 3. На открывшейся странице нажмите на кнопку [Добавить].
- 4. Выберите почтовый провайдер MS Exchange.
- 5. Внесите данные для авторизации (e-mail и пароль). Нажмите на кнопку [Авторизироваться].
- 6. Если необходимо добавить e-mail на деталь [Средства связи] контакта, нажмите на кнопку [Да].

В результате на странице синхронизации с почтовым ящиком отобразится вкладка [Контакты], используемая для настройки синхронизации контактов bpm'online с контактами MS Exchange.

### НАСТРОЙКА ИМПОРТА КОНТАКТОВ ПРИ СИНХРОНИЗАЦИИ

Чтобы настроить импорт контактов из MS Exchange:

- 1. Нажмите на кнопку [Настроить].
- 2. Перейдите на вкладку [Контакты]. Установите признак [Импортировать контакты].
- 3. Выберите опцию [Загружать все контакты], чтобы импортировать все записи из папок с типом "Контакты" почтового ящика.
- 4. Выберите опцию [Загружать контакты из выбранных папок MS Exchange], чтобы импортировать контакты из выбранных папок MS Exchange. Нажмите на кнопку раскрывающую список папок и установите признаки напротив необходимых папок.

5. Нажмите на кнопку [Сохранить] страницы настройки синхронизации с почтовым ящиком.

### НА ЗАМЕТКУ

Если в системе было найдено более одного контрагента с одинаковым названием, контакт будет импортирован без привязки к контрагенту. Если сотрудник, выполняющий импорт, имеет доступ только к одному из этих контрагентов, контакт будет импортирован с привязкой к этому контрагенту.

## НАСТРОЙКА ЭКСПОРТА КОНТАКТОВ ПРИ СИНХРОНИЗАЦИИ

Чтобы настроить экспорт контактов bpm'online в MS Exchange:

- 1. На вкладке [Контакты] страницы настройки синхронизации с почтовым ящиком установите признак [Экспортировать контакты].
- 2. Выберите опцию [Переносить все контакты], чтобы экспортировать все контакты, к которым у вас есть доступ.
- 3. Выберите опцию [Переносить контакты из выбранных категорий и групп bpm'online], чтобы экспортировать только контакты определенных типов либо контакты из указанных групп.
	- a. Установите признак [Сотрудники] и/или [Клиенты], чтобы при синхронизации экспортировать все контакты соответствующих типов (будут экспортированы только те контакты, к которым у вас есть доступ).
	- b. Установите признак [Из групп], чтобы экспортировать контакты, входящие в определенные группы, настроенные в системе, например, "Сотрудники". Раскройте перечень групп и в списке укажите необходимые группы.
- 4. Нажмите на кнопку [Сохранить] страницы настройки синхронизации с почтовым ящиком.

### НА ЗАМЕТКУ

Создание групп рассмотрено в главе "[Работа с группами"](#page-59-0).

## ВЫПОЛНЕНИЕ СИНХРОНИЗАЦИИ КОНТАКТОВ С MS EXCHANGE

Синхронизация ваших контактов между сервером Exchange и bpm'online может выполняться автоматически. Чтобы включить автоматическую синхронизацию, на странице настройки синхронизации с почтовым ящиком установите признак [Синхронизировать контакты автоматически].

Чтобы выполнить синхронизацию немедленно, перейдите в раздел КОНТАКТЫ и выберите действие [Синхронизировать контакты].

### <span id="page-397-0"></span>СИНХРОНИЗАЦИЯ РАСПИСАНИЯ BPM'ONLINE С КАЛЕНДАРЕМ MS EXCHANGE

Настройки синхронизации активностей bpm'online с задачами и встречами MS Exchange выполняются на странице настройки синхронизации с почтовым ящиком. Чтобы перейти к настройке:

- 1. Откройте страницу профиля пользователя, для этого на главной странице приложения выберите команду [Профиль].
- 2. Нажмите на кнопку [Учетные записи почты].
- 3. На открывшейся странице нажмите на кнопку [Добавить].
- 4. Выберите почтовый провайдер MS Exchange.

5. Введите e-mail и пароль учетной записи и нажмите на кнопку [Авторизироваться].

В результате на странице синхронизации с почтовым ящиком появится вкладка [Встречи и задачи], используемая для настройки синхронизации активностей bpm'online с активностями MS Exchange.

## НАСТРОЙКА ИМПОРТА АКТИВНОСТЕЙ ПРИ СИНХРОНИЗАЦИИ

Чтобы настроить импорт активностей MS Exchange в bpm'online:

- 1. Установите признак [Импортировать встречи].
- 2. Выберите опцию [Загружать все записи], чтобы импортировать все записи из календарей MS Exchange.
- 3. Выберите опцию [Загружать встречи из выбранных календарей MS Exchange], чтобы импортировать записи из выбранных календарей MS Exchange. Раскройте перечень календарей и установите признаки напротив необходимых календарей.
- 4. Аналогично настройте параметры импорта задач MS Exchange: установите признак [Импортировать задачи] и, при необходимости, выберите папки, задачи которых должны быть импортированы.
- 5. Нажмите на кнопку [Сохранить] страницы настройки синхронизации с почтовым ящиком.

В результате импорта активностей MS Exchange с типом "Встреча" или "Собрание" в bpm'online будут добавлены задачи с категорией "Встреча". При этом на деталь УЧАСТНИКИ данной задачи будут добавлены участники собрания. Если участник собрания не будет найден в bpm'online, система автоматически зарегистрирует его и добавит на деталь УЧАСТНИКИ.

При импорте активностей MS Exchange, которые имеют тип "Задача", в bpm'online будут добавлены задачи с категорией "Выполнить". При этом импортируются только задачи, ответственный которых является текущим пользователем bpm'online.

## НАСТРОЙКА ЭКСПОРТА АКТИВНОСТЕЙ ПРИ СИНХРОНИЗАЦИИ

Чтобы настроить экспорт активностей из bpm'online в MS Exchange:

- 1. На вкладке [Встречи и задачи] установите признак [Экспортировать активности].
- 2. Выберите опцию [Переносить встречи и задачи], чтобы экспортировать все активности, к которым у вас есть доступ.
- 3. Выберите опцию [Переносить встречи и задачи из выбранных групп], чтобы экспортировать только активности определенных типов либо активности из указанных групп.
	- a. Установите признак [Встречи], чтобы при синхронизации экспортировать все задачи с категорией "Встреча", к которым у вас есть доступ.
	- b. Установите признак [Задачи], чтобы при синхронизации экспортировать все задачи с категорией "Выполнить", к которым у вас есть доступ.
	- c. Установите признак [Звонок], чтобы экспортировать задачи с категорией "Звонок", к которым у вас есть доступ.
- 4. Нажмите на кнопку [Сохранить] страницы настройки синхронизации с почтовым ящиком. В результате при экспорте задач с категорией "Встреча" в MS Exchange будут созданы активности с типом "Встреча". Если экспортируется встреча, у которой на детали

[Участники] кроме автора активности добавлен хотя бы один контакт, в MS Exchange будет создана активность "Собрание" с указанием ее участников.

При экспорте задач с категорией "Выполнить" в MS Exchange будут созданы активности с типом "Задача".

### ВЫПОЛНЕНИЕ СИНХРОНИЗАЦИИ АКТИВНОСТЕЙ С MS EXCHANGE

Синхронизация ваших активностей между сервером Exchange и bpm'online может выполняться автоматически. Чтобы включить автоматическую синхронизацию, на странице настройки синхронизации с почтовым ящиком установите признак [Синхронизировать активности автоматически] и в поле [Импортировать активности начиная с] выберите из календаря дату.

Чтобы выполнить синхронизацию немедленно, перейдите в раздел [Активности] и выберите действие [Синхронизировать с задачами и встречами Exchange].

## ИНТЕГРАЦИЯ С СЕРВИСОМ GOOGLE

Вы можете настроить синхронизацию ваших контактов и календаря Google с контактами и активностями bpm'online. В результате синхронизации последние изменения, произведенные в bpm'online, отобразятся в органайзере Google, и наоборот.

Регистрация приложения для интеграции с Google выполняется для приложений, развернутых "on-site". Для приложений, развернутых "cloud", необходима однократная авторизация при первом использовании.

СОДЕРЖАНИЕ

- Настройка синхронизации для приложений "Cloud"
- $\bullet$ Регистрация приложения для интеграции с Google
- Настройка синхронизации контактов и активностей bpm'online с контактами и календарем Google
- Выполнение синхронизации контактов bpm'online с контактами Google
- Выполнение синхронизации активностей bpm'online с календарем Google
- Удаление учетной записи Google из Bpm'online

## <span id="page-400-1"></span>НАСТРОЙКА СИНХРОНИЗАЦИИ ДЛЯ ПРИЛОЖЕНИЙ "CLOUD"

Для настройки синхронизации контактов для приложений "cloud" выполните следующее:

- $1$ Перейдите в раздел [Контакты]. Отметьте личным тегом контакты bpm'online, которые необходимо синхронизировать с Google. Личный тег создается для того, чтобы отметить контакты для синхронизации с Google. Например, с Google должны синхронизироваться контакты с тегом "Личные контакты".
- 2. Нажмите на кнопку [Действия] и выберите команду [Синхронизировать контакты]-[Добавить аккаунт для синхронизации] (Рис. 358).

<span id="page-400-0"></span>Рис. 358 — Добавление аккаунта для синхронизации

### ЛЕЙСТВИЯ -

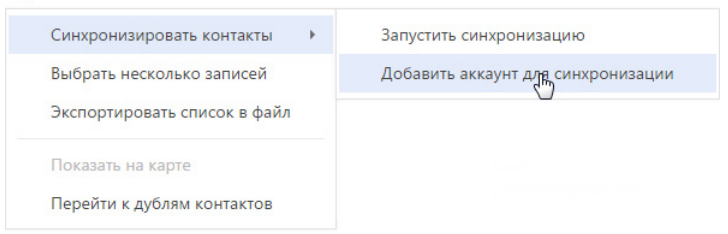

3. В окне [Выберите сервис для синхронизации] нажмите на иконку [Gmail] (Рис. 359).

<span id="page-401-0"></span>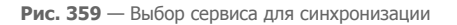

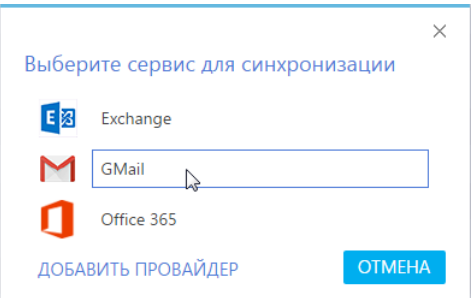

4. Разрешите доступ приложению bpm'online social к своим данным ([Рис. 360](#page-401-1)). В случае необходимости введите логин и пароль от своей учетной записи.

<span id="page-401-1"></span>**Рис. 360** — Предоставление доступа приложению

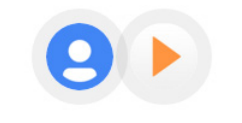

- bpm'online social запрашивает следующее:

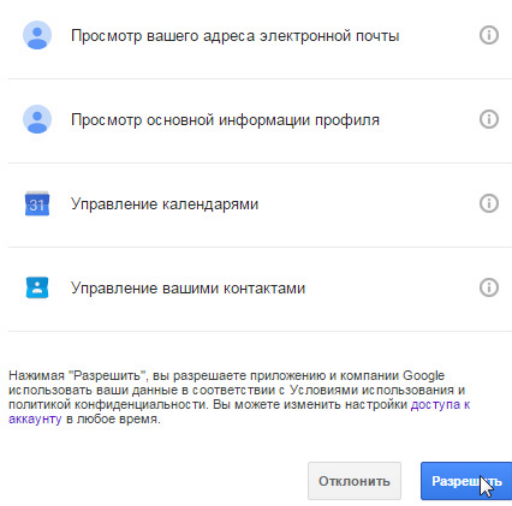

5. Нажмите на кнопку [Действия] и выберите команду [Синхронизировать контакты]- [Настроить...] ([Рис. 361](#page-402-1)).

<span id="page-402-1"></span>**Рис. 361** — Переход к настройке синхронизации

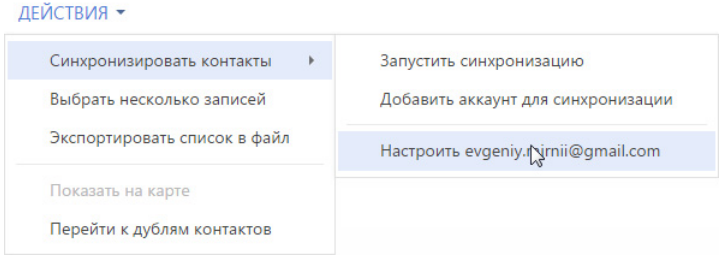

- 6. Определите параметры для синхронизации с Google Calendar и Google Contacts. Для автоматической синхронизации активностей выберите признак [Синхронизировать активности автоматически]. Укажите период автоматической синхронизации.
- 7. В поле [Синхронизировать начиная с] выберите из календаря дату, с которой необходимо синхронизировать активности.
- 8. Для автоматической синхронизации контактов выберите признак [Синхронизировать контакты автоматически]. Укажите период автоматической синхронизации.

## <span id="page-402-0"></span>РЕГИСТРАЦИЯ ПРИЛОЖЕНИЯ ДЛЯ ИНТЕГРАЦИИ С GOOGLE

Регистрация приложения выполняется для приложений, развернутых "on-site".

Регистрация приложения происходит в два этапа:

- Сначала необходимо зарегистрировать и настроить учетную запись Google, открыть доступ к Calendar API, сгенерировать ключи для интеграции ("Client ID" и "Client Secret").
- Полученные ключи "Client ID" и "Client Secret" необходимо ввести в bpm'online в качестве значений системных настроек [Ключ для доступа к сервисам Google] и [Секретный ключ для доступа к сервисам Google] соответственно.

## НАСТРОЙКА УЧЕТНОЙ ЗАПИСИ И ПОЛУЧЕНИЕ КЛЮЧЕЙ GOOGLE

Чтобы настроить учетную запись Google:

- 1. Откройте страницу [https://code.google.com/apis/console/](https://code.google.com/apis/console/" target=_blank).
- 2. Выполните авторизацию под своей учетной записью Google.
- 3. Нажмите на кнопку [Use google APIs] (Рис. 362).

**Рис. 362** — Создание нового проекта в Google APIs

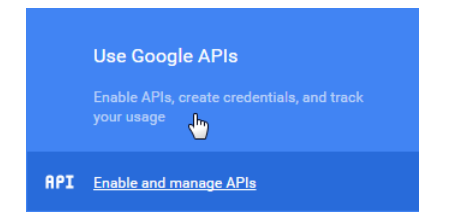

4. Введите название проекта, поставьте галочку возле сообщения о пользовательских правах и нажмите на кнопку [Create] ([Рис. 363](#page-403-0)).

<span id="page-403-0"></span>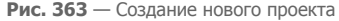

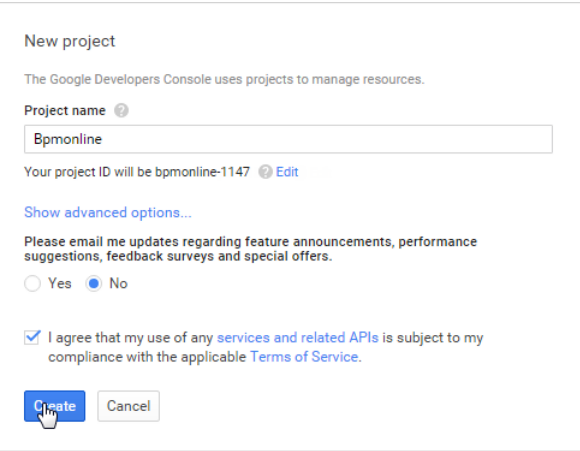

<span id="page-403-1"></span>5. В списке группы [Google Apps APIs] выберите [Calendar API] [\(Рис. 364\)](#page-403-1).

**Рис. 364** — Выбор API для открытия доступа

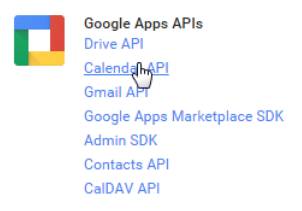

<span id="page-403-2"></span>6. Нажмите на кнопку [Enable API] [\(Рис. 365\)](#page-403-2).

**Рис. 365** — Включение Calendar API

### Overview

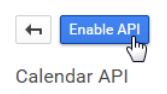

7. Таким же способом добавьте [Contacts API]. В результате данные API добавятся в список доступных API проекта ([Рис. 366\)](#page-404-0).

#### <span id="page-404-0"></span>**Рис. 366** — Список доступных API проекта

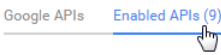

Some APIs are enabled automatically. You can disable them if you're not using their services.

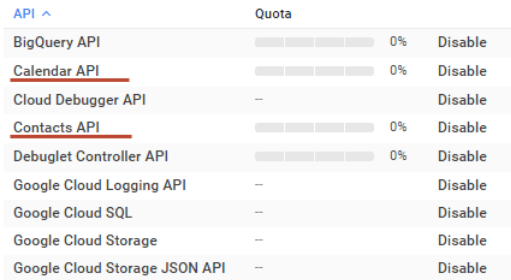

8. Укажите информацию о продукте, для которого будет создан идентификатор клиента. В боковом меню выберите [Credentials] ([Рис. 367](#page-404-1)).

<span id="page-404-1"></span>**Рис. 367** — Переход на страницу [Credentials]

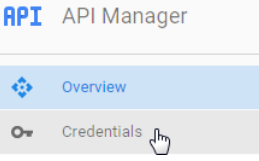

<span id="page-404-2"></span>9. Перейдите на страницу настройки учетных данных [0Auth consent screen] ([Рис. 368](#page-404-2))

**Рис. 368** — Переход на страницу настройки учетных данных

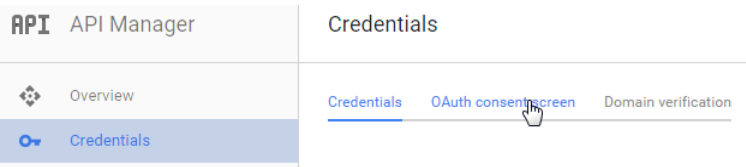

10. Заполните поле [Product name] [\(Рис. 369\)](#page-405-0) и нажмите на кнопку [Save].

<span id="page-405-0"></span>**Рис. 369** — Заполнение поля [Product name]

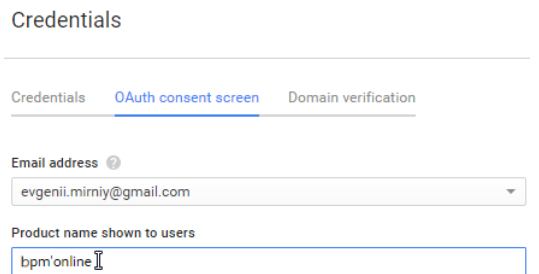

11. Для создания идентификатора на странице [Credentials] нажмите на кнопку [Add credentials] и выберите опцию [0Auth 2.0 client ID] [\(Рис. 370\)](#page-405-1).

<span id="page-405-1"></span>**Рис. 370** — Переход к созданию идентификатора

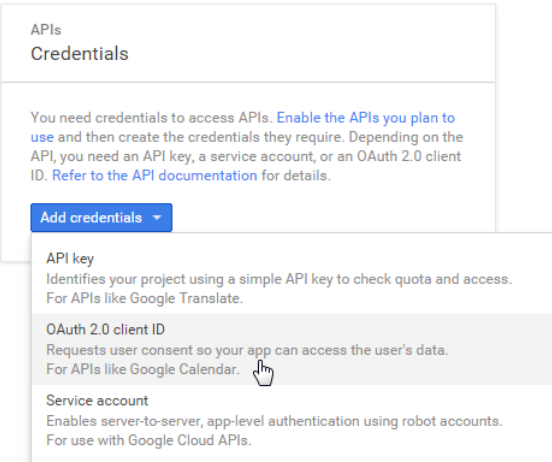

<span id="page-405-2"></span>12. Установите тип приложения. Для этого выберите [Web application] [\(Рис. 371](#page-405-2)).

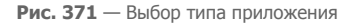

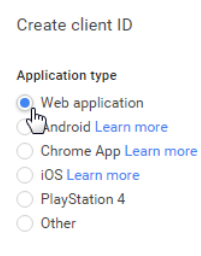

13. В поле [Authorized JavaScript origins] введите адрес сайта приложения bpm'online.

14. В поле [Authorized redirect URIs] введите адрес страницы приложения, на которую будут отправляться данные пользователей системы для доступа к обмену данными. Адрес страницы необходимо внести со специальной приставкой "/0/ViewPage.aspx?Id=3b22f0ff-034a-48da-8758-a0660e5a26ff". Например, вид адреса сайта со специальной приставкой: "https://bpm'onlineapp.com/0/ViewPage.aspx?Id=3b22f0ff-034a-48da-8758-a0660e5a26ff". Адрес вносится без кавычек.

### ВАЖНО

Для приложений on-site, не развернутых на выделенном домене и доступных только по определенному IP или из внутренней сети, в поле [Authorized JavaScript origins] введите [localhost]. В поле [Authorized redirect URIs] введите IP и порт сервера, на котором развернуто приложение, а также специальную приставку. Например, ip:port/0/ViewPage.aspx?Id=3b22f0ff-034a-48da-8758-a0660e5a26ff

- 15. Нажмите на кнопку [Create]. Появится таблица с ключами для интеграции "Client ID" и "Client Secret".
- 16. Полученные ключи Google введите в приложение bpm'online.

## ВВОД КЛЮЧЕЙ GOOGLE В BPM'ONLINE

Полученные коды "Client ID" и "Client Secret" необходимо ввести в bpm'online в качестве значений системных настроек [Ключ для доступа к сервисам Google] и [Секретный ключ для доступа к сервисам Google] соответственно. Для этого:

- 1. Откройте приложение bpm'online.
- 2. Откройте [дизайнер системы,](#page-100-0) нажав на кнопку **в правом верхнем углу приложения.**
- <span id="page-406-0"></span>3. В группе [Настройка системы] щелкните по ссылке [Системные настройки] ([Рис. 372](#page-406-0)).

**Рис. 372** — Открытие раздела [Системные настройки]

### Настройка системы

Справочники Системные настройки Настройка правил поиска дублей

- 4. В реестре системных настроек выберите настройку [Ключ для доступа к сервисам Google] и нажмите на кнопку [Открыть].
- 5. В карточке системной настройки в поле [Значение по умолчанию] введите код "Client ID", полученный при регистрации bpm'online в Google и нажмите на кнопку [Сохранить] и [Закрыть].
- 6. В реестре системных настроек выберите настройку [Секретный ключ для доступа к сервисам Google] и нажмите на кнопку [Открыть].
- 7. В карточке системной настройки в поле [Значение по умолчанию] введите код "Client Secret", полученный при регистрации bpm'online в Google и нажмите на кнопку [Сохранить] и [Закрыть].

В результате пользователи bpm'online смогут выполнять синхронизацию задач и контактов с календарем и контактами Google.

## <span id="page-407-1"></span>НАСТРОЙКА СИНХРОНИЗАЦИИ КОНТАКТОВ И АКТИВНОСТЕЙ BPM'ONLINE С КОНТАКТАМИ И КАЛЕНДАРЕМ GOOGLE

Для получения возможности синхронизации контактов и календаря Google с контактами и активностями bpm'online необходимо единожды выполнить настройку синхронизации.

Рассмотрим пример настройки синхронизации в разделе КОНТАКТЫ:

- 1. Перейдите в раздел КОНТАКТЫ.
- 2. Создайте [личный тег](#page-57-0), по которому будет проводиться синхронизация, например, "Cинхронизация с Google".
- 3. В меню кнопки [Действия] выберите команду [Синхронизировать контакты]-[Настроить...]. Откроется страница настроек в которой:
	- a. Для автоматической синхронизации активностей установите признак [Синхронизировать активности автоматически] и выберите период синхронизации. Для запуска синхронизации с определенной даты, в поле [Синхронизировать начиная с] выберите необходимую дату.
	- b. Для автоматической синхронизации контактов установите признак [Синхронизировать контакты автоматически] и выберите период синхронизации.
	- c. Для синхронизации контактов с определенным тегом, в поле [Из bpm'online в Google передавать все контакты с тегом] выберите нужный тег.
- 4. Нажмите на кнопку [Сохранить]

### НА ЗАМЕТКУ

Дата и время выполнения последней синхронизации отображается на странице настроек.

В результате в системе будет сохранена ваша учетная запись в Google и тег контактов для синхронизации, а в указанном временном интервале будет запускаться автоматическая синхронизация контактов.

### НА ЗАМЕТКУ

Аналогично выполняется настройка синхронизации с Google в разделе [Активности]. Обратите внимание, что в настройках синхронизации раздела [Активности] нет необходимости указывать тег для синхронизации задач.

### СМОТРИТЕ ТАКЖЕ

• [Работа с тегами](#page-56-0)

## <span id="page-407-0"></span>ВЫПОЛНЕНИЕ СИНХРОНИЗАЦИИ КОНТАКТОВ BPM'ONLINE С КОНТАКТАМИ GOOGLE

Используйте возможность синхронизации для добавления в bpm'online контактов из Google. Синхронизация контактов из bpm'online в Google выполняется только с записями, отмеченными тегом, указанным в настройках синхронизации.

Для первичного запуска синхронизации:

- 1. Перейдите в раздел [Контакты].
- 2. В меню кнопки [Действия] выберите команду [Синхронизировать контакты]-[Запустить синхронизацию].

Запустится процесс синхронизации, в результате которого у вас в Gmail будет добавлена новая группа контактов "BPMonline".

### НА ЗАМЕТКУ

В случае настройки автоматической синхронизации процесс запускается автоматически.

- 3. Переместите необходимые вам контакты Gmail в группу контактов "BPMonline".
- 4. Повторно запустите синхронизацию контактов, выбрав действие [Синхронизировать контакты]-[Запустить синхронизацию].

В результате контакты Gmail, которые находились в группе "bpm'online", будут добавлены в bpm'online с тегом, который был указан при настройке синхронизации с Google.

### НА ЗАМЕТКУ

В случае настройки автоматической синхронизации процесс запускается автоматически.

В дальнейшем синхронизация контактов Google и bpm'online выполняется в обе стороны. Синхронизация выполняется только с теми записями, которые были изменены или добавлены с момента выполнения предыдущей синхронизации.

Если запись была параллельно изменена в Gmail и bpm'online, то при следующем запуске синхронизации останутся те изменения, которые были выполнены позднее.

При удалении записи в Gmail или bpm'online, при следующей синхронизации эти записи не будут удалены из bpm'online или Gmail. В первом случае у таких записей будет снято тегирование, во втором — записи будут исключены из группы контактов "bpm'online".

## <span id="page-408-0"></span>ВЫПОЛНЕНИЕ СИНХРОНИЗАЦИИ АКТИВНОСТЕЙ BPM'ONLINE С КАЛЕНДАРЕМ GOOGLE

Если наряду с расписанием bpm'online вы используете календарь Google для планирования задач, рекомендуем синхронизировать эти данные.

Для запуска синхронизации нажмите на кнопку [Действия] и выберите команду [Синхронизировать активности] - [Запустить синхронизацию] раздела АКТИВНОСТИ.

При выполнении действия запускается синхронизация активностей bpm'online с календарем учетной записи Google, указанной в настройках синхронизации. Из bpm'online синхронизируются все активности с отметкой [Отображать в расписании]. Синхронизация происходит по полю [Организатор]. При этом, если у организатора встречи не настроена синхронизация, поле [Организатор] заполняется тем участником активности, который провел синхронизацию. Если коллективная задача создана в Google, то при синхронизации с bpm'online у автора будет добавлена коллективная задача со списком участников на детали [Участники]. В список участников добавляются контакты, у которых в блоке [Средства связи] указан e-mail адрес, совпадающий с указанным e-mail адресом коллективного мероприятия в Google. При этом у участников эта коллективная задача отобразится только после выполнения ими синхронизации с Google.

Если организатор коллективной задачи, созданной в bpm'online посредством синхронизации с Google, внес в нее изменения, то все изменения отобразятся в Google.

### НА ЗАМЕТКУ

Синхронизация также может запускаться автоматически во временном интервале, указанном в настройках синхронизации.

## <span id="page-408-1"></span>УДАЛЕНИЕ УЧЕТНОЙ ЗАПИСИ GOOGLE ИЗ BPM'ONLINE

Для удаления учетной записи Google из приложения выполните следующее:

- 1. Перейдите на страницу профиля пользователя. Нажмите на кнопку [Профиль] на главной странице приложения.
- 2. Нажмите на кнопку [Учетные записи во внешних ресурсах].
- 3. Выделите учетную запись Google, нажмите на кнопку [Действия] и выберите [Удалить]. Нажмите на кнопку [Да].

## ИНТЕГРАЦИЯ С СОЦИАЛЬНЫМИ СЕТЯМИ

Приложение bpm'online может использовать социальные сети Facebook и Twitter для поиска информации о контактных лицах, зарегистрированных в системе, а также для хранения найденных данных на странице контакта. Кроме того, можно создавать новые контакты по контрагентам, используя данные о них в соц. сетях.

Чтобы использовать информацию о контактах в социальной сети, необходимо зарегистрировать приложение bpm'online в интересующей соц. сети, а также настроить учетную запись соц. сети в bpm'online.

### СОДЕРЖАНИЕ

- [Настройка интеграции bpm'online с Facebook](#page-410-0)
- [Настройка интеграции bpm'online с Twitter](#page-415-0)

## <span id="page-410-0"></span>НАСТРОЙКА ИНТЕГРАЦИИ BPM'ONLINE С FACEBOOK

Выполнять настройку интеграции bpm'online с Facebook необходимо только для приложений, развернутых "on-site". В приложениях, развернутых "cloud", достаточно единожды авторизоваться в Facebook при первом использовании системы.

Настройка приложения bpm'online в Facebook состоит из нескольких шагов:

- Регистрация приложения bpm'online в Facebook
- Регистрация ключей Facebook в bpm'online
- Настройка общей учетной записи Facebook в bpm'online

### ВАЖНО

Первые два шага выполняются единожды администратором системы.

### РЕГИСТРАЦИЯ ПРИЛОЖЕНИЯ BPM'ONLINE В FACEBOOK

Чтобы зарегистрировать приложение bpm'online в Facebook:

- 1. Авторизуйтесь в Facebook.
- 2. Откройте страницу [https://developers.facebook.com/apps.](https://developers.facebook.com/apps" target=_blank)

#### НА ЗАМЕТКУ

Если вы не зарегистрированы как разработчик Facebook, выполните процедуру регистрации, нажав на кнопку [Register Now] на открывшейся странице.

3. Нажмите на кнопку [Создать новое приложение] (Рис. 373).

**Рис. 373** — Добавление нового приложения в Facebook

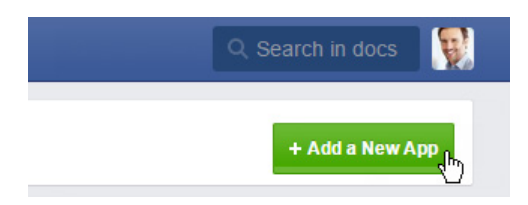

4. В результате отобразится окно с выбором типа приложения для регистрации. В этом окне нажмите ссылку "advanced setup" (Рис. 374).

#### **Рис. 374** — Окно выбора типа приложения

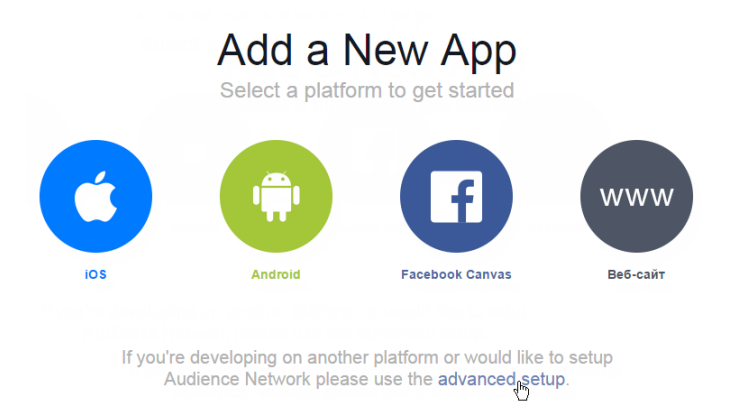

- 5. В открывшемся окне заполните следующие поля (Рис. 375):
	- a. [Display Name] название приложения, например, "bpm'online".
	- b. [Категория] выберите категорию приложения из списка предложенных, например, "Бизнес".
	- c. Нажмите кнопку [Create App ID].
	- **Рис. 375** Установка свойств приложения

#### Create a New App ID

Get started integrating Facebook into your app or website

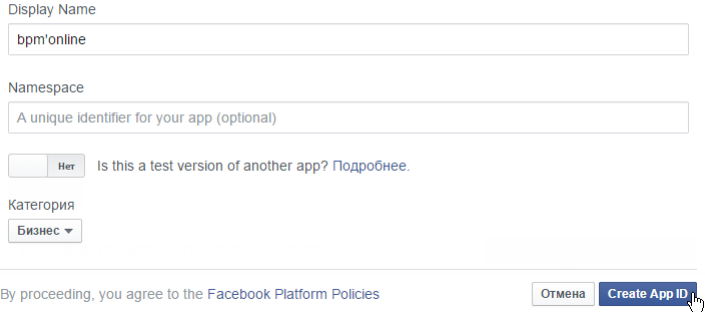

6. После того как вы пройдете проверку безопасности, откроется окно приложения, в котором отобразятся сгенерированные для него ключи "App ID" и "App Secret" (Рис. 376). Ключ "App Secret" по умолчанию отображается в виде маски. Чтобы получить значение ключа, нажмите кнопку [Show] и введите свой пароль.

#### **Рис. 376** — Ключи для регистрации приложения в Facebook

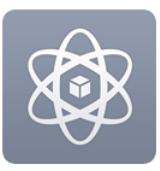

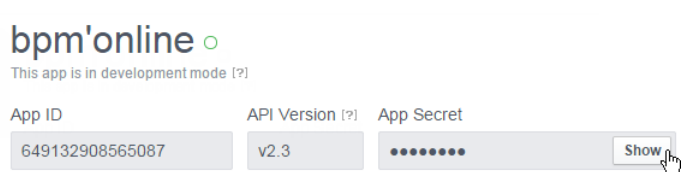

- 7. Перейдите на вкладку [Settings].
- 8. В открывшемся окне заполните поля (Рис. 377):
	- a. В поле [App Domains] введите доменное имя сайта, на котором развернуто приложение.
	- b. В поле [Contact Email] введите адрес электронной почты, на который будут поступать уведомления от приложения.

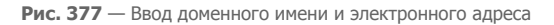

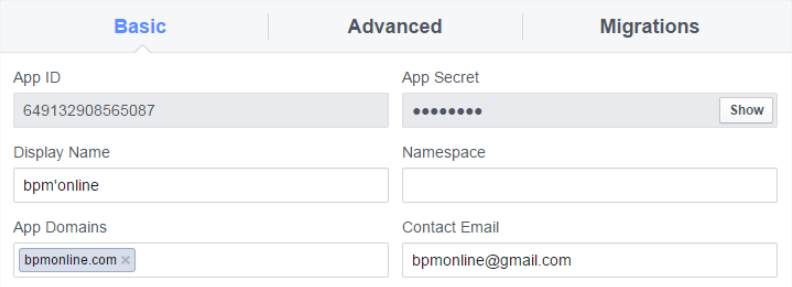

9. Далее нажмите кнопку [Add Platform] (Рис. 378).

**Рис. 378** — Кнопка [Add Platform]

+ Add Platform (m)

10. В качестве платформы выберите "Website" (Рис. 379).

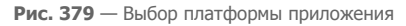

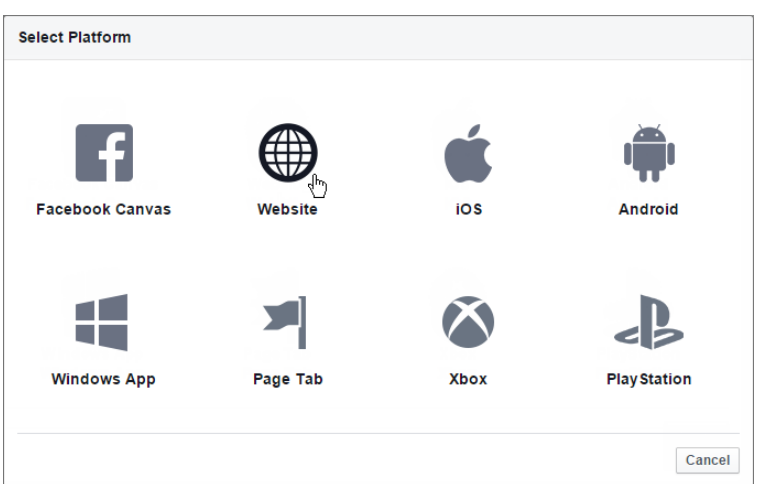

11. В поле [Site URL] введите полный адрес сайта, используемый для доступа к bpm'online (Рис. 380). Дополнительно в поле [Mobile Site URL] можно указать адрес для доступа к мобильной версии приложения.

**Рис. 380** — Ввод адреса сайта для доступа к приложению

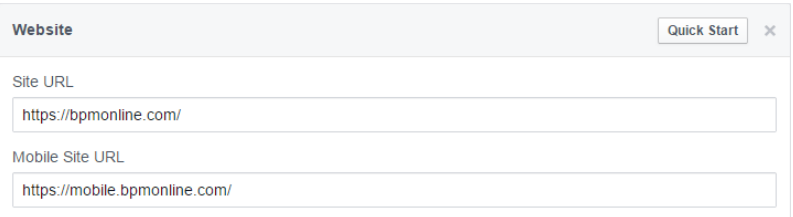

12. Для завершения регистрации приложения в Facebook нажмите кнопку [Save Changes] (Рис. 381).

**Рис. 381** — Сохранение настроек приложения в Facebook

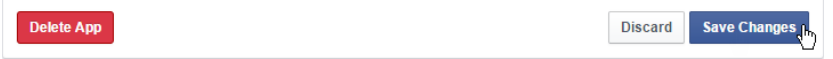

13. Чтобы все пользователи bpm'online могли использовать интеграцию с Facebook, необходимо сделать настроенное приложение публичным. Для этого на вкладке [Status & Review] установите переключатель в положение [YES] (Рис. 382).

#### Рис. 382 — Настройка публичности приложения

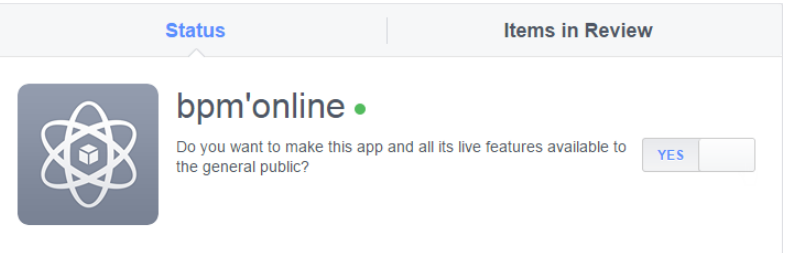

## РЕГИСТРАЦИЯ КЛЮЧЕЙ FACEBOOK В BPM'ONLINE

Перед тем как регистрировать ключи Facebook в bpm'online, необходимо снять признак в системной настройке "Использовать общее приложение Facebook".

### **HA 3AMETKY**

Если признак "Использовать общее приложение Facebook" установлен, то системные настройки "Ключ Facebook для доступа к соц. сети" и "Секретный ключ Facebook для доступа к соц. сети" игнорируются. Для приложений, развернутых "cloud", при установленном признаке используется общее приложение Bpm'online Social.

Ключи, сгенерированные при регистрации приложения ("App ID" и "App Secret", Рис. 376), нужно добавить в bpm'online в качестве значений системных настроек группы "Интеграция с внешними ресурсами":

- $\bullet$ Настройка [Ключ Facebook для доступа к соц. сети] - ключ "App ID".
- Настройка [Секретный ключ Facebook для доступа к соц. сети] ключ "App Secret".  $\ddot{\phantom{a}}$

## НАСТРОЙКА ОБШЕЙ УЧЕТНОЙ ЗАПИСИ FACEBOOK В ВРМ'ОNLINE

После указания ключей Facebook в системных настройках, каждому пользователю bpm'online достаточно единожды авторизоваться, используя свою учетную запись в Facebook. Например,

окно авторизации отобразится при нажатии на кнопку и детали [Средства связи] на странице контакта или контрагента.

Чтобы настроить одну общую учетную запись Facebook для всех пользователей bpm'online, выполните следующие шаги:

- 1. Перейдите на страницу профиля пользователя по ссылке [Профиль] главной страницы приложения.
- 2. Нажмите на кнопку [Учетные записи во внешних ресурсах].
- 3. На открывшейся странице выделите учетную запись, которая должна стать общей для всех пользователей системы.
- 4. В меню кнопки [Действия] выберите команду [Сделать общей] (Рис. 383).

#### **Рис. 383** — Настройка общей учетной записи Facebook

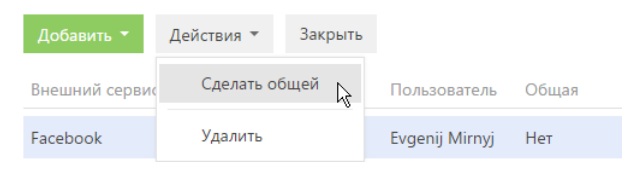

В результате поиск данных о контактах и контрагентах в Facebook из приложения bpm'online будет производиться от имени указанной учетной записи.

### НА ЗАМЕТКУ

Выполнить действие по настройке общей учетной записи может только пользователь, у которого есть права доступа на операцию "Доступ к управлению общими учетными записями во внешних ресурсах".

### НА ЗАМЕТКУ

Для удобства работы поддерживайте общую учетную запись активной. Пользователь, создавший эту учетную запись, должен быть залогинен в Facebook и периодически выполнять какое-либо действие, связанное с интеграцией в bpm'online, например, находить контакта в Facebook. Если в течение двух месяцев под общей учетной записью не выполнялось никаких действий, Facebook запросит повторную авторизацию.

### СМОТРИТЕ ТАКЖЕ

• [Настройка интеграции bpm'online с Twitter](#page-415-0)

## <span id="page-415-0"></span>НАСТРОЙКА ИНТЕГРАЦИИ BPM'ONLINE С TWITTER

Настройка приложения bpm'online в Twitter состоит из нескольких шагов:

- [Регистрация приложения bpm'online в Twitter](#page-415-1)
- [Регистрация ключей Twitter в bpm'online](#page-417-0)
- [Настройка учетной записи Twitter в bpm'online](#page-417-1)

### ВАЖНО

Первые два шага выполняются единожды администратором системы.

### <span id="page-415-1"></span>РЕГИСТРАЦИЯ ПРИЛОЖЕНИЯ BPM'ONLINE В TWITTER

Чтобы зарегистрировать приложение bpm'online в Twitter:

- 1. Авторизуйтесь в Twitter.
- 2. Откройте страницу [https://dev.twitter.com/apps.](https://dev.twitter.com/apps" target=_blank)
- 3. Нажмите на кнопку [Create a new application] ([Рис. 384\)](#page-416-0).

<span id="page-416-0"></span>**Рис. 384** — Добавление приложения в Twitter

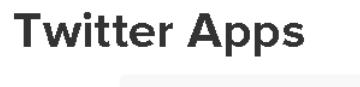

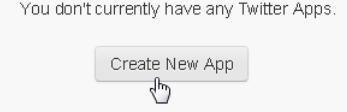

- 4. Произвольным образом заполните все обязательные поля.
- 5. В поле [Callback URL] введите адрес, состоящий из полного адреса сайта, на котором развернуто приложение bpm'online, а также кода "Twitter.aspx" ([Рис. 385\)](#page-416-1).

<span id="page-416-1"></span>**Рис. 385** — Ввод адреса "Callback URL"

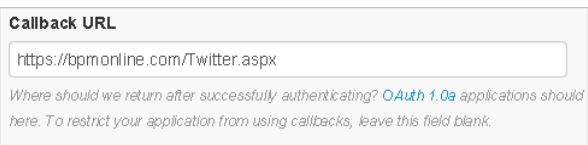

Например: https://bpm'online.com/Twitter.aspx

- 6. Нажмите на кнопку [Create your Twitter application]. В результате откроется страница свойств приложения [\(Рис. 386\)](#page-416-2), которая содержит ключ "API key". Перейдите по ссылке "manage API keys" для доступа к значению ключа "API secret".
	- **Рис. 386** Страница свойств приложения

<span id="page-416-2"></span>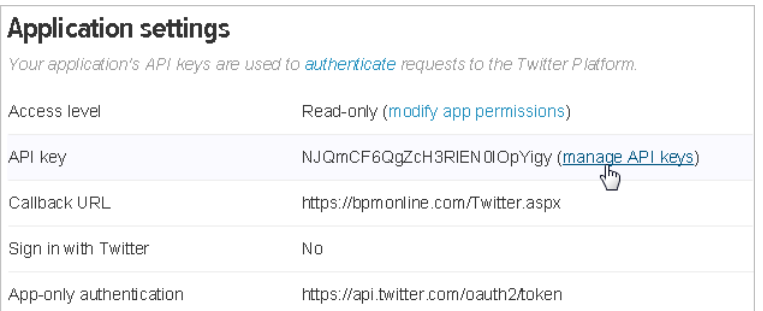

7. В результате откроется окно, в котором отобразятся оба ключа, необходимые для регистрации приложения в Twitter ("API key" и "API secret") ([Рис. 387](#page-417-2)).

### <span id="page-417-2"></span>**Рис. 387** — Ключи для регистрации приложения в Twitter

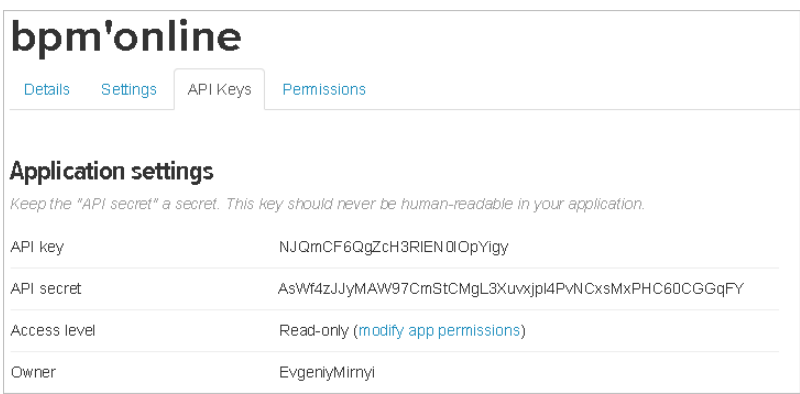

## <span id="page-417-0"></span>РЕГИСТРАЦИЯ КЛЮЧЕЙ TWITTER В BPM'ONLINE

Ключи, сгенерированные при регистрации приложения [\(Рис. 387\)](#page-417-2) необходимо ввести в bpm'online в качестве значений системных настроек группы "Интеграция с внешними ресурсами":

- Настройка [Ключ Twitter для доступа к соц. сети] ключ "API key".
- Настройка [Секретный ключ Twitter для доступа к соц. сети] ключ "API secret".

### <span id="page-417-1"></span>НАСТРОЙКА УЧЕТНОЙ ЗАПИСИ TWITTER В BPM'ONLINE

Выполните настройку учетной записи социальной сети Twitter в bpm'online:

- 1. Перейдите на страницу профиля пользователя по кнопке [Профиль] главной страницы приложения.
- 2. Нажмите на кнопку [Записи во внешних ресурсах].
- 3. На открывшейся странице нажмите на кнопку [Добавить] и выберите в меню учетную запись [Twitter].
- 4. На открывшейся странице выполните авторизацию, используя вашу учетную запись в Twitter.

В результате поиск данных о контактах в Twitter из bpm'online будет производиться от имени указанной учетной записи.

### СМОТРИТЕ ТАКЖЕ

• [Настройка интеграции bpm'online с Facebook](#page-410-0)

# <span id="page-418-1"></span>СИНХРОНИЗАЦИЯ ПОЛЬЗОВАТЕЛЕЙ С LDAP

Синхронизация с каталогом LDAP позволяет автоматизировать управление учетными записями пользователей в bpm'online. Например, пользователи, синхронизированные с LDAP, могут использовать свое доменное имя пользователя и пароль для входа в систему.

Процедуру синхронизации можно условно разделить на три этапа:

- 1. [Настройка интеграции с LDAP.](#page-418-0) Выполняется разово либо при изменении структуры синхронизируемого каталога LDAP. Настройка необходима для того, чтобы была доступна остальная функциональность по синхронизации с LDAP.
- 2. [Привязка элементов](#page-421-0) (пользователей и элементов организационной структуры) bpm'online к соответствующим элементам каталога LDAP. Выполняется при добавлении новых пользователей либо элементов организационной структуры. Вы можете привязать уже зарегистрированных пользователей bpm'online либо импортировать пользователей из LDAP, создав связанные записи в bpm'online.
- 3. [Синхронизация](#page-423-0) пользователей и элементов организационной структуры bpm'online со связанными элементами каталога LDAP. Необходимо для обновления данных в соответствии с изменениями, произошедшими в каталоге LDAP с момента предыдущей синхронизации. Выполняется регулярно: автоматически либо по действию [Синхронизировать с LDAP] раздела [Роли и пользователи].

### СОДЕРЖАНИЕ

- [Настройка интеграции с LDAP](#page-418-0)
- [Привязка элементов LDAP к пользователям и ролям bpm'online](#page-421-0)
- [Синхронизация с LDAP](#page-423-0)
- [Аутентификация по протоколу NTLM](#page-424-0)

#### СМОТРИТЕ ТАКЖЕ

• [Раздел управления ролями и пользователями](#page-430-0)

## <span id="page-418-0"></span>НАСТРОЙКА ИНТЕГРАЦИИ С LDAP

Настройка интеграции с LDAP предусматривает настройку связи элементов каталога LDAP с пользователями и ролями bpm'online. Для выполнения настройки необходимо обладать базовыми знаниями структуры каталога LDAP, с которым выполняется интеграция.

### ВАЖНО

В зависимости от особенностей структуры каталогов LDAP, атрибуты элементов LDAP в вашем каталоге могут отличаться от атрибутов, которые приведены в качестве примеров.

## 1. ЗАПУСК НАСТРОЙКИ ИНТЕГРАЦИИ

Чтобы начать настройку, откройте [дизайнер системы](#page-100-0) и в группе [Импорт и интеграции] щелкните по ссылке [Настройка интеграции с LDAP].

## 2. НАСТРОЙКА ПОДКЛЮЧЕНИЯ К СЕРВЕРУ LDAP

Для настройки подключения укажите:

- [Имя сервера] имя или IP-адрес сервера LDAP.
- [Тип аутентификации] тип аутентификации.

### **HA 3AMFTKY**

Тип аутентификации определяется используемым сервером LDAP, а также требованиями к зашишенности аутентификации. Например, выберите тип "Ntlm" для аутентификации "NT LanManager", поддерживаемой Windows.

- [Логин администратора], [Пароль] логин администратора и пароль соответственно.  $\ddot{\phantom{a}}$
- [Интервал синхронизации (часов)] интервал, по которому будет происходить автоматическая синхронизация пользователей с LDAP.
- [Атрибут даты изменения] название атрибута, в который автоматически записывается  $\bullet$ дата и время последнего изменения элемента LDAP, например "WhenChanged".

### **HA 3AMETKY**

При следующей синхронизации с LDAP эта дата будет использоваться для определения новых пользователей, которые появились в группах LDAP с момента предыдущей синхронизации.

### 3. НАСТРОЙКА СИНХРОНИЗАЦИИ ПОЛЬЗОВАТЕЛЕЙ

Для настройки синхронизации пользователей укажите атрибуты элементов каталога LDAP, из которых будут импортированы данные о пользователях:

- $\bullet$ [Имя домена] - уникальное имя элемента организационной структуры LDAP, в который входят синхронизируемые пользователи. При этом для синхронизации будут доступны только те пользователи, которые входят в указанный элемент либо в подчиненные ему элементы, вне зависимости от уровня вложенности. Например, если вы укажете корневой элемент структуры каталога, для синхронизации будут доступны все пользователи в каталоге.
- [ФИО пользователя] атрибут LDAP, который содержит имя и фамилию пользователя  $\bullet$ LDAP. Значение атрибута используется для автоматического заполнения поля [ФИО] страницы контакта при импорте пользователей. Например, ФИО пользователя может содержать атрибут "name" или "cn" (Common Name).
- [Имя пользователя] атрибут, который содержит имя пользователя LDAP, используемое для входа в систему. Пользователь, учетная запись которого синхронизирована с LDAP, будет входить в систему под этим именем. Например, "sAMAccountName".
- [Уникальный идентификатор пользователя] атрибут, который может быть использован в качестве уникального идентификатора пользователя. Значение указанного атрибута должно быть уникальным для каждого пользователя.

Вы также можете указать дополнительные атрибуты, из которых будет взята информация для автоматического заполнения страницы контакта пользователя:

- [Имя организации] атрибут, который содержит название организации, в которой работает пользователь. Используется для заполнения поля [Контрагент] страницы контакта. При синхронизации в поле указывается контрагент, название которого полностью соответствует значению указанного атрибута.
- [Должность] атрибут, который содержит должность пользователя. Используется для  $\bullet$ заполнения поля [Должность] страницы контакта. При синхронизации будет выбрана из справочника должность, название которой полностью соответствует значению указанного атрибута.
- [Номер телефона] атрибут, который содержит номер рабочего телефона пользователя. Используется для заполнения поля [Рабочий телефон] страницы контакта.
- [E-mail] атрибут, который содержит адрес электронной почты пользователя. Используется для заполнения поля IE-maill страницы контакта.

### ВАЖНО

Если поля не заполнены, то соответствующие поля страницы контакта не будут автоматически заполняться при импорте пользователей из LDAP.

### 4. НАСТРОЙКА СИНХРОНИЗАЦИИ ГРУПП ПОЛЬЗОВАТЕЛЕЙ С РОЛЯМИ BPM'ONLINE

Настройка синхронизации групп обеспечивает возможность привязки групп LDAP к элементам организационной структуры bpm'online. Для настройки укажите атрибуты элементов каталога LDAP, из которых будут импортированы данные о группах:

- [Название группы LDAP] атрибут, который содержит название группы пользователей в LDAP. Например, здесь можно указать атрибут "cn" ("common name").
- [Идентификатор группы] атрибут, который может быть использован в качестве уникального идентификатора группы. Значение указанного атрибута должно быть уникальным для каждой группы. Например, может быть использован атрибут "objectSid".
- [Имя домена групп] уникальное имя элемента организационной структуры LDAP, в который входят синхронизируемые группы. Для синхронизации будут доступны только те группы, которые входят в указанный элемент либо в подчиненные ему элементы независимо от уровня вложенности. Например, если вы укажете корневой элемент структуры каталога, то для синхронизации будут доступны все группы в каталоге.

## 5. НАСТРОЙКА УСЛОВИЙ ФИЛЬТРАЦИИ

Настройка условий фильтрации позволяет определить, по каким критериям элементы LDAP будут включатся в список синхронизируемых групп и пользователей. Для настройки фильтрации укажите:

• [Список пользователей] – фильтр, по которому из общего списка элементов каталога LDAP будут выбраны только те, которые будут синхронизированы с пользователями bpm'online. Фильтр должен выбирать только активные элементы. Пример фильтра:

```
"(&(objectClass=user)(objectClass=person)(!objectClass=computer)(!use
rAccountControl:1.2.840.113556.1.4.803:=2))".
```
• [Список групп] – фильтр, по которому будут выбраны только те элементы LDAP, которые будут синхронизированы с элементами организационной структуры bpm'online (группами пользователей). Фильтр должен выбирать только активные элементы. Пример фильтра:

 $``(6 (objectClass = group) (luserAccountControl:1.2.840.113556.1.4.803:=2)$  $'$ .

• [Список пользователей группы] – фильтр для получения списка пользователей, которые входят в группу LDAP. Вхождение пользователя в группу определяется одним или несколькими атрибутами. Например, в большинстве каталогов используется такой атрибут, как "memberOf".

Условия формирования списка пользователей группы вы можете указать в виде фильтра поиска. Для указания параметров фильтра используйте следующие переменные:

- a. [#LDAPGroupDN#] уникальное имя (Distinguished Name) искомой группы;
- b. [#LDAPGroupName#] название искомой группы. Переменная будет содержать значение атрибута, указанного в поле [Название группы LDAP].
- c. [#LDAPGroupIdentity#] уникальный идентификатор искомой группы. Переменная будет содержать значение атрибута, указанного в поле [Идентификатор группы].

Например, вхождение в группу определяется атрибутом "memberOf", в качестве значения которого выступает уникальное имя группы (Distinguished Name). Для настройки синхронизации с таким каталогом, в поле [Список пользователей группы] достаточно указать "(memberOf=[#LDAPGroupDN#])".

### СМОТРИТЕ ТАКЖЕ

• [Описание системных настроек](#page-458-0)

## <span id="page-421-0"></span>ПРИВЯЗКА ЭЛЕМЕНТОВ LDAP К ПОЛЬЗОВАТЕЛЯМ И РОЛЯМ BPM'ONLINE

Перед синхронизацией пользователей bpm'online с LDAP необходимо выполнить ряд операций:

- связать элементы организационной структуры bpm'online с группами пользователей LDAP;
- связать синхронизируемых пользователей bpm'online с пользователями LDAP;
- при необходимости импортировать пользователей LDAP в bpm'online.

Для привязки элемента организационной структуры к группе пользователей LDAP, укажите соответствующий элемент LDAP на [странице организационной структуры](#page-431-0).

Для синхронизации с LDAP какого-либо из уже существующих пользователей bpm'online, его учетную запись необходимо вручную связать с соответствующим пользователем LDAP.

Если необходимо синхронизировать большое количество пользователей, которые еще не были зарегистрированы в bpm'online, рекомендуется импортировать их из каталога LDAP.

## ПРИВЯЗКА ЭЛЕМЕНТОВ ОРГАНИЗАЦИОННОЙ СТРУКТУРЫ

- 1. Откройте [дизайнер системы](#page-100-0) и в группе [Пользователи и администрирование] щелкните по ссылке [Управление ролями и пользователями].
- 2. Выберите представление [Организационная структура].
- 3. В дереве организационной структуры выберите элемент, который необходимо связать с группой пользователей LDAP.
- 4. На странице организационной структуры:
	- a. Перейдите на вкладку [Пользователи].
	- b. Установите признак [Синхронизировать с LDAP].
	- c. В поле [Элемент LDAP] выберите группу LDAP, которую необходимо связать с данным элементом.
- 5. Сохраните настройки.

Выбранная группа LDAP будет связана с элементом организационной структуры bpm'online. Для выбранного элемента на деталях [Пользователи] и [Руководители] одноименных вкладок в меню кнопки [Добавить] станет доступным пункт [Импортировать пользователей LDAP].

### ПРИВЯЗКА ПОЛЬЗОВАТЕЛЯ BPM'ONLINE К ПОЛЬЗОВАТЕЛЮ LDAP

- 1. Откройте [дизайнер системы](#page-100-0) и в группе [Пользователи и администрирование] щелкните по ссылке [Управление ролями и пользователями].
- 2. Выберите представление [Организационная структура].
- 3. В дереве организационной структуры выберите элемент, в который входит нужный пользователь.
- 4. На странице организационной структуры перейдите на вкладку [Пользователи] и откройте [страницу пользователя.](#page-433-0)
- 5. На вкладке [Основная информация] выберите опцию [Аутентификация средствами LDAP].
- 6. В поле [Имя пользователя] выберите необходимого пользователя LDAP.
- 7. Сохраните настройки.

В результате выбранный пользователь bpm'online будет связан с пользователем LDAP и сможет входить в систему, используя имя пользователя и пароль, которые хранятся в каталоге LDAP (например, имя и пароль доменного пользователя).

### ПРИВЯЗКА НЕСКОЛЬКИХ ПОЛЬЗОВАТЕЛЕЙ BPM'ONLINE К ПОЛЬЗОВАТЕЛЯМ LDAP

- 1. Откройте [дизайнер системы](#page-100-0) и в группе [Пользователи и администрирование] щелкните по ссылке [Управление ролями и пользователями].
- 2. Выберите представление [Организационная структура].
- 3. В дереве организационной структуры выберите элемент, для которого будет выполнятся привязка пользователей.

### НА ЗАМЕТКУ

Перед тем, как выполнить импорт пользователей, необходимо связать элементы организационной структуры bpm'online с группами пользователей LDAP.

- 4. На странице элемента организационной структуры перейдите на деталь [Пользователи] или [Руководители] одноименной вкладки, и в меню кнопки [Добавить] выберите пункт [Импортировать пользователей LDAP].
- 5. В отобразившемся списке пользователей LDAP оставьте только тех, кто должен быть связан с пользователями bpm'online, и удалите всех остальных.

### ВАЖНО

В списке пользователей LDAP отображаются все пользователи, независимо от того, включены они в элемент LDAP, связанный с элементом организационной структуры, или нет. При синхронизации с LDAP будут синхронизированы только те пользователи, которые входят в элемент LDAP, связанный с элементом организационной структуры.

- 6. Для каждого пользователя LDAP в колонке [Пользователь bpm'online] выберите соответствующего пользователя bpm'online, с которым он будет связан.
- 7. Нажмите на кнопку [Сохранить].

В результате выбранные пользователи LDAP будут связаны с пользователями bpm'online. На страницах связанных пользователей на вкладке [Основная информация] будет установлен признак [Аутентификация средствами LDAP] и заполнено поле [Имя пользователя], а в общих полях страницы пользователя будет установлен признак [Активен].

## ИМПОРТ НОВЫХ ПОЛЬЗОВАТЕЛЕЙ ИЗ LDAP

- 1. Откройте [дизайнер системы](#page-100-0) и в группе [Пользователи и администрирование] щелкните по ссылке [Управление ролями и пользователями].
- 2. Выберите представление [Организационная структура].

3. В дереве организационной структуры выберите элемент, в который будут импортироваться пользователи LDAP.

### НА ЗАМЕТКУ

Перед тем, как выполнить импорт пользователей, необходимо связать элементы организационной структуры bpm'online с группами пользователей LDAP.

- 4. На странице организационной структуры перейдите на деталь [Пользователи] или [Руководители] одноименной вкладки, и в меню кнопки [Добавить] выберите пункт [Импортировать пользователей LDAP].
- 5. В отобразившемся списке пользователей LDAP оставьте только тех, которые должны быть импортированы, удалив всех остальных. Колонка [Пользователь bpm'online] для импортируемых пользователей должна оставаться пустой.

### ВАЖНО

В списке пользователей LDAP отображаются все пользователи, независимо от того, включены они в элемент LDAP, связанный с элементом организационной структуры, или нет. При синхронизации с LDAP будут синхронизированы только те пользователи, которые входят в элемент LDAP, связанный с элементом организационной структуры.

6. Нажмите на кнопку [Сохранить].

В результате для выбранных пользователей LDAP будут созданы контакты и связанные с ними учетные записи пользователей bpm'online. Новые учетные записи будут автоматически помещены в выбранный элемент организационной структуры. При этом поля на страницах контактов импортированных пользователей автоматически заполняются значениями атрибутов элементов LDAP, указанных при настройке синхронизации.

### НА ЗАМЕТКУ

При связывании пользователя LDAP с учетной записью пользователя bpm'online происходит автоматическое лицензирование последней.

## <span id="page-423-0"></span>СИНХРОНИЗАЦИЯ С LDAP

В процессе синхронизации изменения, которые произошли с пользователями и группами LDAP, переносятся на связанные с ними учетные записи пользователей и элементы организационной структуры bpm'online.

### АВТОМАТИЧЕСКАЯ СИНХРОНИЗАЦИЯ

Автоматическая синхронизация пользователей с LDAP выполняется с интервалом, указанным в поле [Интервал синхронизации (часов)] страницы [настройки интеграции с LDAP.](#page-418-0)

### РУЧНОЙ ЗАПУСК СИНХРОНИЗАЦИИ:

Для ручного запуска синхронизации:

- 1. Откройте [дизайнер системы](#page-100-0) и в группе [Пользователи и администрирование] щелкните по ссылке [Управление ролями и пользователями].
- 2. В меню действий раздела выберите действие [Синхронизировать с LDAP].

После завершения процесса синхронизации будет отображено информационное сообщение.

## РЕЗУЛЬТАТЫ СИНХРОНИЗАЦИИ

- Если пользователь LDAP был удален, то на странице синхронизируемого с ним пользователя bpm'online будет снят признак [Активен].
- Если пользователь LDAP более не входит в список активных пользователей, то на странице синхронизируемого с ним пользователя bpm'online будет снят признак [Активен].
- Если ранее неактивный пользователь LDAP был активирован, то на странице синхронизируемого с ним пользователя bpm'online будет установлен признак [Активен].
- Если пользователь LDAP либо группа пользователей LDAP были переименованы, то будут переименованы и синхронизированные с ними пользователь/роль bpm'online.
- Если пользователь LDAP был исключен из группы LDAP, связанной с элементом организационной структуры bpm'online, то соответствующий пользователь bpm'online будет исключен из соответствующего элемента организационной структуры bpm'online.
- Если синхронизированный пользователь LDAP был добавлен в группу LDAP, связанную с элементом организационной структуры bpm'online, то связанный с ним пользователь bpm'online будет добавлен в соответствующий элемент структуры.
- Если в синхронизируемый элемент LDAP были включены новые пользователи, ранее не синхронизированные с bpm'online, пользователи будут импортированы в bpm'online.

### СМОТРИТЕ ТАКЖЕ

• [Раздел управления ролями и пользователями](#page-430-0)

## <span id="page-424-0"></span>АУТЕНТИФИКАЦИЯ ПО ПРОТОКОЛУ NTLM

Аутентификация по протоколу NTLM позволяет осуществить проверку подлинности пользователя, когда он совершает попытку входа в приложение, путем сравнения доменных данных текущего пользователя с учетными данными соответствующего пользователя bpm'online или LDAP. Таким образом, пользователь, авторизованный в домене, получает возможность осуществить вход в bpm'online без необходимости вводить логин и пароль учетной записи приложения.

В зависимости от настройки, аутентификация по протоколу NTLM позволяет:

- Осуществить вход в систему под авторизованным в домене пользователем по ссылке [Войти под доменным пользователем] на странице входа.
- Осуществить "сквозную" авторизацию, минуя страницу входа в систему. В данном случае пользователь сразу переходит на главную страницу приложения.

Функциональность аутентификации по протоколу NTLM доступна:

- Только для пользователей приложений, развернутых on-site.
- Как для пользователей основного приложения, так и для пользователей портала самообслуживания.
- Как для пользователей, синхронизированных с LDAP, так и для пользователей bpm'online.

### СОДЕРЖАНИЕ

- [Как работает аутентификация по протоколу NTLM](#page-425-0)
- [Как настроить аутентификацию по протоколу NTLM](#page-425-1)
- [Как осуществляется вход в систему при настроенной аутентификации по протоколу NTLM](#page-427-0)

## <span id="page-425-0"></span>КАК РАБОТАЕТ АУТЕНТИФИКАЦИЯ ПО ПРОТОКОЛУ NTLM

При попытке пользователя войти в систему, используя доменные учетные данные, выполняется следующий алгоритм аутентификации:

- Выполняется проверка авторизации пользователя в домене.  $1 -$
- 2. Имя и пароль текущего доменного пользователя считываются из cookie-файла, если эти данные записаны в cookie. В противном случае отображается браузерное окно ввода учетных данных.

Дальнейшие шаги алгоритма зависят от того, синхронизирован ли пользователь с каталогом LDAP.

- а. Если пользователь не синхронизирован с LDAP:
	- Выполняется проверка подлинности пользователя путем сравнения логина записанных в cookie-файл, с учетными данными и пароля, соответствующей записи bpm'online. Таким образом, для возможности NTLM-аутентификации пользователя, не синхронизированного с LDAP, необходимо, чтобы при регистрации данного пользователя в bpm'online были указаны те же логин и пароль, которые используются им в домене.
	- Если по результатам проверки данные совпадают и учетная запись пользователя лицензирована, осуществляется авторизация в приложении.
- b. Если пользователь синхронизирован с LDAP:
	- Браузер посылает запрос в службу Active Directory для проверки подлинности пользователя.
	- Запрос возвращает учетные данные текущего доменного пользователя, которые сравниваются с логином и паролем, записанными в cookie-файл.
	- Если данные совпадают и учетная запись пользователя лицензирована, осуществляется авторизация в приложении.

### **HA 3AMFTKY**

Проверка подлинности выполняется как среди пользователей основного приложения, так и среди пользователей портала самообслуживания. Порядок проверки настраивается в файле Web.config приложения-загрузчика.

#### СМОТРИТЕ ТАКЖЕ

- Аутентификация по протоколу NTLM
- $\overline{\phantom{a}}$ Как настроить аутентификацию по протоколу NTLM
- Как осуществляется вход в систему при настроенной аутентификации по протоколу NTLM

### <span id="page-425-1"></span>ΚΑΚ ΗΑΣΤΡΟΜΤЬ ΑΥΤΕΗΤΜΦΜΚΑΙ ΜΗΟ ΠΟ ΠΡΟΤΟΚΟΠΥ ΝΤΙΜ

Для использования функциональности аутентификации по протоколу NTLM необходимо зарегистрировать пользователей в системе вручную или импортировать из LDAP и предоставить им лицензии. Также необходимо, чтобы в настройках браузера пользователей была разрешена запись локальных данных в cookie-файлы.

Настройка NTLM-аутентификации осуществляется на сервере, где развернуто приложение, и включает в себя:

• Настройку сервера IIS, которая активирует аутентификацию по протоколу NTLM.

• Настройку файла Web.config приложения-загрузчика, которая определяет провайдеров аутентификации и порядок проверки наличия пользователей среди зарегистрированных в bpm'online.

### <span id="page-426-0"></span>НАСТРОЙКА СЕРВЕРА IIS

<span id="page-426-2"></span>1. Включите проверку подлинности Windows в приложении-загрузчике (Рис. 388).

Рис. 388 - Активация аутентификации Windows

# Authentication

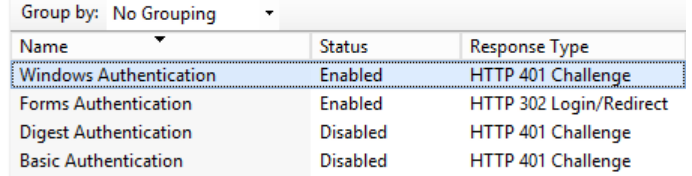

2. Выключите проверку подлинности Windows во всех рабочих приложениях внутри приложения-загрузчика.

При установке bpm'online автоматически создается одно рабочее приложение с названием "0", которое отвечает за работу конфигурации по умолчанию, однако в структуре вашего приложения могут быть созданы дополнительные конфигурации.

3. Включите проверку подлинности Windows для уровня 0/ServiceModel, чтобы активировать работу сервисов с доменной авторизацией.

### **HA 3AMFTKY**

Подробнее о настройке аутентификации Windows читайте в справочной документации Microsoft.

## <span id="page-426-1"></span>НАСТРОЙКА ФАЙЛА WEB.CONFIG ПРИЛОЖЕНИЯ-ЗАГРУЗЧИКА

- 1. Откройте для редактирования файл Web.config приложения-загрузчика.
- 2. Укажите в файле провайдеры аутентификации Windows, например:

```
auth providerNames = "InternalUserPassword, SSPLdapProvider, Ldap"
autoLoginProviderNames = "NtlmUser, SSPNtlmUser"
```
[InternalUserPassword] — провайдер, указанный в файле Web.config по умолчанию. Если вы хотите предоставить возможность аутентификации по NTLM-протоколу только пользователям, которые не синхронизированы с LDAP, не указывайте для параметра providerNames дополнительные значения.

[Ldap] — добавьте к значениям параметра [providerNames] данный провайдер, чтобы предоставить возможность аутентификации по NTLM-протоколу пользователям основного приложения, которые синхронизированы с LDAP.

[SSPLdapProvider] — добавьте к значениям параметра [providerNames] данный провайдер, чтобы предоставить возможность аутентификации по NTLM-протоколу пользователям портала самообслуживания, которые синхронизированы с LDAP.

[NtlmUser] — добавьте к значениям параметра [autoLoginProviderNames] данный провайдер, чтобы предоставить возможность аутентификации по NTLM-протоколу пользователям основного приложения, независимо от того, синхронизированы ли они с LDAP и какой тип аутентификации установлен для данных пользователей в bpm'online.

[SSPNtlmUser] — добавьте к значениям параметра [autoLoginProviderNames] данный провайдер, чтобы предоставить возможность аутентификации по NTLM-протоколу пользователям портала самообслуживания, независимо от того, синхронизированы ли они с LDAP и какой тип аутентификации установлен для данных пользователей в bpm'online.

Порядок записи провайдеров параметра [autoLoginProviderNames] определяет, в каком порядке выполняется проверка наличия пользователя системы среди пользователей основного приложения (NtlmUser) или среди пользователей портала (SSPNtlmUser). Например, чтобы проверка осуществлялась в первую очередь среди пользователей основного приложения, укажите провайдер [NtlmUser] первым в списке значений параметра [autoLoginProviderNames].

### **BAKHO**

Вы можете указать в качестве значения параметра [autoLoginProviderNames] провайдер [SSPNtlmUser], только если указан дополнительно провайдер [NtlmUser]. Существует возможность использовать отдельно только провайдер [NtlmUser].

3. Если вы хотите активировать сквозную аутентификацию, чтобы пользователь имел возможность авторизоваться в bpm'online, минуя страницу входа, укажите значение "true" для параметра [UsePathThroughAuthentication] элемента <appSettings>:

```
<appSettings>
<add key="UsePathThroughAuthentication" value="true" />
\ldots
```

```
</appSettings>
```
Для отображения страницы входа в систему с доступной ссылкой [Войти под доменным пользователем] укажите значение "false" для параметра [UsePathThroughAuthentication].

### СМОТРИТЕ ТАКЖЕ

- Аутентификация по протоколу NTLM
- Как работает аутентификация по протоколу NTLM
- Как осуществляется вход в систему при настроенной аутентификации по протоколу NTLM  $\bullet$

## <span id="page-427-0"></span>КАК ОСУЩЕСТВЛЯЕТСЯ ВХОД В СИСТЕМУ ПРИ НАСТРОЕННОЙ **АУТЕНТИФИКАЦИИ ПО ПРОТОКОЛУ NTLM**

В результате настройки аутентификации по протоколу NTLM у пользователя появится возможность авторизоваться в bpm'online с использованием доменных учетных данных, без ввода логина и пароля учетной записи bpm'online.

- 1. При первом входе в приложение отобразится браузерное окно ввода учетных данных, в котором необходимо ввести доменные логин и пароль.
- 2. Если при настройке файла Web.confiq приложения-загрузчика вы активировали сквозную аутентификацию, то по ссылке на приложение bpm'online пользователь сразу перейдет на главную страницу приложения, минуя страницу входа.
- 3. Если вы деактивировали сквозную аутентификацию, то по ссылке на приложение bpm'online отобразится страница входа, на которой будет доступна кнопка [Войти под доменным пользователем] (Рис. 389).

<span id="page-428-0"></span>**Рис. 389** — Страница входа

## bpmonline

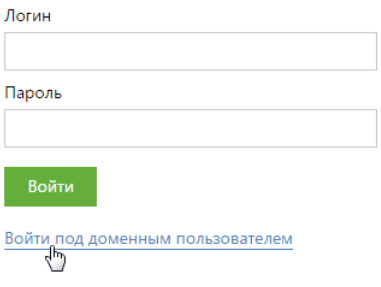

По нажатию на кнопку [Войти под доменным пользователем] осуществится авторизация.

СМОТРИТЕ ТАКЖЕ

- [Аутентификация по протоколу NTLM](#page-424-0)
- [Как работает аутентификация по протоколу NTLM](#page-425-0)
- [Как настроить аутентификацию по протоколу NTLM](#page-425-1)

# ИНСТРУМЕНТЫ АДМИНИСТРИРОВАНИЯ

СОДЕРЖАНИЕ

- [Раздел управления ролями и пользователями](#page-430-0)
- [Раздел \[Доступ к объектам\]](#page-441-0)
- [Раздел \[Доступ к операциям\]](#page-447-0)
- [Раздел \[Справочники\]](#page-452-0)
- [Раздел \[Системные настройки\]](#page-456-0)
- [Раздел \[Журнал изменений\]](#page-468-0)
- [Раздел \[Журнал аудита\]](#page-473-0)

## <span id="page-430-0"></span>РАЗДЕЛ УПРАВЛЕНИЯ РОЛЯМИ И ПОЛЬЗОВАТЕЛЯМИ

Раздел управления пользователями предназначен для формирования организационной структуры компании, регистрации учетных записей пользователей и определения места каждого пользователя в этой организационной структуре, распределения лицензий между пользователями, работы с функциональными ролями.

### ПРЕДСТАВЛЕНИЯ

<span id="page-430-1"></span>Раздел содержит несколько представлений, каждое из которых доступно по соответствующей ссылке в дизайнере системы ([Рис. 390\)](#page-430-1).

**Рис. 390** — Переход в представление [Организационная структура] раздела управления ролями и пользователями

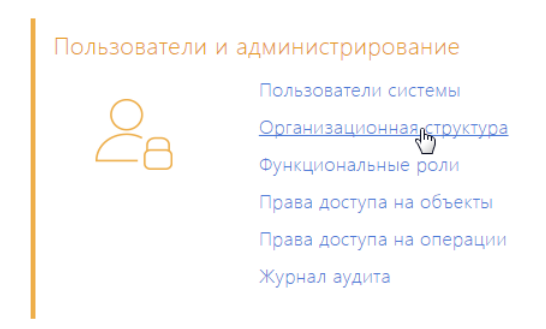

Представления раздела:

- (க்க) организационная структура. Отображает дерево организационной структуры компании, а также пользователей, руководителей, связанные функциональные роли и правила доступа для выбранного элемента. Описание элементов представления и их назначение даны в описании [страницы организационной структуры](#page-431-1).
- — функциональные роли. Отображает дерево функциональных ролей, а также связанные организационные роли, пользователей и правила доступа для выбранной функциональной роли. Описание элементов представления и их назначение даны в описании [страницы функциональных ролей.](#page-433-1)
- $(88)$  пользователи. Отображает список пользователей системы. В этом представлении вы можете добавить новых пользователей либо настроить параметры существующих, предоставить лицензии пользователям, а также определить их прав доступа. Описание элементов представления и их назначение даны в описании [страницы пользователя.](#page-433-2)

### ОРГАНИЗАЦИОННАЯ СТРУКТУРА

Древовидная организационная структура компании отображает иерархию организационных ролей пользователей в системе. Она состоит из организаций и подразделений.

• Организация — отображает отдельных контрагентов в структуре. Например, в качестве организаций в организационной структуре могут выступать филиалы или отделения. На странице данной роли должен быть указан контрагент, которого представляет данная роль в структуре. Организация может быть подчинена только другой организации.

Подразделение — может быть подчинено организации либо другому подразделению. Например, подразделениями являются как крупные департаменты, так и небольшие отделы.

#### ФУНКЦИОНАЛЬНЫЕ РОЛИ

Функциональные роли предназначены для раздачи одинаковых прав доступа разным элементам организационной структуры.

Например, в организационную структуру может быть добавлен отдел продаж основного офиса и отдел продаж филиала, а в функциональную структуру — роль сотрудника отдела продаж. Чтобы настроить одинаковые права доступа для разных подразделений, достаточно один раз определить набор прав для функциональной роли и связать ее с несколькими подразделениями.

#### НАСЛЕДОВАНИЕ ПРАВ ДОСТУПА

Права доступа могут быть предоставлены отдельным пользователям, организационным ролям, а также функциональным ролям.

Если пользователь входит в организационную роль, то он также получает все права доступа этой роли.

Если организационная роль связана с функциональной ролью, то все пользователи этой организационной роли получают права доступа связанной функциональной роли.

Если одна организационная/функциональная роль подчинена другой, то подчиненная роль в дополнение к собственным правам наследует права доступа родительской роли.

Руководитель организации/подразделения в дополнение к собственным правам автоматически получает права доступа, которые есть у элемента организационной структуры, которым он руководит, а также права всех подчиненных элементов и пользователей.

### ЛАЛЕЕ В ЭТОЙ ГЛАВЕ

- Страница [Организационная структура]
- Страница [Функциональные роли]
- Страница пользователя
- Действия раздела [Роли и пользователи]

СМОТРИТЕ ТАКЖЕ

• Синхронизация пользователей с LDAP

## <span id="page-431-1"></span><span id="page-431-0"></span>СТРАНИЦА ГОРГАНИЗАЦИОННАЯ СТРУКТУРА]

На странице размещена древовидная организационная структура компании, а также информация по выбранному элементу структуры.

### ВКЛАДКА ГПОЛЬЗОВАТЕЛИІ

На вкладке размещены элементы управления для связи элемента организационной структуры с LDAP, а также список учетных записей пользователей, которые входят в элемент организационной структуры.

[Синхронизировать с LDAP] — признак включения синхронизации элемента организационной структуры с элементом каталога LDAP (например, с группой пользователей Active Directory).

[Элемент LDAP] — элемент LDAP, который будет синхронизироваться с элементом организационной структуры.
### Пользователи

Деталь [Пользователи] содержит список пользователей выбранного элемента организационной структуры. На детали вы можете:

- создать нового пользователя, заполнив необходимую информацию на [странице](#page-433-0) [пользователя;](#page-433-0)
- добавить существующего пользователя, выбрав его из списка пользователей в системе;
- [импортировать пользователей LDAP.](#page-418-1)

#### ВАЖНО

Импортировать пользователей LDAP можно только в том случае, если произведена [настройка](#page-418-0)  [интеграции пользователей с LDAP.](#page-418-0)

## ВКЛАДКА [РУКОВОДИТЕЛИ]

На вкладке отображается название роли руководителей выбранного элемента структуры, а также список сотрудников, включенных в эту роль.

Руководитель компании/подразделения в дополнение к собственным правам автоматически получает права доступа, которые есть у элемента организационной структуры, которым он руководит, а также права всех подчиненных элементов и пользователей.

### Руководители

Деталь [Руководители] содержит список пользователей, выполняющих роль руководителя выбранного элемента организационной структуры. На детали вы можете:

- создать нового пользователя, заполнив необходимую информацию на [странице](#page-433-0) [пользователя;](#page-433-0)
- добавить существующего пользователя, выбрав его из списка пользователей в системе;
- [импортировать пользователей LDAP.](#page-418-1)

#### НА ЗАМЕТКУ

Если у элемента организационной структуры нет группы руководителей, элементы управления вкладки будут недоступны.

## ВКЛАДКА [ФУНКЦИОНАЛЬНЫЕ РОЛИ]

На вкладке размещен список [функциональных ролей](#page-431-0) пользователей, связанных с элементом организационной структуры, а также список функциональных ролей руководителей.

#### НА ЗАМЕТКУ

Если у элемента организационной структуры нет группы руководителей, список функциональных ролей руководителей будет недоступен.

### ВКЛАДКА [ПРАВИЛА ДОСТУПА]

На вкладке размещен список диапазонов IP-адресов, с которых пользователям элемента организационной структуры и их руководителям будет разрешен вход в систему.

СМОТРИТЕ ТАКЖЕ

- [Страница пользователя](#page-433-0)
- [Страница \[Функциональные роли\]](#page-433-1)

# <span id="page-433-1"></span>СТРАНИЦА [ФУНКЦИОНАЛЬНЫЕ РОЛИ]

На странице размещены дерево функциональных ролей, а также информация по выбранной функциональной роли.

## ВКЛАДКА [ОРГАНИЗАЦИОННЫЕ РОЛИ]

На вкладке размещен список организационных ролей, которые связаны с выбранной функциональной ролью.

Если организационная роль связана с функциональной ролью, то все пользователи этой организационной роли получают права доступа связанной функциональной роли.

# ВКЛАДКА [ПОЛЬЗОВАТЕЛИ]

На вкладке размещен список учетных записей пользователей, которые должны получить права выбранной функциональной роли в любом случае, даже в том, если эти пользователи не входят в организационные роли, связанные с данной функциональной ролью. На вкладке вы можете:

- создать нового пользователя, заполнив необходимую информацию на [странице](#page-433-0) [пользователя](#page-433-0);
- добавить существующего пользователя, выбрав его из списка пользователей в системе;
- [импортировать пользователей LDAP](#page-418-1).

#### ВАЖНО

Импортировать пользователей LDAP можно только в том случае, если произведена [настройка](#page-418-0)  [интеграции пользователей с LDAP](#page-418-0).

### ВКЛАДКА [ПРАВИЛА ДОСТУПА]

На вкладке размещен список диапазонов IP-адресов, с которых пользователям, имеющим данную функциональную роль, будет разрешен вход в систему.

#### СМОТРИТЕ ТАКЖЕ

- [Страница пользователя](#page-433-0)
- [Страница \[Организационная структура\]](#page-431-1)

# <span id="page-433-0"></span>СТРАНИЦА ПОЛЬЗОВАТЕЛЯ

Страница пользователя предназначена для внесения в систему данных об учетной записи пользователя. Страница содержит набор общих полей, а также несколько вкладок.

### ОБЩАЯ ИНФОРМАЦИЯ

[Контакт] — контакт, которого будет представлять данный пользователь в системе. Поле доступно для редактирования только при создании новой записи.

[Домашняя страница] — раздел, который будет открываться у пользователя при входе в систему по умолчанию.

[Активен] — признак, что учетная запись является действительной. Если признак снять, пользователь не сможет войти в систему, используя данную учетную запись. Если выбрана опция [Аутентификация [средствами LDAP](#page-418-1)], то признак [Активен] устанавливается автоматически.

[Культура] — признак, который определяет язык локализации интерфейса пользователя.

## ВКЛАДКА [ОСНОВНАЯ ИНФОРМАЦИЯ]

Содержит данные для аутентификации пользователя.

[Аутентификация средствами bpm'online] — опция должна быть выбрана, если данный пользователь не синхронизируется с LDAP. При этом станут доступными для заполнения поля:

- [Имя пользователя] имя пользователя, используемое для входа в систему.
- [Пароль], [Подтверждение пароля] пароль учетной записи пользователя. Пароль вводится в зашифрованном виде.
- [Дата окончания действия пароля] дата и время до которого будет действовать пароль пользователя.

#### НА ЗАМЕТКУ

Дата окончания действия пароля устанавливается в момент смены пароля пользователем. Рассчитывается на основе системной настройки "Срок действия пароля, дней", прибавляя указанное количество дней к дате смены пароля.

• [Сбросить пароль] — признак принудительного сбрасывания пароля пользователя. После установки признака, при следующем входе в систему пользователь получит сообщение о том, что срок действия его пароля истек и пароль должен быть изменен. После изменения пароля пользователем признак будет автоматически снят.

[Аутентификация средствами LDAP] — опция должна быть выбрана, если необходимо синхронизировать данного пользователя с пользователем LDAP. При выборе этой опции, становится доступным для заполнения только поле [Имя пользователя].

• [Имя пользователя] — имя пользователя из справочника LDAP. Справочник этого поля содержит перечень пользователей LDAP, которые еще не синхронизированы с bpm'online.

## ВКЛАДКА [РОЛИ]

Содержит список функциональных ролей, в которые пользователь был добавлен вручную, и список организационных ролей, в которые входит пользователь.

## ВКЛАДКА [ЛИЦЕНЗИИ]

Содержит список лицензий, установленных в системе, а также признак доступности лицензий для пользователя.

### ВКЛАДКА [ДЕЛЕГИРОВАНИЕ ПРАВ]

Содержит список пользователей, элементов организационной структуры или функциональных ролей, права доступа которых делегируются пользователю.

Делегирование прав доступа используется в случаях, когда одному субъекту необходимо временно передать все права доступа другого субъекта. Например, на время отпуска руководитель подразделения может делегировать свои права доступа одному из сотрудников. Для этого необходимо перейти на страницу сотрудника и на вкладке [Делегирование прав] добавить учетную запись либо роль руководителя подразделения.

## ВКЛАДКА [ПРАВИЛА ДОСТУПА]

На вкладке размещен список диапазонов IP-адресов, с которых пользователю будет разрешен вход в систему, а также список сеансов работы пользователей в системе.

Список сеансов может использоваться для анализа статистической информации о времени работы пользователей в bpm'online. В нем также есть возможность принудительно завершить выбранный активный сеанс пользователя с помощью кнопки [Завершить сеанс].

#### НА ЗАМЕТКУ

Сеансом работы в bpm'online считается период между входом и выходом пользователя из системы. Информация на детали формируется на основании данных о времени входа и выхода пользователей в систему и недоступна для редактирования.

[Начало сеанса] — отображает дату и время входа пользователя в систему.

[Завершение сеанса] — отображает дату и время выхода пользователя из системы. Выйти из системы можно, нажав на кнопку [Выход] или закрыв окно браузера. При нажатии на кнопку [Выход] текущий сеанс работы с системой завершается и осуществляется переход на страницу авторизации. При закрытии окна браузера или разрыве соединения завершение сеанса наступит по истечении таймаута (по умолчанию 20 минут).

СМОТРИТЕ ТАКЖЕ

- [Страница \[Организационная структура\]](#page-431-1)
- [Страница \[Функциональные роли\]](#page-433-1)

# ДЕЙСТВИЯ РАЗДЕЛА [РОЛИ И ПОЛЬЗОВАТЕЛИ]

<span id="page-435-0"></span>Действия раздела доступны в меню кнопки  $\|\cdot\|$ панели инструментов дерева ролей ([Рис. 391\)](#page-435-0).

**Рис. 391** — Выбор действия раздела

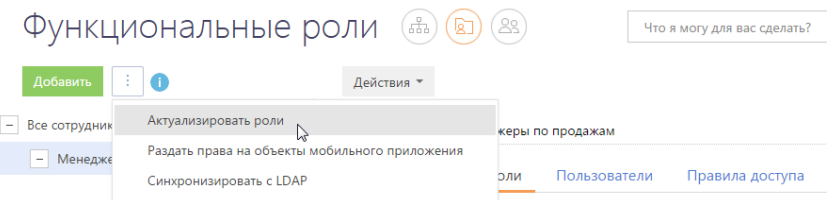

# ДЕЙСТВИЕ [АКТУАЛИЗИРОВАТЬ РОЛИ]

Действие предназначено для применения прав доступа, изменившихся в результате изменения организационной структуры.

Редактирование организационной или функциональной структуры определяет новые права доступа для пользователей, которые принадлежат к тем или иным ее ролям. Например, если изменились права доступа для элемента организационной структуры [Все сотрудники компании], то фактически новые права вступят в силу только после выполнения действия [Актуализировать роли].

### ДЕЙСТВИЕ [РАЗДАТЬ ПРАВА НА ОБЪЕКТЫ МОБИЛЬНОГО ПРИЛОЖЕНИЯ]

Действие предназначено для включения доступа к bpm'online через мобильное приложение для пользователей системы.

Если в системе были добавлены или удалены пользователи, а также если для некоторых пользователей была добавлена или удалена лицензия на продукт, то для того, чтобы изменения вступили в силу, необходимо выполнить данное действие.

# ДЕЙСТВИЕ [СИНХРОНИЗИРОВАТЬ С LDAP]

Действие предназначено для запуска [синхронизации с LDAP.](#page-418-1)

# <span id="page-436-1"></span>ИСПОЛЬЗОВАНИЕ ФУНКЦИОНАЛЬНЫХ РОЛЕЙ

Для определения прав доступа к объектам и системным операциям используются организационные и функциональные роли пользователей.

**Организационная роль** является элементом организационной структуры компании, ее подразделением, например, "Отдел продаж московского филиала" или "HR-отдел киевского филиала".

**Функциональная роль** отражает должность, которую сотрудник занимает в компании, например, роль "Менеджеры по продажам".

Функциональная роль может включать в себя ряд организационных ролей. Например, в функциональную роль "Менеджеры по продажам" могут входить организационные роли "Отдел продаж московского филиала" и "Отдел продаж киевского филиала".

Используя функциональные роли, вы можете настроить одинаковые права доступа для всех сотрудников, которые занимают определенную должность, независимо от того, в каком подразделении компании они работают. Например, вы можете предоставить доступ к разделу [Продажи] для менеджеров по продажам, работающим в московском в киевском филиале компании.

Чтобы предоставить доступ к разделу системы для определенной функциональной роли:

- 1. [Добавьте и настройте](#page-436-0) функциональную роль.
- 2. [Предоставьте доступ к объекту](#page-437-0) для добавленной функциональной роли.

### <span id="page-436-0"></span>КАК ДОБАВИТЬ И НАСТРОИТЬ ФУНКЦИОНАЛЬНУЮ РОЛЬ

Предположим, вам необходимо предоставить доступ к разделу [Продажи] для менеджеров по продажам, работающим в московском и киевском филиалах компании. Для этого:

- 1. Из дизайнера системы перейдите в раздел управления ролями и пользователями, нажав на ссылку [Функциональные роли].
- 2. На странице раздела нажмите на кнопку [Добавить]. На появившейся странице функциональной роли определите ее параметры:
	- a. Введите название роли, например, "Менеджеры по продажам".
	- b. На детали [Организационные роли] добавьте организационные роли, которые должны входить в данную функциональную роль, например, "Отдел продаж московского филиала" и "Отдел продаж киевского филиала".

#### НА ЗАМЕТКУ

Если доступ к разделу дополнительно требуется предоставить отдельным пользователям, не входящим в добавленные организационные роли, добавьте необходимых пользователей на детали [Пользователи].

Если необходимо определить список диапазонов IP-адресов, с которых пользователям и их руководителям будет разрешен вход в систему, используйте деталь [Диапазон разрешенных IPадресов] вкладки [Правила доступа].

- Закройте страницу записи.
- 3. Актуализируйте настроенные роли. Для этого в меню действий раздела выберите команду [Актуализировать роли] (Рис. 392).

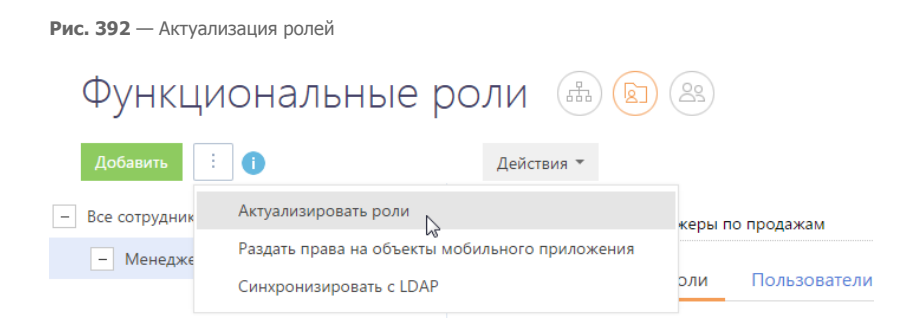

В результате в систему будет добавлена новая функциональная роль "Менеджеры по продажам", включающая в себя менеджеров по продажам московского и киевского филиалов.

### <span id="page-437-0"></span>КАК ПРЕДОСТАВИТЬ ДОСТУП К РАЗДЕЛУ

Чтобы предоставить доступ к разделу:

- 1. Перейдите в раздел [Доступ к объектам], используя ссылку [Права доступа на объекты] дизайнера системы.
- 2. В списке раздела выберите необходимый объект, например, "Продажа". Объект должен администрироваться по операциям. Если администрирование по операциям отключено, установите признак в колонке [Администрируется по операциям] для выбранного объекта. Обратите внимание, что установка признака может занять некоторое время.
- 3. Перейдите на деталь [Доступ к объекту].
- 4. Нажмите на кнопку [Добавить] панели инструментов детали и в открывшемся окне добавьте роль, для которой будет предоставлен доступ к разделу, например, роль "Менеджеры по продажам".

В результате на деталь будет добавлена роль "Менеджеры по продажам", пользователи которой смогут читать, добавлять, изменять и удалять данные раздела [Продажи]. Если необходимо запретить какую-либо из этих операций, например, удаление записей, установите запрет на удаление в соответствующей колонке.

Если отдельные пользователи входят в несколько ролей одновременно, например, при совмещении должностей, и если для таких ролей определены разные права доступа, то будут применены права тех ролей, которые находятся выше в списке.

Например, сотрудник одновременно входит в роль "Менеджеры по продажам" и "Менеджеры поддержки продаж". Для роли "Менеджеры поддержки продаж" определено право только на чтение раздела [Продажи], а для роли "Менеджеры по продажам" — право на все операции. Чтобы сотрудник получил максимальные права доступа, переместите роль "Менеджеры по продажам" в списке выше роли "Менеджеры поддержки продаж". В результате пользователь получит доступ к разделу [Продажи] в соответствии с правами, определенными для роли "Менеджеры по продажам", а не "Менеджеры поддержки продаж".

Для перемещения ролей в списке используйте кнопки [Вверх] и [Вниз] панели инструментов детали.

# КАК ДОБАВИТЬ НОВОГО ПОЛЬЗОВАТЕЛЯ В BPM'ONLINE

Чтобы добавить нового пользователя в bpm'online и начать работать с ним в системе:

- 1. [Зарегистрируйте контакт,](#page-438-0) для которого будет добавлен пользователь.
- 2. [Создайте нового пользователя](#page-438-1).
- 3. [Включите пользователя в необходимую роль](#page-439-0).
- 4. [Предоставьте лицензию пользователю.](#page-439-1)

#### <span id="page-438-0"></span>Как добавить новый контакт

Чтобы добавить новый контакт:

- 1. В разделе [Контакты] нажмите на кнопку [Добавить контакт].
- 2. Заполните страницу контакта и нажмите на кнопку [Сохранить].

В результате в системе будет зарегистрирован новый контакт, для которого можно создать пользователя.

#### НА ЗАМЕТКУ

Помимо добавления вручную, контакты также могут быть добавлены в систему автоматически, например, путем импорта данных.

#### <span id="page-438-1"></span>Как добавить нового пользователя

Чтобы добавить нового пользователя системы:

<span id="page-438-2"></span>1. Из дизайнера системы перейдите по ссылке [Пользователи системы] [\(Рис. 393](#page-438-2)).

**Рис. 393** — Переход в раздел управления пользователями

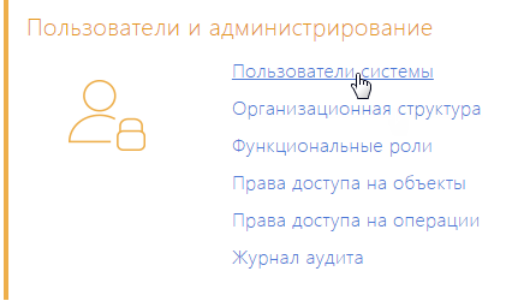

2. На открывшейся странице в меню кнопки [Добавить] выберите необходимый тип пользователя, например, [Сотрудника компании].

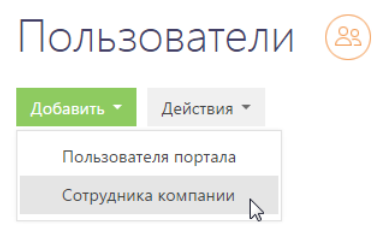

### НА ЗАМЕТКУ

Возможность создания пользователя портала становится доступной после лицензирования портала самообслуживания.

3. На открывшейся странице заполните обязательные поля:

[Контакт] — контакт, для которого создается пользователь;

[Имя пользователя] — имя пользователя для входа в систему;

[Пароль], [Подтверждение пароля] — пароль учетной записи пользователя.

#### НА ЗАМЕТКУ

Если вы используете аутентификацию средствами LDAP, установите признак [Аутентификация средствами LDAP] и в поле [Имя пользователя] укажите имя пользователя из справочника LDAP. Справочник этого поля содержит перечень пользователей LDAP, которые еще не синхронизированы с bpm'online.

4. Сохраните страницу.

В результате в систему будет добавлен новый пользователь.

#### <span id="page-439-0"></span>Как указать роли пользователя

Для успешной работы пользователя в системе необходимо определить права его доступа к данным системы и ее функциональности. Для этого укажите одну или несколько ролей, в которые должен входить пользователь.

Чтобы включить пользователя в необходимую роль:

- 1. Из дизайнера системы перейдите по ссылке [Пользователи системы].
- 2. На странице пользователя перейдите на вкладку [Роли].
- 3. На деталях [Организационные роли] и [Функциональные роли] укажите роли, в которые должен входить пользователь. Например, если пользователь является сотрудником бухгалтерии вашей компании, укажите для него организационную роль "Бухгалтеры".

В результате пользователю будут предоставлены права доступа, определенные для роли "Бухгалтеры".

#### <span id="page-439-1"></span>Как предоставить пользователю лицензию

Доступ к функциональности системы имеют только лицензированные пользователи. Чтобы предоставить лицензию пользователю:

- 1. Из дизайнера системы перейдите в раздел управления пользователями по ссылке [Пользователи системы].
- 2. На странице пользователя перейдите на вкладку [Лицензии].
- 3. В списке лицензий установите признак напротив той лицензии, которую необходимо предоставить пользователю.

#### **Рис. 394** — Предоставление лицензии пользователю

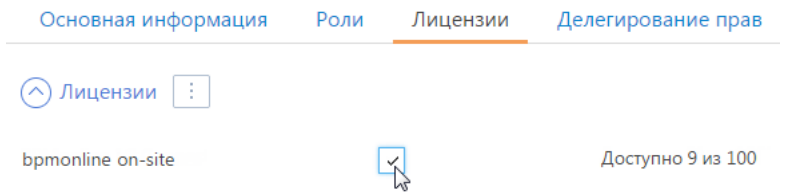

В результате пользователю будет предоставлена лицензия на выбранный продукт.

### СМОТРИТЕ ТАКЖЕ

- [Использование функциональных ролей](#page-436-1)
- [Лицензирование в bpm'online](#page-505-0)

# <span id="page-441-0"></span>РАЗДЕЛ [ДОСТУП К ОБЪЕКТАМ]

Раздел [Доступ к объектам] (Рис. 395) предназначен для управления доступом пользователей к разделам и справочникам системы — как к объектам в целом, так и к отдельным колонкам или записям этих объектов.

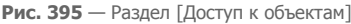

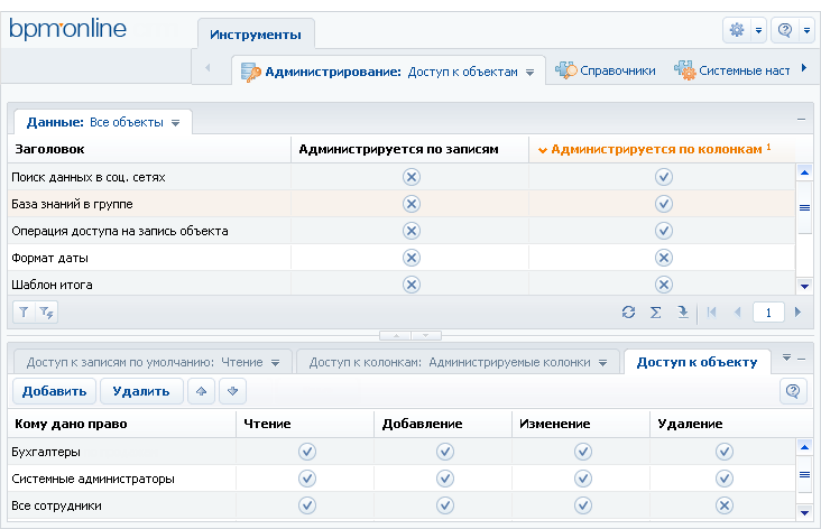

Записи реестра объектов могут быть отредактированы непосредственно в реестре, без использования карточки.

### ПРЕДСТАВЛЕНИЯ РЕЕСТРА

[Разделы] — список объектов, для которых установлен признак [Раздел].

[Справочники] — объекты, для которых установлен признак [Справочник]. Данные объекты содержат структуру данных справочников системы.

[Администрируемые по записям] — объекты, для которых установлен признак [Администрируется по записям].

[Администрируемые по колонкам] — объекты, с установленным признаком [Администрируется по колонкам].

[Администрируемые по операциям] — объекты, для которых установлен признак [Администрируется по операциям].

### КОЛОНКИ РЕЕСТРА

[Справочник] — данным признаком отмечены объекты, которые используется для создания справочников. Например, это такие объекты, как "Город", "Валюта", "Должность" и т.д.

[Раздел] — при помощи этого признака обозначены объекты, которые содержат структуру данных разделов системы. Например, объекты "Контакт", "Контрагент", "Активность" являются разделами.

[Администрируется по записям] — установите данный признак, чтобы разрешить настройку прав доступа к отдельным записям объекта. Если признак не установлен, доступ к отдельным записям объекта не ограничивается.

#### ВАЖНО

Если признак был установлен для объекта, который уже содержит записи, эти записи будут скрыты для всех пользователей. Просматривать такие записи смогут только пользователи, которые обладают правом доступа на системную операцию [Возможность выбирать любые данные].

Возможность установить запрет на права доступа к записям будет доступна в том случае, если в свойствах объекта будет установлен признак [Использовать запрещающие права к записям]. Иначе такой возможности не будет.

#### НА ЗАМЕТКУ

В объектах, для которых установлен признак [Администрируется по записям], доступ к новой записи получает автор, а также пользователь, указанный в колонке [Владелец] для новой записи.

[Администрируется по колонкам] — этот признак должен быть установлен, если необходимо настроить права доступа к отдельным колонкам объекта. Если признак [Администрируется по колонкам] снят, доступ к отдельным колонкам объекта не ограничивается.

#### НА ЗАМЕТКУ

Вы можете настроить права доступа к колонкам при помощи [детали \[Доступ к колонкам\]](#page-444-0).

[Администрируется по операциям] — установите этот признак, чтобы ограничить права доступа на чтение, добавление, редактирование и удаление данных объекта.

#### НА ЗАМЕТКУ

Права доступа к операциям могут быть настроены при помощи [детали \[Доступ к объекту\]](#page-443-0).

#### СОДЕРЖАНИЕ

- [Деталь \[Доступ к записям по умолчанию\] раздела \[Доступ к объектам\]](#page-442-0)
- [Деталь \[Доступ к объекту\] раздела \[Доступ к объектам\]](#page-443-0)
- [Деталь \[Доступ к колонкам\] раздела \[Доступ к объектам\]](#page-444-0)

## <span id="page-442-1"></span><span id="page-442-0"></span>ДЕТАЛЬ [ДОСТУП К ЗАПИСЯМ ПО УМОЛЧАНИЮ] РАЗДЕЛА [ДОСТУП К ОБЪЕКТАМ]

Деталь [Доступ к записям по умолчанию] (Рис. 396) используется для настройки прав доступа на чтение, изменение и удаление, которые по умолчанию будут предоставляться на новые записи в объектах.

**Рис. 396** — Деталь [Доступ к записям по умолчанию]

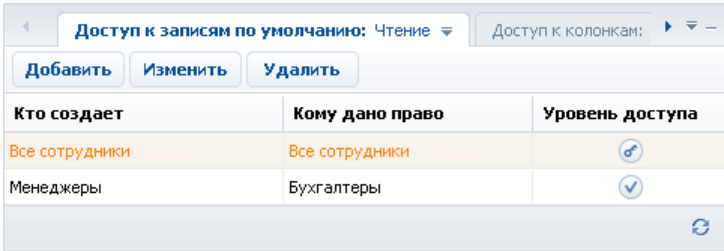

Например, все записи, которые были созданы сотрудниками бухгалтерии, по умолчанию могут быть изменены либо удалены только сотрудниками бухгалтерии.

Записи на детали [Доступ к записям по умолчанию] могут быть отредактированы непосредственно в реестре, без использования карточки.

### ПРЕДСТАВЛЕНИЯ ДЕТАЛИ

[Чтение] — права доступа на чтение записей объекта, устанавливаемые по умолчанию.

[Изменение] — права доступа на редактирование записей объекта, устанавливаемые по умолчанию.

[Удаление] — права доступа на удаление записей объекта, устанавливаемые по умолчанию.

### КОЛОНКИ ДЕТАЛИ

[Кто создает] — пользователь или роль, являющиеся автором записи, на которую устанавливается право доступа по умолчанию.

- Если указан пользователь, то права доступа по умолчанию устанавливаются на записи, созданные данным пользователем.
- Если указана роль, права относятся ко всем записям, созданным пользователями, которые входят в данную роль.

Например, право доступа может относиться только к записям, которые были созданы сотрудниками департамента разработки. Справочник этого поля содержит список пользователей, а также древовидную организационную структуру компании. При добавлении записи на деталь, в поле [Кто создает] по умолчанию указывается текущий пользователь.

[Кому дано право] — пользователь либо роль, которые получают права на новую запись в объекте. Например, права могут быть предоставлены всем сотрудникам департамента разработки. Справочник этого поля содержит список пользователей, а также древовидную [организационную структуру](#page-431-2) компании.

[Уровень доступа] — в зависимости от выбранного представления детали, значение в этой колонке определяет уровень доступа на операции просмотра, редактирования и удаления выбранной записи реестра:

— пользователь или роль не имеет права выполнять операцию.

— пользователь или роль имеет право выполнять операцию.

 — пользователь или роль имеет право не только выполнять операцию, но и устанавливать права доступа на нее для других пользователей или ролей.

#### НА ЗАМЕТКУ

Для того, чтобы использовать права доступа по умолчанию, установите для данного объекта признак [Администрируется по записям] в реестре раздела [Доступ к объектам].

# <span id="page-443-1"></span><span id="page-443-0"></span>ДЕТАЛЬ [ДОСТУП К ОБЪЕКТУ] РАЗДЕЛА [ДОСТУП К ОБЪЕКТАМ]

Деталь [Доступ к объекту] (Рис. 397) используется для распределения общих прав доступа к объектам.

#### **Рис. 397** — Деталь [Доступ к объекту]

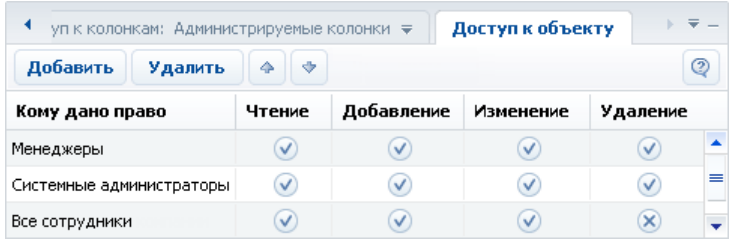

Например, все сотрудники могут иметь право просматривать статьи базы знаний в соответствующем разделе, а права на добавление, редактирование и удаление статей есть только у сотрудников сервисной службы.

Записи на детали [Доступ к объекту] могут быть отредактированы непосредственно в реестре, без использования карточки.

### КОЛОНКИ ДЕТАЛИ

[Кому дано право] — укажите пользователя либо роль, для которых предоставляются права. Например, права могут быть предоставлены всем сотрудникам департамента разработки. Справочник этого поля содержит список пользователей, а также древовидную организационную структуру компании.

[Чтение] — установите данный признак, чтобы разрешить просмотр записей объекта. Например, пользователь, который не обладает правами чтения на объект раздела, не будет иметь доступа к соответствующему разделу. Пользователю также не будет доступна информация из этого раздела, которая отображается на деталях и в справочниках в других разделах системы.

[Добавление] — установите признак, чтобы разрешить создание новых записей в объекте.

[Изменение] — установите данный признак, чтобы разрешить редактирование существующих записей объекта.

[Удаление] — установите признак в этой колонке, чтобы предоставить право на удаление записей объекта.

#### НА ЗАМЕТКУ

Для того чтобы использовать права доступа на операции чтения, добавления, изменения и удаления в объекте, установите для данного объекта признак [Администрируется по операциям] в реестре раздела [Доступ к объектам].

#### СМОТРИТЕ ТАКЖЕ

• [Деталь \[Доступ к объекту для внешних сервисов\] раздела \[Доступ к объектам\]](#page-446-0)

# <span id="page-444-1"></span><span id="page-444-0"></span>ДЕТАЛЬ [ДОСТУП К КОЛОНКАМ] РАЗДЕЛА [ДОСТУП К ОБЪЕКТАМ]

При помощи детали [Доступ к колонкам] (Рис. 398) вы можете настраивать права доступа к отдельным колонкам объектов.

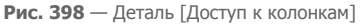

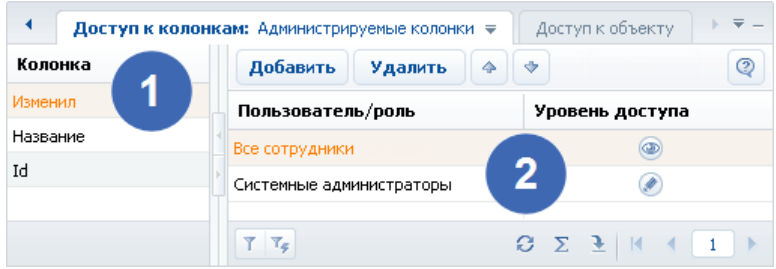

Деталь состоит из двух областей.

- Область реестра колонок (1) отображает список колонок выбранного объекта.
- Область прав доступа (2) отображает список прав доступа, установленных для выбранной колонки.

Записи на детали [Доступ к колонкам] могут быть отредактированы непосредственно в реестре, без использования карточки.

Если права доступа на колонки не установлены, все пользователи, обладающие доступом к соответствующему объекту, имеют полный доступ ко всем его колонкам. Область реестра колонок на детали [Доступ к колонкам] при этом не содержит колонок.

При установке признака [Администрируется по колонкам], в представлении [Все колонки] детали [Доступ к колонкам] отображается список всех колонок выделенного объекта, а в области прав доступа для каждой колонки будет по умолчанию установлено право [Редактирование] (максимальный уровень доступа) для всех пользователей.

Чтобы установить уровень доступа для конкретного пользователя или роли, нажмите на кнопку [Добавить] и выберите необходимого пользователя или роль.

Чтобы изменить уровень доступа пользователя или роли к колонке объекта, щелкните по кнопке в соответствующей строке области прав доступа.

Если удалить все записи из области прав доступа для определенной колонки, эта колонка будет удалена из списка администрируемых колонок, а доступ к ней будет запрещен.

### ПРЕДСТАВЛЕНИЯ ДЕТАЛИ

- [Администрируемые колонки] список колонок текущего объекта, для которых настроены дополнительные права доступа.
- [Все колонки] список всех колонок выбранного объекта, включая колонки, права доступа для которых были установлены по умолчанию.

### КОЛОНКИ ДЕТАЛИ

[Пользователь/роль] — укажите пользователя либо роль, которые получают права. Например, права могут быть предоставлены всем сотрудникам департамента разработки. Справочник этого поля содержит список пользователей, а также древовидную [организационную структуру](#page-431-2) компании.

[Уровень доступа] — щелкните по кнопке, чтобы переключаться между уровнями доступа к колонке. В зависимости от уровня доступа, в колонке отображаются разные кнопки:

- " Чтение" возможность просмотра данных, которые содержатся в колонке;
- <sup>"</sup> Редактирование" возможность просмотра и изменения данных в колонке;
- $\sqrt[n]{\mathbf{x}}$  Доступ запрещен" просмотр и изменение данных в колонке недоступны.

Пользователи с уровнем доступа "Редактирование" обладают полным доступом к колонке. Пользователи, для которых установлен уровень доступа "Чтение", могут только просматривать данные в колонке. Пользователи, для которых установлен уровень "Доступ запрещен", не могут просматривать данные в колонке (вместо фактических данных, для этих пользователей в колонке реестра, а также в соответствующем поле отобразится надпись "<Доступ запрещен>").

## <span id="page-446-0"></span>ДЕТАЛЬ [ДОСТУП К ОБЪЕКТУ ДЛЯ ВНЕШНИХ СЕРВИСОВ] РАЗДЕЛА [ДОСТУП К ОБЪЕКТАМ]

Используя деталь [Доступ к объекту для внешних сервисов], вы можете применять дополнительные ограничения доступа к данным системы при реализации интеграции bpm'online с внешними сервисами по протоколу OData.

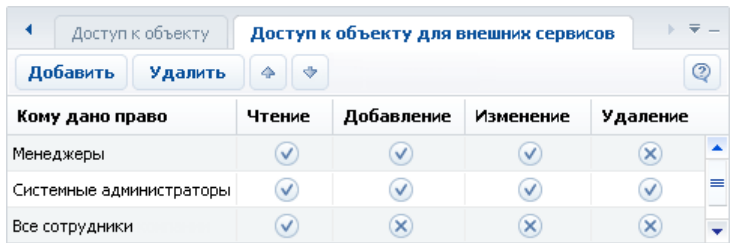

**Рис. 399** — Детали [Доступ к объекту для внешних сервисов]

Например, все сотрудники могут иметь право на просмотр изменение и удаление записей в определенном разделе, тогда как при доступе того же пользователя с использованием стороннего сервиса прав на изменение и удаление записей быть не должно. В этом случае необходимо указать соответствующие ограничение для пользователя на детали [Доступ к объекту для внешних сервисов].

Структура детали [Доступ к объекту для внешних сервисов] идентична структуре [детали \[Доступ к](#page-443-0) [объекту\].](#page-443-0)

Приоритет прав доступа определяется таким образом, чтобы при доступе по протоколу OData для пользователей и ролей действовали ограничения с обоих деталей.

СМОТРИТЕ ТАКЖЕ

• [Деталь \[Доступ к объекту\] раздела \[Доступ к объектам\]](#page-443-0)

# <span id="page-447-4"></span><span id="page-447-3"></span>РАЗДЕЛ [ДОСТУП К ОПЕРАЦИЯМ]

Раздел [Доступ к операциям] используется для настройки прав доступа к администрируемым операциям системы, например: регистрации пользователей, настройке рабочих мест, изменению содержимого справочников, конфигурированию системы и т.д.

Чтобы перейти в раздел [Доступ к операциям], откройте [дизайнер системы](#page-100-0), нажав на кнопку в правом верхнем углу приложения. Затем в группе [Пользователи и администрирование] щелкните по ссылке [Права доступа на операции].

#### ПАНЕЛЬ ИНСТРУМЕНТОВ РАЗДЕЛА

Работа с группами в разделе не предусмотрена. В то же время, доступна функциональность [стандартного](#page-42-0) и [расширенного](#page-44-0) фильтров.

#### ДАЛЕЕ В ЭТОЙ ГЛАВЕ

- [Страница системной операции](#page-447-0)
	- [Общие данные](#page-447-1)
	- [Доступ к операции](#page-447-2)
- [Описание системных операций](#page-448-0)

#### СМОТРИТЕ ТАКЖЕ

- [Раздел \[Доступ к объектам\]](#page-441-0)
- [Раздел управления ролями и пользователями](#page-430-0)

# <span id="page-447-0"></span>СТРАНИЦА СИСТЕМНОЙ ОПЕРАЦИИ

Страница системной операции состоит из нескольких областей.

## <span id="page-447-1"></span>ОБЩИЕ ДАННЫЕ

Общие данные об администрируемой операции.

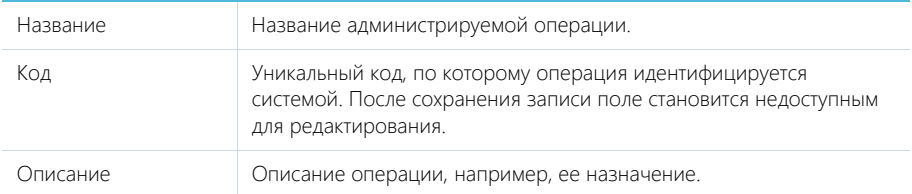

## <span id="page-447-2"></span>ДОСТУП К ОПЕРАЦИИ

Деталь [Доступ] используется для определения прав доступа к выбранной операции для различных пользователей и ролей. При работе с деталью используется редактируемый реестр.

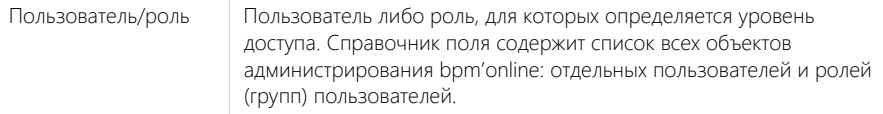

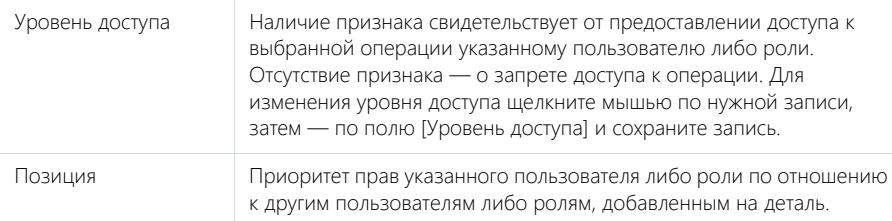

### Панель инструментов

Помимо стандартных инструментов, деталь содержит кнопки [Вверх] и [Вниз], при помощи которых вы можете изменить позицию выбранной записи.

Если пользователь будет входить в несколько ролей, добавленных на деталь, для него будут применен уровень доступа той роли, которая расположена выше в списке. Например, если вы хотели бы запретить всем пользователям настраивать рабочие места, но предоставить их группе системных администраторов, расположите группу "Все пользователи" ниже, а группу "Системные администраторы" — выше. Если же вы хотели бы всем пользователям предоставить доступ к какой-либо операции, за исключением небольшой группы пользователей, расположите эту группу выше.

Пользователи или роли, которые не добавлены на деталь, не получают права доступа к операции. При этом они не участвуют при определении приоритетов прав.

# <span id="page-448-0"></span>ОПИСАНИЕ СИСТЕМНЫХ ОПЕРАЦИЙ

Ниже представлено описание системных операций, доступом к которым вы можете управлять.

### УПРАВЛЕНИЕ ПОЛЬЗОВАТЕЛЯМИ И РОЛЯМИ

[Управление списком пользователей] — право добавлять, изменять и удалять учетные записи пользователей в [разделе \[Роли и пользователи\].](#page-430-0)

[Управление лицензиями пользователей] — право доступа к менеджеру лицензий. Пользователи, обладающие правом на управление лицензиями, могут войти в систему и перераспределить лицензии даже в случае блокировки системы в связи с превышением количества лицензий.

[Изменение делегируемых прав] — возможность делегировать права доступа одних пользователей другим при помощи детали [Делегирование прав доступа]. Пользователи, не обладающие правом на совершение данной операции, не могут добавлять пользователей и роли на деталь [Делегирование прав доступа].

# ОБЩИЙ ДОСТУП К ДАННЫМ

Операции общего доступа к данным относятся ко всем записям во всех объектах. Как правило, общий доступ к данным предоставляется администратору системы.

[Просмотр любых данных] — пользователь может просматривать все записи во всех объектах.

[Добавление любых данных] — пользователь может добавлять записи в любые объекты системы.

[Изменение любых данных] — пользователь может редактировать любые записи во всех объектах системы.

[Удаление любых данных] — пользователь может удалять любые записи из любых объектов системы.

Действие прав доступа, предоставленных данными операциями, не может быть ограничено никакими специфическими правами доступа к записям, операциям либо колонкам объектов: если такие ограничения существуют, они не будут приниматься во внимание.

Например, если пользователь имеет доступ к операции [Просмотр любых данных], он сможет просматривать данные всех объектов, даже если доступ к операциям чтения в таких объектах был ограничен.

## ДОСТУП К ОБЪЕКТАМ

Пользователи, обладающие доступом к операциям управления администрируемыми объектами, могут устанавливать способы администрирования объектов (по записям, по колонкам, по операциям). Способы администрирования объекта могут быть указаны как в разделе [Доступ к объектам], так и в дизайнере объектов при помощи группы свойств [Администрирование].

[Изменение признака администрирования по записям для объекта] — право устанавливать признак в колонке [Администрируется по записям] в [разделе \[Доступ к объектам\].](#page-441-0) Данная операция также дает право устанавливать признак [По записям] в свойствах объекта в дизайнере объектов.

[Изменение признака администрирования по колонкам для объекта] — право устанавливать признак в колонке [Администрируется по колонкам] в разделе [Доступ к объектам]. Кроме этого, операция дает право устанавливать признак [По колонкам] в свойствах объекта в дизайнере объектов.

[Изменение признака администрирования по операциям для объекта] — право устанавливать признак в колонке [Администрируется по операциям] в разделе [Доступ к объектам]. Эта же операция позволяет устанавливать признак [По операциям] в свойствах объекта в дизайнере объектов.

## ДОСТУП К ОПЕРАЦИЯМ ОБЪЕКТОВ

Следующие системные операции используются для предоставления пользователям возможности распределять права доступа к операциям чтения, добавления, редактирования и удаления записей в объектах.

[Изменение прав на операцию в объекте] — общее право изменять уровень доступа к операциям чтения, добавления, редактирования и удаления в объектах.

[Изменение права на добавление записей в объект] — право пользователя устанавливать признак в колонке [Добавление] [детали \[Доступ к объекту\]](#page-443-1) в разделе [Доступ к объектам].

[Изменение права на редактирование записей в объекте] — право пользователя устанавливать признак в колонке [Изменение] детали [Доступ к объекту] в разделе [Доступ к объектам].

[Изменение права на удаление записей из объекта] — право пользователя устанавливать признак в колонке [Удаление] детали [Доступ к объекту] в разделе [Доступ к объектам].

[Изменение права на просмотр записей объекта] — право пользователя устанавливать признак в колонке [Чтение] детали [Доступ к объекту] в разделе [Доступ к объектам].

### НА ЗАМЕТКУ

Пользователь должен получить доступ к операции [Изменение прав на операцию в объекте], чтобы иметь возможность устанавливать права доступа к операциям добавления, редактирования, удаления, а также просмотра записей объектов. Например, для того, чтобы пользователь мог раздавать права на операцию удаления в объектах, он должен иметь доступ к операциям [Изменение прав на операцию в объекте] и [Изменение права на удаление записей из объекта].

## ДОСТУП К КОЛОНКАМ, СИСТЕМНЫМ ОПЕРАЦИЯМ, ПРАВА ПО УМОЛЧАНИЮ

[Изменение для колонки признака администрирования] — право на включение колонки объекта в список администрируемых колонок. Включение колонки в список администрируемых происходит автоматически при изменении прав доступа на колонку.

[Изменение прав на колонку в объекте] — право изменять уровень доступа к отдельным колонкам в объектах, администрируемых по колонкам, при помощи [детали \[Доступ к колонкам\]](#page-444-1) в разделе [Доступ к объектам].

[Изменение прав по умолчанию для записей объекта] — возможность настройки прав доступа по умолчанию на новые записи в администрируемых по записям объектах при помощи [детали](#page-442-1) [\[Доступ к записям по умолчанию\]](#page-442-1) в разделе [Доступ к объектам].

[Изменение прав на системные операции] — право предоставления доступа к системным операциям. Данная операция также включает в себя право регистрации дополнительных системных операций.

## ДОСТУП К ОСОБЫМ РАЗДЕЛАМ СИСТЕМЫ

[Доступ к рабочему месту "Администрирование"] — право доступа к разделам [\[Роли и](#page-430-0) [пользователи\]](#page-430-0), [\[Доступ к объектам\],](#page-441-0) [\[Доступ к операциям\]](#page-447-3) и [\[Системные настройки\].](#page-456-0) Доступ к конкретным операциям администрирования должен быть предоставлен отдельно.

[Доступ к разделу "Дизайн процессов"] — операция предоставляет доступ к разделу [Дизайн процессов], а также возможность добавлять и редактировать бизнес-процессы.

[Доступ к разделу "Журнал изменений"] — пользователь может открыть [раздел \[Журнал](#page-468-0) [изменений\].](#page-468-0)

[Доступ к разделу "Справочники"] — пользователь может открыть [раздел \[Справочники\]](#page-452-0).

[Доступ к разделу "Конфигурация"] — пользователь может открыть раздел [Конфигурация].

[Просмотр раздела "Журнал аудита"] — право на просмотр содержимого [раздела \[Журнал](#page-473-0) [аудита системных операций\].](#page-473-0)

[Управление разделом "Журнал аудита"] — право на просмотр содержимого раздела "Журнал аудита системных операций", а также на выполнение действия архивирования журнала.

### ДОСТУП К ФУНКЦИОНАЛЬНОСТИ ПОИСКА ДУБЛЕЙ

[Поиск дублей] — пользователь может выполнять поиск дублирующихся записей в разделах [Контакты] и [Контрагенты].

[Обработка дублей] — пользователь может выполнять слияние нескольких дублирующихся записей в одну.

## ДОСТУП К НАСТРОЙКАМ ИНТЕГРАЦИЙ

[Доступ к сервисам обмена сообщениями] — доступ к функциональности настройки Call Centre. [Доступ к Odata] — доступ к интеграции с внешними ресурсами по протоколу Odata.

# ОБЩИЕ ДЕЙСТВИЯ В СИСТЕМЕ

[Настройка списка почтовых провайдеров] — пользователь может формировать список email серверов, используемых для отправки и получения писем.

### НА ЗАМЕТКУ

Настройка списка почтовых провайдеров осуществляется при помощи команды [Настроить

список почтовых провайдеров] меню  $\frac{1}{2}$ 

[Настройка синхронизации с общими почтовыми ящиками] — пользователь может управлять правами доступа к почтовым ящикам, для которых был установлен признай [Общий].

[Изменение прав на запись] — право устанавливать доступ к отдельным записям в разделах. Для этого в объекте раздела должен быть установлен признак [Администрируется по записям].

[Не учитывать проверку доступа по IP-адресу] — для пользователя, который имеет доступ к данной операции, при попытке входа в систему будут игнорироваться ограничения по IPадресу.

[Выполнить генерацию команд] — доступ к команде [Перегенерация метаданных команд строки управления] меню инструментов. Позволяет обновлять список команд, доступных в командной строке при добавлении в систему новых разделов.

[Принудительная разблокировка файла] — право разблокировать файл, который был заблокирован другим пользователем на детали [Файлы и ссылки].

[Экспорт реестра] — возможность сохранения данных реестра в файл формата CSV. Если у пользователя нет права на данную операцию, действие [Экспортировать список в файл] в разделах неактивно.

[Отмена выполнения процесса] — право отменять выполнение запущенного бизнес-процесса в журнале процессов.

[Доступ к настройке рабочих мест] — право на создание и настройку [рабочих мест](#page-376-0): управление перечнем разделов, которые доступны в боковой панели.

[Доступ к комментариям] — пользователь может редактировать и удалять комментарии к сообщениям в ленте.

[Права на удаление сообщений и комментариев] — право удалять сообщения и комментарии, оставленные другими пользователями в разделе [Лента], вкладке [Лента] панели уведомлений, а также на вкладке [Лента] страниц просмотра и редактирования разделов системы. Пользователи могут редактировать и удалять собственные сообщения и комментарии, не обладая доступом к данной системной операции.

# <span id="page-452-0"></span>РАЗДЕЛ [СПРАВОЧНИКИ]

Раздел [Справочники] предназначен для управления содержимым справочников bpm'online. Например, здесь можно дополнить список городов, изменить перечень типов контрагентов, категорий активностей и других списков, которые используются при работе с данными в системе. В разделе вы можете редактировать записи существующих справочников, а также регистрировать новые справочники.

Чтобы перейти в раздел, откройте [дизайнер системы](#page-100-0), нажав на кнопку  $\bullet$  в правом верхнем углу приложения. Затем в группе [Настройка системы] щелкните по ссылке [Справочники].

#### ВАЖНО

Доступ к разделу может быть ограничен при помощи [системной операции](#page-447-4) [Доступ к разделу "Справочники"].

#### ПАНЕЛЬ ИНСТРУМЕНТОВ РАЗДЕЛА

При выборе справочника в разделе, помимо стандартных, доступны кнопки:

- [Открыть наполнение] открыть страницу для изменения [наполнения](#page-452-1) справочника.
- [Открыть свойства] открыть страницу для изменения [свойств,](#page-453-0) заданных при регистрации справочника.

ДАЛЕЕ В ЭТОЙ ГЛАВЕ

- [Страница наполнения справочника](#page-452-1)
- [Страница свойств справочника](#page-453-0)
- [Описание нестандартных справочников](#page-453-1)

# <span id="page-452-1"></span>СТРАНИЦА НАПОЛНЕНИЯ СПРАВОЧНИКА

Просмотр и редактирование содержимого справочников осуществляется на специальной странице наполнения справочника ([Рис. 400\)](#page-452-2). Эта страница открывается при нажатии на кнопку [Открыть наполнение] при выборе нужного справочника в разделе.

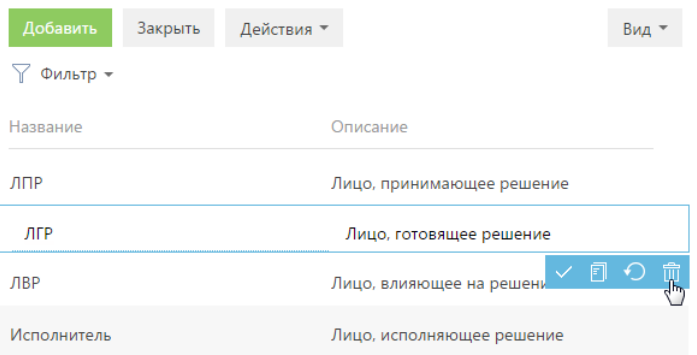

<span id="page-452-2"></span>**Рис. 400** — Страница наполнения справочника

Все изменения могут быть выполнены в [редактируемом реестре](#page-29-0).

Исключением являются нестандартные справочники, например, [Валюты] или [Результаты активностей по категориям]. Изменение содержимого таких справочников выполняется в отдельном окне.

#### НА ЗАМЕТКУ

Стандартными считаются справочники, содержащие только поля [Название] и [Описание]. Большинство справочников bpm'online являются стандартными.

#### СМОТРИТЕ ТАКЖЕ

- [Страница свойств справочника](#page-453-0)
- [Описание нестандартных справочников](#page-453-1)

# <span id="page-453-0"></span>СТРАНИЦА СВОЙСТВ СПРАВОЧНИКА

Для добавления нового или изменения свойств существующего справочника используется страница свойств справочника. Эта страница открывается при нажатии на кнопку [Открыть свойства] при выборе нужного справочника в разделе.

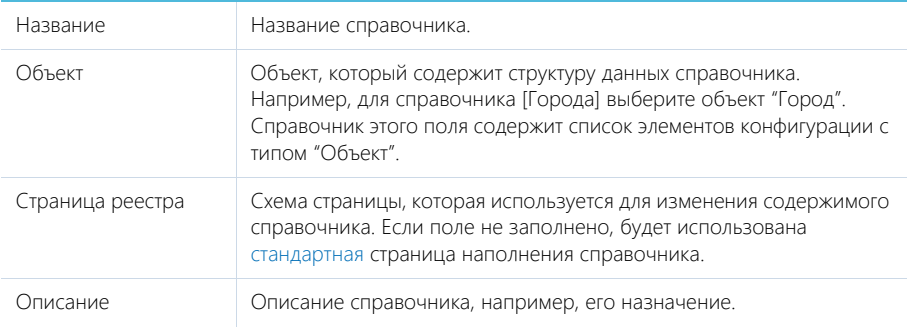

#### СМОТРИТЕ ТАКЖЕ

• [Страница наполнения справочника](#page-452-1)

# <span id="page-453-1"></span>ОПИСАНИЕ НЕСТАНДАРТНЫХ СПРАВОЧНИКОВ

Данная глава содержит описание некоторых нестандартных справочников, используемых в bpm'online.

#### СОДЕРЖАНИЕ

- [Справочник \[Валюты\]](#page-453-2)
- [Справочник \[Учетные записи во внешних ресурсах\]](#page-454-0)
- [Справочник \[Стадии продаж\]](#page-455-0)

### <span id="page-453-2"></span>СПРАВОЧНИК [ВАЛЮТЫ]

Справочник содержит перечень валют, используемых при взаиморасчетах с клиентами, партнерами, поставщиками и т.д.

Название Наименование валюты, например, "Доллар" или "Евро".

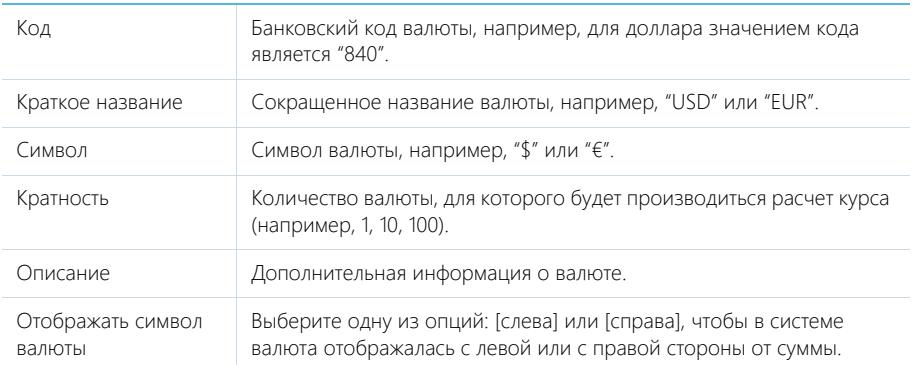

# Деталь [Курс]

Для внесения информации о курсах валют используется деталь [Курс].

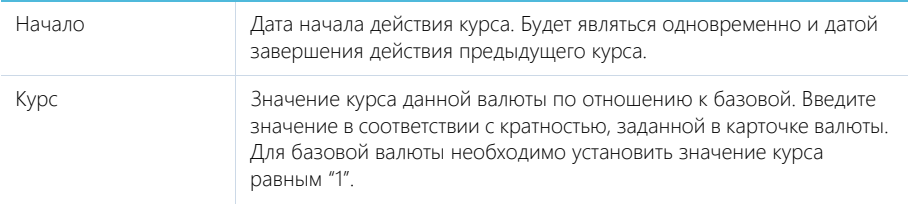

### НА ЗАМЕТКУ

Базовой является валюта, которая используется для расчета финансовых показателей работы, например, это может быть "Доллар". Базовая валюта определяется при помощи [системной](#page-456-0)  [настройки](#page-456-0) "Базовая валюта".

# <span id="page-454-0"></span>СПРАВОЧНИК [УЧЕТНЫЕ ЗАПИСИ ВО ВНЕШНИХ РЕСУРСАХ]

Справочник содержит перечень учетных записей, которые используются для сбора информации во внешних веб-ресурсах, например, соц. сетях.

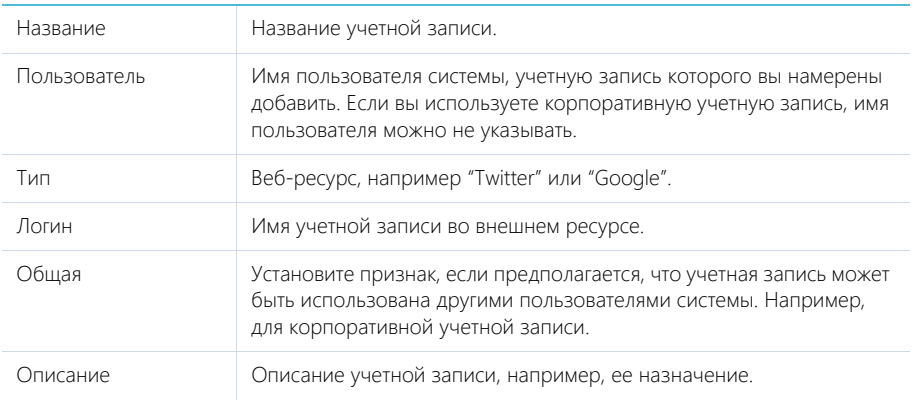

# <span id="page-455-0"></span>СПРАВОЧНИК [СТАДИИ ПРОДАЖ]

Перечень возможных стадий продаж, например, "Анализ потребностей", "Переговоры". Используется на странице продажи.

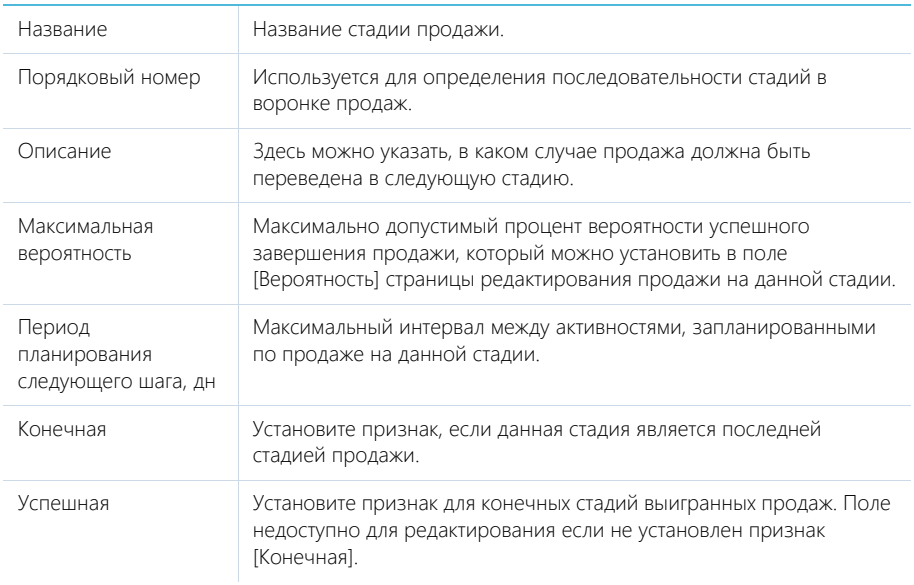

# <span id="page-456-0"></span>РАЗДЕЛ [СИСТЕМНЫЕ НАСТРОЙКИ]

Раздел [Системные настройки] используется для дополнительной настройки разделов системы. Например, здесь вы можете задать цвет для просроченных активностей или указать базовую валюту для расчетов финансовых показателей в системе, задать параметры отправки emailсообщений и т.д.

При помощи системных настроек также можно задать значение по умолчанию, которое автоматически будет заполняться для поля при создании записи, например, состояние для активности.

Чтобы перейти в раздел, откройте [дизайнер системы](#page-100-0), нажав на кнопку  $\bullet\bullet$  в правом верхнем углу приложения. Затем в группе [Настройка системы] щелкните по ссылке [Системные настройки].

СОДЕРЖАНИЕ

- [Страница системной настройки](#page-456-1)
- [Описание системных настроек](#page-458-0)

# <span id="page-456-1"></span>СТРАНИЦА СИСТЕМНОЙ НАСТРОЙКИ

Для регистрации или изменения значения системной настройки используется страница системной настройки.

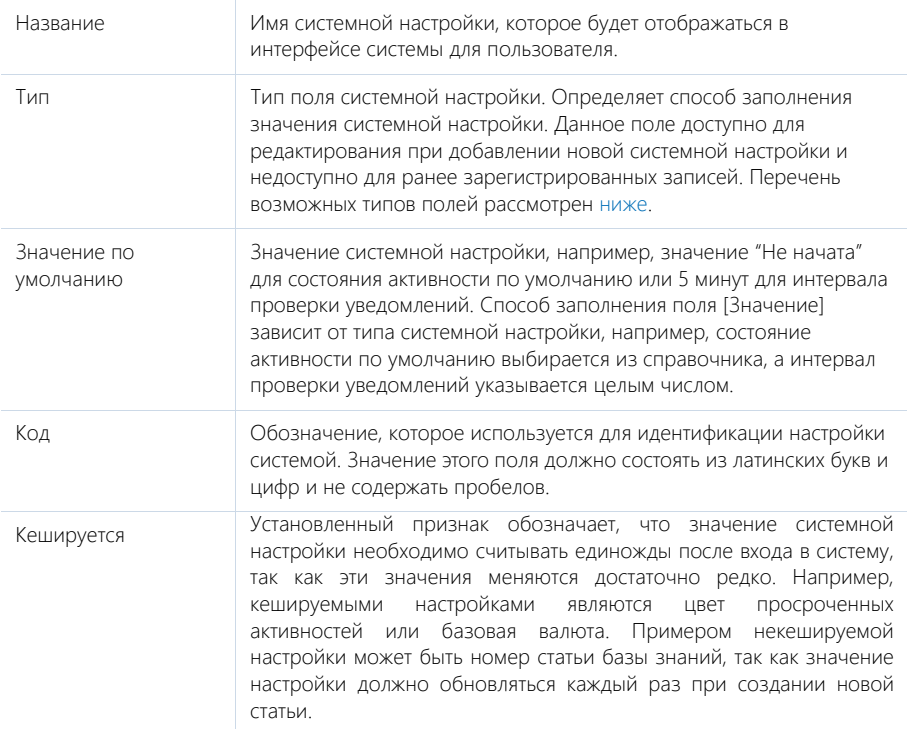

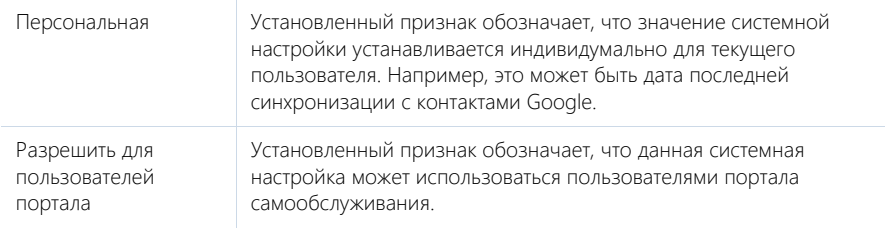

### НА ЗАМЕТКУ

Если кешируемая системная настройка была изменена, то новое значение вступит в силу только после последующего входа в систему.

### <span id="page-457-0"></span>Типы полей

Перечень возможных значений поля [Тип] на странице системной настройки.

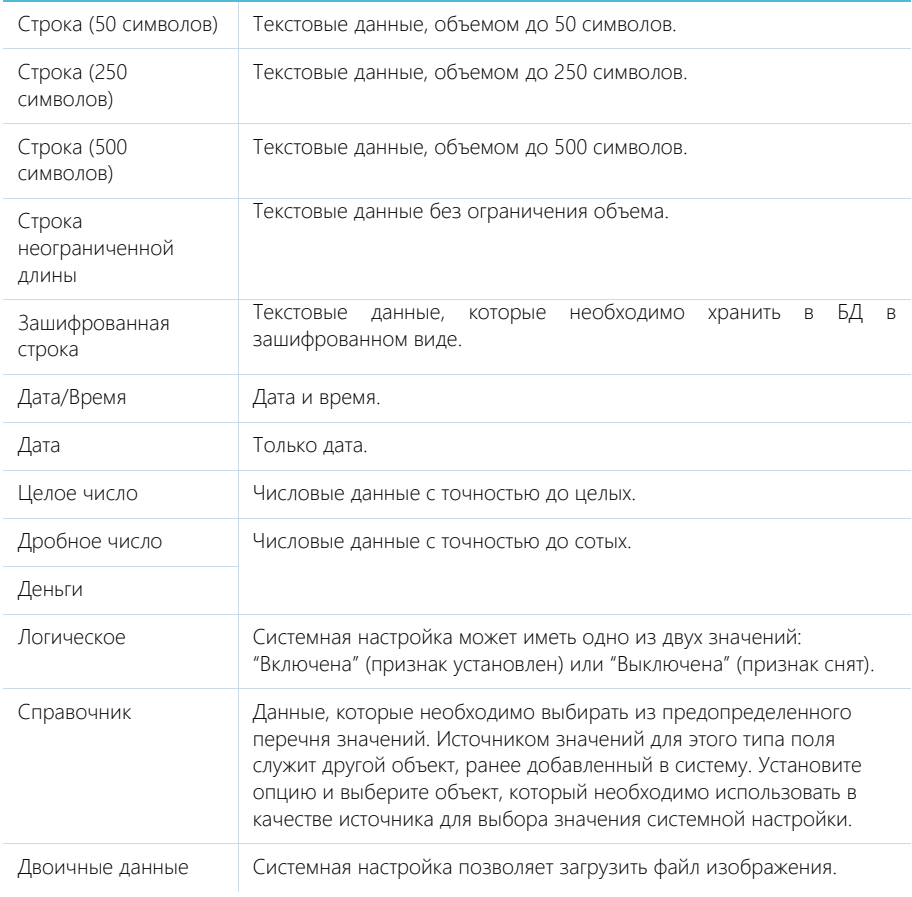

# <span id="page-458-0"></span>ОПИСАНИЕ СИСТЕМНЫХ НАСТРОЕК

Ниже представлено описание системных настроек, реализованных в bpm'online.

## ОБЩИЕ

[Версия конфигурации] — отображает текущую версию конфигурации. Тип: строка (50 символов).

[Заголовок блока средств связи на странице логина] — используется для определения названия блока на странице авторизации системы, содержащего в себе средства связи. Тип: строка (50 символов).

[Заголовок блока информационных ссылок на странице логина] — используется для определения названия блока на странице авторизации, содержащего в себе ссылки. Тип: строка (50 символов).

[Интервал проверки уведомлений] — используется для определения частоты проверки наличия новых уведомлений в системе. Значение настройки задается в миллисекундах (мс). Тип: целое число. Значение по умолчанию: 300000 мс (равно интервалу в пять минут).

[Кодировка при экспорте в ".csv"] — предназначена для определения кодировки, используемой при экспорте данных системы в файл формата ".csv". Тип: строка (500 символов). Значение по умолчанию: windows-1251.

[Логотип компании] — предназначена для указания логотипа, который будет отображаться на странице авторизации. По умолчанию отображается логотип приложения bpm'online, но вы можете загрузить свой логотип. Рекомендуемый формат изображения — PNG. Тип: изображение.

[Логотип в верхней панели] — используется для загрузки изображения, которое будет отображаться вверху страниц bpm'online. По умолчанию отображается логотип приложения bpm'online, но вы можете загрузить свой логотип. Рекомендуемый формат изображения — PNG. Тип: изображение.

[Логотип в главном меню] — используется для загрузки изображения, которое будет отображаться вверху страницы главного меню bpm'online (открывается по умолчанию при входе в систему). По умолчанию отображается логотип приложения bpm'online, но вы можете загрузить свой логотип. Рекомендуемый формат изображения — PNG. Тип: изображение.

[Максимальное количество импортируемых записей из Excel] — максимальное количество записей при импорте из файла MS Excel. Тип: целое число. Значение по умолчанию: 2000.

[Максимальное количество повторений элементов процесса] — максимально допустимое количество запусков одного и того же элемента при выполнении процесса. Тип: целое число. Значение по умолчанию: 100.

[Максимальный размер загружаемого файла] — определяет максимальный размер файла, который можно добавить на деталь [Файлы и ссылки] в разделах системы. Значение настройки задается в мегабайтах (Мб). Тип: целое число. Значение по умолчанию: 10 Мб.

[Минимальное количество символов для фильтрации списка] — минимальное количество символов для фильтрации значений в раскрывающемся списке поля "справочник". При вводе искомого значения прямо в поле (не открывая при этом окно справочника) отображается раскрывающийся список, содержащий значения справочника, которые соответствуют введенным символам. Минимальное количество символов, необходимое для отображения списка, определяется данной системной настройкой. Тип: целое число. Значение по умолчанию: 3.

[Отображать информационное сообщение о всплывающих окнах] — предназначена для управления отображением панели инструментов браузера во всплывающих окнах bpm'online. При работе с bpm'online всплывающие окна используются в окне настройки системы при открытии дизайнеров, карточек системных настроек, окон справочников и т.д. Тип: логическое. Значение по умолчанию: выключена.

[Разделитель при экспорте в ".csv"] — предназначена для определения разделителя, используемого при экспорте данных системы в файл формата ".csv". Тип: cтрока (500 символов). Значение по умолчанию: точка с запятой.

[Тип сравнения для строковых колонок] — тип оператора, используемого для фильтрации значений выпадающего списка полей "справочник". Тип: целое число. Значение по умолчанию: 0. Может принимать одно из двух значений:

0 — ищет вхождение подстроки в начале строки.

1 — ищет вхождение подстроки в любой части строки.

[Цвет завершенной активности] — используется для определения цвета отображения завершенных активностей в расписании и реестре активностей. Значение настройки представляет собой шестнадцатиричный код цвета в следующем формате: #0000FF. Тип: строка (500 символов). Значение по умолчанию: #A0A0A0.

[Цвет просроченной активности] — используется для определения цвета отображения просроченных активностей в расписании и реестре активностей. Значение настройки представляет собой шестнадцатиричный код цвета в следующем формате: #0000FF. Тип: строка (500 символов). Значение по умолчанию: #FFDFDF.

### БИЗНЕС-ПРОЦЕССЫ

Бизнес-процессы, которые предлагает bpm'online, при необходимости могут замещаться пользовательскими схемами. В системе предусмотрены специальные настройки, которые определяют, какой из процессов, преднастроенный или пользовательский, будет запущен при выборе соответствующего действия.

[Процесс создания счета на основании заказа] — процесс, который запускается при выборе действия "Создать счет на основании заказа" на странице заказа. Тип: справочник. Значение по умолчанию: Создание счета на основании заказа.

[Процесс создания заказа на основании продажи] — процесс, который запускается при выборе действия "Создать заказ на основании продажи" на странице продажи. Тип: справочник. Значение по умолчанию: Создание заказа на основании продажи.

[Процесс корпоративных продаж] — процесс, который запускается при выборе действия "Запустить процесс корпоративных продаж" на странице продажи. Тип: справочник. Значение по умолчанию: Корпоративная продажа.

### ВИЗИРОВАНИЕ

[Отправлять email уведомление о необходимости визы] — предназначена для управления автоматической отправкой email-сообщений визирующим сотрудникам. Если признак установлен, то при отправке, например, документа на визирование, визирующий сотрудник помимо стандартного уведомления (вкладка [Визы] панели сообщений) будет получать сообщение по электронной почте. Тип: логическое. Значение по умолчанию: отключена.

[Почтовый ящик для отправки письма информации о визе] — учетная запись электронной почты, с которой будут отправлены уведомления о необходимости визирования. В качестве

значения настройки можно выбрать любую из зарегистрированных в системе учетных записей электронной почты. Тип: справочник.

[Процесс визирования документа] — бизнес-процесс, который запускается при отправке документа на визирование. Тип: справочник. Значение по умолчанию: "Визирование документа".

[Процесс визирования счета] — бизнес-процесс, который запускается при отправке счета на визирование. Тип: справочник. Значение по умолчанию: "Визирование счета".

[Процесс визирования заказа] — бизнес-процесс, который запускается при отправке заказа на визирование. Тип: справочник. Значение по умолчанию: "Визирование заказа".

[Шаблон Email для отправки информации о визе документа] — шаблон email-сообщения, которое автоматически высылается визирующему пользователю или группе пользователей при отправке документа на визирование. Для добавления и редактирования шаблонов используется справочник "Шаблоны email-сообщений". Тип: справочник. Значение по умолчанию: "Шаблон уведомления о новой визе документа".

[Шаблон Email для отправки информации о визе счета] — шаблон email-сообщения, которое автоматически высылается визирующему пользователю или группе пользователей при отправке счета на визирование. Для добавления и редактирования шаблонов используется справочник "Шаблоны email-сообщений". Тип: справочник. Значение по умолчанию: "Шаблон уведомления о новой визе счета".

[Шаблон Email для отправки информации о визе заказа] — шаблон email-сообщения, которое автоматически высылается визирующему пользователю или группе пользователей при отправке заказа на визирование. Для добавления и редактирования шаблонов используется справочник "Шаблоны email-сообщений". Тип: справочник. Значение по умолчанию: "Шаблон уведомления о новой визе заказа".

## АВТОНУМЕРАЦИЯ ЗАПИСЕЙ

Системные настройки этой группы используются для автонумерации записей в системе, например, статей базы знаний или контрагентов. Для объекта предусмотрены две настройки: с помощью первой задается статический текст (маска) номера, а вторая отвечает за хранение непосредственно числового значения номера. Например, если автогенерируемый номер статьи базы знаний должен быть формата: "Статья базы знаний-23", где 23 — текущий номер статьи, введите следующее значение маски статьи: Статья базы знаний-{0}.

Автонумерация предусмотрена для следующих объектов системы:

- "Документ" настройки [Маска номера документа] и [Текущий номер документа].
- "Контрагент" настройки [Маска кода контрагента] и [Текущий код контрагента].
- "Статья базы знаний" настройки [Маска номера статьи базы знаний] и [Текущий номер статьи базы знаний].
- "Счет" настройки [Маска номера счета] и [Текущий номер счета].
- "Операция" настройки [Маска номера операции] и [Текущий номер операции].
- "Заказ" настройки [Маска номера заказа] и [Текущий номер заказа].

Настройка [Маска номера...] используется для генерации номера или кода записи при ее создании. С помощью этой настройки задается статический текст (маска), предшествующий либо следующий после числового значения номера. Тип: строка (500 символов).

Настройка [Текущий номер...] используется для генерации номера или кода записи при ее создании. В этой настройке хранится числовой номер последней созданной записи объекта. Тип: целое число.

### АДМИНИСТРИРОВАНИЕ

[ID компании для лицензирования] — хранит значение уникального идентификатора вашей компании, используемого при лицензировании приложения. ID компании предоставляется клиенту при приобретении лицензий на программное обеспечение. Тип: строка (500 символов).

[Способ администрирования связанных объектов] — позволяет определить способ администрирования связанных объектов, например, при отображении информации об основном контакте (должности или дате рождения) из раздела [Контрагенты]. Тип: целое число. Значение по умолчанию: 0. Настройке можно присвоить следующие значения:

0 — отображать данные только по записям связанного объекта, к которым у текущего пользователя есть доступ;

1 — отображать данные только по записям связанного объекта, к которым у текущего пользователя есть доступ, но в случае отсутствия доступа к записи, отображать данные основного отображаемого поля;

2 — отображать данные по всем записям связанного объекта независимо от распределения прав доступа.

#### ВАЖНО

Если у текущего пользователя нет доступа к операции "Чтение" объекта, который содержит связанную запись, то данные связанного объекта не будут отображаться, вне зависимости от значения системной настройки [Способ администрирования связанных объектов].

### УПРАВЛЕНИЕ ПАРОЛЯМИ

[Отображать информацию о блокировке учетной записи при входе], [Отображать информацию о неверном пароле при входе] — настройки управляют сообщением, которое отображается при вводе неправильного имени пользователя или пароля. Отображаемое сообщение зависит от значений обеих настроек. Тип: логическое. Значение по умолчанию: выключена.

Если значение "выключена" установлено для обеих настроек, то при вводе неправильного имени пользователя или пароля отображается стандартное сообщение "Вы ввели неверный логин или пароль, либо ваша учетная запись неактивна".

Если для обеих настроек установлено значение "включена":

- При вводе неправильного имени пользователя отображается сообщение "Вы ввели неверный логин".
- При вводе неправильного пароля для существующего пользователя "Вы ввели неверный пароль".
- При попытке авторизации заблокированного пользователя "Ваша учетная запись заблокирована".

Если включена только настройка [Отображать информацию о блокировке учетной записи при входе]:

- При вводе неправильного имени пользователя или пароля для существующего пользователя — "Вы ввели неверный логин или пароль".
- При попытке авторизации заблокированного пользователя "Ваша учетная запись заблокирована".

Если включена только настройка [Отображать информацию о неверном пароле при входе]:

- При вводе неправильного имени пользователя отображается сообщение "Вы ввели неверный логин либо ваша учетная запись заблокирована".
- При вводе неправильного пароля для существующего пользователя "Вы ввели неверный пароль".
- При попытке авторизации заблокированного пользователя "Вы ввели неверный логин либо ваша учетная запись заблокирована".

[Количество попыток входа до предупреждающего сообщения] — количество попыток ввода правильного пароля, после которого система отобразит предупреждающее сообщение о том, сколько неудачных попыток осталось до блокирования пользователя. Если значение настройки — "0", то предупреждение не отображается. Тип: целое число. Значение по умолчанию: 0.

[Количество попыток входа] — количество попыток ввода правильного пароля, которое есть у пользователя. Если попытки входа исчерпаны, учетная запись пользователя будет заблокирована на время, указанное в настройке [Время блокировки пользователя]. Если значение настройки — "0", то количество попыток не ограничено. Тип: целое число. Значение по умолчанию: 0.

[Срок действия пароля, дней] — количество дней с момента создания/изменения пароля, по истечении которых пользователь должен будет сменить пароль. Смена пароля пользователя происходит при входе в систему. Если значение настройки — "0", то срок действия пароля не ограничен. Тип: целое число. Значение по умолчанию: 0.

[Напоминание о смене пароля, дней] — если до истечения срока действия текущего пароля осталось указанное или меньшее количество, то при попытке авторизации пользователя система отображает сообщение о количестве дней до обязательной смены пароля и предлагает перейти на страницу изменения пароля. Если значение настройки — "0", то сообщение не отображается. Тип: целое число. Значение по умолчанию: 0.

[Количество анализируемых паролей] — количество предыдущих паролей пользователя, с которыми не должен совпадать новый пароль. При вводе пароля, который совпадает с одним из предыдущих анализируемых паролей, система отобразит ошибку с указанием количества предыдущих паролей, которым не должен соответствовать новый пароль. После успешного изменения пароля, предыдущий пароль сохраняется в системе. Если значение настройки — "0", то новый пароль может быть идентичен предыдущему. Тип: целое число. Значение по умолчанию: 0.

[Время блокировки пользователя] — время (в минутах), в течение которого пользователь не сможет зайти в систему после превышения количества попыток ввода пароля. Если значение настройки — "0", пользователь заблокирован не будет. Тип: целое число. Значение по умолчанию: 0.

Настройки сложности паролей определяют требования, которым должен соответствовать создаваемый или изменяемый пароль пользователя системы. Следующие настройки определяют эти требования:

• [Сложность пароля: Минимальная длина] — минимальное количество символов в пароле. Тип: целое число. Значение по умолчанию: 0.

- [Сложность пароля: Минимальное количество символов нижнего регистра] минимальное количество букв, которые не являются заглавными. Тип: целое число. Значение по умолчанию: 0.
- [Сложность пароля: Минимальное количество символов верхнего регистра] минимальное количество заглавных букв в пароле. Тип: целое число. Значение по умолчанию: 0.
- [Сложность пароля: Минимальное
- цифр] минимальное количество цифр в пароле. Тип: целое число. Значение по умолчанию: 0.
- [Сложность пароля: Минимальное количество специальных символов] минимальное количество символов, которые не являются буквами или цифрами (#, %, &, !, ? и т.д.). Тип: целое число. Значение по умолчанию: 0.

## ЗНАЧЕНИЯ ПО УМОЛЧАНИЮ

[Иконка для детали файлы и ссылки по умолчанию] — иконка, которая используется для обозначения в плиточном режиме файлов на детали [Файлы и ссылки], расширение которых не внесено в справочник [Расширения файлов]. Тип: справочник. Значение по умолчанию: default.

[Состояние документа по умолчанию] — определяет состояние, которое указывается для документа при его создании. Тип: справочник. Значение по умолчанию: В планах.

[Состояние лида по умолчанию] — определяет состояние, которое указывается для лида при его создании. Тип: справочник. Значение по умолчанию: Новый.

[Состояние оплаты счета по умолчанию] — определяет состояние оплаты, которое указывается для счета при его создании. Тип: справочник. Значение по умолчанию: Не выставлен.

[Состояние поставки заказа по умолчанию] — определяет состояние, которое указывается для поставки при создании заказа. Тип: справочник. Значение по умолчанию: В планах.

[Состояние оплаты заказа по умолчанию] — определяет состояние, которое указывается для оплаты заказа при его создании. Тип: справочник. Значение по умолчанию: В планах.

[Состояние заказа по умолчанию] — определяет состояние, которое указывается для заказа при его создании. Тип: справочник. Значение по умолчанию: 1. В планах.

[Единица измерения по умолчанию] — определяет единицу измерения, которая указывается при создании продукта. Тип: справочник. Значение по умолчанию: штук.

[Базовый прайс-лист] — определяет прайс-лист, согласно которому указывается цена продукта. Тип: справочник. Значение по умолчанию: Базовый.

### КОНФИГУРИРОВАНИЕ

[Uri репозитория по умолчанию] — определяет путь к хранилищу пакетов, используемый системой по умолчанию. Путь по умолчанию используется если для конфигурации не указан путь к хранилищу пакетов. Тип: строка (500 символов).

[Базовая страница карточки агрегирующей колонки] — страница карточки агрегирующей колонки в окне настройки колонок. Тип: справочник. Значение по умолчанию: Настройка агрегирующей колонки.

[Базовая страница карточки колонки] — страница карточки колонки в окне настройки колонок. Тип: справочник. Значение по умолчанию: Настройка агрегирующей колонки.

[Базовая страница карточки справочника] — используется при регистрации справочников системы. С помощью этой настройки определяется страница, которая должна использоваться в

качестве базовой для карточки записи стандартных справочников системы. Тип: справочник. Значение по умолчанию: Базовая страница редактирования справочника.

[Базовая страница окна справочника] — используется при регистрации справочников системы. С помощью этой настройки определяется страница, которая должна использоваться в качестве базовой для реестра стандартных справочников системы, а также при открытии окна любого справочника системы. Тип: справочник. Значение по умолчанию: Базовая страница реестра справочника.

#### НА ЗАМЕТКУ

Регистрация справочников системы осуществляется в [разделе \[Справочники\].](#page-452-0)

[Текущий пакет] — пакет, в котором сохраняются все изменения, внесенные в структуру разделов системы при помощи мастера разделов. Это могут быть, например, изменения, связанные с добавлением колонок в объект раздела либо добавление нового раздела в систему. Тип: справочник.

[Манифест мобильного приложения] — предназначена для указания названия XML-файла, описывающего мобильное приложение. При указании нескольких манифестов их названия разделяются символом ";". Тип: строка (50 символов).

[Начало периода расписания] — определяет начало временного промежутка в расписании пользователей. Тип: целое число. Значение по умолчанию: 0

[Окончание периода расписания] — определяет окончание временного промежутка в расписании пользователей. Тип: целое число. Значение по умолчанию: 24

[Разрешить сохранение элемента конфигурации без блокировки] — предназначена для включения/отключения возможности сохранения изменений в элементе конфигурации без его предварительной блокировки. Настройка может быть включена, например, если расширением функциональности приложения занимается один разработчик. Тип: логическое. Значение по умолчанию: выключена.

[Путь к репозиторию пакетов] — путь к папке хранилища, в которой находятся обновленные базовые пакеты конфигурации. Используется при обновлении версии конфигурации. Значение системной настройки предоставляет служба поддержки. Тип: строка (500 символов).

[Отображать предупреждения C# компилятора при компиляции конфигурации] — уровень предупреждений компилятора С#, которые будут отображаться при компиляции файлов конфигурации. Тип: целое число. Значение по умолчанию: 2.

[Возможность фиксации пользовательского пакета в хранилище] — определяет, могут ли быть зафиксированы в хранилище пакеты, которые были добавлены пользователями системы. Тип: логическое. Значение по умолчанию: включена.

[Издатель] — предназначена для идентификации стороны, которая вносит изменения в конфигурацию. Имя издателя закрепляется за каждым пакетом отдельно. Вы можете вносить изменения только в те пакеты, издателем которых является ваша компания. Настройка используется при разработке пользовательских конфигураций для третьих сторон. Тип: строка (250 символов).

[Максимальное количество строк данных, привязываемых к пакету] — если при привязке данных к пакету количество привязываемых записей достигнет значения системной настройки, отобразится соответствующее предупреждение, после чего привязку данных необходимо будет подтвердить. Тип: целое число. Значение по умолчанию: 100.

#### НА ЗАМЕТКУ

Привязка большого количества данных к пакету может занять значительное время.

### ФИНАНСЫ

[Базовая валюта] — определяет базовую валюту для осуществления финансовых расчетов в системе. Тип: справочник. Значение по умолчанию: Доллар.

[Налог по умолчанию] — определяет налог, который по умолчанию указывается для продукта при его добавлении. Тип: справочник. Значение по умолчанию: НДС.

[Цена сформирована с учетом налога] — определяет способ учета процентной ставки налога при формировании стоимости продуктов. Тип: логическое. Значение по умолчанию: включена.

# ПОИСК ДУБЛЕЙ

[Дата последнего поиска дублей по контактам] — дата и время последнего поиска дублирующихся записей в разделе [Контакты]. Тип: дата/время.

[Дата последнего поиска дублей по контрагентам] — дата и время последнего поиска дублирующихся записей в разделе [Контрагенты]. Тип: дата/время.

### СИНХРОНИЗАЦИЯ С LDAP

Настройки в этой группе используются при синхронизации пользователей с LDAP-сервером.

#### ВАЖНО

Для [настройки синхронизации с LDAP](#page-418-0) рекомендуется использовать окно настройки синхронизации.

### Настройки подключения к LDAP-серверу

[Имя или IP-адрес LDAP-сервера] — адрес, используемый системой для соединения с LDAP сервером. Тип: строка (50 символов).

[Тип аутентификации LDAP] — тип аутентификации, используемый при авторизации пользователей LDAP. Например, Ntlm, Anonymous, Basic и т.д. Тип: справочник.

[Имя пользователя LDAP-сервера] — имя учетной записи пользователя LDAP-сервера, от имени которого система будет подключаться к LDAP-серверу. Например, доменное имя администратора. Тип: строка (50 символов).

[Пароль пользователя LDAP-сервера] — пароль учетной записи пользователя, используемый системой для подключения к LDAP-серверу, например, пароль доменного имени администратора. Пароль хранится в системе в зашифрованном виде. Тип: зашифрованная строка.

### Настройки синхронизации пользователей

[Название атрибута, который содержит ФИО пользователя LDAP] — атрибут элемента в каталоге LDAP, значением которого является полное имя (ФИО) пользователя. Например, таким элементом может быть "name". Тип: строка (50 символов).

[Название атрибута, который содержит имя пользователя LDAP] — атрибут элемента в каталоге LDAP, значением которого является доменное имя пользователя. Например, "AccountName". Тип: строка (50 символов).

[Название атрибута для идентификации пользователя LDAP] — любой атрибут элемента в каталоге LDAP, значение которого является уникальным для всех элементов. Значение указанного атрибута используется как уникальный идентификатор записей при синхронизации пользователей. Например, в Active Directory таким элементом может выступать "objectSid". Тип: строка (50 символов).

[Элемент орг. структуры LDAP со списком пользователей для синхронизации] — уникальное имя (distinguishedName, DN) элемента организационной структуры каталога LDAP (папки, группы и т.д.), который содержит синхронизируемые записи пользователей. Например, "CN=Users,DC=example,DC=com". Если каталог содержит несколько таких элементов, необходимо указать уникальное имя общего родительского элемента. Тип: строка (50 символов).

[Условие для формирования списка пользователей LDAP] — условие, которому должен соответствовать элемент LDAP, чтобы быть отобранным для синхронизации пользователей. Задается в виде выражения, например, для Active Directory условие может иметь следующий вид:

"(&(objectClass=user)(objectClass=person)(!objectClass=computer)(!userAccountControl:1.2.8 40.113556.1.4.803:=2))"

Тип: строка (50 символов).

[Название атрибута, который содержит место работы пользователя LDAP] — атрибут элемента в каталоге LDAP, значением которого является место работы импортируемого пользователя. Используется при импорте пользователей из LDAP для автоматического заполнения поля [Контрагент] страницы контакта. Тип: строка (250 символов).

[Название атрибута, который содержит email пользователя LDAP] — атрибут элемента в каталоге LDAP, значением которого является адрес электронной почты импортируемого пользователя. Используется при импорте пользователей из LDAP для автоматического заполнения поля [Email] страницы контакта. Тип: строка (250 символов).

[Название атрибута, который содержит номер телефона пользователя LDAP] — атрибут элемента в каталоге LDAP, значением которого является телефонный номер импортируемого пользователя. Используется при импорте пользователей из LDAP для автоматического заполнения поля [Рабочий телефон] страницы контакта. Тип: строка (250 символов).

[Название атрибута, который содержит должность пользователя LDAP] — атрибут элемента в каталоге LDAP, значением которого является должность импортируемого пользователя. Используется при импорте пользователей из LDAP для автоматического заполнения поля [Должность] страницы контакта. Тип: строка (250 символов).

### Настройки синхронизации групп

[Название атрибута, который содержит название группы LDAP] — атрибут элемента в каталоге LDAP, значением которого является название группы пользователей. Например, атрибут "cn" в Active Directory. Тип: строка (50 символов).

[Название атрибута для идентификации группы LDAP] — атрибут элемента в каталоге LDAP, значение которого является уникальным для всех элементов. Значение указанного атрибута используется как уникальный идентификатор записей при синхронизации групп. Например, в Active Directory таким элементом может выступать "objectSid". Тип: строка (50 символов).

[Элемент орг. структуры LDAP со списком групп для синхронизации] — уникальное имя (distinguishedName, DN) элемента организационной структуры каталога LDAP (папки, группы, и т.д.), который содержит синхронизируемые записи групп. Например, "CN=Groups,DC=example,DC=com". Если каталог содержит несколько таких элементов, необходимо указать уникальное имя общего для них родительского элемента. Тип: строка (50 символов).

[Условие для формирования списка групп LDAP] — условие, которому должен соответствовать элемент LDAP, чтобы быть отобранным для синхронизации групп. Задается в виде выражения, например, для Active Directory условие может иметь следующий вид:

"(&(objectClass=group)(!userAccountControl:1.2.840.113556.1.4.803:=2))"

#### Тип: строка (50 символов).

[Условие для формирования списка пользователей группы LDAP] — фильтр поиска, по которому определяется, какие пользователи входят в каждую из синхронизируемых групп, например, "(memberOf=[#LDAPGroupDN#])". Для указания параметров фильтра, используйте следующие переменные:

- [#LDAPGroupDN#] уникальное имя (Distinguished Name) искомой группы;
- [#LDAPGroupName#] название искомой группы. Переменная будет содержать значение атрибута, указанного в поле [Название группы] окна настройки синхронизации;
- [#LDAPGroupIdentity#] уникальный идентификатор искомой группы. Переменная будет содержать значение атрибута, указанного в поле [Уникальный идентификатор группы] окна настройки синхронизации.

Тип: строка (50 символов).

### Дополнительные настройки синхронизации с LDAP

[Название атрибута, который содержит дату изменения элемента LDAP] — атрибут элемента каталога LDAP, который содержит дату и время последнего его изменения в формате "generalized time". Используется для определения новых пользователей в группе LDAP при синхронизации. Тип: строка (50 символов). Значение по умолчанию: whenChanged.

[Интервал синхронизации с LDAP, часов] — интервал в часах, с которым проводятся сеансы автоматической синхронизации пользователей и ролей с LDAP. Тип: целое число. Значение по умолчанию: 1.

[Дата последней синхронизации с LDAP] — дата и время последней проведенной синхронизации пользователей с LDAP. Значение системной настройки обновляется автоматически и менять его вручную не рекомендуется. Данная системная настройка используется при проведении автоматической синхронизации с LDAP. Тип: дата/время.

### ИНТЕГРАЦИЯ С ВНЕШНИМИ РЕСУРСАМИ

Системные настройки группы [Интеграция с внешними ресурсами] используются при регистрации приложения для интеграции с [соц. сетями](#page-410-0) и [Google.](#page-400-0) Для каждой регистрации используются три настройки: "Страница регистрации приложения" "Ключ" и "Секретный ключ". Настройка "Страница регистрации приложения" содержит адрес внешнего ресурса, по которому выполняется регистрация, например, "https://code.google.com/apis/console/".

Процедура получения значений для системных настроек "Ключ" и "Секретный ключ" этой группы рассмотрена при описании процедуры регистрации приложения в социальных сетях и Google.

# ИНТЕГРАЦИЯ С СЕРВИСАМИ СООБЩЕНИЙ

[Библиотека обмена сообщениями по умолчанию] — определяет библиотеку интеграции с телефонией, используемую по умолчанию. Тип: справочник.

[Количество записей в реестре "Недавние"] — определяет количество записей, которое отображается в блоке [Недавние] CTI-окна. Тип: целое число. Значение по умолчанию: 10.
## РАЗДЕЛ [ЖУРНАЛ ИЗМЕНЕНИЙ]

<span id="page-468-0"></span>При помощи раздела [Журнал изменений] [\(Рис. 401\)](#page-468-0) вы можете отслеживать изменения в таблицах базы данных системы.

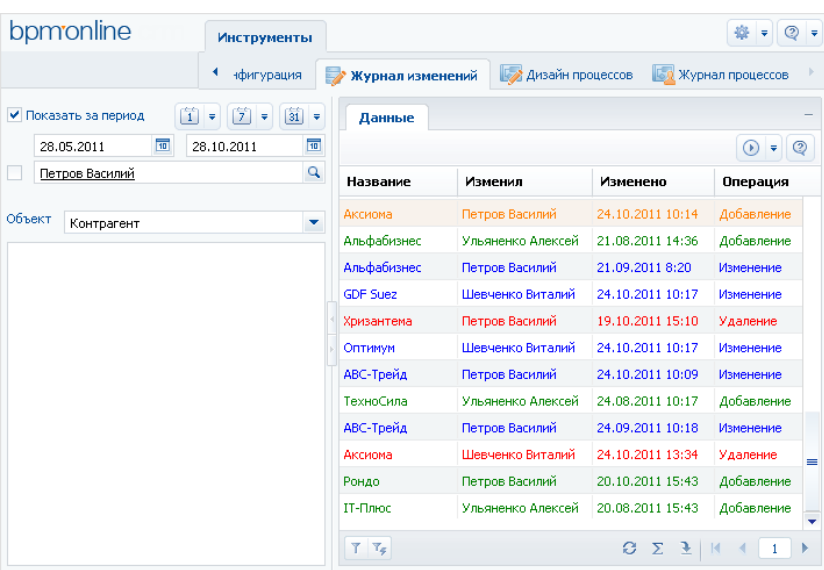

**Рис. 401** — Раздел [Журнал изменений]

Структура раздела [Журнал изменений] не является стандартной. В разделе отсутствуют детали и дерево групп, и присутствует специальный блок фильтрации.

Используйте специальный блок фильтрации для того, чтобы задать период, за который вы хотите просмотреть историю изменений в системе, а также для того, чтобы отфильтровать изменения, внесенные определенным сотрудником.

[Объект] — выберите объект системы для просмотра истории его изменений. Для каждого выбранного объекта в реестре раздела [Журнал изменений] отображается свой набор колонок. Например, для раздела [Контрагенты] отображаются колонки: [Название], [Изменил], [Изменено] и [Операция].

В зависимости от выполненных операций с записями выбранного объекта, в журнале изменений цвет записей будет различным:

- зеленый добавление новой записи;
- синий изменение одной из логируемых колонок записи;
- красный удаление записи.

Основные операции раздела выполняются при помощи действий.

Перечень объектов, по которым будет фиксироваться история изменений, настройте с помощью действия [\[Настроить журнал\].](#page-469-0) Чтобы отобразить историю изменений определенной записи раздела, используйте действие [\[Просмотреть все изменения выделенной записи\].](#page-470-0) Чтобы не хранить лишние данные в системе, используйте действие [\[Очистить журнал\]](#page-471-0).

#### СОДЕРЖАНИЕ

- [Действие \[Настроить журнал\] раздела \[Журнал изменений\]](#page-469-0)
- [Действие \[Просмотреть все изменения выделенной записи\] раздела \[Журнал изменений\]](#page-470-0)
- [Действие \[Очистить журнал\] раздела \[Журнал изменений\]](#page-471-0)

### <span id="page-469-0"></span>ДЕЙСТВИЕ [НАСТРОИТЬ ЖУРНАЛ] РАЗДЕЛА [ЖУРНАЛ ИЗМЕНЕНИЙ]

Используйте данное действие, чтобы указать системе, по каким таблицам базы данных необходимо фиксировать историю изменений. При выполнении действия откроется окно настройки журнала изменений ([Рис. 402](#page-469-1)).

<span id="page-469-1"></span>**Рис. 402** — Окно настройки журнала изменений

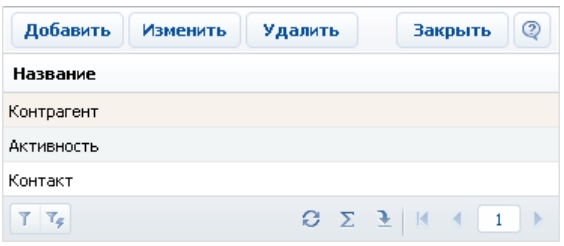

Окно содержит список объектов, по которым включено логирование. Нажмите на кнопку [Добавить], чтобы включить логирование какого-либо объекта и настроить перечень колонок, по которым нужно отслеживать изменения. Кнопка [Изменить] используется для изменения перечня отслеживаемых колонок. Для отключения логирования объекта используйте кнопку [Удалить].

#### НА ЗАМЕТКУ

Все изменения объекта логирования, произведенные до отмены логирования, сохраняются в базе данных. После повторного включения логирования история изменений объекта логирования будет продолжена.

При нажатии на кнопку [Добавить] или [Изменить] откроется карточка настройки объекта журнала изменений [\(Рис. 403](#page-470-1)).

<span id="page-470-1"></span>**Рис. 403** — Карточка настройки объекта журнала изменений

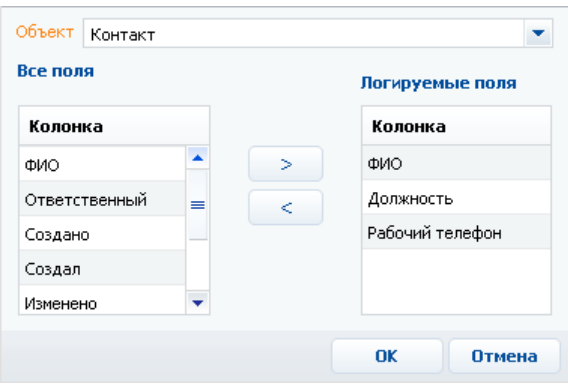

[Объект] — раздел, деталь или другой объект системы, в котором необходимо отслеживать изменения. Поле является обязательным для заполнения.

#### НА ЗАМЕТКУ

Поле [Объект] доступно для редактирования только при добавлении нового объекта логирования.

[Все поля] — список всех колонок выбранного объекта. Например, для объекта "Контакт" — это колонки [ФИО], [Тип], [Департамент] и т.д.

[Логируемые поля] — список колонок, по которым будет производиться логирование.

Используйте кнопки  $\Rightarrow$ ,  $\leq$  для того, чтобы добавить или исключить логируемые поля объекта.

После сохранения настроек все изменения выбранных колонок объекта будут фиксироваться в разделе [Журнал изменений].

### <span id="page-470-0"></span>ДЕЙСТВИЕ [ПРОСМОТРЕТЬ ВСЕ ИЗМЕНЕНИЯ ВЫДЕЛЕННОЙ ЗАПИСИ] РАЗДЕЛА [ЖУРНАЛ ИЗМЕНЕНИЙ]

С помощью данного действия можно просмотреть список всех изменений, которые производились с выбранной записью. При выполнении действия откроется дополнительное окно со списком изменений [\(Рис. 404](#page-471-1)).

<span id="page-471-1"></span>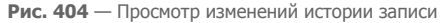

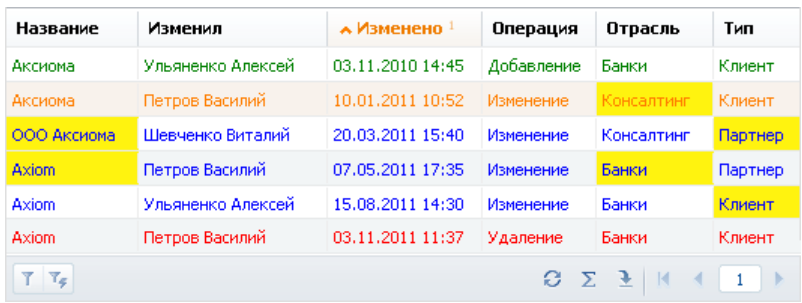

По умолчанию, в таблице фиксируется автор изменений, дата и время изменения, а также производимая с записью операция. В таблицу можно добавить колонки, отображающие изменения значений полей записи. Измененные значения логируемых полей будут выделены в таблице желтым цветом.

#### НА ЗАМЕТКУ

Изменения выделяются желтым только если сортировка записей в окне выполнена по колонке [Изменено] (то есть в хронологическом порядке).

Например, после редактирования записи изменились значения в логируемых полях [Отрасль] и [Тип]. Если при просмотре истории изменения записи отобразить колонки [Отрасль] и [Тип], в них можно будет увидеть, когда и как именно изменились значения в данных логируемых полях.

#### СМОТРИТЕ ТАКЖЕ

• [Действие \[Настроить журнал\] раздела \[Журнал изменений\]](#page-469-0)

## <span id="page-471-0"></span>ДЕЙСТВИЕ [ОЧИСТИТЬ ЖУРНАЛ] РАЗДЕЛА [ЖУРНАЛ ИЗМЕНЕНИЙ]

Чтобы не хранить в системе устаревшие данные об изменениях, используйте возможность очистки журнала. При выполнении данного действия откроется дополнительное окно ([Рис. 405](#page-471-2)), в котором можно задать параметры удаления записей.

<span id="page-471-2"></span>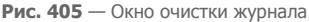

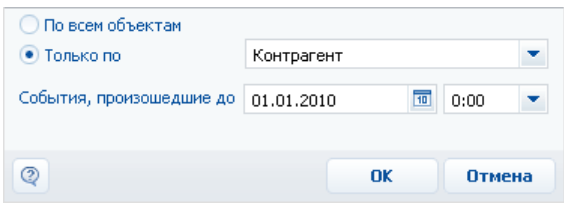

[По всем объектам] — выберите опцию для удаления записей об истории изменений по всем логируемым объектам.

[Только по] — выберите опцию для удаления истории изменений одного из логируемых объектов и укажите в списке необходимый.

[События произошедшие до] — укажите дату и время, до которой необходимо удалить данные об изменениях в объектах логирования.

## РАЗДЕЛ [ЖУРНАЛ АУДИТА]

Журнал аудита системных операций автоматически регистрирует события, связанные с изменением структуры ролей пользователей, распределением прав доступа, изменением значений системных настроек, а также авторизацией пользователей в системе.

#### ВАЖНО

Для подключения журнала аудита системных операций обратитесь в службу поддержки.

Для просмотра журнала откройте [дизайнер системы,](#page-100-0) нажав на кнопку **вод** в правом верхнем углу приложения. Затем в группе [Пользователи и администрирование] щелкните по ссылке [Журнал аудита] ([Рис. 406](#page-473-0)).

<span id="page-473-0"></span>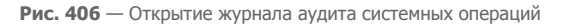

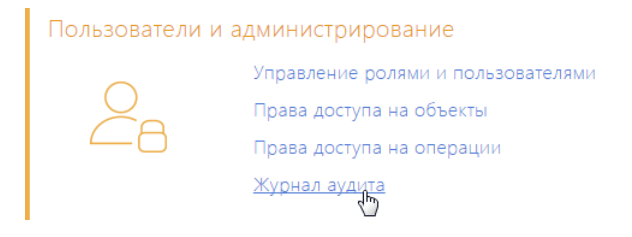

Для просмотра журнала аудита системных операций требуется доступ к системной операции [Просмотр раздела "Журнал аудита"], а для просмотра и выполнения архивации — [Управление разделом "Журнал аудита"].

### ТИПЫ ЛОГИРУЕМЫХ СОБЫТИЙ

Регистрируются следующие основные типы событий:

- Управление пользователями добавление, изменение и удаление пользователей системы.
- Управление орг. структурой добавление, изменение и удаление элементов организационной структуры ("ролей" пользователей).
- Управление ролями пользователей добавление пользователей в элементы организационной структуры, исключение пользователей из ролей.
- Управление администрируемыми объектами управление разрешенными способами администрирования объектов.
- Управление правами доступа к объекту изменение прав доступа на операции чтения, изменения и удаления в объектах.
- Управление правами доступа к объекту для внешних ресурсов изменение прав доступа к объектам, используемых для интеграции bpm'online с внешними сервисами по протоколу OData.
- Управление правами доступа к колонкам изменение прав доступа к колонкам объектов.
- Управление правами доступа на записи по умолчанию изменение прав доступа к записям объектов по умолчанию.
- Управление правами доступа на операции изменение прав доступа к системным операциям.
- Управление диапазонами IP-адресов изменение или удаление диапазонов допустимых IP-адресов.
- Управление системными настройками изменение значений системных настроек.
- Авторизация пользователя попытки авторизации пользователей в системе (как успешные авторизации, так и отказы в авторизации).
- Управление журналом аудита архивация записей журнала аудита системных операций.
- Сессия пользователя завершение сессий пользователей.

### ПРЕДСТАВЛЕНИЯ

Раздел [Журнал аудита] содержит два представления:

- [Журнал аудита] список последних зарегистрированных событий.
- [Архив журнала] список событий, в отношении которых было выполнено действие [Архивировать журнал]. Архивные события хранятся в отдельной таблице.

### РЕЕСТР ЖУРНАЛА

[Тип события] — перечень типов системных событий содержится в справочнике [Типы событий], например, "Авторизация пользователя", "Сессия пользователя" и т.д.

[Дата события] — дата и время наступления события.

[Результат] — перечень результатов системных событий содержится в справочнике [Результаты событий]. Например, попытка авторизации пользователя может завершиться с результатом "Авторизация" или "Отказ авторизации", если авторизация была неудачной.

[IP-адрес] — IP-адрес пользователя, выполнившего операцию, в результате которой наступило системное событие. Например, IP-адрес пользователя, совершившего попытку авторизации в системе.

[Ответственный] — пользователь, выполнивший операцию, в результате которой наступило системное событие. Например, имя сотрудника, который совершил попытку авторизации в системе.

[Описание] — подробное описание события, например, "Авторизация пользователя Евгений Мирный. IP-адрес: 192.168.0.7". Описание событий генерируется системой автоматически.

### ДЕЙСТВИЯ

Журнал аудита системных операций содержит действие [Архивировать журнал], при выполнении которого записи журнала копируются в отдельную архивную таблицу.

При запуске действия открывается страница [Параметры архивирования] (Рис. 407), при помощи которой вы можете настроить параметры архивации.

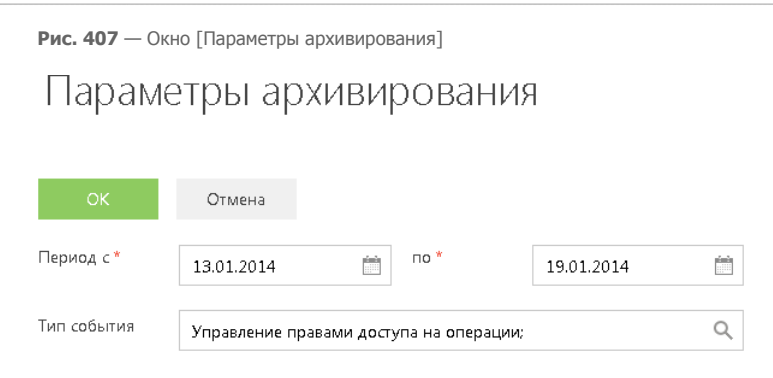

[Период с], [по] — период, за который необходимо архивировать события. Будет выполнена архивация только тех событий, дата которых попадает в указанный диапазон.

[Тип события] — выберите типы событий для архивации. Будут архивированы только те события, типы которых совпадают с выбранными. Вы можете выбрать несколько типов.

Выполнение действия архивации логируется в журнале как "Управление журналом аудита администрирования". По завершении операции отображается сообщение, информирующее о количестве архивированных записей.

# РАЗВЕРТЫВАНИЕ ПРИЛОЖЕНИЯ BPM'ONLINE ON-SITE

Развертывание "on-site" подразумевает хостинг системы на серверах вашей компании. Существует альтернативный вариант развертывания системы — "cloud", предусматривающий работу приложения в режиме SaaS. При работе в режиме "cloud" приложение развертывается на серверах компании Terrasoft.

СОДЕРЖАНИЕ

- [Системные требования при развертывании приложения on-site](#page-477-0)
- [Установка и настройка приложения bpm'online on-site](#page-491-0)

## <span id="page-477-0"></span>СИСТЕМНЫЕ ТРЕБОВАНИЯ ПРИ РАЗВЕРТЫВАНИИ ПРИЛОЖЕНИЯ ON-SITE

При развертывании on-site приложения bpm'online sales необходимо, чтобы сервера, на которых разворачиваются компоненты системы, а также клиентские компьютеры, на которых запускается система, отвечали определенным техническим требованиям.

Соблюдение этих технических требований обеспечит высокую эффективность и производительность работы системы.

СОДЕРЖАНИЕ

- [Системные требования к серверам](#page-477-1)
- [Системные требования к клиентскому компьютеру](#page-490-0)

### <span id="page-477-1"></span>СИСТЕМНЫЕ ТРЕБОВАНИЯ К СЕРВЕРАМ

От производительности сервера во многом зависит быстродействие и результативность всего решения: чем мощнее аппаратная конфигурация серверного компьютера, тем быстрее и продуктивнее будет работа с bpm'online.

Для работы bpm'online необходимо развернуть четыре сервера: сервер БД, сервер хранения сессий, сервер системы контроля версий и сервер приложений.

Системные требования к серверам могут варьироваться в зависимости от количества пользователей, работающих в системе, а также от требований к отказоустойчивости системы.

Общие требования для всех серверов:

- Все серверы могут быть развернуты как на разных компьютерах, так и объединены и запущены как службы на одном компьютере.
- Сервер хранения сессий (Redis) и сервер системы контроля версий (SVN) могут быть совмещены вместе с сервером БД или сервером приложений.
- Для сервера SVN указан минимально доступный серверный процессор. Могут использоваться любые ЦПУ от шести лет и младше.
- Общее файловое хранилище необходимо для хранения базы данных в отказоустойчивом кластере СУБД.
- Все серверы можно виртуализировать при условии предоставления виртуальным машинам ресурсов, не меньших, чем указано в требованиях.
- Сервер системы контроля версий (SVN) является необязательным компонентом. Он нужен только если планируется ведение версионности изменений конфигурации.

#### ВАЖНО

Ниже приведены требования, которые рассчитаны для базового продукта и не учитывают возможного увеличения аппаратных требований для конкретной конфигурации приложения (бизнес-процессы, телефония, интеграции и т.д.).

#### ДАЛЕЕ В ЭТОЙ ГЛАВЕ

- [Системные требования на 1 15 пользователей](#page-478-0)
- [Системные требования на 16 50 пользователей](#page-479-0)
- [Системные требования на 51 100 пользователей](#page-479-1)
- [Системные требования на 101 200 пользователей](#page-481-0)
- [Системные требования на 201 300 пользователей](#page-482-0)
- [Системные требования на 301 500 пользователей](#page-483-0)
- [Системные требования на 501 750 пользователей](#page-485-0)
- [Системные требования на 751 1000 пользователей](#page-486-0)
- [Системные требования на 1001 1500 пользователей](#page-487-0)
- [Системные требования на 1501 2000 пользователей](#page-489-0)

### <span id="page-478-0"></span>СИСТЕМНЫЕ ТРЕБОВАНИЯ НА 1 — 15 ПОЛЬЗОВАТЕЛЕЙ

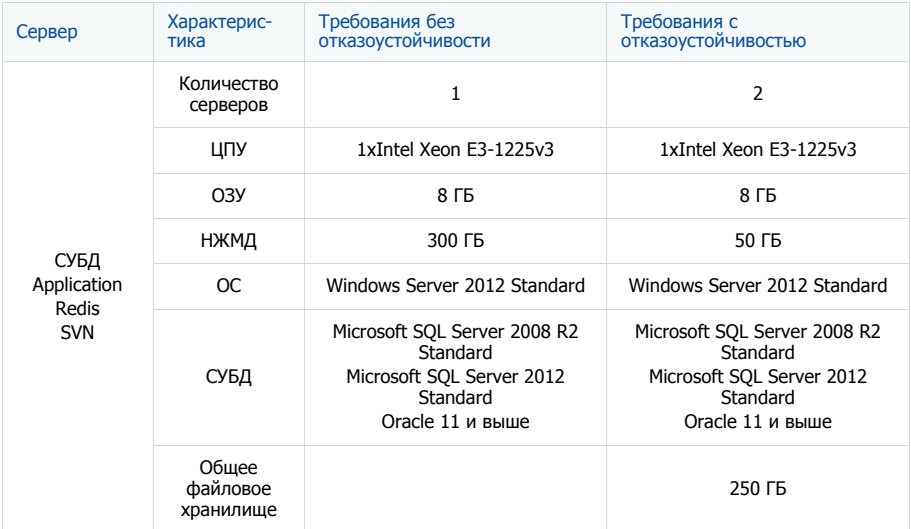

## <span id="page-479-0"></span>СИСТЕМНЫЕ ТРЕБОВАНИЯ НА 16 — 50 ПОЛЬЗОВАТЕЛЕЙ

Требования представлены в таблице.

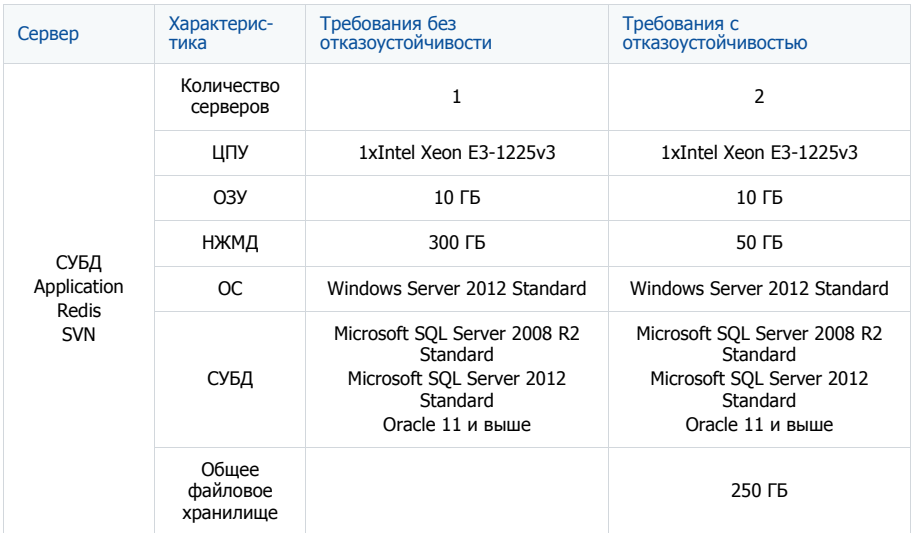

## <span id="page-479-1"></span>СИСТЕМНЫЕ ТРЕБОВАНИЯ НА 51 — 100 ПОЛЬЗОВАТЕЛЕЙ

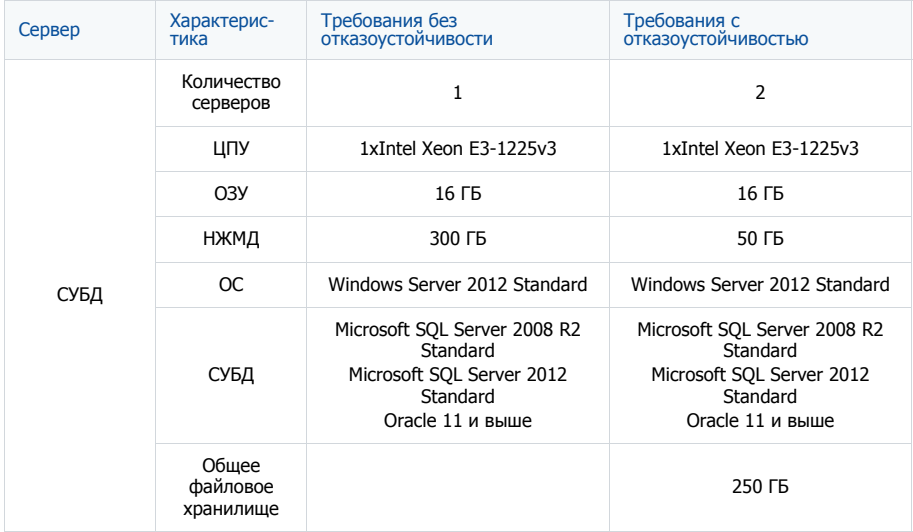

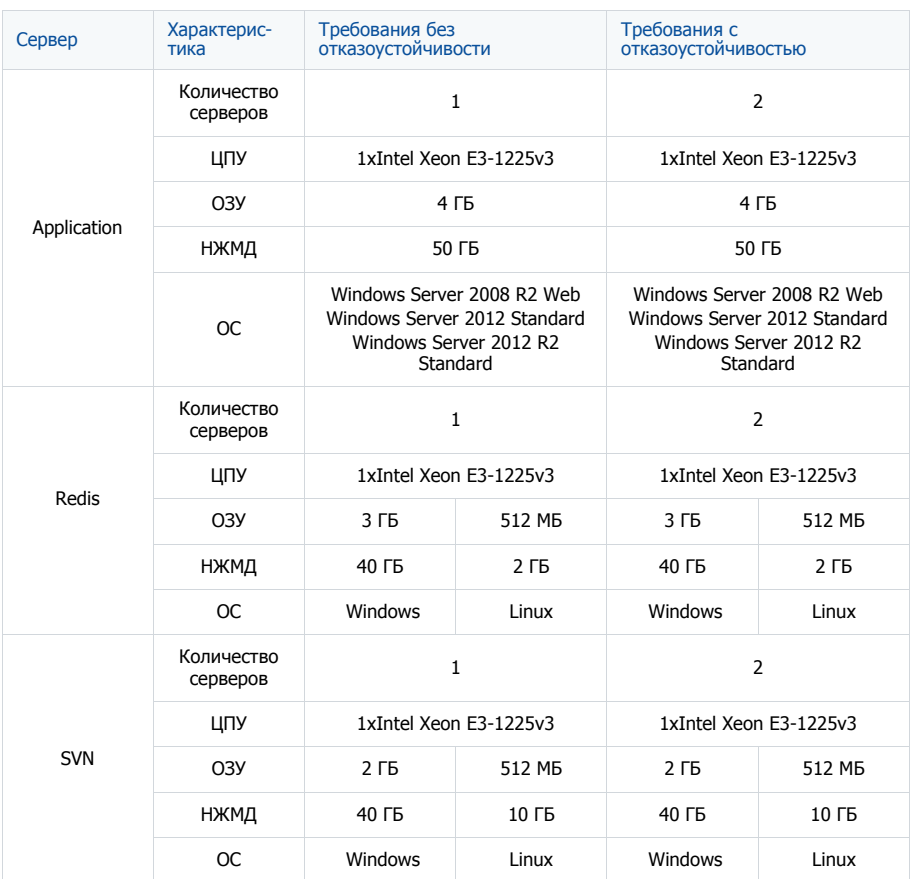

## <span id="page-481-0"></span>СИСТЕМНЫЕ ТРЕБОВАНИЯ НА 101 — 200 ПОЛЬЗОВАТЕЛЕЙ

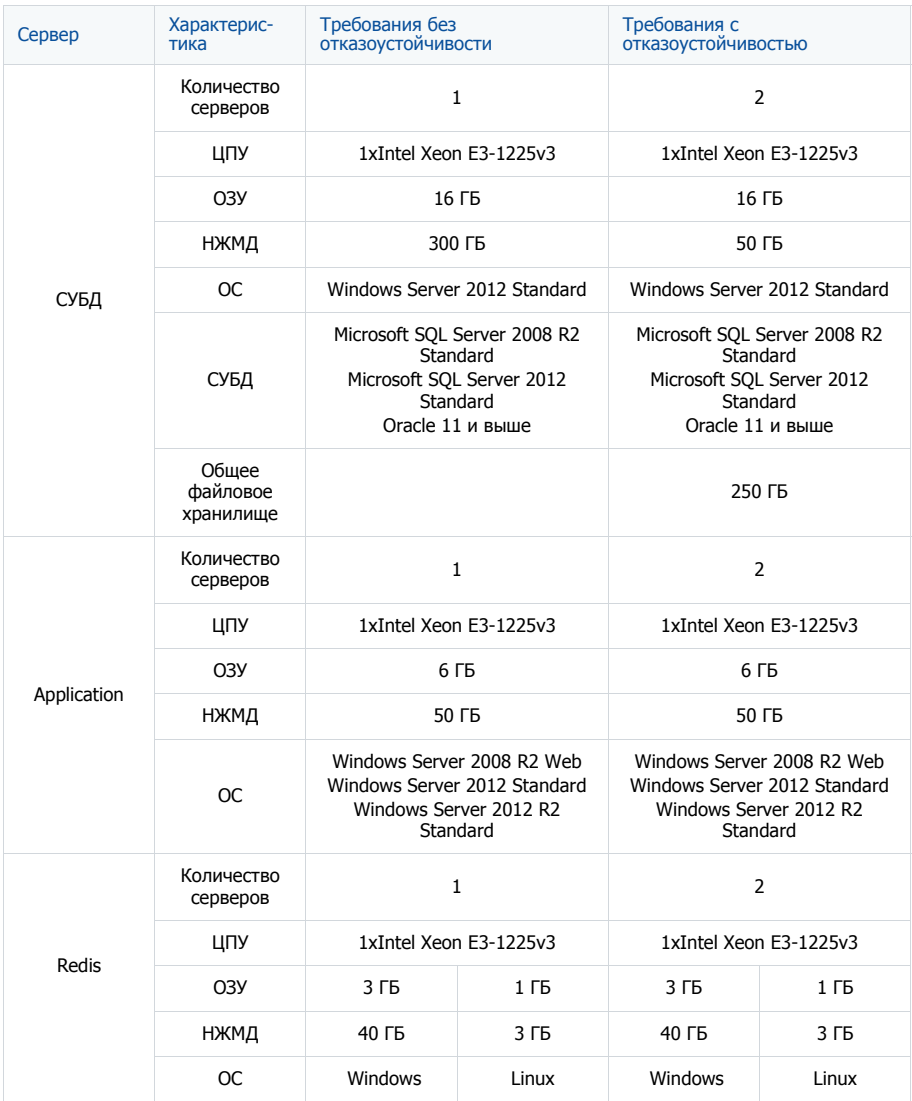

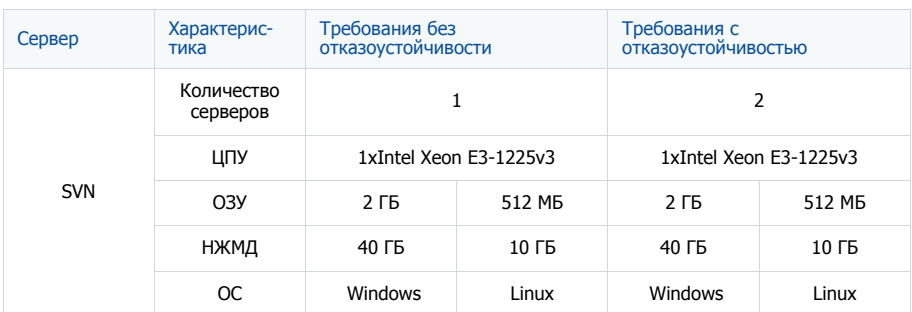

## <span id="page-482-0"></span>СИСТЕМНЫЕ ТРЕБОВАНИЯ НА 201 — 300 ПОЛЬЗОВАТЕЛЕЙ

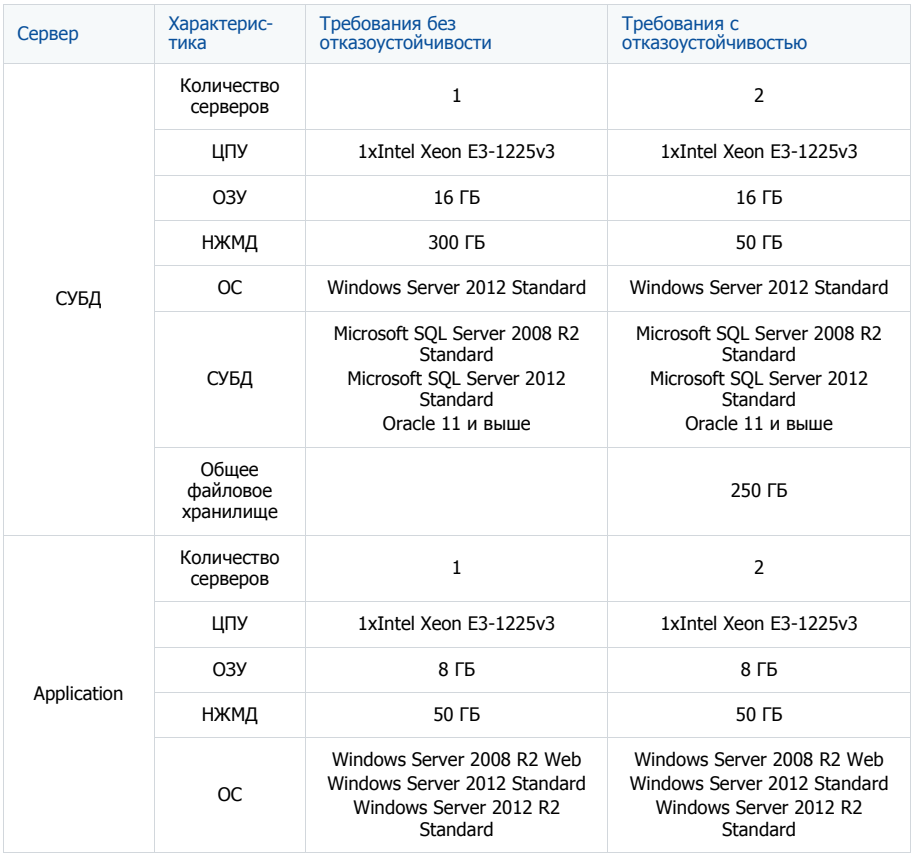

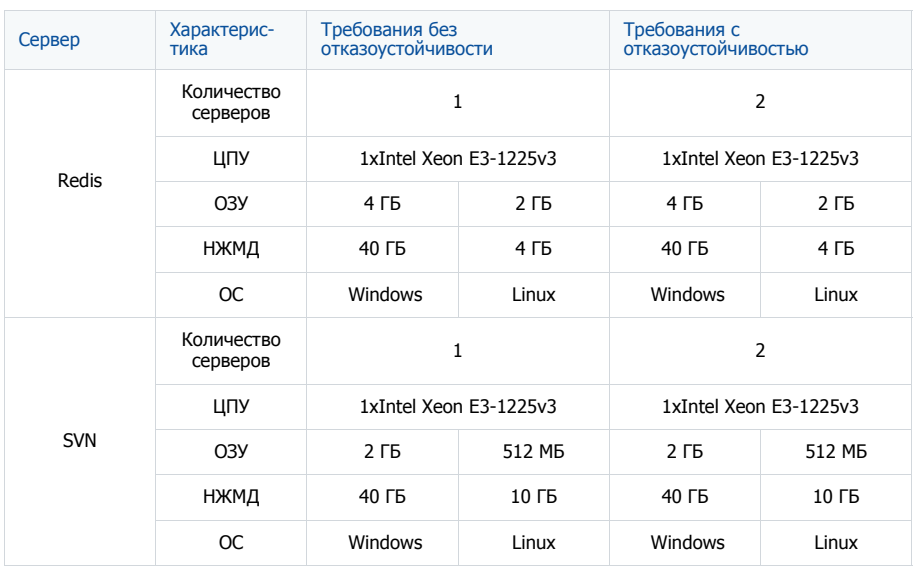

## <span id="page-483-0"></span>СИСТЕМНЫЕ ТРЕБОВАНИЯ НА 301 — 500 ПОЛЬЗОВАТЕЛЕЙ

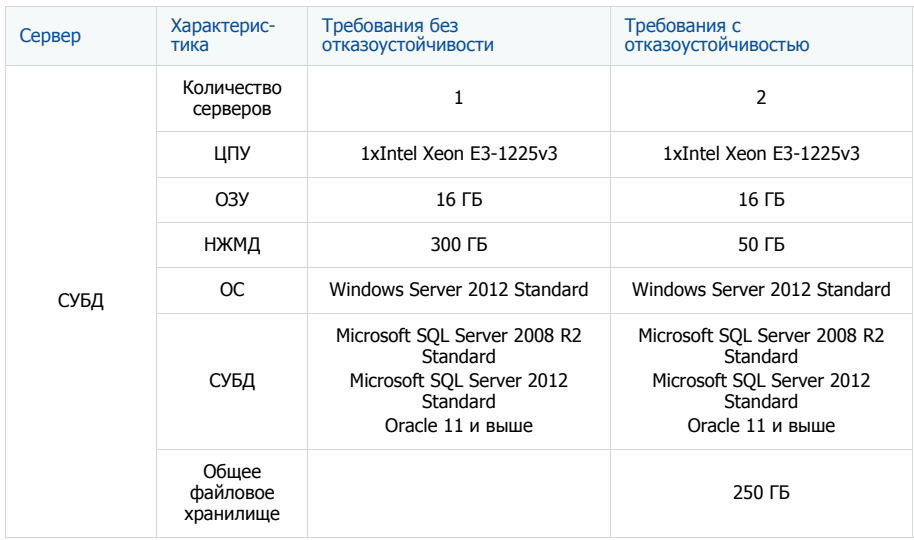

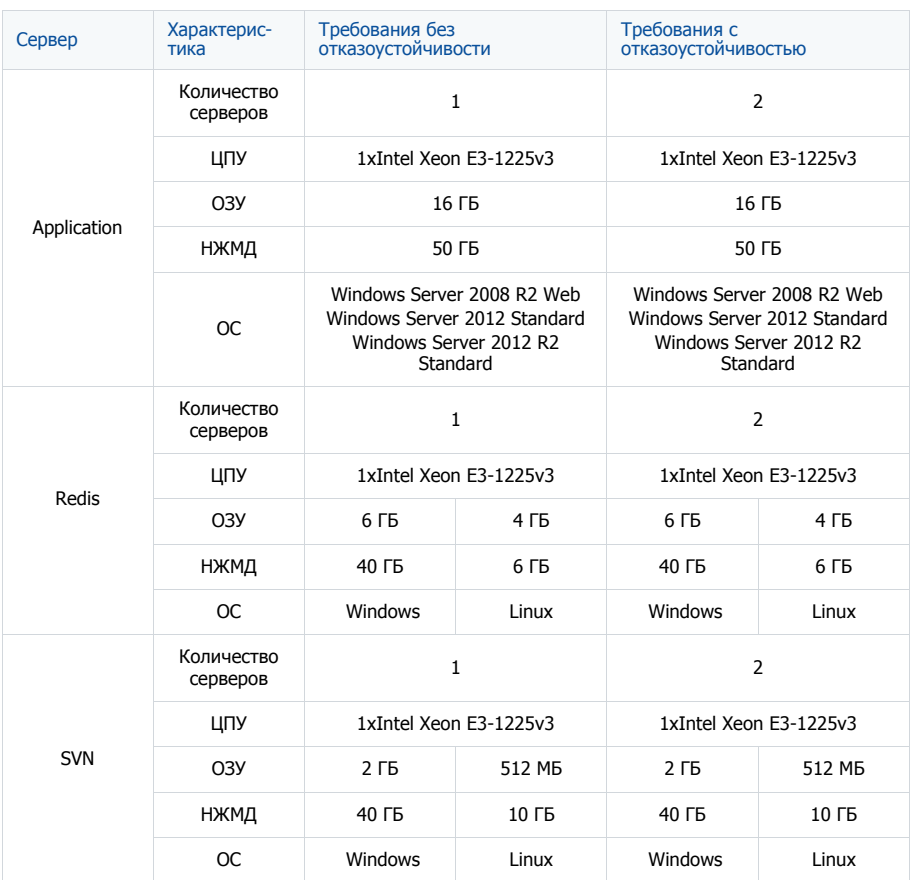

## <span id="page-485-0"></span>СИСТЕМНЫЕ ТРЕБОВАНИЯ НА 501 — 750 ПОЛЬЗОВАТЕЛЕЙ

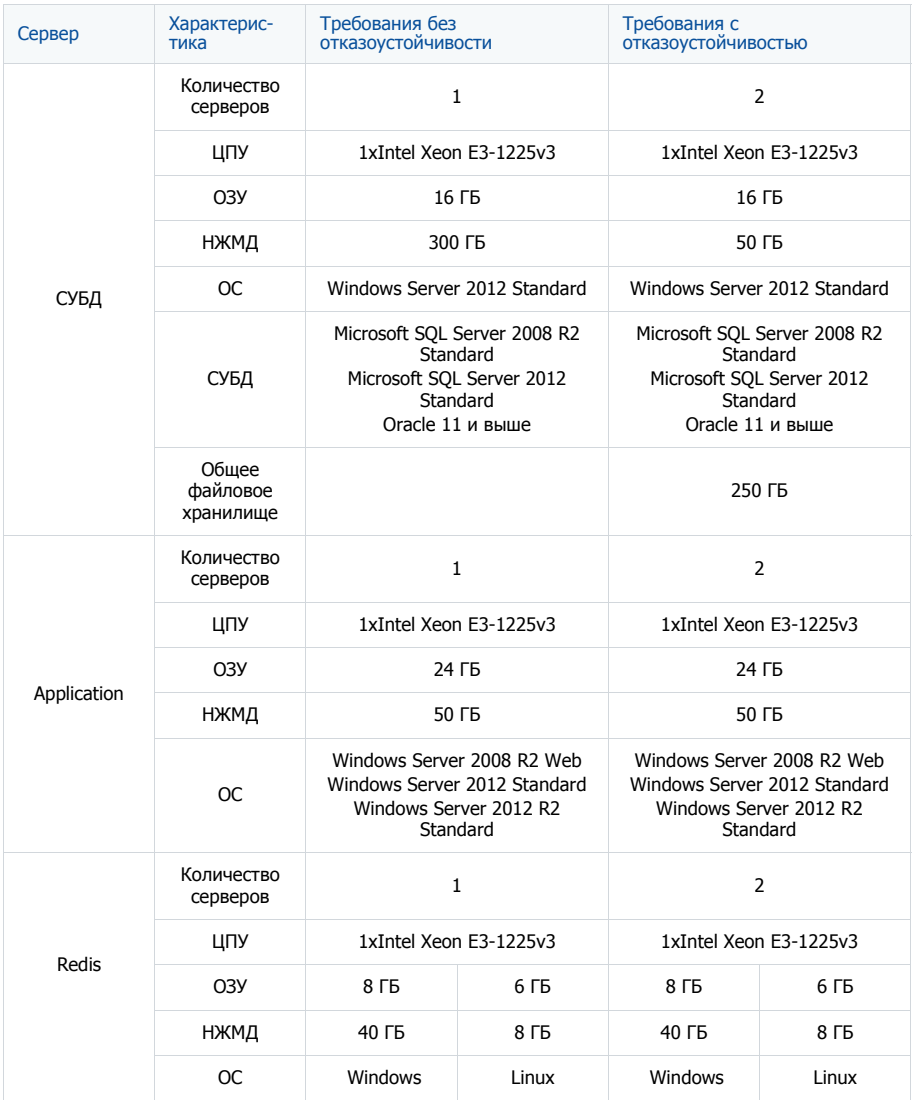

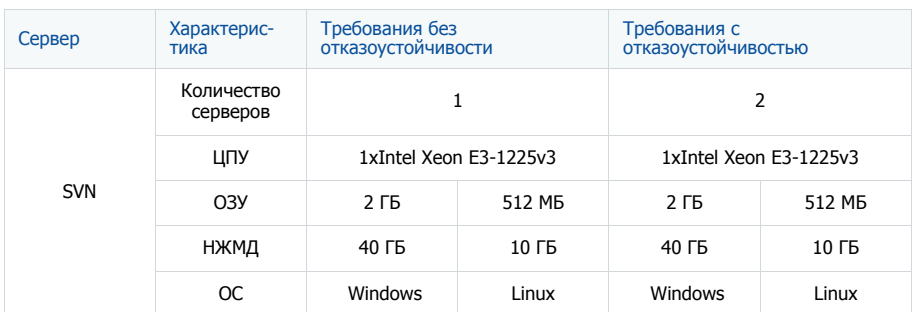

## <span id="page-486-0"></span>СИСТЕМНЫЕ ТРЕБОВАНИЯ НА 751 — 1000 ПОЛЬЗОВАТЕЛЕЙ

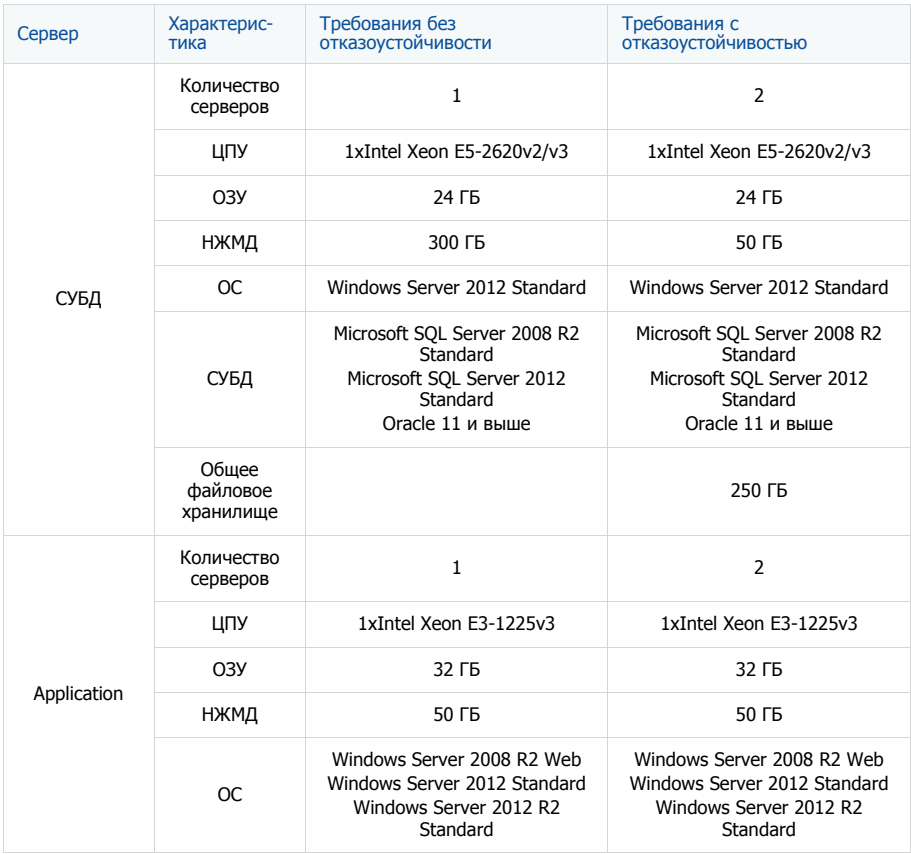

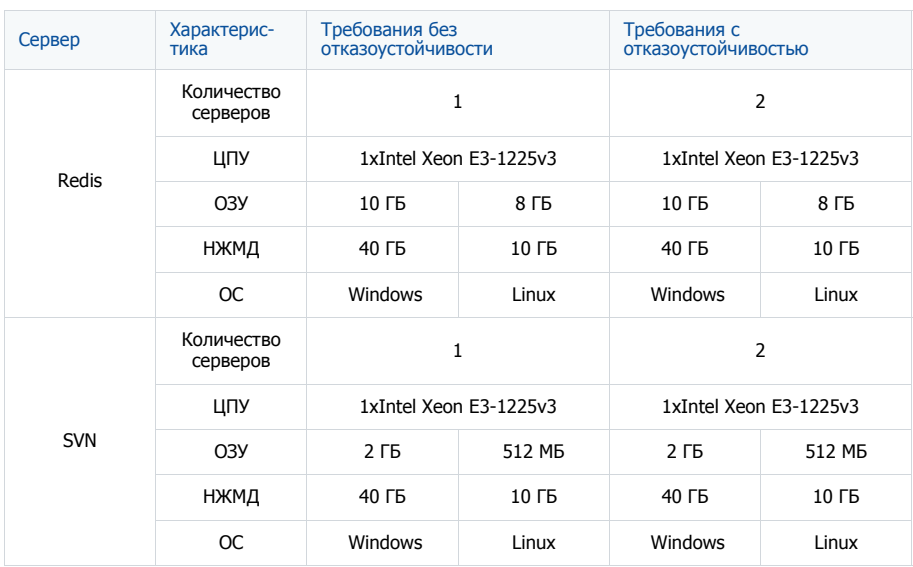

## <span id="page-487-0"></span>СИСТЕМНЫЕ ТРЕБОВАНИЯ НА 1001 — 1500 ПОЛЬЗОВАТЕЛЕЙ

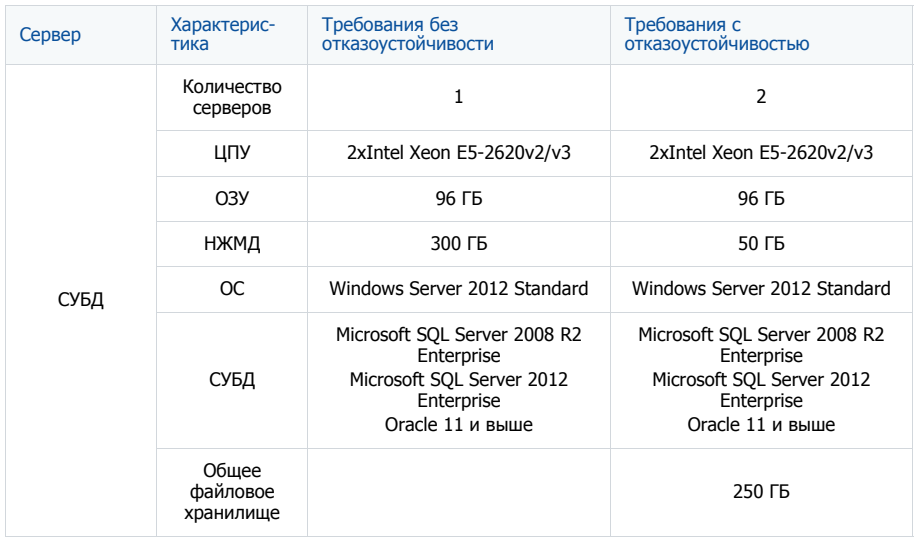

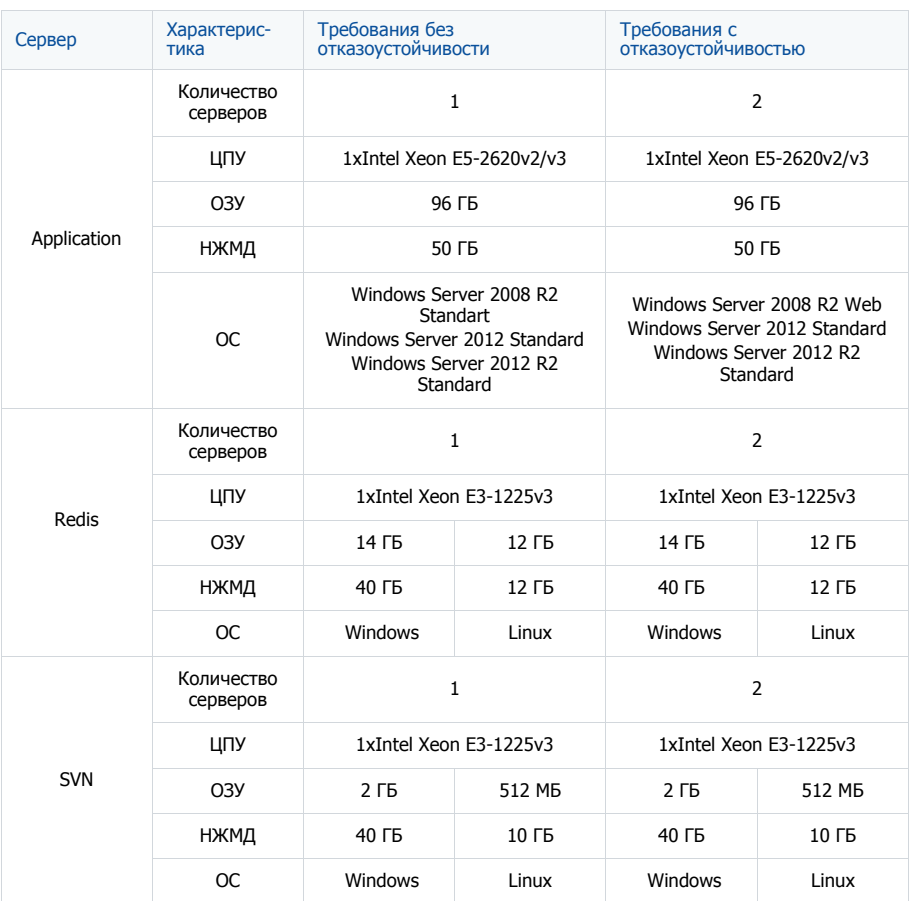

## <span id="page-489-0"></span>СИСТЕМНЫЕ ТРЕБОВАНИЯ НА 1501 — 2000 ПОЛЬЗОВАТЕЛЕЙ

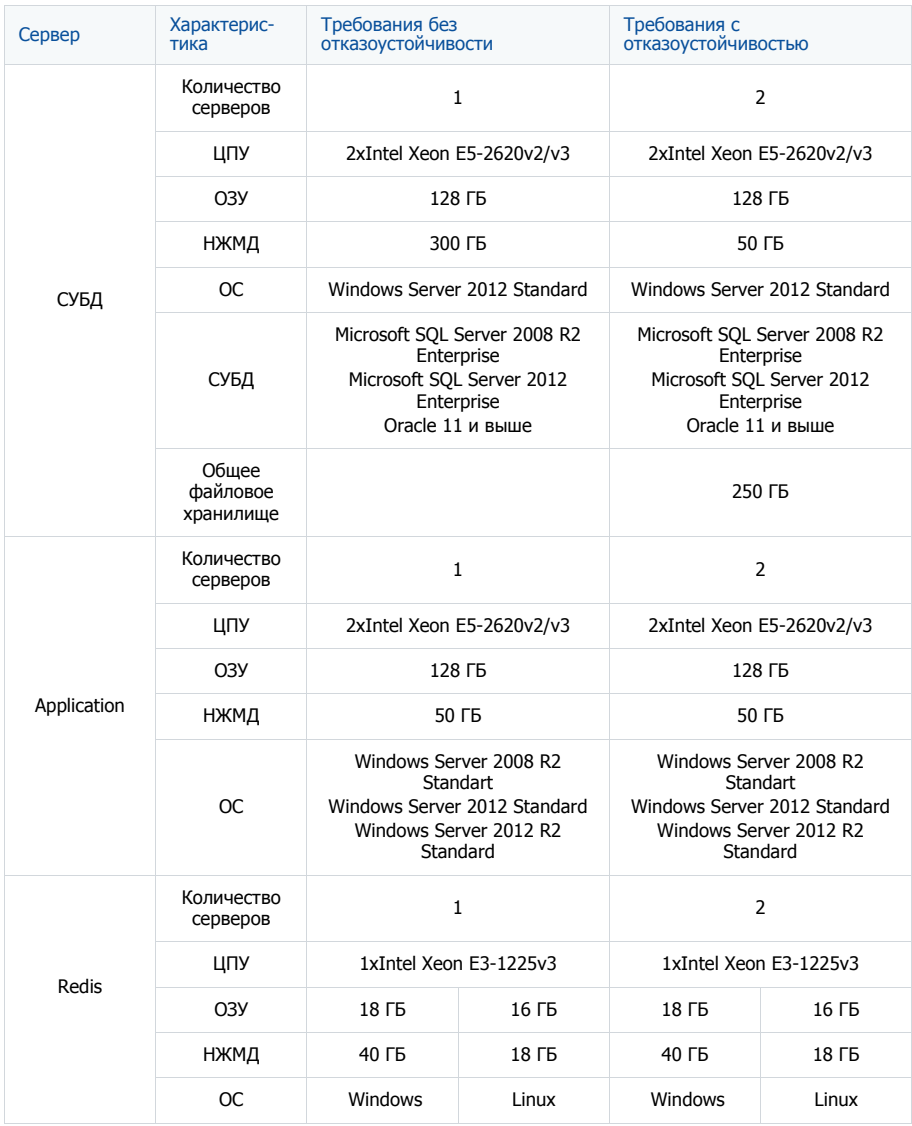

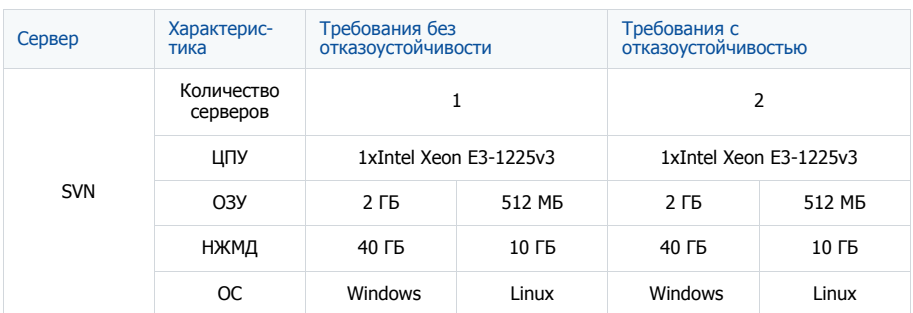

## <span id="page-490-0"></span>СИСТЕМНЫЕ ТРЕБОВАНИЯ К КЛИЕНТСКОМУ КОМПЬЮТЕРУ

Программные продукты на платформе bpm'online — это web-приложения, которые не требуют установки клиентской части. Работа с системой осуществляется с помощью интернет-браузера. Минимальное разрешение монитора — 1280х768.

### КАНАЛ СВЯЗИ

Рекомендуемые требования к каналу связи соединения клиент-сервер — 512 Кбит/сек на одного активного пользователя.

### ДОПОЛНИТЕЛЬНОЕ ПРОГРАММНОЕ ОБЕСПЕЧЕНИЕ

На пользовательском компьютере должен быть установлен один из следующих браузеров:

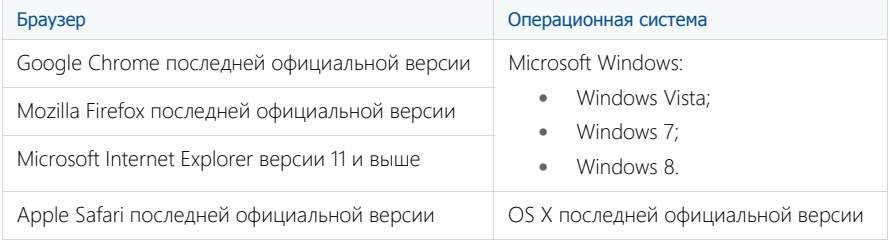

#### ВАЖНО

Использование сторонних плагинов или расширений в браузерах может увеличить время загрузки страниц или вызвать их некорректное отображение.

## <span id="page-491-0"></span>УСТАНОВКА И НАСТРОЙКА ПРИЛОЖЕНИЯ BPM'ONLINE ON-SITE

Для установки bpm'online необходимы следующие компоненты:

- MS SQL Server 2008 (или выше);
- 2. Microsoft .Net Framework 4.5;
- 3. IIS 7 и выше;
- 4. Redis Server.

Основные этапы установки bpm'online:

- 1. Развертывание базы данных BPMonline.
- 2. Настройка параметров соединения с сервером БД и Redis Server в файле ConnectionStings.confing.
- 3. Копирование файлов приложения и настройка IIS.
- 4. Настройка работы планировщика заданий (при необходимости).

#### НА ЗАМЕТКУ

Процедура развертывания MS SQL Server, сервера SVN и сервера хранилища сессий Redis Server описана в документации к этим программным продуктам.

#### СОДЕРЖАНИЕ

- [Развертывание базы данных BPMonline](#page-491-1)
- [Установка Redis Server](#page-494-0)
- [Настройка ConnectionStrings.config](#page-495-0)
- [Создание и настройка сайта приложения в IIS](#page-499-0)

### <span id="page-491-1"></span>РАЗВЕРТЫВАНИЕ БАЗЫ ДАННЫХ BPMONLINE

Разверните на SQL сервере базу данных bpm'online, восстановив её из файла резервной копии, который находится в папке с файлами приложения.

Для восстановления базы данных:

- 1. Авторизируйтесь в Microsoft SQL Server Management Studio.
- 2. Нажмите правой клавишей мыши по каталогу [Databases] и в контекстном меню выберите команду [Restore Database] ([Рис. 408](#page-492-0)).

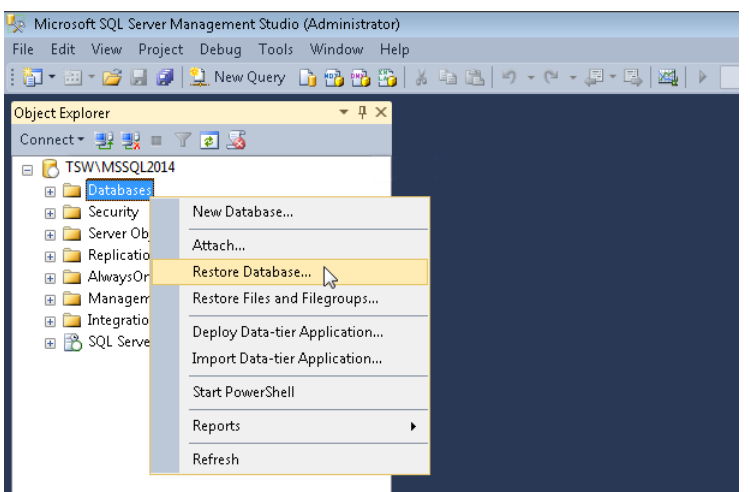

<span id="page-492-0"></span>**Рис. 408** — Переход к восстановлению базы данных

- 3. В окне [Restore Database]:
	- a. В поле [Database] введите название базы данных;
	- b. Выберите переключатель [Device] и укажите путь к файлу резервной копии базы данных. По умолчанию данный файл находится в папке "\[DB]" с исполняемыми файлами BPMonline [\(Рис. 409\)](#page-493-0).

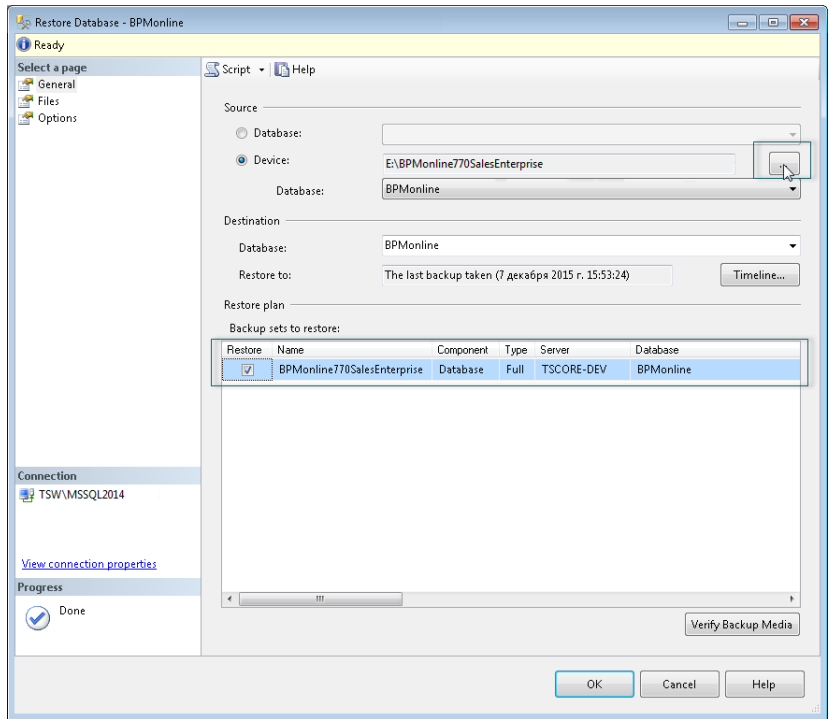

<span id="page-493-0"></span>**Рис. 409** — Ввод названия базы данных и выбор пути к файлу

4. Перейдите на вкладку [Files]. В области [Restore the database files as] укажите пути к файлам базы данных и имена для этих файлов ([Рис. 410](#page-494-1)). Укажите пути к файлам базы данных TS\_Data.mdf и TS\_Log.ldf.

#### ВАЖНО

Необходимо заранее создать папку, которая будет указываться для восстановления файлов базы данных, т.к. SQL сервер не имеет прав на создание директорий.

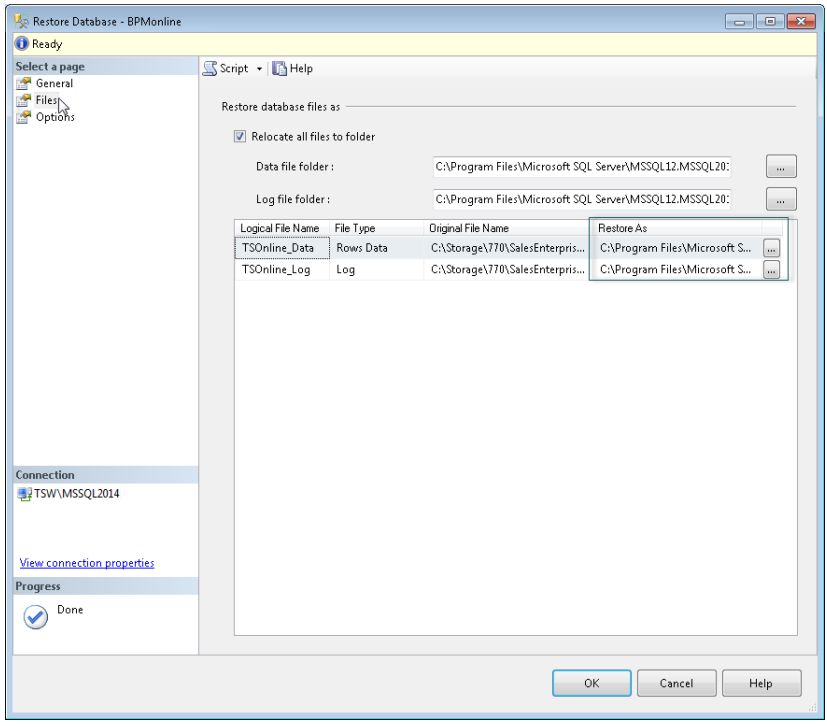

<span id="page-494-1"></span>**Рис. 410** — Внесение имен файлов и выбор путей к файлам

5. Нажмите на кнопку [OK] и дождитесь завершения процесса восстановления базы данных.

### <span id="page-494-0"></span>УСТАНОВКА REDIS SERVER

Redis Server устанавливается как сервис с установочного файла.

Для установки Redis Server запустите файл \*.exe. В процессе установки нажимайте на кнопку [Далее].

После установки запустите Redis Server. Для запуска Redis Server перейдите в меню [Control Panel]-[Administrative Tools]-[Services] или в командной строке наберите Services.msc [\(Рис. 411](#page-495-1)).

<span id="page-495-1"></span>**Рис. 411** — Запуск Redis Server

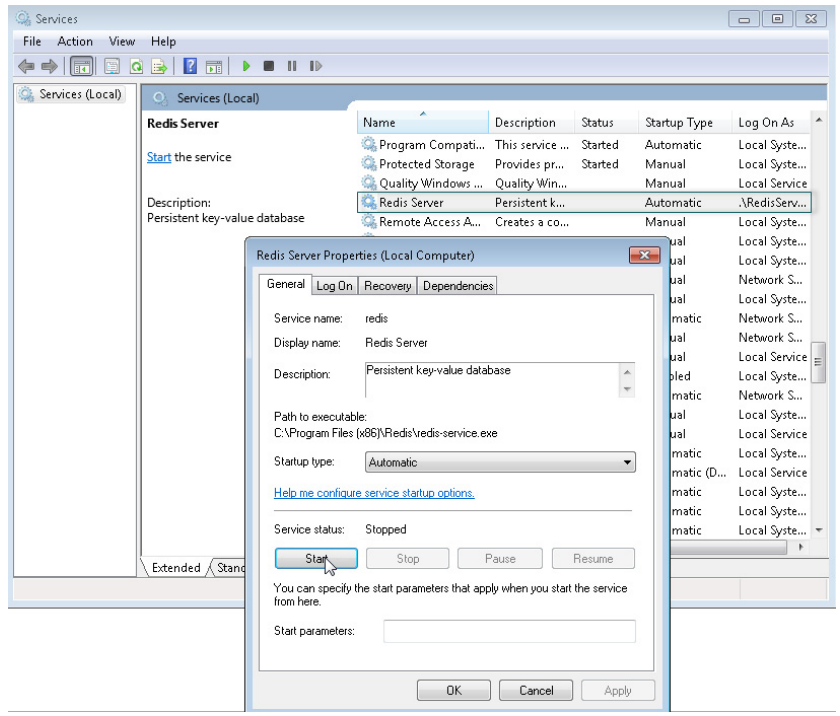

### <span id="page-495-0"></span>НАСТРОЙКА CONNECTIONSTRINGS.CONFIG

Для настройки ConnectionStrings.config:

1. Отредактируйте файл ConnectionStrings.config, который находится в корне папки сайта bpm'online. Укажите в нем параметры подключения (connectionStrings) к восстановленной базе данных (name="db") и к Redis Server (name="redis").

```
<?xml version="1.0" encoding="utf-8"?>
<connectionStrings>
  <add name="db" connectionString="Data Source=TSW\MSSQL2014; Initial
Catalog=SoftkeyRUS_ESE_HOTFIXSoftkey_RUS_MSSQL_7.7.0; Persist Security
Info=True; MultipleActiveResultSets=True; User ID=Sup; Pooling = true; 
Max Pool Size = 100; Async = true" / <add name="redis" 
connectionString="host=localhost;db=1;port=6379;maxReadPoolSize=25;ma
xWritePoolSize=25" />
   <add name="reports" connectionString="XpoProvider=MSSqlServer;Data 
Source=TSW\MSSQL2014;Initial Catalog=BPMonline760Solution;Integrated 
Security=SSPI" />
   <add name="defRepositoryUri" connectionString="" />
 <add name="defWorkingCopyPath" connectionString="%TEMP%\%WORKSPACE%"
/>
```

```
 <add name="defPackagesWorkingCopyPath" 
connectionString="%TEMP%\%APPLICATION%\%WORKSPACE%\TerrasoftPackages" 
/>
  <add name="clientUnitContentPath" 
connectionString="%TEMP%\%APPLICATION%\%WORKSPACE%\ClientUnitSrc" />
  <add name="sourceControlAuthPath" 
connectionString="%TEMP%\%APPLICATION%\%WORKSPACE%\Svn" />
</connectionStrings>
```
2. Имя сервера баз данных (Data Source) можно увидеть в окне авторизации при подключении к серверу из Microsoft SQL Server Management Studio [\(Рис. 412\)](#page-496-0).

<span id="page-496-0"></span>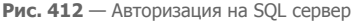

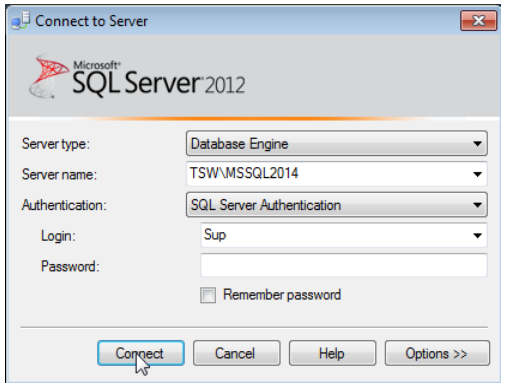

3. Имя базы данных (Initial Catalog) укажите то же, которое вы указали в поле [Database] при восстановлении базы данных [\(Рис. 409\)](#page-493-0).

#### ПРОВЕРКА ОБЯЗАТЕЛЬНЫХ КОМПОНЕНТОВ WINDOWS

Перед созданием и настройкой web-сайта убедитесь, что на веб-сервере установлены компоненты Web Server IIS и компоненты Windows.

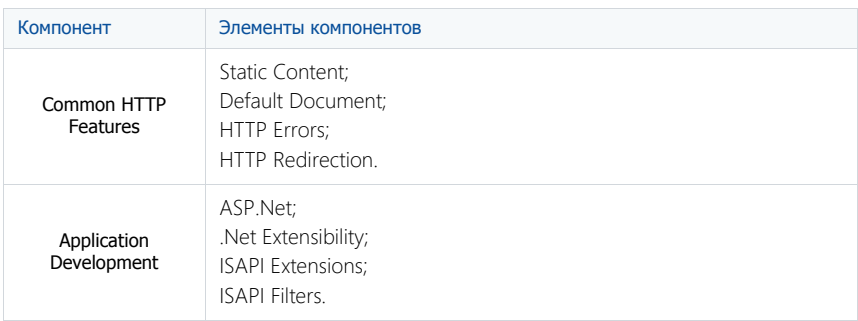

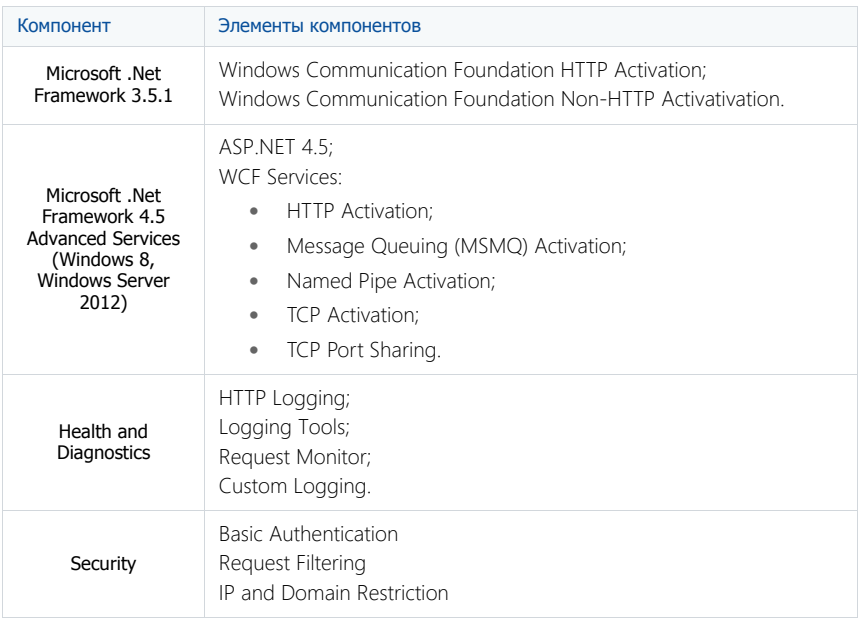

Чтобы проверить наличие необходимых компонентов:

<span id="page-497-0"></span>1. В меню [Пуск] выберите [Control Panel] ([Рис. 413\)](#page-497-0)

**Рис. 413** — Раздел [Control Panel] меню [Пуск]

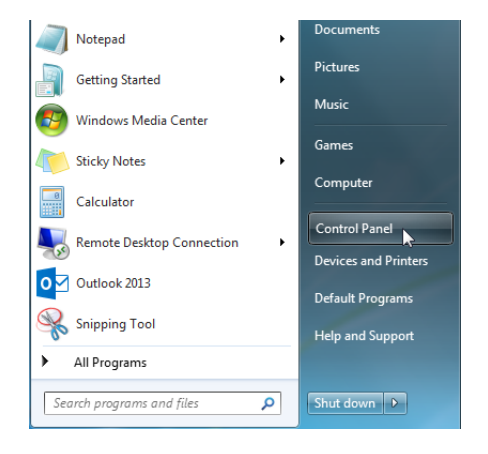

2. В открывшемся окне выберите пункт меню [Programs] ([Рис. 414](#page-498-0)).

<span id="page-498-0"></span>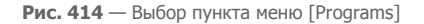

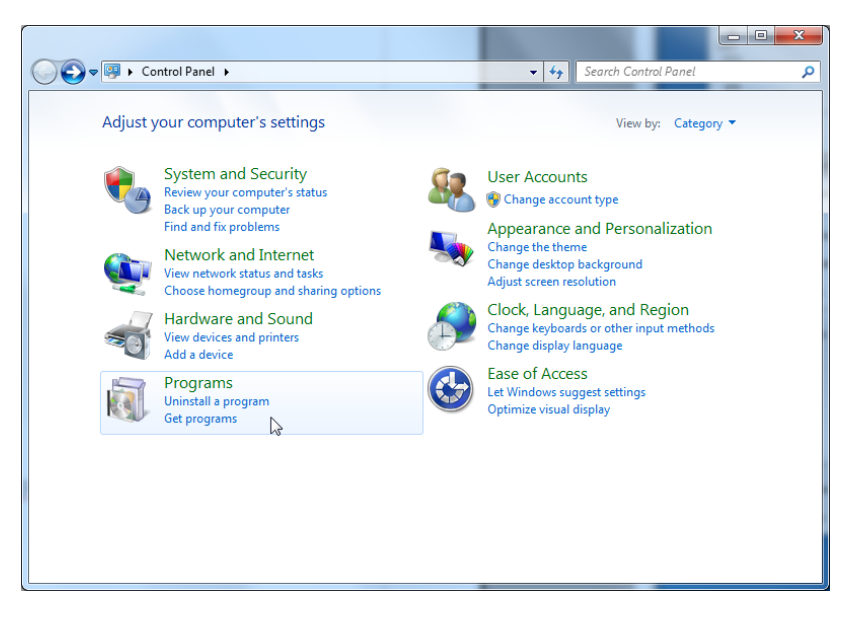

3. В разделе меню [Programs and Features] выберите команду [Turn Windows features on or off] ([Рис. 415](#page-498-1)).

**Рис. 415** — Выбор команды [Turn Windows features on or off]

<span id="page-498-1"></span>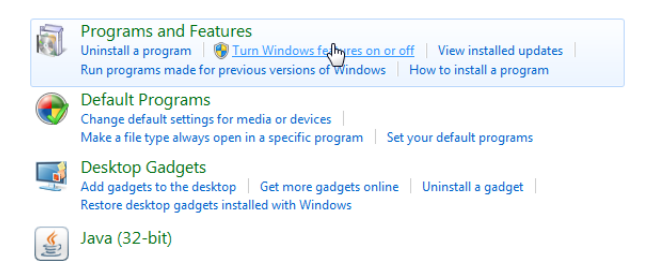

4. В окне [Windows Features] выберите все необходимые компоненты ([Рис. 416](#page-499-1)).

**Рис. 416** — Выбор компонентов Web Server IIS и компонентов Windows

<span id="page-499-1"></span>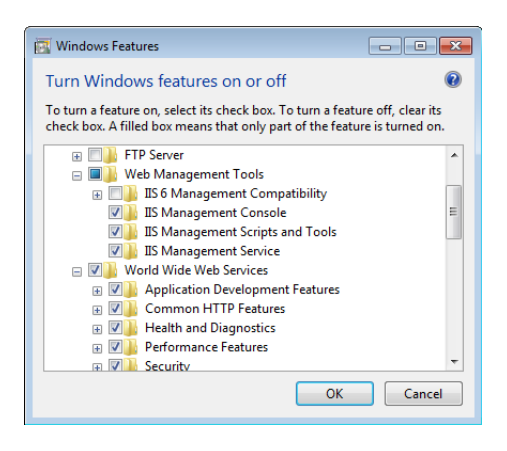

### <span id="page-499-0"></span>СОЗДАНИЕ И НАСТРОЙКА САЙТА ПРИЛОЖЕНИЯ В IIS

Для создания и настройки web-сайта:

1. В окне управления IIS щелкните правой клавишей мыши по [Sites] и выберите [Add Website] в контекстном меню ([Рис. 417](#page-499-2)).

<span id="page-499-2"></span>**Рис. 417** — Создание сайта для приложения bpm'online

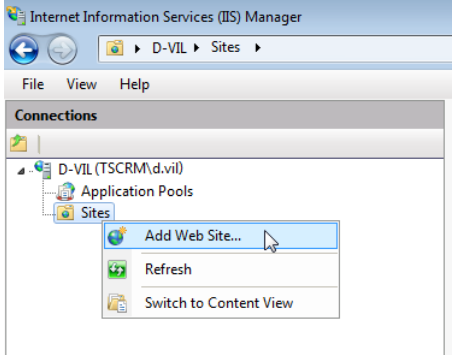

2. Укажите название сайта, путь к исполняемым файлам BPMonline, используемые IP-адреса и порт сайта ([Рис. 418](#page-500-0)).

#### ВАЖНО

Путем по умолчанию для web-сайтов является путь C:\Inetpub\wwwroot. В случае необходимости можно указать свой адрес.

<span id="page-500-0"></span>**Рис. 418** — Ввод параметров сайта

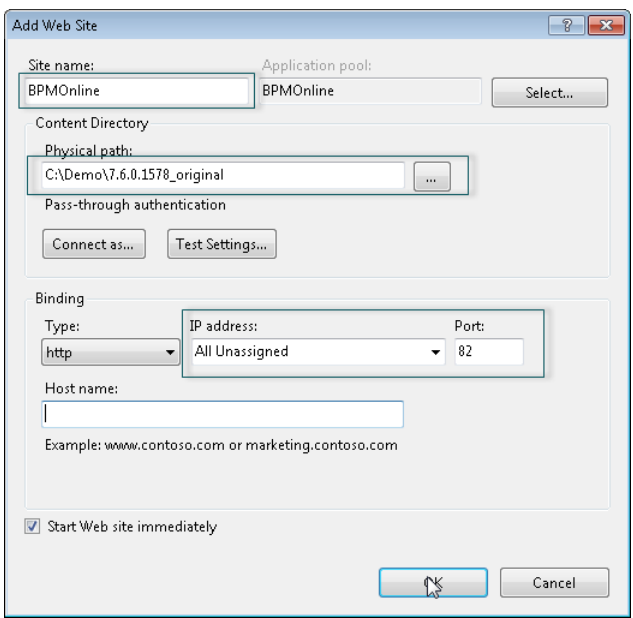

3. В области [Connections] щелкните правой клавишей мыши по созданному сайту и выберите команду [Add Aplication] контекстного меню ([Рис. 419](#page-500-1)).

<span id="page-500-1"></span>**Рис. 419** — Выбор создания приложения

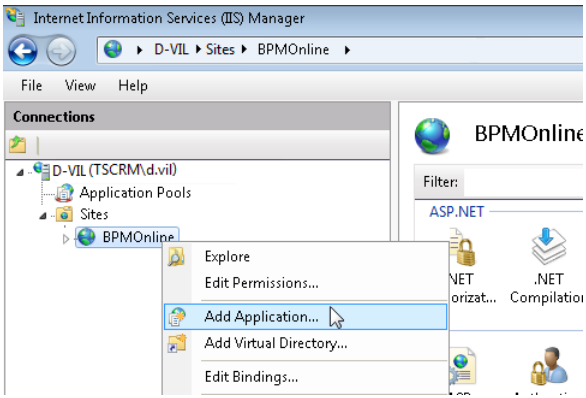

4. Введите имя приложения "0" в поле [Alias]. Укажите директорию "Terrasoft.WEBApp" ([Рис. 420](#page-501-0)).

<span id="page-501-0"></span>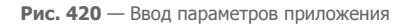

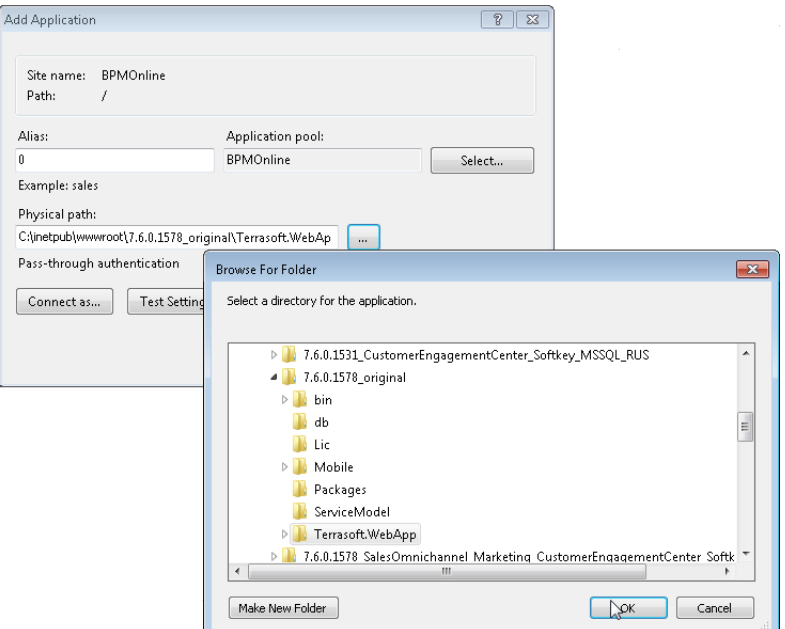

- 5. Перейдите в секцию [Applications Pools].
- 6. Выберите пул [BPMonline].
- 7. В поле [Managed pipeline mode] выберите режим [Integrated].
- <span id="page-501-1"></span>8. В поле [.Net Framework version] укажите версию Asp.Net - 4.0.30319 [\(Рис. 421\)](#page-501-1).

**Рис. 421** — Ввод параметров Applications Pools.

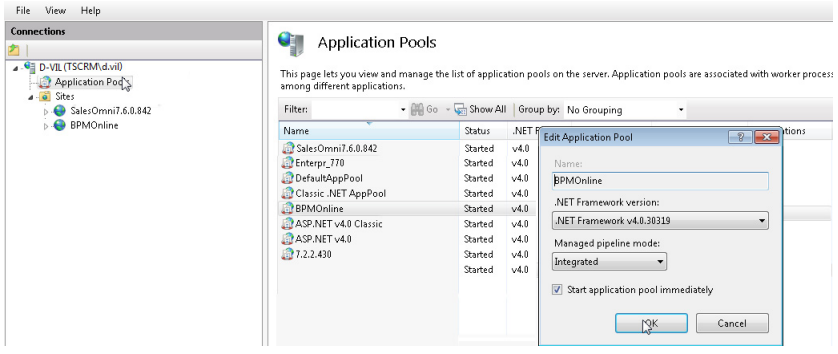

- 9. Проверьте, что введенная версия ASP.Net разрешена. Для этого:
	- a. Перейдите в ISAPI and CGI Restrictions на уровне web-сервера [\(Рис. 422\)](#page-502-0).

<span id="page-502-0"></span>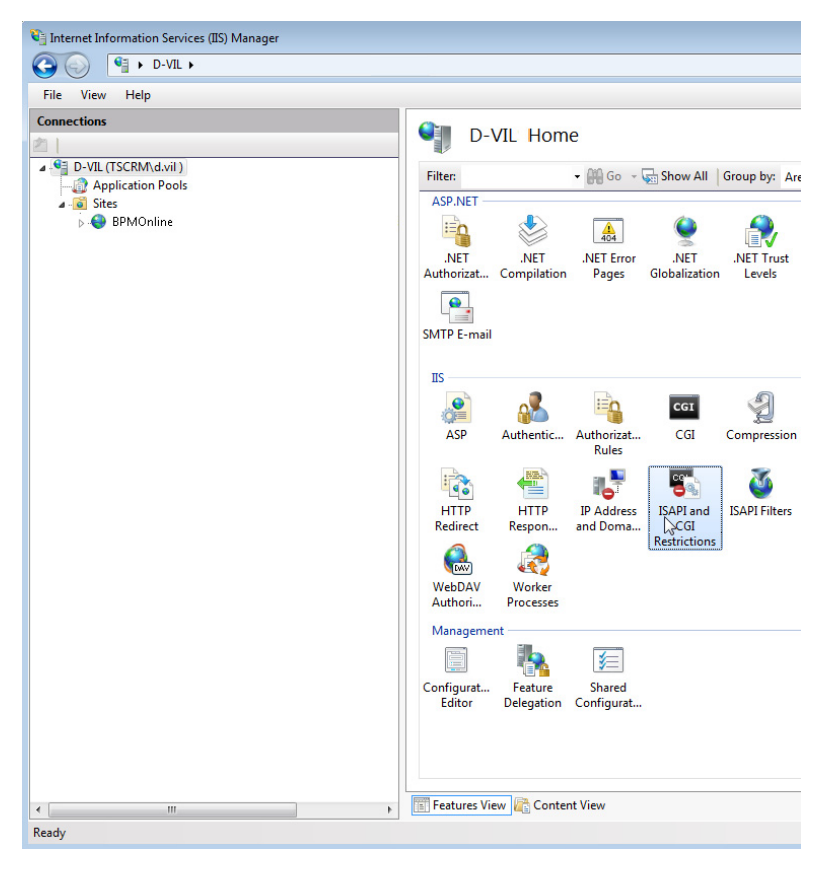

**Рис. 422** — Переход в ISAPI and CGI Restrictions

b. Убедитесь что для используемой версии ASP.Net в поле [Restriction] установлен статус [Allowed] [\(Рис. 423](#page-502-1)).

<span id="page-502-1"></span>**Рис. 423** — Проверка статуса у используемой версии ASP.Net

#### **ISAPI and CGI Restrictions** J

Use this feature to specify the ISAPI and CGI extensions that can run on the Web server.

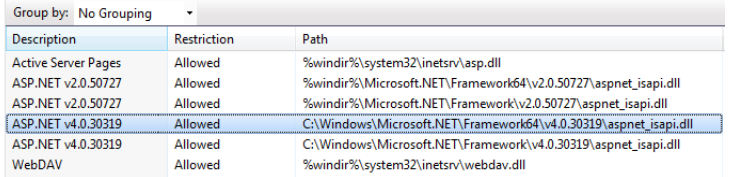

10. Убедитесь в том, что все необходимые разрешения активны. Для этого:

a. Перейдите в Handler Mappings на уровне сервера ([Рис. 424\)](#page-503-0).

<span id="page-503-0"></span>**Рис. 424** — Переход в Handler Mappings

| View<br>Help<br>File                                                                                       |                             |                       |                     |                       |                                |                      |                         |                       |                        |                             |
|----------------------------------------------------------------------------------------------------|-----------------------------|-----------------------|---------------------|-----------------------|--------------------------------|----------------------|-------------------------|-----------------------|------------------------|-----------------------------|
| <b>Connections</b>                                                                                         |                             |                       |                     |                       |                                |                      |                         |                       |                        |                             |
|                                                                                                    |                             | <b>BPMOnline Home</b> |                     |                       |                                |                      |                         |                       |                        |                             |
| <b>G</b> D-VIL (TSCRM\d.vil)<br>Application Pools<br>a a Sites<br>> SalesOmni7.6.0.842<br><b>BPMOnline</b> | Filter:                     |                       |                     |                       | . Go - Show All Group by: Area |                      | $ \boxed{BB}$ -         |                       |                        |                             |
|                                                                                                    | ASP.NET                     |                       |                     |                       |                                |                      |                         |                       |                        |                             |
|                                                                                                    | $\equiv$ n                  |                       |                     |                       |                                |                      |                         |                       |                        |                             |
|                                                                                                    |                             |                       | $\frac{4}{404}$     |                       | ŀ⊡≌                            |                      | 组                       | ab                    |                        | ħ.                          |
| μş                                                                                                    | .NET<br>Authorizat          | .NET<br>Compilation   | .NET Error<br>Pages | .NET<br>Globalization | .NET Profile                   | .NET Trust<br>Levels | Application<br>Settings | Connection<br>Strings | Machine Key            | Pages and<br>Controls       |
|                                                                                                    |                             |                       |                     |                       |                                |                      |                         |                       |                        |                             |
|                                                                                                    |                             |                       |                     |                       |                                |                      |                         |                       |                        |                             |
|                                                                                                    | Session State SMTP E-mail   |                       |                     |                       |                                |                      |                         |                       |                        |                             |
|                                                                                                    |                             |                       |                     |                       |                                |                      |                         |                       |                        |                             |
|                                                                                                    | <b>IIS</b>                  |                       |                     |                       |                                |                      |                         |                       |                        |                             |
|                                                                                                    | $\bullet$<br>$\overline{C}$ |                       |                     | CGI                   |                                |                      | فر                      | $\frac{4}{404}$       |                        | ж.                          |
|                                                                                                    | ASP                         | Authentic             | Authorizat          | CGI                   | Compression                    | Default              | Directory               | <b>Error Pages</b>    | Failed                 | $\mathsf{Han}_\mathsf{def}$ |
|                                                                                                    |                             |                       | Rules               |                       |                                | Document             | Browsing                |                       | Request Tra   Mappings |                             |
|                                                                                                    | $\widehat{\mathbf{e}}$      | ¢                     | I.                  | Y.                    |                                | 尹                    | ËМ                      |                       |                        | <b>Inch</b>                 |
|                                                                                                    | <b>HTTP</b>                 | <b>HTTP</b>           | IP Address          | <b>ISAPI Filters</b>  | Logging                        | MIME Types           | Modules                 | Output                | <b>SSL Settings</b>    | WebDAV                      |
|                                                                                                    | Redirect                    | Respon                | and Doma            |                       |                                |                      |                         | Caching               |                        | Authori                     |
|                                                                                                    | Management                  |                       |                     |                       |                                |                      |                         |                       |                        |                             |
|                                                                                                    | E                           |                       |                     |                       |                                |                      |                         |                       |                        |                             |
|                                                                                                    | Configurat                  | Web                   |                     |                       |                                |                      |                         |                       |                        |                             |
|                                                                                                    | Editor                      | Platfor               |                     |                       |                                |                      |                         |                       |                        |                             |
|                                                                                                    |                             |                       |                     |                       |                                |                      |                         |                       |                        |                             |

- b. Нажмите на [Edit Feature Permissions].
- c. Убедитесь, что в окне [Edit Feature Permissions] установлены все признаки ([Рис. 425](#page-503-1)).

<span id="page-503-1"></span>**Рис. 425** — Проверка необходимых параметров

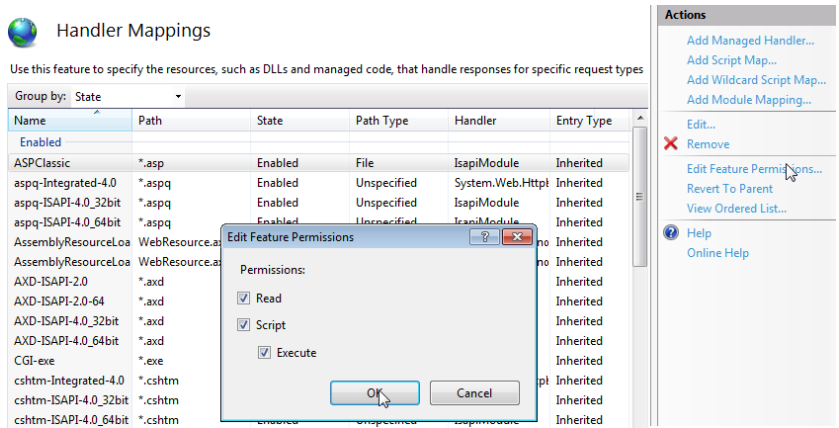

11. Перезапустите web-сайт ([Рис. 426](#page-504-0)).
| <b>Connections</b>                                                                                                    |                                                                                                    | <b>Actions</b>                                                                                  |  |
|----------------------------------------------------------------------------------------------------|----------------------------------------------------------------------------------------------------|-------------------------------------------------------------------------------------------------|--|
| <b>4 GE D-VIL (TSCRM\d.vil)</b><br>- Application Pools<br>$\overline{a}$ Sites<br>SalesOmni7.6.0.842<br><b>R</b> BPMOnline | <b>BPMOnline Home</b><br>$ \overline{m}$ -<br>- Illi Go - C Show All Group by: Area<br>Filter:                                                                                                    | p.<br>Explore<br><b>Edit Permissions</b>                                                        |  |
|                                                                                                    | <b>ASP.NET</b><br>≔∩<br>$\frac{4}{404}$                                                                                                    | <b>Edit Site</b><br>Bindings<br><b>Basic Settings</b><br>田                                      |  |
|                                                                                                    | <b>NET</b><br>.NET Error<br><b>NET</b><br>.NET Trust<br>.NET<br>.NET Profile<br>Globalization<br>Compilation<br>Levels<br>Authorizat<br>Pages                                                                                              | <b>View Applications</b><br><b>View Virtual Directories</b>                                     |  |
|                                                                                                    | 组<br>ħ.<br>ab<br>Application<br>Machine Key<br>Pages and<br>Connection<br>SMTP E-mail<br>Session State<br>Strings<br>Controls<br>Settinas                                                                                                  | $\Omega$<br><b>Manage Web Site</b><br>$2$ Restart<br>D.<br>Start<br>Ston                        |  |
|                                                                                                    | <b>IIS</b><br>雽<br>CGI<br>öĖ<br>ASP<br>CGI<br>Default<br>Authentic<br>Authorizat<br>Directory<br>Compression<br>Rules<br>Document<br>Browsing                                                                                              | <b>Browse Web Site</b><br>Browse* N (http)<br>Advanced Settings                                 |  |
|                                                                                                    | ê.<br>$\frac{4}{404}$<br>€<br>$\mathbf{G}$<br><b>Po</b><br>Failed<br><b>Error Pages</b><br>Handler<br><b>HTTP</b><br><b>HTTP</b><br><b>IP Address</b><br><b>ISAPI Filters</b><br>Request Tra<br>Mappings<br>Redirect<br>and Doma<br>Respon | Configure<br><b>Failed Request Tracing</b><br>Limits<br><b>Install Application From Gallery</b> |  |
|                                                                                                    | ōΞ<br><b>TAV</b><br>MIME Types<br>SSL Settings<br>Modules<br>Output<br>Request<br>Logging<br>WebDAV<br>Caching<br>Filtering<br>Authori                                                                                                    | Help<br><b>Online Help</b>                                                                      |  |

**Рис. 426** — Проверка отображения страницы

12. Перейдите по адресу сайта. Убедитесь, что открывается страница авторизации в приложении.

# ЛИЦЕНЗИРОВАНИЕ В BPM'ONLINE

Доступом к функциональности bpm'online обладают только лицензированные пользователи.

Лицензирование в bpm'online охватывает два основных вида операций с лицензиями: [лицензирование программного обеспечения](#page-506-0) и [распределение имеющихся лицензий](#page-509-0) между учетными записями пользователей.

В bpm'online используется несколько типов лицензий.

### ИМЕННЫЕ ЛИЦЕНЗИИ

Именные лицензии предоставляют доступ к продукту для конкретных пользователей. Эти лицензии привязываются к учетным записям и не могут быть использованы другими пользователями. Администратор системы может в любой момент перераспределить именные лицензии между пользователями.

### СЕРВЕРНЫЕ ЛИЦЕНЗИИ

Серверные лицензии предоставляют доступ к дополнительной функциональности системы, например, к функциональности телефонии.

В отличие от именной, серверная лицензия не предусматривает необходимости лицензирования отдельных пользователей. Это значит, что при получении данной лицензии все пользователи bpm'online, обладающие соответствующими правами, будут иметь доступ к функциональности, которая лицензируется посредством этой лицензии.

#### ДАЛЕЕ В ЭТОЙ ГЛАВЕ

- [Лицензирование программного обеспечения](#page-506-0)
- [Распределение лицензий между пользователями](#page-509-0)

## <span id="page-506-0"></span>ЛИЦЕНЗИРОВАНИЕ ПРОГРАММНОГО ОБЕСПЕЧЕНИЯ

Процедура лицензирования программного обеспечения одинакова для всех типов лицензий, использующихся в bpm'online. Лицензирование программного обеспечения осуществляется в менеджере лицензий.

При покупке лицензий, а также при продлении действия существующих лицензий:

- 1. Сформируйте запрос на лицензии и отправьте его в службу технической поддержки.
- 2. Загрузите в систему файл, полученный в ответ.

### ФОРМИРОВАНИЕ ЗАПРОСА НА ПОЛУЧЕНИЕ ЛИЦЕНЗИЙ

Для формирования запроса:

- 1. Откройте [дизайнер системы,](#page-100-0) нажав на кнопку **в не правом верхнем углу приложения.**
- 2. В группе [Конфигурирование разработчиком] щелкните по ссылке [Управление конфигурацией] [\(Рис. 427\)](#page-506-1).

<span id="page-506-1"></span>**Рис. 427** — Открытие страницы управления конфигурацией

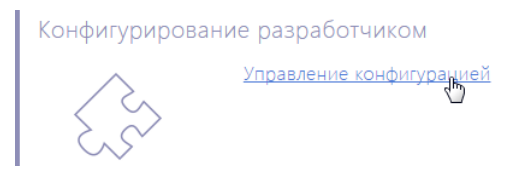

3. В меню  $\frac{$  • Выберите пункт [Управление лицензиями пользователей] (Рис. 428). Откроется менеджер лицензий.

**Рис. 428** — Запуск менеджера лицензий

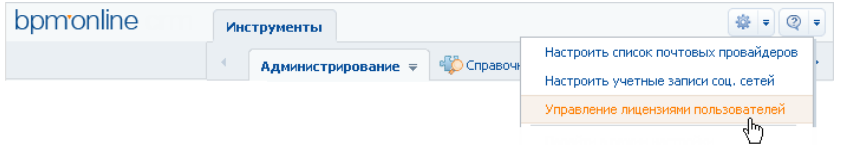

- 4. В поле [Идентификатор клиента] менеджера лицензий введите номер, предоставленный вам службой поддержки.
- 5. Нажмите на кнопку [Сформировать запрос] (Рис. 429).

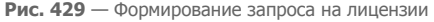

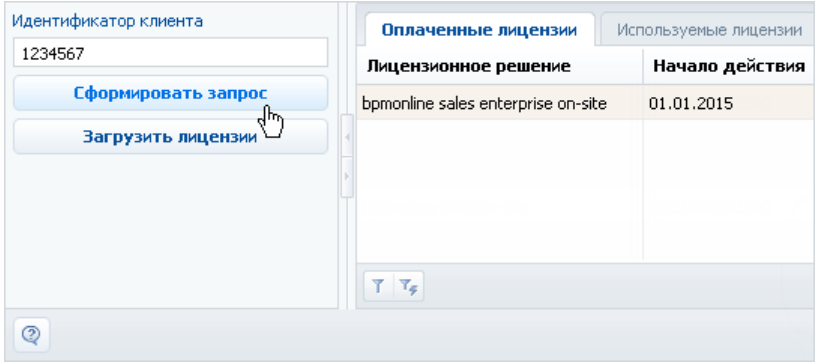

В результате будет создан и загружен файл запроса лицензий.

6. Отправьте файл запроса лицензий в службу технической поддержки Terrasoft по адресу support@terrasoft.ru. В ответ вам будет отправлен файл с данными о приобретенных лицензиях.

## ЗАГРУЗКА ФАЙЛА ЛИЦЕНЗИЙ В СИСТЕМУ

Для загрузки лицензий:

- 1. Сохраните на жестком диске файл лицензионного ключа, полученный от службы технической поддержки.
- 2. В менеджере лицензий нажмите на кнопку [Загрузить лицензии] (Рис. 430).

**Рис. 430** — Загрузка файла запроса на лицензии в bpm'online

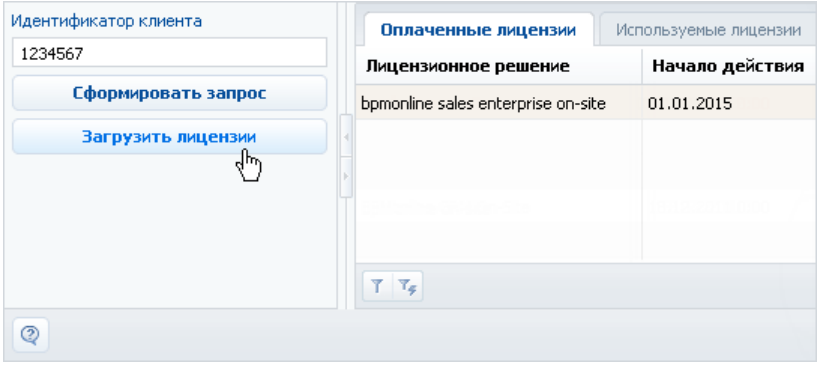

3. Укажите путь к сохраненному ранее файлу.

В результате новые лицензии будут загружены в систему. При этом может обновиться список лицензий (может увеличиться их общее количество), а также будут продлены сроки действия лицензий.

После загрузки лицензий выполните очистку базы данных сессий на сервере Redis. Для этого запустите приложение redis-cli.exe на компьютере сервера Redis и выполните команды select N и flushdb (где N — номер базы Redis, указанной при установке приложения).

## <span id="page-509-0"></span>РАСПРЕДЕЛЕНИЕ ЛИЦЕНЗИЙ МЕЖДУ ПОЛЬЗОВАТЕЛЯМИ

Для того, чтобы пользователь мог войти в систему, необходимо выполнить лицензирование его учетной записи. Администратор системы может в любое время перераспределить имеющиеся лицензии.

### НА ЗАМЕТКУ

Общее количество распределенных именных лицензий не может превышать общее количество приобретенных лицензий этого типа. Для серверных лицензий распределение между пользователями не требуется.

Для распределения лицензий используется менеджер лицензий либо раздел [Роли и пользователи].

## ЛИЦЕНЗИРОВАНИЕ ПОЛЬЗОВАТЕЛЕЙ В МЕНЕДЖЕРЕ ЛИЦЕНЗИЙ

Если необходимо лицензировать сразу несколько учетных записей пользователей, используйте менеджер лицензий. Например, для перераспределения имеющихся лицензий:

- 1. Откройте [дизайнер системы](#page-100-0), нажав на кнопку **в правом верхнем углу приложения.**
- 2. В группе [Конфигурирование разработчиком] щелкните по ссылке [Управление конфигурацией] [\(Рис. 431\)](#page-509-1).

<span id="page-509-1"></span>**Рис. 431** — Открытие страницы управления конфигурацией

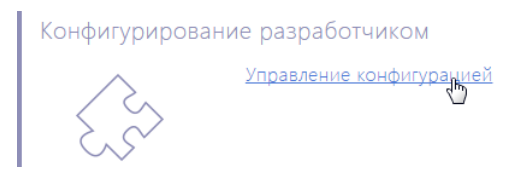

- 3. В меню  $\frac{1}{2}$  = выберите пункт [Управление лицензиями пользователей].
- 4. В открывшемся менеджере лицензий перейдите на вкладку [Используемые лицензии].
- 5. Установите признак в колонке необходимого продукта для сотрудников, учетные записи которых должны быть лицензированы (Рис. 432), либо снимите признак для пользователей, лицензирование которых необходимо отменить.

**Рис. 432** — Установка признака в менеджере лицензий

| Идентификатор клиента | Оплаченные лицензии | Используемые лицензии |             | $\equiv$               |   |
|-----------------------|---------------------|-----------------------|-------------|------------------------|---|
| 1234567               | <b>* КОНТАКТ</b>    | Контрагент            | Департамент | bpm'online on-site [K] |   |
| Сформировать запрос   | Максимов Игорь      | Ваша компания         | Продажи     |                        |   |
| Загрузить лицензии    | Малянов Дмитрий     | Ваша компания         | Разработка  | ₩                      |   |
|                       | Матвеев Александр   | Ваша компания         |             | V                      | ≡ |
|                       | Мирный Евгений      | Ваша компания         |             | V                      |   |
|                       | Александров Михаил  | Ваша компания         |             | $\mathsf{x}$           |   |
| ⊚                     |                     |                       |             | <b>Закрыть</b>         |   |

6. Аналогичным образом распределите лицензии на другие приобретенные продукты.

7. Закройте окно менеджера лицензий.

В результате для выбранных учетных записей будут предоставлены либо отменены лицензии bpm'online.

#### ВАЖНО

Если количество распределенных именных лицензий превышает количество имеющихся в наличии лицензий на данный продукт, доступ всех пользователей к системе будет блокирован. Чтобы разблокировать систему, пользователь, у которого есть доступ к управлению лицензиями, должен войти в bpm'online и уменьшить количество распределенных лицензий.

## ЛИЦЕНЗИРОВАНИЕ ПОЛЬЗОВАТЕЛЕЙ В РАЗДЕЛЕ [РОЛИ И ПОЛЬЗОВАТЕЛИ]

Для лицензирования пользователей вы также можете использовать страницу пользователя в [разделе \[Роли и пользователи\].](#page-430-0) Данный способ удобен, если необходимо лицензировать одну конкретную запись пользователя, например, при предоставлении лицензии новому сотруднику.

Чтобы предоставить либо отменить лицензию пользователю в разделе [Роли и пользователи]:

- 1. Откройте [дизайнер системы,](#page-100-0) нажав на кнопку **в не правом верхнем углу приложения.**
- 2. В группе [Пользователи и администрирование] щелкните по ссылке [Управление ролями и пользователями] [\(Рис. 433](#page-510-0)). Откроется раздел [Роли и пользователи].

<span id="page-510-0"></span>**Рис. 433** — Открытие раздела [Роли и пользователи]

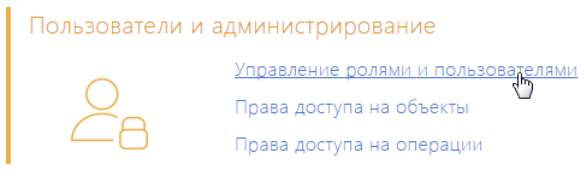

- 3. Откройте страницу роли "Все пользователи", перейдите на вкладку [Роли и пользователи].
- 4. Выберите в реестре пользователя, которому необходимо предоставить лицензию, и в меню действий выберите команду [Изменить] ([Рис. 434](#page-511-0)).

<span id="page-511-0"></span>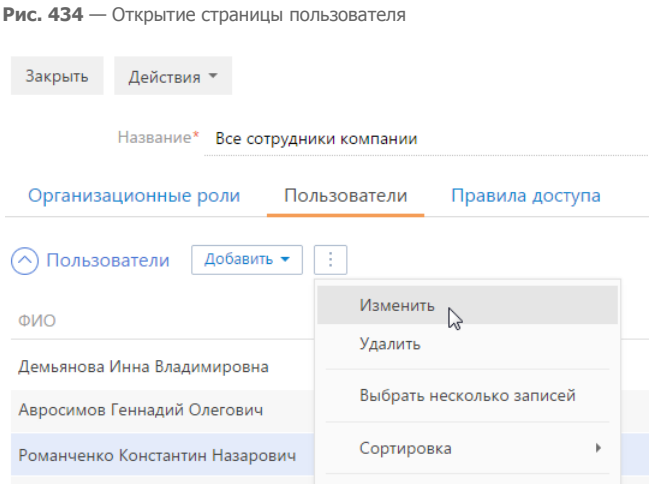

5. На странице пользователя на вкладке [Лицензии] установите признак напротив соответствующего продукта (Рис. 435) для предоставления лицензии на этот продукт либо снимите признак для отмены лицензии.

**Рис. 435** — Установка признака в блоке полей [Лицензии]

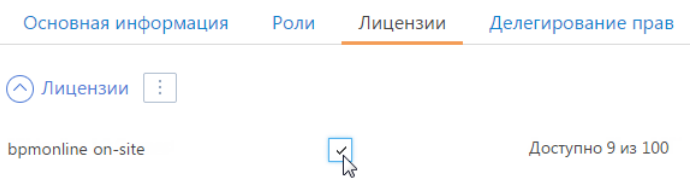

6. Сохраните страницу.

В результате выбранной учетной записи пользователя будет предоставлена либо отменена одна из имеющихся лицензий bpm'online.

#### СМОТРИТЕ ТАКЖЕ

- [Лицензирование программного обеспечения](#page-506-0)
- [Раздел управления ролями и пользователями](#page-430-0)